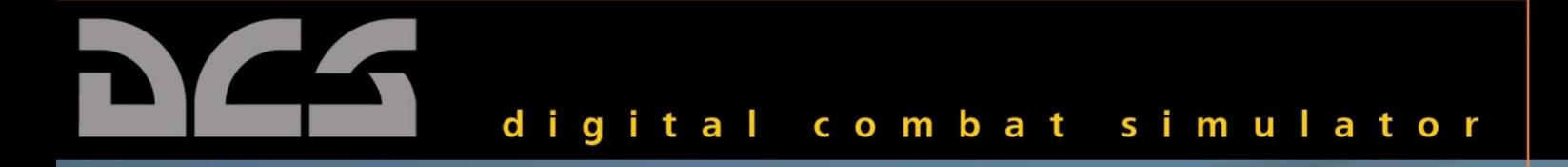

# **Ka-50 Black Shark** manuel de vol

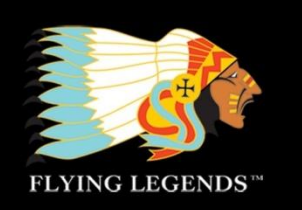

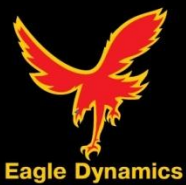

#### **Introduction**

Merci d"avoir acheté **DCS : Black Shark**. Les équipes de "The Fighter Collection" et "Eagle Dynamics" sont fières de vous présenter ce simulateur qui constitue le premier module de notre nouvelle série Digital Combat Simulator. Nous avons créé d"autres simulateurs par le passé, mais la série DCS comporte quelques différences importantes:

- Plutôt que de s'astreindre à reproduire plusieurs appareils avec un niveau de réalisme moyen, chaque module de DCS sera focalisé sur un unique appareil reproduit avec un très haut degré de fidélité. **Black Shark** démontre le degré de réalisme et le souci du détail qui sera la marque de la série DCS.
- 2- **DCS**, le "cœur" sous-jacent du simulateur sera mis à jour au fil du temps et chaque module sera compatible avec DCS au fur et à mesure de ses évolutions. DCS est un logiciel vivant et évolutif.

Nous avons choisi, pour le premier opus de DCS, le Ka-50 "Black Shark" pour plusieurs raisons :

- 1- Cet hélicoptère d"attaque est intéressant car unique par de nombreux aspects : appareil monoplace, architecture à rotors coaxiaux, senseurs avancés, grande diversité des missions réalisables.
- 2- Nous entretenons une relation étroite avec le constructeur Kamov. Cette coopération a été essentielle pour nous permettre d"obtenir les données nécessaires pour créer un véritable **simulateur** du Ka-50.
- 3- Le niveau de détail du terrain inclus dans le moteur de notre simulateur conduit intrinsèquement vers un simulateur d"hélicoptère d"attaque.
- 4- Dans un premier temps, nous souhaitons nous consacrer plus particulièrement dans DCS à la simulation détaillée et réaliste d"opérations de type " soutien aérien rapproché " (CAS).

Autant il était important pour nous de créer une simulation réaliste du Ka-50 et de la charge de travail de son pilote, autant nous avons également voulu rendre le jeu accessible aux joueurs plus occasionnels. C"est pourquoi nous y avons également inclus un large ensemble de modes de " jeu " comme par exemple une avionique, un modèle de vol et des réglages de difficulté " simplifiés ". Nous espérons que ceci facilitera l"apprentissage et la progression de ceux qui ne sont pas déjà familiers des simulateurs d"hélicoptère d"attaque.

Par rapport à nos précédents simulateurs, nous avons accordé la plus grande attention à l'apport d'un bon *gameplay* en mission. Plusieurs méthodes ont été utilisées pour cela :

- Notre éditeur de mission inclut un puissant système de scripts qui permet la définition de déclencheurs (" triggers ") et des événements consécutifs. Ceci offre aux créateurs de missions la possibilité de créer des vols avec plus de situations pour lesquelles les causes et effets sont dynamiques. Par exemple, on peut activer des unités, afficher des messages, lire un fichier audio ou modifier un paramètre en fonction d"un événement. Les déclencheurs peuvent prendre la forme d"unités entrant ou sortant d"une zone spécifiée, d"unités étant endommagées ou détruites, ou être basés simplement sur le temps écoulé. Ainsi aux mains d"un créateur de mission talentueux, les vols créés se révèlent plus intéressants et réalistes.
- 2- Plutôt qu"une campagne linéaire, nécessitant pour le joueur de réussir une mission avant de passer à la suivante, nous avons inclus un système de campagne par phase qui permet l"avancée ou le recul de la ligne de front et permet une progression non linéaire dans les missions.
- 3- Des fonctions permettant l"apparition aléatoire d"unités (basé sur un pourcentage de chance d"apparition) sont incluses nativement dans l"éditeur de mission.

Grâce à cela, nous pensons que DCS : Black Shark permettra de créer un environnement immersif et intéressant.

DCS : Black Shark étant concentré uniquement sur le Ka-50, nous pensons que l"aspect multi-joueurs ne sera pas orienté vers les confrontations entre joueurs, mais plutôt vers de la coopération entre joueurs. En effet, la nature même des missions d"un hélicoptère de combat et la capacité du Ka-50 à échanger des données de navigation et de ciblage par liaison de données se prête plus à une pratique en coopération. Cependant, nous espérons développer un aspect humains-contre-humains plus important avec les futurs modules de DCS.

Un manuel indépendant de DCS présente l'éditeur de missions et l'interface plus en détails. Ce présent manuel concerne uniquement les opérations du Ka-50 dans l"environnement de DCS.

Nous espérons que vous passerez de bons moments avec DCS : Black Shark, et que vous suivrez les évolutions de DCS au fur et à mesure que nous y ajouterons des fonctionnalités et d"autres appareils.

Sincèrement,

L"équipe DCS: Black Shark

DCS: [www.digitalcombatsimulator.com](http://www.digitalcombatsimulator.com/) Forum: [http://forums.eagle.ru](http://forums.eagle.ru/)

©2008 The Fighter Collections ©2008 Eagle Dynamics **All trademarks** and **registered trademarks** are the property of their respective owners **Toutes les marques** et **marques enregistrées** citées sont propriété de leurs ayants-droits respectifs

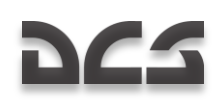

# **TABLE DES MATIERES**

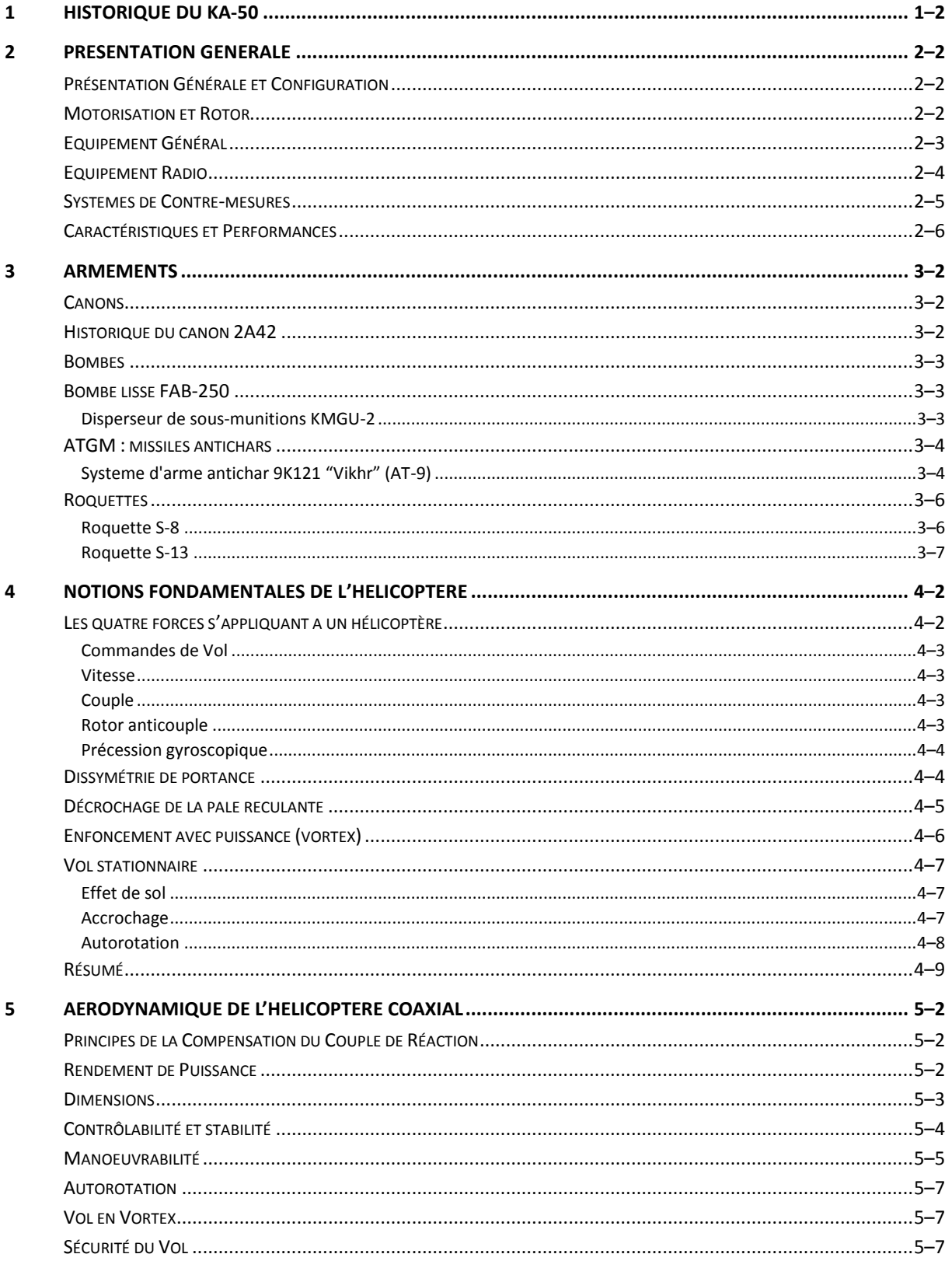

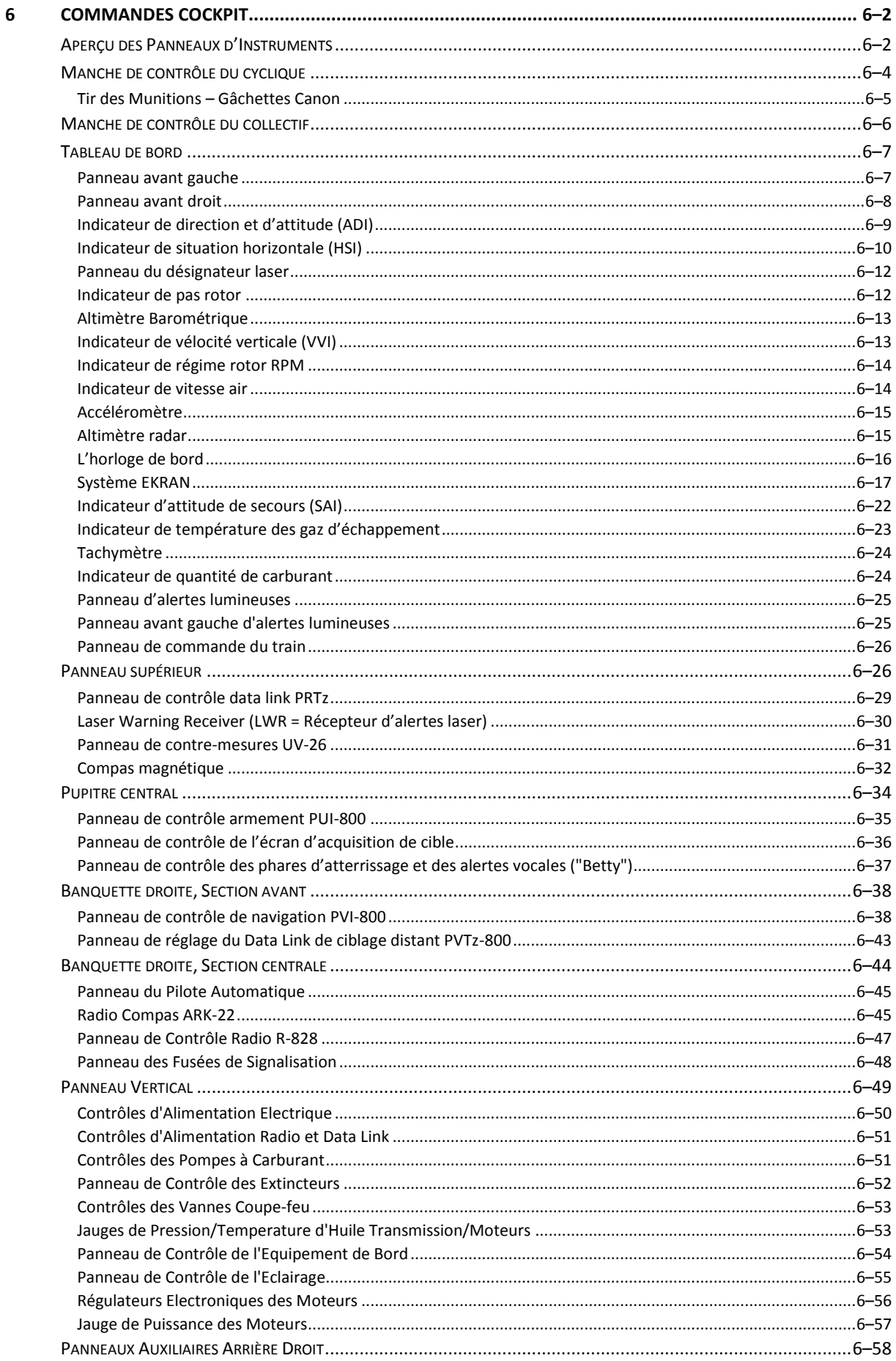

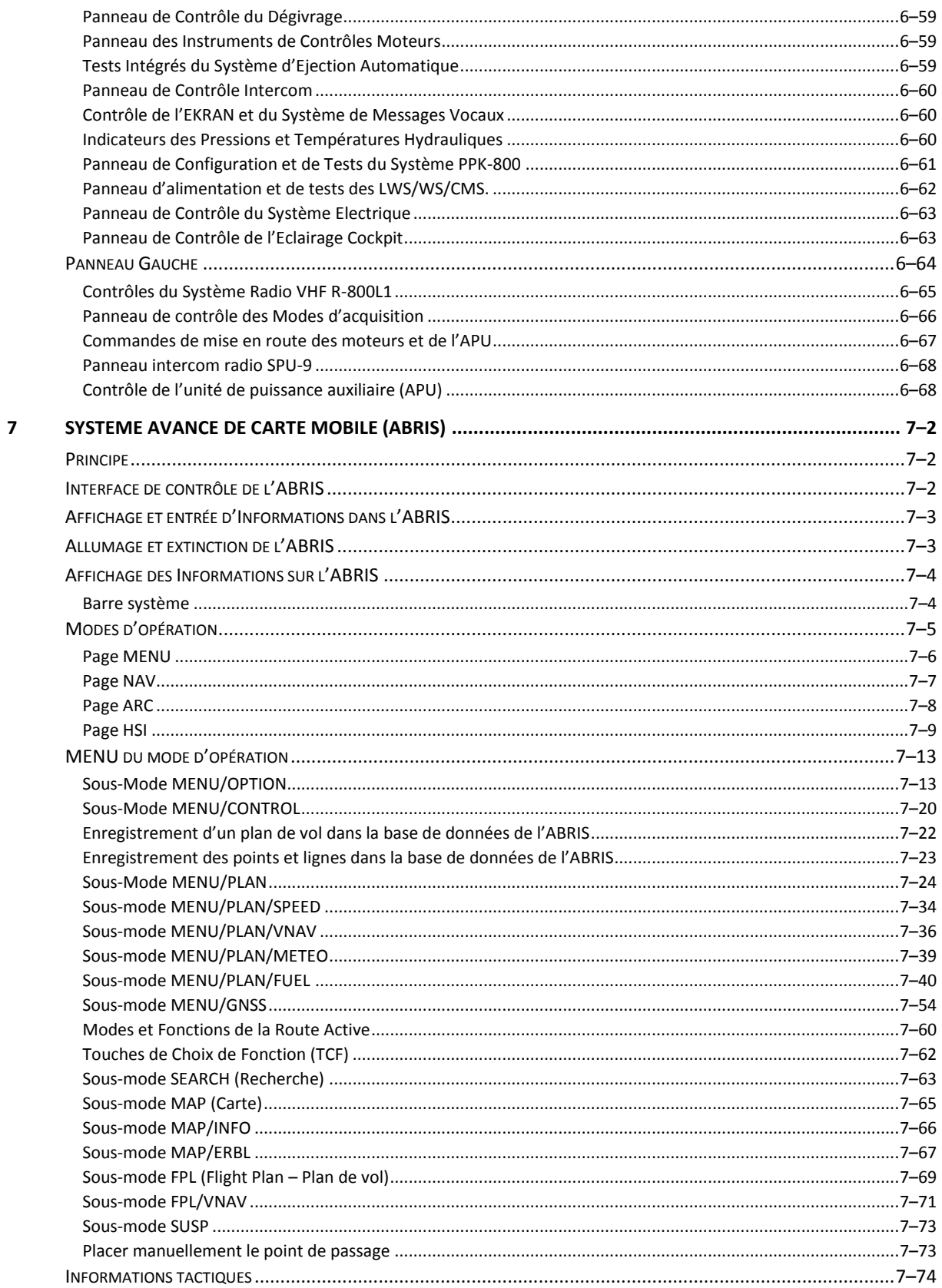

 $\pmb{8}$ 

 $\overline{9}$ 

 $10$ 

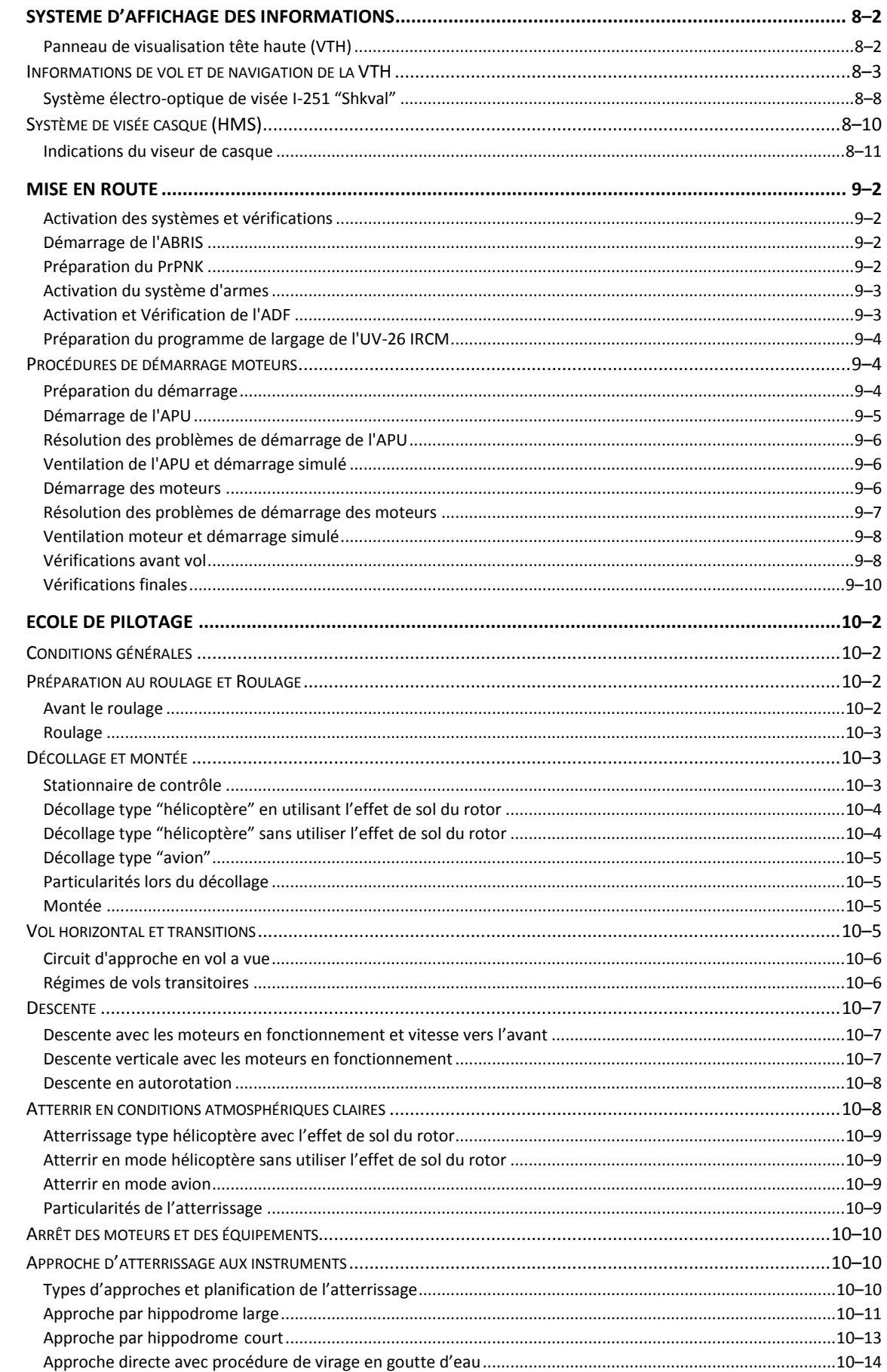

# **DCS**

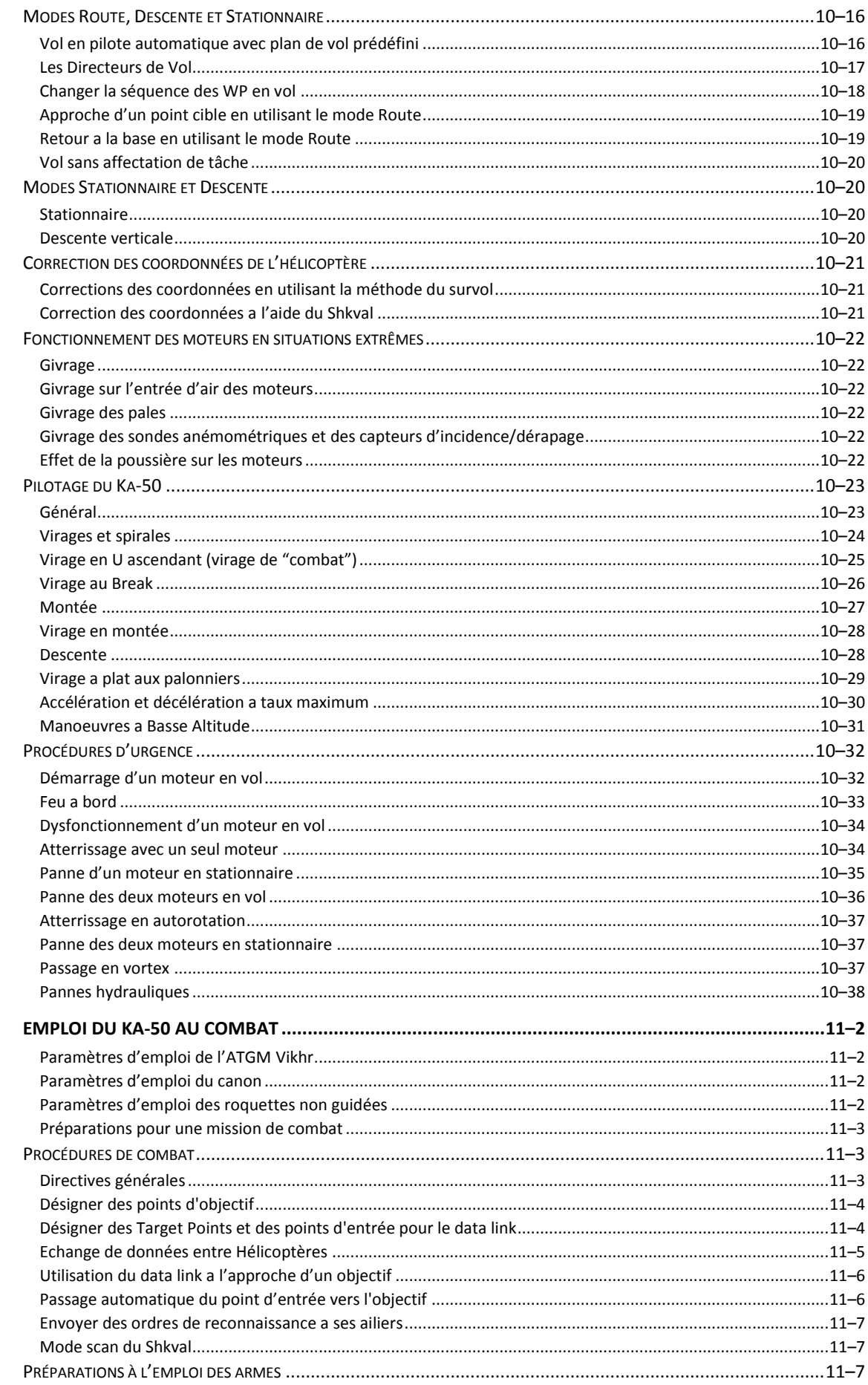

 $11$ 

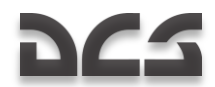

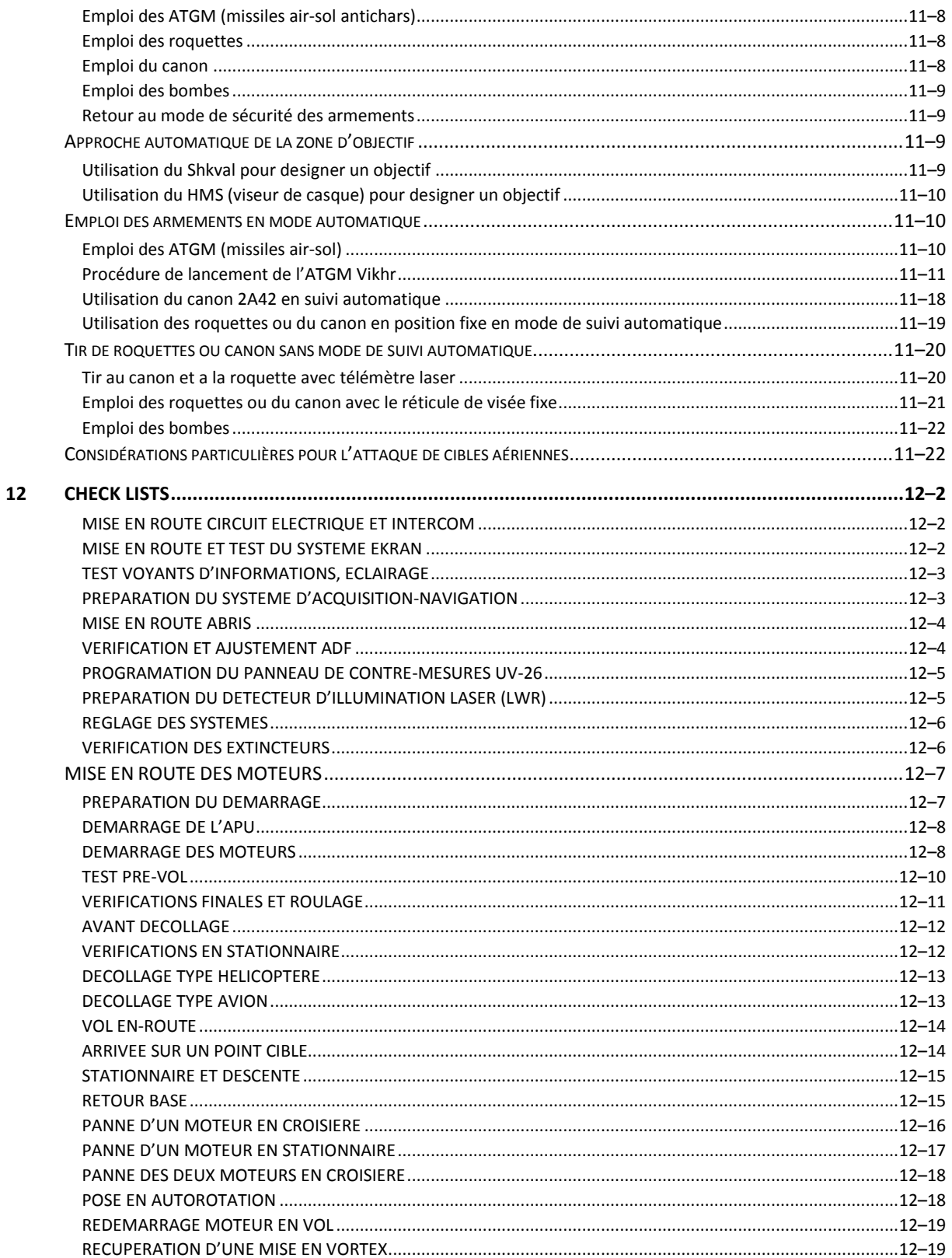

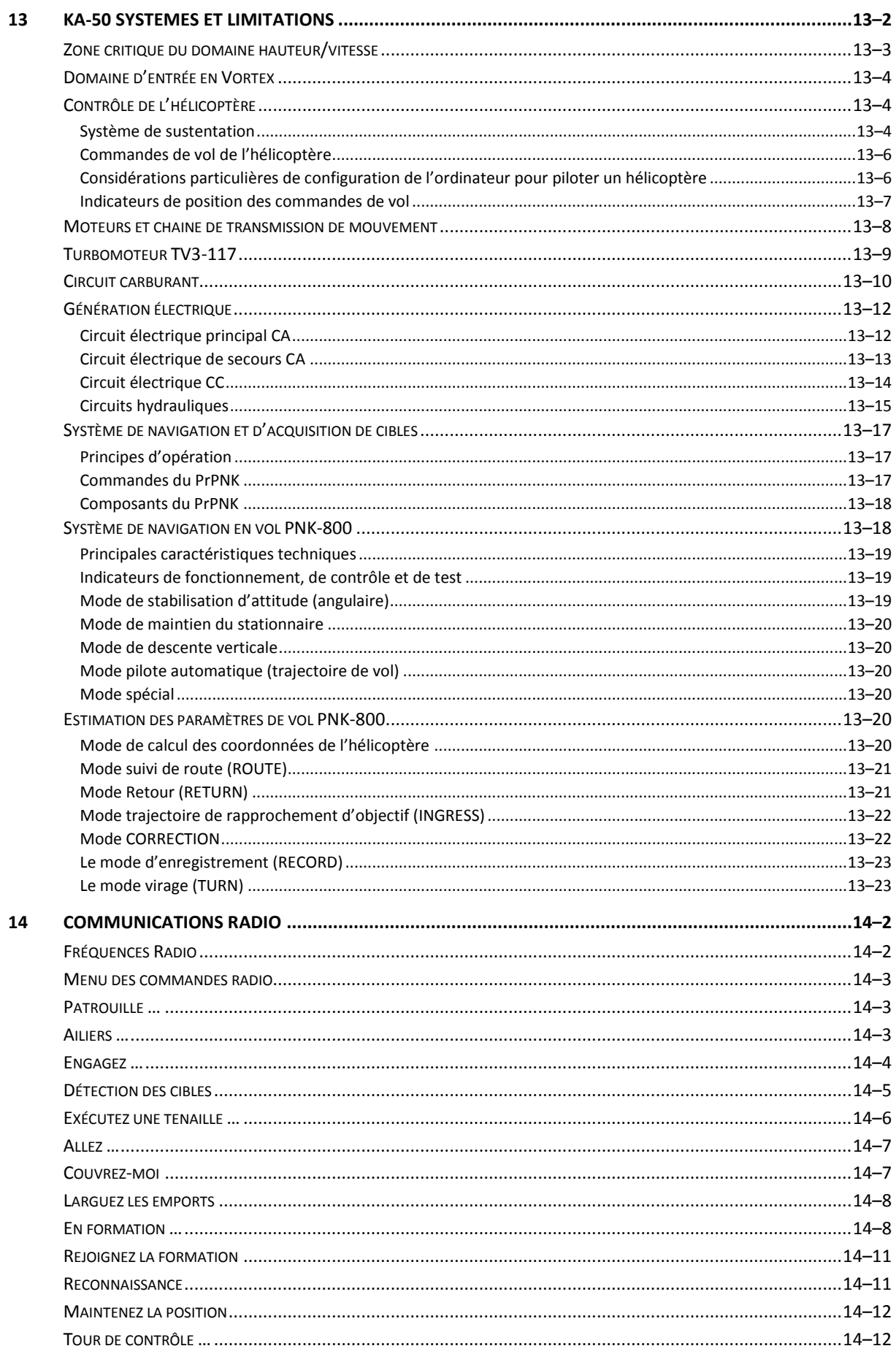

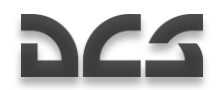

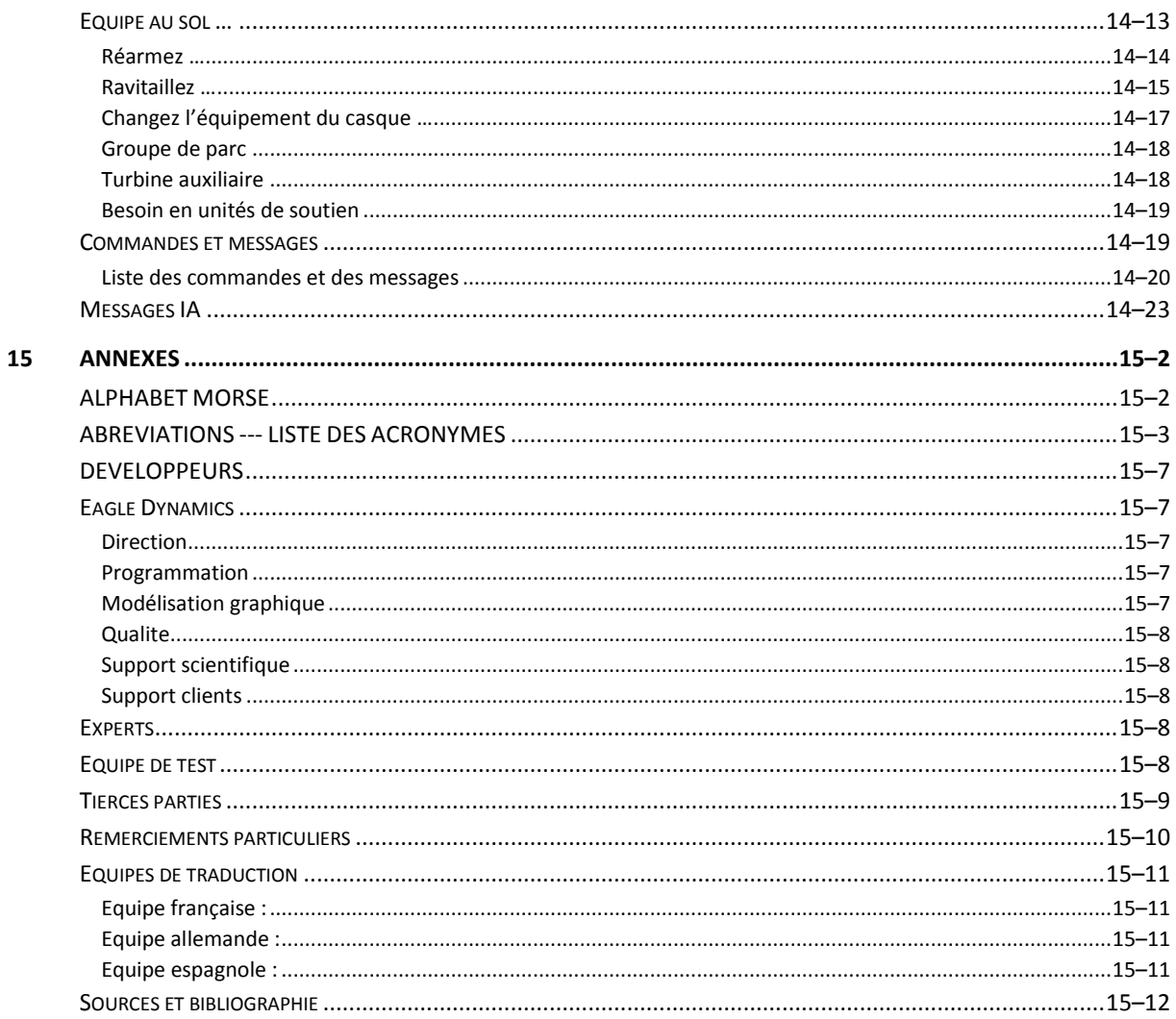

# HISTORIQUE DU<br>Ka-50

Ò

8

1–1

DIGITAL COMBAT SIMULATOR

# HISTORIOUE DU Ka-50

<span id="page-12-0"></span>Au milieu des années 70, la direction du Ministère de la Défense Soviétique conclut que l"hélicoptère d"attaque Mi-24 " Hind " (qui était à l"époque l"épine dorsale de l"aviation de l"armée de terre soviétique) ne remplissait pas le cahier des charges de l'armée. La tentative de développer un hélicoptère multi-rôle déboucha sur un appareil trop grand, trop lourd, et aux performances de vol insuffisantes. Il en résulta une efficacité au combat amoindrie. De plus, fin 1972, les Etats-Unis lancèrent le programme AAH qui allait mener au développement du YAH-63 par Bell, et du YAH-64 de Hughes. Ce dernier, appelé " Apache ", fut choisi pour être produit en série, et est actuellement le principal hélicoptère d"attaque de l"U.S. Army.

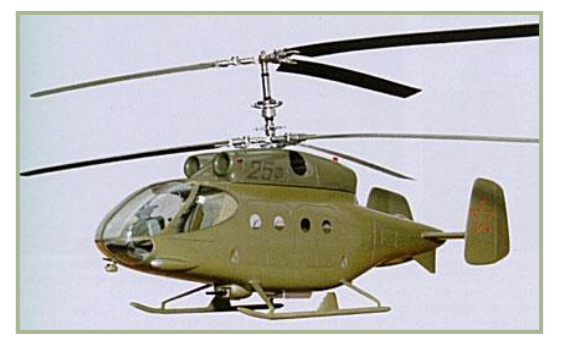

**1-1 : Maquette du Ka-25F**

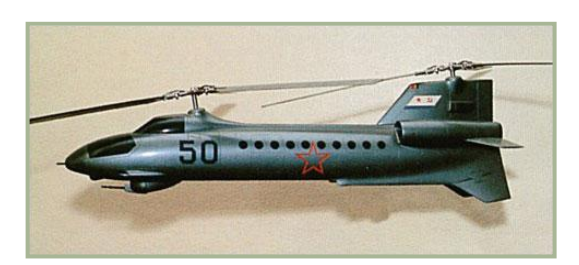

**1-2 : Maquette du V-50**

A la suite de ces évènements, le Comité Central du Parti Communiste et le Conseil des Ministres de l"Union Soviétique validèrent une résolution pour le développement d"un hélicoptère de combat de nouvelle génération qui devait entrer en service dans l"Aviation de l"Armée Rouge dans les années 80. La tâche principale de ce futur hélicoptère serait la destruction des forces blindées ennemies proches de la ligne de front. Cette résolution mettait en place une compétition entre les programmes des bureaux d"études Kamov et Mil ; un seul d"entre eux serait sélectionné pour être produit en série. A cette époque, les deux hélicoptéristes étaient forts d"une expérience conséquente dans la conception et la production d"aéronefs à voilure tournante.

En se basant sur les résultats en opérations des hélicoptères de l"Armée Rouge et d"autres forces armées, le bureau d"études Mil commença à travailler sur un concept d"hélicoptère biplace : un pilote et un tireur. Mil adopta un design proche des développements de Hughes et Bell pour le programme AAH. En fait, l"appareil de Mil, qui allait devenir le Mi-28, fut influencé par l"Apache.

Quand Kamov rejoignit la compétition pour le développement d'un nouvel hélicoptère pour l"Armée Rouge, le bureau d"étude était riche d"une expérience en conception d"hélicoptères de lutte anti-sousmarine sophistiqués, qui disposaient du dispositif ingénieux et robuste de deux rotors coaxiaux. Cette technologie se révéla très prometteuse, apportant des avantages significatifs par rapport à un appareil mono-rotor. L'hélicoptériste disposait également d'une expérience dans la conception d"hélicoptère pour l"armée. En 1966, Kamov proposa une version modifiée Ka-25F (F pour " Frontovoy " en ligne de front) de son hélicoptère embarqué Ka-25, dans le cadre d"une compétition pour le développement d"un hélicoptère de transport et de combat. Le Ka-25F était armé d"un canon automatique intégré de 23mm, de six missiles guidés antichars "

Falanga ", de six nacelles de roquettes et de bombes non guidées. L"équipage du Ka-25F était composé de deux personnes et pouvait transporter jusqu"à huit soldats d"assaut dans la cabine. Cependant, le choix se porta sur le concept du bureau Mil – dénommé Mi-24– qui bénéficiait de moteurs perfectionnés, d"un nouveau système de désignation et d"un nouveau type de missile antichar, le " Shturm ".

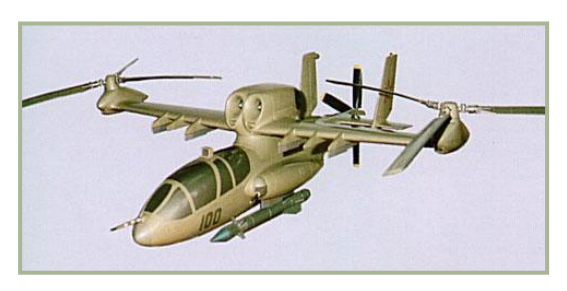

#### **1-3 : Maquette du V-100**

Pendant les dernières étapes de la compétition, en 1969, l"équipe Kamov présenta un concept radicalement novateur pour l"hélicoptère d"attaque V-50. L"appareil disposait de deux rotors placés le long de l"axe longitudinal, et ces deux rotors tournaient dans le sens antihoraire dans un même plan, et de manière synchrone afin d"éviter une collision entre deux pales. La vitesse maximale estimée était de 400km/h

En 1975-1976, le projet d"hélicoptère V-100 fut proposé. Cet aéronef devait être équipé de deux rotors positionnés latéralement et d"une hélice de poussée. Les deux concepts V-50 et V-100 étaient très novateurs pour l"époque, mais tous finirent rejetés.

La conception d"un nouvel hélicoptère de combat pour l"Armée Rouge, désigné V-80 (pour être renommé plus tard Ka-50), commença à l"Usine d"Hélicoptères Kamov en janvier 1977. Le programme était dirigé par le directeur du bureau d"étude, l"Ingénieur en Chef Serguei Mikheyev, qui devint plus tard Ingénieur Général.

Différentes configurations aérodynamiques furent étudiées pour ce nouvel appareil ; cependant la solution retenue fut celle de la configuration coaxiale déjà éprouvée par Kamov, pour ses avantages uniques. La réduction substantielle des pertes de puissance dans la transmission permet de conférer un supplément de poussée conséquent au rotor principal, en comparaison d'une configuration à rotor unique. Il en résulte un plafond statique plus élevé pour une puissance donnée. La symétrie aérodynamique, et l"absence de liaisons croisées dans les commandes de vol, permit également de simplifier le pilotage de l"appareil. Un hélicoptère à rotors coaxiaux dispose également de restrictions moindres en angle de dérapage, en vitesse angulaire et en accélération sur toute la plage de vitesse. De plus, les moments d"inertie sont réduits grâce à la relative compacité de l"appareil.

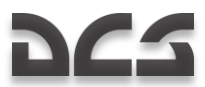

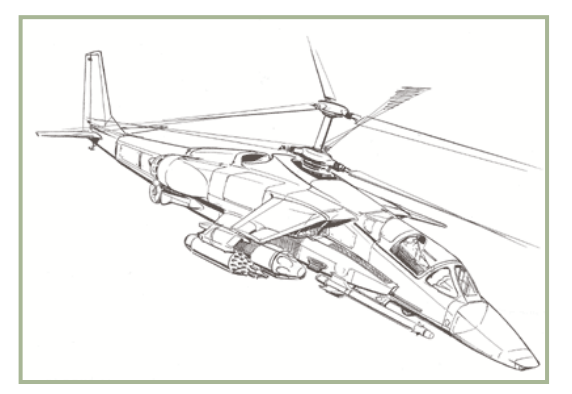

**1-4 : Première version du design de l"hélicoptère d"attaque monoplace V-80**

Une autre particularité du V-80 était d"être monoplace, sans espace disponible pour aménager un poste de tireur. Ce fut rendu possible en intégrant un système de navigation et d"attaque fortement automatisé. La faisabilité d"un tel hélicoptère d"attaque monoplace était validée par l"expérience tirée des avions de chasse et d"attaque au sol, dont les pilotes ont en charge le pilotage, la navigation et la gestion du système d"arme.

Les ingénieurs de Kamov étaient convaincus que les tâches de pilotage, navigation, détection et suivi de cible pouvaient être suffisamment automatisées pour être gérées par un unique membre d"équipage. De plus, cela ne devait pas imposer une charge intellectuelle et physique trop importante au pilote. A la fin des années 70, le degré de sophistication atteint par l"industrie aéronautique soviétique permit la mise en place d'un tel système d"automatisation ; même les Ka-25 et Ka-27 disposaient d"une capacité de recherche sous-marine, de navigation, de mode de vol et d"échange de données entre appareils automatisé. Un hélicoptère monoplace permet d'apporter une réduction de poids, des performances de vol améliorées, des coûts de formation plus faibles, et réduit également les pertes éventuelles au combat.

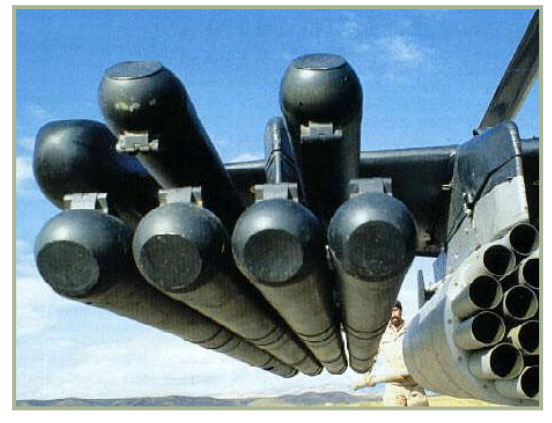

**1-5 : MGAC "Vikhr" sur un lanceur APU-6**

Le Missile Guidé Anti-char (Anti-Tank Guided Missile - ATGM) Vikhr, développé par le bureau d"études Tula (dirigé par l"Ingénieur Général Arkady Shipunov), fut choisi en tant qu"armement principal pour le V-80. Le système ATGM Vikhr possède un système de guidage par laser couplé à un suivi automatique de cible. Ceci assure une excellente précision indépendamment de la distance à la cible. La portée du missile est supérieure aux systèmes de missiles antiaériens étrangers tels que le Chaparral, le Roland et le Rapier. La combinaison de détonateurs de proximité et d"impact, ainsi qu"une puissante charge explosive creuse/à fragmentation permet au missile Vikhr de détruire tant des véhicules blindés que des aéronefs.

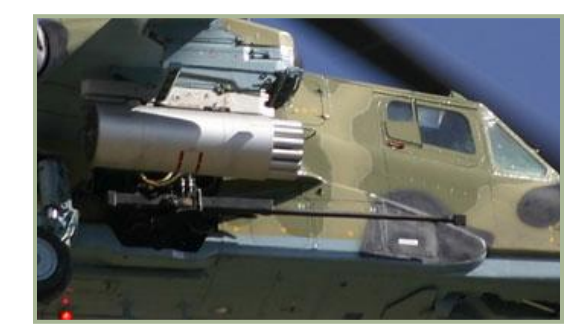

**1-6 : Canon de 30mm 2A42 30 sur le Ka-50**

Pendant la conception du V-80, une attention particulière fut portée au canon. Le choix des ingénieurs se porta sur le canon monotube de 30mm 2A42, développé par l"équipe du bureau d"études Tula dirigée par V.P Gryazev. Le canon était initialement conçu pour les véhicules d"infanterie tels que le BMP-2. Les ingénieurs du projet V-80 étaient confrontés à la difficulté de conserver la grande précision de ce canon en l"installant sur un hélicoptère. De plus, il fallait prendre en compte le principal défaut de ce canon : sa masse particulièrement importante par rapport aux canons habituellement emportés sur aéronefs. La solution retenue fut de placer le canon près du centre de gravité de l"appareil, sur la droite de la cellule, la zone la plus résistante. Une telle configuration diminua l"impact du recul sur l"appareil, et permit d"obtenir une précision maximale. Les restrictions de mouvement du canon dans le plan horizontal étaient compensées par la capacité des rotors coaxiaux à tourner quelle que soit la vitesse de l"appareil, sa vitesse angulaire étant du même ordre que celle des canons d"appareils modernes. Ainsi, la visée grossière au canon s"effectue en tournant la cellule de l"hélicoptère.

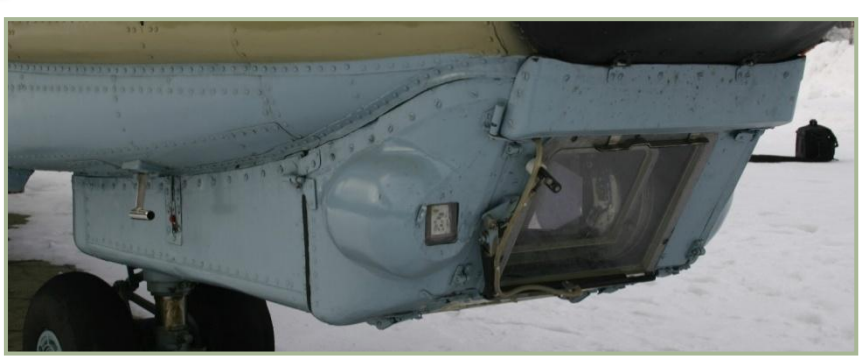

**1-7 : Système de désignation TV automatique "Shkval" I-251V**

En plus du canon et des missiles antichars, les militaires soviétiques désiraient pouvoir équiper l"appareil d'armements très divers. La liste d"armements disponibles pour le V-80 s"agrandit donc, incluant des nacelles de roquettes, des nacelles canons UPK 23-250, des bombes, des containers KMGU, ainsi qu'une possible intégration future de missiles air-air ou air-sol.

Un système de conduite de tir fut développé par l"usine d"optique mécanisée de Krasnogorsk. Le viseur TV automatique Shkval fut développé en deux versions : une pour l"avion d"attaque Su-25T et une pour l"hélicoptère de combat V-80. Le groupement de production scientifique Electroavtomatika, basé à Leningrad, fut chargé du développement du système unifié de vol, navigation et visée Rubicon pour l"hélicoptère monoplace

Une des priorités du programme fut d"améliorer la survivabilité de l"hélicoptère. L"arrangement et la configuration des systèmes, ainsi que la conception des assemblages et les essais matériels furent réalisés dans ce sens. L"hélicoptère ne souffrait pas de la présence d"un rotor de queue vulnérable, ni d"un système de réduction et de transmission de puissance vers la queue. La présence d"un seul membre d"équipage permit également d"améliorer la protection de la zone du cockpit. Les points de protection suivants furent mis en œuvre :

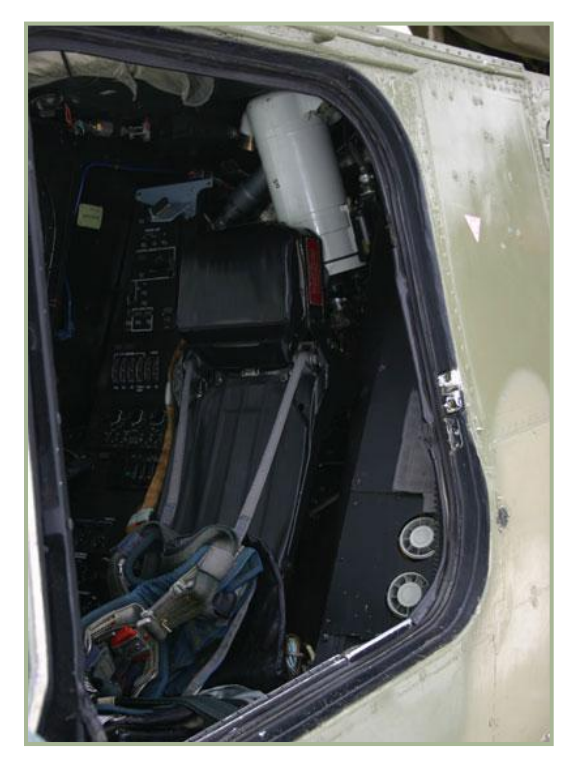

**1-8 : Siège éjectable K-37-800 dans le cockpit du Ka-50**

- Les moteurs furent placés de part et d"autre du fuselage, afin de réduire le risque de destruction des deux moteurs par un seul tir.
- L"hélicoptère est capable de voler sur un seul moteur dans plusieurs modes.
- Le cockpit fut blindé et protégé par une combinaison de blindage acier/aluminium et de plexiglas blindé.
- Le compartiment du système de pilotage hydraulique fut blindé.
- Les systèmes vitaux furent protégés par d"autres moins importants.
- Les réservoirs de carburant auto-obturants furent tapissés de polyuréthane.

• Des matériaux composites furent utilisés afin de préserver l"intégrité structurelle de l"appareil lorsque les éléments de maintien sont endommagés.

• Une poutre de pale à double contour fut développée.

• Le diamètre des barres de contrôle fut augmenté en plaçant la majeure partie d"entre elles à l"intérieur du cockpit blindé.

- Les turbines et les compartiments adjacents aux réservoirs de carburant furent protégés du feu.
- La transmission est capable de fonctionner pendant 30 minutes si le système de lubrification est endommagé.

• Les systèmes d"alimentation électrique et les circuits de commandes de vol sont redondants et placés de part et d"autre du fuselage.

• Une protection individuelle est offerte au pilote.

Le pilote, les instruments, une partie du câblage de commandes de vol et le système de navigation et d"attaque trouvent place dans un

cockpit entièrement blindé. Le blindage est constitué de plaques d"aluminium espacées, pour une masse totale de plus de 300kg. Le blindage est intégré dans la structure du fuselage, permettant ainsi de réduire la masse totale de l"appareil. Les essais du GosNIIAS confirmèrent que le cockpit était protégé des obus de canon jusqu"au calibre de 20mm, ainsi que des éclats.

Une des particularités de cet hélicoptère est qu"il est équipé d"un système d"éjection par fusée et parachute utilisable en cas d"urgence. Le système d"abandon de bord est basé sur le siège éjectable K-37-800 développé par le groupement de production scientifique Zvezda (Ingénieur en Chef Guy Severin). La sécurité du pilote est également assurée par la conception même du train d"atterrissage. Ce dernier est capable d"absorber de fortes charges en cas d"atterrissage d"urgence, et le cockpit possède une zone d"écrasement de 10 à 15% en cas d"impact. De plus, le système de carburant est conçu de façon à éliminer le risque d"incendie après un atterrissage brutal.

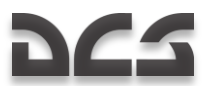

L"efficacité au combat d"un hélicoptère dépend en grande partie de ses caractéristiques ainsi que du matériel nécessaire à son entretien au sol. Ce point particulier fut mis en lumière dès les premières étapes de la conception du V-80 et des experts de l"Institut Scientifique de Recherche en Maintenance et Opérabilité Aéronautique NIIERAT, dépendant du Ministère de la Défense, participèrent activement au travail de conception. Pendant le développement des systèmes de maintenance de l"appareil, l"attention fut portée sur la capacité à pouvoir maintenir un état opérationnel sans moyens extérieurs sur un terrain sommaire.

Ainsi, à la fin des années 70, le bureau d"études Kamov avait mis au point un nouvel hélicoptère d"attaque monoplace à rotors coaxiaux équipé d"une vaste gamme d"armements, capable d"attaquer des systèmes de défense sol-air ennemis tout en restant hors de leur portée. Il était prévu de l"équiper d"une suite avionique intégrée complètement automatisée qui assurerait une excellente survivabilité au combat pour l"appareil et son pilote, et serait capable de déploiement à long terme sur des sites non équipés. L"hélicoptère devait être utilisé au sein d"unités de reconnaissance et d"attaque, disposant de capacités de reconnaissance aérienne et terrestre, de surveillance et de désignation. Il est important de noter que l"AH-64A Apache américain, qui était observé avec attention, fut considéré comme le grand rival de ce nouvel hélicoptère. C'était une tâche délicate que d'être en compétition contre l'Apache, mais il était nécessaire d'y faire face tout en restant dans le cadre de cette compétition.

En août 1980, la décision fut prise par la Commission de l"Industrie Militaire du Conseil des Ministres de l"URSS de construire deux prototypes du V-80 et deux du Mi-28. La même année, le Ministère de la Défense publia les spécifications de performances que les deux appareils devaient remplir.

Le premier prototype du V-80 (immatriculé 010) quitta l"usine d"hélicoptère Kamov en juin 1982. Le 17 juin, pour la première fois, le pilote d"essai Nikolay Bezdetnov effectua un vol stationnaire dans le V-80, et le premier vol horizontal fut réalisé le 23 juillet.

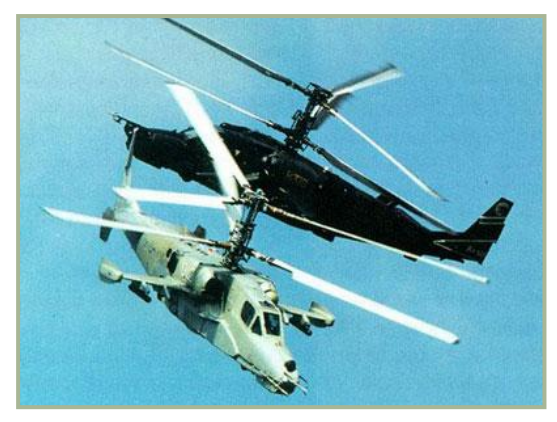

**1-9 : V-80 (immatriculé 012) équipé du système de désignation TV à amplification de lumière Mercury (premier plan)**

Le V-80 n°1 fut chargé de la validation des caractéristiques de vol et de l"évaluation des systèmes. En particulier, il effectua des vols avec différentes configurations de dérive, sans moignons d"ailes, etc.

En août 1983, le second prototype (immatriculé 011) fut assemblé pour servir de banc d"essai aux équipements, à l"avionique et à l"armement. L"hélicoptère était motorisé par des moteurs TV3- 117VMA améliorés. Pour la première fois, il fut équipé du système de navigation et d"attaque Rubicon et d"un canon rotatif NPPU-80. Le second appareil effectua son premier vol le 16 août 1983.

Fin 1984, les premiers résultats de la compétition furent analysés, et la première étape des essais comparatifs, concentrés sur les caractéristiques de vol, commença.

En décembre 1985, le troisième V-80 (immatriculé 012), équipé d"une maquette du système de désignation TV à amplification de lumière Mercury, fut assemblé pour participer aux programmes d"évaluation des performances de vol.

En septembre 1985, des essais en vol des deux protagonistes furent menés sur la zone d"essais du Département des Missiles et de l'Artillerie. Ces tests furent pris en compte pour les essais comparatifs d"efficacité au combat.

Ces essais se conclurent en août 1986, et les résultats démontrèrent que le V-80 surclassait le Mi-28, grâce à sa meilleure survivabilité, ses performances en vol supérieures (particulièrement à haute altitude et par température élevée) et les capacités plus larges de son armement. Ces tests montrèrent également que la charge intellectuelle et physique supportée par le pilote était proche de celle d"un avion d"attaque au sol. Ce qui valida la possibilité de combiner les tâches de pilote et de tireur. Les instituts du Ministère de la Défense conclurent que le projet de Kamov était nettement plus prometteur que celui présenté par Mil.

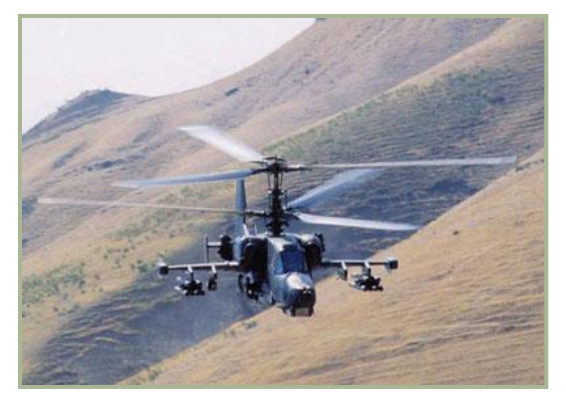

**1-10 : Le V-80 en vol d"essai**

Malgré ce succès, certains points faibles furent soulignés. Le plus important fut l"impossibilité pour le V-80 de mener des opérations nocturnes, à cause des défauts du système TV à amplification de lumière Mercury. A l"issue des essais, le client demanda à Kamov d"améliorer le système de vision nocturne, de doter son appareil d"un système d"autodéfense embarqué, de réduire la quantité de tâches à accomplir par le pilote pendant la phase de recherche et d"attaque, et d"assurer l"intégration de l'équipement de bord avec les systèmes de reconnaissance aérienne et terrestre. Alors que la compétition touchait à sa fin, l"hélicoptère conçu par Kamov fut approuvé pour la production en série le 14 décembre 1987, en accord avec la directive publiée par le Conseil des Ministres de l"URSS.

La préparation pour la production en série commença à l"usine de construction aéronautique d"Arseyev, en Extrême-Orient. En accord avec la directive citée plus haut, en mars 1989 l"usine du bureau d"études Kamov assembla un quatrième prototype (immatriculé 014), et en avril 1990 le cinquième hélicoptère (immatriculé 015) fut terminé. Le n°015 était au standard de production en série.

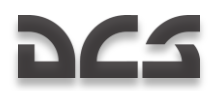

De 1988 à 1990, quatre appareils participèrent aux essais en vol. En 1990, la Commission Ministérielle pour l"Industrie Militaire décida de produire une première série de l'hélicoptère, dénommé à présent Ka-50, à l"usine d"Arseyev. Le premier hélicoptère de série fut produit cette même année. Le 22 mai 1991, le pilote d"essai N. Dovgan en prit les commande (immatriculé 018) pour son premier vol.

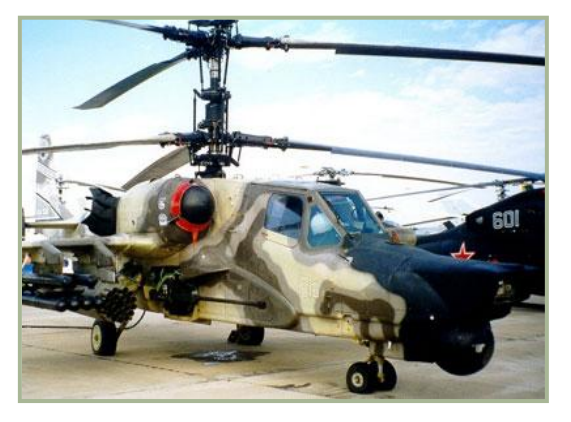

**1-11 : Ka-50Sh présenté au salon MAKS "99**

La première étape des essais militaires du Ka-50 (caractérisation du comportement en vol) débuta à la mi-1991. En janvier 1992, le premier Ka-50 de série fut envoyé au Centre d"Essais de l"Etat pour la seconde partie des tests (caractérisation de l"efficacité au combat), qui commencèrent en février.

Peu après, le Ka-50 entra sur la scène internationale. En mars 1992, l"Ingénieur Général Sergei Mikheyev prononça un discours sur le nouvel hélicoptère au cours d"un symposium international en Grande-Bretagne. Ce fut la première fois que le nom du Ka-50 fut cité. En août 1992, le troisième prototype participa au salon Mosaeroshow à Zukhovsky (près de Moscou), et en septembre 1992 un Ka-50 de série fut présenté pour la première fois au salon aéronautique de Farnborough en Grande-Bretagne où il remporta un franc succès. Dans le même temps, le cinquième prototype (livrée noire) réussit à être la star d'un film intitulé " Black Shark " (Le Requin Noir), et ce nom est depuis resté associé au Ka-50. Depuis 1992, le Ka-50 fut présenté dans tous les salons aéronautiques renommés.

Au milieu de l"année 1993, les essais opérationnels des Ka-50 de série commencèrent au Centre d"Application au Combat de l'armée, à Torzhosk. Les pilotes et ingénieurs du centre comptaient en leur sein le Major Général B.Vorobyov, le Colonel V.Khanykov, le Lieutenant Colonel S. Zololov et bien d"autres, qui contribuèrent aux essais du Ka-50, ainsi qu"au développement des tactiques de combat. Le 28 août 1995, le Ka-50 entra en service dans l"armée russe par décret présidentiel.

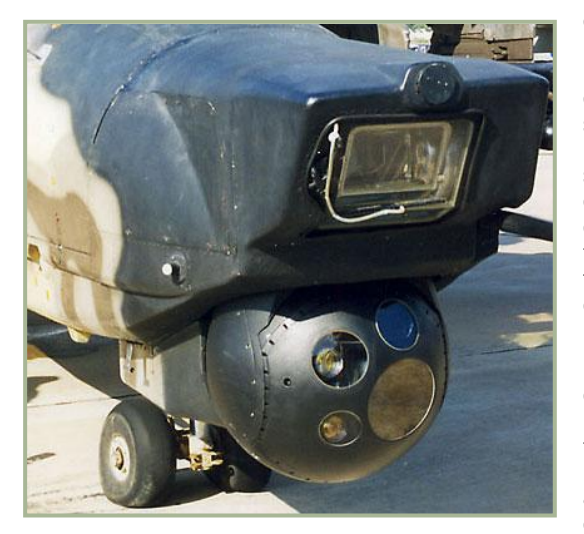

**1-13 : Nez du Ka-50Sh avec le système Shkval en haut et le système optoélectronique Samshit-50 en bas**

L"hélicoptère de combat monoplace Ka-50 devint le précurseur de toute une famille d"hélicoptères pour l"armée russe. La première génération de Ka-50 ne pouvait opérer que de jour. Cependant, Kamov savait qu"il était nécessaire de lui permettre de combattre 24 heures sur 24. La version nocturne du Ka-50, désignée Ka-50Sh, fut développée en 1997. Sa suite d'avionique intégrait un nouveau système optoélectronique dénommé Samsheet-50, qui fut conçu par l"Usine d"Optique Mécanisée de L"Oural (abréviation russe UOMZ). Ce système est composé de plusieurs capteurs de surveillance et désignation (imagerie thermique, laser de télémétrie et de désignation, laser de contrôle des ATGM) installés sur une plateforme stabilisée dans un carénage sphérique. Ce carénage est à son tour intégré dans le nez de la cellule. Afin de conserver la capacité diurne de l"appareil, le système TV Shkval fut conservé.

Le Ka-50Sh effectua son premier vol le 4 mars 1997, piloté par Oleg Krivoshein. La même année, l"appareil fut présenté au salon d"armement d"Abu Dhabi. L"aéronef fut ensuite modifié, et la position relative du Shkval et du Samsheet dans le nez de l"appareil fut modifiée. La version modifiée fut terminée en juin 1999 et présentée au salon de l"armement de Nizhny Tagil ainsi qu"au salon aéronautique MAKS "99. Une autre variante de la version nocturne du Ka-50 fut exposée, équipée d"une nouvelle suite d"avionique intégrée développée par le bureau d'études en instrumentation de Ramenskoye (RPKB). Cette variante fut également présentée au salon MAKS "99. Contrairement aux premières versions du Ka-50Sh, celle-ci possédait deux systèmes optoélectronique stabilisés montés dans le nez dans des carénages sphériques mobiles : un pour le vol (en haut) et un pour la visée (en bas). Les deux furent développés par l"usine UOMZ.

Afin d"assurer une meilleur sécurité en vol de nuit pour toute les versions du Ka-50, Kamov et le groupement de production scientifique Orion proposèrent aux pilotes le système de vision nocturne OVN-1 qui fut testé dans le Ka-50 pendant l"été 1999 et présenté pendant le salon MAKS "99.

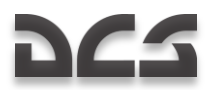

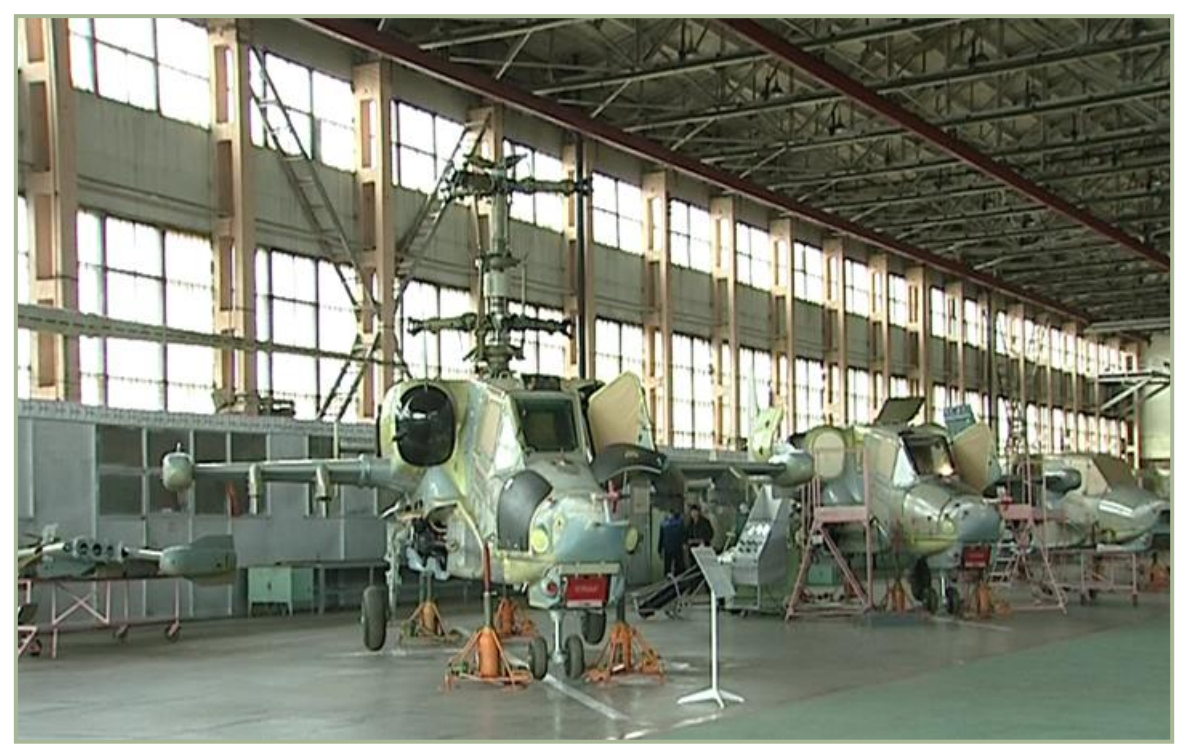

**1-13 : Assemblage final des Ka-50 dans l"usine "Progress"**

La conception modulaire du Ka-50 permit de prévoir plusieurs versions dérivées de l'appareil de base. Le succès d'une unité d"hélicoptère au combat dépend beaucoup de la cohérence de leurs actions et de l"efficacité du commandant d"unité. L"appareil du commandant doit donc être équipé d"une suite d'avionique plus performante que les autres hélicoptères. Cet hélicoptère de commandement permet une meilleure détection des cibles sur le champ de bataille, la désignation et l"assignation des cibles ainsi que le contrôle en continu des actions des autres appareils et les communications avec le poste de commandement au sol. Le Ka-52 Alligator a été développé dans ce but. C"est une variante multitâche et tous temps du Ka-50 avec deux sièges côte à côte pour deux membres d"équipage.

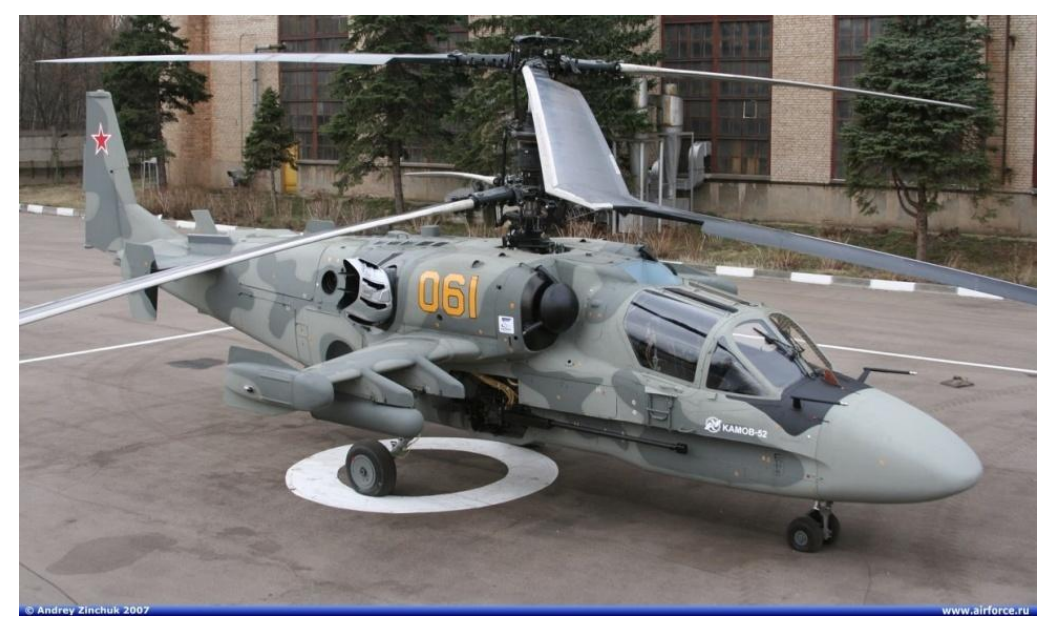

#### **1-14 : Ka-52**

Le Ka-52 conserve les capacités de combat de son prédécesseur, y compris la possibilité d"utiliser l"arsenal complet du Ka-50. Son système de surveillance et de visée peut effectuer de la recherche et de l"attaque de cible de jour comme de nuit, quelles que soient les conditions météorologiques. Le développement du Ka-52 ne signifie pas que le Ka-50 va être remplacé. Au contraire, la tactique la plus efficace qui sera utilisée par l"armée sera de combiner le Ka-50 et le Ka-52 dans une équipe, au sein de laquelle ils se partageront les informations vitales. Le prototype du Ka-52 fut assemblé en novembre 1996, et son premier vol fut effectué par le pilote d"essai A. Smirnov le 25 juin 1997.

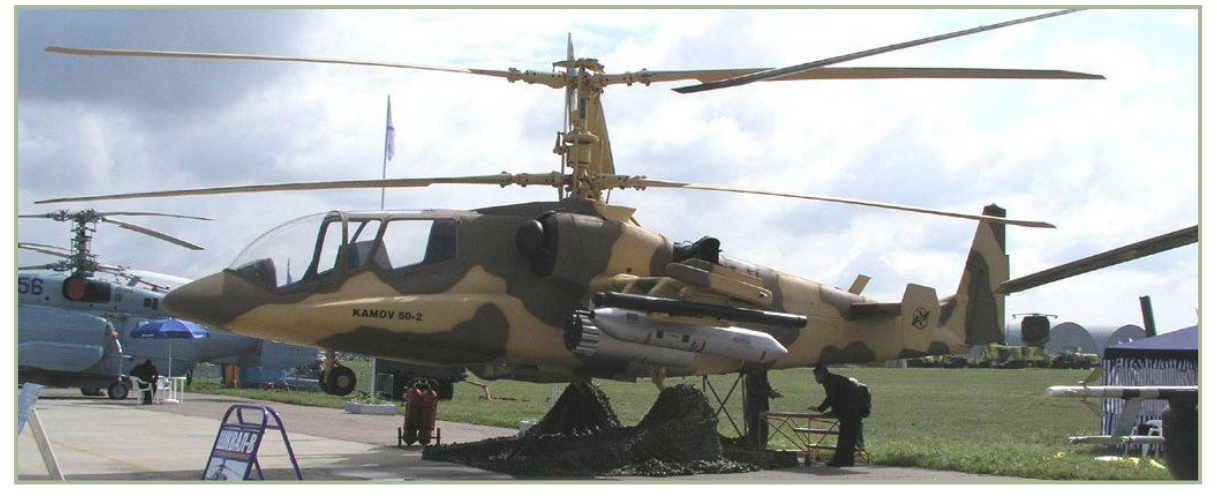

#### **1-15 : Version d"export Ka-50-2**

Depuis 1997, la version biplace du Ka-50 fait partie de la sélection en compétition pour le marché du prochain hélicoptère de combat turc. Afin de satisfaire les exigences des militaires turcs, l"équipage du nouvel appareil désigné Ka-50-2 est positionné en tandem. De l"avionique et des armements étrangers seront intégrés à ce nouvel hélicoptère, afin de répondre aux demandes des forces armées de Turquie.

Kamov reste prêt à développer d"autres versions du Ka-50 afin de répondre aux besoins divers des clients potentiels les plus exigeants. Le bureau d"études garantit que les capacités principales du Ka-50 telles que sa manœuvrabilité incomparable, sa grande fiabilité, sa sécurité en vol, sa survivabilité accrue et son excellente efficacité au combat seront conservées. Toutes ses qualités sont profondément ancrées dans la conception même de l"appareil, du fait de ses rotors coaxiaux, de son avionique de pointe et de sa gamme d"armements dont la supériorité a été prouvée par des recherches théoriques, des essais comparatifs et des résultats en opérations.

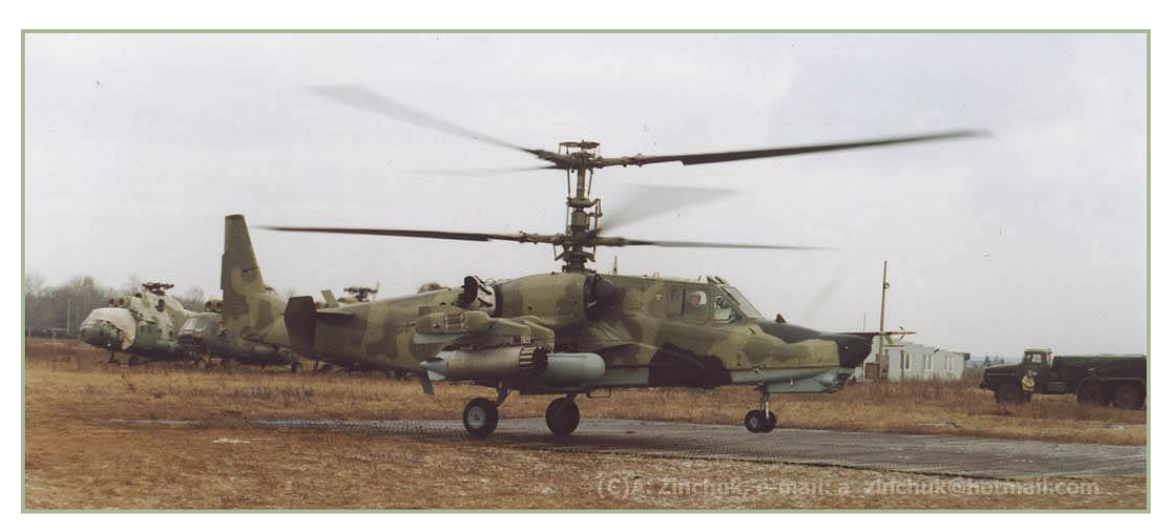

**1-16 : Un Ka-50 en opération en Tchétchénie**

# PRESENTATION

口

DIGITAL COMBAT SIMULATOR

# DCS 2 PRESENTATION GENERALE

# <span id="page-20-1"></span><span id="page-20-0"></span>Présentation Générale et Configuration

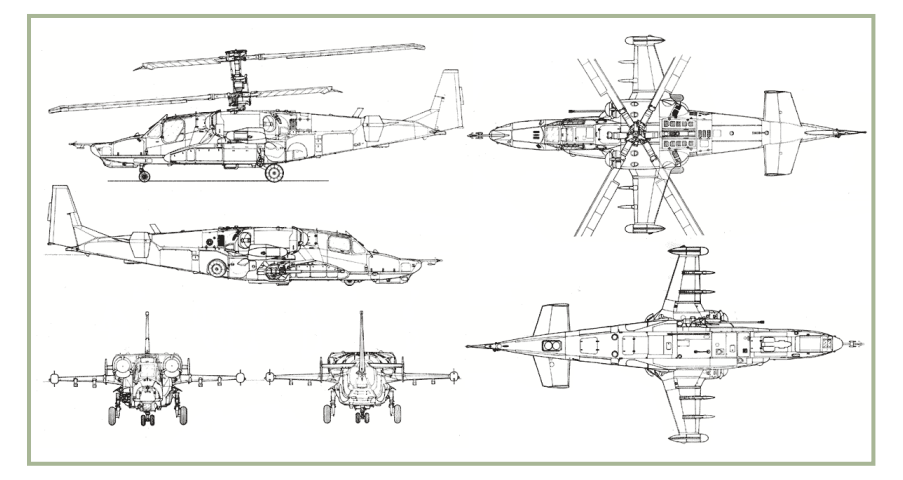

#### **2-1 : Plan 6 vues du Ka-50**

Le Ka-50 est un hélicoptère d"attaque monoplace, biturbine, équipé de 2 rotors coaxiaux et reposant sur un train d"atterrissage tricycle.

Le fuselage du Ka-50 est conçu autour d"une structure monobloc non pressurisée, divisée en plusieurs sous éléments de section rectangulaire. Il est séparé en trois sections (avant, centrale et pointe arrière), assemblées sur deux jonctions. Le fuselage est principalement construit en alliages d"aluminium, en matériaux composites polymères (résine organique, fibre de carbone et sandwich en nids d"abeille). La structure est composée de cadres, de lisses, de montants, recouverts

de panneaux légers et résistants, ainsi que de renforts structuraux autour des portes et des trappes. Le fuselage de l'appareil est caréné par des panneaux non structuraux.

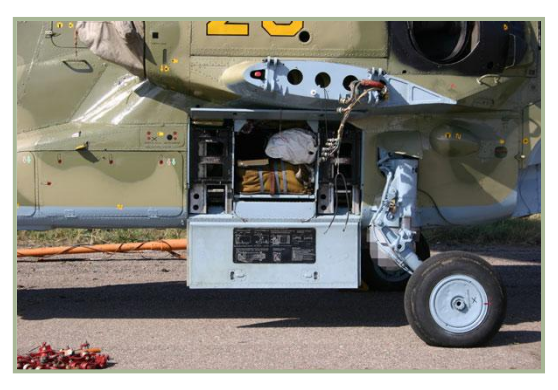

**2-2 : Vue de coté avec panneau d"accès ouvert et aile démontée**

Les moignons d"aile de part et d"autre du fuselage fournissent un supplément de portance, et servent de support pour les différents armements. Chaque moignon est équipé de deux poutres sur lesquelles peuvent être montés des armes ou des réservoirs de carburants, ainsi que des lance-leurres UV-26 sur le saumon.

La pointe arrière supporte le stabilisateur vertical, l'empennage horizontal, ainsi que deux stabilisateurs largement espacés aux extrémités du plan horizontal

Le train escamotable tricycle est constitué d'une jambe à l'avant et de deux jambes principales renforcées, disposant chacune d"une course de 2600mm pour une hauteur totale de 4911mm. Le pneu du train avant est gonflé à une pression de 8±05 kgf/cm², le train principal à 6,5±0,5kgf/cm². En vol, les trains sont repliés vers l'arrière dans le fuselage, les trains principaux étant recouverts par des trappes.

## <span id="page-20-2"></span>Motorisation et Rotor

La partie motrice du Ka-50 est composée de deux turbines à gaz TV-117VMA, de boîtes de transmissions et de divers systèmes. Chaque turbine à gaz comporte un arbre libre et une turbine de démarrage. Le couple produit par la turbine est transmis par les réducteurs intermédiaire et principal. Les dimensions de chacun des moteurs sont de 2055x650x728 mm, et la puissance

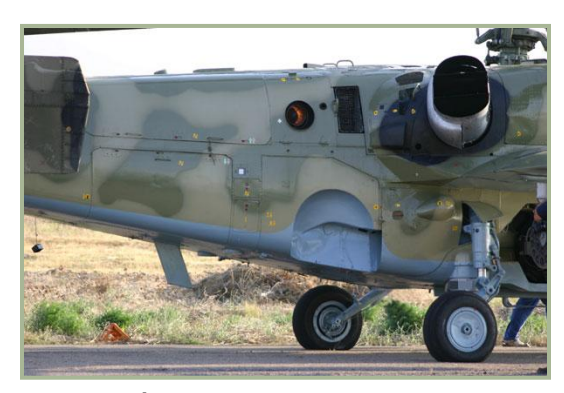

**2-3 : Tuyère du groupe auxiliaire de puissance en fonctionnement, et bouche de sortie des turbines principales**

développée par un moteur au décollage est de 2200 cv, pour une consommation de carburant de 137 g/(cv • hr).

Le compartiment des moteurs et le logement du groupe auxiliaire de puissance (GAP) sont séparés par des parois coupe-feu. Chaque moteur est équipé de filtres à poussières centrifuges, ainsi que d"une bouche de sortie qui mélange les gaz chauds sortant de la turbine avec l"air ambiant, afin de réduire la signature infrarouge de l"hélicoptère. Le système de transmission comporte un réducteur principal et des réducteurs intermédiaires qui transmettent la puissance fournie par les moteurs aux rotors, et régulent leur vitesse de rotation. Les moteurs sont conçus pour être embrayés de manière indépendante, grâce à un embrayage en roue libre qui peut déconnecter un seul ou les deux moteurs du réducteur principal, ce qui permet à l"hélicoptère de voler avec un seul moteur, ou bien de voler en autorotation. Le réducteur principal comporte également le mécanisme de freinage du rotor principal, ainsi que les réducteurs fournissant la puissance aux systèmes embarqués. Le GAP est

#### DIGITAL COMBAT SIMULATOR Ka-50 BLACK SHARK

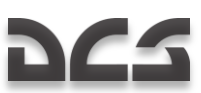

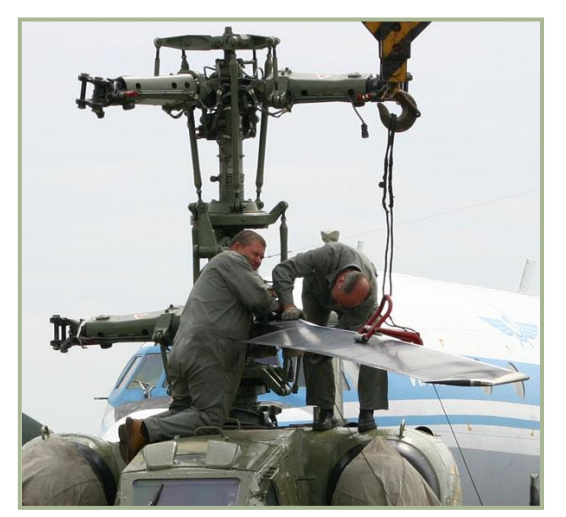

**2-4 : Assemblage du rotor principal**

composé de la turbine à gaz AI-9V ainsi que d'un compresseur qui alimente en air comprimé les turbines de démarrage pour chacun des deux moteurs principaux.

Le rotor principal du Ka-50 est composé de deux rotors tripales coaxiaux, et des mécanismes associés de contrôle des pales. Vu d"en haut, le rotor haut tourne dans le sens des aiguilles d"une montre, le rotor bas tournant dans le sens antihoraire. Les têtes des rotors sont articulées et les pales y sont attachées par des barres de torsion installées dans des roulements autolubrifiants. Les longerons des pales sont des poutres creuses de section variable aux nervures composites. La queue de l"hélicoptère est collée sur les extrémités des lisses. Les panneaux et cadres qui la composent sont faits de plastique organique, remplis d"une structure nid d"abeille en polymère. Les extrémités en flèche des pales sont fixées aux nervures selon un angle de 33°.

Le système de carburant du Ka-50 comprend les deux réservoirs principaux, ainsi que les éventuels réservoirs externes (4 au maximum). Le réservoir avant alimente le moteur gauche, le réservoir arrière fournit le carburant pour le moteur droit et le GAP. Les deux réservoirs sont fabriqués dans un matériau mélangeant caoutchouc et fibre, résistant au kérosène. Le fond et les deux tiers des parois latérales sont protégés par des couches de caoutchouc naturel. De plus, les réservoirs contiennent de la mousse de polyuréthane anti-explosion qui protège l"appareil s"il est touché par le feu ennemi.

# <span id="page-21-0"></span>Equipement Général

Du système hydraulique du Ka-50 dépendent tous les mécanismes hydrauliques de l"hélicoptère. Ceux-ci comprennent les vérins actionnant les surfaces de contrôle, les systèmes de freinage du train principal, les vérins d"extension et de rentrée des trains d"atterrissage, et le système de contrôle du canon. Le système de commandes de vol du Ka-50 intègre les commandes en tangage, roulis, lacet et la commande de pas général. Les commandes hydrauliques sont reliées à un boitier de contrôle qui assure le pilotage en toute fiabilité, tant en pilotage direct en mode manuel qu'en mode de pilotage automatique (mode qui combine à la fois le pilotage manuel et le pilotage stabilisé par le PA). Le système électrique utilise un courant alternatif triphasé de 115V à 400Hz, fourni par les deux générateurs de 800kW au total et par un transformateur de 500W. Le courant continu de 27V est fourni par des redresseurs. Au sol, l"hélicoptère peut également être connecté à un générateur externe fournissant du 115V à 400Hz.

Le système d"alerte du Ka-50 est composé du système d"avertissement d"urgence SAS et du système intégré d"alerte et de contrôle Ekran. Un enregistreur de vol Tester U3 Série 3 permet d"enregistrer et de stocker les paramètres de vol et les données des systèmes pendant les trois dernières heures de vol en cas d"urgence. Ce système peut enregistrer 38 signaux analogiques et 63 signaux numériques. La bande magnétique est protégée par une " boite noire ", qui est scellée afin de résister à la chaleur et aux chocs.

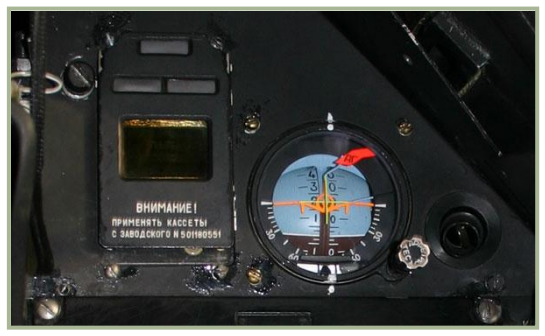

**2-5 : Système intégré d"alerte et de contrôle Ekran (gauche) et horizon artificiel de secours (droite) dans le cockpit du Ka-50**

Le système KKO-VK-LP est chargé de fournir de l"oxygène au pilote jusqu"à une altitude de 6000m. Ce système est constitué d"une bouteille d"oxygène, d"un masque alimenté par un tuyau, et d"un masque à gaz. La bouteille d"oxygène a une contenance de 2 litres, suffisante pour fournir de l'oxygène au pilote pendant 90 minutes.

Le système de dégivrage permet d'éviter la formation de givre sur les systèmes vitaux de l"appareil, tels que les entrées d"air et les filtres à poussières, les pales du rotor principal, le pare-brise, les prises de pression, les sondes d"incidence et de dérapage, le chronomètre et l"indicateur visuel de givrage. De plus, le pare-brise du cockpit et la vitre de protection du Shkval-V sont équipés de buses projetant du liquide dégivrant, ainsi que d"essuie-glaces.

Le système d"évacuation d"urgence est composé du siège éjectable K-37-800, du système de séparation des pales, de la trappe d"évacuation du cockpit, des attaches du système d"éjection, et du système de contrôle.

# <span id="page-22-0"></span>Equipement Radio

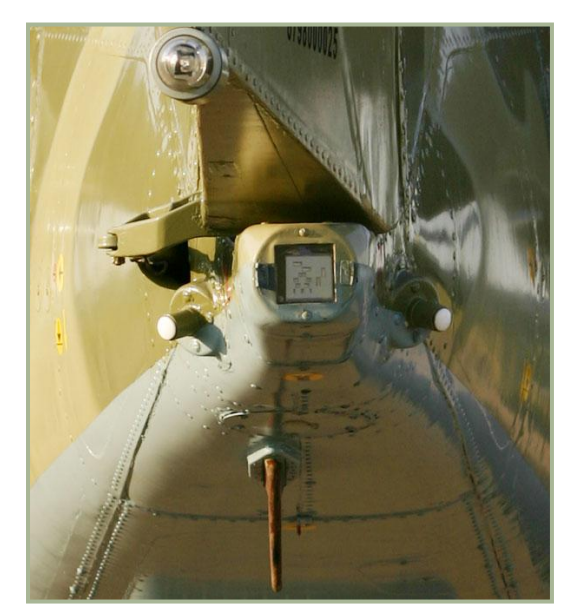

**2-7 : Vue arrière du Ka-50. Le feu de navigation blanc est visible en haut. Le capteur laser L0140 est au milieu, et différentes antennes IFF sont situées sur les côtés et en dessous du cône de queue.**

L"ensemble de communication radio du Ka-50 est constitué de trois émetteurs-récepteurs : deux UHF R800-L1 et un R-868 ; d'un système de transmission de données qui envoie au contrôleurs au sol la position de l'hélicoptère ; d'un intercom SPU-9 ; d'un enregistreur P-503B connecté aux écouteurs du pilote ; du système de messages vocaux Almaz-UP-48 capable d"envoyer onze alertes vocales différentes en fonction de la situation.

Le Ka-50 est également équipé d'un transpondeur IFF, d'un récepteur de radionavigation ARK-22 et d"un altimètre radar A-036A.

Le système de navigation et attaque (SNA) PrPNK "Rubikon" (K-041) réunit des systèmes d"information numériques et analogiques à des processeurs pour traiter les données. Le Rubikon est basé sur une architecture informatique intégrée composée de cinq sous-systèmes : quatre ordinateurs BCVM 20-751 (combat, navigation, affichage des données et désignation), un ordinateur BCVM 80-30201 (gestion des armements), et un bus de données UVV 20M-800.

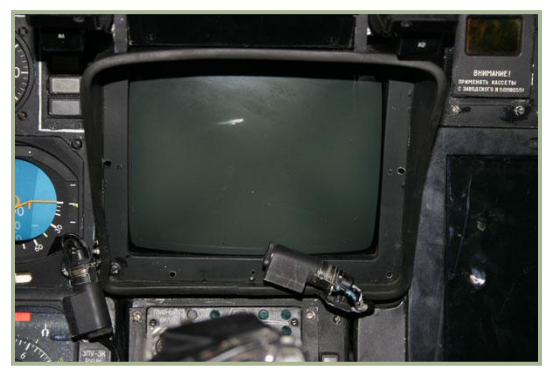

**2-6 : Visualisation TV IT-23VM**

Le système de désignation I-251V Shkval-V est constitué d'un capteur TV, d"un laser de télémétrie et de désignation, et d"un laser de guidage par senseur arrière pour les missiles guidés antichars Vikhr. Le Shkval dispose également d"une stabilisation de l"image, d"un angle de vue variable et d"un système de suivi automatique d"un objectif désigné. Le capteur TV électro-optique dispose d"un angle de vue large ou proche, avec un débattement de ±35° en azimut, et de +15° à -80° en hauteur. La visualisation IT-23MV affiche l"image monochrome produite par le capteur TV du Shkval. De plus, cette visualisation est capable d"afficher des informations provenant d"autres systèmes de désignation.

Le système d"affichage Ranet présente les informations de désignation, de pilotage et de navigation sur la visualisation tête haute (VTH) ILS-31. Son autre fonction est de générer l"affichage des symboles présentés sur la visualisation IT-23MV. Le système Ranet dispose d"un angle de projection de 24° sur la vitre de fond de la VTH ILS-31.

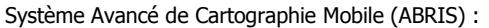

- Planification et préparation du vol
- Support des cartographies adaptées à chaque étape de la mission
- Traitement des informations des systèmes connectés
- Envoi d"information aux systèmes connectés
- Calculs de navigation pour la mission.

L"ABRIS permet :

- De programmer, d"éditer et de sauvegarder des points de passage, des pistes d"atterrissage, des radiobalises, des positions de cibles et permet d"étudier le relief le long du trajet, etc.
- De modifier le plan de vol en cours de mission
- De déterminer en temps réel les coordonnées géographiques de l"hélicoptère à l"aide du système intégré de navigation par satellite (GPS/GLONASS), d"afficher la position de l"appareil sur la carte électronique mobile, de changer l"échelle de la carte, de vérifier les écarts de route et autres informations nécessaires à la navigation
- D"afficher les informations aéronautiques et les informations du plan de vol nécessaires à chaque étape de la mission
- De recevoir les informations des capteurs de pression autonomes pour déterminer l"altitude barométrique, afin d"améliorer la précision du système de navigation par satellite
- De recevoir et de traiter toutes les informations des autres systèmes d"avionique tels que le SNA Rubikon et les systèmes de liaison de données
- D"indiquer la position des ailiers transmise par liaison de données, ainsi que la ligne de visée du système Shkval
- D"annoter la carte mobile avec des symboles et du texte

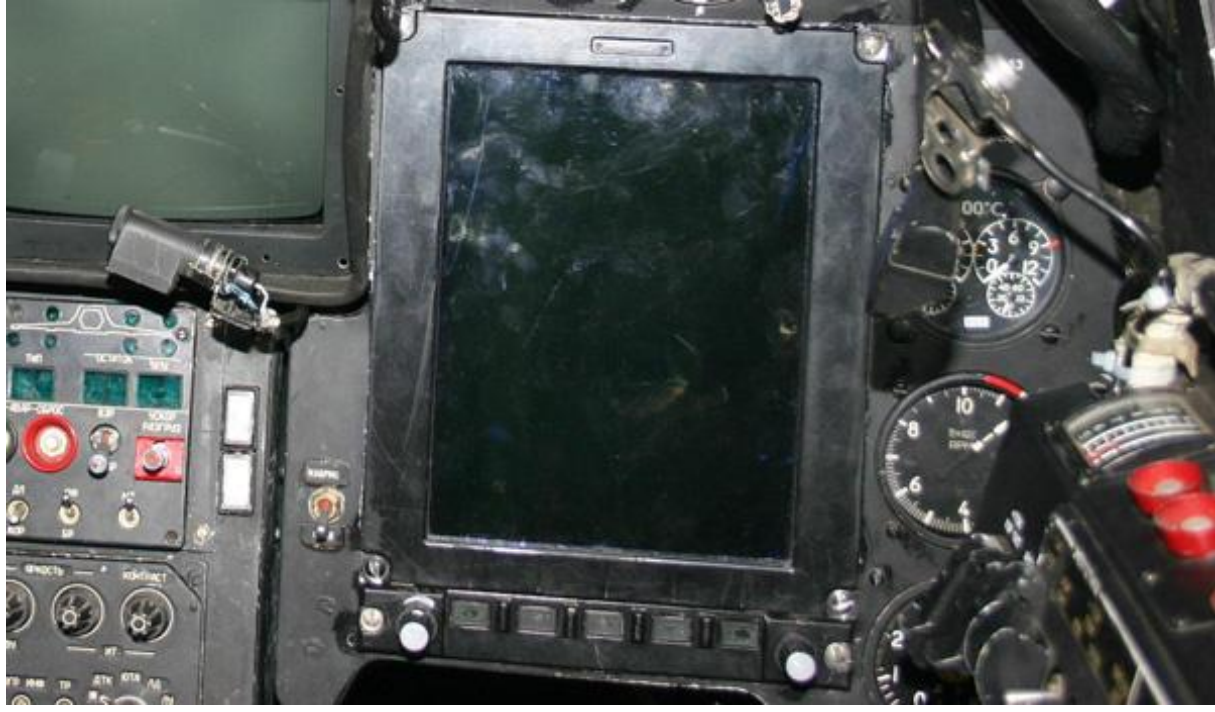

**2-8 : Système avancé de carte mobile "ABRIS"**

Le système de désignation Obzor-800, installé sur le casque du pilote, permet de contrôler le système d"armes Shkval-V et les missiles air-air à guidage infrarouge. La désignation des cibles s"effectue par les mouvements de la tête du pilote, le débattement étant de ±60° en azimut et de -20° à +45° en hauteur.

Le système de pilotage et de navigation PNK-800 Radian est un sous-système du Rubikon. Le Radian est constitué du système de données d"assiette et de cap C-061K, du système de données de vitesse et d"altitude IK-VSP-V1-2 et du système de navigation Doppler DISS-32-28.

# <span id="page-23-0"></span>Systemes de Contre-mesures

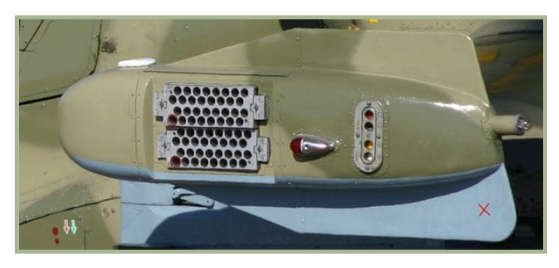

**2-9 : Lance leurre UV-26, feu de navigation gauche (rouge), et lanceur de signaux lumineux**

Le Ka-50 est équipé du détecteur de laser L-140 Otklik, capable de détecter et d"identifier les émissions laser des systèmes de guidage et de télémétrie ennemis. Les lance-leurres UV-26, pouvant lancer des leurres infrarouges ou des réflecteurs bipolaires, sont situés en bout de moignons d"aile. Chaque lance-leurre est constitué de deux containers emportant 32 cartouches de 26mm chacun, soit 128 cartouches au total

# <span id="page-24-0"></span>Caractéristiques et Performances

**DCS** 

<u> 1980 - Johann Barbara, martxa a</u>

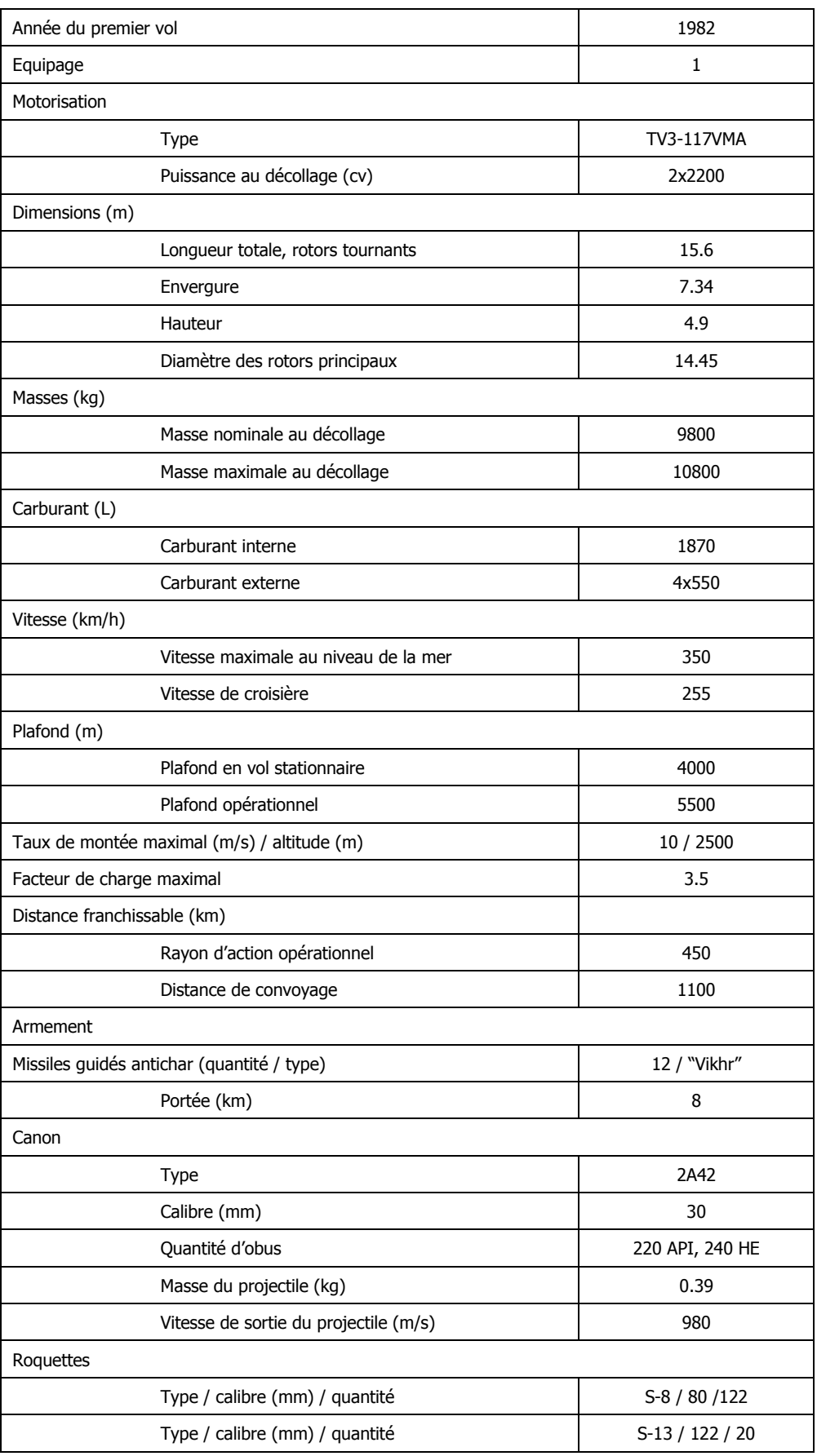

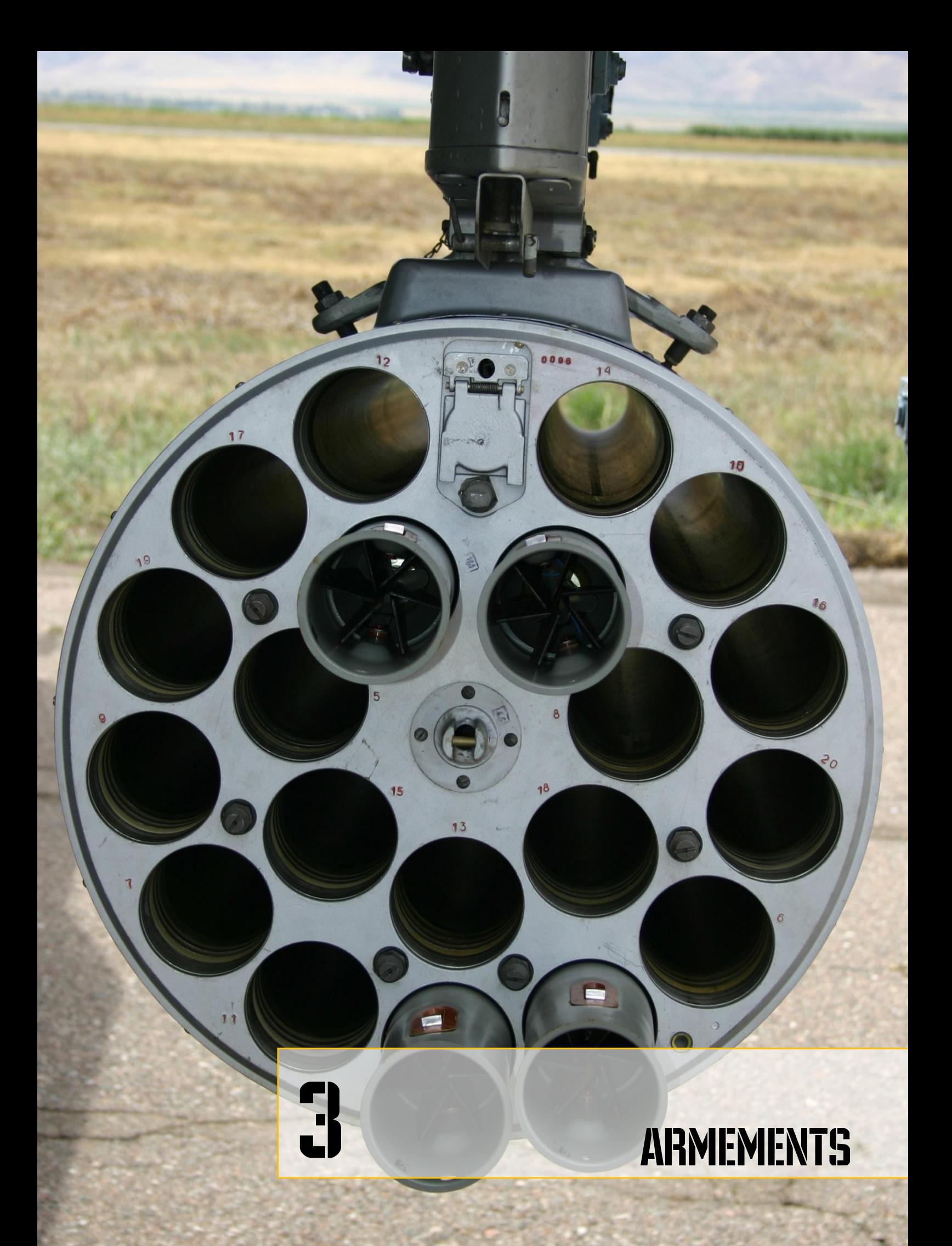

# **ARMEMENTS**

<span id="page-26-0"></span>L'armement du Ka-50 comprend un canon, des nacelles-canon, des bombes, des roquettes non guidées et des missiles guidés par laser. L'ensemble-canon inclut un affût NPPU-80 doté d'un canon automatique de 30 mm 2A42 capable d'engager des cibles terrestres, aériennes et maritimes.

# <span id="page-26-1"></span>Canons

Le déport du canon est assuré par le système hydraulique de l'hélicoptère. L'affût autorise au canon un mouvement allant de –  $2,30^\circ$  à +9° en azimut, et de +3,30° à -37° en élévation. Les munitions du canon sont contenues dans deux caissons. Le caisson avant contient 220 munitions traçantes perforantes, et le caisson arrière contient 240 munitions incendiaires explosives. Le pilote peut ainsi facilement choisir le type de munition qui alimentera le canon grâce à une double bande de munitions. Le système de contrôle du tir permet de sélectionner une cadence de tir rapide (550-600 coups/minute) ou lente (350 cps/min), ainsi qu'une longueur de rafale de 20 ou bien 10 coups. En outre, les nacelles-canon externes, qui contiennent chacune un canon Gsh-23L de 23 mm doté de 250 coups, peuvent être montées sous les points d'emport intérieurs.

# <span id="page-26-2"></span>Historique du canon 2A42

Au début des années 70, des ingénieurs en armement russes furent chargés d'accroître l'efficacité au combat de l'armement des BMP avec un canon automatique de faible calibre. Le canon fut développé par le Bureau d'Etudes Tula, dirigé par V. Gryazev. Il était chambré pour la munition de 30 mm AO-18, et le long tube du canon ainsi que sa carcasse automatique courte facilitaient son intégration dans une tourelle de véhicule blindé et permettaient une excellente plage de débattement en site.

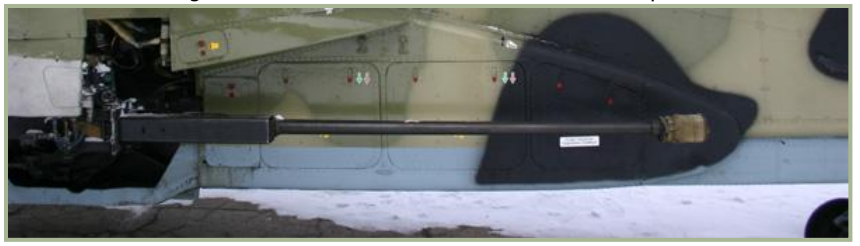

Afin de réduire le recul, le tube et le frein de bouche se déplacent vers l'arrière durant le tir. Le mécanisme de mise à feu électronique offrait un mode de tir automatique à cadence lente ou rapide, ou bien un mode de tir au coup-par-coup. Tous ces facteurs permettaient d"accroître l'efficacité du canon au combat.

#### **3-1 : Canon 2A42**

D"intensifs tests d'efficacité au combat furent conduits avec le nouveau canon monté sur un véhicule de combat d'infanterie BMP. Le canon s'avéra posséder une portée et une précision de tir considérables (à 1500 mètres). Son large approvisionnement comprenait 500 munitions, à comparer aux 38 munitions de l'ancien canon "Zarnitsa". Le nouveau canon de 30 mm se révéla très efficace contre une grande variété de types de cibles.

En 1980, un nouveau véhicule de combat d'infanterie, nommé BMP-2, entra en service. Le BMP-2 reçut le nouveau canon de 30 mm 2A42.

Le BMP-2 montra une grande efficacité au combat en Afghanistan, en terrain plat et montagneux. Cependant certains défauts du canon 2A42 apparurent lors de ces combats. Ils prenaient la forme d'une fumée excessive générée durant les tirs, en particulier à haute cadence ; la fumée remplissait l'habitacle. En outre, le canon était assez inefficace contre les forces ennemies retranchées. Les combats révélèrent toutefois également qu'à cadence de tir lente le 2A42 restait efficace dans tous les modes de tir.

Le canon de 30 mm 2A42 est efficace contre les blindages légers jusqu'à 1500 mètres et contre les cibles non blindées jusqu'à 2000 mètres. Le canon est également efficace contre les cibles aériennes volant jusqu'à 2000 mètres d'altitude.

Le canon 2A42 fonctionne par emprunt de gaz, le verrou se ferme par rotation, et le canon est alimenté par bande. Deux bandes de munitions métalliques sont composées de maillons individuels "crabe" de type 9H-623. Ces maillons sont liés entre eux par les munitions. Les bandes alimentent le canon successivement grâce à un permuteur situé sur la plaque arrière du canon, puis la munition est extraite de la bande et introduite dans la chambre. Les étuis de munitions sont ensuite éjectés vers l'avant le long du tube.

Le canon possède un mécanisme de blocage l'empêchant de tirer lorsque la dernière munition de l'une des deux bandes est introduite dans la chambre. Le verrou est alors arrêté par la gâchette. Lorsque le pilote presse le bouton de tir après avoir choisi l'autre bande, le tir se poursuit sans aucun rechargement.

La haute qualité et l'efficacité au combat de cette arme, développée par les concepteurs du BMP, attirèrent l'attention des bureaux d'étude de l'hélicoptère d'attaque. Au final, le puissant canon automatique employé par le BMP-2 fut choisi pour armer le tueur de chars Ka-50. Une telle mesure accrut considérablement la puissance de feu du Ka-50 et lui procura un nouvel outil pour combattre l'ennemi et les unités aériennes.

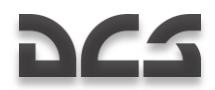

#### **Caractéristiques du canon 2A42**

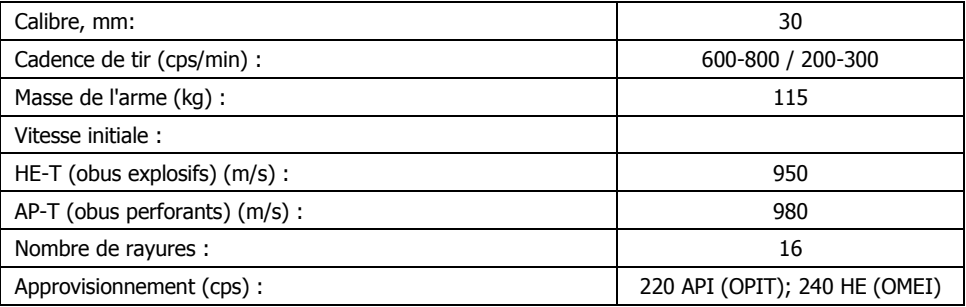

#### **Caractéristiques des munitions du 2A42**

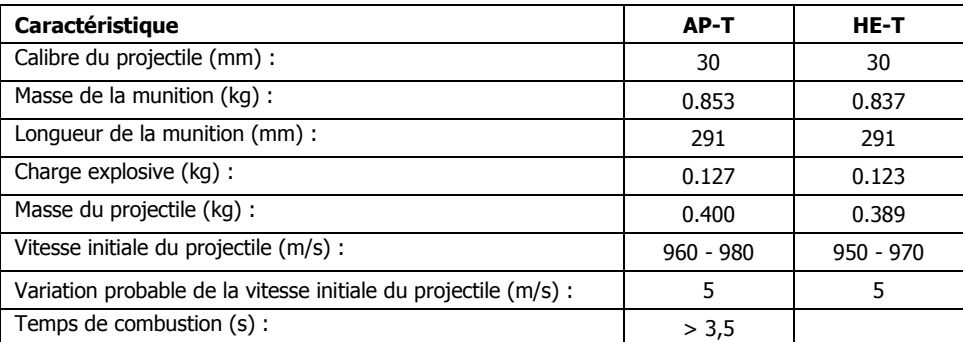

# <span id="page-27-0"></span>Bombes

Le Ka-50 est capable d'emporter des bombes à chute libre sous les quatre poutres d'armement BD3-UV qui peuvent être montées sous les moignons d'aile. Des conteneurs de bombes de faible calibre KMGU peuvent également être emportés. Les bombes et conteneurs qui peuvent être montés sur ces points d'emport incluent:

# <span id="page-27-1"></span>Bombe lisse FAB-250

Voici une famille de bombes hautement explosive de calibres variés. Le nombre indiqué dans leurs appellations représente le poids approximatif de la bombe (en kilogrammes). Ces bombes sont efficaces contre des objets au sol, de l"équipement, des installations de défense, des ponts et des fortifications.

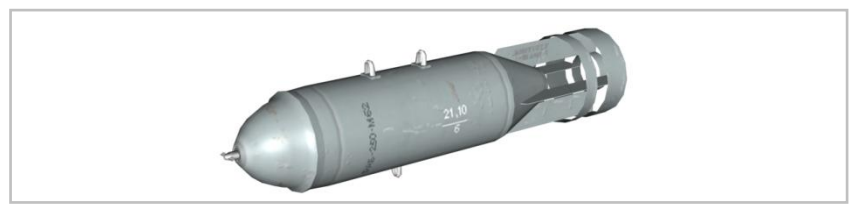

**3-2 : La bombe hautement explosive FAB-250**

#### <span id="page-27-2"></span>Disperseur de sous-munitions KMGU-2

Le KMGU-2 ("Conteneur Général pour sous-munitions de Petite Taille") est conçu pour délivrer des bombinettes de petit calibre et des mines. Les sous-munitions sont installées dans le container dans des cartouches (BKF : "blocs conteneurs pour l"aviation de première ligne"). Le KMGU-2 se présente comme un corps cylindrique dotés de capots avant et arrière et contenant 8 cartouches BKF remplies de bombinettes ou de mines montées dans des emplacements prévus à cet effet. Les trappes du distributeur sont actionnées pneumatiquement pour répandre les sous munitions.

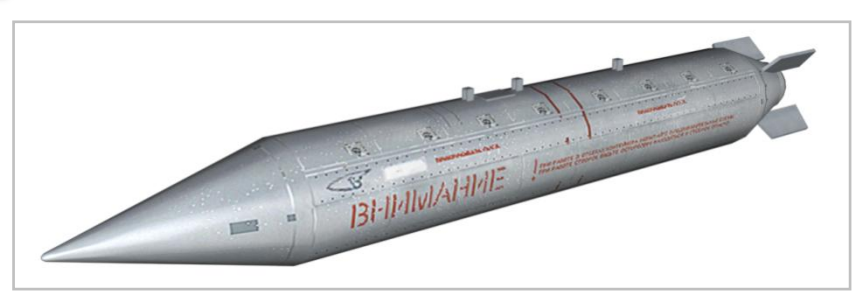

**3-3 : Le disperseur de sous-munitions KMGU-2**

Le système électrique du KMGU-2 assure un intervalle régulier de 0,005 ; 0,2 ; 1,0 ou 1,5 secondes entre chaque largage de cartouche. Les cartouches BKF emportées par le Ka-50 contiennent habituellement 12 bombes à fragmentation AO-2.5RT de 2,5 kg ; 12 mines antichars PTM-1 de 1,6 kg ; ou 156 mines explosives PFM-1C de 80 g. Les disperseurs KMGU-2 sont transportés unitairement sur les racks de bombes universels BDZ-U.

# <span id="page-28-0"></span>ATGM : missiles antichars

L"équipement antichar du Ka-50 peut inclure jusqu"à 12 missiles 9A4172 Vikhr guidés par laser. Les missiles "Vikhr" sont lancés depuis les pylônes escamotables UPP-800 qui peuvent être montés sur les points d"emport externes des ailes. Chaque UPP-800 est capable de transporter 6 ATGM. Pour faciliter le tir des ATGM sur des cibles terrestres lors de vols horizontaux et assurer un bon verrouillage du système de guidage sur le laser, le pylône UPP-800 peut être incliné de 12° vers le bas.

## <span id="page-28-1"></span>Systeme d'arme antichar 9K121 "Vikhr" (AT-9)

Le système d"armes antichar "Vikhr" est conçu pour attaquer des véhicules blindés, y compris des véhicules équipés de blindage réactif, ainsi que des cibles aériennes volant jusqu"à 800 km/h. Son développement a commencé en 1980 au Bureau d"Etat de Construction d"Instruments "Tochtnost" (Groupement Scientifique et de Production) sous la direction du concepteur en chef A.G.Shipunof. Il est entré en service en 1992. Au début de l"an 2000, l"ensemble pouvait être emporté par l"avion antichar de support rapproché Su-25T (jusqu"à 16 missiles chargés sur deux lanceurs APU-8) et par l"hélicoptère de combat Ka-50 "Akula" (jusqu"à 12 missiles chargés sur deux lanceurs APU-6). La désignation OTAN du missile est AT-9. Le système "Vikhr" comprend:

- Des missiles supersoniques à senseur laser arrière dit *Beam Riding* 9A4172
- Le système de contrôle de tir électro-optique I-251 "Shkval"
- Des lanceurs APU-8 ou APU-6

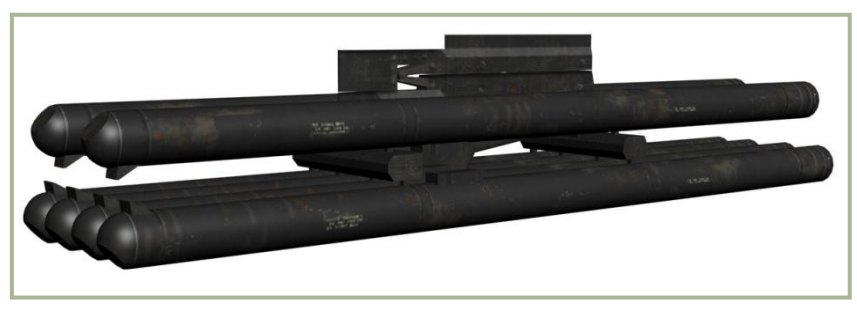

**3-4 : Le lanceur APU-6 pour missiles "Vikhr" (AT-9)**

Ce système permet de tirer les missiles individuellement ou par paire. La très grande vitesse supersonique du missile (jusqu"à 610 m/s) réduit la vulnérabilité de l"appareil tireur pendant l"attaque, et permet d"attaquer séquentiellement plusieurs cibles en un seul passage. Le missile parcourt sa portée efficace de 4 km en un temps de vol de 9 secondes.

Le missile est conçu selon une configuration aérodynamique en " canard " et comporte des ailerons rétractables. La visée s'effectue en utilisant le système de ciblage automatisé "Shkval". Une fois la cible identifiée sur l'image de l"écran TV, le pilote place un curseur dessus et déclenche le verrouillage en pressant un bouton. L"affichage fournit des informations sur la cible verrouillée et autorise le tir quand elle se trouve à portée.

Le missile est tiré d"un tube à l"aide d"une charge d"éjection, avant le démarrage du moteur-fusée.

Le guidage laser par senseur arrière associé au verrouillage électro-optique assure une grande précision quelle que soit la distance à laquelle se trouve la cible. De plus, le guidage laser par senseur arrière est plus fiable en cas de gêne extérieure (par ex. poussière, fumée) et/ou de contre-mesures ennemies (par ex. écrans de fumée).

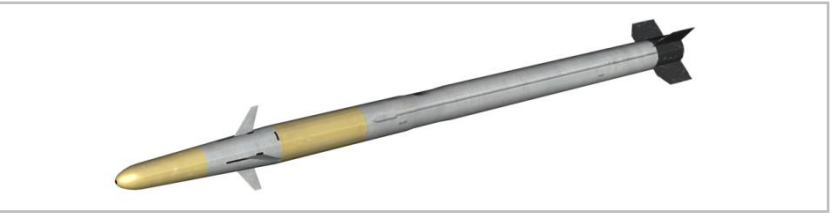

**3-5 : Le missile 9А4172 "Vikhr" (AT-9)**

A bord du Ka-50 et du Su-25T, le désignateur laser / calculateur de portée "Prichal" fonctionne conjointement avec le système de contrôle de tir "Shkval" et le système nocturne de télévision basse luminosité (Low Light Television – LLTV) "Mercury". En vol, le missile détecte le rayon laser et essaye de le garder centré entre deux senseurs montés dans sa queue. Il est équipé d"un unique servomoteur pour se diriger et tourne donc autour de son axe longitudinal durant le vol, corrigeant constamment son tangage et son lacet par des boucles. Ce mouvement tournant donne au missile une trajectoire en spirale caractéristique.

Le stockage, le transport et le tir du missile sont effectués dans le même conteneur, permettant d"assurer la fiabilité du missile pour une dizaine d"années sans le moindre entretien.

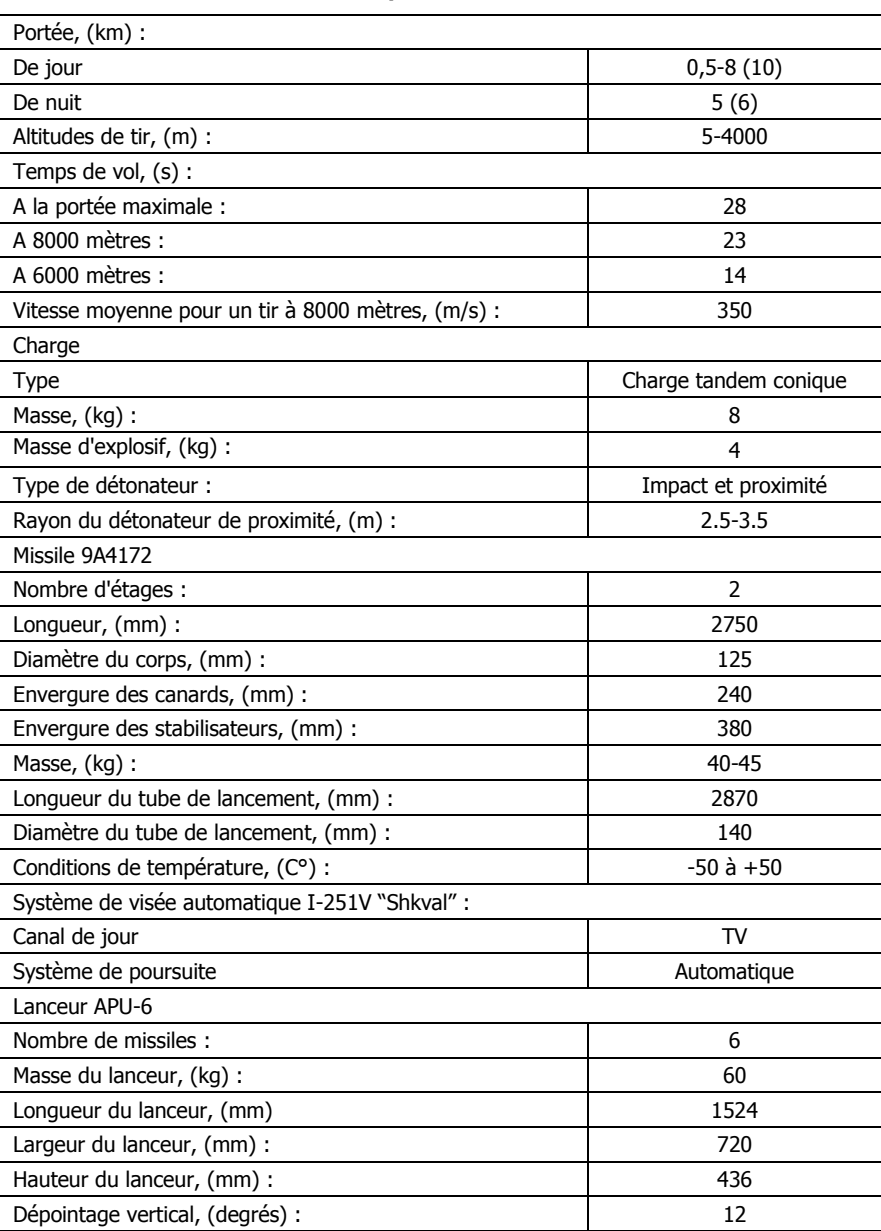

#### **Caractéristiques du 9K121 "Vikhr"**

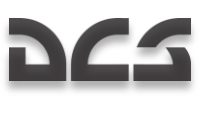

# <span id="page-30-0"></span>**Roquettes**

Le système de roquettes non guidées du Ka-50 consiste en quatre nacelles B-8V20A ou B-13L5. Chaque B-8V20A contient 20 roquettes S-8 de 80 mm de différents types (charge creuse, perforante, fragmentation, explosive, et d'autres têtes contenant des leurres, des fléchettes et d'autres sortes de projectiles). La B-13L5 contient cinq roquettes S-13 de 122 mm qui peuvent être équipées de têtes perforantes, à charge creuse ou explosives.

### <span id="page-30-1"></span>Roquette S-8

A la fin des années 60, le bureau d'étude Tochmash fut invité à développer un système de roquette air-sol non guidée de 80 mm, en vue d'accroître la puissance de feu des chasseurs-bombardiers et des avions d'attaque au sol. Les spécifications se basaient sur le constat que les roquettes de 57 mm alors en service étaient inadéquates. Les spécifications pour la nouvelle arme incluaient une résistance à l'échauffement aérodynamique, une réduction des effets indésirables de la combustion du moteur du missile sur l'appareil lanceur, un cadence de tir accrue, une portée maximale d'engagement accrue et une altitude de tir minimale réduite.

Une grande variété de roquettes de 80 mm fut développée, par combinaison de différentes charges et moteurs. Aujourd'hui existent plus de 25 modèles produits en série auxquels s'ajoutent 10 prototypes expérimentaux.

Les variantes S-8M et S-8KOM possèdent un moteur à carburant solide au temps de combustion accru ainsi qu'une charge creuse avec effet de fragmentions amélioré. La S-8KOM peut pénétrer jusqu'à 400 mm de blindage.

La tête de la S-8S contient 2000 fléchettes très efficaces dans un rôle antipersonnel. Ces fléchettes sont projetées vers l'avant lorsque la roquette approche de sa cible.

La S-8BM est une variante de pénétration capable de percer une épaisseur de 0,8 m de béton armé.

Les S-8D et S-8DM sont des variantes thermobariques contenant 2,15 kg d'un carburant volatile à haute énergie qui est répandu comme un nuage sur la cible, et qui est ensuite détoné par une seconde fusée. La force effective de la déflagration équivaut à l'explosion de 6 kg de TNT.

Les S-8O et S-8OM sont utilisées pour illuminer la zone de la cible. A l'impact elles émettent une lumière de 2 millions de candelas pendant 30 secondes.

La S-8P disperse des paillettes (chaffs) et est utilisée comme contre-mesures vis-à-vis des radars ennemis et des missiles quidés par radar.

Les S-8A, S-8B, S-8AS et S-8VS possèdent un système de stabilisation du vol amélioré et un carburant solide plus performant.

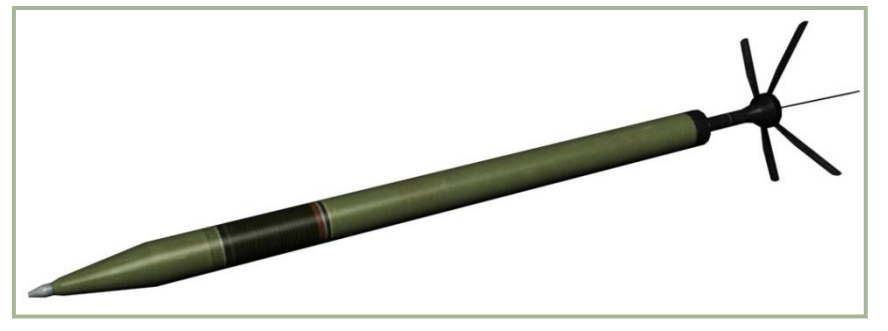

#### **3-6 : Roquette S-8KOM**

20 roquettes peuvent être emportées par point d'emport dans un lanceur B-8 et ses versions modifiées: B-8M, B-8M1 et B-8-0 possédant une résistance thermique accrue. La variante pour hélicoptère du B-8, désignée B-8V20A, présente des tubes de lancement plus longs et une forme aérodynamique moins sophistiquée dans la mesure où la résistance cinétique de l'air est négligeable aux vitesses d'évolution des hélicoptères.

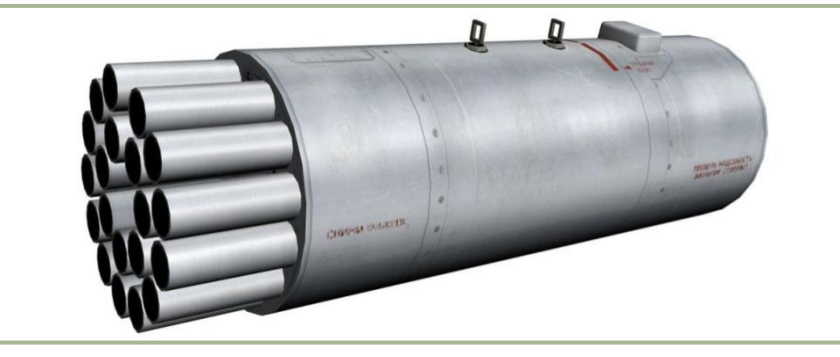

**3-7 : Panier de roquettes B-8V20A**

La puissance de feu et l'efficacité des S-8 sont supérieures à celles des anciennes roquettes S-5. Une salve de roquettes d'un seul lanceur B-8 équivaut à trois salves de 32 roquettes de S-5. La S-8 possède également une précision accrue ainsi qu'une

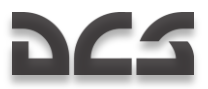

distance d'engagement maximale plus grande que le système S-5. Conséquemment, le système de roquette S-8 a remplacé le S-5 tant sur les appareils à ailes fixes que sur les voilures tournantes.

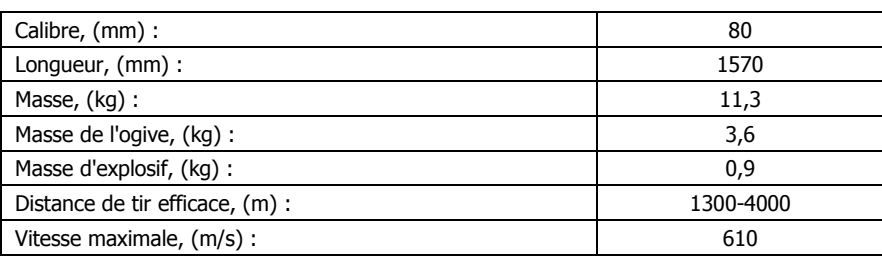

#### **Caractéristiques de la S-8KOM**

#### <span id="page-31-0"></span>Roquette S-13

Les conflits au Moyen-Orient au début des années 70 démontrèrent la très grande vulnérabilité des appareils sur les terrains d'aviation. De multiples appareils parqués à l'air libre pouvaient être détruits par un seul avion ennemi pénétrant les défenses anti-aériennes. Même entourer chaque appareil de merlons de protection devint inefficace du fait de l'accroissement de la puissance de feu et de la précision des armes air-sol modernes.

En raison de ces observations, le Haut Commandement de l'OTAN institua rapidement la dispersion des appareils sur les terrains et leur protection dans des hangarettes durcies (HAB, pour *Hardened Aircraft Bunker*). Ces hangarettes furent construites en béton armé et possédaient une protection supplémentaire contre les éclats de cinq millimètres de tôle ondulée à l'intérieur. Une épaisse couche de terre était ensuite déposée par-dessus la hangarette de béton, créant ainsi un fort rempart capable de supporter de sévères impacts directs de bombes à fragmentation ou à effet combiné souffle-fragmentation.

Le Haut Commandement soviétique décida que le développement de systèmes de roquettes non guidées capable de pénétrer ces abris et de détruire leur contenu était hautement prioritaire. Cette tâche pouvait déjà être accomplie à l'aide de roquettes de fort calibre comme les S-25OF ; cependant du fait que les appareils ennemis étaient placés dans des HAB (certains HAB étaient aussi construites pour servir de leurres), de la présence de défenses anti-aériennes, et de la faible probabilité de coup au but d'une unique roquette, un groupe d'attaque énorme serait nécessaire pour détruire un tel terrain. La modification de roquettes existantes pour cette tâche fut considérée impraticable.

En outre, en 1969 une analyse des systèmes de roquettes existants avait conclu au besoin de développer une roquette de 127 mm (analogue à la roquette américaine Zuni) qui remplirait le vide entre les roquettes de 57 mm et celles de 240 mm. Cette tâche fut plus tard conduite par l'Institut de Novosibirsk de Physique Appliquée, qui développa une roquette de 122 mm, désignée S-13.

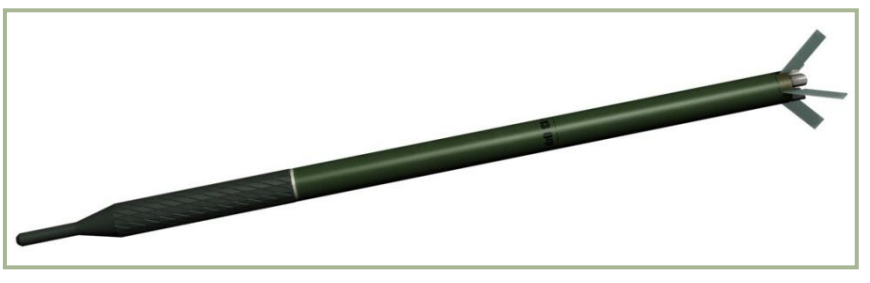

**3-8 : Roquette non guidée S-13OF**

Le travail sur un prototype débuta en 1973 et en 1979 les roquettes S-13 étaient prêtes pour être testées depuis des lanceurs UB-13 contenant chacun six roquettes. Les tests incluaient un certain nombre de HAB spécialement construits. Un HAB de test typique possédait des murs de béton armé épais d'1 m et était recouvert de 5 m de terre. Lors de ces tests, les roquettes S-13 pénétrèrent ces structures et explosèrent dans le sol. Les murs de béton étaient percés de trous d'un diamètre de 0,2 à 0,4 m. Les murs intérieurs des HAB arboraient des cratères d'un diamètre d'1,5 m et de 0,4 m de profondeur. La S-13 fut alors acceptée pour la production en série.

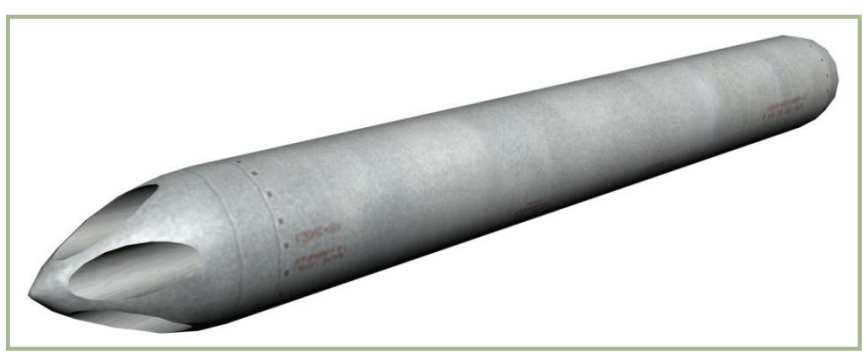

**3-9 : Panier de roquette UB-13**

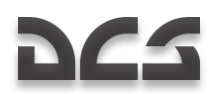

Cependant, la S-13 possédait toujours un défaut ; lorsque les HAB étaient pénétrés par les roquettes, les morceaux de béton étaient maintenus en place par l'écran métallique anti-éclats qui réduisait grandement les effets de fragmentation. Les roquettes pénétraient souvent les murs et le sol de béton et explosaient en profondeur, parfois sans causer aucun dommage à l'appareil pris pour cible. Modifier les temps d'armement était inutile parce que les HAB possédaient des murs d'épaisseurs variables, et selon l'endroit de la hangarette atteint des délais d'armement différents auraient été nécessaires.

Avant même que les essais de la S-13 fussent même terminés, l'Institut de Novosibirsk de Physique Appliquée commença à plancher sur une variante de pénétration améliorée (la S-13T), possédant deux charges en tandem, chaque charge possédant sa propre fusée d'armement. Une fois que la roquette impactait la cible, les deux fusées se déclenchaient. Chaque charge était en fait un secours de l'autre. Si la première détonait dans le sol, la seconde détonait à l'intérieur de la hangarette. Et si la première charge détonait dans la hangarette, la seconde détonait à l'extérieur. Le résultat était idéal lorsque les deux détonaient au-dessus du sol.

En 1984, l'Institut de Recherche de l'Armée de l'Air Soviétique conduisit des tests de terrain de la S-13T depuis un chasseurbombardier Su-17M4. Le lieutenant-colonel A. Shestuk était l'ingénieur en chef et le lieutenant-colonel A. Borodai était le chefpilote d'essai. 31 vols furent effectués au cours desquels 99 roquettes S-13T furent tirées. 31 roquettes pénétrèrent les hangarettes (dotées d'une épaisseur d'1 m de béton et recouvertes de 2 à 6 m de terre), et explosèrent dans et au-dessus du sol.

La nouvelle roquette fut également testée contre des pistes. La S-13T ne ricochait pas et détruisait 15 à 17 mètres carrés de béton épais de 0,25 m. Lancées par salve, la dispersion des roquettes n'excédait pas 10 m. Il fut également démontré que la roquette se comportait comme prévu après vingt décollages et atterrissages sous l'avion.

Considérant le calibre de la nouvelle roquette, les ingénieurs décidèrent bientôt de développer une variante à fragmentation, désignée S-13OF. Cette version devait être utilisée contre les véhicules légèrement blindés, être davantage efficace que la S-8, et être construites à l'aide de modules hautement standardisés.

Les tests contre des véhicules de combat de l'infanterie BMP-1 dotés d'un blindage frontal composite de 20 à 25 mm d'épaisseur montrèrent que ce blindage était pénétré même lorsque la roquette détonait à des distances aussi lointaines de la cible que 5 m. Chaque détonation produisait 10 à 15 trous et les shrapnels provoquaient également des effets incendiaires. Si la roquette détonait à 10 mètres, le blindage recevait des entailles profondes de 5 à 10 mm. Ainsi, on avait l'assurance d'endommager des véhicules légèrement blindés jusqu'à 25 mètres et des véhicules non blindés jusqu'à 60 mètres. Les dommages étaient suffisamment importants pour que les réparations prennent au moins deux heures.

Lorsqu'un S-13OF toucha un BRDM entre les essieux, elle créa 60 points de pénétration dans le blindage. Les parties hautes du véhicule furent arrachées ; le véhicule se retourna ; et une roue fut pulvérisée. Les trous dans le blindage atteignaient jusqu'à 5 à 8 centimètres carrés. Lorsqu'un S-13OF enregistra un impact direct contre un char lourd IS-3, elle pulvérisa plusieurs galets et une section d'1,5 m du train de roulement. Les plaques de blindage arrière de 50 mm furent courbées vers l'intérieur de 25 à 30 mm ; ses épais tubes des canons de 20 et 30 mm reçurent trois trous ; et le char comptait douze entailles profondes de 8 à 15 mm. La S-13OF commença à être produite en masse en 1986.

Au même moment, les bombes thermobariques (explosion aérienne de carburant) gagnaient davantage d'attention des militaires de par leur efficacité. En 1987, l'Institut de Novosibirsk de Physique Appliquée fut invité à développer une roquette dotée d'une charge thermobarique, plus tard désignée S-13DF. Les essais débutèrent à bord de Su-27 et Su-27UB en 1993, pour disposer d'un nouveau moyen améliorant les attaques sur les cibles maritimes et terrestres denses. Lors de l'un de ces essais, une paire de roquettes toucha une colonne simulée de trois BMP-1. L'un des véhicules encaissa un impact direct dans le compartiment des passagers et fut complètement détruit. En outre, le canon fut projeté six mètres plus loin, et toutes les trappes furent arrachées. Un autre BMP-1 fut touché à l'arrière et sa plaque de blindage de 15 mm fut arrachée tandis qu'une plaque basse tenant le moteur fut sévèrement déformée. La S-13DF commença à être produite en masse début 1995.

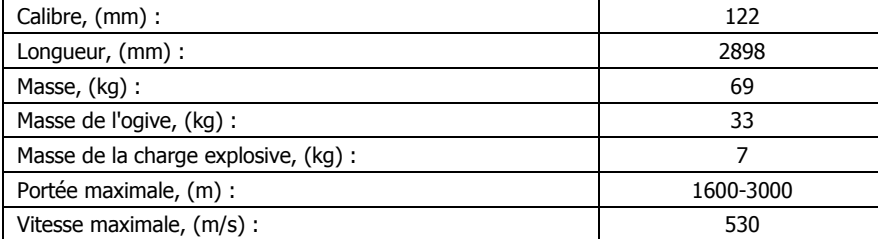

#### **Caractéristiques de la S-13OF**

# NOTIONS FONDAMENTALES<br>DE L'HELICOPTERE

艫

3–1

# 4 NOTIONS FONDAMENTALES DE L'HELICOPTERE

<span id="page-34-0"></span>Si développer le vol vertical avait été aussi simple que l"idée en elle-même, l"hélicoptère aurait indubitablement été le premier type d"aéronef à connaître des applications pratiques. Les premières esquisses d"hélicoptères ont été conçues par Léonard de Vinci au début des années 1500. Dans ses notes, De Vinci utilisa le mot grec " helix ", qui signifie spirale, et le combina avec

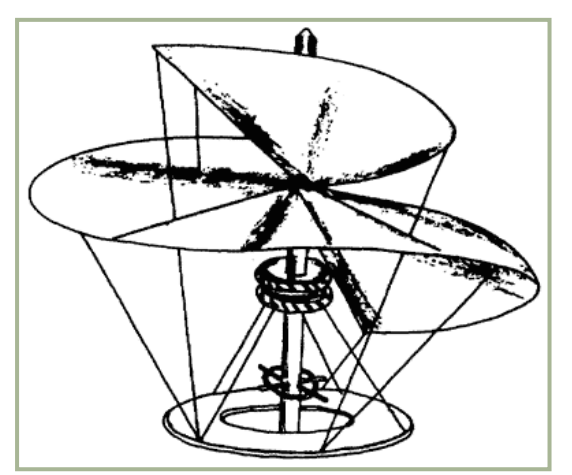

**4-1: Schéma de l"Helixpteron de L. De Vinci**

pteron ", l'aile. C'est de cette combinaison de racines grecques que notre mot " hélicoptère " est dérivé.

La mise au point s'avéra trop difficile et compliquée pour les premiers expérimentateurs, car ceux-ci ne disposaient pas de moteurs délivrant assez de puissance pour assurer le vol. Lorsque des moteurs plus gros, plus légers et plus fiables furent développés, des centaines d"années plus tard, le rêve de l"hélicoptère devint une réalité.

Les lois de forces et les mouvements qui s"appliquent aux appareils à voilure fixe s"appliquent également aux hélicoptères. Le contrôle d"un hélicoptère est complexe, d"autant que le couple, la précession gyroscopique ou encore la dissymétrie de portance doivent être pris en compte. De même, le phénomène de décrochage de la pale reculante limite la vitesse d'avancement de l"appareil.

Ce chapitre apporte une explication simple sur les commandes de vol d"un hélicoptère, sa vitesse, le couple, la précession gyroscopique, la dissymétrie de portance, le décrochage de la pale reculante, l"enfoncement avec puissance, les mouvements pendulaires, le vol stationnaire, l"effet de sol, l"accrochage et l"autorotation.

# <span id="page-34-1"></span>Les quatre forces s'appliquant a un hélicoptère

Le poids et la traînée agissent sur un hélicoptère de la même façon qu"elles agissent sur tout aéronef ; cependant, la portance et la poussée d"un hélicoptère sont obtenues grâce au rotor principal. En schématisant grossièrement, le rotor agit à la fois comme les ailes et le moteur d"un appareil à voilure fixe. De plus, en inclinant le plan du rotor, le pilote peut faire voler l"hélicoptère d'un côté ou de l"autre, en avant ou en arrière.

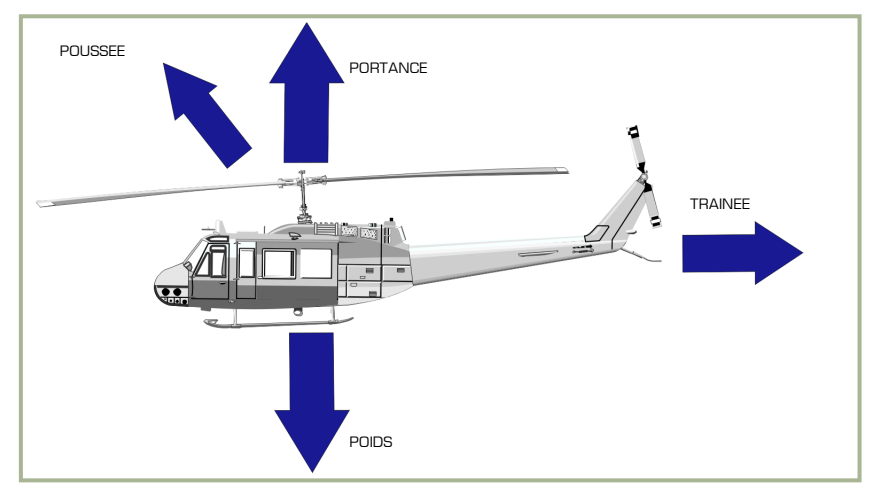

**4-2 : Les forces s"appliquant à un hélicoptère**

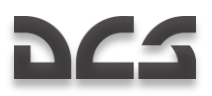

### <span id="page-35-0"></span>Commandes de Vol

Le schéma de la **figure 4-3** montre le rotor principal, les commandes du cyclique et du collectif, le palonnier et le rotor anti couple. Pour simplifier, le contrôle cyclique est une liaison mécanique utilisée pour modifier le pas des pales du rotor principal. Les changements de pas s'effectuent à un point spécifique dans le plan de rotation, afin d"incliner le disque du rotor principal. Le plus souvent, les hélicoptères militaires sont désormais équipés d"une assistance hydraulique en plus des liaisons mécaniques. Le contrôle collectif modifie le pas de toutes les pales du rotor de façon égale et simultanée. Les palonniers servent à ajuster le pas des pales du rotor anti couple, afin de compenser le couple engendré par le rotor principal.

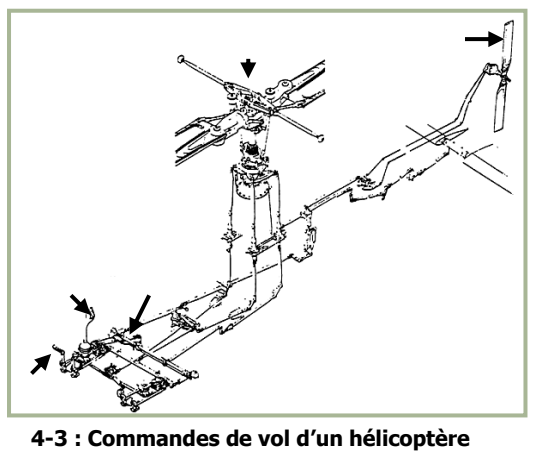

#### <span id="page-35-1"></span>**Vitesse**

Les pales du rotor principal d"un hélicoptère doivent se déplacer dans

l'air à une vitesse relativement importante afin de produire suffisamment de portance pour soulever l'hélicoptère et le maintenir en l"air. Lorsque le rotor principal atteint la vitesse requise pour le décollage et génère un couple important, le rotor anti couple empêche le fuselage de l"appareil de tourner sur lui-même.

L"hélicoptère peut voler en avant, en arrière et vers le côté selon les actions du pilote sur les commandes. Il est également capable de rester immobile en l"air (vol stationnaire), les pales du rotor principal produisant alors la portance nécessaire pour maintenir l'hélicoptère à une hauteur stable.

#### <span id="page-35-2"></span>Couple

Le problème du couple est lié à la conception des hélicoptères à rotor principal unique. La raison en est que lorsque le rotor principal tourne dans un sens, le fuselage tend à tourner en sens inverse. Cet effet est lié à la troisième loi de Newton qui veut que " pour toute action il y a une réaction opposée et de force égale ". Sur les hélicoptères à rotor principal unique, le couple est contré et contrôlé par le rotor anti couple (rotor de queue).

Sur les hélicoptères à rotor coaxiaux, les rotors principaux tournent dans des sens opposés, chacun contrant l"effet de couple de l"autre.

### <span id="page-35-3"></span>Rotor anticouple

La **figure 4-4** montre le sens de rotation du rotor principal, la direction du couple du fuselage et l"emplacement du rotor anti couple.

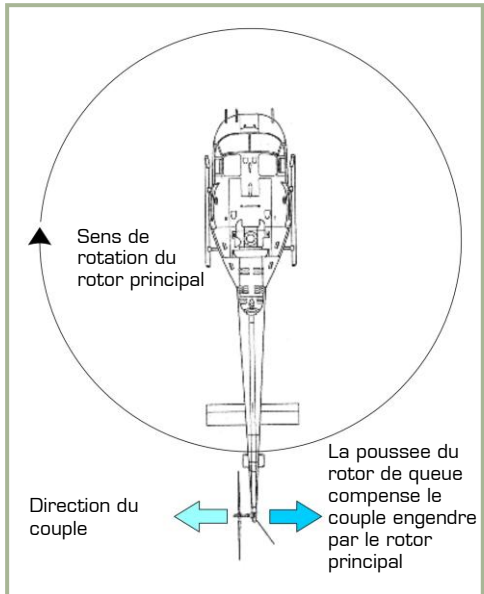

**4-4 : La poussée du rotor de queue compense le couple du rotor principal**

Un rotor anti couple situé à l"arrière de la perche de queue de l"appareil compense le couple généré par le rotor principal sur les hélicoptères dotés d"un rotor principal unique. Le rotor de queue, entraîné à vitesse constante par le moteur, produit dans le plan horizontal une poussée qui s"oppose à l"effet de couple engendré par la rotation du rotor principal.
#### Précession gyroscopique

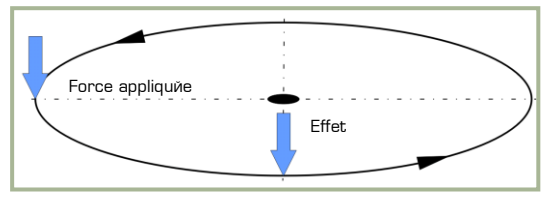

**4-5 : Précession gyroscopique**

La résultante d"une force appliquée sur un corps en rotation apparaît 90° plus loin dans le sens de rotation que le point d'application de la force. Cet effet est appelé précession gyroscopique et est illustré sur la **figure 4-5**. Par exemple : si une force vers le bas est appliquée à 9 heures sur le diagramme, la résultante apparaîtra à 6 heures, comme montré sur le diagramme. Cela entraîne qu'à 12 heures une force égale mais de sens opposé s'appliquera, de telle sorte qu'à 12 heures la pale s'élève quand la pale à 6 heures s'abaisse

La **figure 4-6** illustre la liaison mécanique décalée de la commande cyclique, que le pilote actionne pour incliner le disque rotor principal

dans la direction voulue. Si cette commande décalée n"était pas utilisée, le pilote devrait placer le cyclique à 90° à droite de la direction voulue. Cette commande est liée à une biellette placée à 90° de l"axe de la pale du rotor principal.

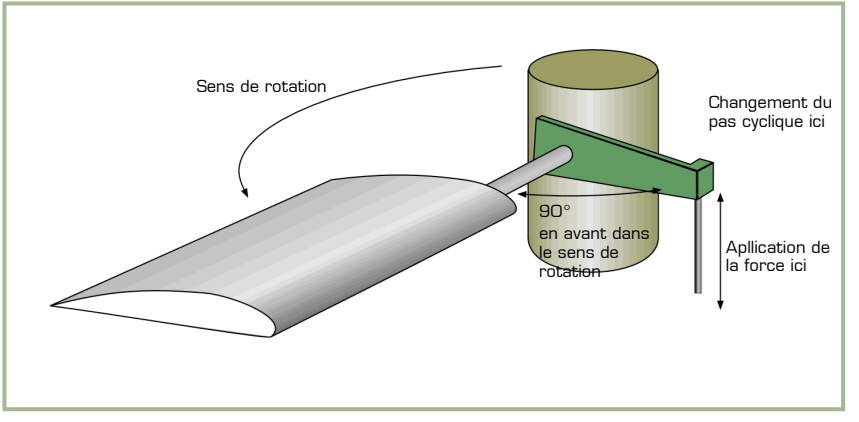

**4-6 : Liaison mécanique décalée**

# Dissymétrie de portance

La zone située à l"intérieur du cercle déterminé par les bouts de pales en rotation d"un hélicoptère est appelée disque rotor. Lorsqu'il est en stationnaire sans vent, la portance générée par les pales du rotor est égale sur l'ensemble du disque. La dissymétrie de portance est la différence de portance qui existe entre la partie du disque qui avance et celle qui recule lors d"un vol en translation ou en stationnaire avec du vent.

Quand un hélicoptère est en stationnaire sans vent, la vitesse en bout de pale est approximativement de 180 m par seconde, pour la pale avançante comme pour la pale reculante. La dissymétrie de portance est créée par le mouvement vers l"avant de l"hélicoptère. Ce mouvement s"ajoute à la vitesse de la pale avançante alors qu"il se déduit sur la pale qui recule.

La **figure 4-7** illustre la dissymétrie de portance et détaille le calcul des différences de vitesse entre la pale avançante et la pale reculante. Sur le schéma, l"hélicoptère avance à 50 m/sec, la vitesse en bout de pale est approximativement de 180m/sec, et la vitesse de la pale avançante atteint les 230 m/sec. La vitesse de la pale reculante est de 130 m/sec. Cette dernière est

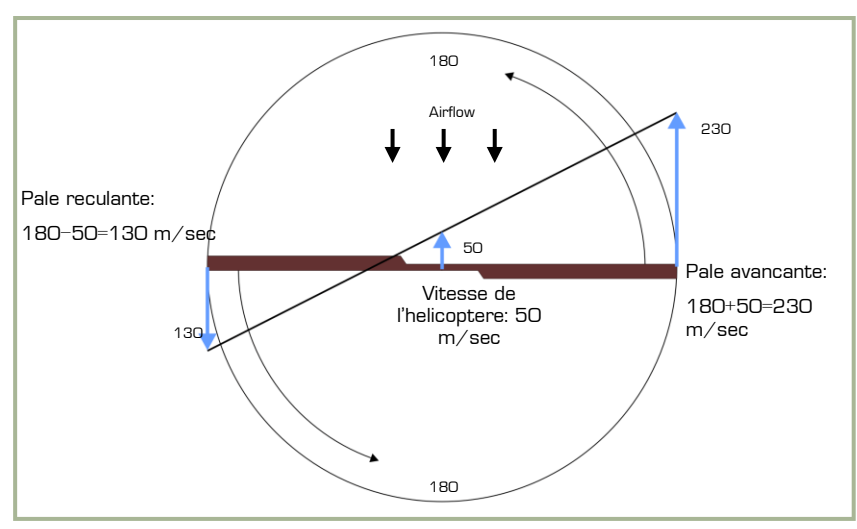

**4-7 : Dissymétrie de portance. (VITESSE DE ROTATION) ± (VITESSE DE L"HELICOPTERE) = (VITESSE PROPRE DE LA PALE).**

obtenue en soustrayant la vitesse de l"hélicoptère (50 m/sec) à celle de la vitesse en bout de pale (180 m/sec). Comme on peut le voir il se crée une grande différence de vitesse propre et de portance entre les deux pales.

Le contrôle de pas cyclique, mécanisme qui permet de changer l"angle d"attaque des pales à chaque révolution du rotor, compense la dissymétrie de portance. Au fur et à mesure que la vitesse de l"hélicoptère augmente, le pilote doit appliquer de plus en plus de cyclique pour maintenir le disque rotor dans la position voulue. L"augmentation du pas sur la pale reculante ainsi que sa diminution sur la pale avançante est une mécanique continue, tout au long du trajet de l"hélicoptère.

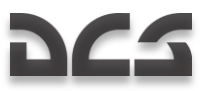

## Décrochage de la pale reculante

La figure 4-8 illustre la tendance au décrochage de la pale reculante durant le vol vers l'avant. C'est un facteur limitant de manière très importante la vitesse de l"hélicoptère.

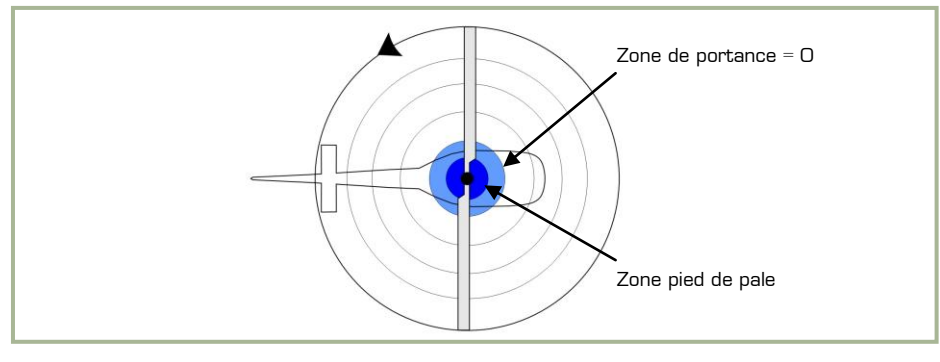

**4-8 : Portance en vol stationnaire**

De la même façon que le décrochage d"une aile limite l"enveloppe de vol à basse vitesse de l"avion, le décrochage de la pale du rotor limite le potentiel de vitesse élevée de l'hélicoptère. La vitesse air de la pale reculante a tendance à ralentir l'hélicoptère au fur et à mesure que celui-ci voit sa vitesse augmenter. La pale reculante doit fournir une portance égale à celle de la pale avançante, comme montré **figure 4-9**.

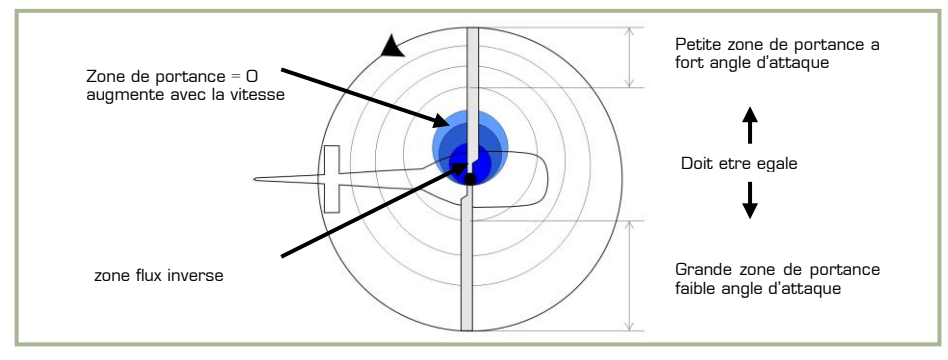

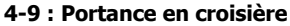

Etant donné que la vitesse de la pale reculante diminue en fonction du mouvement vers l"avant, l"angle d"attaque de la pale doit être augmenté pour égaliser la portance sur l"ensemble du disque. A un certain degré d"angle d"attaque la pale décrochera pour des vitesses de translation élevées, comme montré dans la **figure 4-10**.

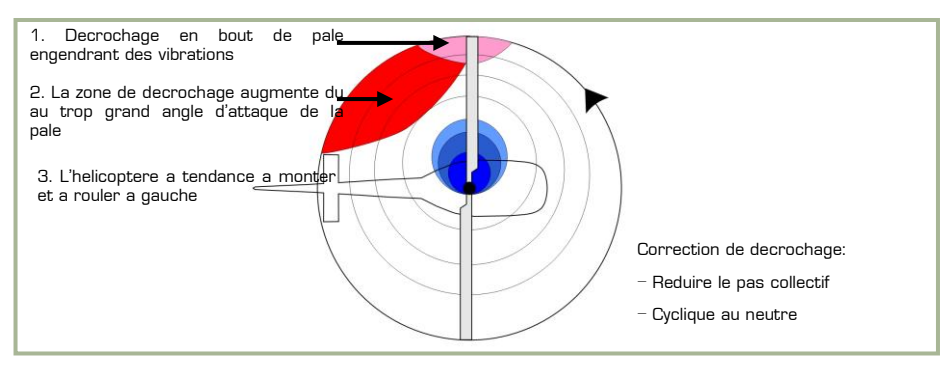

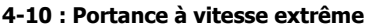

Le premier effet notable d'un début de décrochage de la pale reculante est l'apparition d'une vibration. Celle-ci s'accompagne d"une tendance à cabrer de l"hélicoptère et d"un roulis à gauche. Si le cyclique est maintenu vers l"avant et que le collectif n"est pas réduit, le décrochage va s"aggraver et la vibration va fortement augmenter. Très rapidement, l"hélicoptère peut devenir incontrôlable.

# Enfoncement avec puissance (vortex)

Lors d'un vol en puissance il peut se produire un enfoncement si l'hélicoptère évolue de manière prolongée dans son propre souffle rotor; on parle alors de passage en vortex.

Les conditions qui conduisent à un enfoncement incluent une vitesse verticale d"au moins 300 pieds par minute à une vitesse vers l"avant faible et à un couple compris entre 20 et 100%, avec une réserve de puissance insuffisante pour contrer le taux de chute. Ces conditions peuvent apparaître lors de posés vent arrière, ou en formation lorsqu"un appareil entre dans le souffle d"un autre appareil.

Lorsque les conditions décrites ci-dessus sont réunies, l"hélicoptère peut se retrouver en descente avec un fort taux de chute excédant le flux d"air normal induit par l"intrados des pales. Ainsi, le flux d"air sur l"intrados de la pale se retrouve dirigé vers le haut par rapport au disque rotor. Ceci concourt à l"apparition d"un second vortex, en plus du classique tourbillon marginal en bout de pale. Ce vortex est généré à partir de l"emplacement de la pale où le flux d"air est inversé. Il en résulte un flux d"air turbulent instable sur une grande partie du disque rotor, entraînant une perte d"efficacité de celui-ci, même en puissance.

Ce schéma montre le flux d"air induit par le disque rotor lors d"un vol en stationnaire :

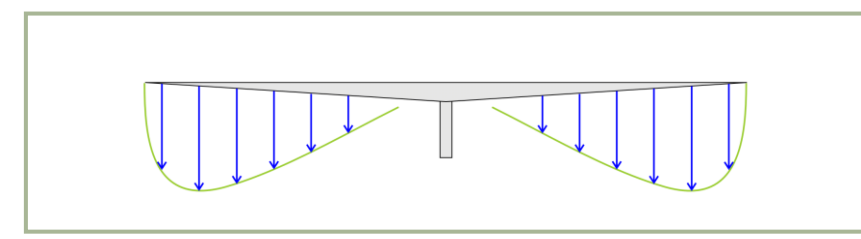

**4-11 : Direction du souffle du rotor lors d"un stationnaire**

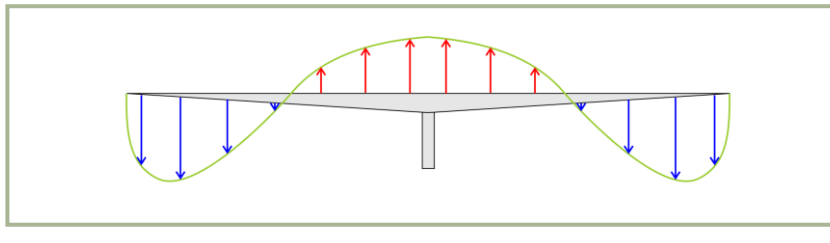

La vitesse étant maximale en bout de pale, c"est là que le souffle généré vers le bas est le plus important. Au fur et à mesure que la vitesse chute en se rapprochant du centre du disque rotor, le souffle diminue en conséquence. La<br>**Figure 4-12** montre le **Figure 4-12** montre le cheminement du flux d"air le long de la pale au cours d"un enfoncement.

La descente est si rapide que le souffle généré par l"intrados de la pale est redirigé vers le haut. Le flux d"air vers le haut généré par la descente de l"appareil peut supplanter celui dirigé vers le bas qui est engendré par la rotation de la pale. Si l"hélicoptère descend dans ces conditions sans réserve de puissance pour se ralentir ou stopper, il se retrouvera en situation de vortex.

**4-12 : Flux d"air en vortex**

Au cours d"un vortex, de fortes vibrations et des pertes de contrôle sont causées par des flux d"air tourbillonnants et turbulents générés sur toute la longueur de la pale.

L"enfoncement est une situation instable, et s'il n"est pas stoppé le taux de chute atteindra des proportions suffisantes pour que le flux d'air soit intégralement redirigé vers le haut. Cette situation peut engendrer un taux de chute extrême. L'enfoncement peut être contré en appliquant très tôt une réserve de puissance maximum. Cette grande application de puissance peut être suffisante pour contrer le flux d"air dirigé vers le haut près du centre du disque rotor au tout début d"un enfoncement. Si le taux de chute est devenu trop important, la puissance disponible ne sera pas suffisante pour contrer le flux d"air et donc empêcher l"apparition de vortex.

Pour un pilote, la procédure normale pour stopper une descente est l"application de pas collectif et de puissance. Si la puissance

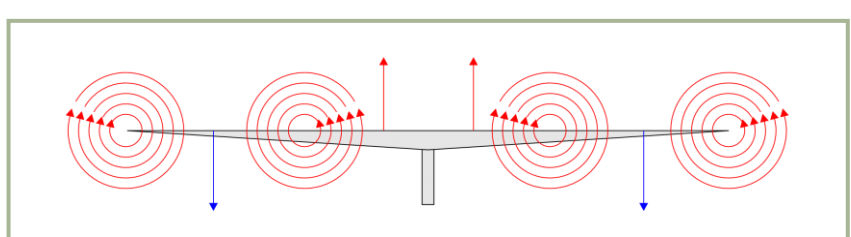

**4-13 : Vortex** 

disponible n"est pas suffisante pour

stopper la descente, cette action peut aggraver l"enfoncement et augmenter les turbulences, de même que le taux de chute. La récupération peut être obtenue en baissant le pas collectif et en augmentant la vitesse de translation (en poussant le cyclique). Ces deux procédures requièrent une hauteur suffisante pour pouvoir être effectuées avec succès.

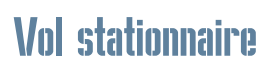

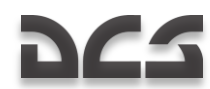

Un hélicoptère vole en stationnaire lorsqu"il maintient une position constante au dessus d"un point au sol, le plus souvent quelques pieds au dessus de la surface. Pour cela, le rotor principal doit fournir une portance égale au poids total de l"appareil, incluant l"équipage, le carburant et, s"il y a lieu, les passagers, le fret et l"armement. La portance nécessaire est générée en faisant tourner les pales à grande vitesse et en augmentant l"angle d"attaque de ces dernières.

En stationnaire, le rotor a besoin d"un grand volume d"air pour fonctionner. Cet air est tiré de la masse d"air située au dessus du disque rotor. Le vol stationnaire est une manœuvre coûteuse en termes de puissance moteur. L"air passant à travers le disque des pales du rotor est " tiré " depuis le dessus de l'appareil à une vitesse relativement importante, forçant le rotor à fonctionner au sein d"une colonne d"air descendante.

Le vortex du rotor principal, ainsi que la recirculation de l"air turbulent, ajoute une résistance à l"hélicoptère lorsqu"il maintient le stationnaire. Un tel apport d"air non désiré entraîne le besoin d"un angle d"attaque des pales plus important, de même qu"une dépense supplémentaire en termes de puissance moteur et de carburant. De plus, le rotor opère souvent dans une masse d"air gorgée de matériaux abrasifs, qui causent une usure sévère sur les pièces d"un hélicoptère tenant le stationnaire dans l"effet de sol.

#### Effet de sol

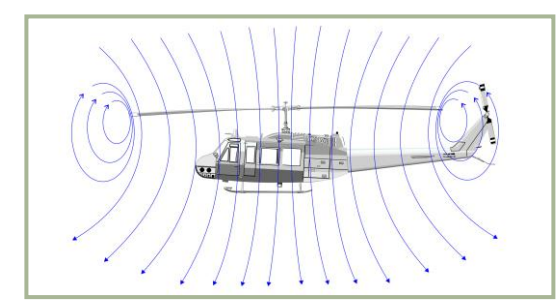

**4-14 : Le flux d"air hors effet de sol**

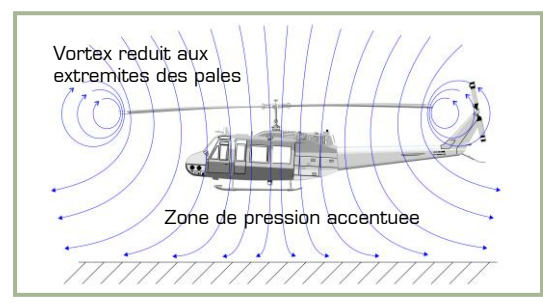

**4-15 : Le flux d"air dans l"effet de sol**

L"effet de sol constitue une "zone" du domaine de vol dans laquelle les performances sont améliorées, que l"on rencontre en maintenant le stationnaire à proximité du sol. La hauteur la plus efficace est environ égale à la moitié du diamètre du rotor principal. Les **figures 4-14 et 4-15** représentent le flux d"air hors et dans l"effet de sol.

L'amélioration de l'efficacité du profil (de la pale) en même temps que de la portance durant les opérations en effet de sol est due aux effets suivants :

Tout d"abord, et ceci est le plus important, les vortex sont réduits aux extrémités des pales. Dans l"effet de sol, le flux d"air vers le bas est dévié vers l"extérieur du diamètre du rotor et diminue ainsi la taille du vortex. Un vortex est un flux d'air en rotation autour d'un axe ou d"un point central. Ceci rend plus efficace la partie extérieure des pales. La réduction du vortex réduit également les turbulences qu"il entraîne en faisant recirculer l"air.

D"autre part, le pas des pales nécessaire à la portance est réduit dans l"effet de sol car la zone de haute pression créée sous l"appareil par le souffle du rotor agit comme un coussin d"air : la réduction de la traînée induite permet un angle d"attaque des pales plus faible à portance résultante égale, ce qui minimise la puissance moteur nécessaire à la rotation du rotor.

#### Accrochage

L"efficacité d"un rotor en stationnaire est améliorée par chaque nœud de vent relatif occasionné par le déplacement vers l"avant de l"hélicoptère ou par le vent en surface. Lorsque l"hélicoptère avance, de l"air " frais " entre en quantité suffisante pour amoindrir le problème d"alimentation en air typique du stationnaire et améliorer les performances. Aux alentours de 40km/h, le rotor reçoit assez d"air frais, non turbulent, pour éliminer totalement le problème d"alimentation. La portance s"améliore alors notablement ; ce changement significatif est appelé l"accrochage. Au moment où l"on atteint l"accrochage, et où le circuit de recirculation d"air du stationnaire est rompu, la dissymétrie de portance se crée. Alors que la vitesse air augmente, la portance continue de croître et ce jusqu"à la vitesse de meilleur taux de montée.

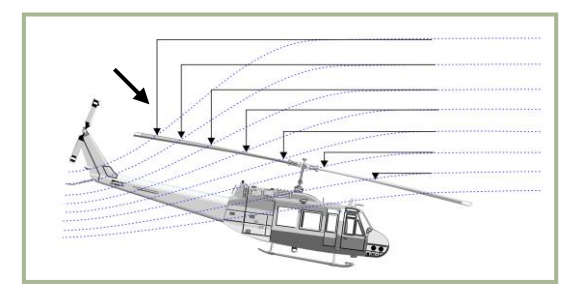

En translation vers l"avant, l"air passant à travers la partie arrière du disque rotor est plus fortement accéléré vers le bas que l"air traversant la partie frontale. Ce phénomène est appelé effet du flux transversal et est illustré sur la figure **4-16**. Cet effet, combiné à la précession gyroscopique, amène le rotor à s"incliner de côté ce qui entraîne une vibration caractéristique de l"accrochage.

**4-16 : Accrochage**

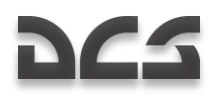

#### **Autorotation**

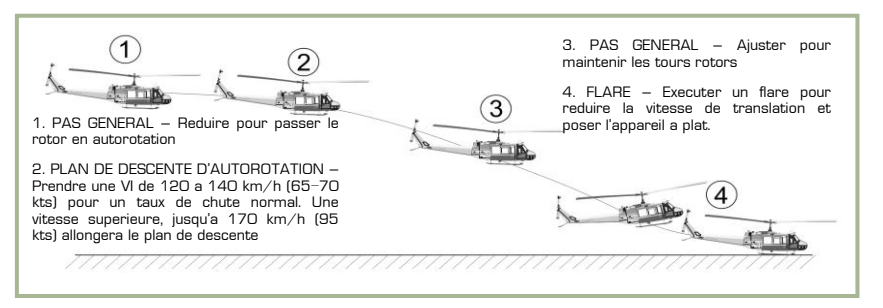

**4-17 : Final d"Approche sans Moteur**

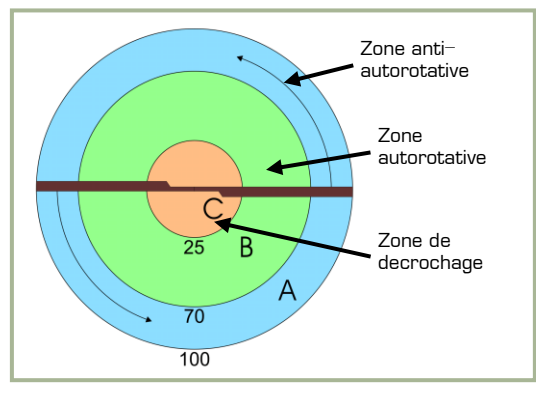

**4-18 : Les Zones Autorotatives du Rotor**

Si le moteur tombe en panne, ou qu"une autre situation d"urgence survient, l'autorotation est un moyen de poser l'hélicoptère de<br>manière sûre. La chaîne manière. cinématique d"un hélicoptère est conçue pour permettre au rotor de continuer à tourner librement lorsque le moteur s'arrête. La figure 4-17 montre comment l'appareil peut planer jusqu'au sol en utilisant les tours moteur du rotor et effectuer un atterrissage en douceur.

La zone des pales "active" pour l"autorotation est la partie comprise entre 25 et 70% de leur rayon, comme montré en vert sur le schéma de la **figure 4-18**. Comme cette zone opère à un grand angle d"attaque, il en résulte une légère mais importante inclinaison vers l"avant des forces aérodynamiques. Cette inclinaison fournit une poussée légèrement en avant de l"axe de rotation qui a tendance à accélérer cette partie de la pale durant l"autorotation.

La partie de la pale à l"extérieur du cercle des 70% du rayon est appelée zone propulsée. L"analyse de la partie A (schéma) de la pale montre que les forces aérodynamiques s"inclinent légèrement derrière l"axe de rotation. Cette inclinaison provoque une légère traînée qui a tendance à ralentir l"extrémité de la pale. Le nombre de tours minutes du rotor se stabilise, ou atteint l"équilibre, lorsque la force d"autorotation et la force contraire s"égalisent.

La zone à l"intérieur de la limite des 25% du rayon est appelée zone de décrochage car elle opère au-delà de son angle d"attaque maximum. Cette zone apporte une traînée importante qui contribue fortement au ralentissement de la pale.

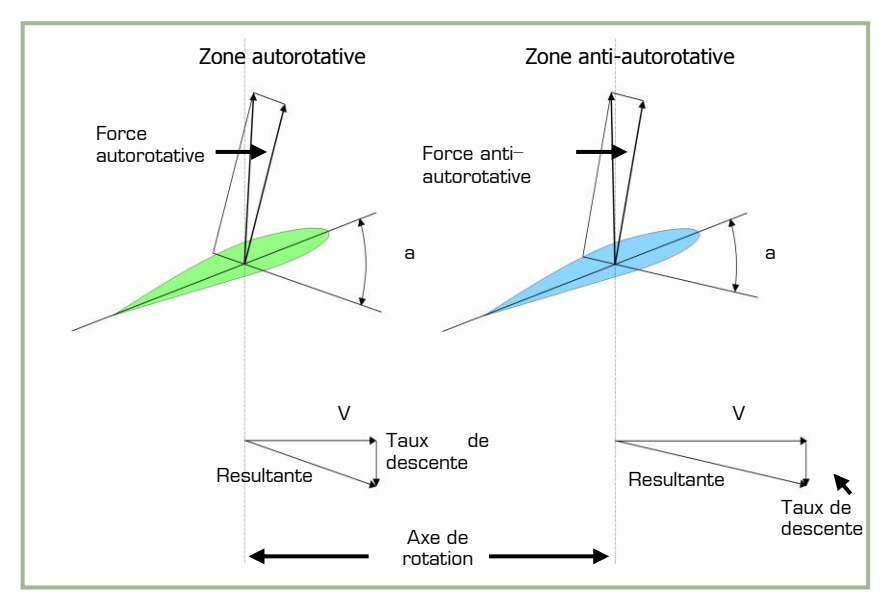

**4-19 : Forces sur les Pales en Autorotation**

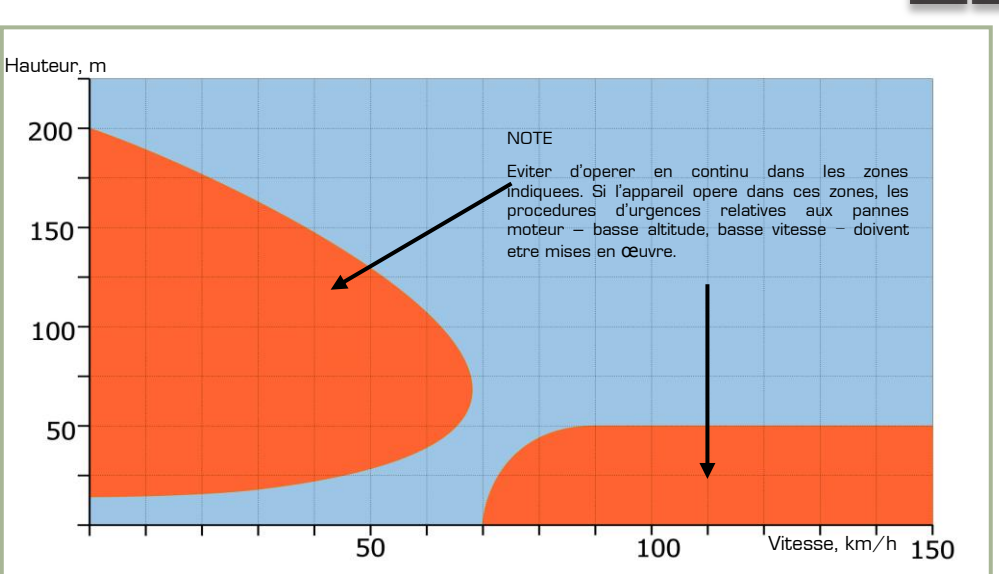

#### **4-20 : Diagramme Hauteur-Vitesse**

Tout hélicoptère dispose d"un manuel de vol incluant un diagramme "vitesse air / altitude" similaire à celui montré sur la **figure 4-20**. Les zones orangées de ce diagramme représentent les conditions de vol à éviter. Les manœuvres appropriées aux atterrissages en sécurité malgré une panne moteur ne peuvent en effet pas être accomplies dans ces conditions de vol.

#### Résumé

Le poids, la portance, la poussée et la traînée sont les quatre forces agissant sur un hélicoptère. Le cyclique pour le contrôle directionnel, le collectif pour l"altitude et le palonnier pour compenser le couple sont les trois commandes de vol principales d"une voilure tournante.

Le couple est un problème inhérent aux hélicoptères à rotor principal unique. La précession gyroscopique veut que les forces se fassent sentir à 90° dans le sens de rotation du point où elles ont été appliquées. La dissymétrie de portance est la différence entre la portance engendrée par la pale avançante et la pale reculante du rotor.

L"enfoncement peut survenir lorsque le rotor principal utilise entre 20 et 100% de la puissance moteur disponible, et que la vitesse horizontale est inférieure à 10 nœuds. En stationnaire, le rotor a besoin d"un grand volume d"air pour générer de la portance. Cet air doit être tiré de la masse d"air située au dessus du disque rotor. Cette manœuvre est coûteuse en termes de puissance moteur.

L"effet de sol permet de bénéficier de meilleures performances en stationnaire lorsque l"appareil est proche du sol à une hauteur ne dépassant pas approximativement la moitié du diamètre du rotor principal. L"accrochage est obtenu aux environs de 18 Nœuds, lorsque le rotor reçoit suffisamment d"air " libre ", non perturbé, pour améliorer ses performances. Dès lors que l"on se trouve dans le régime de translation, et que le circuit d"air du stationnaire est rompu, la dissymétrie de portance apparaît. L"autorotation est un moyen de poser un hélicoptère en sécurité après une panne moteur ou toute autre urgence. La transmission d"un hélicoptère est en effet conçue pour permettre au rotor principal de tourner librement si le moteur tombe en panne.

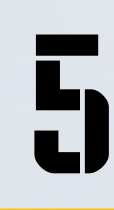

# AERODYNAMIQUE DE<br>L'HELICOPTERE COAXIAL

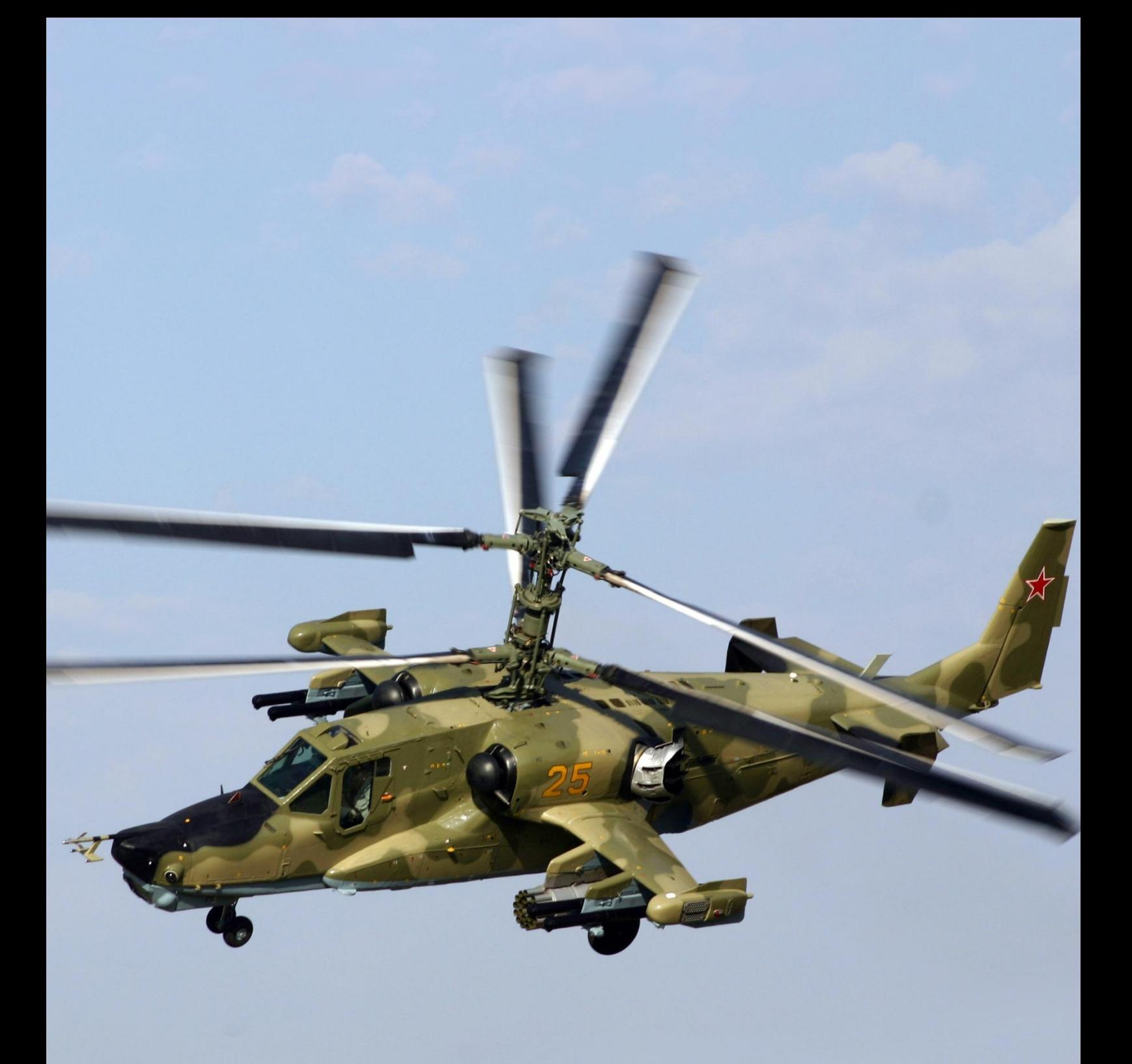

# 5 AERODYNAMIQUE DE L'HELICOPTERE COAXIAL

De nos jours, l"industrie mondiale de l"hélicoptère emploie deux configurations pour le rotor principal - rotor unique et rotors coaxiaux. La plupart des hélicoptères utilisent la configuration à rotor unique.

Les pionniers du développement de l"hélicoptère étaient pleinement conscients des avantages fondamentaux que présente la configuration coaxiale ; en fait, plusieurs projets et tentatives pour construire des hélicoptères coaxiaux à différentes périodes de l"Histoire sont bien connus. Cependant, seuls les hélicoptères à rotor unique dotés d"un rotor de queue furent mis en service à grande échelle par les concepteurs occidentaux. Les hélicoptères à rotor unique furent également développés et largement utilisés en Union Soviétique et en Russie. Avec l"essor de l"industrie hélicoptériste nationale, des efforts et des fonds considérables furent employés à faire progresser le développement de la configuration à rotor unique ; cependant, ces efforts ne parvinrent pas à résoudre certains défauts fondamentaux inhérents à cette configuration.

Du fait de leur plus petite dimension, de leur rapport puissance-poids élevé, de leur excellente manœuvrabilité et de leur symétrie aérodynamique, les hélicoptères coaxiaux furent largement utilisés comme hélicoptères embarqués opérés par la marine soviétique. L"aviation civile se lança dans l"utilisation à grande échelle des hélicoptères coaxiaux Ka-26 et Ka-32.

Entre la fin des années 70 et le début des années 80, toutes les conditions furent réunies pour le développement d"un hélicoptère de combat à rotors coaxiaux, qui fut par la suite baptisé Ka-50. La compétition acharnée mais équitable entre le Ka-50 (rotors coaxiaux) et le Mil Mi-28 (rotor unique) déboucha sur une victoire incontestable du Ka-50, et il entra en production au profit de l"armée russe.

# Principes de la Compensation du Couple de Réaction

La configuration coaxiale est particulière car elle utilise un principe de compensation du couple de réaction qui est fondamentalement différent de celui de la configuration à rotor unique. Pour contrer le couple de réaction du rotor principal d"un hélicoptère à rotor unique, un rotor anti couple de queue est nécessaire. Pour leur part, les couples de réaction des rotors

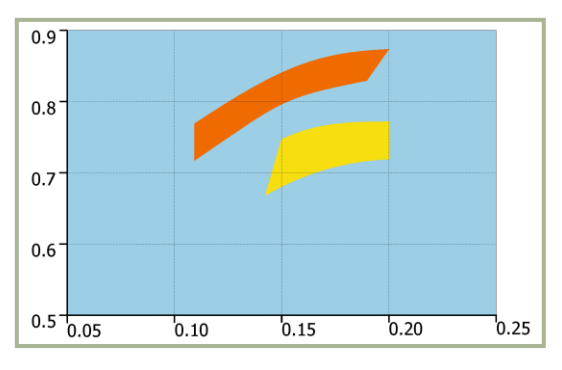

**5-1 : Qualité aérodynamique des rotors coaxiaux et d"un rotor simple en stationnaire** coaxiaux sont compensés par les forces contrarotatives qui s"annulent mutuellement. Cela supprime le besoin de tout apport de force additionnel tel qu"un rotor de queue. Les couples de réaction des rotors coaxiaux sont compensés automatiquement au cours du vol, ne nécessitant de ce fait aucune action de compensation par le pilote.

L"une des singularités des rotors coaxiaux ayant un couple de réaction nul en vol stabilisé vient du fait que les actions aux pédales du pilote créent une disparité entre les couples de réaction supérieur et inférieur des rotors. Le couple de réaction total résultant peut donc être utilisé pour le contrôle directionnel en lacet.

La méthode de compensation du couple de réaction employée dans un hélicoptère à rotor unique nécessite l"attention constante du pilote. Pour obtenir un vol stabilisé, le pilote a besoin d"ajuster les forces latérales du rotor de queue, cela crée un certain désavantage pour l"hélicoptère comparé à une formule coaxiale.

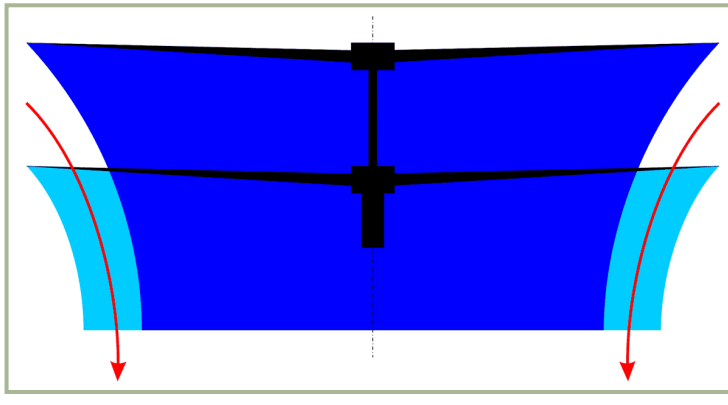

### Rendement de Puissance

**5-2 : Schéma de l"écoulement au travers des rotors coaxiaux**

En ce qui concerne la puissance, la formule coaxiale possède une avance considérable sur son équivalent à rotor unique car toute la puissance disponible est transférée au fonctionnement du rotor, c"est-à-dire utilisée pour développer la portance. La formule à rotor unique doit pour sa part partager la puissance entre le rotor principal et le rotor de queue ; le rotor anti couple peut consommer entre 10 et 12% de la puissance totale.

Une autre particularité importante de la configuration coaxiale est apparente lorsque l"hélicoptère est en vol stationnaire. Le flux d"air du rotor supérieur rétrécit de 15-20% au niveau du rotor inférieur et cela permet à ce

dernier d"aspirer un supplément d"air. Par suite cela augmente le flux d"air total du rotor et réduit la puissance utilisée pour assurer la portance.

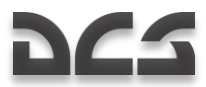

La contra rotation des rotors coaxiaux conduit à une réduction significative de la puissance requise pour maintenir l"hélicoptère en stationnaire. Les essais en vol ainsi que d"autres données expérimentales démontrent que les rotors coaxiaux sont 6 à 10% plus efficaces comparés aux hélicoptères à rotor unique.

Etant donné que les hélicoptères à rotors coaxiaux n"ont pas à utiliser de puissance pour compenser le couple de réaction, ils sont généralement 16 à 22% plus efficaces que les hélicoptères à rotor unique. Cette puissance supplémentaire leur confère d"excellents plafonds de vol stationnaire (500-1000 m) et taux de montée verticale (de 4-5 m/sec).

Bien qu"en apparence le mât d"un système à rotors coaxiaux semble créer une traînée plus élevée que le mât d"un système à rotor unique, des essais en vol sur des hélicoptères à rotors coaxiaux et à rotor unique de type équivalent n"ont montré aucune augmentation flagrante de la traînée. Ceci est dû aux raisons suivantes :

- L"effet bénéfique conjugué des rotors coaxiaux en vol de croisière. Cet effet est similaire à l"effet biplan et il apporte une réduction significative de la puissance nécessaire pour créer la portance.
- L"absence de rotor de queue et du besoin de l"alimenter en puissance.
- L"absence de traînée due au rotor de queue et d"interférence avec le mât anti couple.
- L"inefficacité des hélicoptères à rotor unique qui doivent voler avec un dérapage forcé à inclinaison nulle en roulis.
- Les mesures prises lors de la conception des hélicoptères à rotors coaxiaux comme le Ka-50 pour réduire la traînée (par exemple en rétractant le train d"atterrissage en vol).

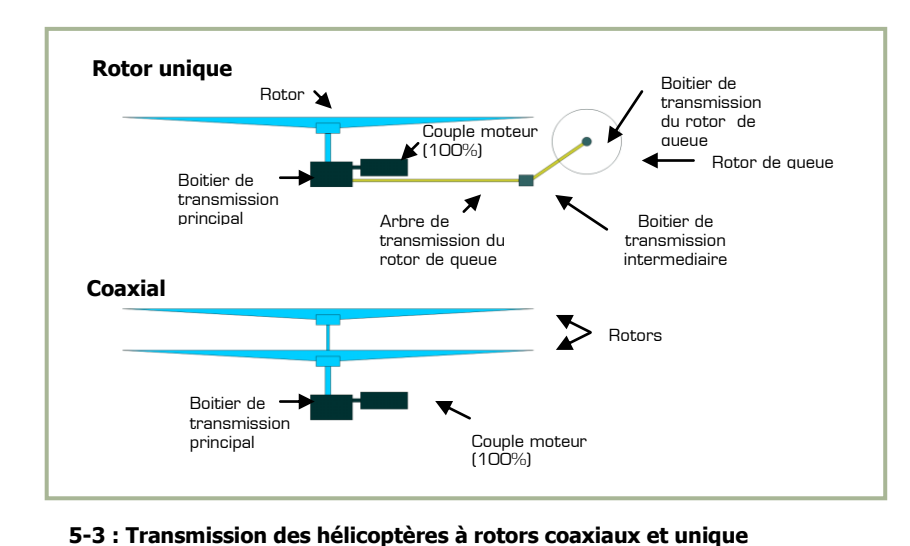

**Dimensions** 

La configuration coaxiale permet à un hélicoptère d"être plus petit et plus léger que celle à rotor unique ; cela peut procurer un important avantage tactique.

Pour se faire une meilleure idée des différences de dimensions et de masses entre des hélicoptères à rotor unique et coaxial, on peut les illustrer par les cas de figure suivants :

a) Des hélicoptères à rotors coaxiaux et unique ayant la même masse au décollage et dont les moteurs développent la même puissance disponible (Ka-50 et Mi-28).

b) Des hélicoptères à rotors coaxiaux et unique ayant des pales de la même longueur (Ka-50 et AH- $64$ 

Dans l'exemple a, la configuration coaxiale a pour effet de réduire la taille de l'hélicoptère de 35-40% comparée au rotor unique.

Ceci est dû principalement à la réduction de diamètre du rotor issue de la plus grande capacité de portance en stationnaire et de l"absence de perte de puissance, résultant de la disparition du rotor de queue, et à l"obligation pour l"hélicoptère à rotor

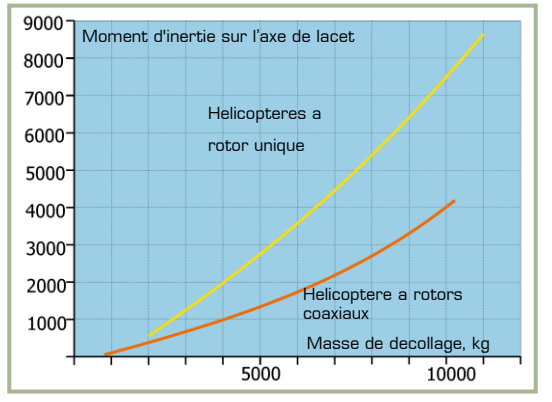

**5-4 : Moment d"inertie des hélicoptères à rotors coaxiaux et à rotor unique**

unique de placer le rotor anti couple à l"arrière de la cellule afin d"éviter le disque de balayage des pales du rotor principal.

L'exemple b illustre l'efficacité aérodynamique réduite et la perte de puissance supplémentaire pour faire tourner le rotor de queue d"un hélicoptère à rotor unique, qui conduisent à une diminution de la masse disponible au décollage. Dans cet exemple, la présence du rotor de queue agrandit de 20% les dimensions de l"hélicoptère par rapport à la configuration coaxiale.

La réduction de taille de l"hélicoptère à rotors coaxiaux, et la répartition des masses différentes le long de la cellule, amènent à une diminution notable des moments d"inertie longitudinale et directionnelle. Ceci est vital pour procurer la contrôlabilité nécessaire au pilotage d'un hélicoptère.

# Contrôlabilité et stabilité

La symétrie aérodynamique est la caractéristique la plus importante d"un hélicoptère à rotors coaxiaux ; elle améliore la contrôlabilité et la stabilité de manière substantielle.

Avec les progrès dans la conception et la fabrication des hélicoptères, les ingénieurs se sont régulièrement tournés vers des configurations aérodynamiques symétriques. Ils ont clairement compris l"importance de la symétrie aérodynamique pour assurer la facilité du contrôle dans le pilotage d"un hélicoptère.

Le développement des appareils à voilure fixe en est un bon exemple : seuls des appareils à voilure fixe symétriques sont construits. Il est difficile d"imaginer un avion avec deux moteurs disposés à des points divers de leur aile respective et développant des poussées différentes dont l"écart changerait en fonction du mode de vol.

Les hélicoptéristes doivent cependant composer avec l"asymétrie dans le cas d"une configuration à rotor unique – un mal nécessaire qui est compensé par l"apparente simplicité de cette solution technologique. En parallèle, concevoir un rotor de queue et une transmission efficaces s"est révélé être un sérieux défi.

La symétrie aérodynamique de la configuration coaxiale est assurée par l"absence de couple de réaction sur la cellule, et par les rotors supérieur et inférieur relativement proches dont l"effet conjugué est bénéfique. Cela conduit à une faible différence de poussée quand les effets s"équilibrent. L"équilibre est assuré par les forces latérales des rotors orientées dans des directions différentes, et dont les couples latéraux se compensent mutuellement. Ceci est rendu possible par le fait que leur séparation verticale est négligeable.

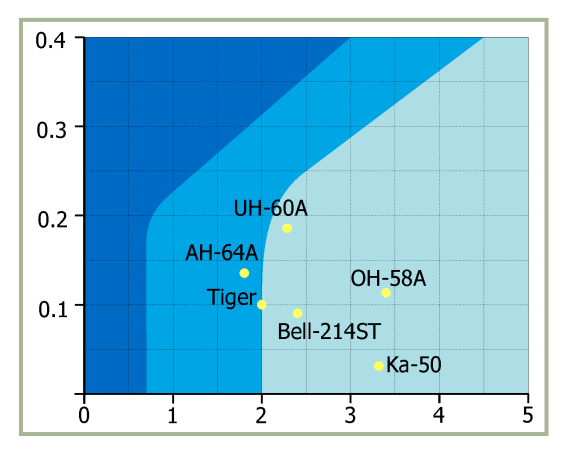

**5-5 : Contrôlabilité des hélicoptères (vol stationnaire et à basse vitesse / virage)**

Grâce à l"absence de rotor de queue, l"hélicoptère à rotors coaxiaux n"est pas sujet à l"effet constant de la force latérale parasite. La formule coaxiale permet un équilibre subtil entre contrôle efficace et amortissement aérodynamique, ce qui procure une bonne contrôlabilité.

Par exemple, les caractéristiques de contrôlabilité latérale du Ka-50 ont été évaluées à travers le standard ADS-33C (Exigences de Contrôle Manuel pour les Hélicoptères Militaires) du Département Aviation de l"US Army. La **figure 5-5** montre les résultats de l"évaluation en vol stationnaire et à faible vitesse. Il apparaît que les caractéristiques de contrôlabilité du Ka-50 atteignent le Niveau 1 (contrôlabilité excellente) du standard ADS-33C, avec un avantage significatif en temps de réponse et en fréquence comparé aux autres hélicoptères de l"étude.

En raison de sa symétrie aérodynamique, un hélicoptère à rotors coaxiaux ne subit littéralement aucun couplage entre mouvement longitudinal et latéral. Par exemple, dans un hélicoptère à rotor unique, agir sur le collectif a pour conséquence de changer la compensation directionnelle du rotor de queue ; cet effet n"existe pas avec un système coaxial. De ce fait, il dispose de contrôles indépendants et est facile à maîtriser pour n"importe quel pilote, peu importe sa compétence. L"absence de variabilité des modes de vol, de couple de lacet et de forces latérales sur la cellule, combinée à l"absence de relation entre les changements de puissance (pas collectif) et le contrôle directionnel et latéral, augmente la stabilité et la contrôlabilité d"un hélicoptère coaxial. Grâce à cela, la sécurité du vol est améliorée et le vol en conditions extrêmes est plus facile. C"est particulièrement vrai concernant le vol à basse hauteur, les petites aires d"atterrissage, les reliefs accidentés, les hautes altitudes barométriques et les pannes de systèmes. Contrôler un hélicoptère à rotors coaxiaux est aussi simple que de piloter un docile avion d"entraînement. En parallèle, la stabilité, la contrôlabilité et la manœuvrabilité sont équivalentes, si ce n"est meilleures, à un hélicoptère à rotor unique.

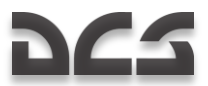

## **Manoeuvrahilité**

L"environnement à évolution rapide du combat moderne et la nécessité d"acquérir l"avantage tactique établissent en priorité absolue pour un hélicoptère de combat la possession de vitesses plus élevées et de modes appropriés à des manœuvres 'à plat' (c'est-à-dire des manœuvres destinées à changer la direction du vol sans faire intervenir les facteurs de charge habituels).

L"efficacité sans bornes avec laquelle un hélicoptère coaxial peut effectuer des manœuvres à plat trouve sa source dans sa conception. La configuration coaxiale concentre toutes les fonctions importantes dans les rotors coaxiaux : développement de la portance, force propulsive, contrôle longitudinal et directionnel et contrôle du pas collectif.

La conception unique d'un système à rotors coaxiaux, et sa capacité intrinsèque de contrôle directionnel du rotor, de part l"absence de couples de forces, procurent aux hélicoptères à rotors coaxiaux une autre particularité importante – le système de contrôle devient quasiment indépendant de l"angle de glissade. C"est cela et l"absence de rotor de queue qui confère des possibilités illimitées pour effectuer des manœuvres à plat avec de grands angles de glissade.

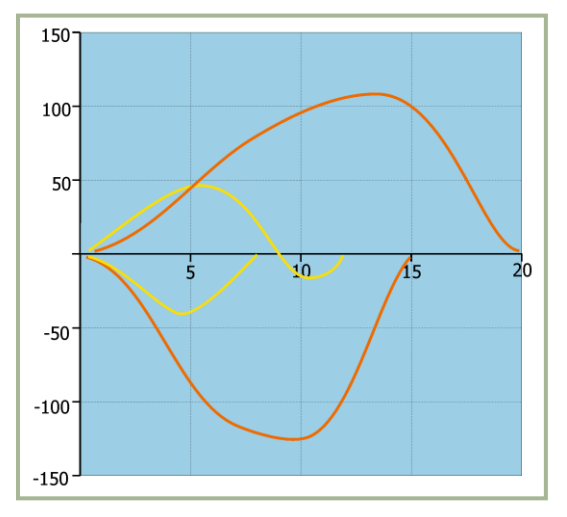

**5-6 : Vitesse angulaire en lacet en stationnaire**

L"empennage d"un hélicoptère à rotors coaxiaux n"implique aucune restriction sur l"angle de glissade car il est conçu pour supporter des changements d"angle de glissade de 180 degrés.

Une manœuvre nouvelle et radicale, appelée virage 'à plat', a été testée avec le Ka-50 et autorisée pour l"utilisation opérationnelle. A une vitesse allant jusqu"à 90-100 km/h, cette manœuvre peut être effectuée jusqu"à 180 degrés à gauche comme à droite dans le plan horizontal, alors qu"on vole à une vitesse pouvant atteindre 230 km/h avec un taux de virage proche de zéro.

Le virage à plat est une pure manœuvre de combat qui peut être employée pour diriger des armes fixes vers une cible en un temps record. Cela rend superflu un montage en tourelle pour le canon et économise un temps précieux pour tourner à des angles élevés. L'absence du rotor de queue permet à un hélicoptère coaxial d'utiliser tous les avantages de son contrôle directionnel et de développer sans restriction des taux de lacet élevés quand il manœuvre. Même si les hélicoptères à rotor unique se targuent d"un meilleur couple de contrôle directionnel, ce couple ne peut pas être employé à tout moment ; c"est particulièrement vrai pour une action aux commandes rapide et brutale. Ceci est dû aux restrictions sur le taux de lacet causées par des considérations de résistance du rotor de queue et de la transmission, la résistance insuffisante du mât anti couple, et des considérations liées au maintien de la contrôlabilité dans le cas où le rotor de queue serait pris dans le vortex de l"hélicoptère. Cela étant, l"absence de rotor de queue permet à l"hélicoptère d"être contrôlé dans le plan horizontal en enfonçant rapidement les pédales ; ce qui peut conduire à une manœuvre en lacet bien plus rapide. Cette capacité de virage à plat, combinée à une excellente capacité de vol stationnaire, peut se révéler être un avantage tactique significatif pour remporter un duel avec un autre hélicoptère ou pointer ses armes contre une cible au sol. Utiliser la manœuvre à plat, rendue possible par des rotors coaxiaux, donne l"assurance d"un décollage et un atterrissage plus faciles et plus sûrs quelles que soient les conditions de vent. En cas d"atterrissage sur de petites aires pour hélicoptères, ou en présence d"obstacles, cette méthode de décollage et d"atterrissage procure un avantage opérationnel et tactique non négligeable.

Manœuvrer dans le plan horizontal avec un hélicoptère à rotors coaxiaux et à rotor unique présente certaines particularités. Cela inclut une sévère perte de vitesse, qui en retour influence la manœuvrabilité de l"hélicoptère.

Obtenir le facteur de charge vertical requis se fait en augmentant l"angle de pas et l"angle d"attaque du rotor ; le taux de facteur de charge dépendra donc du taux et de l"angle de pas, c'est-à-dire des capacités du système de contrôle longitudinal – son efficacité et sa puissance. Plus le contrôle longitudinal sera efficace, plus le changement d"angle de pas sera rapide. Avec un taux de facteur de charge en augmentation, celui-ci n"a pas le temps de diminuer lors du changement de facteur de charge, et cela rend la manœuvre plus efficace. Dans le cas où la manœuvre ne serait pas efficace, la vitesse chuterait plus vite que le facteur de charge augmenterait et cela pourrait impliquer des difficultés pour atteindre le facteur de charge requis.

Les hélicoptères à rotors coaxiaux présentent une meilleure efficacité et un meilleur contrôle de la puissance longitudinale que les hélicoptères à rotor unique. Ceci est dû aux moments d"inertie réduits et aux plus grands couples de contrôle disponibles, inhérents aux valeurs plus élevées des forces appliquées aux arbres des rotors supérieur et inférieur du fait de leur séparation. Tout cela est confirmé statistiquement par les relations entre l"accélération maximale disponible et l"accélération longitudinale des hélicoptères à rotors coaxiaux et à rotor unique.

Grâce à une puissance et une efficacité en contrôle plus grandes, un hélicoptère à rotors coaxiaux entre en piqué plus efficacement et davantage en sécurité. Au moment où l'hélicoptère entre dans un piqué, le cyclique est poussé vers l'avant, d'où il résulte un amoindrissement du facteur de charge vertical, une courbure de la trajectoire et un accroissement de la vitesse angulaire de l'appareil. Lorsque cette vitesse angulaire est compensée en tirant le cyclique vers l'arrière pour entrer dans un piqué stable, le changement de pas des pales s'accroît plus rapidement que varie la vitesse angulaire de l'appareil. Si cela s'accompagne d'un changement insuffisant de vitesse angulaire, du fait de l'inefficacité du contrôle longitudinal (comme sur un hélicoptère à rotor unique), il devient possible que la queue et les pales du rotor entrent en collision en raison de leurs mouvements conflictuels. Ainsi, l'efficacité et la puissance du système de contrôle longitudinal d'un hélicoptère à rotors coaxiaux assurent une manœuvre plus sûre et plus efficace accompagnée d'une réduction du facteur de charge vertical.

Les hélicoptères à rotors coaxiaux possèdent un avantage substantiel en manœuvre horizontale à faible vitesse qui améliore tant l'efficacité au combat que la survivabilité. Ces avantages proviennent de la redondance de puissance qu'entraînent l'absence de rotor de queue et la plus grande efficacité des rotors coaxiaux à faible vitesse comparé à un rotor unique. Ainsi, un hélicoptère à rotors coaxiaux possède un taux d'accélération depuis le vol stationnaire plus important en comparaison de son équivalent à rotor unique, et cela permet un temps d'accélération réduit pour atteindre la vitesse requise.

La présence d'un rotor de queue entraîne des limitations strictes en ce qui concerne l'accélération depuis le vol stationnaire du fait de la menace que le rotor de queue se trouve pris dans le vortex du rotor. L'aérodynamique d'un hélicoptère à rotors coaxiaux facilite pour le pilote le vol dans toutes les directions sur toutes les plages de vitesse de manœuvre, de zéro au maximum permis par les commandes de vol. Les manœuvres à basse vitesse sont beaucoup plus sûres avec un hélicoptère à rotors coaxiaux.

Si l'hélicoptère accélère vers l'arrière et atteint la vitesse maximale de contrôle, la seule chose que le pilote a à faire est enfoncer l'une des pédales et faire virer l'hélicoptère à rotors coaxiaux à 180 degrés.

En observant les manœuvres horizontales, deux manœuvres importantes se détachent : le cercle face au centre, et le virage sur axe. Le virage sur axe est accompli de manière presque identique par les hélicoptères à rotor unique ou coaxial, et le cercle face au centre est une manœuvre radicalement nouvelle qui permet à l'hélicoptère d'engager une cible au sol pendant une longue durée tout en conservant un angle de tangage négatif. Habituellement, maintenir un angle de tangage négatif induit une accélération vers l'avant, ce qui conduit à perdre la cible et, conséquemment, à la nécessité de mener des passes multiples. Cela réduit les chances de toucher et accroît la vulnérabilité de l'hélicoptère. La manœuvre du cercle face au centre apporte un avantage vital au combat, et ne peut être accomplie que par un hélicoptère à rotors coaxiaux.

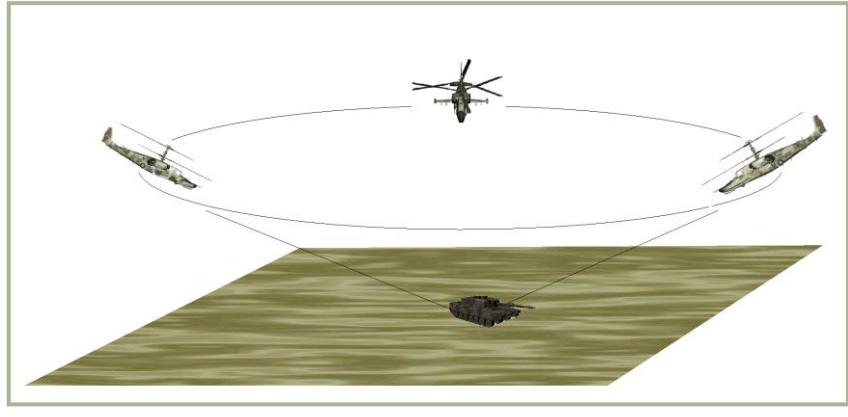

**5-7 : Cercle face au centre**

Le cercle face au centre est accompli à une vitesse comprise entre 100 et 180 km/h, avec un angle de tangage négatif compris entre 30 et 35 degrés. Cette manœuvre est en fait un virage en glissade dans lequel les angles de tangage et de roulis s'échangent. Durant la manœuvre, la poussée du rotor est presque parallèle au plan horizontal et est dirigée vers le centre du cône décrit par le mouvement. Les forces d'inertie sont en équilibre tandis que l'hélicoptère tourne selon une trajectoire quasiment circulaire avec un angle de glissade de 90°. Ainsi, le cercle face au centre est fondé sur la capacité des rotors coaxiaux à accomplir un mouvement latéral en glissade prolongé à grande vitesse.

Le virage sur axe est une manœuvre de combat qui est utilisée pour modifier la direction du vol très rapidement. Elle peut être efficace en attaque de cibles terrestres ou en combat aérien. L'aspect unique des virages sur axe avec un hélicoptère à rotors coaxiaux est l'utilisation d'un dérapage significatif, qui accroît considérablement l'efficacité de la manœuvre.

Cela est dû à l"absence de restrictions sur la vitesse angulaire de rotation et à la possibilité d'accomplir des virages sur axe avec de grands angles de dérapage (60 degrés), qui accroît l'efficacité du virage. L'hélicoptère à rotors coaxiaux possède cette capacité du fait de l'absence de rotor de queue.

Les hélicoptères à rotors coaxiaux possèdent des avantages dans l'accomplissement de beaucoup d'autres types de manœuvres. Ces avantages deviennent évidents lorsqu'un tel hélicoptère accomplit des manœuvres telles qu'un virage durant un piqué. Une grande vitesse angulaire ainsi que d'excellentes performances en glissade sont en effet des pré-requis dans cet exercice.

Enfin, les hélicoptères à rotors coaxiaux sont capables d'acrobaties : boucle, tonneau barriqué, etc. En accomplissant ces acrobaties, ces hélicoptères peuvent développer des angles de tangage allant jusqu'au 90 degrés pour des angles de roulis atteignant 130 à 140 degrés.

# **Autorotation**

Les hélicoptères à rotors coaxiaux peuvent opérer dans des modes de vol extrêmes. Ainsi, pour la même charge leur taux de descente vertical minimal en autorotation nécessite 1 m<sup>2</sup> de disque de rotor de moins que les hélicoptères à rotor unique. Cela est dû à l'interaction des deux rotors du système coaxial qui réduit la perte de puissance induite, comme décrit plus haut. En dépit des faibles puissances en jeu en autorotation, un rotor de queue tire encore à lui de la puissance, ajoutant ainsi à l'accroissement du taux de descente vertical des hélicoptères à rotor unique.

Un hélicoptère à rotors coaxiaux peut tenir le taux de descente vertical minimal chargé de 57,3 kg au mètre carré. Ceci est à comparer aux 43,4 kg par mètre carré d'un hélicoptère à rotor unique de même classe ; une différence de 8 à 10%. Cette différence n'a aucun impact sur l'atterrissage d'un hélicoptère à rotors coaxiaux, du fait des raisons suivantes :

- La simplicité aérodynamique de la configuration coaxiale, la simplicité du contrôle, l'absence de coordination à assurer (collectif-palonnier) et l'efficacité du contrôle longitudinal offrent aux hélicoptères à rotors coaxiaux une transition aisée en autorotation
- La vitesse d'atterrissage en autorotation d'un hélicoptère à rotors coaxiaux est d'approximativement 15 km/h plus faible que celle d'un hélicoptère à rotor unique ; cela est dû à un rétablissement effectuable plus bas (de 20 à 30 m) avec un angle de tangage plus important (de 10 degrés), rendu possible par un contrôle longitudinal puissant et la taille plus réduite qu'affecte un hélicoptère à rotors coaxiaux. Des vitesses d'atterrissage plus basses améliorent la sécurité, en particulier pour les vols au-dessus de terrains irréguliers.

Le manque de stabilité directionnel des hélicoptères à rotors coaxiaux en autorotation a été corrigé. Des méthodes d'atterrissage en autorotation ont été développées et adoptées qui emploient une fréquence de rotation du rotor qui est inférieure de 3 à 4% à la normale. Cela réduit substantiellement le taux de descente vertical (2-3 m/s), accroît l'efficacité du contrôle directionnel, et améliore les caractéristiques de l'atterrissage.

# Vol en Vortex

Un programme de recherche sur le vol en conditions de vortex, lié au développement de l"hélicoptère à rotors coaxiaux et comprenant d"intensifs tests en vol sur maquettes, a été entrepris par Kamov, en coopération avec des instituts de recherche de l'industrie de la défense et du Ministère de la Défense. Les résultats ont confirmé les points suivants :

- La limite haute du vortex est la même pour les deux rotors, supérieur et inférieur ; les limites droite et basse (à l"intérieur desquelles les effets sont minimaux) sont légèrement plus importantes sur les hélicoptères à rotors coaxiaux.
- Lorsqu"un hélicoptère à rotors coaxiaux entre en vortex, l"utilisation de l"altitude disponible pour augmenter la vitesse de translation et sortir de la zone dangereuse est à privilégier. L"ajout de puissance supplémentaire ne fait qu"exacerber le phénomène. C"est vrai également pour les hélicoptères à rotor unique.

# Sécurité du Vol

En termes de sécurité des vols, le facteur humain est essentiel. Cependant, les hélicoptères à rotors coaxiaux sont plus faciles à piloter et sont reconnus plus manœuvrants et plus facilement contrôlables que les appareils à rotor unique. Ils sont également plus efficaces, ce qui contribue à les rendre plus sûrs en comparaison des autres hélicoptères.

Les dimensions d"un hélicoptère sont un aspect important de la sécurité des vols. La taille plus réduite d"un hélicoptère à rotors coaxiaux offre une meilleure marge de sécurité en termes de distance de sécurité par rapport aux obstacles, particulièrement en vol à basse altitude, ce qui est vital pour tout hélicoptère de combat. Les dimensions d"un hélicoptère à rotors coaxiaux étant confondues avec la taille du rotor, il n"y a aucun risque d"endommager l"empennage en volant à proximité des obstacles. Malgré tout, si un empennage venait à être endommagé ou perdu, (par exemple durant un atterrissage dur en autorotation), cela n"aurait pas de conséquence sur la sécurité des vols.

En comparant la sécurité des vols sur les deux types d"hélicoptères, les partisans du rotor unique mettent en avant la question du chevauchement des rotors sur les hélicoptères à rotors coaxiaux. Il faut noter que le problème de collision entre pale et cellule existe pour tous les aéronefs à voilure tournante. En ce qui concerne les distances minimales liées aux pales des rotors, l'analyse de données de vols d'expérimentation et des recherches menées en laboratoire ont permis de prouver que les hélicoptères à rotors coaxiaux sont particulièrement performants en terme de sécurité des vols, et ce dans tous les configurations (y compris en voltige).

Les hélicoptères à rotors coaxiaux n'ont pas de restriction liée à l'utilisation des palonniers, même lors d'une course maximale de 180° à gauche ou à droite. En ce qui concerne l"utilisation du rotor de queue, l"impossibilité d"utiliser le palonnier à son maximum peut affecter la sécurité des vols sur un hélicoptère à rotor unique.

En résumé, l"hélicoptère à rotors coaxiaux est beaucoup plus sûr à piloter que son équivalent à rotor unique.

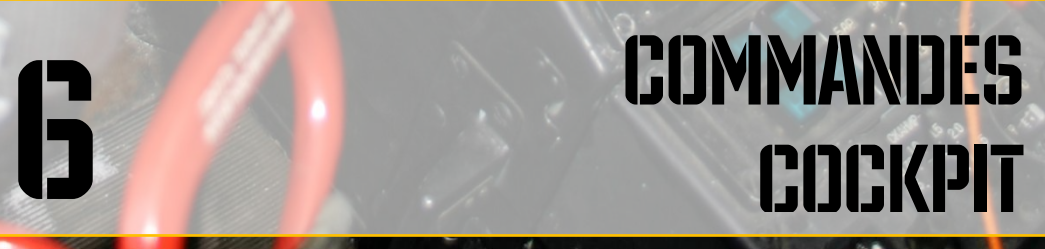

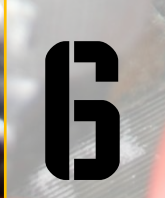

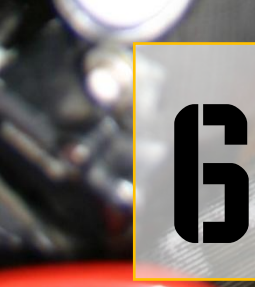

DIGITAL COMBAT SIMULATOR Ka-50 Black Shark Shark

 $\tilde{\epsilon}$ 

# **BCS**

# 6 COMMANDES COCKPIT

### Aperçu des Panneaux d'Instruments

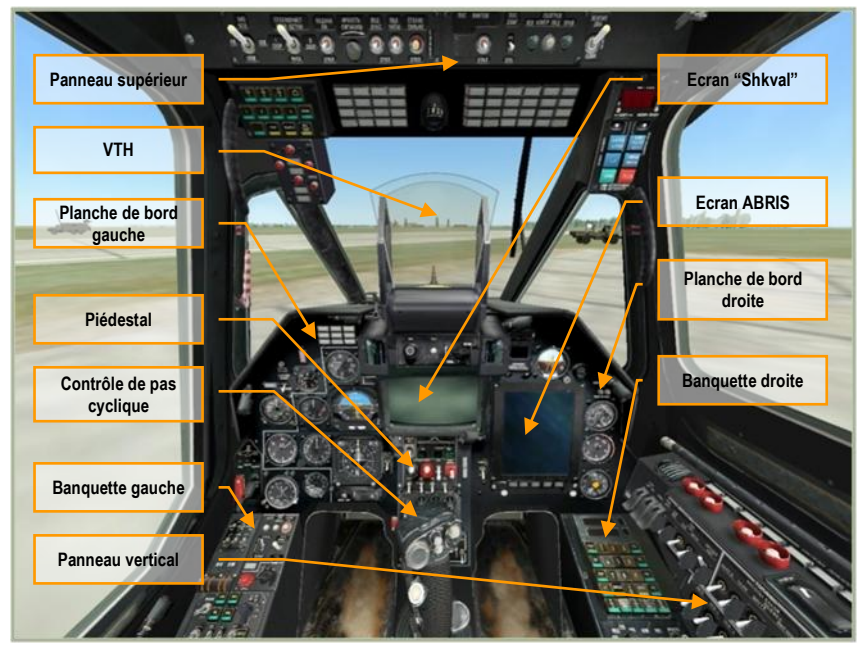

**6-1 : Les panneaux d"instruments du Ka-50**

Le cockpit du Ka-50 contient de nombreux panneaux d"instruments, qui contiennent des jauges et des indicateurs affichant : les paramètres de vol, l"état des systèmes aéronef, l"état du moteur, la position des gouvernes et les alarmes système. Le cockpit du Ka-50 est destiné à un pilotage solo. Tous les systèmes de contrôle de vol et d"armement doivent être accessibles pour le pilote. A contrario des hélicoptères d"attaque traditionnels, pilotés en tandem, dans lesquels les instruments sont répartis sur les deux cabines. Il en résulte un cockpit plutôt encombré qui peut paraître intimidant au premier abord ! Pourtant en étudiant et en mettant en pratique ce manuel, vous vous sentirez bientôt dans ce cockpit comme chez vous.

De nombreuses commandes dans le cockpit ont des aides de type pop-up, qui apparaissent quand la souris est placée sur eux. Cela constitue un outil très utile pour essayer de mémoriser la multitude de commandes présentes dans le cockpit. Cette aide peut être activée/désactivée à partir du menu des options.

A l"aide de votre souris, vous pouvez manipuler la majorité des commandes. Ceci inclut :

- Click souris gauche pour basculer un interrupteur
- Click souris droit ou gauche pour incrémenter un rotacteur
- Rotation de la roulette de souris pour tourner une molette
- Bouton gauche de la souris enfoncé + déplacement pour tourner une molette

Quand la souris est placée au-dessus d"une commande pouvant être manipulée, le curseur devient vert et se transforme en une icône indiquant le type d"action possible. Chaque fonction disponible au click souris a également son équivalent en raccourci clavier ; ceux-ci peuvent être trouvés dans votre liste des commandes clavier. Ces raccourcis clavier sont listés en bleu dans ce manuel.

Faisons le tour des zones principales du cockpit :

Les principaux instruments de vol sont situés sur les panneaux frontaux, sous la casquette antireflet.

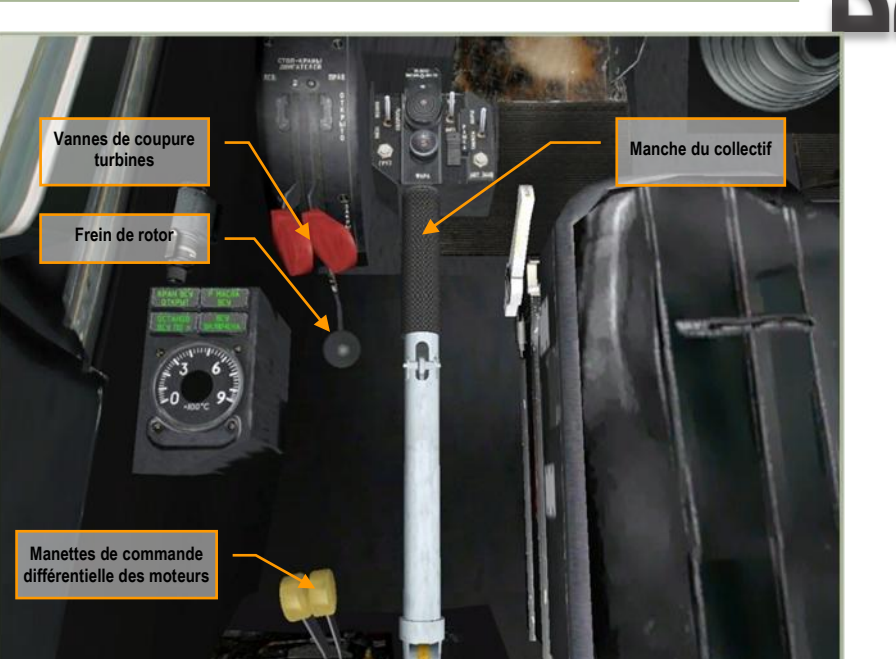

**6-2 : Commandes moteur**

Le collectif est votre principal moyen de contrôler la portance générée par les rotors. Quand vous voulez générer plus de portance, tirer le collectif vers le haut. Quand vous souhaitez réduire la portance, poussez le collectif vers le bas. Les autres commandes sont utilisées pendant la procédure de démarrage des moteurs, et vous en aurez rarement besoin au cours d"une mission.

- Collectif vers le haut [PavNum +]
- Collectif vers le bas [PavNum -]

Les deux commandes des vannes de coupure turbine ouvrent ou coupent l'alimentation en carburant des turbines. Ce sont deux leviers rouges qui bougent indépendamment :

- Vanne de coupure turbine gauche [CtrlD + Page Haut]
- Vanne de coupure turbine droite  $[Ch]$  + Page Bas]

Derrière les vannes de coupure turbine se trouve le frein de rotor :

 $\bullet$ Frein de rotor  $[MajG + R]$ 

Les deux manettes à la base du collectif sont utilisées pour définir le régime des turbines, ces dernières pouvant être réglées séparément ou de concert :

- Manettes ensemble vers le haut [Page Haut]
- Manettes ensemble vers le haut [Page Bas]
- Manette gauche vers le haut [AltD + Page Haut]  $\bullet$
- Manette gauche vers le bas [AltD + Page Bas]
- Manette droite vers le haut [MajD + Page Haut]
- Manette droite vers le bas [MajD + Page Bas]

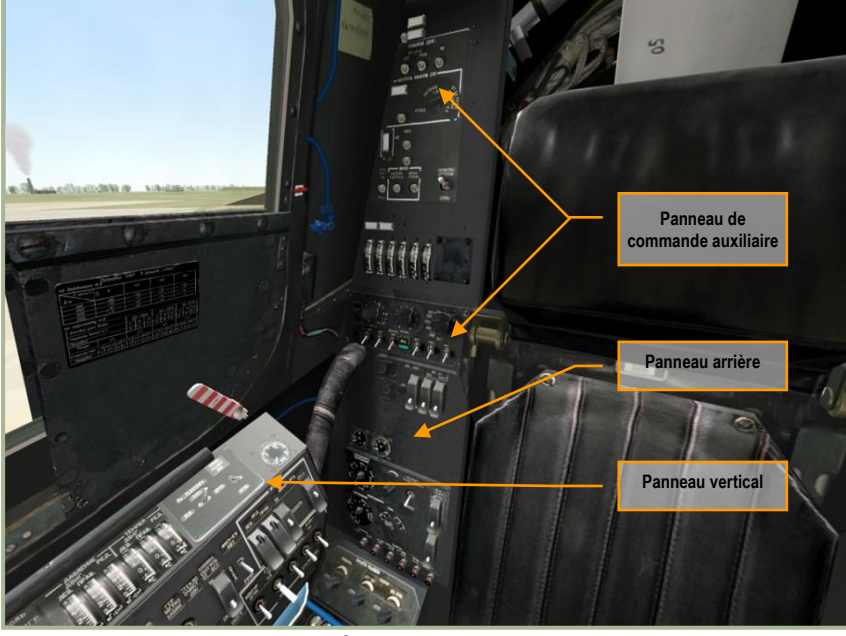

Cette partie du cockpit a un large éventail de commandes comprenant : des tests intégrés, un enregistreur vidéo, les commandes pour le largage des leurres, le système d"arme, l"éclairage cockpit, les calculateurs des turbines, et les systèmes de surveillance des turbines pour n'en citer que quelques-unes.

**<sup>6-</sup>3 : Panneaux vertical et arrière**

# Manche de contrôle du cyclique

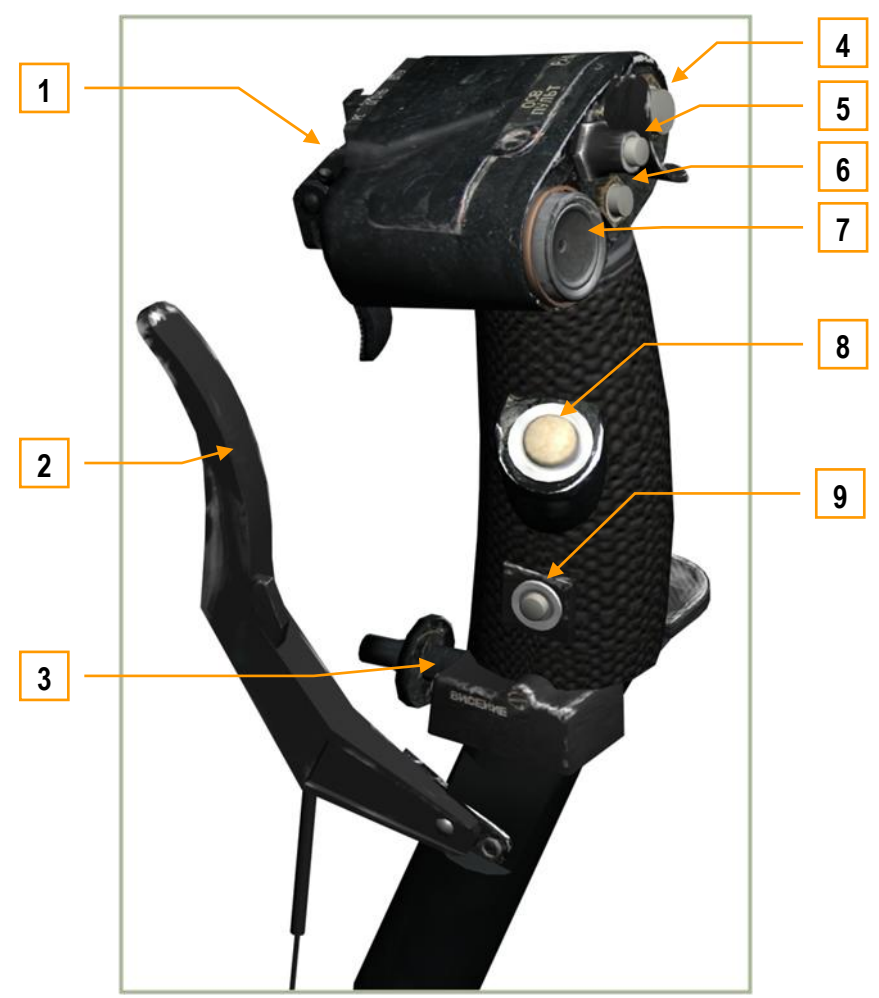

**6-4 : Poignée de contrôle de pas cyclique**

Le cyclique est votre principal moyen de contrôler l'attitude de l'hélicoptère. Comme dans un appareil à voilure fixe, tirer et pousser le manche affecte le tangage de l"aéronef, et déplacer le manche à droite et à gauche engendre du roulis. Contrairement à un appareil à voilure fixe, vous devrez en général pointer le nez de l"hélicoptère vers le bas pour initier un mouvement vers l"avant, et tirer sur le manche pour ralentir et voir même voler en arrière.

Le cyclique a de nombreux boutons et chapeaux chinois qui vous permettent de commander divers systèmes de l'hélicoptère sans avoir besoin de retirer vos mains du manche. Ceci inclut :

- 1. Gâchettes "**ОГОНЬ РС – ВПУ**" (Tir arme canon).
- 2. Poignée de frein de roues [Z].
- 3. Bouton "**ВИСЕНИЕ**" (Stationnaire) Active/désactive le pilote automatique de vol stationnaire [AltG + T].
- 4. Bouton "**РАДИО**" (Radio) Active la transmission radio. Non-fonctionnel.
- 5. Bouton "**ОСВ ПУЛЬТ**" (Eclairage instruments) Active/désactive l"éclairage du cockpit et des instruments.
- 6. Bouton "**ЦЕЛЬ УКАЗ**" (Libération Shkval confirmation) Libération du système de visée "Shkval" pour la désignation d"une cible, ou confirmation de saisie de données (par exemple pendant la procédure d"alignement du système de navigation) [O].
- 7. Chapeau chinois "**МЕТКА**" (Curseur) Contrôle du déplacement du curseur du "Shkval" [M], [;], [:] et [!].
- 8. Bouton "TP**IMMEP**" (Trim) Annule tous les efforts sur le cyclique grâce aux mécanismes de trim. S'il est relâché, le pilote automatique conserve les angles actuels en tangage, roulis et lacet [T]. A noter que c"est une méthode de trim différente de celle utilisée sur les aéronefs à voilure fixe.
- 9. "**ОТКЛ АП**" (Désengagement pilote auto) Désengagement d'urgence du pilote automatique [AltG + O].

Si vous avez un manche programmable chez vous, il est probable que vous souhaitiez le programmer pour refléter ces réglages. Vous pouvez le faire en utilisant le panneau de configuration des périphériques d"entrée dans l"écran des options.

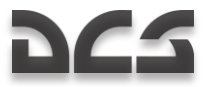

#### Tir des Munitions – Gâchettes Canon

Le bloc des gâchettes est situé sur la face du manche opposée au pilote. Les gâchettes sont prévues pour générer des " ordres de tir " pour le système d"arme et les munitions sélectionnées.

Par défaut, la petite gâchette "**ВПУ**" (canon embarqué) est protégée par la gâchette plus grande "**РС**" (tir munition). La grande gâchette est destinée pour le tir ou le largage des munitions externes du type sélectionné (missiles antichars, roquettes, bombes, capsules et canons en nacelle).

Remarquez que dans le cas du tir d'un missile antichar tel que le Vikhr, vous aurez besoin de presser la gâchette pendant au moins une seconde.

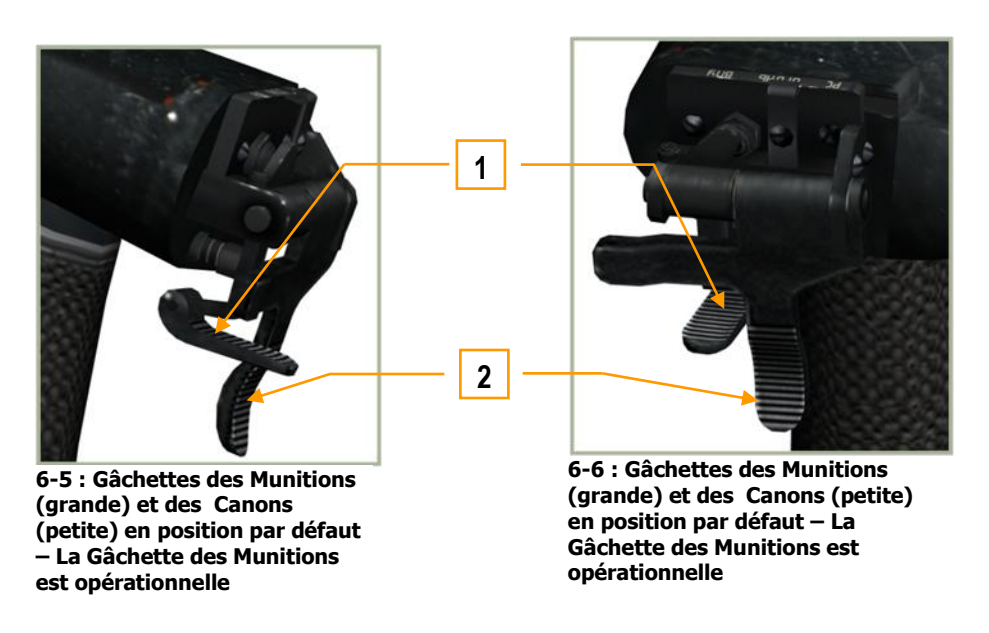

- 1. "**ОГОНЬ ВПУ**" Gâchette du Canon embarqué (petite) [Espace]. La gâchette est inopérante.
- 2. "**OГОНЬ PC**" Gâchette des Munitions (grande) [AltD + Espace]. La gâchette est opérationnelle.

Pour utiliser le canon, il est nécessaire de relever [C] la gâchette "**РС**" des munitions (grande). Une fois fait, le système d"arme transmet l"information pour l"usage du canon et sa gâchette dédiée "**ВПУ**" (petite) est alors opérationnelle.

- 1. "**ОГОНЬ ВПУ**" Gâchette du Canon embarqué (petite) [Espace] opérationnelle.
- 2. "**ОГОНЬ РС**" Gâchette des Munitions (grande) inopérante.

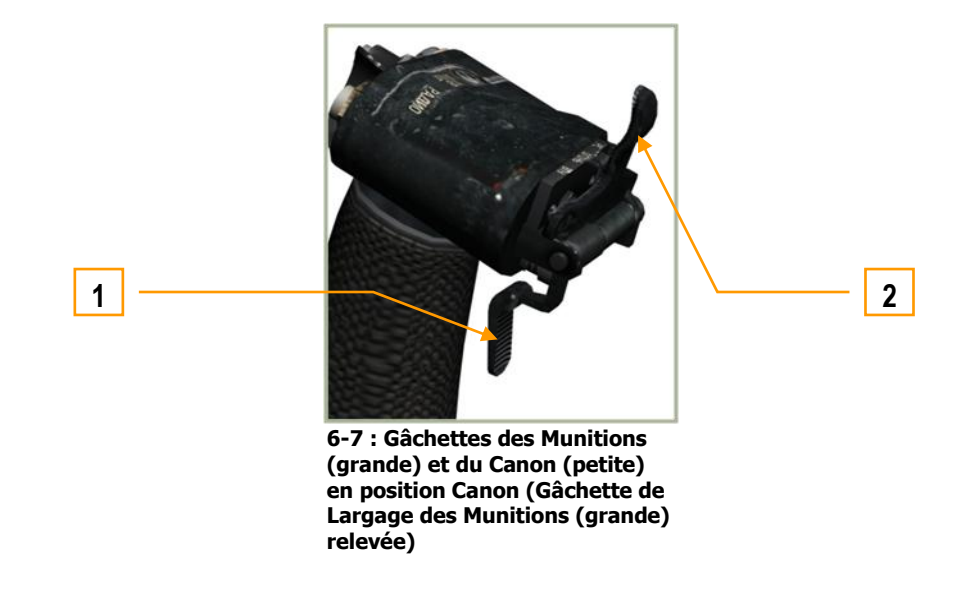

# **CS**

### Manche de contrôle du collectif

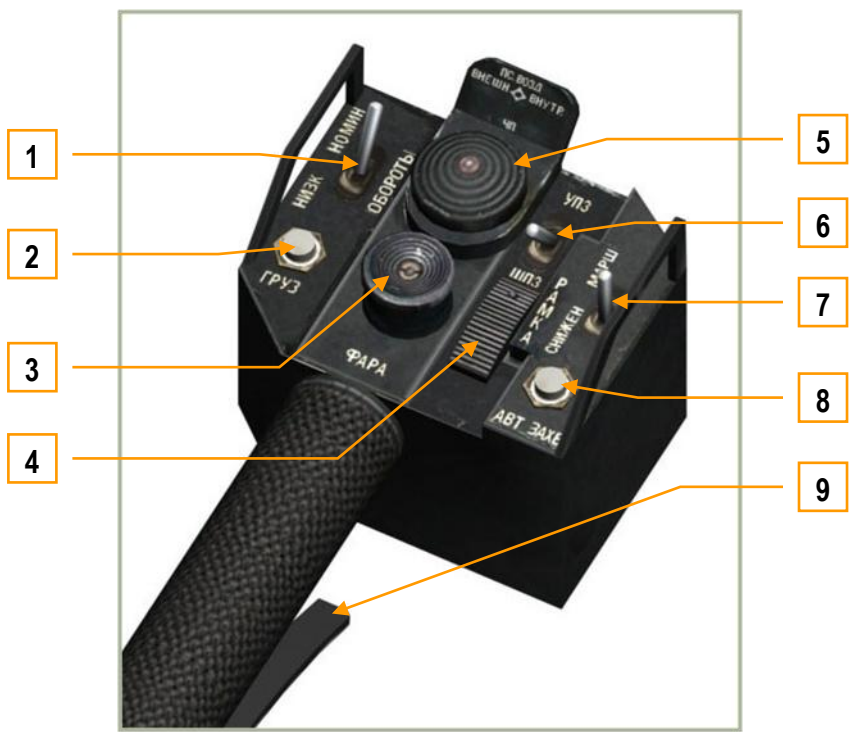

**6-8 : Poignée de contrôle du collectif**

En plus d"ajuster l"angle des pales du rotor et donc d"affecter sa portance, le collectif rassemble aussi plusieurs commandes : des chapeaux chinois et des interrupteurs qui permettent de manipuler certaines fonctions. Ceci inclut :

- 1. Sélecteur **"ОБОРОТЫ"** de réajustement du contrôle de régime (RPM) de la turbine libre (rotors).
- Entre bas [AltD + PavNum -] et nominal [AltD + PavNum +].
- 2. Bouton "**ГРУЗ**" Elingue de transport Non-fonctionnel.
- 3. Chapeau chinois "**ФАРА**". Dirige les phares de recherche/atterrissage.

 $[CtrlD + M]$ ,  $[CtrlD + j]$ ,  $[CtrlD + j]$  et  $[CtrlD + j]$ .

- 4. Sélecteur "**РАМКА**" Ajuste la taille de la fenêtre de suivi du "Shkval" [^] et [\$].
- 5. Ce chapeau à quatre positions permet la sélection des points d"emport externes.
	- o "**ВНЕШН**" Points d"emport extérieurs [Y].
	- o "**ВНУТР**" Points d"emport intérieurs [I].
	- o "**4П**" Tous les points d"emport [U].
	- o "**ПС ВОЗД**" points d"emport des missiles Air-Air [CtrlG + U]. (Non-fonctionnel)
- 6. Interrupteur "**УПЗ-ШПЗ**". Ajuste le champ de vision du Shkval entre 7x et 23x : large [)] et étroit [=].
- 7. Interrupteur "**СНИЖЕН – МАРШ**". Interrupteur à trois positions pour les modes pilote automatique "Off", "Descente" [D] et "Route" [R].
- 8. Bouton "ABT **ЗАХВ"**. Bascule entre acquisition et verrouillage pendant l'utilisation du Shkval [Entrée].
- 9. Levier de blocage du collectif/Assignation d'altitude [F]. Ce levier a deux fonctions :
	- o Serrez ce levier pour désengager le frein du manche du collectif avant de bouger le manche. Le frein est nécessaire pour empêcher le manche de bouger à cause des vibrations ou d"un contact involontaire.
	- o Une fois que le frein a été relâché et qu"un signal a été envoyé au système de navigation, le levier peut être utilisé pour choisir une nouvelle altitude pendant un vol en mode conservation d"altitude.

## Tableau de bord

#### Panneau avant gauche

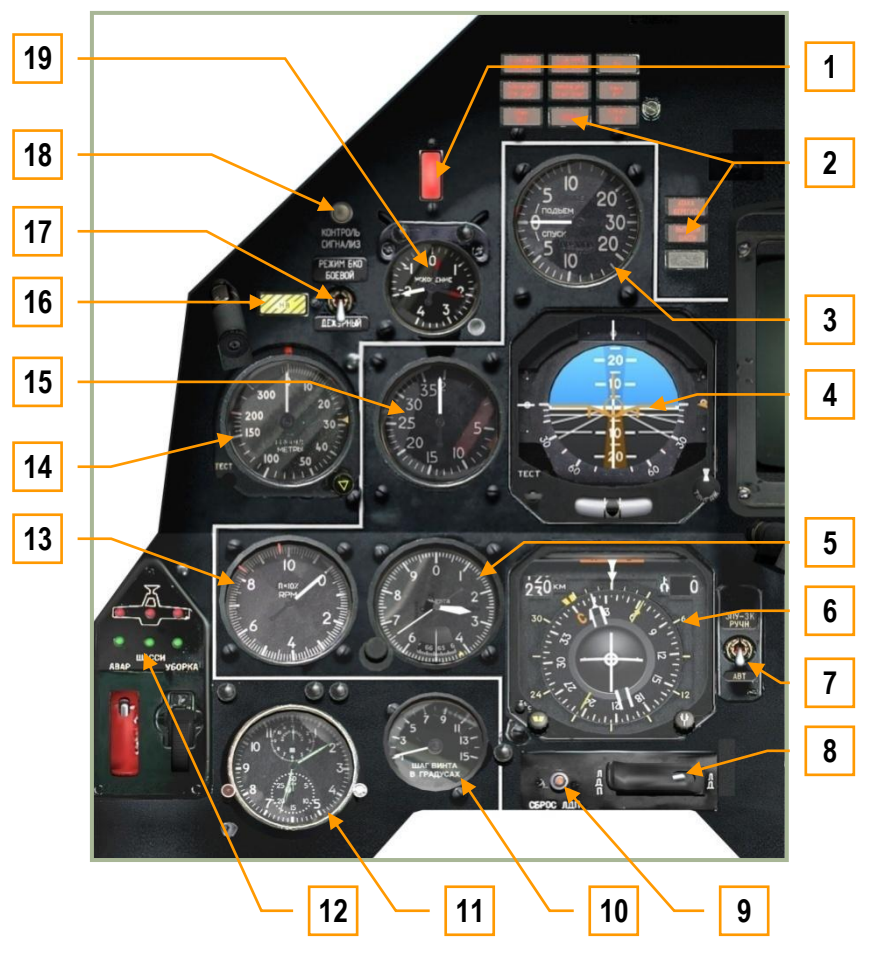

**6-9 : Panneau avant gauche**

Le panneau avant gauche est essentiellement dédié aux différents indicateurs de contrôle du vol ainsi qu"aux systèmes d"alerte. Alors que la plupart des renseignements primaires de vol seront affichés sur l'afficheur tête haute (en haut de la VTH), les jauges analogiques peuvent fournir des informations complémentaires.

- 1. Bouton poussoir et voyant d"avertissement principal. Pressez [,] pour réinitialiser. Le voyant d"avertissement principal s"allume à chaque fois qu"un témoin d'alerte ou d"avertissement est actif. Il centralise la fonction alerte.
- 2. Panneau des alertes
- 3. Indicateur de vitesse verticale (VVI)
- 4. Indicateur de direction et d"attitude (ADI)
- 5. Altimètre barométrique
- 6. Indicateur de situation horizontale (HSI)
- 7. Interrupteur de sélection modes Automatique/Manuel en direction et cap 8. Interrupteur de sélection modes Automatique/Manuel en di<br>8. Interrupteur de sélection mode laser télémètre/désignation
- 
- 9. Bouton de réinitialisation du désignateur laser
- 10. Indicateur de pas de rotor
- 11. Montre mécanique de bord
- 12. Indicateur de positions des trains
- 13. Indicateur de régime moteur (RPM)
- 14. Altimètre radar
- 15. Indicateur de vitesse air (anémométrique)
- 16. Bouton/voyant poussoir d'alerte régime rotor  $[B]$
- 17. Système d"alerte missile et de brouillage laser, sélecteur des modes d"action du système d"autoprotection, non fonctionnel.
- 18. Bouton de test des voyants d'alerte, d'avertissement et divers [MajG + L]
- 19. Accéléromètre

Les détails de ces indicateurs et jauges sont décrits ultérieurement.

Notez que l"illustration des indicateurs et jauges montrées dans les figures n'est qu"indicative.

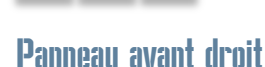

CS

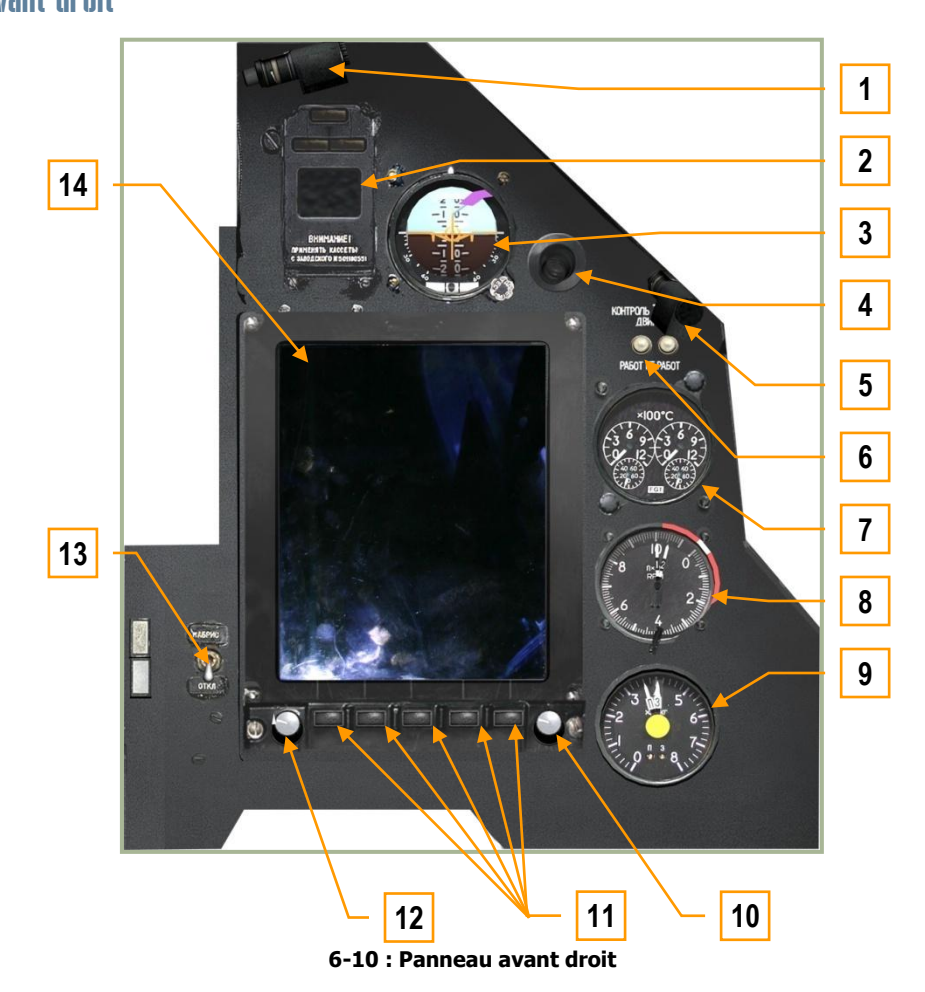

Le panneau avant droit est dominé par l"écran ABRIS, mais il inclut aussi des jauges pour le contrôle du vol, des témoins de test, des jauges de gestion moteur et de carburant.

- 1. Eclairage cockpit
- 2. Ecran d'alertes du système EKRAN
- 3. Horizon artificiel de secours (SAI) Standby Attitude Indicator
- 4. Bouche d"aération de conditionnement d"air du Cockpit
- 5. Eclairage de nuit
- 6. Bouton de test de l"indicateur de température des gaz d"échappement
- 7. Indicateur de température des gaz d"échappement
- 8. Jauge de régimes bimoteurs (RPM)
- 9. Jauge de niveau de carburant
- 10. Contrôle du curseur ABRIS
- 11. Boutons multifonctions ABRIS
- 12. Bouton de réglage de la luminosité de l"écran ABRIS
- 13. Sélecteur marche/arrêt ABRIS
- 14. ABRIS

Voir la section ABRIS de ce manuel pour les explications détaillées du fonctionnement de ce sous-système.

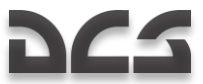

#### Indicateur de direction et d'attitude (ADI)

L'indicateur de direction et d'attitude (ADI), aussi appelé "horizon artificiel", indique l'orientation de l'appareil quant à l'horizon.

Pour que l'ADI fonctionne, les systèmes doivent être alimentés électriquement et la séquence d"initialisation du système de navigation inertiel (INU) doit être effectuée.

L'ADI inclus les indications suivantes :

- Angles de "Pitch" (tangage de l"avant à l"arrière) et de "Bank" (roulis à droite ou à gauche)
- Tangage et roulis désirés (pour atteindre le prochain waypoint)
- Vitesse propre assignée (airspeed)
- Altitude assignée
- Déviation latérale par rapport à la route sélectionnée ou active
- Angle de dérapage
- Avaries de fonctionnement de l'ADI

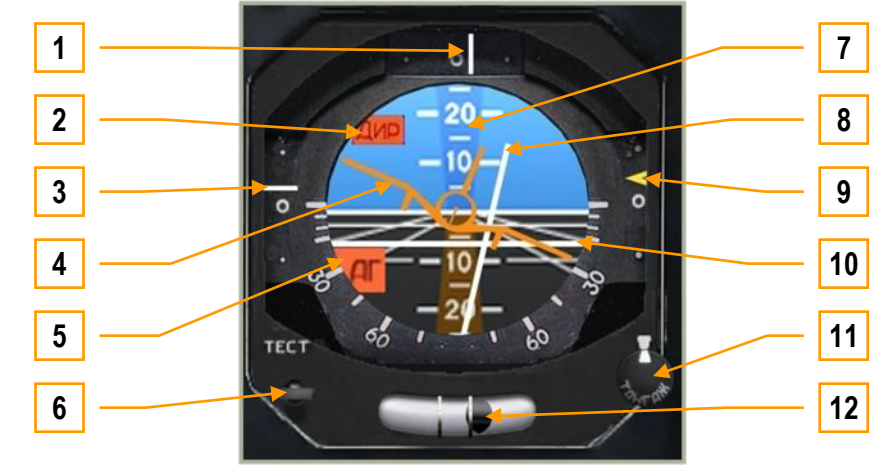

**6-11 : Indicateur d"attitude et de direction (ADI)**

- 1. **Indicateur de déviation latérale**. Située dans le haut de l"ADI, cette ligne indique le degré de déviation latérale de l"appareil par rapport à la direction de la route sélectionnée. Si l"appareil se dirige par le cap direct, la ligne verticale sera centrée dans la fenêtre. Si la ligne est sur la droite, cela indique que vous volez à gauche de la route désirée et inversement si la ligne est à gauche.
- 2. **Drapeau signifiant que l"information de déviation en tangage et en roulis est non disponible**. Si aucune information de commande de l"indicateur de tangage et roulis n"est disponible, ce drapeau rouge sera visible dans le coin supérieur gauche de l'ADI.
- 3. **Déviation par rapport à la vitesse air sélectionnée**. C'est l'échelle verticale située à gauche de l'ADI qui représente la vitesse actuelle de l'avion par rapport à la vitesse désirée du tronçon actif. Si l'indicateur est en-dessous du centre, il indique que l'hélicoptère vole trop vite et inversement si l'indicateur est au-dessus du centre, que l"hélicoptère vole trop lentement.
- 4. **Maquette (symbole d"avion)**. Ce symbole de par sa position, indique l'attitude de l"appareil en relation avec l"horizon artificiel. Il est à noter que la représentation est différente d'un ADI occidental où la maquette est fixe. Avec un ADI russe, la maquette bouge en roulis.
- 5. **Drapeau de dysfonctionnement de l"ADI**. Si la centrale inertielle (INU) ne donne pas d"indications d"attitude ou si l'ADI n"est pas alimenté, ce drapeau sera visible.
- 6. **Bouton d"autotest**. La première pression désactive la protection du bouton [CtrlG + MajG + AltG + Q] et la seconde pression engagera la procédure d'autotest [MajG + AltG + Q].
- 7. **Echelle de tangage**. Marquage numérique de 10° en 10° en correspondance avec les grandes graduations, alors que les petites graduations s'échelonnent de 5° en 5° sans marquage numérique, ces lignes sont inscrites sur la boule de l'horizon artificiel et indiquent l'angle de tangage par rapport à la maquette.
- 8. **Barre de dérive de cap**. Barre verticale signifiant la dérive horizontale en s"inclinant vers la droite ou vers la gauche. Elle vous donne le degré de roulis à appliquer pour aligner l"appareil sur le cap correct. La barre sera centrée si l'aéronef est sur le bon cap ou si aucune indication n'est disponible.

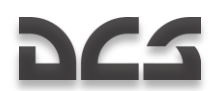

- 9. **Indicateur de déviation de l"altitude assignée**. Cette échelle et son marqueur jaune indiquent l"altitude actuelle par rapport à l"altitude assignée pour le tronçon de route actif. Si l"appareil est trop haut ou trop bas, le marqueur se déplacera vers le haut ou vers le bas de l"échelle. Un marqueur près du centre signifie que l"appareil se trouve à peu près à l"altitude assignée pour le tronçon actif.
- 10. **Barre d"orientation en profondeur (tangage)**. Cette barre grise horizontale, se déplace en haut et en bas par rapport à la ligne d'horizon. Elle indique l'angle de déviation d'altitude par rapport au niveau de vol assigné. Si l'avion est à l'altitude correcte ou si aucun renseignement d'altitude n'est disponible, la barre sera centrée.
- 11. **Bouton de calage horizontal de la sphère**. Ce bouton peut être tourné à gauche [MajG + AltG + ;] et à droite [MajG + AltG + :] permettant ainsi de déplacer verticalement la ligne d"horizon de l"ADI. Cette fonctionnalité est utilisée pour corriger un mauvais alignement de l"instrument avant vol ainsi que pour mettre à " zéro " l"indication d"horizon quel que soit l"angle d"attaque de l"appareil (variation de vitesse en palier par exemple).
- 12. **Indicateur de lacet.** Cet indicateur constitué d'une boule dans un tube rempli de liquide indique le dérapage de l'appareil en lacet. La boule sera centrée si la trajectoire de l'appareil n'accuse aucun dérapage perceptible. En cas de dérapage, la boule se déplacera dans la direction opposée au dérapage. Il est à noter que la boule étant libre, elle subit aussi les accélérations locales pouvant engendrer une perturbation de l'information suivant la manœuvre engagée.

#### Indicateur de situation horizontale (HSI)

L'indicateur de situation horizontale (HSI) se trouve dans la partie gauche du tableau de bord. Il affiche le cap de l'appareil, l'écart de route et la position quant à une référence choisie de navigation qui peut être un point de virage, un point de recalage, une balise ou un aérodrome.

Bien que les données primaires de navigation puissent être affichées sur la VTH, le HSI fournit des renseignements supplémentaires pour une navigation précise.

Son fonctionnement nécessite d'être alimenté électriquement ainsi que la mise en service du système de navigation via le "K-041". Le HSI ne sera fonctionnel qu'après l'alignement complet de la centrale inertielle (INU).

#### **Waypoint et Steerpoint.**

Souvent interchangés de façon incorrecte, les deux termes sont en fait différents. Un waypoint est un point de navigation qui fait partie d'un plan de vol. Un steerpoint (point de virage) est le waypoint courant sélectionné pour la navigation. À ce titre, il peut y avoir beaucoup de waypoints, mais il ne peut y avoir qu'un steerpoint à la fois.

Le HSI inclut les indications suivantes :

- 1. Le cap courant (incrémenté de 5° en 5°).
- 2. La direction de la route assignée, suivant la planification du vol (flight-plan) ou entrée manuellement.
- 3. La radiale désirée : "course" . Visible sous la forme d"une aiguille analogique ou de compteurs numériques, suivant la planification du vol (flight-plan) ou entrée manuellement.
- 4. La distance du point de virage.
- 5. Le relèvement par rapport à une balise, comme peut l"indiquer le radiocompas ARK-22.
- 6. La déviation latérale par rapport au chemin de vol défini, ou par rapport à une position stationnaire.
- 7. La déviation longitudinale par rapport à une position stationnaire définie.

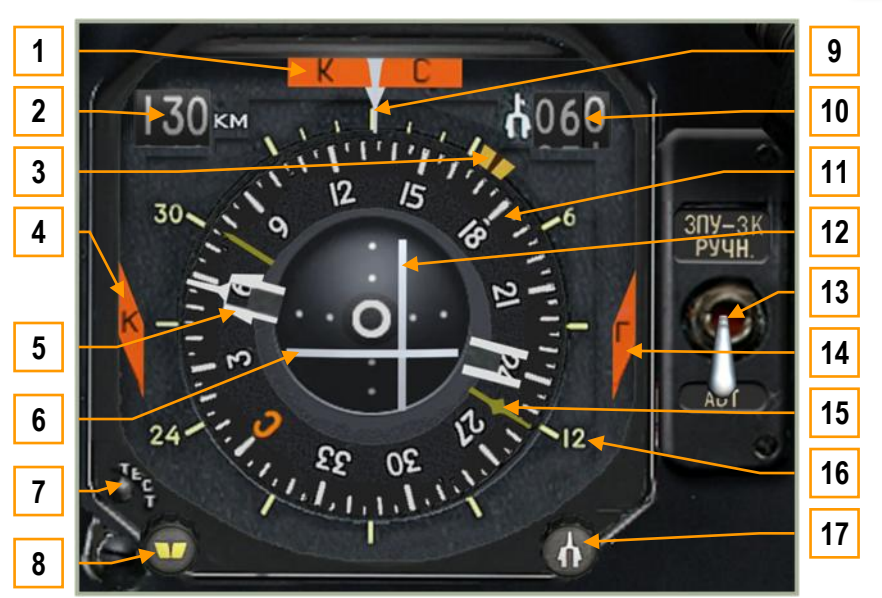

 **6-12 : Indicateur HSI**

- 1. **Le drapeau** "**КС**" **d"indication de cap défectueuse**. Si l'INU ne peut fournir le cap actuel, ou si le HSI ne reçoit pas ce signal, le drapeau sera visible en haut de l'instrument.
- 2. **La distance du point de virage (DME)**. Information numérique représentant la distance directe pour aller au point de virage en kilomètres.
- 3. **Index de cap manuel**. Indicateur de deux lignes jaunes épaisses sur l'extérieur de la rose des caps et d'un répétiteur manuel de cap. Il a une fonction de pense-bête et n'est aucunement asservi.
- 4. **Drapeau "K" de panne du calculateur de nav**. Si le calculateur de nav est en défaut constant, ce drapeau sera visible sur le côté gauche de l'instrument.
- 5. **Pointeur de suivi de route (DTA).** Cette flèche à double branche matérialise le cap direct vers le point de virage actif selon le plan de vol ou selon une entrée manuelle (balise).
- 6. **Indicateur de déviation dans le plan horizontal (DH).** Cette ligne horizontale, grise dans le centre de l'instrument indique la position de vol stationnaire (longitudinale) relative de l'hélicoptère comparée à la position initiale à l'enclenchement de ce mode. Si la ligne est au-dessous du point central, il indique que l'hélicoptère vole trop loin en avant du point de vol stationnaire initial. Inversement, si la ligne est au-dessus du point central, elle indique que l'hélicoptère est en arrière du même point initial. Idéalement, vous ferez en sorte que les lignes horizontales et verticales forment une croix au centre.
- 7. **Bouton d"autotest**. Pressez ce bouton pour effectuer un autotest de l"instrument. [CtrlG + AltG + H]
- 8. **Bouton de sélection de cap**. Si l"interrupteur "DH/DTA source" est en position "manuelle", ce bouton peut être tourné à gauche [CtrlG + MajG + ;] et à droite [CtrlG + MajG + :] pour régler manuellement le route désirée vers le point de virage.
- 9. **Flèche de référence de route actuelle**. Cette flèche se trouvant en haut de la rose des caps et pointant vers le bas indique la direction actuelle de l'hélicoptère en correspondance avec la boussole en dessous.
- 10. **Indicateur numérique de sélection de radiale**. Ce nombre indique la radiale sélectionnée manuellement en degrés et en direction du point de virage**.**
- 11. **Compas**. Cet indicateur circulaire tourne selon le cap actuel de l'hélicoptère. Prenez en compte l'indication de direction supérieure de l'instrument en-dessous de la flèche de référence.
- 12. **Ligne de déviation latérale vis-à-vis de la route voulue ou de la position de vol stationnaire**. Suivant le mode sélectionné, cette ligne grise verticale au centre de l'instrument indique la position latérale relative de l'hélicoptère en comparaison à la position stationnaire initiale à l'enclenchement du mode, ou en comparaison du plan de vol entre le point de virage précédent et actuel. Si la ligne dévie à gauche du centre, cela indique que l'hélicoptère a dévié vers la droite. Inversement, si la ligne est vers la droite cela indique que l'hélicoptère a dévié vers la gauche.

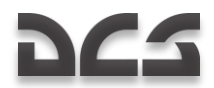

- 13. **Sélecteur "ЗПУ-ЗК РУЧН – АВТ" (DH/DTA source)**. Cet interrupteur est utilisé pour choisir entre la sélection de cap automatique ou manuel et la route vraie du HSI. Le mode d'utilisation par défaut est **"АВТ"** automatique. Ce mode automatique permet une actualisation constante par le système de navigation aussi bien pour le cap que pour les relèvements ainsi que le changement automatique de waypoint. Quand le mode **"РУЧН"** manuel est choisi, le sélecteur DH/DTA sera utilisé conjointement pour sélectionner le sous-mode voulu. [CtrlG + H]
- 14. **Drapeau** "**Г**" **de panne du calculateur de navigation** (idem n° 4). Si le calculateur de navigation n"offre aucune résolution de calcul de cap, ce drapeau apparaîtra sur le bord droit de l'instrument.
- 15. **Relèvement vers une balise (RMI)**. Indiqué par une petite flèche jaune, il renvoie directement dans la direction de la balise radio choisie. Cette indication doit être lue par rapport au cadran extérieur non mobile (jaune). La balise radio sera choisie via le panneau du système "ARCHE 22".
- 16. **Echelle**. Cette échelle est le mode de précision 6, 12, 24 et 30 et est utilisée pour la lecture du relèvement de la balise par la flèche jaune du RMI.
- 17. **Sélecteur de radiale**. Si l"interrupteur "DH/DTA source" est en position "manuelle", ce bouton pourra être tourné à gauche [CtrlG + AltG + ;] et à droite [CtrlG + AltG + :] pour sélectionner une radiale vis-à-vis du point de virage.

#### Panneau du désignateur laser

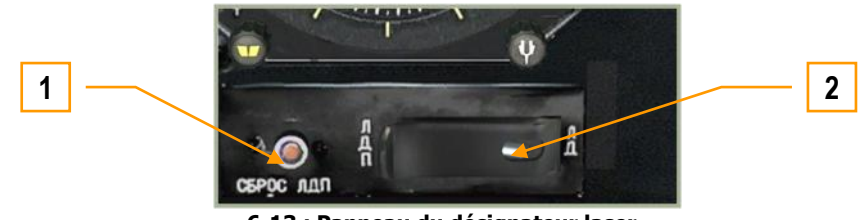

 **6-13 : Panneau du désignateur laser**

- 1. Le bouton **"СБРОС ЛДП"** de réinitialisation est utilisé pour arrêter l"illumination en cas de non-arrêt automatique après 20 secondes [CtrlG + AltG + O]
- 2. L'interrupteur **"ЛД-ЛДП"** permettant de basculer entre la fonction télémètre et la fonction illumination laser se trouve sous le HSI. Le mode par défaut est le mode télémétrie **"ЛД"**. [MajG + O] Le mode **"ЛДП"** étant le mode désignation, le laser peut ainsi être utilisé pour désigner des cibles pour les armes comme Kh-25ML, Kh-29L ou les bombes guidées laser. Le Ka-50 peut chercher une cible et l'éclairer pendant 20 sec par une deuxième pression de la touche "Entrée". Ce changement n'affecte pas l'emploi du "Vikhr". [MajG + O]

#### Indicateur de pas rotor

Cet indicateur de pas rotor est utilisé pour contrôler l'angle d'attaque des pales de rotor. Le pas collectif permet de faire varier l'angle d'attaque des pales jusqu'à 15°.

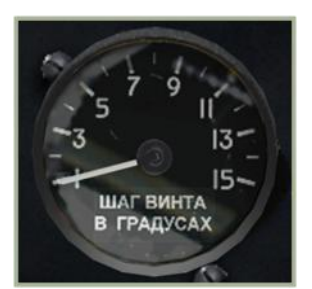

 **6-14 : Indicateur du pas des pales du rotor**

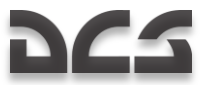

#### Altimètre Barométrique

L'altimètre barométrique indique l'altitude actuelle de l'hélicoptère au-dessus du niveau de la mer (ASL). Composé d'une échelle et de deux aiguilles : une rotation complète de la longue aiguille représente 1,000 mètres et une rotation complète de la petite aiguille représente 10,000 mètres.

L'altimètre a un bouton d'étalonnage de la pression barométrique locale (QFE) dont l'échelle se trouve dans la petite fenêtre encastrée. L'échelle du cadran de pression est graduée en millimètres de mercure (mm Hg). La pression d'air locale est habituellement entrée quand l'hélicoptère est au sol.

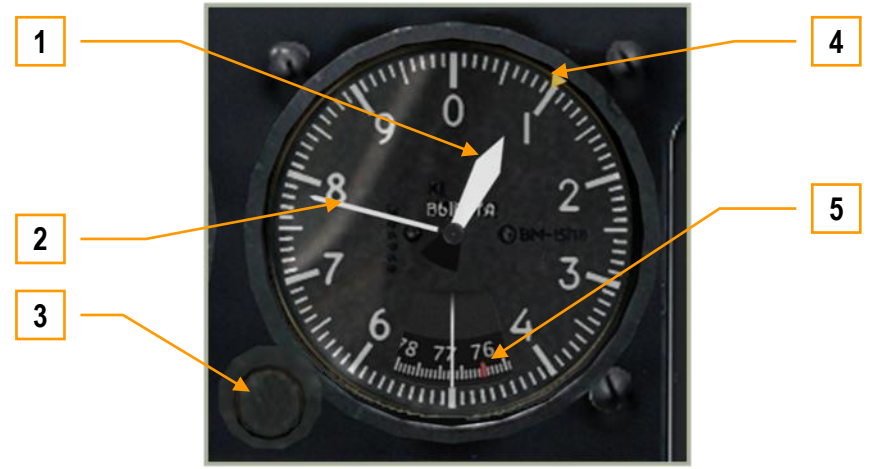

 **6-15 : Altimètre barométrique**

- 1. Petite aiguille (1,000 mètres)
- 2. Longue aiguille (mètres)
- 3. Bouton de réglage du QFE. Rotation gauche  $[MajD + ]$  et droite  $[MajD + =]$
- 4. Repère d"altitude (réglage manuel)
- 5. Cadran indicateur de QFE en millimètres de mercure (mm Hg). La marque de repère rouge indique la pression normale 760 mm Hg.

#### Indicateur de vélocité verticale (VVI)

Le vario mesure le taux de montée ou de descente. La vitesse verticale est mesurée en mètres par seconde (m/s) et les valeurs maximales mesurées sont de 30 m/s.

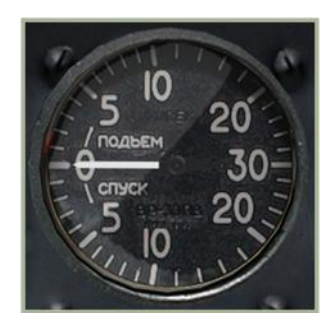

**6-16 : Indicateur de vélocité verticale (VVI)**

#### Indicateur de régime rotor RPM

L'indicateur de régime de rotor affiche la mesure bathymétrique des révolutions de rotor par minute (TR-MIN ou RPM en anglais) en tant que pourcentage de sa valeur maximum. Cet instrument n'exige pas de génération électrique.

Si le régime du rotor tombe au-dessous de la valeur de sécurité minimale de 83 %, le témoin d'alerte clignotant jaune **"НВ"** (Le rotor) s'allumera et une alerte sonore retentira dans le casque du pilote. Pour réinitialiser l'alarme, appuyez sur le témoin clignotant jaune. [CtrlG + AltG + R]

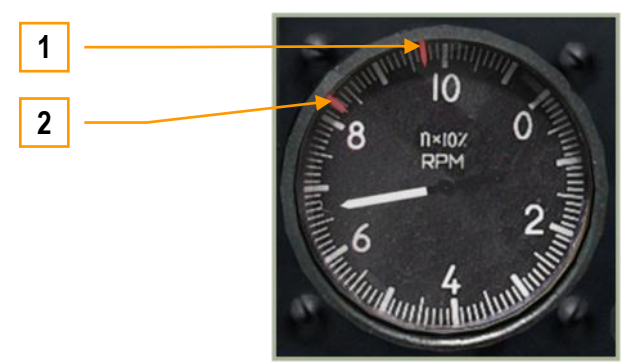

**6-17 : L'indicateur de régime rotor**

- 1. Régime rotor maximum autorisé 98%
- 2. Régime minimum de sécurité 83%

#### Indicateur de vitesse air

L'indicateur de vitesse air affiche la vitesse relative de l'hélicoptère. Les valeurs fiables commencent à 20 km/h et utilisent une échelle développée jusqu'à 50km/h. L'indicateur est incapable de mesurer l"IAS en-deçà de 50-70 km/h ou en vol à reculons.

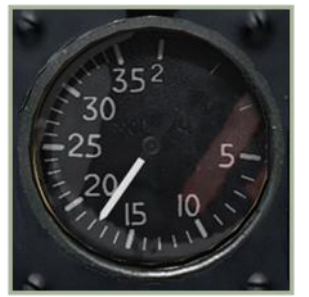

**6-18 : L'indicateur de vitesse air**

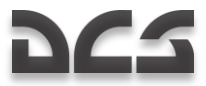

#### **Accéléromètre**

L'accéléromètre (ou "le G-mètre") indique la charge résultante sur l'hélicoptère ; elle est mesurée au regard de la gravité terrestre (1 G). Les aiguilles rouges indiquent la valeur maximale en positif comme en négatif atteinte pendant le vol. Un bouton dans le coin inférieur droit permet la réinitialisation du mouchard de G atteint.

L'échelle commence à 1 G (la gravité normale sur terre) avec pour limite -2 à +4 G.

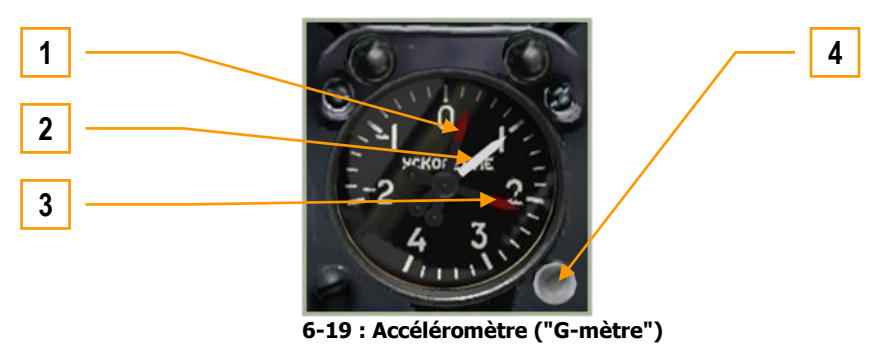

- 1. G négatif atteint
- 2. G actuel
- 3. G positif atteint
- 4. Bouton de réinitialisation du mouchard  $[MajG + ]]$

#### Altimètre radar

L'altimètre radar affiche la hauteur de l'hélicoptère par rapport à la terre (AGL), jusqu'à une altitude maximum de 300m AGL. Un petit radar se charge de la mesure.

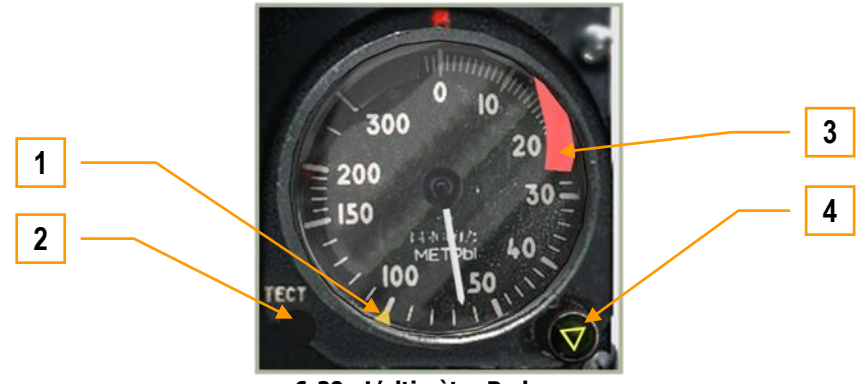

 **6-20 : L"altimètre Radar**

- 1. Repère jaune hauteur de sécurité réglée par son bouton de réglage.
- 2. Le bouton "**ТЕСТ**" (test) permet de tester l"instrument. Quand ce bouton est pressé, l'aiguille se déplace à l'altitude de 15 m et indique par ce fait que l'altimètre fonctionne correctement.  $[MaiG + AltG + R]$
- 3. Drapeau de panne. La présence de ce drapeau indique que l"altimètre n"est pas fonctionnel.
- 4. Bouton combiné permettant de fixer la hauteur minimale de sécurité et voyant d'avertissement jaune. Le triangle jaune du voyant d'avertissement s'allumera après avoir atteint l'altitude de sécurité en descente. Simultanément, on entendra un signal d'avertissement. Le bouton peut être tourné à gauche [MajG + ;] et à droite [MajG + :].

L'échelle est graduée de 0 à 300 mètres avec les sous-graduations suivantes :

- De 0 à 20 m graduations pour des valeurs de 1 m
- De 20 à 50 m graduations pour des valeurs de 2 m
- De 50 à 200 m graduations pour des valeurs de 10 m
- De 200 à 300 m graduations pour des valeurs de 50 m

En volant au-dessus de 300 m AGL, l'aiguille montera au-dessus de l'indication des 300 m et le drapeau d'échec s'activera pour indiquer que l'altimètre n'opère plus.

L'altimètre radar entre en fonction avec l'activation du système de navigation et de ciblage en mettant le sélecteur du K-041 sur "ON". Environ 10 secondes après être passé sur "ON", l'aiguille tournera au maximum de sa valeur possible et se repositionnera, le drapeau d'avertissement s'effacera simultanément. Il est à noter que si le repère d'altitude de sécurité passe en deçà de la valeur 0, cela aura pour effet d'activer le voyant jaune d'alerte et ainsi que l'alerte sonore.

#### L'horloge de bord

L'horloge mécanique affiche l'heure actuelle en heures, minutes et secondes. Elle peut aussi être utilisée pour mesurer le temps de mission en cours en heures et minutes ou bien comme un chronomètre pour mesurer des périodes de temps courtes.

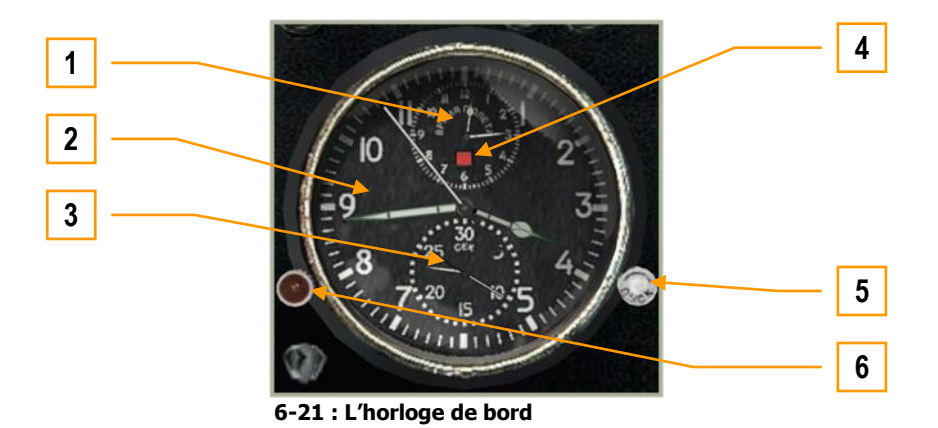

- 1. Cadran du temps de mission
- 2. Cadran d'heure du jour
- 3. Cadran du chronomètre
- 4. Indicateur d"activation du compteur temps de mission
- 5. Bouton droit
- 6. Bouton gauche

Les fonctions de l"horloge incluent :

L'indication de l'heure du jour est permanente. Le temps de mission peut être activé à volonté en appuyant sur le bouton gauche [CtrlD + MajD + AltD + C]. Le chronomètre peut être activé en appuyant sur le bouton droit [MajD + AltD + C].

Pour mettre à l'heure, faire tourner le bouton de droite dans le sens des aiguilles d'une montre  $[CtrlD + MajD + :]$  quand la deuxième aiguille atteindra le 12, cela arrêtera l'horloge. Tirez alors le bouton gauche [MajD + ,] ou [Souris\_Btn\_1] et faites-le tourner en sens inverse des aiguilles d'une montre [AltG + :] pour appliquer l'heure voulue. Le fait de faire tourner le bouton droit en sens inverse des aiguilles d'une montre de nouveau clôturera l'opération et l'horloge affichera la nouvelle heure  $[CtrlD + MajD +$ ;

Le temps de mission est indiqué dans le petit cadran en haut de d'horloge. Appuyez sur le bouton rouge gauche pour commencer le comptage [CtrlD + MajD + AltD + C]. Un petit carré rouge apparaîtra et le comptage débutera. Pour arrêter la fonction, appuyez sur le bouton rouge de nouveau [CtrlD + MajD + AltD + C]. Un carré rouge et blanc apparaîtra sur le cadran du compteur. Pour réinitialiser, appuyez sur le bouton rouge de nouveau  $[Ctrl\ddot{D} + MajD + AltD + C]$ .

Le chronomètre est le petit cadran en bas de l'horloge et est utilisé pour mesurer avec précision des périodes courtes (jusqu'à 1 heure). Il est contrôlé avec le bouton blanc à droite, d'une manière semblable au compteur temps de mission.

Le ressort d'horloge est remontable en faisant tourner le bouton gauche depuis sa position initiale. Il contient assez d'énergie pour deux jours de fonctionnement.

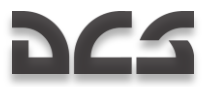

#### Système EKRAN

Le système Ekran de diagnostic et d'alertes intégré communique avec le pilote par signaux audio et par messages texte via l'affichage d'EKRAN-32-03. L'affichage du système EKRAN est situé sur la partie droite du tableau de bord.

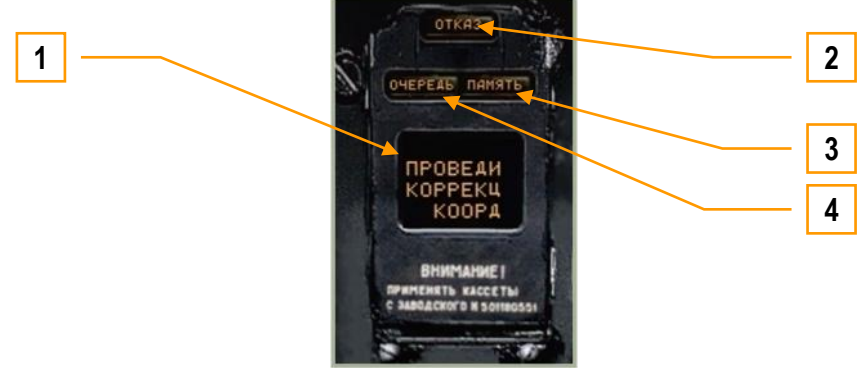

**6-22 : Panneau de signalisation du système EKRAN**

- 1. Fenêtre d"affichage
- 2. Témoin de défaut
- 3. Témoin indicateur mémoire
- 4. Témoin lumineux

L'affichage de l'EKRAN-32-03 ("EKRAN") et sa partie autodiagnostic (BIT) font partie du système informatique intégré du cockpit. Les fonctions de l'EKRAN incluent :

- Diagnostic de tous les systèmes de l'hélicoptère et des composants, informant le pilote de n'importe quel défaut, et (dans le mode localisation système) indication de n'importe quelle anomalie de fonctionnement des équipements en vol.
- Pour sa fonction diagnostic il utilise des détecteurs intégrés et de ce fait il peut documenter les contrôles avant vol et la maintenance au sol.

L'EKRAN peut être activé par le bouton "**ВМГ ГИДРО ЭКРАН"** (Alimentation, électrique, autotest de l'EKRAN) [CtrlG + MajG + N] (localisé à l'extrémité du panneau de commande auxiliaire) position basse. En cas d'urgence, une alimentation de secours par les batteries de bord sera fournie au système EKRAN. [MajG + AltG + H]

L"EKRAN opère en deux modes :

- Contrôles en vol
- Contrôles au sol (non fonctionnel)

En mode Contrôles en Vol, tant qu'il est alimenté électriquement, l'EKRAN fournit les fonctions suivantes :

- L'affichage de messages texte quant aux pannes système et situations d'urgence des composants et systèmes associés. Le message dispense une recommandation au pilote (exemple : "**ПРОВЕДИ КОРРЕКЦ КООРДИНАТ**" (VÉRIFIEZ LA CORRECTION DES COORDONNEES). Pour attirer l'attention du pilote sur le système d'alerte principal du cockpit, ce système d'alerte se compose principalement d'un témoin lumineux clignotant (MWL) et d'un message vocal. Mémorisation des données entrantes avec hiérarchisation et accès direct par le pilote par l'afficheur du système **FKRAN**
- L'enregistrement des données entrantes relatives aux informations EKRAN sur une bande de sauvegarde spéciale avec les indications temporelles de réception calculées à partir du moment où l'EKRAN est allumé.
- Sauvegarde automatique sur la bande des codes numériques des 64 derniers messages inscrits (entre l'allumage de l'EKRAN et son extinction).

Selon le nombre de paramètres contrôlés, le mode de Contrôle de Vol peut être divisé en quatre niveaux :

- 1. Depuis l'initialisation de l'EKRAN au démarrage des moteurs.
- 2. Depuis le démarrage des moteurs (ou décollage, atterrissage) à l"extinction de l"EKRAN.
- 3. Vol.
- 4. Sauvegarde des 64 derniers enregistrements qui se sont produits soit pendant le vol soit pendant les huit secondes après l'atterrissage.

#### **Premier niveau**

Le premier niveau commence au moment de l'allumage de l'EKRAN et finit quand la valve carburant (cut-off) est placée en position OUVERTE ou si l'une des manettes de gaz est placée en position AUTO. Pour éviter l'indication de défaut prématurée pendant le démarrage, seules certaines indications moteur et paramètres de boîtes de transmission sont retenus :

- **"ДАВЛЕНИЕ МАСЛА ПРИВОДОВ"** (PRESSION HUILE AUXILIAIRE)
- **"ДАВЛЕНИЕ МАСЛА ЛЕВ/ПРАВ РЕД"** (PRESS HUILE TRANSMISSION G/D)
- **"ПРЕДЕЛ ВИБРАЦИЯ ЛЕВ/ПРАВ ДВ"** (VIBRATIONS CRITIQUE MOTEURS)
- **"ТЕМПЕР МАСЛА РЕД ЛЕВ/ПРАВ"** (TEMP HUILE TRANSMISSION G/D)
- **"СТРУЖКА ЛЕВ/ПРАВ ДВ"** (CALCULATEUR MOTEUR G/D)

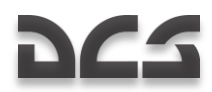

- **"ДАВЛЕНИЕ МАСЛА ЛЕВ/ПРАВ ДВ"** (PRESSION HUILE MOTEUR G/D)
- **"ДАВЛЕНИЕ МАСЛА ГЛАВ РЕД"** (PRESSION HUILE BOITE TRANSMISSION)
- **"ТЕМПЕР МАСЛА ГЛАВ РЕД"** (TEMP HUILE BOITE TRANSMISSION)
- **"СТРУЖКА ГЛАВ РЕД"** (CAPTEURS BOITE TRANSMISSION)

#### **Second niveau**

Le second niveau commence quand l'une ou l'autre des manettes de gaz est placée en position AUTO et finit après le décollage (engagement du levier de commande des trains d'atterrissage) enregistrant toutes les données des systèmes contrôlés. Après l'atterrissage, le message " ДОКУМЕНТ" (DOCUMENT) sera actif sur l'affichage de l'EKRAN et le second niveau d'opération EKRAN continuera jusqu'à l'extinction des moteurs.

#### **Troisième niveau**

Le troisième niveau concerne le VOL, et débute au décollage (engagement du levier de commande des trains d'atterrissage) et l'enregistrement du temps de vol débute consécutivement avec l'affichage du message **"РЕЙС"** (Le VOL) sur l"EKRAN. Etant donné le nombre important de paramètres, composants, systèmes, monitorés par l'EKRAN, seulement une partie des données est indiquée sur l'affichage. Le reste est enregistré dans la mémoire EKRAN-11. Les messages d'urgence sont indiqués par les témoins rouges sur les voyants de message d'alerte. Simultanément, un message audio d'urgence retentira deux fois. Les messages affichés bien que différents sont accompagnés de l'alerte audio "**СМОТРИ ЭКРАН**" (REGARDER EKRAN). Si le bouton "**ВКЛ АВАР**" (SECOURS ON) est activé (au centre du panneau central) sur la position SECOURS, les messages vocaux conformes aux messages mémorisés seront produits.

Ce niveau se termine huit secondes après le poser de l'hélicoptère (capteur de compression des trains d'atterrissage).

#### **Quatrième niveau**

Le quatrième niveau se compose de la sauvegarde automatique sur bande des codes numériques des 64 derniers messages qui se sont produits pendant le vol. Elle commence huit secondes après l'atterrissage et est indiquée par l'affichage du message "DOCUMENT" sur l'EKRAN. La sauvegarde sur bande dure environ 20 secondes et met fin au quatrième niveau. Le deuxième niveau reprend jusqu'à ce que tous les moteurs de l'hélicoptère soient arrêtés.

L'enregistrement sur bande et en mémoire continue dans tous les stades d'opération, alors que l'impression de la mémoire n'est possible que pour les codes qui sont générés pendant le VOL.

#### **Priorisations**

Les messages ne seront envoyés à l'affichage qu"après hiérarchisation. En cas de simultanéité de messages, celui avec la plus haute priorité est affiché et le message **"ОЧЕРЕДЬ"** (ORDRE) apparaît, comprendre dans le sens de "ordre des messages défini par hiérarchisation".

Chaque nouvel enregistrement d'un message en mémoire est suivi du clignotement du bouton MWL. Les messages peuvent être affichés à nouveau en appuyant sur le bouton MWL.

Après le premier appui sur MWL, le mode lumineux s'arrête ; après le deuxième appui, le message **"ПАМЯТЬ"** (MÉMOIRE) s'affichera et seulement ensuite le dernier message sera affiché. Après que tous les messages en mémoire aient été listés, la lumière MÉMOIRE s'éteint ; Le dernier message restera sur l'affichage de l'EKRAN.

#### **Codes des messages numériques**

Les messages numériques sont affichés verticalement dans le format suivant : le code de message (trois chiffres) – moment de réception du message (quatre chiffres).

Dans l'exemple ci-dessous : le premier message a le code 132, moment de réception 00 minutes, 17 secondes après avoir allumé l'EKRAN, le deuxième message a le code 066, le moment de réception est à 03 minutes, 20 secondes.

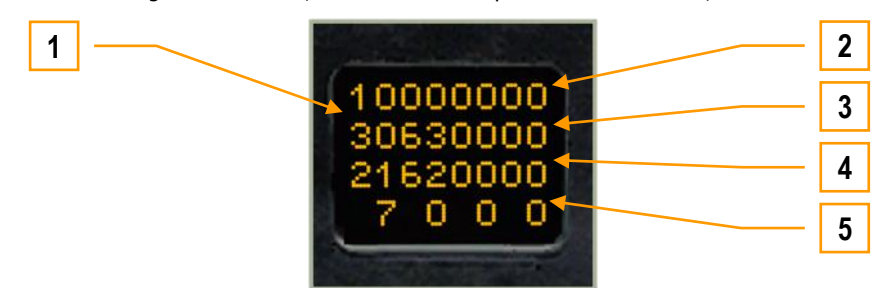

#### **6-23 : Codage des messages pour sauvegarde dès 8 sec après atterrissage**

- 1. Code digital des messages
- 2. Temps-dizaine de minutes
- 3. Temps-minutes unitaire
- 4. Temps-dizaine de secondes
- 5. Temps-secondes unitaires

# **DCS**

#### **Messages de service sur l'affichage EKRAN en mode Contrôle de Vol**

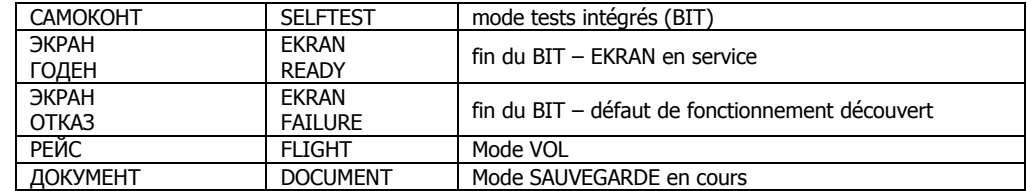

#### **Table des messages en mode FC**

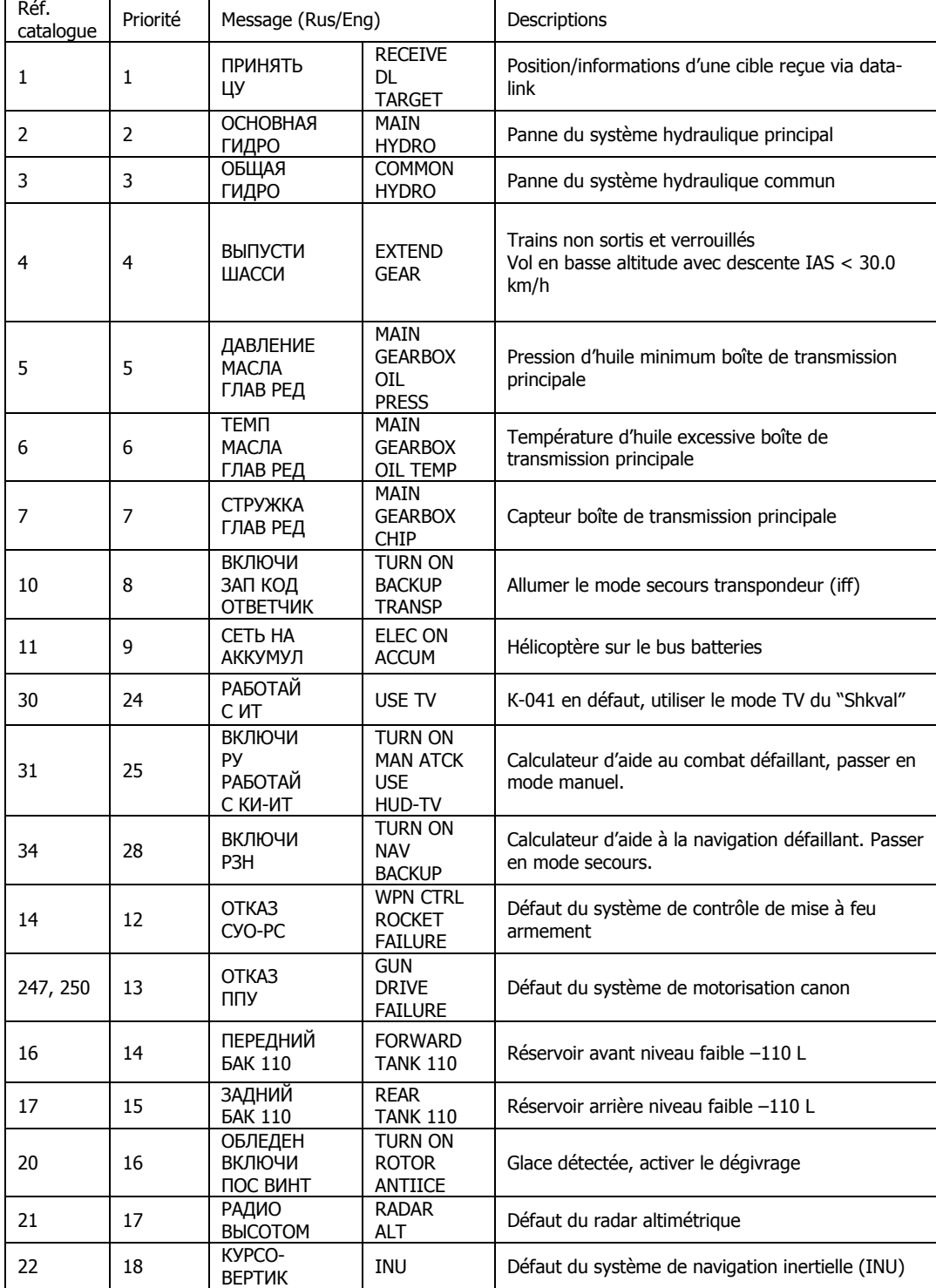

COMMANDES COCKPIT

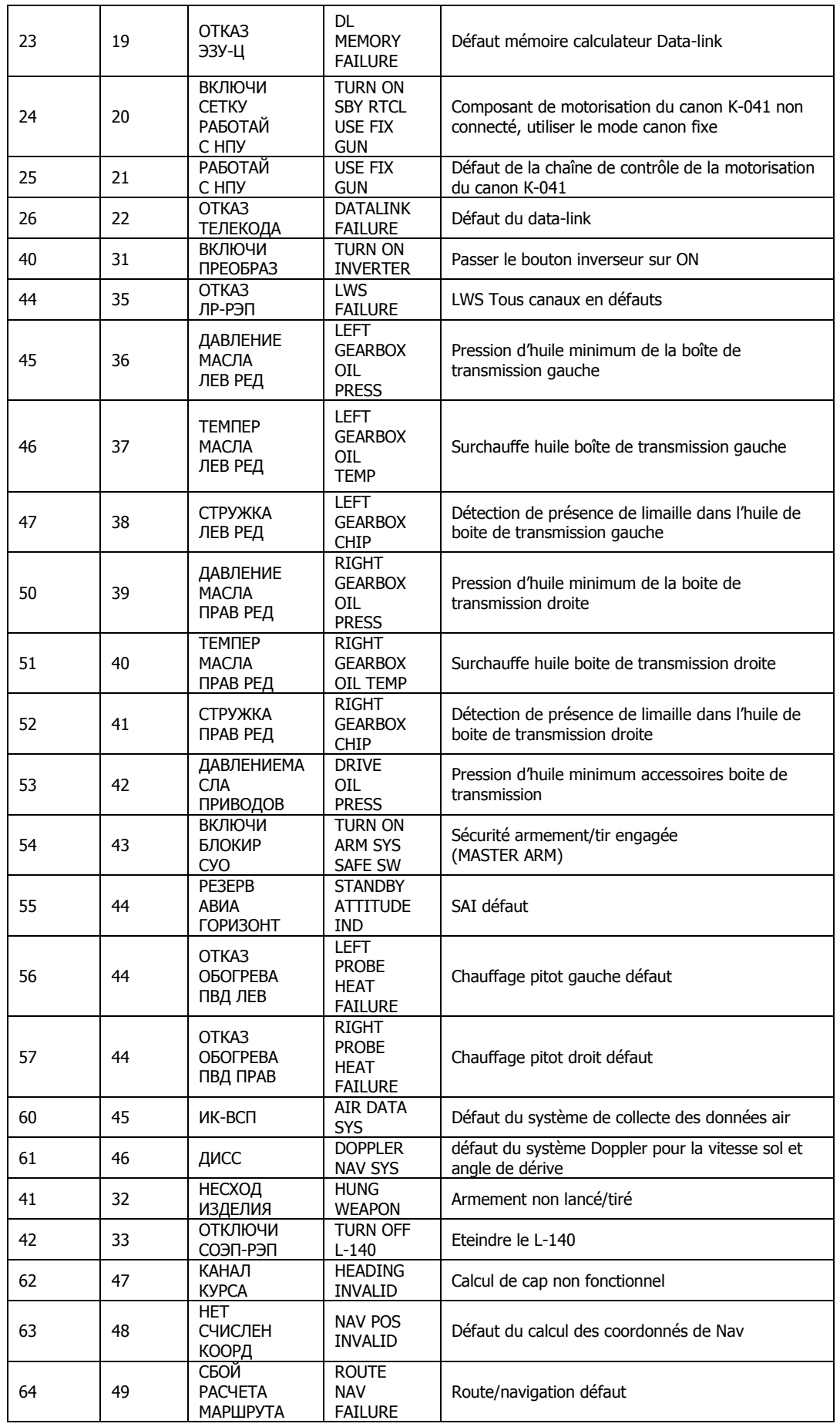

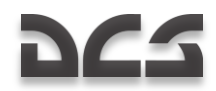

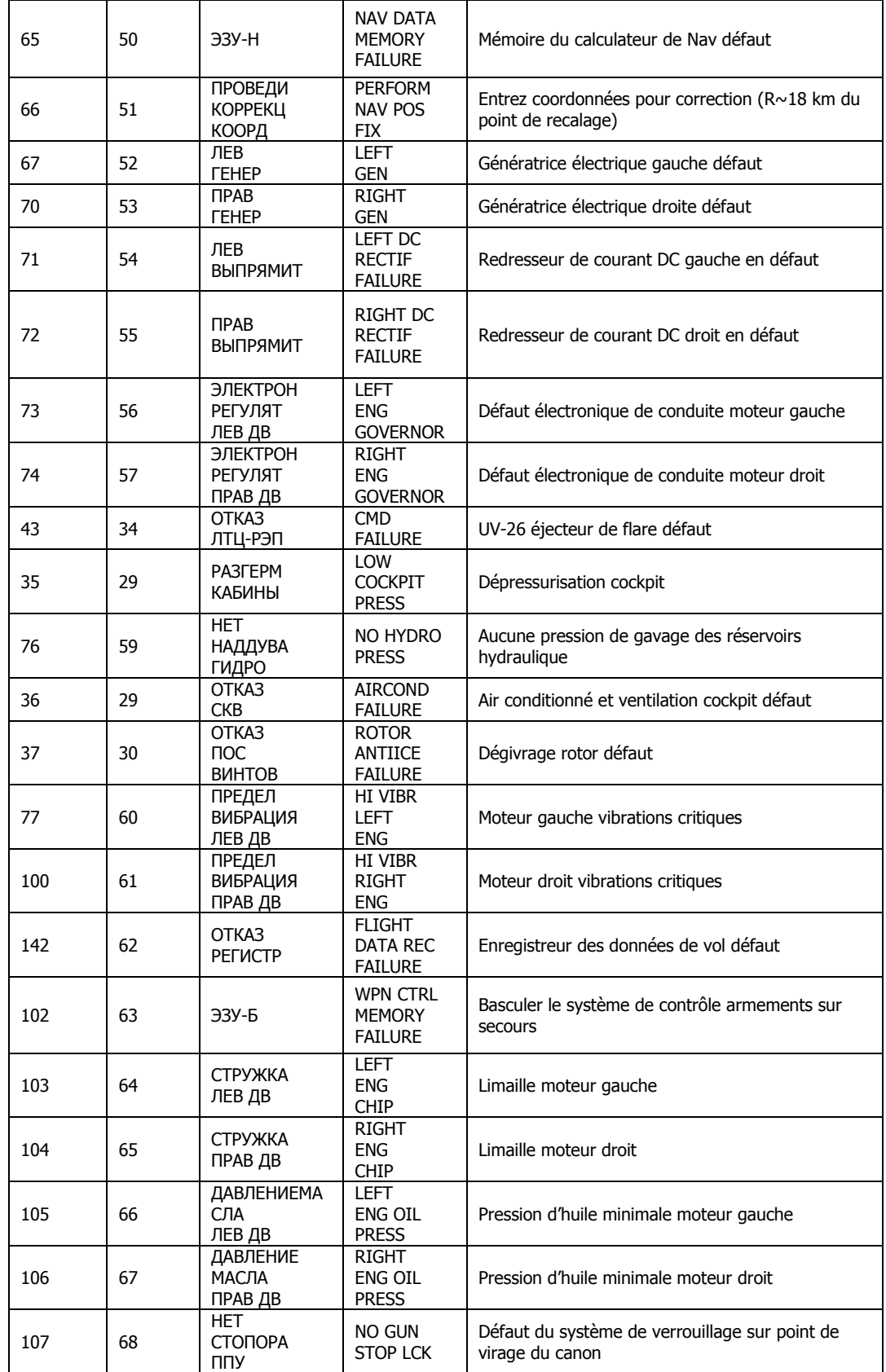
## Indicateur d'attitude de secours (SAI)

L'horizon artificiel de secours sert à indiquer l'inclinaison, le cabrage et le dérapage de l'hélicoptère, en plus de fournir toutes ces indications numériques pour l'enregistreur des données de vol.

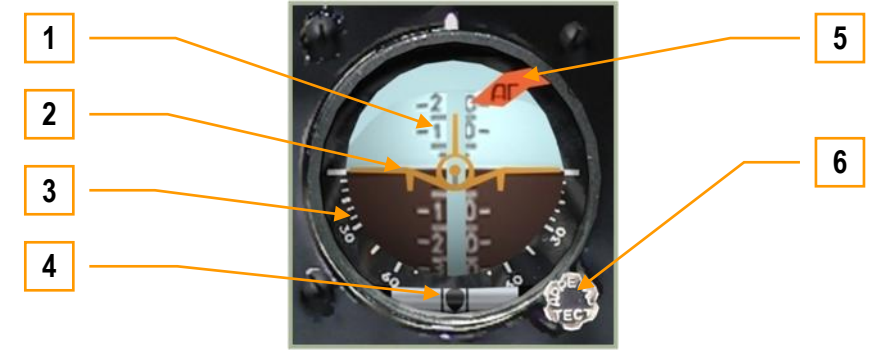

**6-24 : L'horizon artificiel de secours**

- 1. Echelle de cabrage
- 2. Maquette mobile
- 3. Echelle d"inclinaison
- 
- 4. Indicateur de dérapage (boule)<br>5. Drapeau d'avertissement 5. Drapeau d"avertissement
- 6. Bouton de contrôle/verrouillage instrument

Les indications primaires de l"instrument incluent :

- L'inclinaison matérialisée par la rotation de la maquette par rapport à l'échelle de cabrage qui est fixe. L'échelle d'inclinaison est graduée par 5° entre 0° et 30° puis par tranche de 15° jusqu'à 60°.
- Le cabrage indiqué par l'échelle verticale mobile par rapport à la maquette. Quand l'échelle bouge vers le bas de la position neutre (zéro) indique une montée. Si l'échelle monte, cela indique que l'hélicoptère descend. Des graduations à 5° sont matérialisées pour les degrés 5-10-15-20 ainsi que les chiffres d'angles correspondants à 10-20-30-40-50- 60-70 degrés.

Le dérapage est indiqué par la boule mobile à l'intérieur du tube horizontal. Quand la boule se déplace à gauche du centre, cela indique que l'hélicoptère dérape à droite et inversement quand la boule se déplace vers la droite.

Après avoir alimenté l'instrument par le bouton **"РЕЗЕРВ АГ**" (mise sous tension de l'horizon artificiel de secours), déverrouillez le mouvement du gyro par le relâchement de la sécurité via le bouton environ 60 secondes après la mise sous tension. Le temps nécessaire à l'alignement de l'axe vertical étant d"environ 30 secondes.

Fonctions du bouton de verrouillage/tests :

- Pour tester l'instrument, presser le bouton
- Pour verrouiller les mouvements, tirer le bouton. Si nécessaire, bloquer le bouton dans la position tirée en le faisant tourner dans le sens des aiguilles d'une montre. Pour effectuer cette opération avec la souris, placez le curseur sur le bouton du SAI et faire tourner la roue de souris en maintenant le bouton de souris enfoncé. Tout en faisant toujours tourner la roue de souris, relâcher simplement le bouton pour terminer.
- Pour recaler l"échelle de cabrage, tourner le bouton

Quand l'instrument est alimenté, les barres de déviation localizer/glideslope se déplaceront à l'extérieur du champ visible de l'instrument.

Le drapeau rouge sera visible quand l'horizon artificiel rencontre un défaut de fonctionnement, quand l'autotest est exécuté, ou si le gyro est verrouillé.

Les erreurs et dérives de l'instrument peuvent être dues aux facteurs suivants :

- Écarts constants et aléatoires du gyro
- La rotation de la terre (et la dérive par rapport au Nord vrai)
- Les mouvements de l'hélicoptère par rapport à la Terre
- Les écarts provoqués par le déséquilibre des masses, dépendent des accélérations de l'hélicoptère.

La correction radiale aligne l'axe du gyro avec une verticale "imaginaire". Par "imaginaire" nous voulons dire qu"elle résulte de la somme vectorielle de l'accélération de la gravité et de toutes les autres accélérations de l'hélicoptère. La correction radiale est inactive quand l'angle entre le vecteur d'accélération total de l'hélicoptère et de l'axe principal du gyro excède 8 degrés.

Cependant l'écart moyen de la précision du gyro peut subir une dérive variable comprise entre 0 et 5 degrés par minute.

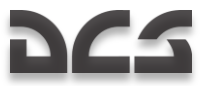

## Indicateur de température des gaz d'échappement

L'indicateur de température des gaz d'échappement (EGT) affiche la température instantanée des gaz d'échappement via deux cadrans circulaires pour chaque moteur. Les grands cadrans affichent la température en centaines de degrés centigrades et les deux petits affichent la précision des dizaines de degrés.

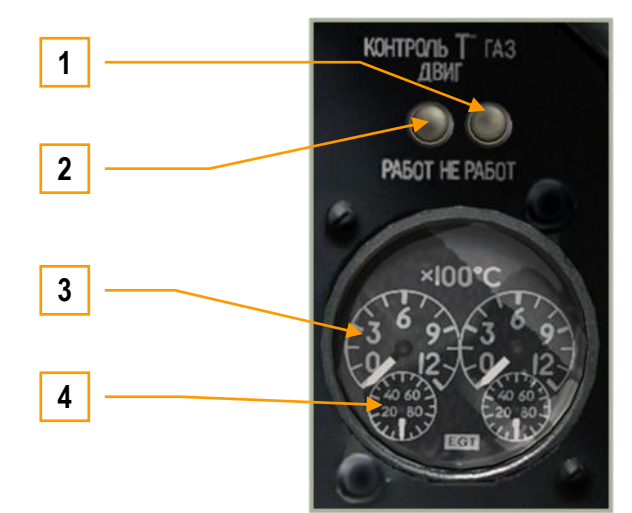

**6-25 : Indicateur de température des gaz d'échappement**

- 1. "**КОНТРОЛЬ Т ГАЗОВ ДВИГ РАБОТ**" Bouton de test de l"instrument [AltG + P]. Après avoir enclenché ce mode, l"instrument ne doit pas afficher plus de 150°C.
- 2. "**КОНТРОЛЬ Т ГАЗОВ ДВИГ НЕ РАБОТ**" Bouton d"arrêt de l"instrument [CtrlG + P]. Après sa mise hors fonction, l'instrument ne doit pas afficher plus de 800°C.
- 3. Les grands cadrans affichent les centaines de degrés Celsius.
- 4. Les petits cadrans affichent les dizaines de degrés Celsius.

Les lectures de température doivent être effectuées en premier par le grand cadran en centaine de degrés puis le petit cadran en dizaine de degrés.

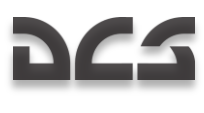

## **Tachymètre**

Le tachymètre indique le régime moteur (Tr/minute ou RPM en anglais) de chaque turbine. L'échelle est calibrée pour afficher le régime en tant que pourcentage du maximum. 100 % étant équivalent à 19,537 tr-min. L'affichage se compose de deux aiguilles, une pour chaque turbine. Notez que cet instrument n'exige pas de génération électrique.

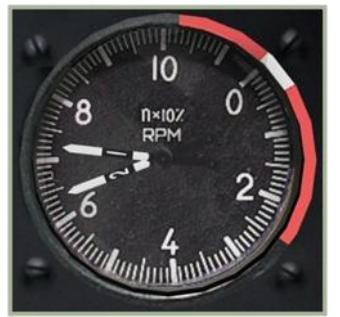

**6-26: Engines RPM indicator**

Régime de décollage– 97% Régime de vol normal – 95% Régime de croisière mode 1 – 93% Régime de croisière mode 2 – 92%

Ralenti – 72…78%

## Indicateur de quantité de carburant

L'indicateur de quantité de carburant mesure le combustible restant dans les réservoirs avant et arrière. Le tout sur une échelle de 0 à 800 kilogrammes.

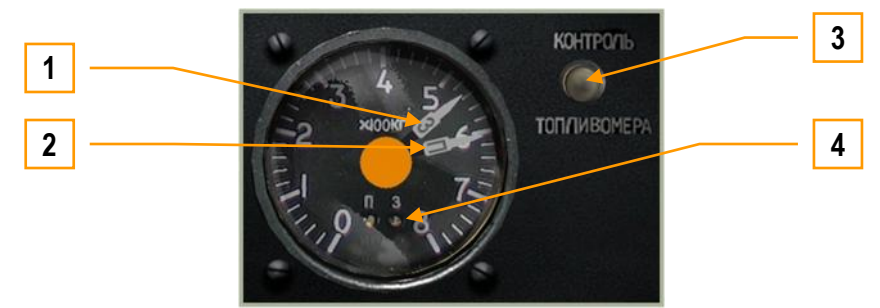

**6-27 : Indicateur de quantité de carburant**

- 1. Aiguille du réservoir arrière
- 2. Aiguille du réservoir avant
- 3. "**КОНТРОЛЬ ТОПЛИВОМЕРА**" Bouton d"autotest de l"instrument [CtrlG + MajG + AltG + P]
- 4. Témoins lumineux de fonctionnement "**П**" (avant) et "**З**" (arrière)

La capacité maximale du réservoir avant est de 705 Kg alors qu"elle est de 745 Kg pour l"arrière.

A l'atteinte du seuil minimal de réserve de 110 Kg dans l'un ou l'autre réservoir, le témoin d'alerte principal s'allumera et le système EKRAN affichera le texte, **"ПЕРЕДНИЙ БАК 110 КГ"** (pour le réservoir avant à – 110 Kg) ou **"ЗАДНИЙ БАК 110 КГ"** (pour le réservoir arrière à – 110 Kg).

Quand vous relâcherez le bouton de test "**КОНТРОЛЬ ТОПЛИВОМЕРА**" , les aiguilles indiqueront le niveau de carburant restant et les deux témoins lumineux de fonctionnement devront s'allumer.

## Panneau d'alertes lumineuses

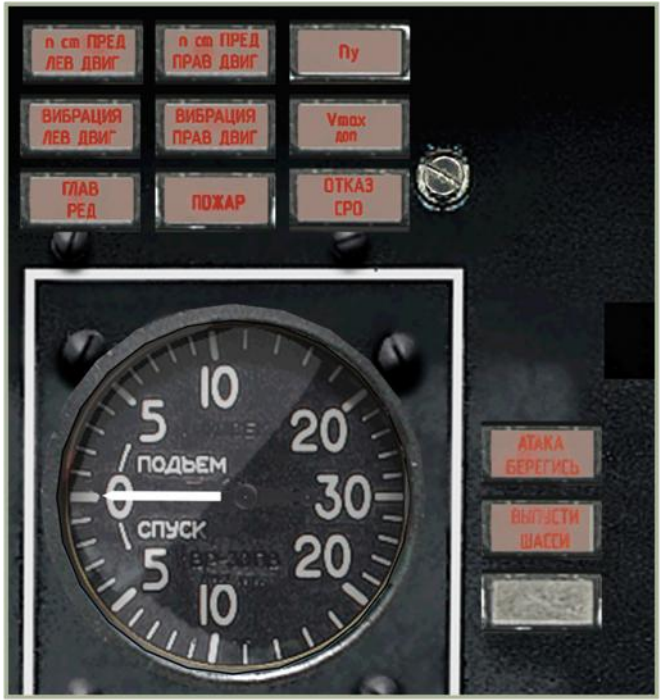

 **6-28 : Panneau d"alertes lumineuses**

## Panneau avant gauche d'alertes lumineuses

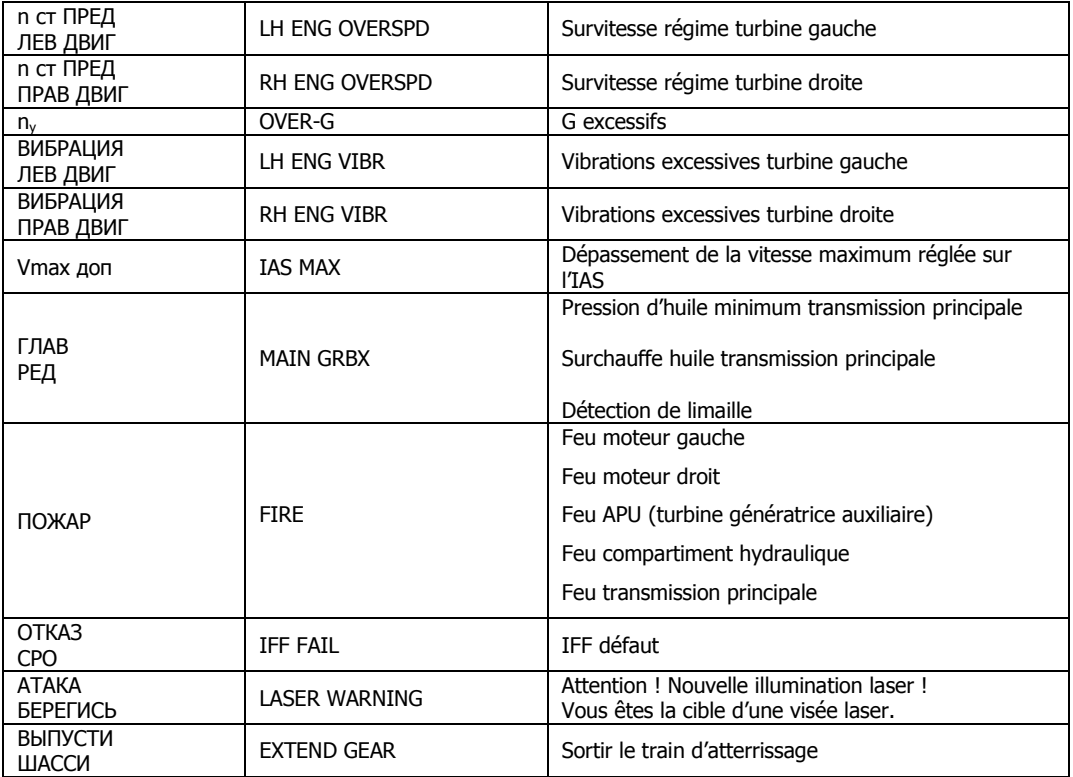

**DCS** 

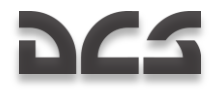

## Panneau de commande du train

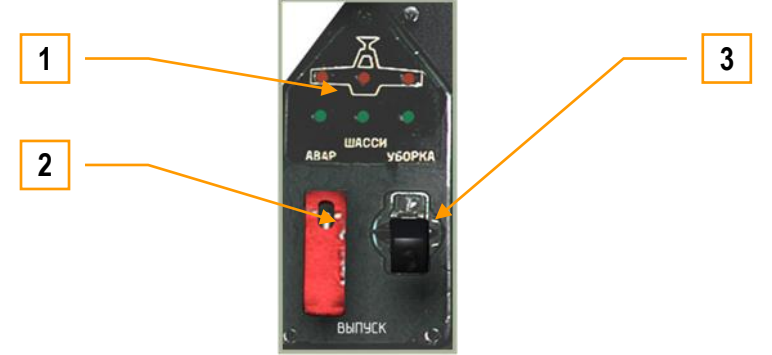

**6-29 : Panneau de commande du train d"atterrissage**

- 1. **Indicateur de position du train**. Les voyants rouges supérieurs indiquent la rétractation du train. Les voyants verts inférieurs indiquent la sortie du train.
- 2. **Sélecteur du mode de secours hydraulique du train.** Quand l'interrupteur est en position par défaut (position vers le haut et cache de sécurité rouge fermé), le train est contrôlé via le système hydraulique principal. En cas de non-fonctionnement du système principal, basculez sur la chaîne hydraulique de secours. Pour ce faire, levez le cache de sécurité rouge [CtrlG + G] et basculez l'interrupteur en position basse [AltG + G].
- 3. **Palette de rentrée/sortie du train.** Ce levier est le moyen principal de rentrée et de sortie du train d'atterrissage et actionne le système hydraulique principal. [G]

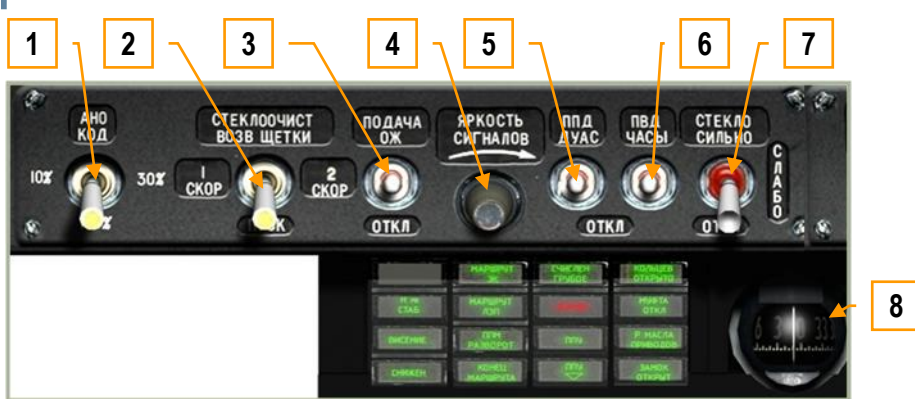

## Panneau supérieur

 **6-30 : Panneau supérieur, partie gauche**

- 1. **Interrupteur d"intensité pour les lumières de navigation rouge, verte et blanche de bout d"ailes et de queue**. C"est un interrupteur à quatre positions entre lesquelles vous pouvez basculer à chaque clic gauche de la souris sur l"interrupteur. Les réglages possibles sont off, 10%, 30% et 100% [AltD + L]. La quatrième position **"АНО КОД"** (clic droit souris) est une position temporaire et est utilisée pour des signaux codes visuels (par exemple du Morse) à d'autres appareils et aux unités au sol en cas de panne radio  $[AltG + L]$ .
- 2. **Interrupteur d"essuie-glace.** Cet interrupteur à quatre positions permet de basculer entre trois vitesses d"essuyage et une position off. Pour arrêter l"essuie-glace, il faut faire un clic droit de souris sur l"interrupteur : position "**СТЕКЛООЧИСТ ВОЗВ ЩЕТКИ**" (Arrêt essuie-glace) [CtrlG + AltG + Z]
- 3. **Interrupteur de lave-glace**, Non-fonctionnel
- 4. **Molette d"ajustement de la luminosité**, Non-fonctionnel
- 5. **Interrupteur de réchauffage des prises d"air statique et des sondes d"incidence (AoA)**. Placez cet interrupteur en position haute pour activer le réchauffage des capteurs et empêcher la formation de glace à basse température. La formation de glace peut entraîner des informations de vitesse erronées. Cet interrupteur est aussi utilisé pour contrôler le réchauffage des sondes d"incidence (AoA) et [MajG + AltG + S].

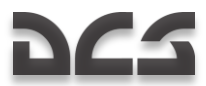

- 6. **Interrupteur de réchauffage du pitot et du chrono**. Placez cet interrupteur en position haute pour activer le réchauffage des capteurs et empêcher la formation de glace par températures basses. La formation de glace peut entraîner des informations de vitesse erronées. Cet interrupteur est aussi utilisé pour contrôler le réchauffage de la montre mécanique de bord (autrement, cela pourrait entraîner une augmentation de l"erreur temporelle de celle-ci).  $[CtrlG + MajG + S]$
- 7. **Interrupteur de dégivrage du pare-brise.**
- 8. **Compas magnétique**. Il s'agit d'un compas de secours flottant standard qui ne nécessite pas d'alimentation électrique. Voir la section sur le compas magnétique pour plus de détails.

### **Voyants d"Alerte et d"Indication du Panneau Supérieur Gauche**

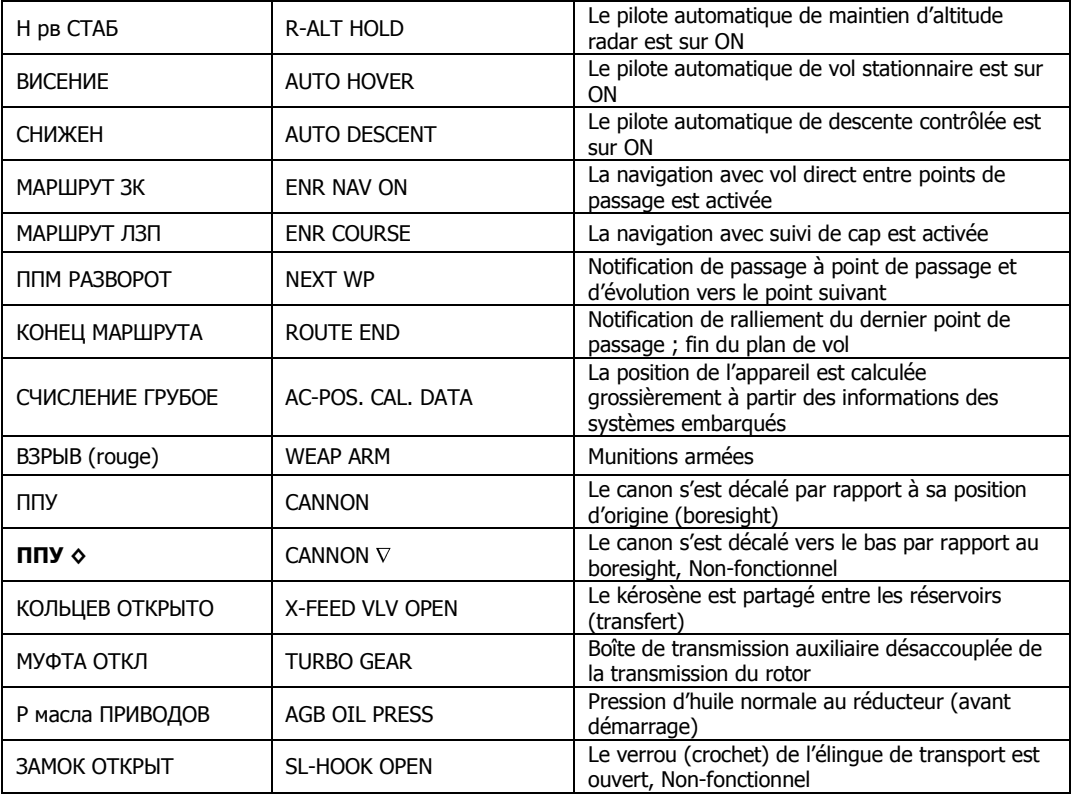

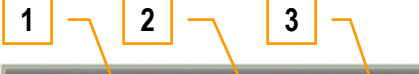

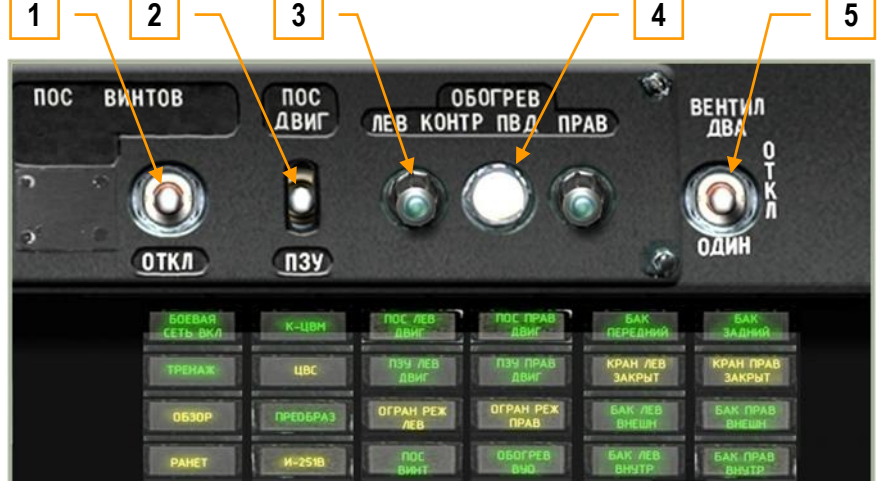

 **6-31 : Panneau supérieur, partie droite**

- 1. **Interrupteur de dégivrage du rotor**. Mettez cet interrupteur en position haute pour activer le réchauffage des pales du rotor et empêcher leur givrage. Si de la glace se forme sur les pales du rotor, leur capacité à générer de la portance sera considérablement dégradée. Il est toujours préférable d"activer cette fonction en cas de vol par temps froid.  $[CtrlG + MajG + AltG + S]$
- 2. **Interrupteur des systèmes de dégivrage/filtre à poussière des turbines**. Pour empêcher la formation de glace à l'entrée d'air du moteur, placez l'interrupteur en position haute. Ceci chauffera les conduits d'admission d'air

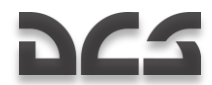

et empêchera la glace de se former par temps froid. Si de la glace se forme, le flux d"air des turbines sera affecté. Le système protégera également les moteurs de l'ingestion de corps étranger en vol en atmosphère sablonneuse  $[Altd + I]$ 

- 3. **Voyants gauche/droit de chauffage du Pitot**. Ces voyants s"allumeront quand le bouton de test du chauffage Pitot est enfoncé si le système de réchauffage du pitot fonctionne normalement.
- 4. **Bouton de test du chauffage Pitot**. Enfoncez ce bouton pour allumer les voyants gauche/droit de chauffage du Pitot (si le réchauffage du Pitot est activé).
- 5. **Interrupteur du ventilateur de cockpit**, Non-fonctionnel

### **Voyants d"information du panneau supérieur droit**

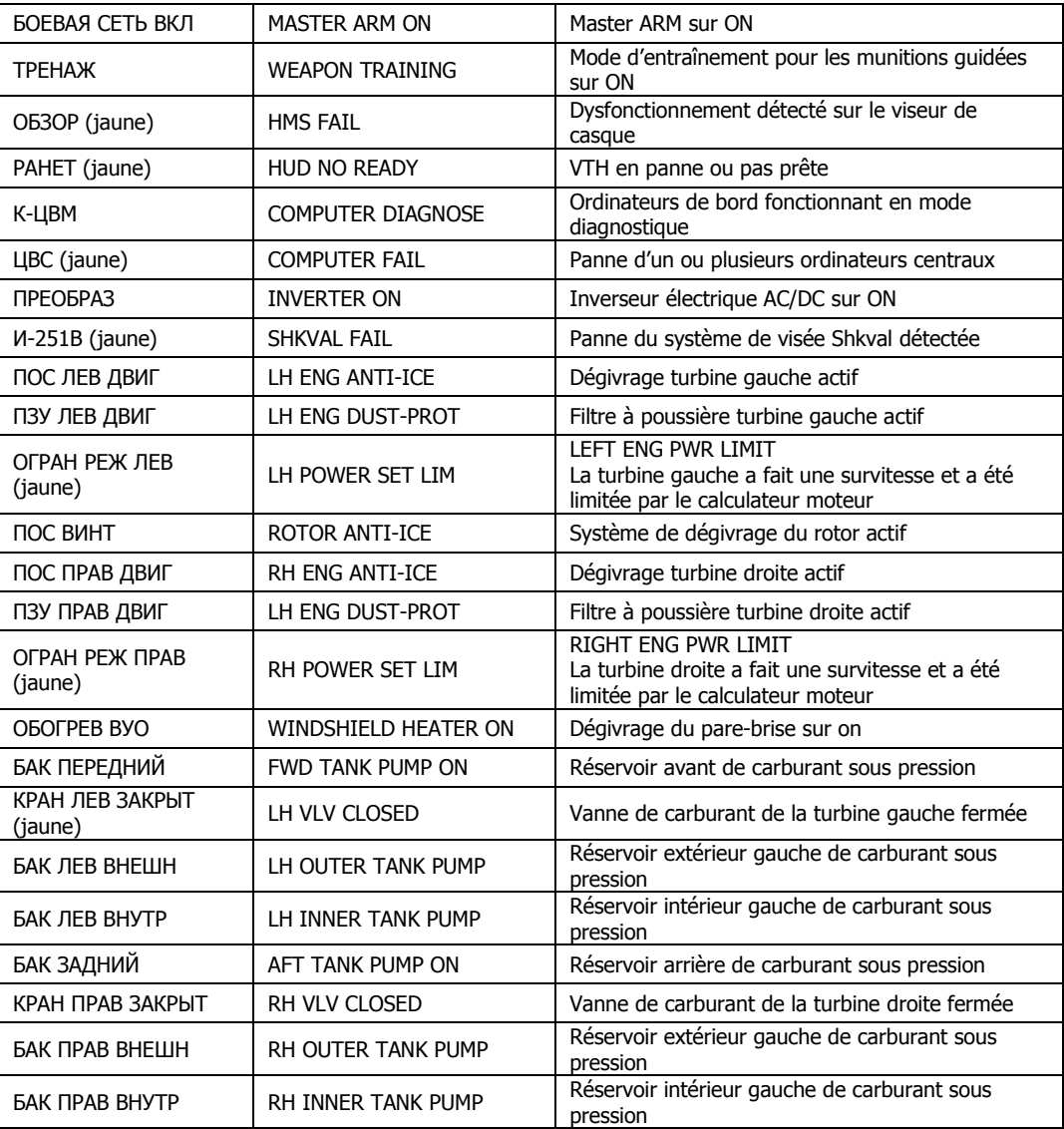

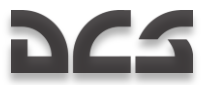

## Panneau de contrôle data link PRTz

Le panneau de contrôle du data link est situé sur la partie gauche du panneau supérieur. Il est intégré au système de contrôle de l"armement (Weapons Control System) et sa fonction est d"échanger des informations sur des cibles du champ de bataille avec ses coéquipiers. Le pilote peut sélectionner un type de cible, échanger des données cible avec ses coéquipiers, et assigner des cibles et des points d"approche à ses ailiers.

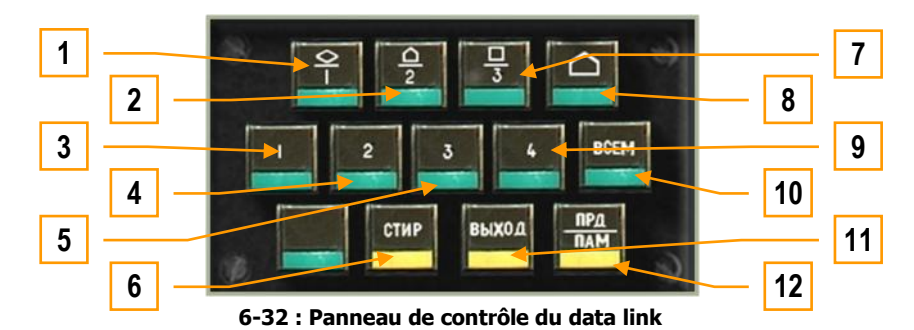

Le panneau de contrôle consiste en trois rangées de boutons qui permettent d"envoyer et recevoir des informations de sélection de cible. Ces boutons comprennent :

- 1. **DLINK cible #1 de type véhicule**. Indique que la cible à envoyer ou reçue d"un ailier est de type véhicule.  $[MajG + 8]$
- 2. **DLINK cible #2 de type SAM ou AAA**. Indique que la cible à envoyer ou reçue d"un ailier est une cible de défense aérienne. [MajG + é]
- 3. **DLINK vers ailier 1**. Permet d"envoyer la cible data link vers l"ailier 1. [CtrlG + &]
- 4. **DLINK vers ailier 2.** Permet d'envoyer la cible data link vers l'ailier 2. [CtrlG + é]
- 5. **DLINK vers ailier 3**. Permet d"envoyer la cible data link vers l"ailier 3. [CtrlG + "]
- 6. **Bouton "СТИР"** : Effacer DLINK. Une fois que le type de cible et le récepteur pour cette cible ont été choisis, ce bouton peut être enfoncé pour effacer ces informations. [MajG + T]
- 7. **DLINK cible #3 de type autre**. Indique que la cible à envoyer ou reçue d"un ailier est de type autre que véhicule ou défense aérienne. [MajG + "]
- 8. **DLINK point d"approche**. Au même titre que des véhicules, des défenses aériennes et autres, vous pouvez transférer un point d"approche vers vos ailiers via le data link. Ceci peut être utile pour indiquer une position de combat ou un point d"embuscade. [MajG + "]
- 9. **DLINK vers ailier 4**. Permet d'envoyer la cible data link vers l'ailier 4. [CtrlG + ']
- 10. **Bouton** "**ВСЕМ**" : DLINK à tous. En plus d"envoyer des informations de verrouillage à un ailier en particulier, vous pouvez appuyer sur ce bouton pour envoyer ces données à l'ensemble du vol. [CtrlG + (]
- 11. **Bouton** "**ВЫХОД**" : pointage automatique vers la cible DLINK. Ce bouton active la fonction qui permet de faire pointer l'appareil automatiquement vers la cible assignée, reçue par data link. [MajG + Y]
- 12. **Bouton** "**ПРД/ПАМ**" : Envoyer/mémoriser DLINK. Après avoir choisi un type de cible et un destinataire, vous pouvez presser ce bouton pour envoyer les informations au travers du data link. De plus, lorsque vous recevez des données data link d"un autre membre du vol, en appuyant sur ce bouton vous accepterez ces données/cette assignation de cible. [MajG + U]

Merci de voir le chapitre "Utiliser le Data Link" pour plus d"informations sur l"utilisation du panneau PRT en rapport avec l"emploi du data link.

## Laser Warning Receiver (LWR = Récepteur d'alertes laser)

Le Laser Warning Receiver (LWR) est situé juste sous le panneau de contrôle PRT et peut vous alerter lorsque des lasers illuminent votre appareil. Ceci est particulièrement utile car les chars d"assaut et autres véhicules de combat terrestres utilisent souvent leur télémètre laser afin d"entrer des valeurs précises de distance dans leur ordinateur de tir. Une alerte sur le LWR est une indication sûre, qu"un véhicule terrestre ou un autre hélicoptère vous prend pour cible. Pour contrer cela, vous pouvez faire manœuvrer votre appareil (une cible immobile est une cible morte) et/ou larguer des leurres incandescents si vous pensez qu"un missile Sol-Air à infrarouges a pu être tiré. Le mieux pour éviter d"être touché par une munition de tir direct telle qu"un obus de char ou un missile Air-Sol est de s"assurer de ne pas voler face à la menace. A la place, offrez-leur une cible à déplacement transversal.

Notez que les équipages de char de nombreuses armées sont entraînés à utiliser leur canon principal comme arme antihélicoptère, et vous attaqueront si vous vous approchez de front à moins de 1500 mètres d"eux. D"autres véhicules, tels que les lanceurs SAM, vous engageront également mais à des portées plus importantes. De nombreux véhicules possèdent également des mitrailleuses secondaires, qu"ils utiliseront pour vous attaquer si vous êtes à courte portée.

Avant de pouvoir utiliser le LWR, vous devez placer l"interrupteur du Laser Warning System (LWS = Système d"alertes laser) sur On. Cet interrupteur est situé sur le panneau de contrôle auxiliaire de la console arrière.

Pensez à utiliser le LWR en combinaison avec des manœuvres pour éviter les menaces ; une cible immobile est une cible facile quand elle est à portée des tirs ennemis !

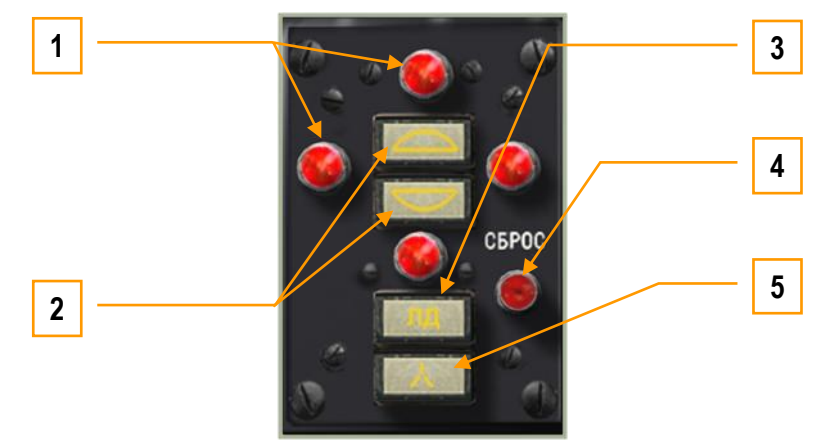

**6-33 : Laser Warning Receiver (LWR)**

Le panneau LWR comprend les éléments suivants :

- 1. **Voyants d"indication de cap de la source laser**. Ces quatre voyants rouges indiquent la direction relative dans laquelle la source laser est détectée. Les voyants en haut et en bas représentent des détections devant et derrière vous et les voyants à gauche et à droite indiquent un pointage laser de la gauche et de la droite. Une fois qu"un des voyants s"allume, il vous faut presser le bouton de réinitialisation LWR pour l"éteindre ; les voyants ne s"éteignent pas automatiquement lorsque l"illumination laser cesse.
- 2. **Hémisphère de la source laser** (au-dessus/en dessous). Si la menace se trouve au-dessus ou en dessous de vous, un de ces deux voyants s"allumera en fonction de sa position. Si le voyant supérieur s"allume, il est probable qu"un appareil ennemi vous illumine pour vous attaquer.
- 3. **Laser en mode télémètre**. Si ce voyant s"allume, cela signifie que l"énergie du laser est suffisamment intense pour que vous vous trouviez à portée de tir des armes ennemies.
- 4. **Bouton de réinitialisation LWR**. Pressez ce bouton pour éteindre tout voyant de cap, hémisphère, mode télémètre ou mode guidage qui serait allumé. [L]
- 5. **Laser en mode guidage**. Certains lasers modulent leur fréquence lorsqu"ils guident une arme. Si un tel signal est détecté, ce voyant s"allume pour indiquer qu"une munition est probablement guidée vers vous. C"est souvent le cas des SAM.

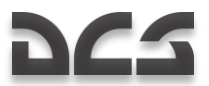

## Panneau de contre-mesures UV-26

Le panneau de contre-mesures UV-26 se trouve sur la droite du panneau supérieur et est utilisé pour configurer le largage de contremesures infrarouges (IR) de type fusée incandescente. Celles-ci sont utilisées comme leurres contre les missiles infrarouges comme les Igla (SA-16), FIM-92 Stinger, AIM-9 Sidewinder, R-60 (AA-8 Aphid), et R-73 (AA-11 Archer). Le but de ces fusées est d"offrir à la tête chercheuse du missile IR une cible plus attrayante que votre hélicoptère. L"utilisation efficace des fusées est souvent liée à la portée à partir de laquelle vous commencez à larguer des leurres, au nombre de leurres largués et aux intervalles entre les largages et aussi à la façon dont vous placez votre appareil par rapport aux leurres et au missile. L"UV-26 vous permet de programmer des modes de largage pour tromper au mieux une tête chercheuse ennemie.

Notez que les fusées n'ont aucun effet sur les missiles à quidage optique ou radar.

A partir de l"éditeur d"emports de votre mission, vous pouvez choisir la quantité de fusées que vous emporterez sur votre hélicoptère.

Pour activer le panneau UV-26, vous devez d"abord placer l"interrupteur de mise sous tension du Counter Measure System (CMS = système de contre-mesures) sur On. Cet interrupteur se trouve sur le panneau de Contrôle Auxiliaire, à côté des commandes de mise sous tension et de test du LWS.

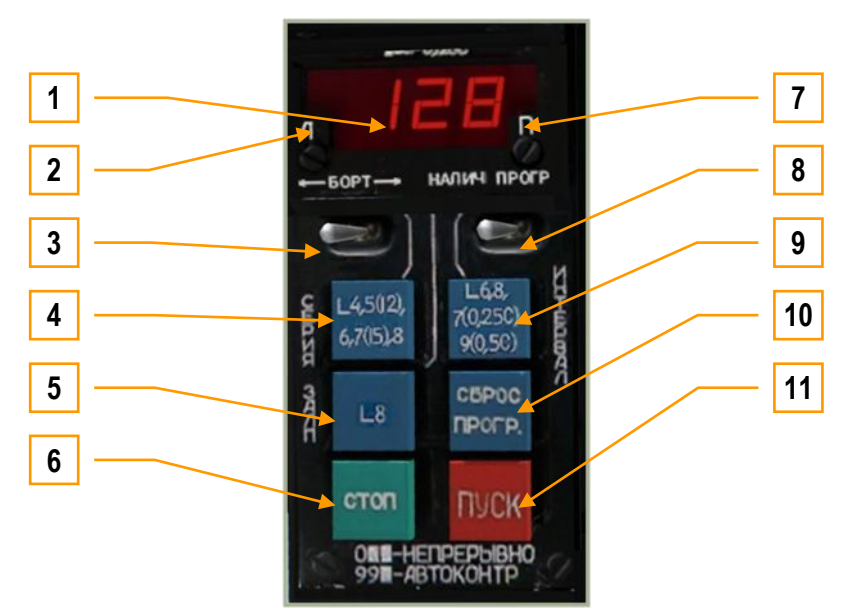

**6-34 : Panneau de commande des contre-mesures UV-26**

Le panneau UV-26 possède les commandes suivantes :

- 1. **Affichage du programme**. L"afficheur numérique indique les paramètres sélectionnés pour le largage des fusées. Quand l"interrupteur "**НАЛИЧ-ПРОГР**" est dans la position "**НАЛИЧ**" (quantité), l"afficheur montre la quantité de fusées restante (le Ka-50 peut en emporter 128 au maximum). En position "**ПРОГР**" (programme), Le premier chiffre indique le nombre de séquences "**СЕРИЯ**", le second chiffre indique le nombre de leurres dans une séquence "**ЗАЛП**" et le troisième chiffre donne le réglage pour l"intervalle de largage "**ИНТЕРВАЛ**".
- 2. **Témoin de largage gauche.** Indique que les fusées seront larguées par le lance-leurre gauche.
- 3. **Sélecteur du côté de largage** "**БОРТ**". Il s"agit d"un sélecteur à trois positions qui peut être placé :
	- en position centrale pour larguer des leurres des deux côtés.
	- à gauche pour larguer des leurres depuis le module gauche. - à droite pour larguer des leurres uniquement depuis le module droit.
	-
	- En fonction de la sélection, le(s) voyant(s) correspondant(s) s'allumera sur l'affichage numérique. [AltD +  $\frac{1}{2}$ ]
- 4. **Bouton** "**СЕРИЯ**". Appuyez sur ce bouton pour faire le tour des options du nombre de séquences de largage. Le nombre de séquences (nombre de fois où le programme est utilisé) est égal au nombre affiché, sauf dans les cas 5 et 7 quand le nombre de séquences est indiqué entre crochets. Si cette option est réglée sur 0, les leurres seront largués de façon continue. [MajD + Inser]
- 5. **Bouton** "**ЗАЛП**" (salve). Appuyez sur ce bouton pour faire défiler le nombre de leurres à larguer au cours d"une séquence de programme. Les valeurs possibles vont de 1 à 8. [CtrlD + Inser]
- 6. **Bouton "СТОП" (stop).** Arrête le programme en cours. [Suppr]
- 7. **Témoin de largage droit.** Indique que les fusées seront larguées par le lance-leurre droit.

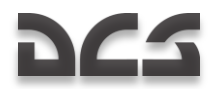

- 8. **Interrupteur** "**НАЛИЧИЕ – ПРОГР**" (quantité-programme). Placé sur "**НАЛИЧИЕ**", l"affichage indique le nombre de leurres restants ; Placé sur "**ПРОГР**", il montre le code du programme sélectionné. [CtrlD + \$]
- 9. **Bouton "ИНТЕРВАЛ"** (intervalle). Appuyez sur ce bouton pour faire défiler les différents délais possible entre deux largages de leurres. Le délai est en secondes et est égal au nombre affiché, sauf pour les cas 7, 9 et 0, pour lesquels les intervalles sont respectivement 0.25, 0.5 et 0.125 secondes. [AltD + Inser]
- 10. **Bouton** "**СБРОС ПРОГР**" (réinitialisation programme). Ce bouton remet les paramètres du programme à leurs valeurs par défaut, "110". [CtrlD + Suppr]
- 11. **Bouton** "**ПУСК**" (largage). Appuyez sur ce bouton pour exécuter le programme de largage configuré. [Inser]

Exemples de programmes :

**110**: 1 séquence, largage d"un leurre, délai de 0.125s. En appuyant sur "ПУСК" un seul leurre sera largué du module du côté sélectionné (en fonction de la position du sélecteur "БОРТ"). Il s"agit du programme par défaut.

**622**: 6 séquences, 2 leurres par séquence, 2 secondes d"intervalle. Les leurres seront largués par paire, un de chaque côté ou les deux du même côté, à nouveau en fonction de la position du sélecteur "БОРТ".

**529**: 12 séquences, 2 leurres par séquence, intervalle de 0.5 s entre deux largages.

Un script personnalisable pour contrôler le panneau de commande des contre-mesures UV-26 est disponible dans le fichier \Scripts\Aircrafts\Ka-50\Cockpit\Devices\_specs\UV\_26.lua.

## Compas magnétique

Le compas magnétique est un instrument autonome et indépendant d"indication de cap, qui ne requiert aucune source d"alimentation électrique. Il sert d"instrument de navigation de secours.

Son fonctionnement est basé sur un aimant qui réagit au champ magnétique terrestre.

Il est gradué tous les 5 degrés et fournit une indication numérique tous les 30 degrés. Le Nord et le Sud sont marqués respectivement "**С**" et "**Ю**".

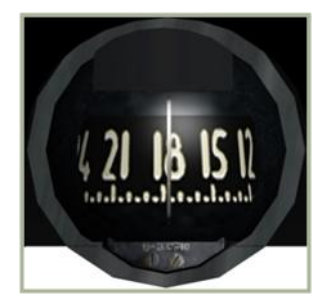

**6-35 : Compas magnétique**

Caractéristiques du compas :

- Incertitude de mesure de  $\pm 1^{\circ}$  $\bullet$
- "Adhérence" du compas moins de 1
- Erreur dynamique maximum moins de 35
- Temps de stabilisation de l"échelle graduée pas plus de 17 s
- Plage de températures de fonctionnement  $\pm 60^\circ C$  $\bullet$

Notez que le compas n"indique pas le cap réel de l"appareil, à cause de la variation de déviation magnétique et l"erreur de déclivité. Il est donc nécessaire d"apporter les corrections appropriées pour déterminer le cap réel.

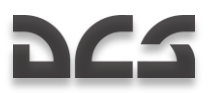

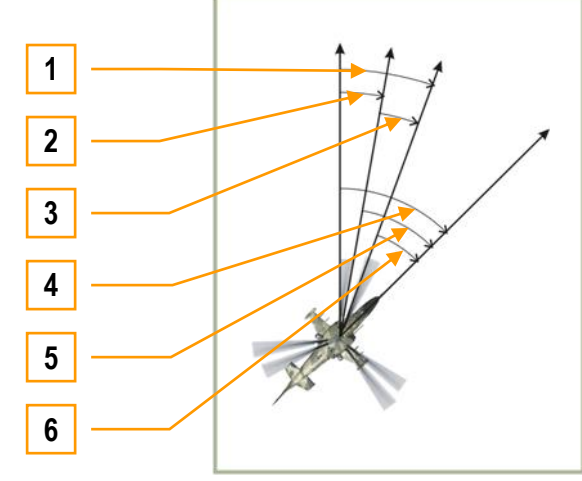

 **6-36 : Cap de l"appareil**

- 1. Variation totale
- 2. Déclinaison magnétique
- 3. Déviation
- 4. Cap réel
- 5. Cap magnétique
- 6. Cap du compas

Dans la région du Caucase, où DCS : Black Shark se déroule, la déclinaison magnétique est d"approximativement 5 degrés. La déviation du compas est causée par le champ magnétique propre de l"hélicoptère.

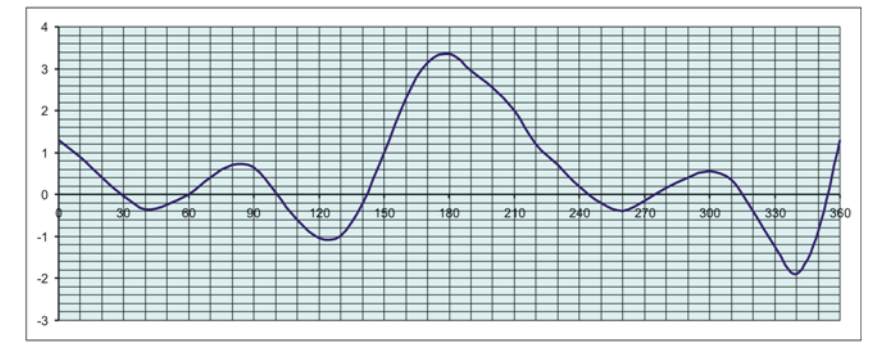

 **6-37 : Déviation du compas dans le Ка-50**

La planche 6-37 montre la déviation du compas dans notre simulation du Ka-50.

- Axe X cap du compas de l"hélicoptère  $\bullet$
- Axe Y déviation (en degrés)

Pour trouver la déviation effective, notez le cap du compas sur l'axe des X et tracez la verticale parallèlement à l'axe des Y. L"intersection entre la ligne verticale et le graph vous indique la valeur de la déviation en degrés.

# **DCS**

# Pupitre central

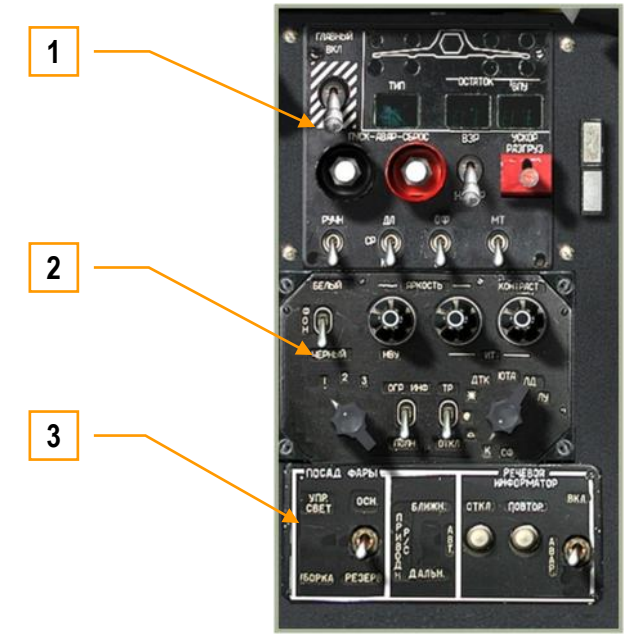

 **6-38 : Pupitre central**

Le pupitre central est situé sous la planche de bord et a ses fonctionnalités séparées en trois zones principales :

- 1. Panneau de contrôle de l"armement
- 2. Panneau de contrôle de l"écran d"acquisition de cible
- 3. Panneau de contrôle des phares d"atterrissage et des alertes vocales ("Betty")

Du fait de sa position, il se peut que vous ayez à bouger le manche du pas cyclique pour accéder à ce panneau, à moins que vous n"utilisiez les raccourcis clavier pour ces fonctions.

## Panneau de contrôle armement PUI-800

Le panneau de contrôle de l"armement se trouve au sommet du pupitre central et vous permet de sélectionner le type de munition actif, voir l"inventaire de vos munitions, et contrôler l"utilisation de celles-ci.

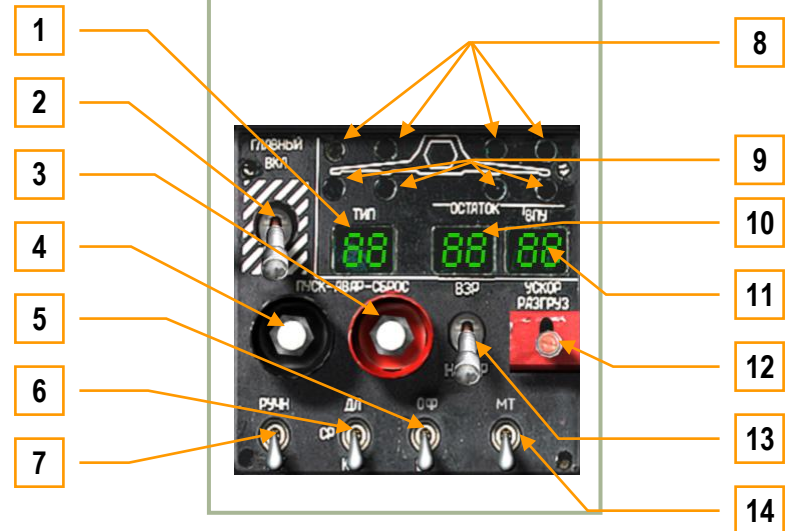

**6-39 : panneau de contrôle armement PUI-800**

Ce panneau comprend les fonctions suivantes :

- 1. **"ТИП" (Type d"emport)**. Cet affichage à deux caractères indique le type d"emport sélectionné : "**НР**" = roquettes, "**ПС**" = missiles anti-char, "**АБ**" = bombes, "ПБ" = réservoirs externes.
- 2. **"ГЛАВНЫЙ" (Interrupteur master arm)**. Le master arm est sur On quand l"interrupteur est en position haute. Quand il est en position basse, toutes les munitions sont sécurisées et ne peuvent pas être utilisées. [AltG + Z]
- 3. **"АВАР СБРОС" (Bouton de largage d"urgence).** Utilisé pour le largage d"urgence de tous les emports externes à l"exception des missiles Air-Sol "Vikhr". [AltG + R]
- 4. **"АВАР ПУСК".** Largage d"urgence des missiles Air-Air. Non-fonctionnel.
- 5. **"ОФ-БР" (Sélecteur d"obus canon HE-API)**. Le canon 2A42 de 30mm est alimenté par des bandes d"obus hautement explosifs ou anti-blindage. Vous pouvez choisir entre les deux types grâce à cet interrupteur : "**ОФ**" = hautement explosif (HE), "**БР**" = incendiaire anti-blindage (API). [CtrlG + C]
- 6. **"ДЛ-СР-КР" (Sélecteur de mode de tir court-moyen-long)**. Le canon 2A42 a trois modes de tir : rafale longue "**ДЛ**", rafale moyenne "**СР**", et rafale courte "**КОР**". Utilisez cet interrupteur à trois positions pour choisir un mode. Cet interrupteur contrôle également le nombre de roquettes par salve et définit si les Vikhr sont tirés à l"unité ou par paire. [S]
- 7. **"РУЧН-АВТ" (Interrupteur de contrôle munition Manuel/Auto)**. Placez cet interrupteur en position basse "**РУЧН**" pour choisir le contrôle manuel des munitions et des capteurs, ou en position haute "**АВТ**" pour le contrôle automatique. En mode manuel, le calcul de la solution de tir, la taille automatique de la fenêtre de suivi, et la compensation verticale du lanceur Vikhr par rapport à la cible sont inactifs. Vous ne devriez utiliser le mode manuel que si le mode automatique est inopérant. [O]
- 8. **Indicateur de munition prête**. Les quatre voyants verts représentent chacun des quatre pylônes sous les ailes. Quand l'emport d'un pylône est prêt à être tiré, le voyant correspondant est allumé.
- 9. **Indicateur de présence de munition**. Ces quatre voyants jaunes sous les ailes représentent la présence d"un emport sur un pylône. Chaque voyant est allumé quand le pylône correspondant est chargé.
- 10. **Munitions sélectionnées restantes**. Cet affichage à deux chiffres indique le nombre de munitions restantes pour l'armement sélectionné (roquettes ou Vikhr).
- 11. **Obus canon restants**. Cet affichage indique le nombre d"obus restant en fonction du type d"ogive sélectionné (sélecteur d"obus canon). Le nombre est donné en dizaines d"obus.
- 12. **Interrupteur de largage ATGM "УСКОР РАЗГРУЗ**". Si vous maintenez cet interrupteur vers le bas, tous les Vikhr seront tirés instantanément, mais sans guidage. [CtrlD + Z]
- 13. **"ВЗР – НЕ ВЗР" (Interrupteur d"armement des munitions pour largage inerte Armée/Désarmée)**. Cet interrupteur détermine si une munition est armée avant d"être larguée de façon inerte (jettison). "**ВЗР**" = armée, "HE B3P" = désarmée.  $[MajG + AltG + Z]$
- 14. **"МТ-БТ" (Sélecteur de cadence de tir du canon Faible-Elevée)**. Le canon de 30 mm possède 2 cadences de tir. Elles peuvent être sélectionnées grâce à cet interrupteur : "**МТ**" = faible et "**БТ**" = élevée. [MajG + C]

## Panneau de contrôle de l'écran d'acquisition de cible

Situé juste sous le panneau de contrôle de l"armement, ce panneau gère la façon dont les données sont affichées sur les différents écrans d"acquisition de cible et de navigation.

|   | ю<br><b>SERBA</b><br>кон                                                                                       | 5 |
|---|----------------------------------------------------------------------------------------------------|---|
| 2 |                                                                                                    | 6 |
| 3 | <b>UEDHEIA</b><br><b>HBY</b><br>ИT<br>ATK OTA<br>$\begin{array}{c c} 2 & 3 \end{array}$<br>OLD NHO<br>TP<br>Лy |   |
|   | o<br>Θ<br><b>OTKA</b><br>$\overline{\mathbf{k}}$<br><b>CO</b>                                                  | 8 |
|   |                                                                                                    |   |

**6-40 : Panneau de contrôle de l"écran d"acquisition de cible**

Ce panneau possède les fonctions suivantes :

- 1. **"ЯРКОСТЬ НВУ" (Molette de luminosité du viseur de casque)**. Cette molette sert à contrôler la luminosité des jumelles de vision nocturne et du réticule du viseur de casque. Cette molette peut être tournée vers le haut [CtrlD + MajD + AltD +  $\oint$ ] ou le bas [CtrlD + MajD + AltD + ^]
- 2. **"ФОН БЕЛЫЙ – ЧЕРНЫЙ" (Inverseur de polarité Shkval)**. Grâce à cet interrupteur, vous pouvez choisir d"afficher des informations en blanc "**БЕЛЫЙ**" ou en noir "**ЧЕРНЫЙ**" sur l"écran du Shkval. [CtrlD + MajD + B ]
- 3. **"ОГР ИНФО – ПОЛН" (Interrupteur d"allègement de la VTH)**. Utilisez cet interrupteur pour enlever les informations non-essentielles de la visualisation tête haute : "**ОГР ИНФ**" = allègement, "**ПОЛН**" = toutes les données. [CtrlD + S]
- 4. **Sélecteur de code laser**. Ce sélecteur rotatif possède trois positions et peut être utilisé pour choisir le code laser employé par le Shkval pour illuminer une cible au laser. Ce rotacteur peut être tourné vers la gauche [CtrlD + MajD + AltD + I] ou la droite  $[CtrlD + MajD + AltD + O]$ .
- 5. **"ЯРКОСТЬ ИТ" (Molette de luminosité de l"écran TV)**. Tournez cette molette vers la gauche [CtrlD + AltD + ^] ou la droite [CtrlD + AltD + \$] pour ajuster la luminosité de l"écran TV du Shkval.
- 6. **"КОНТРАСТ ИТ" (Molette de contraste de l"écran TV)**. Tournez cette molette vers la gauche [CtrlD + MajD +  $\triangle$ ] ou la droite  $[CtrlD + MajD + $]$  pour ajuster le contraste de l'écran TV du Shkval.
- 7. **"ТР – ОТКЛ" (Interrupteur du Traceur)**. Non-fonctionnel.

8. **"СФ", "К", " ", " ", " ", etc. Sélecteur de filtre optique**. Ce sélecteur rotatif permet d"adapter l"optique du Shkval en fonction des conditions météo. Non-fonctionnel.

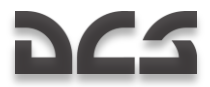

## Panneau de contrôle des phares d'atterrissage et des alertes vocales ("Betty")

Le panneau de contrôle des phares d"atterrissage et des alertes vocales ("Betty") se trouve dans la partie basse du panneau central. Il commande les phares d"atterrissage, les canaux de navigation et l"unité automatique de diffusion de messages vocaux (Voice Message Unit = VMU). Les phares d"atterrissage sont utilisés pour éclairer la zone de poser en cas d"absence d"éclairage au sol. Les phares d"atterrissage sont situés sous le fuselage et peuvent être orientés.

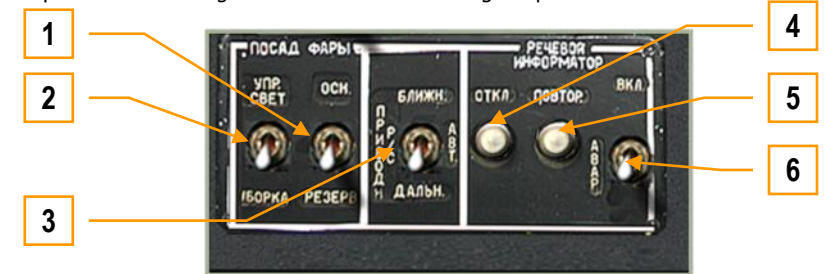

**6-41 : Panneau de contrôle des phares d"atterrissage et des alertes vocales ("Betty")**

Ce panneau possède les fonctions suivantes :

- 1. **"ОСН-РЕЗЕРВ"** (Sélecteur de phare d"atterrissage principal/de secours). Placez cet interrupteur sur la position "**ОСН**" pour allumer le phare principal ou sur la position "**РЕЗЕРВ**" pour choisir le phare de secours. [CtrlD + L] Notez que les phares peuvent aussi être orientés grâce au chapeau chinois "**ПОСАД ФАРЫ**" du collectif, quelle que soit la position de l"interrupteur "**ОСН-РЕЗЕРВ**". De plus, vous pouvez aussi orienter le phare principal en maintenant la touche CTRL gauche enfoncée et en appuyant sur [M], [;], [:] et [!]
- 2. **"УПР. СВЕТ – УБОРКА"** (Interrupteur Marche/Arrêt du phare d"atterrissage). Il s"agit d"un interrupteur à trois positions qui commande le phare principal. En position "**УПР СВЕТ"**, le phare est sorti et allumé ; placé au centre, le phare est éteint ; et en position "**УБОРКА**", le phare est éteint et escamoté. [MajD + L]
- 3. **"ПРИВОД Р/С. БЛИЖН-АВТ-ДАЛЬН"** (Sélecteur de mode radiobalise INNER-AUTO-OUTER). Le sélecteur de mode radiobalise possède trois positions et est utilisé pour choisir le canal ADF. "**ДАЛЬН**" (Outer) sélectionne un mode de navigation ayant pour référence la balise d"approche OUTER de l"aérodrome, alors que le réglage "**БЛИЖН**" (Inner) permet une navigation directe vers la balise d"approche INNER de l"aérodrome. Le mode "**АВТ**" (Auto) passe automatiquement d'un mode à l'autre à l'approche de la balise concernée.  $[AltG + =]$
- 4. **"РЕЧЕВОЙ ИНФОРМАТОР ОТКЛ"** (Bouton d"arrêt des messages VMU). Le bouton "**ОТКЛ**" (Arrêt) stoppe les messages vocaux en cours.
- 5. **"РЕЧЕВОЙ ИНФОРМАТОР ПОВТОР"** (Bouton de répétition des messages VMU). Ce bouton entraîne la relecture des messages actifs de pannes.  $[CtrlD + MajD + A]$
- 6. **Interrupteur "ВКЛ – АВАР"** (Urgence). La position "**ВКЛ"** est pour le mode normal, et la position "**АВАР"** est pour le mode d"urgence dans lequel tous les messages du système EKRAN sont doublés d"un signal sonore VMS.

# **DCS**

## Banquette droite, Section avant

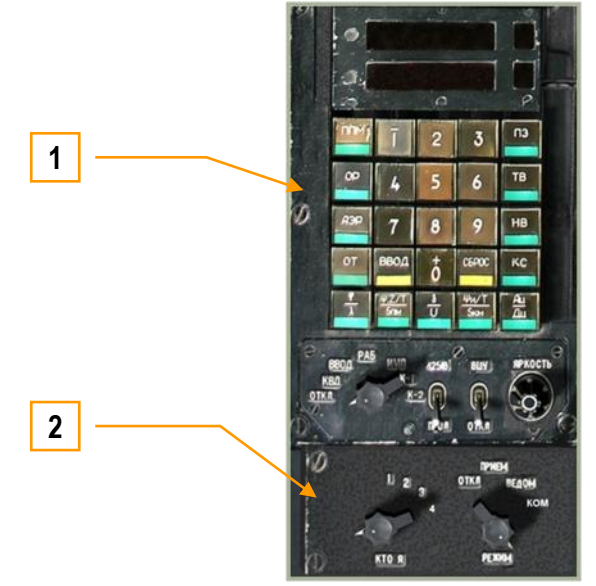

**6-42 : Banquette droite, Section avant**

- 1. Panneau de contrôle de navigation PVI-800
- 2. Panneau de sélection de mode data link PVTz-800

## Panneau de contrôle de navigation PVI-800

Le PVI-800 travaille en parallèle avec le système de navigation ABRIS, mais contrairement à l"ABRIS, qui utilise des données de navigation de type GPS, le PVI-800 utilise des données issues d'une centrale de navigation inertielle (Inertial Navigation Unit = INU).

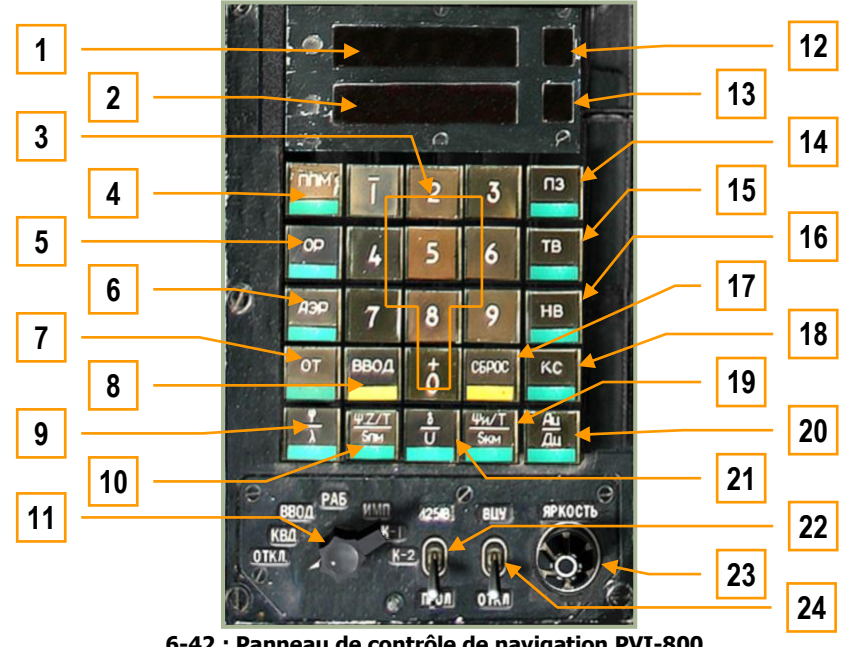

**6-42 : Panneau de contrôle de navigation PVI-800**

- 1. Fenêtre d"affichage supérieure
- 2. Fenêtre d"affichage inférieure
- 3. Pavé numérique  $[AltD + 8] \rightarrow [AltD + \dot{a}]$

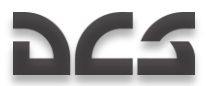

4. Bouton "**ППМ**" (Mode point de passage). Pour sélectionner un point de passage du plan de vol, appuyez sur ce bouton (le bouton s"éclaire alors) puis sur le bouton du point de passage désiré sur le pavé numérique. Après sélection, le point de passage devient point de navigation. Le PVI-800 peut enregistrer jusqu'à six points de passage. En mode "**ППМ**", la fenêtre supérieure affiche la latitude et la fenêtre inférieure la longitude. Le point de passage sélectionné apparaît sur l"afficheur de point de passage. Notez que les informations sur la VTH pour la navigation vers un point de passage seront issues du PVI-800 et pas de l'ABRIS. [AltD + A]

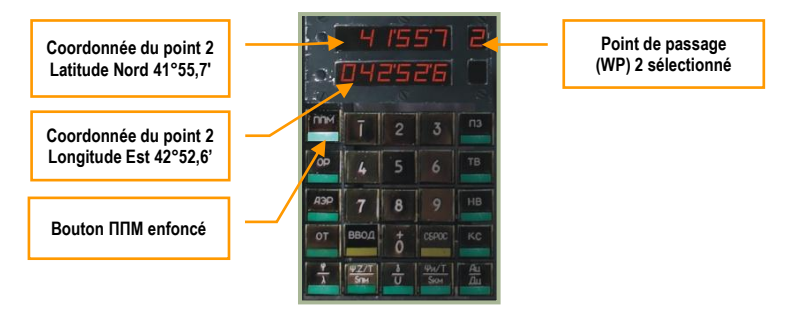

5. Bouton "**ОР**" (recalage par point de référence). Utilisé pour choisir un point de référence afin de recaler la centrale inertielle. Jusqu'à quatre points de référence peuvent être définis dans l'éditeur de mission. [AltD + E]

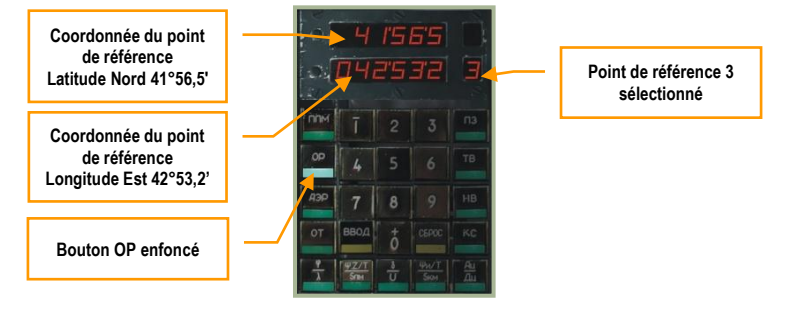

6. Bouton "**АЭР**" (Aérodrome). Ce mode est utilisé pour effectuer un retour vers l"aérodrome sélectionné. Parmi deux aérodromes disponibles, vous pourrez en choisir un dont les coordonnées s"afficheront alors. Dans le simulateur, l'aérodrome 1 sera votre point de décollage et le 2 sera votre point d'atterrissage. Si aucun point de décollage ou d'atterrissage n'est défini dans l'éditeur de mission, cette fonction ne fera rien. [AltD + T]

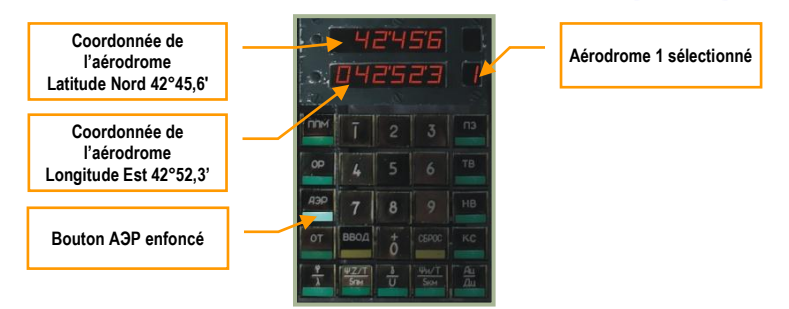

7. Bouton "**ОТ**" (point cible). Ce mode permet de sélectionner un point cible (Target Point : TP) pour commencer une attaque, ou d"entrer les coordonnées de nouveaux TPs. Jusqu"à 10 TPs peuvent être enregistrés. Les TPs peuvent être définis en survolant un point ou à partir des informations de verrouillage du Shkval. [AltD + U]

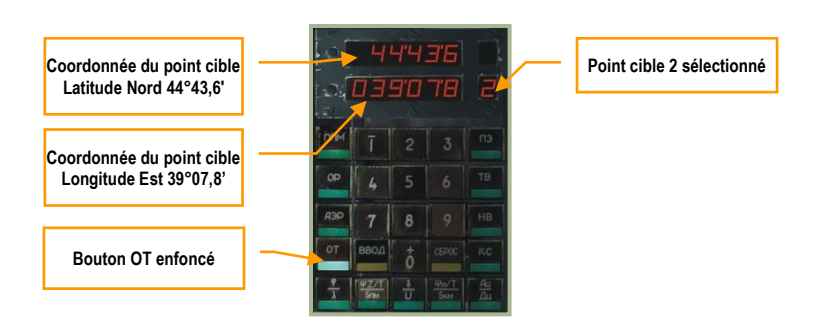

8. Bouton "**BBOA**" (ENTER). Utilisé pour valider des données saisies [AltD + I]

9. Bouton "**φ/λ**" (coordonnées de l"appareil). Affiche vos propres coordonnées. [AltD + Q]

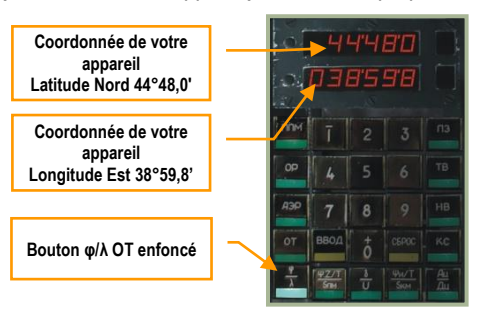

10. Bouton "**Ψ:Z/T/Sпм**". Indication du DTA (sous-mode DH) ou du XTE (sous-mode DT), du temps et de la distance par rapport au point de passage en modes de navigation Route, Retour et Attaque. [AltD + S]

Indications du sous-mode DH :

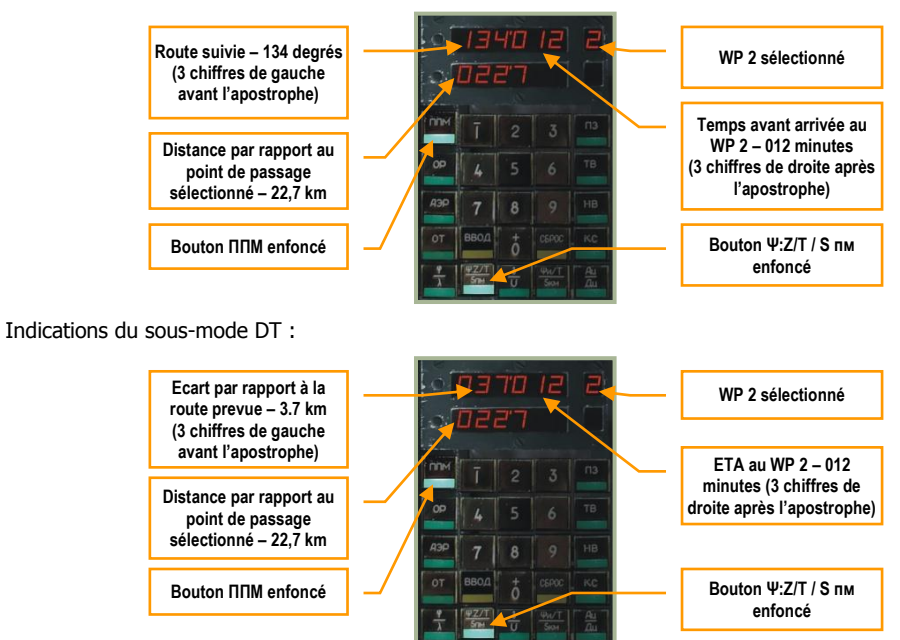

- 11. Sélecteur principal du mode PVI. Il peut être tourné vers la gauche  $[A|tD + V]$  ou vers la droite  $[A|tD + B]$ :
	- o "**ОТКЛ**" = OFF = Extinction du PVI-800.
	- o "КВД" = CHECK = Vérification des données d'entrée. Ce mode vous permet de vérifier les coordonnées d'un point de passage ou d"autres informations sans changer de mode de navigation ou de point de navigation.
	- o "**ВВОД**" = EDIT = Edition de point de passage. Cette fonction vous permet d"entrer des coordonnées pour un point de passage, des conditions de vent ou d"autres données. Pour le faire :
	- o Sélectionnez EDIT
	- o Appuyez sur "**ППМ**" et la fenêtre supérieure affichera le nombre de points de passage actuellement en mémoire.
	- o Appuyez sur une touche de 1 à 6 du pavé numérique pour choisir le point de passage voulu, et ses coordonnées s"afficheront alors.
	- o En utilisant le pave numérique, entrez de nouvelles coordonnées pour le point sélectionné. Notez que vous devez indiquer N/S ou E/O avant d'entrer une coordonnée. Le signe plus n'est pas affiché.
	- o Une fois la coordonnée saisie, Appuyez sur le bouton ENTER. Sinon, vous pouvez appuyer sur CANCEL pour effacer les données sur l"affichage.
	- o "**РАБ**" = OPER = Fonctionnement normal
	- o "**ИМП**" = Vol simulé. Ce mode simule le plan de vol présent en mémoire avec une vitesse sol simulée de 1000 km/h. Il peut être utilisé pour vérifier tous les caps, distances, courses, et autres données avant le vol.
	- o "**К-1**", "**К-2**" = Modes de programmation non-fonctionnels.
- 12. Affichage du point de passage
- 13. Affichage de l"aérodrome, du point de recalage, du point cible ou du point de référence de correction.
- 14. Bouton "**ПЗ**" (Rerun). Réalignement en vol de la centrale inertielle (Inertial navigation unit = INU). Non-fonctionnel.
- 15. Bouton "**ТВ**" (Alignement précis). Alignement précis de l"INU. Ce mode permet d"aligner le gyrocompas avec l"alignement le plus précis possible avec la fonction de recherche de cap. Cet alignement est accompli en environ 30 minutes.  $[AltD + R]$

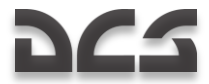

- 16. Bouton "HB" (Alignement normal). Alignement normal de l'INU. [AltD + Y]
- 17. Bouton "**СБРОС**" (CANCEL). Appuyez sur ce bouton pour supprimer les données quand vous êtes en mode EDIT.  $[Altb + 0]$
- 18. Bouton "**КС**" (Coordonnées du point initial). Enfoncez ce bouton Pressing pour afficher les coordonnées de votre point initial et pour en entrer un nouveau. Par défaut, les coordonnées du point initial sont issues de l"éditeur de mission. Dans ce cas, les coordonnées propres de l"appareil ("**φ/λ**") et celles du point initial seront similaires. [AltD + P]

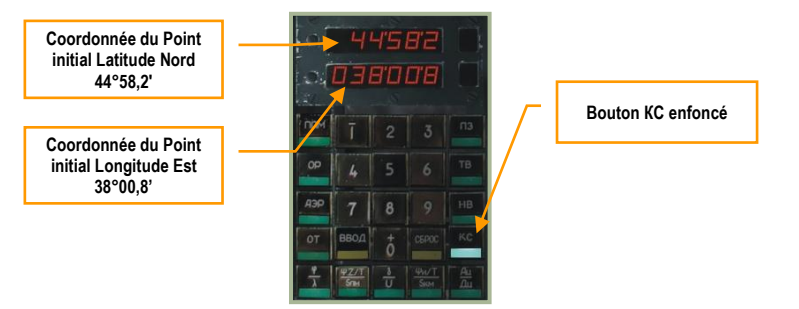

19. Bouton "**Ψи/T/Sкм**" (Cap vrai/temps/distance). Indique le cap vrai, le temps avant arrivée et la distance vers votre dernier point de passage en modes Enroute, Return et Ingress. [AltD + F]

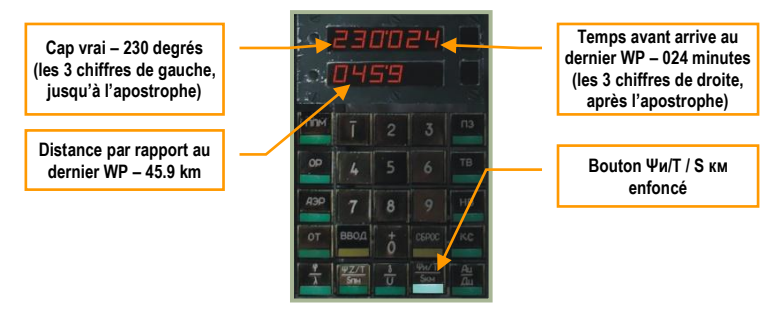

20. Bouton "**Ац/Дц**" (Cap/distance par rapport au point cible). Indique le cap et la distance de la cible en mode Ingress.  $[Altb + G]$ 

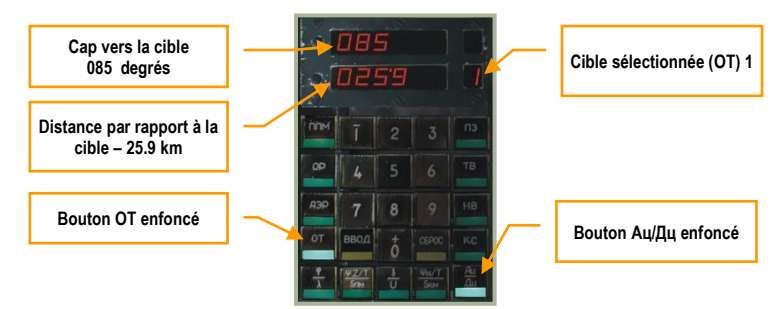

21. Bouton "**δ/V**" (Direction/vitesse du vent). Indique la direction et la vitesse du vent. La direction utilisée est celle de la météo (relèvement) qui diffère de celle de navigation de 180° (cap). [D + AltD]

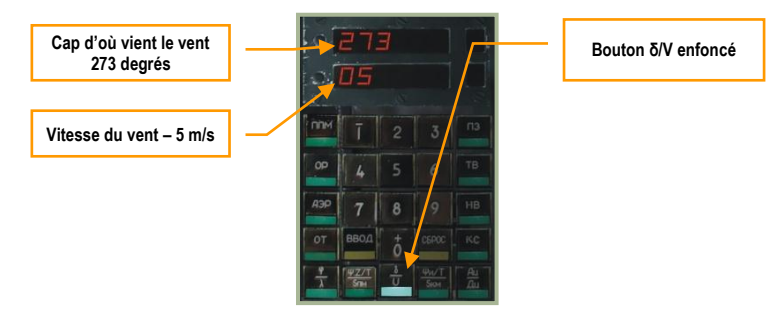

- 22. Interrupteur "**И-251В - ПРОЛ**" (I-251V Shkval Correction INU par survol). Mode de fonctionnement de la correction INU. En position "**И-251В**", Les coordonnées de l"INU sont corrigées grâce au système optique du Shkval. En position "**ПРОЛ**", les coordonnées sont corrigées par le survol d"un point de référence. [CtrlD + V]
- 23. Molette "**ЯРКОСТЬ**" (Luminosité) molette. Ajuste la luminosité du retro-éclairage du panneau.
- 24. Interrupteur "**ВЦУ - ОТКЛ**" (Data link Off). Respectivement Marche-Arrêt du désignateur de cible par data link.  $[CtrlD + B]$

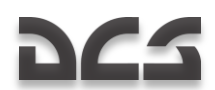

## **Fiche d"informations de navigation PVI**

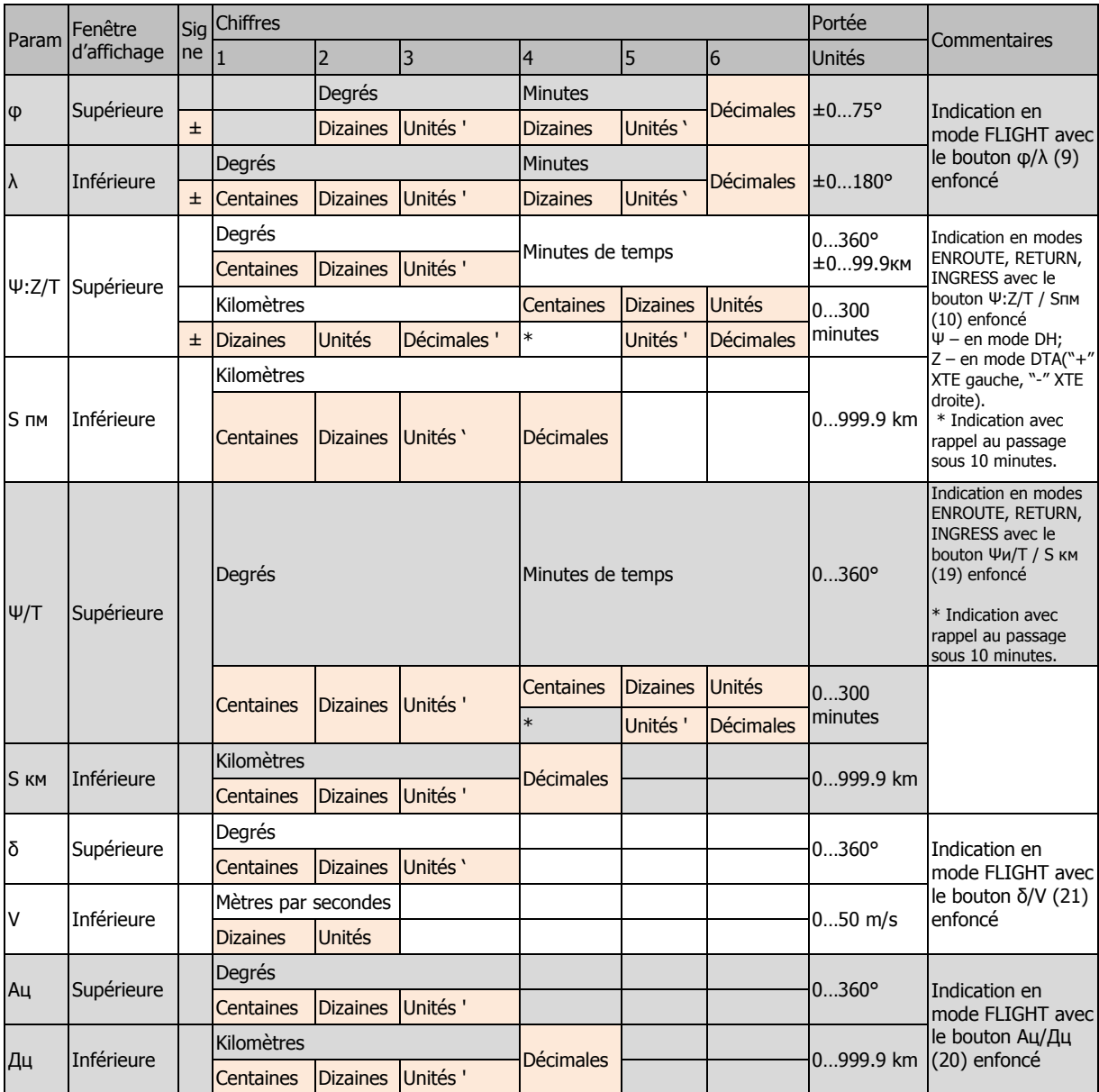

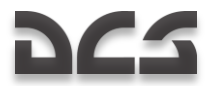

## Panneau de réglage du Data Link de ciblage distant PVTz-800

Ce panneau est situé sous le panneau de contrôle de navigation PVI-800. Le rôle du PVTz-800 est de gérer les informations d"identification data link de votre appareil et les modes d"envoi-réception.

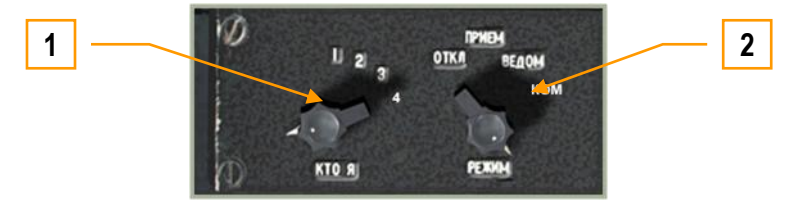

 **6-44 : Console d"acquisition de cible par Data link PVTz-800**

Le panneau du data link vous permet de choisir un numéro d"identification data link et la manière dont sont envoyées et reçues les informations échangées avec les membres de votre vol au travers du data link (un groupe data link contient 4 membres au maximum). Veuillez vous référer au chapitre de ce manuel concernant l"ABRIS pour découvrir la façon dont les informations data link vous sont présentées visuellement.

Au cours d"une mission multi-joueurs, il est possible d"avoir plusieurs groupes data link dans la mission en même temps ; toutefois, chacun de ces groupes devra utiliser une fréquence différente.

Le panneau du data link consiste en deux sélecteurs "**КТО Я**" et "**РЕЖИМ**".

- 1. Le sélecteur "**КТО Я**" (numéro d"identification) peut être positionné sur un chiffre entre 1 et 4 pour choisir votre propre numéro d"identification data link. Chaque membre du vol doit choisir une identité unique, et le chef de patrouille doit être identifié par le numéro 1. [CtrlG + I]
- 2. Le sélecteur "**РЕЖИМ**" (mode données) Vous permet de choisir parmi quatre options concernant la façon dont vous recevez et envoyez des informations data link au reste de vos ailiers.  $[CtrlG + j]$ Ces options sont les suivantes :
	- "**ОТКЛ**" (Désactivé) désactive les communications data link avec votre vol.
	- "**ПРИЕМ**" (Réception) est un mode de réception seule (vous ne pouvez pas envoyer de données), sécurisé car difficile à détecter par les systèmes ennemis de détection d"émission électronique.
	- Le mode "**BELIOM**" (Ailier) vous permet d'envoyer et recevoir des informations des autres membres du vol, y compris le chef de patrouille (Numéro 1). Les symboles Ailier sont affichés sur l"ABRIS.
	- Le mode "**КОМ**" (Commandant) vous permet d"envoyer et recevoir des informations uniquement avec le chef de patrouille. Les symboles Ailier sont affichés sur l"ABRIS.

Pour plus d'informations sur l'envoi et la réception d'informations data link, veuillez consulter le chapitre de ce manuel consacré au Panneau de contrôle data link PRTz.

# Banquette droite, Section centrale

Ce panneau se trouve sous le bras droit du pilote :

**DGS** 

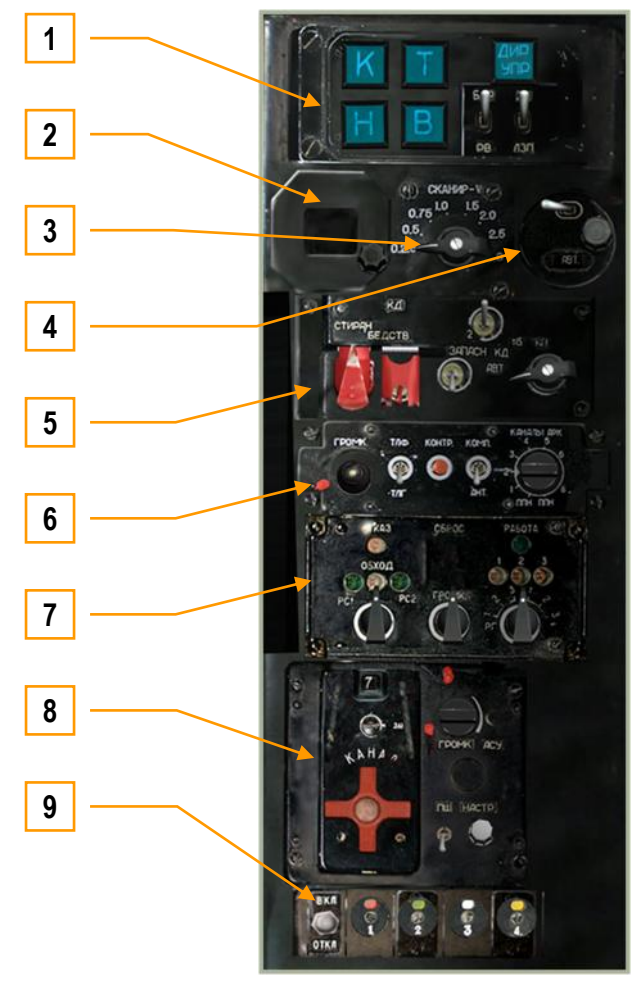

**6-45 : Banquette droite, section centrale**

- 1. Panneau du pilote automatique. Voir la section sur le pilote automatique.
- 2. Cadran de déclinaison magnétique. Ce cadran affiche la variation magnétique réglée à l'aide du bouton de réglage situé dessous. Pour la région du Caucase, la valeur de la variation magnétique est d'à peu près 5 degrés Est.
- 3. Vitesse de balayage de l'optique du Shkval. En mode de balayage automatique, cet index peut être tourné pour contrôler la vitesse de balayage bord à bord du Shkval. Augmentez la vitesse [CtrlG + MajG + ,] ou diminuez la [CtrlG + AltD + ,].
- 4. Correction de latitude, en fonction de l'hémisphère dans lequel l'hélicoptère opère, cet interrupteur et cette molette permettent au pilote d'ajuster la compensation de latitude pour la navigation.
- 5. Contrôle du transpondeur IFF. Non-fonctionnel.
- 6. Radio compas. Voir la section ADF ARK-22.
- 7. Contrôle spécial de liaison montante. Non-fonctionnel.
- 8. Panneau du système radio R-828. Voir la section sur le panneau R-828.
- 9. Contrôle des fusées de signalisation. Voir la section sur le panneau des fusées de signalisation.

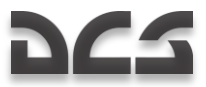

## Panneau du Pilote Automatique

Le système de pilote automatique a deux fonctions principales. Premièrement, il peut servir à améliorer la stabilité, deuxièmement, il peut être utilisé en conjonction avec plusieurs modes de vol automatique.

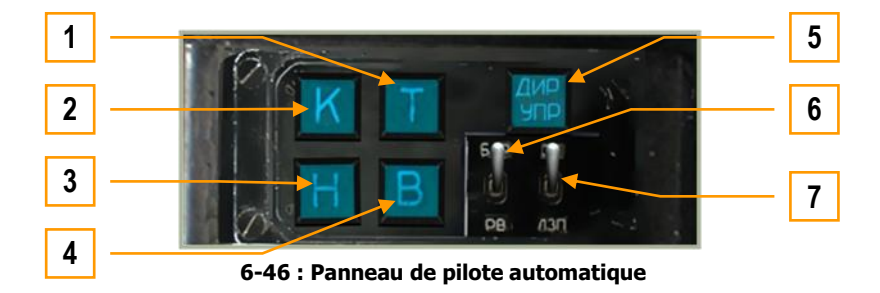

- 1. T Amortisseur de tangage Maintien du tangage. Active la voie de pilote auto en tangage.  $[MajG + P]$
- 2. K Amortisseur de roulis Maintien du roulis. Active la voie de pilote auto en roulis.  $[MajG + B]$
- 3. H Amortisseur de dérapage Maintien de cap/course. Active la voie de pilote auto en lacet. [MajG + H]
- 4. B Maintient d'altitude. Active le maintient d'altitude. L'altitude de référence dépend de la position de l'interrupteur "**БАР - РВ"** (Altitude Baro – Radar). [MajG + Q]
- 5. "ДИР УПР" Bouton du mode directeur de vol. Désactive la stabilisation angulaire du pilote auto (à l'exception des fonctions de limitation) et active le mode directeur de vol sur la VTH.  $[CtrlG + O]$
- 6. "БАР-РВ" (Altitude Baro Radar) Sélection de la source de données pour le mode de maintient d'altitude [CtrlG + X] : "БАР" – Par altimètre barométrique "РВ" – Par altimètre radar
- 7. "ЗК-ЛЗП" (Cap désiré Route désirée) Choix du mode du pilote automatique de maintient de Cap/Course [AltG + X] : "ЗК" – Maintient du cap désiré "ЛЗП" – Maintient de la route désirée

## Radio Compas ARK-22

Le radio compas (Automatic Direction Finder = ADF) ARK-22 contrôle l'aiguille d'indication radio-magnétique (Radio Magnetic Indicator = RMI) sur l'indicateur de situation horizontale (HSI), qui pointe dans la direction de l'émetteur du signal. A l'aide du poste ADF, vous pouvez choisir un des huit canaux préréglés, stockant chacun deux fréquences radio. A l"approche de l'émetteur de la fréquence sélectionnée, l"ADF pointe automatiquement vers l'émetteur de la deuxième, et vice-versa. Cependant, vous pouvez sélectionner manuellement vers lequel des deux émetteurs vous souhaitez que l'ADF pointe. Par exemple, la première fréquence d'un canal ADF peut être réglée pour pointer vers la balise Outer de l'aérodrome et la deuxième vers la balise Inner, etc. Le pilote peut vérifier la sélection de la bonne balise en configurant l'ADF pour qu'il restitue le signal de la balise de façon sonore. Alors que dans la vie réelle, les fréquences de chaque canal ADF sont réglées par le personnel au sol, vous pouvez éditer ces réglages en dehors du simulateur en modifiant le fichier de configuration de l'ADF.

Le radio compas ARK-22 peut également être couplé à la radio VHF R-800L1 pour être utilisé en homing. Dans ce cas, l'aiguille RMI du HSI pointe vers toute station émettant sur la fréquence sélectionnée sur le poste radio R-800L1. Par exemple, le chef de patrouille peut maintenir un cap sur son ailier quand celui-ci effectue un appel radio.

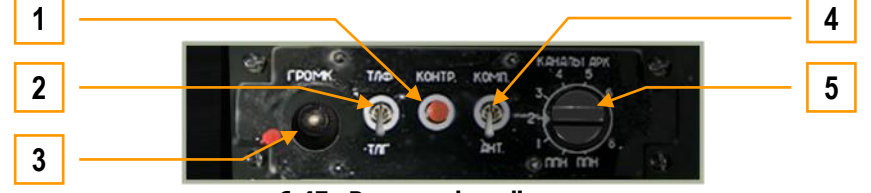

 **6-47 : Panneau du radio compas**

Le panneau ADF est mis sous tension lorsque, soit le "**К-041**" est allumé, soit l'interrupteur "**ПНК**" du système de navigation est placé sur Marche (Panneau vertical).

Bouton d'autotest "KOHTP" (Test). S'il est pressé, L'aiguille RMI du HSI pivote vers un angle à +60° du cap de l"appareil. S'il est pressé en mode "АНТ" (antenne), un son continu est émis. Notez que les interrupteurs "**УКВ-1**" de

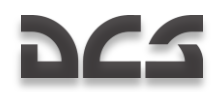

la radio VHF-1 R-828 et "**УКВ-2**" de la radio VHF-2 R-800 du panneau vertical doivent être en position haute (Marche).  $[CtrlG + AltG + T]$ 

- 2. Interrupteur de mode "ТЛГ-ТЛФ" (Télégraphe-Téléphone). Les balises non directionnelles (NDB) peuvent transmettre suivant deux modes, "ТЛГ" ou "ТЛФ". Dans le simulateur, les balises n'émettent que dans le mode **"**ТЛГ" (Interrupteur en position basse).  $[CtrlG + AltG + $]$
- 3. Contrôle du volume "ГРОМК" (Volume). En tournant cette molette à gauche [CtrlG + AltG + )] et à droite [CtrlG + AltG  $+ =$ ] pour contrôler le volume du code audio NDB et de la tonalité d'autotest.
- 4. Interrupteur de mode ADF "АНТ-КОМП" (Antenne Compas). Vous permet de sélectionner soit le mode antenne "**АНТ**" soit le mode compas "КОМП". En mode "**АНТ**", l'ADF fournit le signal audio des NDB en code Morse. En mode "КОМП", l'ADF vous fournit les données de cap via l'aiguille RMI sur le HSI et via le HSI de l'ABRIS [CtrlG + AltG + ^]
- 5. Sélecteur de canal du compas "КАНАЛЫ АРК" (canaux ADF). Cet index possède dix positions, chacune d'entre-elles vous permettant de régler l'ADF sur une des paires de NDB préconfigurées ("ДАЛЬНИЙ – БЛИЖНИЙ", balises Outer-Inner). Une liste de ces canaux préconfigurés peut être vue sur la feuille blanche attachée à la paroi droite du cockpit. Vous pouvez choisir entre balises Outer et Inner en utilisant l'interrupteur de mode balise sur le panneau de contrôle des phares et des alertes vocales. Les deux canaux de service (positions 9 et 0) sont utilisés pour les réglages préliminaires par l'équipe au sol. Les canaux peuvent être sélectionnés en tournant la molette à gauche  $[CtrlG + )]$  et à droite.  $[CtrlG + =]$

L'ADF, en conjonction avec les NDB au sol, est un système de radionavigation par mesure d'angle, qui vous dirige vers un émetteur radio dans la bande des fréquences VHF. Chaque fréquence a son propre indicatif radio ou ses propres commandes. L'ADF est utile dans les tâches de navigation suivantes :

- Vol vers une NDB avec indication visuelle de l"angle de route (relèvement).
- En procédure d"approche en mode "ОСП" (approche à 2 NDB ICAO) en renfort d'autres indicateurs (validation d"axe  $\bullet$ par exemple).
- Calcul et affichage de cap en continu.  $\bullet$
- Réception audio des identificateurs des balises.

Le relèvement vers une balise est indiqué sur le HSI et sur la page HSI de l'ABRIS grâce à la position de l'aiguille RMI. Pour afficher le relèvement sur la page HSI de l'ABRIS, vous devez d'abord choisir la source du signal ADF pour le RMI-1 ou le RMI-2. Pour ce faire, allez dans la page de MENU de l'ABRIS et sélectionnez OPTIONS. Faites défiler la liste des options et choisissez RMI-1 ou RMI-2. Enfin, en utilisant le bouton CHANGE, réglez la source ADF sur RADIO. Sur le HSI de l'ABRIS, la flèche RMI-1 (2) apparaît maintenant et donne la même indication de relèvement que l'aiguille RMI du HSI.

L'ADF fonctionne comme un récepteur VHF NDB automatique classique. Le signal émis par la balise est reçu à la fois par une antenne omnidirectionnelle et une directionnelle, fixes sur le fuselage. Le signal de ces antennes est transformé (sélection de fréquence, amplification, détection) et ensuite comparé en phase. Il en résulte un signal qui correspond au décalage de cap, et qui entraîne un moteur électrique. Ce moteur change l'orientation de l'antenne directionnelle jusqu'à ce que le signal de commande soit minimum (antenne alignée sur le cap de la NDB). La position de l'antenne est transmise électriquement et fait pivoter l'aiguille RMI du HSI et la flèche RMI du HSI de l'ABRIS afin d'indiquer le relèvement de la balise.

Modes ADF :

- КОМПАС (КОМП) Mode compas.
- АНТЕННА (АНТ) Réception des signaux audio avec l'antenne omnidirectionnelle.
- КОНТРОЛЬ Autotest de l'ADF.

Paramètres de fonctionnement de l'ADF:

- Bande de fréquence entre 150 et 1750 kHz
- 16 canaux
- Pas d'incrément de fréquence 0.5 kHz  $\bullet$
- Incertitude de calcul du cap ±1.5°  $\bullet$
- Vitesse d'affichage 30 deg/sec min
- Temps pour basculer entre deux canaux 2.5 sec max

La configuration initiale des canaux ADF est faite par l'équipe au sol depuis le panneau de configuration initiale situé à l'arrière de l'appareil. Dans le jeu, vous pouvez modifier la configuration initiale en éditant le fichier "BS\Scripts\Plane\Cockpit\Ka-50\ARK\ARK.lua". Les canaux par défaut sont indiqués sur la feuille blanche accroché à la paroi droite du cockpit.

L'utilisation de l'ADF en vol doit se faire en accord avec le plan de vol ou en tant que système de navigation de secours en cas de panne de l'ABRIS. Les canaux peuvent être changés avec l'interrupteur "КАНАЛЫ АРК" ou l'interrupteur "ДАЛЬН-БЛИЖН" (balises Externes-Internes) sur le panneau de contrôle des phares et des alertes vocales (sur le pupitre central).

Pour entendre le signal audio d'une station NDB, placez l'interrupteur "КОМП-АНТ" sur "АНТ". Le volume peut être ajusté avec la molette de réglage du panneau ADF.

Pour sélectionner des données NDB depuis l'ABRIS, procédez ainsi : sur la page MAP, allez dans INFO, choisissez la station radio voulue et pressez INFO à nouveau. Les informations sur la station radio seront affichées : type, nom, fréquence, indicatif, code Morse, coordonnées et dérive magnétique. Le signal sonore devrait correspondre au code Morse.

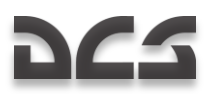

### **Canaux ADF préréglés**

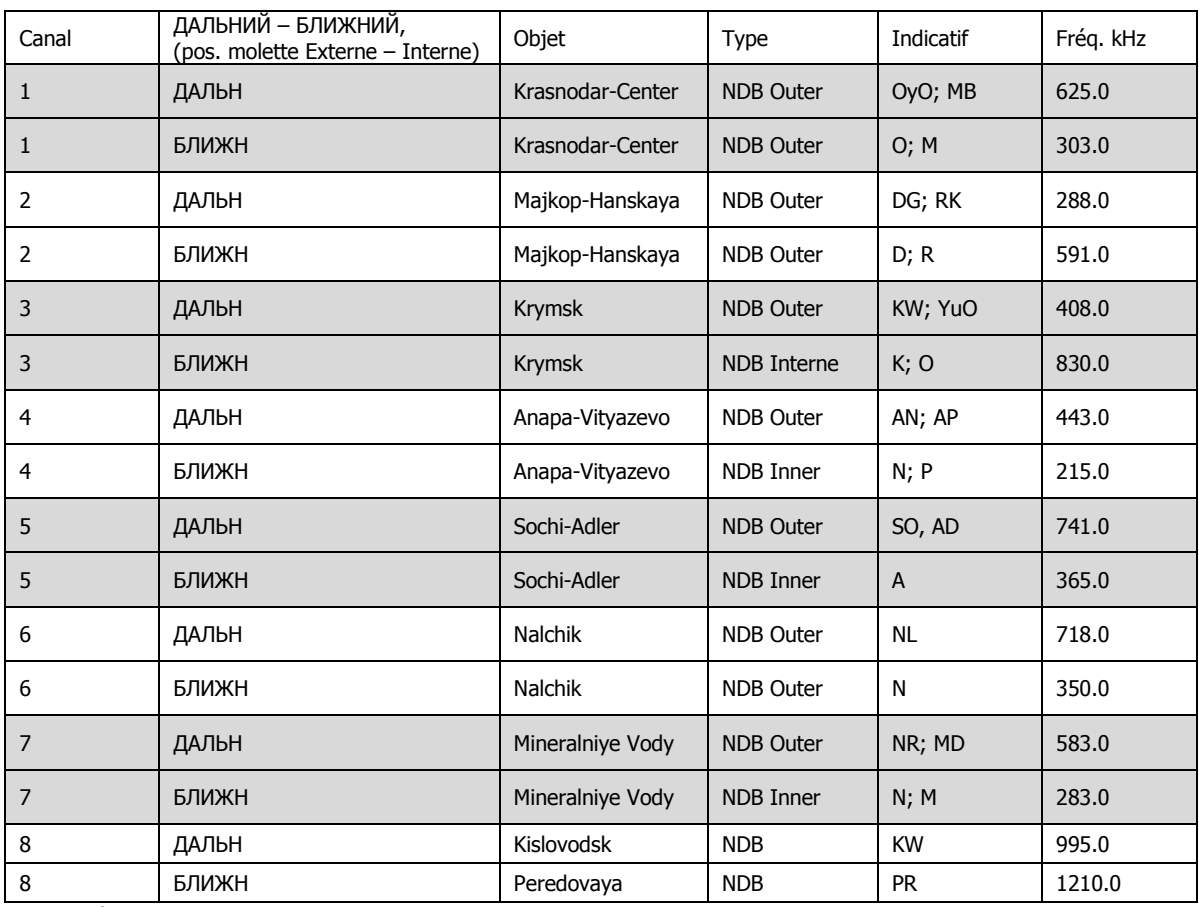

Liste des fréquences ADF : \\ Scripts\Aircrafts\Ka-50\Cockpit\ARK\ARK.lua script for ADF<br>Liste des aérodromes : \\\Scripts\World\Airdromes |ua

Liste des aérodromes : \\Scripts\World\Airdromes.lua<br>Liste des balises : \\Scripts\World\Radio\Beacon

\\Scripts\World\Radio\Beacons.lua

#### Procédure à suivre si le signal d'une NDB n'est pas reçu :

Si le code Morse est entendu, vérifiez que l'interrupteur "**КОМП-АНТ"** est bien en position "**КОМП"** (un signal sonore doit être entendu). Le modèle physique radio calcule chaque transmission en temps réel et détermine la force des signaux en fonction de nombreux paramètres : heure du jour (effets de l'ionosphère), type de terrain (surface brute, pavée, eau, etc.), longueur d'onde, portée, puissance de l'émetteur, etc. Comme le signal est transporté en "direct", la réception peut être interrompue à tout moment par des interférences naturelles ou artificielles comme la topologie du terrain ou le profil radio. Par exemple, si vous changez de fréquence radio, la réception va cesser, mais pourra reprendre au même point après reconfiguration de la fréquence d'écoute.

Si le code Morse ne peut pas être entendu, vérifiez la molette de contrôle du volume "ГРОМК", le sélecteur de canal et le sélecteur "ДАЛЬН-БЛИЖН". Si tout est configuré correctement, l'hélicoptère est certainement hors de portée de l'émetteur. Si cela arrive, passez sur une station d'émission plus proche.

## Panneau de Contrôle Radio R-828

La radio VHF R-828 est utilisée pour communiquer avec le contrôle aérien (Forward Air Controller = FAC) et les forces armées au sol. Le système fournit un contact radio permanent s'il n'y a pas d'obstacle et il ne nécessite pas de recherche ou de réglage de fréquence. La bande de fréquences s'étend entre 20 et 60 MHz.

La radio est mise sous tension en positionnant l'interrupteur VHF-1 "УКВ-1" vers le haut (Marche). L'interrupteur est placé sur la banquette droite. Le canal de communication est défini à l'aide de l'index de sélection de canal.

Le panneau de contrôle permet de :

- Basculer entre 10 canaux préréglés.  $\bullet$
- Contrôler le volume.
- Réduire le bruit de fond quand la fonction est activée.

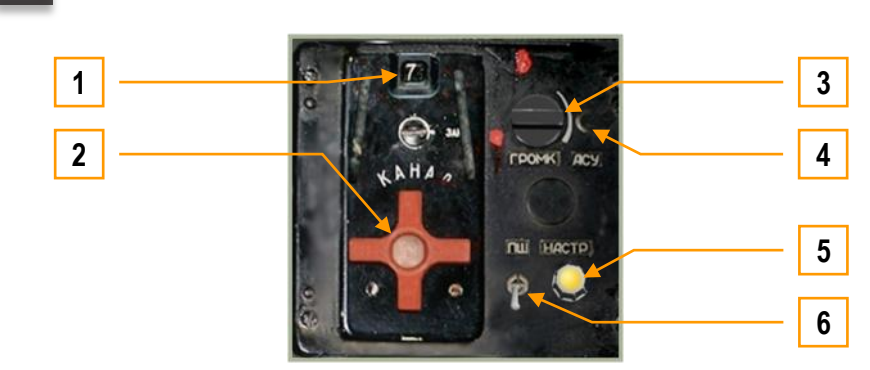

**6-48 : Panneau de contrôle R-828**

Le panneau de contrôle R-828 a les fonctions suivantes :

- 1. ID du canal sélectionné. Le canal radio actif est affiché dans cette fenêtre. Les valeurs vont de 1 à 10.
- 2. Sélecteur "КАНАЛ" (Canal). Cette roue rouge peut être tournée en faisant un clic gauche [CtrlD + AltD + ,] ou droit  $[CtrlD + AltD + N]$  avec la souris ou à l'aide du clavier. La roue change les canaux de 1 à 10.
- 3. Contrôle du volume radio "ГРОМК" (Volume). En tournant cette molette vers la gauche [CtrlG + MajG + ^] et vers la droite [CtrlG + MajG + \$], vous ajustez le volume des messages reçus à travers la radio R-828.
- 4. Bouton "АСУ" (Syntoniseur automatique). Après avoir choisi un canal, vous devrez presser ce bouton pour que la radio se cale sur ce canal. Chaque fois que vous choisirez un nouveau canal, vous devrez presser ce bouton.  $[CtrlD + ]$  $MajD + T$ ]
- 5. Voyant du syntoniseur automatique "НАСТР" (Syntoniseur). Si le poste R-828 est sous tension et que le bouton du syntoniseur automatique a été appuyé, ce voyant est allumé si la radio n'est pas calée sur le canal sélectionné.
- 6. Interrupteur "ПШ" (Système de réduction de bruit, squelch). [CtrlD + AltD + R]

Une fois le canal sélectionné et le bouton **"**АСУ" pressé, le système règle la fréquence et le voyant s'allume. Quand le syntoniseur est calé, le voyant s'éteint.

## Panneau des Fusées de Signalisation

Le panneau des fusées de signalisation est utilisé pour contrôler l'alimentation du système et la mise à feu des fusées. Les fusées existent en quatre couleurs : rouge, vert, blanc et jaune. Une cassette de quatre fusées est placée à l'extrémité du moignon d'aile gauche de l'hélicoptère.

Les fusées de signalisation sont utilisées le plus souvent en cas de panne radio ou pour le maintient d'un silence radio.

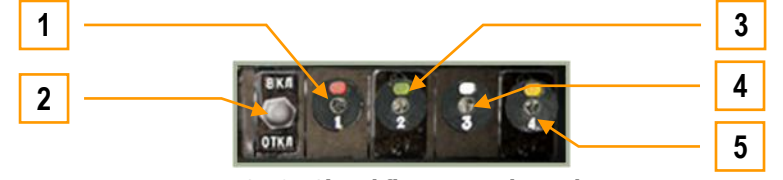

**6-49 : Signal flare control panel**

- 1. Bouton de mise à feu de la fusée rouge.  $[AltG + \&]$
- 2. Interrupteur d'alimentation Marche/Arrêt. Le système de fusées est allumé quand cet interrupteur est en position haute.  $[CtrlD + \dot{a}]$
- 3. Bouton de mise à feu de la fusée verte.  $[AltG + 6]$
- 4. Bouton de mise à feu de la fusée blanche.  $[Altd + "]$
- 5. Bouton de mise à feu de la fusée jaune. [AltG + ']

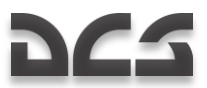

## Panneau Vertical

Le panneau vertical est situé sur le côté droit du cockpit et comporte de nombreux contrôles pour les systèmes électriques, radio, de carburant, et d'urgence. Plusieurs interrupteurs ont des caches de protection qui nécessitent d'être soulevés avant de pouvoir placer l'interrupteur en position haute (Marche). Au cours de sa description, ce panneau sera divisé en deux sections : avant et arrière.

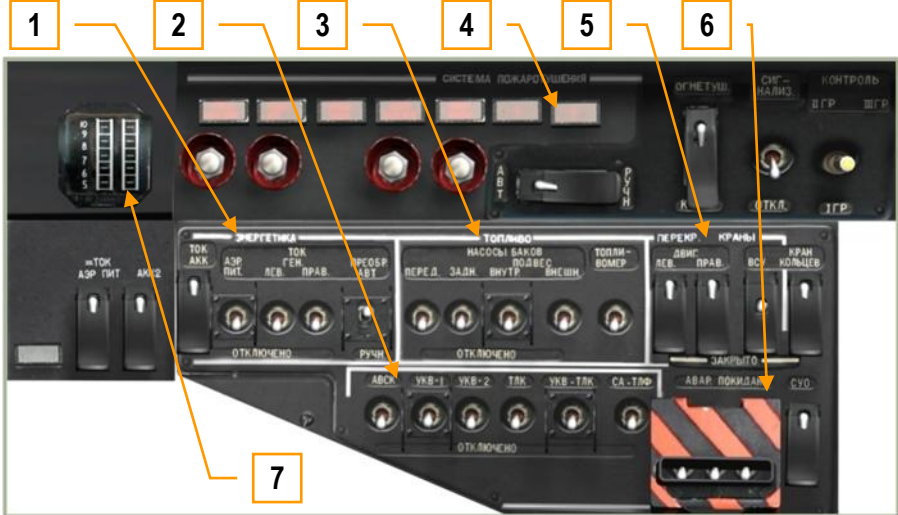

 **6-50 : Panneau vertical, section avant**

- 1. Contrôles d'alimentation électrique "ЭНЕРГЕТИКА".
- 2. Contrôles d'alimentation radio et data link.
- 3. Contrôles d'alimentation électrique des pompes à carburant "ТОПЛИВО".
- Panneau de contrôle des extincteurs "СИСТЕМА ПОЖАРОТУШЕНИЯ".
- 5. Contrôles des robinets coupe-feu "ПЕРЕКР. КРАНЫ".
- 6. Contrôles du système d'éjection du pilote "АВАР. ПОКИДАН". Jauge de puissance moteur.

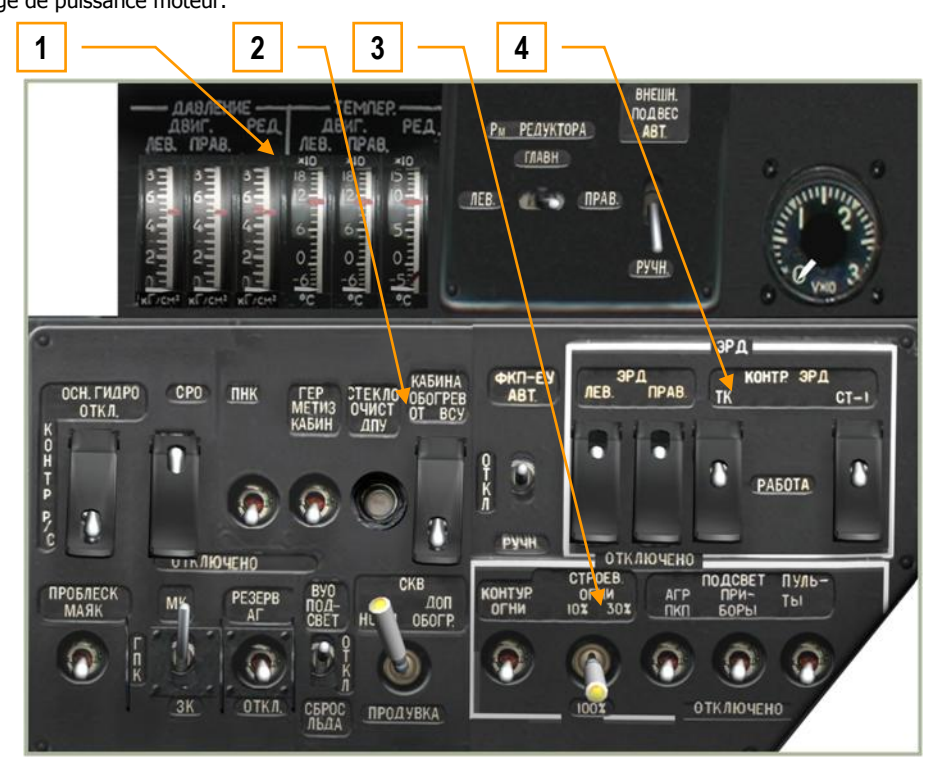

 **6-51: Panneau vertical, section arrière**

- 1. Jauges de pression et de température de l'huile de la transmission et des moteurs.
- 2. Contrôle de l'équipement de bord.
- 3. Contrôle de l'éclairage.
- 4. Régulateurs électroniques des moteurs

## Contrôles d'Alimentation Electrique

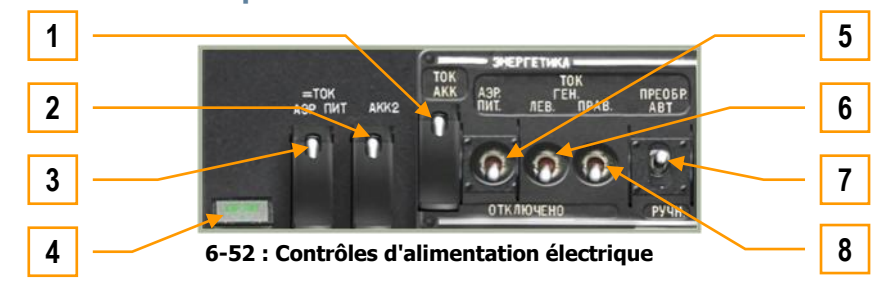

- 1. "ТОК АКК" (Batterie 1) Après avoir basculé le cache [CtrlG + MajG + AltG + E] et enclenché cet interrupteur [CtrlG + MajG + E], de la puissance électrique sera tirée de la batterie 1. Lorsque vous effectuerez un démarrage au sol sans groupe de parc, vous aurez besoin d'enclencher cet interrupteur pour démarrer l'APU et les moteurs.
- 2. "ТОК АКК2" (Batterie 2). Activer cet interrupteur pour tirer de la puissance à partir de la batterie 2. Cet interrupteur  $[CtrlG + MajG + Z]$  possède aussi un cache.  $[CtrlG + MajG + AltG +]$ Note : Activez les batteries 1 et 2 en fonctionnement normal.
- 3. "=ТОК АЭР ПИТ" (Courant continu sol). Si vous êtes au sol sur un aérodrome ou un FARP, vous pouvez demander à l'équipe au sol de vous fournir du courant continu. Avant de faire cette demande, pensez à vérifier que l'index de l'intercom SPU-9 est bien réglé sur la position de l'équipe au sol "НОП". Une fois cet ordre donné, utilisez cet interrupteur [CtrlG + MajG + A] pour sélectionner le courant continu sol comme source pour le démarrage de l'APU et des moteurs. Cet interrupteur a aussi un cache. [CtrlG + MajG + AltG + A]
- 4. **Voyant d'alimentation courant continu sol**. Quand le courant continu sol est actif, ce voyant s'allume.
- 5. "АЭР ПИТ" (Courant alternatif sol). Si vous êtes au sol sur un aérodrome ou un FARP, vous pouvez demander à l'équipe au sol de vous fournir du courant alternatif. Avant de faire cette demande, pensez à vérifier que l'index de l'intercom SPU-9 est bien réglé sur la position de l'équipe au sol "НОП". Une fois cet ordre donné, utilisez cet interrupteur  $[CtrlG + MajG + R]$  pour sélectionner le courant alternatif sol comme source pour le démarrage de l'APU et des moteurs
- 6. Interrupteur "ТОК ГЕН. ЛЕВ." (Alternateur gauche). Une fois que les moteurs sont au régime nominal, que la commande des gaz est en mode automatique et que les RPM rotor sont stabilisés au-delà de 83-85%, vous pouvez activer l'alternateur gauche. Celui-ci alimentera alors le circuit de courant continu et les batteries. [CtrlG + MajG + Y]
- 7. Interrupteur **"ПРЕОБР АВТ – РУЧН"** (Onduleur électrique auto manuel). Il s'agit d'un interrupteur à trois positions qui permet de convertir le courant continu en courant alternatif, qui est requis pour le fonctionnement de nombreux systèmes embarqués. La position haute "АВТ" fournit une conversion automatique, la position basse "РУЧН" force la conversion en manuel, et la position centrale désactive la conversion. [CtrlG + MajG + I]
- 8. Interrupteur "ТОК ГЕН. ПРАВ." (Alternateur droit). Une fois que les moteurs sont au régime nominal, que la commande des gaz est en mode automatique et que les RPM rotor sont stabilisés au-delà de 83-85%, vous pouvez activer l'alternateur droit. Celui-ci alimentera alors le circuit de courant continu et les batteries. [CtrlG + MajG + U]

## Contrôles d'Alimentation Radio et Data Link

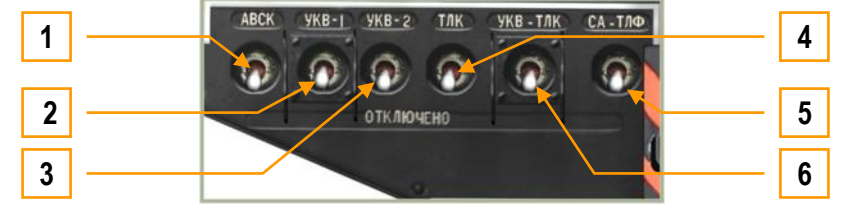

**6-53 : Contrôles d'alimentation radio et data link**

Ce panneau comporte sept interrupteurs qui commandent l'alimentation électrique des systèmes radio et data link de l'appareil. Avant d'allumer le moindre de ces équipements, l'appareil devra être alimenté en courant alternatif. Ces contrôles sont :

- 1. Interrupteur "АВСК" (Intercom). "**АВСК**" signifie Système d'Intercommunication et de Commutation Radio. Cet interrupteur fournit l'alimentation du système d'intercom SPU-9. Le SPU-9 permet de commuter la radio R-800, la radio R-828, l'équipement d'intercom au sol, le système d'alertes vocales, et les sons d'alertes vers le casque audio du pilote. [CtrlG + AltG + W]
- 2. Interrupteur "УКВ-1". Alimentation de la radio VHF-1 R-828  $[CtrlD + AltD + P]$
- 3. Interrupteur "УКВ-2". Alimentation de la radio VHF-2 R-800 [CtrlG + AltG + P]
- 4. Interrupteur "ТЛК". Alimentation de l'équipement data link [CtrlG + MajG + O]
- 5. Interrupteur "СА-ТЛФ". Interrupteur SA-TLF du data link et de l'équipement radio. Non fonctionnel
- 6. Interrupteur "УКВ-ТЛК". Permet au data link d'avoir des communications résistant au brouillage en utilisant un canal VHF-TLK, pour la désignation de cibles éloignées. [CtrlG + MajG + P]

## Contrôles des Pompes à Carburant

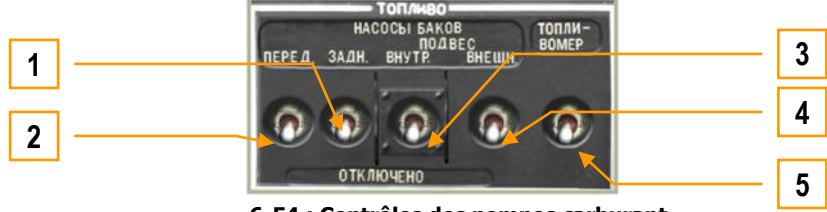

**6-54 : Contrôles des pompes carburant**

En plus de la force d'aspiration générée par les moteurs pour transférer le carburant des réservoirs aux turbines, des pompes de gavage sont utilisées pour maintenir le flux de carburant ininterrompu et pour le démarrage de l'APU et des moteurs. Nécessaires pour le démarrage, les pompes de gavage ne sont pas toujours indispensables quand les moteurs tournent. Il est cependant préférable de garder au moins les pompes internes avant et arrière actives tout le temps du fonctionnement des turbines.

Le Ka-50 a deux réservoirs internes et des points d'emport pour des réservoirs externes sous ses moignons d'ailes. Chaque réservoir a une pompe dédiée.

Le panneau de contrôle des pompes de gavage de carburant possède les fonctions suivantes :

- 1. "НАСОСЫ БАКОВ ЗАДН" Pompes arrière. Commute la mise sous tension des pompes de gavage arrière.  $[CtrlG + MajG + D]$
- 2. "НАСОСЫ БАКОВ ПЕРЕД" Pompes avant. Commute la mise sous tension des pompes de gavage avant  $[CtrlG + MaiG + O]$
- 3. "НАСОСЫ БАКОВ ПОДВЕС ВНУТР" Pompes des points d'emport intérieurs. Commute la mise sous tension des pompes de gavage des points d'emport intérieurs [CtrlG + MajG + F]
- 4. "НАСОСЫ БАКОВ ПОДВЕС ВНЕШН" Pompes des points d'emport extérieurs. Commute la mise sous tension des pompes de gavage des points d'emport extérieurs [CtrlG + MajG + G]
- 5. "ТОПЛИВОМЕР" Interrupteur du système de mesure du carburant. [CtrlG + MajG + H]

## Panneau de Contrôle des Extincteurs

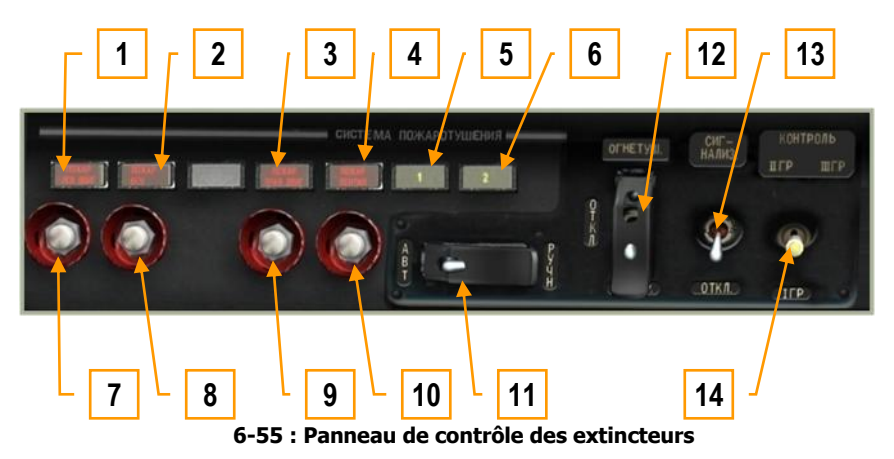

Le Ka-50 possède une gamme étendue de systèmes de détection et d'extinction d'incendie. Chaque système d'extinction utilise du retardant contenu dans des bouteilles sous pression afin de saturer le compartiment souhaité. Le panneau des extincteurs possède les fonctions suivantes :

- 1. Voyant d'incendie "ПОЖАР ЛЕВ ДВИГАТЕЛЯ" (Moteur gauche). Ce voyant indique qu'un incendie a été détecté dans le compartiment moteur gauche.
- 2. Voyant d'incendie "ПОЖАР ВСУ" (APU). Ce voyant indique qu'un incendie a été détecté dans le compartiment de l'APU.
- 3. Voyant d'incendie "ПОЖАР ПРАВ. ДВИГАТЕЛЯ" (Moteur droit). Ce voyant indique qu'un incendie a été détecté dans le compartiment moteur droit.
- 4. Voyant d'incendie "ПОЖАР ВЕНТИЛ" (réfrigérants d'huile). Si une température élevée a été détectée dans le compartiment des réfrigérants d'huile, ce voyant s'allumera.
- 5. **"**1**"**. L"extincteur n°1 est chargé et prêt à être utilisé. Une fois que cet extincteur a été utilisé (soit automatiquement, soit manuellement), ce voyant s"éteindra. Si l'interrupteur "БАЛЛОНЫ" a été placé en position gauche (automatique), les extincteurs se déclencheront automatiquement quand un foyer d'incendie est détecté.
- 6. **"**2**"**. L"extincteur n°2 est chargé et prêt à être utilisé. Une fois que cet extincteur a été utilisé (uniquement manuellement), ce voyant s"éteindra. Si l'interrupteur "БАЛЛОНЫ" a été placé en position droite (manuelle), Vous devrez presser un des quatre boutons pour déclencher les extincteurs correspondants.
- 7. **Bouton de décharge de l'extincteur du moteur gauche**. En mode manuel, pressez ce bouton pour déclencher l'extincteur du compartiment moteur gauche. [MajG + F]
- 8. **Bouton de décharge de l'extincteur de l'APU**. En mode manuel, pressez ce bouton pour déclencher l'extincteur du compartiment de l'APU. [MajG + AltG + F]
- 9. **Bouton de décharge de l'extincteur du moteur droit** En mode manuel, pressez ce bouton pour déclencher l'extincteur du compartiment moteur droit. [MajD + F]
- 10. **Extincteur des ventilateurs** En mode manuel, pressez ce bouton pour déclencher l'extincteur du compartiment des radiateurs d'huile. [CtrlG + MajG + AltG + F]
- 11. Interrupteur de sélection d'extincteur **"**БАЛЛОНЫ АВТ РУЧН**"**. Cet interrupteur est normalement placé en position gauche pour choisir le déclenchement automatique de l"extincteur n°1. Si l"extincteur n°1 ne se décharge pas automatiquement, il est toujours possible de le décharger manuellement en appuyant sur le bouton correspondant au compartiment choisi. En position droite, il est possible de décharger l"extincteur n°2, mais uniquement de manière manuelle en appuyant sur le bouton correspondant au compartiment choisi. Cache  $[CtrlD + MailD + NID]$ Interrupteur  $[CtrlD + MajD + W]$
- 12. Interrupteur "ОГНЕТУШ ОТКЛ КОНТР" (Marche Arrêt Test). Cache [CtrlG + MajG + AltG + W], Interrupteur [CtrlG + MajG + W]
- 13. "СИГНАЛИЗ ОТКЛ" (Alarme OFF). Active le système de détection et d'alarme. [MajD + AltD + W]
- 14. **"**КОНТРОЛЬ ДАТЧИКОВ I ГР II ГР III ГР**".** Index de sélection du groupe de capteurs d'incendie  $(1<sup>er</sup>, 2<sup>ème</sup> ou 3<sup>ème</sup>)$ .  $[MaiD + W]$

## Contrôles des Vannes Coupe-feu

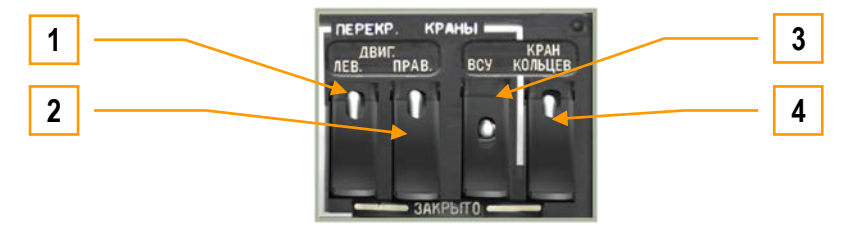

**6-56 : Contrôles des vannes coupe-feu**

Ce panneau contrôle le flux de carburant entre les réservoirs et les moteurs et permet aux réservoirs de s'alimenter les uns les autres. Ce panneau est aussi utilisé pour ouvrir l'alimentation en carburant de l'APU. Avant de démarrer l'APU et les moteurs vous devrez manipuler ces interrupteurs.

- 1. "ДВИГ. ЛЕВ. ЗАКРЫТО" (Moteur gauche Fermé) Interrupteur de la vanne du moteur gauche  $[CtrlD + MailD + J]$  et son cache  $[CtrlD + MailD + AllD + J]$ . Placez cet interrupteur en position haute pour ouvrir la vanne de carburant entre les réservoirs et le moteur gauche. Ouvrez cette vanne avant le démarrage du moteur gauche. La vanne se ferme si vous descendez l'interrupteur.
- 2. "ДВИГ. ПРАВ. ЗАКРЫТО" (Moteur droit Fermé) Interrupteur de la vanne du moteur droit [CtrlD + MajD + K] et son cache.  $[CtrlD + MajD + AltD + K]$  Placez cet interrupteur en position haute pour ouvrir la vanne de carburant entre les réservoirs et le moteur droit. Ouvrez cette vanne avant le démarrage du moteur droit. La vanne se ferme si vous descendez l'interrupteur.
- 3. "BCY 3AKPbITO" (APU Fermé) Interrupteur de la vanne de l'APU [CtrlD + MajD + L] et son cache  $[CtrlD + MajD + AltD + L]$ . Placez cet interrupteur en position haute pour ouvrir la vanne de carburant entre les réservoirs et l'APU. Ouvrez cette vanne avant le démarrage de l'APU. La vanne se ferme si vous descendez l'interrupteur.
- 4. "КРАН КОЛЬЦЕВ. ЗАКРЫТО" (Inter-alimentation Fermé) Interrupteur d'inter-alimentation des réservoirs [CtrlD + MajD + M] et son cache [CtrlD + MajD+ AltD + M]. La vanne d"inter-alimentation permet aux moteurs de s'alimenter en carburant à partir de n'importe lequel des réservoirs, au cas où un moteur est en panne. Si un des réservoirs s"est vidé prématurément suite à un tir ennemi, cette vanne permet également d"alimenter les deux moteurs et l"APU avec le carburant provenant de tous les réservoirs, évitant ainsi une panne moteur suite à un défaut d"alimentation en carburant. Cette vanne est normalement fermée et ne doit être ouverte que si l"une des deux situations décrites ci-dessus se produit. De plus, il est recommandé d"ouvrir cette vanne lorsqu"un des deux réservoirs atteint le seuil critique de 110kg.

## Jauges de Pression/Temperature d'Huile Transmission/Moteurs

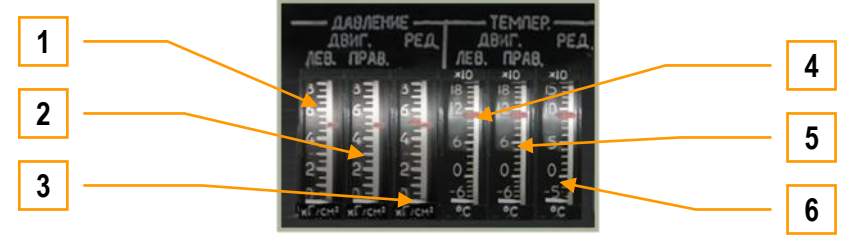

**6-57 : Jauges de pression/température de l'huile de transmission et des moteurs**

Cet ensemble de six jauges permet de surveiller la pression et la température de l'huile de transmission et de l'huile des moteurs.

- 1. Pression d'huile du moteur gauche
- 2. Pression d'huile du moteur droit
- 3. Pression d'huile de transmission
- 4. Température d'huile du moteur gauche
- 5. Température d'huile du moteur droit
- 6. Température d'huile de transmission

## Panneau de Contrôle de l'Equipement de Bord

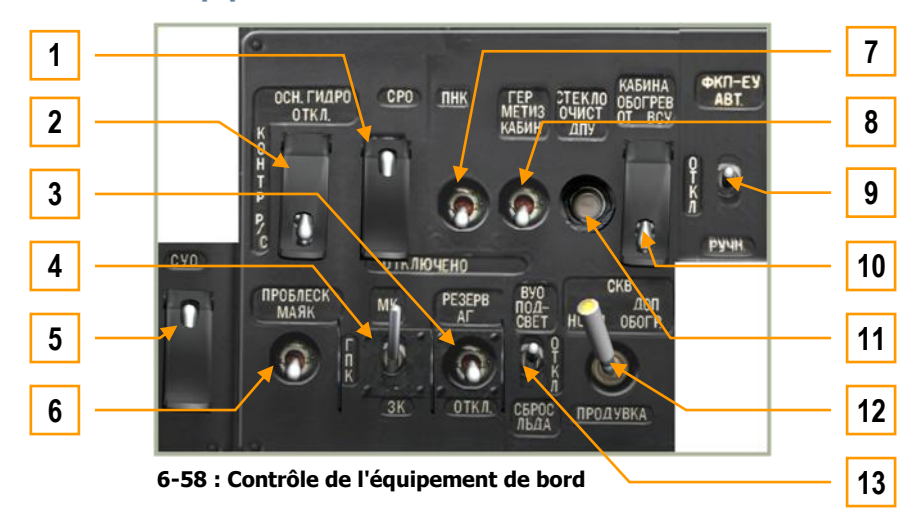

Contrairement aux autres panneaux du côté droit du cockpit qui sont regroupés par fonction, ce panneau comporte un ensemble de contrôles disparate :

- 1. Interrupteur "СРО ОТКЛ" (IFF Arrêt) [MajG + AltG + I] et son cache [CtrlG + MajG + AltG + I]. Non-fonctionnel.
- 2. Interrupteur "ОСН ГИДРО ОТКЛ" (Hydraulique principal Arrêt) [MajG + AltG + H] et son cache [CtrlG + MajG + AltG + H]. Bascule la source d'alimentation des systèmes de contrôle de vol entre le circuit hydraulique principal et le circuit auxiliaire.
- 3. Interrupteur de l'horizon artificiel de secours "РЕЗЕРВ АГ ОТКЛ" (SAI Arrêt) [MajD + N]
- 4. Sélecteur "МК ГПК ЗК" (Cap Magnétique Gyroscope de Vol Cap Manuel). Sélecteur de la source d'alignement de centrale inertielle. Le gyroscope de vol est utilisé par défaut. [MajG + AltG + G]
- 5. Interrupteur de mise sous tension du système de contrôle de l'armement "СУО ОТКЛЮЧЕНО" (Système d'Armes Arrêt) [MajG + AltG + D] et son cache [CtrlG + MajG + AltG + D]. Alimente le système de contrôle de l'armement.
- 6. **"**ПРОБЛЕСК МАЯК" (Phare Anticollision). En position haute, le gyrophare rouge anticollision fonctionne. Pour l'éteindre, mettez l'interrupteur en position basse. [MajD + J]
- 7. Interrupteur "ПНК ВКЛ ОТКЛ" (Système d'acquisition et de navigation Marche-Arrêt). Cet interrupteur gère l'alimentation et les vérifications du système d'acquisition et de navigation, pour les tests au sol. [MajG + N]

**Note** : En vol, utilisez l'interrupteur K-041 pour fournir l'alimentation électrique aux systèmes de navigation et d'acquisition de cible.

- 8. Interrupteur "ГЕРМЕТИЗ КАБИН ОТКЛЮЧЕНО" (Pressurisation du cockpit Marche Arrêt). Non-fonctionnel.
- 9. Interrupteur "ФКП-ЕУ АВТ ОТКЛ РУЧН" (Caméra canon, Automatique Arrêt Manuel). Non-fonctionnel.
- 10. Interrupteur "КАБИНА ОБОГРЕВ ОТ ВСУ ОТКЛ" (Chauffage cockpit depuis l'APU, Marche-Arrêt). Non-fonctionnel.
- 11. Bouton "СТЕКЛООЧИСТ ДПУ" (Essuie-glace de l'optique du Shkval Marche-Arrêt) [CtrlD + MajG + ,].
- 12. Sélecteur "СКВ НОРМ ДОП ОБОГР ПРОДУВКА"(Conditionneur d'air ON Ventilateur additionnel ON, Position centrale OFF). Non-fonctionnel.
- 13. Système de dégivrage "ВУО ПОДСВЕТ ОТКЛ СБРОС ЛЬДА" (Rétro-éclairage ON OFF Dégivrage ON). Nonfonctionnel.

## Panneau de Contrôle de l'Eclairage

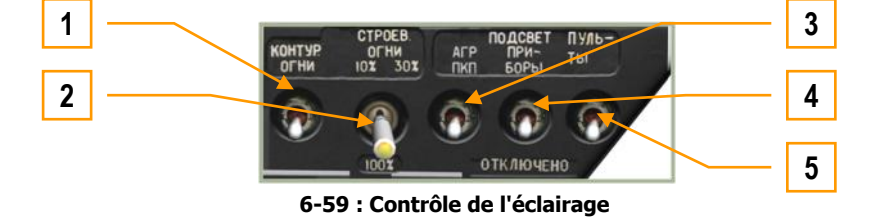

Ce panneau est dédié au contrôle de l'éclairage externe et celui du cockpit. Ses fonctionnalités incluent :

- 1. Interrupteur "КОНТУР. ОГНИ" (Eclairage du rotor). Les feux en bout de pale du rotor inférieur peuvent être allumés en plaçant cet interrupteur en position haute. Les feux de rotor peuvent être utiles pour vous aider à estimer la distance entre vos pales et des obstacles, ou pour voler en formation.  $[AltD + J]$
- 2. Interrupteur "СТРОЕВ. ОГНИ" (Feux de formation). Les feux de formation sont des bandes lumineuses basse intensité situées sur l'arrière du fuselage et des moignons d"ailes. L'interrupteur a quatre positions, une pour l'arrêt et une pour chacun des trois niveaux d'intensité possibles (10%, 30% et 100%).Les feux de formation ne peuvent être vus qu'à faible distance, et sont donc utilisés pour le vol en formation de nuit sans être vu des unités ennemies.  $[CtrlD + J]$
- 3. Interrupteur "ПОДСВЕТ АГР ПКП." (Eclairage des ADI et SAI). Bien que la plupart des panneaux et contrôles soient éclairés grâce à l'interrupteur d'éclairage des panneaux cockpit, l'horizon artificiel et l'horizon artificiel de secours ont leur propre éclairage commandé par cet interrupteur.  $[MaiD + AltD + K]$
- 4. Interrupteur "ПОДСВЕТ ПРИБОРЫ" (Eclairage du cockpit pour la vision de nuit) [MajD + K]. Lorsque vous utilisez les JVN, il est préférable d'utiliser ce réglage afin d'avoir un éclairage réduit du cockpit. Vous pouvez aussi ajuster la luminosité des JVN afin de rendre la lecture du cockpit plus claire. Le réglage de la luminosité pour la vision de nuit se fait avec la molette "ЯРКОСТЬ ПОДСВЕТА ПРИБОРЫ" (luminosité des instruments) sur la partie basse du panneau.
- 5. Interrupteur "ПОДСВЕТ ПУЛЬТЫ" (Eclairage des panneaux du cockpit). A l'exception de l'ADI et du SAI, cet interrupteur commande l'éclairage des panneaux du cockpit. Vous utiliserez généralement un tel éclairage en conditions de faible luminosité alors que vous n'utilisez pas les JVN.  $[CtrlD + K]$

Notez que l'interrupteur de la lampe torche se trouve le long du panneau arrière gauche du cockpit et que les feux de navigation sont situés sur le panneau supérieur.

## Régulateurs Electroniques des Moteurs

Deux régulateurs électroniques de moteur ERD-3VMA sont installés sur le Ka-50. Chaque régulateur (Electronic Engine Governor = EEG) fait partie du système de contrôle électronique des moteurs ; il est sensé réguler le flux de carburant en cas de régime élevé du générateur de gaz (GG) et couper le moteur en cas de survitesse turbine.

Chaque EEG consiste en un profil de limitation du régime GG et une protection automatique de survitesse (PT), et a les fonctions suivantes.

Pour le profil GG :

- Limitation du régime GG maxi en fonction de la température et de la pression barométrique, dans le but de maintenir une puissance de décollage constante.
- Limitation physique du régime GG maxi jusqu'à 101%.

Quand le régime GG maxi est atteint pour une température et une pression données, le régulateur réduit le flux de carburant à l'aide d'une électrovanne. Simultanément, le voyant jaune "ОГРАН РЕЖ ЛЕВ" (Limite de puissance moteur gauche) ou "ОГРАН РЕЖ ПРАВ" (Limite de puissance moteur droit) du panneau supérieur s'allume.

Pour la protection PT :

Génération d'un signal de coupure du moteur, le clignotement du voyant d'alerte principal, et allumage des voyants rouges **"**n ст ПРЕД ЛЕВ ДВИГ" (Survitesse moteur gauche) et **"**n ст ПРЕД ПРАВ ДВИГ" (Survitesse moteur droit) dans la partie gauche de la planche de bord. Simultanément, un message sonore "Раскрутка турбины левого двигателя" (Survitesse de la turbine moteur gauche) ou "Раскрутка турбины правого двигателя" (Survitesse de la turbine moteur droite) est entendu.

Le panneau de contrôle pour allumer et éteindre les EEG se trouve sur le panneau vertical de droite. Il y a des interrupteurs pour allumer et éteindre chacun des régulateurs (moteurs gauche et droit), un sélecteur pour basculer sur le canal de test du générateur de gaz et un autre interrupteur pour tester chacun des canaux du profil PT.

Lorsque les deux interrupteurs **"**ЭРД ЛЕВ" (EEG gauche) et **"**ЭРД ПРАВ" (EEG droit) sont en position haute (Marche) et les deux sélecteurs **"**КОНТР. ЭРД" (Test EEG) sont en position **"**РАБОТА" (Fonctionnement), les régulateurs électroniques sont prêts pour un fonctionnement normal.

Les canaux **"**СТ-1" (PT-1) et **"**СТ-2" (PT-2) fonctionnent indépendamment l'un de l'autre. Pour générer un signal d'arrêt du moteur, il est nécessaire que les deux canaux aient détecté une survitesse PT dans un intervalle de temps inférieur à 0.2 secondes. Dans le cas où une survitesse ne serait détectée que par un des canaux, ou serait détectée par les deux canaux mais avec un délai supérieur à 0.2 secondes, le signal serait ignoré car considéré comme une fausse alerte, et aucune action ne serait menée.

Si, en étant en mode test avec un voyant d'alerte allumé et un régime moteur de 86.5%, vous basculez d'un canal PT à l'autre (СТ-1 – СТ-2) sans vous arrêter sur la position centrale **"**РАБОТА" (Fonctionnement), le moteur en cours de test sera coupé.

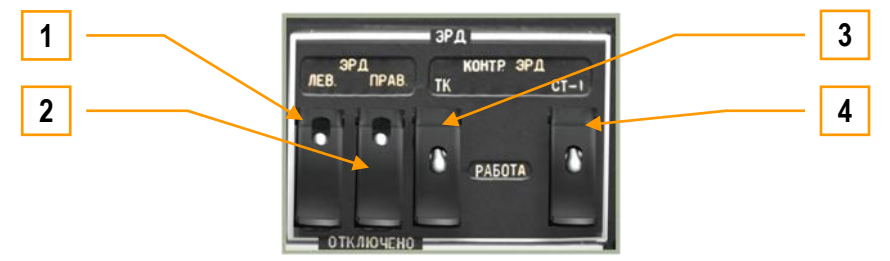

**6-60 : Régulateurs électroniques des moteurs (EEG)**

- 1. Interrupteur du régulateur électronique du moteur gauche "ЭРД ЛЕВ" (EEG gauche Arrêt) [CtrlD + Début] et son  $cache [CtrlD + AltD + Origin].$
- 2. Interrupteur du régulateur électronique du moteur droit "ЭРД ПРАВ" (EEG droit Arrêt) [CtrlD + Fin] et son cache  $[CtrlD + AltD + Fin]$ .
- 3. Interrupteur de test et de fonctionnement du générateur de gaz de l'EEG "КОНТР. ЭРД ТК РАБОТА" (Test EEG GG – Fonctionnement)  $[MajD + AltD + Fin]$  et son cache  $[CtrlD + MajD + Fin]$ .
- 4. Interrupteur à trois positions "КОНТР. ЭРД СТ-1 РАБОТА СТ-2" (Test EEG PT-1 Fonctionnement Test EEG PT-2)  $[CtrlG + AltG + Fin]$  et son cache  $[CtrlG + MajG + Fin]$ .

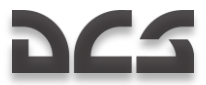

## Jauge de Puissance des Moteurs

La jauge de puissance des moteurs est un outil qui permet de vérifier la puissance fournie par les moteurs. La surveillance et le contrôle des moteurs sont basés sur la mesure de la pression d'air en sortie de compresseur. Cette valeur est indiquée par les deux marqueurs jaunes sur l'échelle verticale. Leur position est comparée à celle des marqueurs rouges au centre, qui représentent les différents profils de fonctionnement des moteurs. La position de ces marqueurs de référence est proportionnelle à la température et à la pression de l'air ambiant.

Au centre, il y a trois marqueurs rouges "В", "Н", "К". Ils correspondent à la pression en sortie de compresseur pour les phases de décollage, de fonctionnement continu maximum, et de croisière.

Pour vérifier le fonctionnement dans n'importe quel mode, il est nécessaire de comparer la position des marqueurs jaunes avec celle du marqueur rouge correspondant.

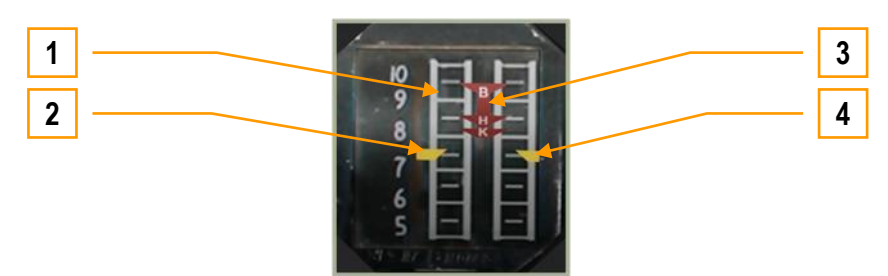

**6-61 : Jauge de puissance des moteurs** 

- 1. Echelle de pression d'air en sortie de compresseur. Etagée de 5 à 10 Kgf/cm<sup>2</sup>. Chaque graduation représente 0.5  $Kgf/cm<sup>2</sup>$ .
- 2. Marqueur du moteur gauche
- 3. Marqueurs de l'échelle centrale :
	- o В mode décollage
	- o Н mode fonctionnement continu maximum
	- o К mode croisière
- 4. Marqueur du moteur droit
## DCS Panneaux Auxiliaires Arrière Droit

Ces panneaux se trouvent sur la cloison verticale arrière du cockpit, derrière l"épaule droite du pilote. Ils intègrent un large assortiment de commandes.

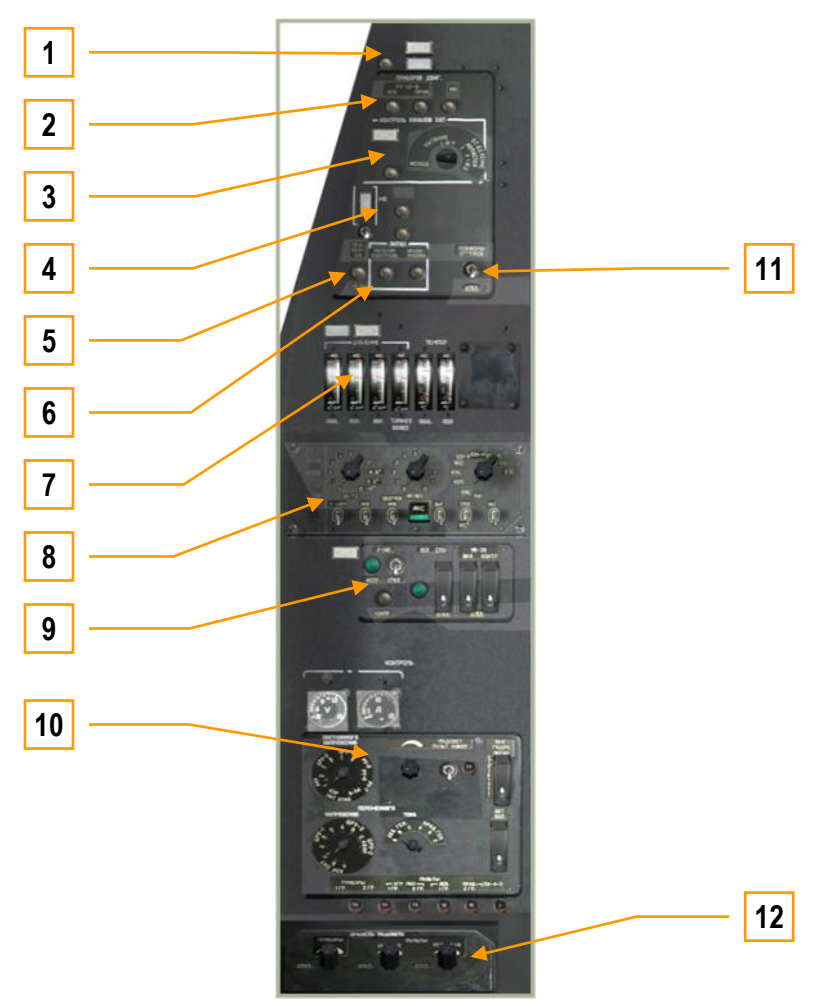

**6-62 : Panneaux auxiliaires arrière droit**

- 1. Contrôle du dégivrage.
- 2. Indicateurs de contrôle moteur.
- 3. Système de tests intégrés du matériel d"éjection.
- 4. "АВСК" Système de tests intégrés des éléments d"intercommunication et de communication/réception.
- 5. Système de tests intégrés de l"unité de messagerie vocale (Betty).
- 6. Système de tests intégrés des contrôles de l"EKRAN.
- 7. Indicateurs des pressions et températures hydrauliques.
- 8. Panneau de contrôle et de préparation du système PPK-800.
- 9. Contrôles des systèmes d"alerte laser L-410, armements, contre mesures UV-26.
- 10. Panneau de contrôle du système électrique.
- 11. Interrupteur d"éclairage des soutes à équipements.
- 12. Panneau de contrôle des intensités lumineuses d"éclairage.

## Panneau de Contrôle du Dégivrage

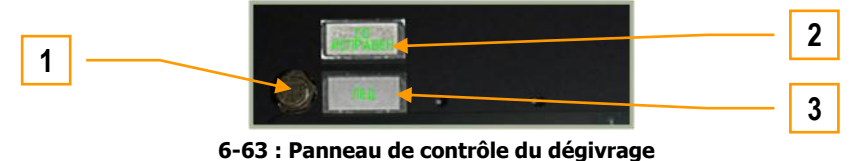

- 1. Autotests du système de dégivrage. Non fonctionnel.
- 2. Indicateur d"état fonctionnel du système de dégivrage.
- 3. Détection de formation de givre.

### Panneau des Instruments de Contrôles Moteurs

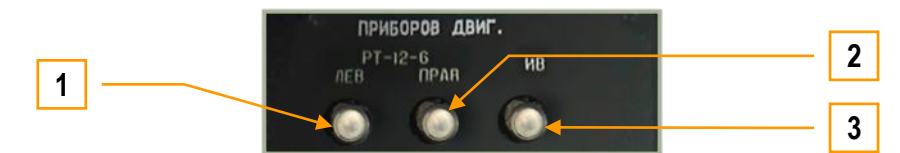

**6-64 : Panneau des instruments de contrôles moteurs**

- 1. "РТ-12-6 ЛЕВ" Bouton du régulateur de l"EGT gauche. [MajD + AltD + G]
- 2. "РТ-12-6 ПРАВ" Bouton du régulateur de l"EGT droit. [MajD + CtrlD + G]
- 3. "ИВ" Bouton de contrôle du système de monitoring de vibrations moteurs. Non fonctionnel [MajD + CtrlD + AltD + V]

Les boutons "РТ-12-6 ЛЕВ" et "РТ-12-6 ПРАВ"" diminuent le seuil de contrôle des régulateurs EGT pour vérifier le fonctionnement de l'EEG (electrical engine generators, soit les génératrices électriques). Quand n'importe lequel de ces boutons est appuyé, la protection de l'EEG est désactivée.

#### Tests Intégrés du Système d'Ejection Automatique

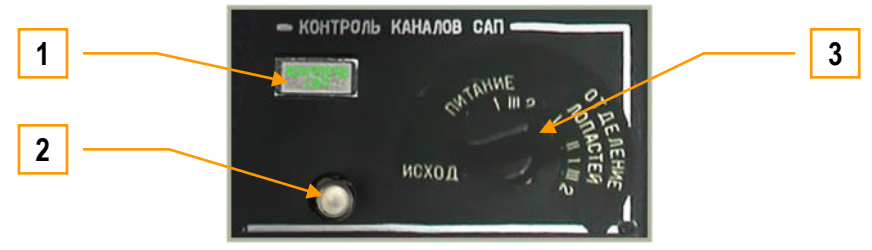

**6-65 : Panneau de tests intégrés du système d"éjection automatique**

- 1. Voyant témoin de fonctionnement du système.
- 2. Bouton de déclenchement des tests. Déclenchez les tests après avoir sélectionné un programme de séquence d"éjection par l"intermédiaire du sélecteur rotatif 3. Vous devez sélectionner le mode puis ensuite enclencher le bouton 2 et ce pour chaque mode à l"exception de la position ИСХОД. [MajD + CtrlD + E]
- 3. ИСХОД ПИТАНИЕ ОТДЕЛЕНИЕ ЛОПАСТЕЙ –modes d"éjection : manuel, assisté, complet avec séparation des pâles des rotors.

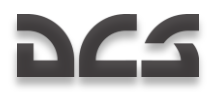

## Panneau de Contrôle Intercom

Le panneau de contrôle Intercom sert à contrôler le fonctionnement du système d"intercommunication au sol SPU-9 ainsi que de l'enregistreur de vol.

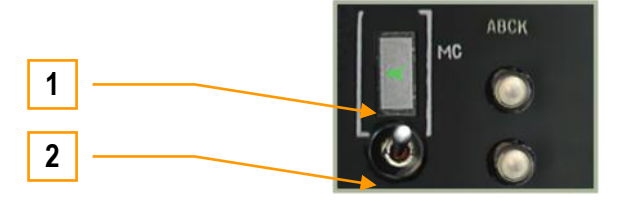

**6-66 : Panneau de contrôle Intercom** 

- 1. Indicateur On/Off d"enregistreur de vol. Non fonctionnel.
- 2. Bouton de test du système intercom. Non fonctionnel.

## Contrôle de l'EKRAN et du Système de Messages Vocaux

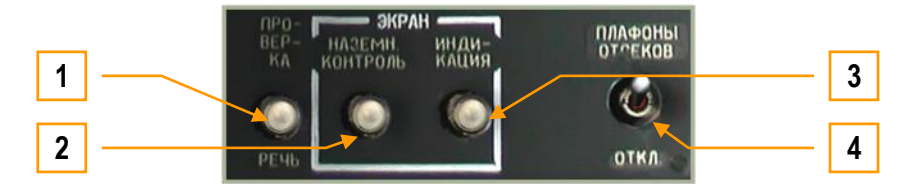

**6-67 : Contrôles du système d"alertes EKRAN et du système de messagerie vocale ALMAZ (Betty)**

- 1. "**ПРОВЕРКА РЕЧЬ**". Bouton de test du système ALMAZ de messagerie vocale (Betty). En pressant ce bouton, vous lancez les tests internes du système EKRAN. Si le système exécute normalement ses cycles, vous recevrez un message vocal confirmant la bonne exécution des dits tests.  $[CtrlD + AltD + V]$
- 2. Contrôles au sol de l"EKRAN. Non fonctionnel.
- 3. Bouton inverseur vol/sol EKRAN. Non fonctionnel
- 4. Bouton d"éclairage des soutes à équipements. Non fonctionnel.

## Indicateurs des Pressions et Températures Hydrauliques

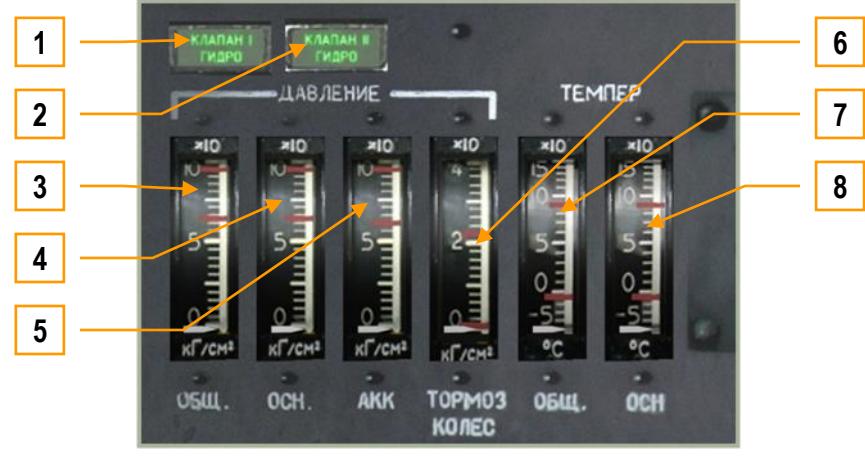

**6-68 : Indicateurs des pressions et températures hydrauliques**

Cet ensemble d"indicateurs surveille l"état du système hydraulique ainsi que des pressions et températures des soussystèmes de l"appareil.

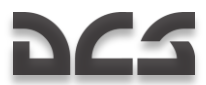

- 1. Témoin lumineux "КЛАПАН I ГИДРО" (Valve hydraulique #1)/Témoin lumineux "КЛАПАН II ГИДРО" (Valve hydraulique #2). Ces témoins s"allument lorsque l"alimentation hydraulique des vérins de commande bascule du circuit principal vers le circuit servitudes. Ceci se produit automatiquement en cas de panne du circuit hydraulique principal, ou manuellement pendant les essais au sol en basculant l"interrupteur "ОСН ГИДРО – ОТКЛ" (Hydraulique principal – Arrêt) en position « Arrêt ».
- 2. Témoin lumineux "КЛАПАН II ГИДРО" (Valve hydraulique #2). Témoin de fonctionnement du circuit hydraulique gauche. Quand l"interrupteur de mise en fonction hydraulique principal est activé, les valves s"ouvrent et ce témoin s"allume.
- 3. Indicateur de pression hydraulique "ДАВЛЕНИЕ ОБЩ" (circuit commun).
- 4. Indicateur de pression hydraulique "ДАВЛЕНИЕ ОСН" (Circuit principal).
- 5. Indicateur de pression hydraulique "ДАВЛЕНИЕ АКК" (Accumulateurs).
- 6. Indicateur de pression hydraulique "ДАВЛЕНИЕ ТОРМОЗ КОЛЕС" (Freins de roues).
- 7. Indicateur de température du circuit commun "ТЕМПЕР ОБЩ" (Circuit commun temp.)
- 8. Indicateur de température du circuit principal "TEMNEP OCH" (Circuit principal temp.). Veuillez vous référer à la section hydraulique de ce manuel pour plus de détails.

### Panneau de Configuration et de Tests du Système PPK-800

Ce panneau fournit une sélection de commandes supplémentaires du PPK-800 concernant le système d"arme et le système de navigation. Il inclut :

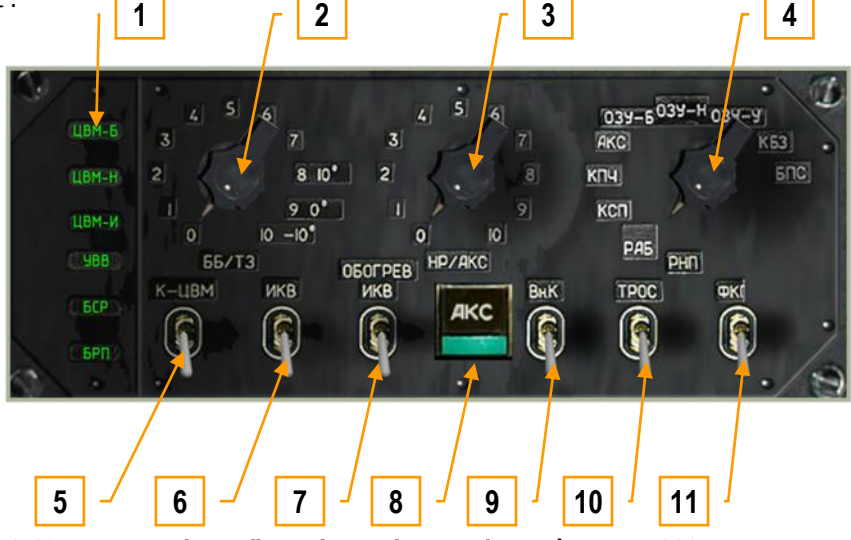

**6-69 : Panneau de configuration et de tests du système PPK-800**

- 1. Témoins lumineux de dysfonctionnement informatique. Il y a cinq témoins de dysfonctionnement informatique :
	- o "ЦВМ-Б" (Calculateur de Combat)
	- o "ЦВМ-Н" (Calculateur de Navigation)
	- o "ЦВМ-И" (Calculateur d"indications)
	- o "ЦВМ-Ц" (Calculateur datalink)
	- o "УВВ" (BUS de données). Non fonctionnel.
- 2. Sélecteur "ББ/ТЗ". Préréglages ajustables de température extérieure pour les missiles guidés anti-char (ATGM). Non fonctionnel.
- 3. Sélecteur "НР/АКС". Réglages balistiques du pod canon et des roquettes non guidées.
	- o 0 S-8KOM Roquettes à ogive anti-char/antipersonnels
	- $\circ$  1 S-8TsM Roquettes à ogive fumigène
	- $\circ$  2 S-13 Roquettes
	- $\circ$  3 S-24 Roquettes lourdes. Non utilisé
	- $\circ$  4 S-25 Roquettes lourdes. Non utilisé
	- $\circ$  5 UPK-23 Pod canon, bitubes de 23mm

Les réglages balistiques sont utilisés pour le calcul du point d'impact. La position du sélecteur doit correspondre à l'arme choisie ; sinon le point d'impact ne sera pas calculé correctement.

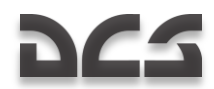

Au début de la mission, le sélecteur sera automatiquement réglé par l"intermédiaire du planificateur de mission et ce conformément à l"emport enregistré dans celui-ci. Si plusieurs types de roquettes sont présents, le sélecteur indiquera les points d"emports par leur numéro (l"extérieur gauche étant le n° 1 et l"extérieur droit étant le n°4).

Avant qu"un deuxième type de roquettes puisse être utilisé, vous devez placer le sélecteur manuellement dans la bonne position de type d"armement. L"opération sera identique en cas de réarmement de l"hélicoptère.

- 4. Sélecteur "РНП". Sélecteur des modes d"autotests d"armement. Non fonctionnel.
- 5. Bouton "К-ЦВМ ОТКЛ". Autotests des calculateurs. Non fonctionnel.
- 6. Bouton activation (INU) "ИКВ ОТКЛ". Mise sous tension de l"unité de navigation inertielle. L"INU débutera la procédure d"alignement immédiatement après sa mise sous tension. [CtrlD + AltD + I]
- 7. Bouton de préchauffe INI "ОБОГРЕВ ИКВ". Ce bouton doit être sur ON avant le lancement de l"alignement et doit le rester durant toute l'utilisation de l'UNI  $[MajD + AltD + I]$
- 8. Bouton "AKC". Autotests du système de contrôle armements. Non fonctionnel.
- 9. Bouton "Вн.К ОТКЛ". Non fonctionnel.
- 10. "ТРОС ОТКЛ". Non fonctionnel.
- 11. "ФКП ОТКЛ" (Enregistreur video VTH OFF). Non fonctionnel.

#### Panneau d'alimentation et de tests des LWS/WS/CMS.

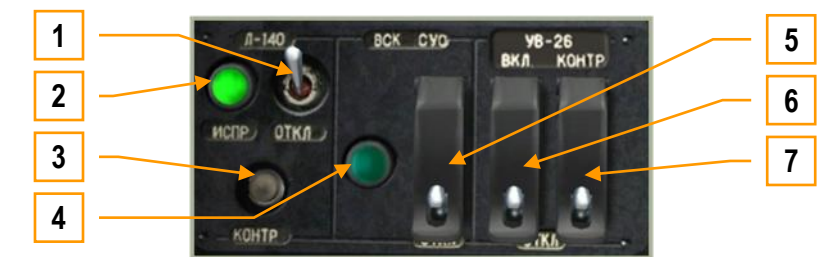

**6-70 : Panneau de contrôles des équipements : système d"alerte laser L-410 (LWS), système armements (WS) et système de contre-mesures (UV-26).**

Ce panneau permet de gérer l"alimentation et les tests de fonctionnement de ces équipements.

- 1. Bouton "Л-140 ОТКЛ" (LWS alimentation ON-OFF). En plaçant le bouton sur la position ON, vous alimentez le système LWS. Vous pourrez lancer ensuite le test précédant la mise en fonction. [Ctrl + N]
- 2. Témoin de fonctionnement du LWS "Л-140 ИСПР". Après alimentation, le système ne sera complètement opérationnel qu"après un délai d"environ 30 secondes. C"est le temps nécessaire à l"exécution de l"autotest. Pendant ce temps, le témoin de fonctionnement sera éteint et ne s"allumera que lorsque le système sera complètement opérationnel.
- 3. Bouton d"autotest LWS "Л-140 КОНТР". En l"activant, vous initialisez la séquence de test si le LWS est sous tension. Pendant ce temps le voyant témoin de fonctionnement sera éteint signalant que le système n'est pas opérationnel.  $[CtrI + Alt + N]$
- 4. Témoin test en cours du WS "ВСК-СУО" (Weapon system). Non fonctionnel.
- 5. Bouton d"autotests du WS "ВСК-СУО ОТКЛ". Non fonctionnel.
- 6. Bouton d"alimentation du système de contre-mesures "УВ-26 ВКЛ ОТКЛ" [Maj + Ctrl + C] et verrouillage [Maj + Alt + C]. Placez ce bouton en position ON pour alimenter le système UV-26. Le panneau de contrôle ne sera opérationnel qu"après.
- 7. Bouton d"autotests de l"UV-26 "УВ-26 КОНТР ОТКЛ" [Ctrl + Alt + C] et verrouillage [Maj + Ctrl + Alt + C]. Placez ce bouton en position ON pour mettre l"UV-26 en mode test ; il y restera aussi longtemps que vous laisserez le bouton dans cette position. L"UV-26 affichera alors le code statut 990 sur son écran.

### Panneau de Contrôle du Système Electrique

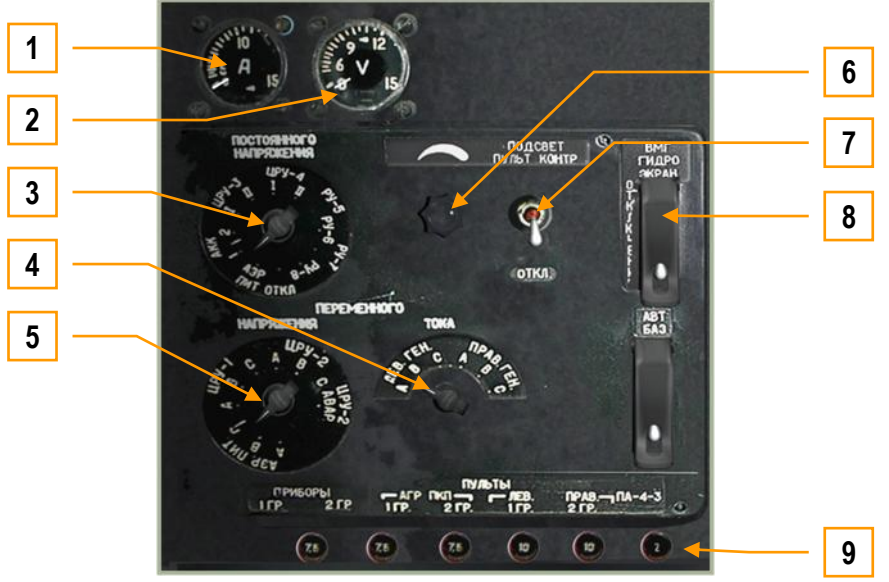

**6-71 : Panneau de contrôle du système électrique**

- 1. **Ampèremètre.** Non fonctionnel.
- 2. **Voltmètre**. Non fonctionnel.
- 3. **Distributeur de sélections du courant alternatif.** Non fonctionnel.
- 4. **Sélection de phase du courant alternatif.** Non fonctionnel.
- 5. **Distributeur de sélections du courant continu.** Non fonctionnel.
- 6. **Potentiomètre de réglage de l"intensité lumineuse d"éclairage du panneau arrière**. Par rotation du potentiomètre, vous modifierez l"intensité de l"éclairage du panneau arrière. Augmenter [Maj + Ctrl + Alt + U] et diminuer  $[Mai + Ctrl + AltD + U]$ .
- 7. **Bouton On-OFF d"éclairage du panneau** "**ПОДСВЕТ ПУЛЬТ КОНТРОЛЯ – ОТКЛ**". Activez ce bouton pour allumer l"éclairage du panneau arrière. [Maj + AltD + L]
- 8. **Bouton de mise sous tension des capteurs Hydraulique/transmission et EKRAN** "**ВМГ ГИДРО ЭКРАН – OTKJ**" [Maj + Ctrl + N] et verrouillage [Maj + Ctrl + Alt + N]. Ce bouton alimente les capteurs hydrauliques, du groupe transmission et du système EKRAN.
- 9. **Disjoncteurs des circuits du panneau**. Non fonctionnel.

#### Panneau de Contrôle de l'Eclairage Cockpit

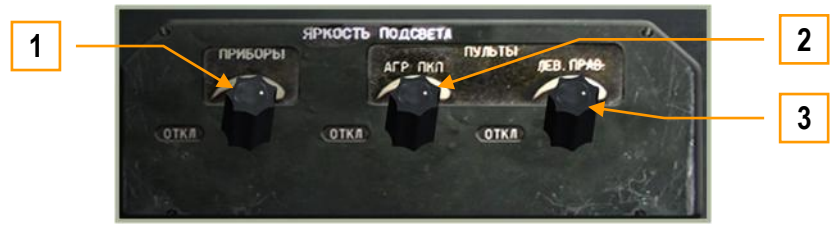

 **6-72 : Panneau de contrôle de l"éclairage du cockpit**

- 1. "ПРИБОРЫ". Eclairage bleu pour les opérations de nuit. Tournez le potentiomètre pour ajuster l"intensité de l'éclairage bleu de nuit. Augmenter  $[Ctrl + Alt + K]$  et réduire  $[ Mai + CitI + K]$ .
- 2. "ПУЛЬТЫ АГР ПКП". Régulation de l"intensité lumineuse de l"ADI/SAI. Augmenter [Ctrl + Alt + J] et réduire [Maj +  $Ctrl + J1.$
- 3. "ПУЛЬТЫ ЛЕВ. ПРАВ". Régulation de l"intensité lumineuse des panneaux droit et gauche. Augmenter [Ctrl + Alt + L] et réduire [Maj + Ctrl + L].

## **DCS** Panneau Gauche

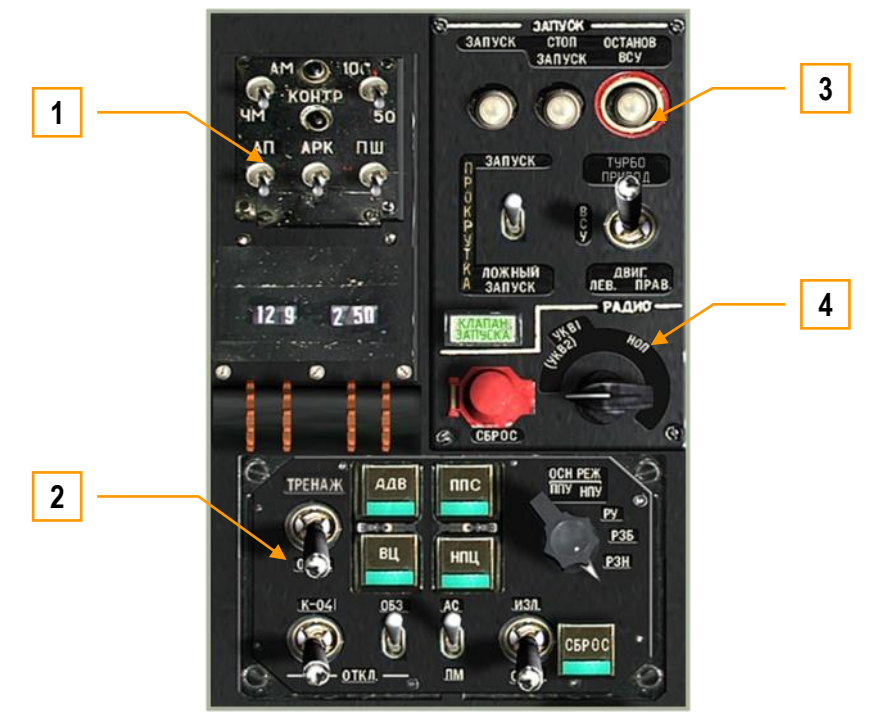

**6-73 : Panneau arrière gauche**

Le panneau gauche est composé de cinq zones principales :

- 1. R-800L1 Panneau de commandes du poste VHF
- 2. Panneau de contrôle du système de tir/ciblage
- 3. Panneau de démarrage moteurs
- 4. Panneau de réglage du système de source radio

## Contrôles du Système Radio VHF R-800L1

Le système R-800L1 est un poste radio de type VHF 2. Il est mis sous tension par le bouton ("**УКВ-2**") situé sur le panneau droit. Cette radio peut être utilisée pour communiquer avec d"autres aéronefs, elle permet en outre la réception du signal ADF.

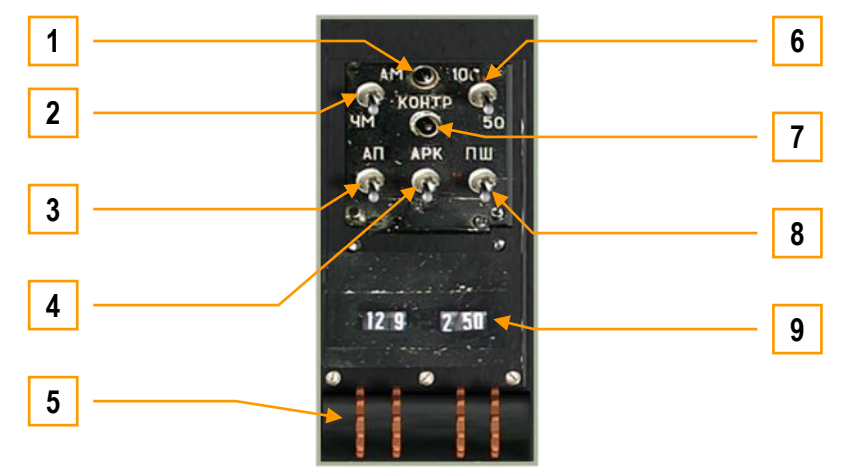

**6-74 : Contrôles du système radio R-800L1** 

Le R-800L1 est un poste radio émetteur/récepteur VHF opérant sur la bande FM ou AM tout en permettant la réception des balises de radionavigation. Pour recevoir sur ce poste, vous devrez positionner le sélecteur radio sur la position "**(СА) УКВ-2**".

- 1. Bouton lumineux d"autotest "КОНТРОЛЬ". Si le bouton de test "**КОНТРОЛЬ**" est activé et que le poste radio réussit le test, le témoin s"allumera. Au préalable, il faut que les boutons "**УКВ-1**" du VHF-1 R-828 et "**УКВ-2**" de la VHF-2 R-800 soient activés.
- 2. Bouton de sélection AM-FM "АМ-ЧМ". Ce bouton vous permet de sélectionner la bande de travail du poste radio, AM (en haut) et FM (en bas).  $[Ctrl + Alt + M]$
- 3. Bouton "АП" de réception radio d"urgence. Activer ce mode place le poste radio en réception fixe de fréquences d"urgence. Il est l"équivalent russe du mode GUARD occidental. Activé, la fréquence active passe automatiquement sur 121.5 MHz et le transmetteur est verrouillé.  $[Ctrl + Alt + E]$
- 4. Bouton ADF "АРК". Quand ce bouton est placé sur ON, la radio est en mode de recherche directionnelle ADF automatique. L"antenne du radiocompas est alors connectée à la réception radio du R-800L1, qui reçoit maintenant le contrôle directionnel (permettant aussi le contrôle de la flèche directionnelle du RMI sur le HSI). L'aiguille du RMI sur le HSI pointe maintenant dans la direction de la balise dont la fréquence est sélectionnée dans le R-800L1. [Ctrl + Alt + A]. Une liste complète des fréquences de réception balises ADF peut être consultée dans la section ARK-22 de ce manuel.
- 5. Les roues codeuses de réglage des radiofréquences. Ces quatre roues vous permettent de modifier le réglage de la fréquence radio. Une fréquence est entrée en kHz avec un pas de 25 kHz. Les deux roues de gauche indiquent une valeur entière en MHz et les deux de droite indiquent les millièmes de MHz
	- Roue  $1 + [MajG + Ctr|G + 8]$
	- Roue  $1 [CtrlG + AltG + 8]$
	- Roue  $2 + [MajG + Ctr|G + 6]$
	- Roue 2  $[CtrlG + AltG + 6]$
	- Roue  $3 + [MajG + CtrIG + "]$
	- Roue  $3 [CtrlG + AltG + "]$
	- Roue  $4 + [MajG + Ctr|G + ']$
	- Roue  $4 [CtrlG + AltG + ']$
- 6. Bouton de sélection "100-50". Ce bouton contrôle le taux de transfert de données [CtrlG + AltG + 5].
- 7. Bouton d"autotests "КОНТРОЛЬ". Presser ce bouton exécute les tests automatisés. Le témoin lumineux "**КОНТРОЛЬ**" vous indiquera la réussite des tests. [Maj + Ctrl + T]
- 8. Bouton de réduction de bruit "ПШ" (Noise reduction). Il active le mode de réduction de bruit (squelch) ce qui réduit aussi sensiblement le volume  $[Ctrl + Alt + R]$ .
- 9. Afficheur de fréquence sélectionnée. Ces deux afficheurs permettent la visibilité des fréquences sélectionnées par les roues codeuses.

Quand vous volerez dans la région de la ville de Maikop, vous pourrez régler la radio sur la bande AM et fréquence 125.675. A une distance de moins de 70 km de l"émetteur radio de l"aéroport de Mayak, vous entendrez en broadcasts "Radio Mayak". Si vous n"êtes pas fan de cette sélection du top 40, vous pourrez la remplacer par une sélection de votre choix :

Chemin du dossier \\Sounds\Samples\RadioMayak - Les enregistrements devront être au format WAV ou OGG.

#### Panneau de contrôle des Modes d'acquisition

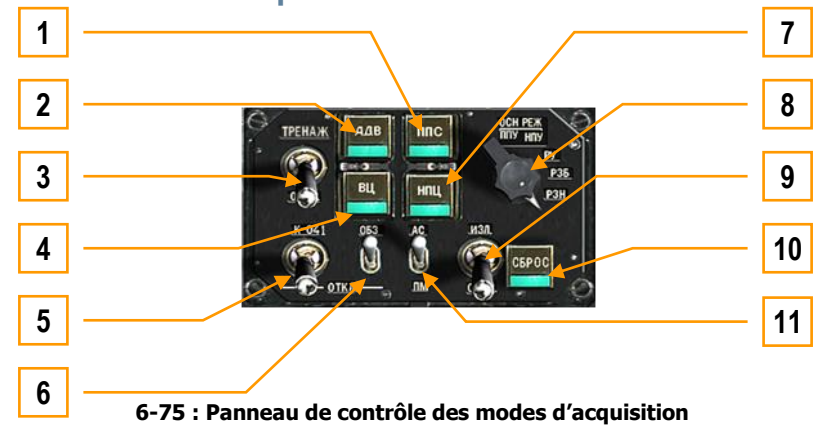

Le panneau de contrôle des modes d'acquisition est votre principal moyen d'utiliser le Ka-50 en tant que système d'armement intégré. Depuis ce panneau vous pouvez contrôler tous les senseurs, les armements et le laser.

Si vous avez un joystick programmable, il vous sera utile de lui assigner ces fonctions. Dans le feu de l"action, ôter les mains des commandes pour activer un mode d"acquisition pourrait être fatal.

- 1. Bouton "ППС" (cible aérienne secteur avant). En appuyant sur ce bouton, vous réglez le détonateur de proximité du missile Vikhr pour une cible présentant un fort aspect (hémisphère avant).  $[AltG + SI]$
- 2. Bouton "АДВ" (virage automatique vers la cible). Si une cible est désignée à l"aide du Shkval et que vous appuyez sur ce bouton, l"appareil pointera son nez automatiquement vers cette cible. Cette une fonction utile lorsque vous avez accroché une cible très décalée par rapport à la fenêtre d"utilisation de l"armement. [Q]
- 3. Sélecteur "ТРЕНАЖ ОТКЛ" (mode Entraînement ARRET). En position haute "ТРЕНАЖ" (mode Entraînement) le système d"arme empêchera le lancement d"armement alors que l"acquisition et l"accrochage sont autorisés. En position basse "ОТКЛ" (ARRET) le mode Entraînement est désactivé.
- 4. Bouton "ВЦ" (cible aérienne). Lorsque vous ciblez un aéronef au Vikhr et que son aspect est changeant ou autre que fort, appuyez sur ce bouton pour régler le détonateur du missile sur " proximité générale ". Avec un détonateur de proximité, la charge militaire explose à proximité de la cible et ne nécessite pas d'impact direct. [V]
- 5. Sélecteur "К-041 ОТКЛ" (alimentation système de navigation et d"acquisition K-041– ARRET). En position haute, le système de navigation et d"acquisition K-041 est mis sous tension et l"écran du Shkval est activé. Le système est coupé en plaçant l"interrupteur sur la position basse. [MajG + D]
- 6. Sélecteur "ОБЗ ОТКЛ" (Viseur de casque (HMS) / alimentation jumelles de vision nocturne– ARRET). Ce sélecteur permet d"activer soit le HMS soit les JVN. Ces équipements peuvent être interchangés lorsque vous êtes au sol et en contact radio avec les équipes sol. En position basse, les systèmes sont coupés. [H]
- 7. Bouton "НПЦ" (Mode cible terrestre mobile). Si le Shkval a accroché une cible mobile et que vous appuyez sur ce bouton avant de tirer, le système de contrôle d"armement ajustera les paramètres de lancement pour une cible mobile, ce qui augmentera la précision. Le système d"acquisition calculera également les corrections nécessaires à un tir en avance pour l'emploi du canon ou de roquettes. [N]
- 8. Le sélecteur des modes systèmes d'armes "OCH PEX" peut être tourné vers la gauche [CtrlG + F] et vers la droite [AltG + F]. 5 positions permettent l"ajustement du mode de tir des armes. Ces positions sont :
	- $\circ$  "ΠΠУ" (Canon mobile mode automatique armements) permet le couplage du canon à la ligne de visée du Shkval. Les rails de lancement des missiles antichars ajusteront leur angle vertical automatiquement. Il s"agit du mode automatique primaire utilisant toutes les données des armements nécessaires aux calculs d"utilisation.
	- o "НПУ" (Canon fixe) maintient le canon dans l"axe du fuselage de l"appareil. Cette fonction est utilisée en général lors d"une panne du système de pointage du canon.
	- o "РУ" (Secours/ mode manuel) peut être utilisé comme mode de secours pour l"emploi des armements. Dans ce mode, portée et corrections de tir ne sont pas calculées, le canon reste fixe, les rails de lancement missiles n'ajustent pas leur angle vertical, la fenêtre d'acquisition du Shkval n'est pas ajustée automatiquement et il n'y a pas de ciblage préprogrammé selon le type de cible.
	- Le mode "РЗН" (Tâches de navigation en secours du calculateur de combat) peut être utilisé pour mettre à jour la centrale à inertie de l"appareil (INU). Il s"agit d"un moyen de mise à jour dégradée de la navigation ; cependant les calculateurs de navigation et d"armements peuvent s"interchanger partiellement
	- o Le mode "РЗБ" (Tâches de combat en secours du calculateur de navigation). Sélectionnez ce mode en cas de panne du calculateur de combat pour rediriger les tâches de combat (limitées) au calculateur de navigation.

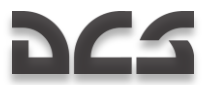

- 9. Sélecteur "ИЗЛ ОТКЛ" (Laser en attente ARRET). Placez ce sélecteur en position haute pour armer le laser. Pour obtenir une indication de portée précise et pour être capable de désigner une cible au missile Vikhr, le laser doit être actif.  $[MaiD + O]$
- 10. Bouton "СБРОС" (Réinitialisation du mode d"acquisition). Appuyez sur ce bouton pour réinitialiser le mode d"acquisition et reconfigurer la VTH en mode navigation. [Retour Arrière]
- 11. "АС ПМ" (Suivi automatique ligne de visée du canon) acquisition/suivi automatique sans Shkval avec le laser en mode manuel. Sans laser, le réticule de visée du canon est réglé sur la portée fixe de 1100 m. [P]

#### Commandes de mise en route des moteurs et de l'APU

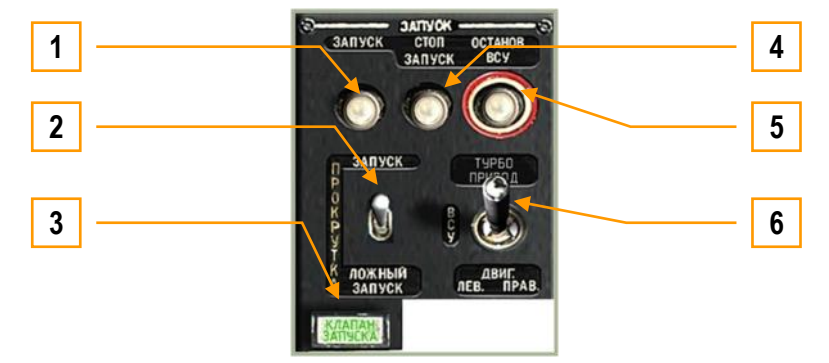

**6-76 : Commandes de mise en route des moteurs**

Sur ce panneau sont regroupées les commandes permettant la mise en route de chacun des moteurs ainsi que de l"APU. Pour démarrer un moteur, plusieurs paramètres doivent être réglés.

- APU en marche (voir la section APU plus bas et les étapes nécessaires à sa mise en route)
- Valve de coupure fuel pour extinction moteurs gauche/droite sur ouverte
- Throttle puissance moteurs droite/gauche de la position extinction à UP
- Frein rotors en position basse  $\bullet$
- Sélecteur moteur/APU sur moteur 1 ou 2  $\bullet$
- Appuyez sur le bouton démarrage moteur
- Vérifiez les RPM moteur et la température

Le panneau de démarrage moteur a les fonctions suivantes :

- 1. Bouton démarrage moteur/APU "ЗАПУСК" (Démarrage). Une fois les opérations préalables effectuées, appuyer sur ce bouton démarrera soit l"APU soit l"un des moteur, selon la position du sélecteur moteur. [Origine]
- 2. Sélecteur de mode de démarrage "**ЗАПУСК – ПРОКРУТКА – ЛОЖНЫЙ ЗАПУСК**" (Démarrage ventilation démarrage décraboté). Il s"agit d"un sélecteur à trois positions permettant de déterminer le mode démarrage. Le mode le plus usité sera celui du haut "ЗАПУСК" (démarrage). La position moyenne "ПРОКРУТКА" (ventilation) est utilisée pour purger le carburant après un démarrage raté et celle du bas "ЛОЖНЫЙ ЗАПУСК" (démarrage décraboté) est utilisée pour les procédures de vérification de mise en route lors d"opérations de maintenance.  $[Alt + E]$
- 3. Voyant "КЛАПАН ЗАПУСКА" (vanne d"air comprimé APU). Lorsque ce voyant est allumé, cela signifie que la vanne d"air comprimé de l"APU est ouverte, permettant ainsi le démarrage d"un moteur. Le voyant s"éteint soit quand la vanne se ferme, soit quand le générateur de gaz du moteur atteint ~60%, ou bien manuellement si la séquence de démarrage est interrompue.
- 4. Bouton "СТОП ЗАПУСК" (interruption de séquence de démarrage). Si lors d"une mise en route vous devez annuler celle-ci, vous pouvez appuyer sur ce bouton pour stopper la mise en route du moteur. [AltD + Origine]
- 5. Bouton "ОСТАНОВ ВСУ" (Coupure APU). Une fois les deux moteurs en route et les batteries rechargées par les générateurs, vous pouvez appuyer sur ce bouton pour couper l"APU. Elle n"est plus nécessaire lorsque les deux moteurs sont en route. [Fin]
- 6. Sélecteur "ТУРБОПРИВОД ВСУ ДВИГ ЛЕВ ДВИГ ПРАВ" (Turbine auxiliaire APU moteur gauche moteur droit). Il s"agit d"un sélecteur à quatre positions permettant la sélection de l"APU (centre), du moteur gauche (en bas à gauche), ou du moteur droit (en bas à droite). En position haute, le système est placé en mode "turbine auxiliaire" permettant le test de systèmes (principalement des générateurs et de l"hydraulique) sans démarrer les moteurs. Cette fonction est utilisée pour des tâches de maintenance et doit être demandée par radio. [E]

## Panneau intercom radio SPU-9

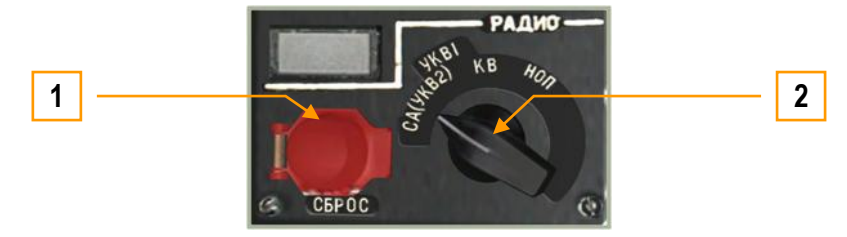

 **6-77: Panneau radio**

Le panneau SPU-9 permet la sélection de la source radio que vous écoutez grâce à vos écouteurs et celle sur laquelle vous émettez.

- 1. Bouton "СБРОС" (Réinitialisation). Ce bouton réinitialise les codes de communication résistant au brouillage. Sans fonction.
- 2. Le sélecteur source intercom du SPU-9 a quatre positions :  $[Ctr] + Alt + /$ 
	- "(СА)УКВ-2" (VHF-2) Sélectionne la VHF-2 R-800L1.
	- "УКВ-1" (VHF-1) Sélectionne la VHF-1 R-828 pour les communications avec les unités au sol.
	- "КВ" (SW) Bande à ondes courtes. Non utilisée.
	- "НОП" (intercom équipe sol) utilisé pour communiquer avec les équipes au sol à travers le téléphone filaire. Lorsque vous réarmez sur un aéroport ou un FARP, vous devrez sélectionner cette fonction pour communiquer avec les équipes sol, à moins que le cockpit ne soit ouvert et les rotors à l"arrêt.

#### Contrôle de l'unité de puissance auxiliaire (APU)

Le panneau de contrôle de l'unité de puissance auxiliaire (APU) est situé sur le côté gauche du cockpit, près du collectif. L'APU a deux fonctions principales : elle produit de l"air pour la mise en route des moteurs, et de l"électricité (via turbogear) Elle doit être sur marche pour la mise en route des moteurs.

Pour mettre en route l"APU, les actions suivantes doivent être effectuées :

- 1. Electricité sur marche (Batteries ou groupe de parc)
- 2. Pompes carburant avant et arrière sur marche. Au cas où le réservoir arrière serait vide, il est possible d"alimenter l"APU par le réservoir avant en ouvrant la vanne d"inter-alimentation.
- 3. Robinet d"arrivée carburant de l"APU ouvert
- 4. Sélecteur moteur/APU sur position APU
- 5. Appuyez sur le bouton démarrage moteur

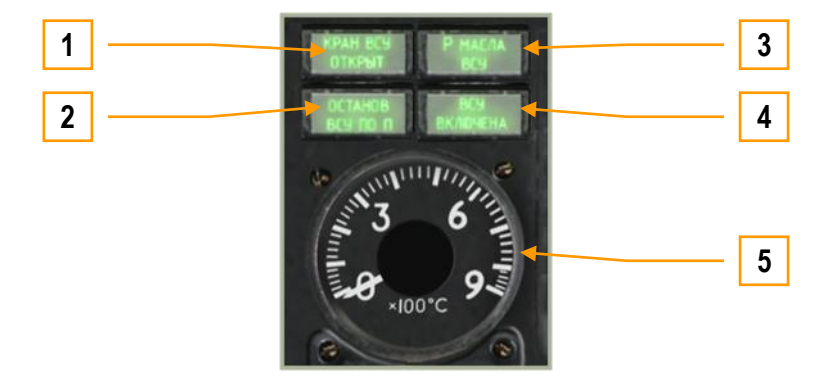

**6-78 : Panneau de l"unité auxiliaire de puissance (APU)** 

- 1. Voyant "КРАН ВСУ ОТКРЫТ" (robinet arrivée carburant APU ouvert). Ce voyant indique que le robinet d"arrivée carburant est ouvert.
- 2. Voyant "ОСТАНОВ ВСУ ПО n" (RPM max entraînant la coupure de l"APU). Bien que vous ne le verrez pas souvent, ce voyant indique une coupure de l"APU due à une survitesse. C"est un problème pouvant se produire en utilisation à haute altitude tel qu"un point de posé en montagne.
- 3. Voyant "P МАСЛА ВСУ" (pression d"huile). Ce voyant s"allumera lorsque la pression d"huile sera hors limites.
- 4. Voyant "ВСУ ВКЛЮЧЕНА" (APU sur marche). Si l"APU a été mise en route correctement, ce voyant s"allumera.
- 5. Indicateur de température des gaz d"échappement de l"APU. Une fois sur marche, la chaleur produite par la mise en route de l"APU peut être contrôlée grâce à cet instrument. La température atteindra 680° à la mise en route, puis se stabilisera entre 590° et 600°.

Une fois les deux moteurs en route, vous pourrez couper l"APU. Pour ce faire, il est préférable d"appuyer d"abord sur le bouton d"arrêt de l"APU, puis de fermer le robinet carburant.

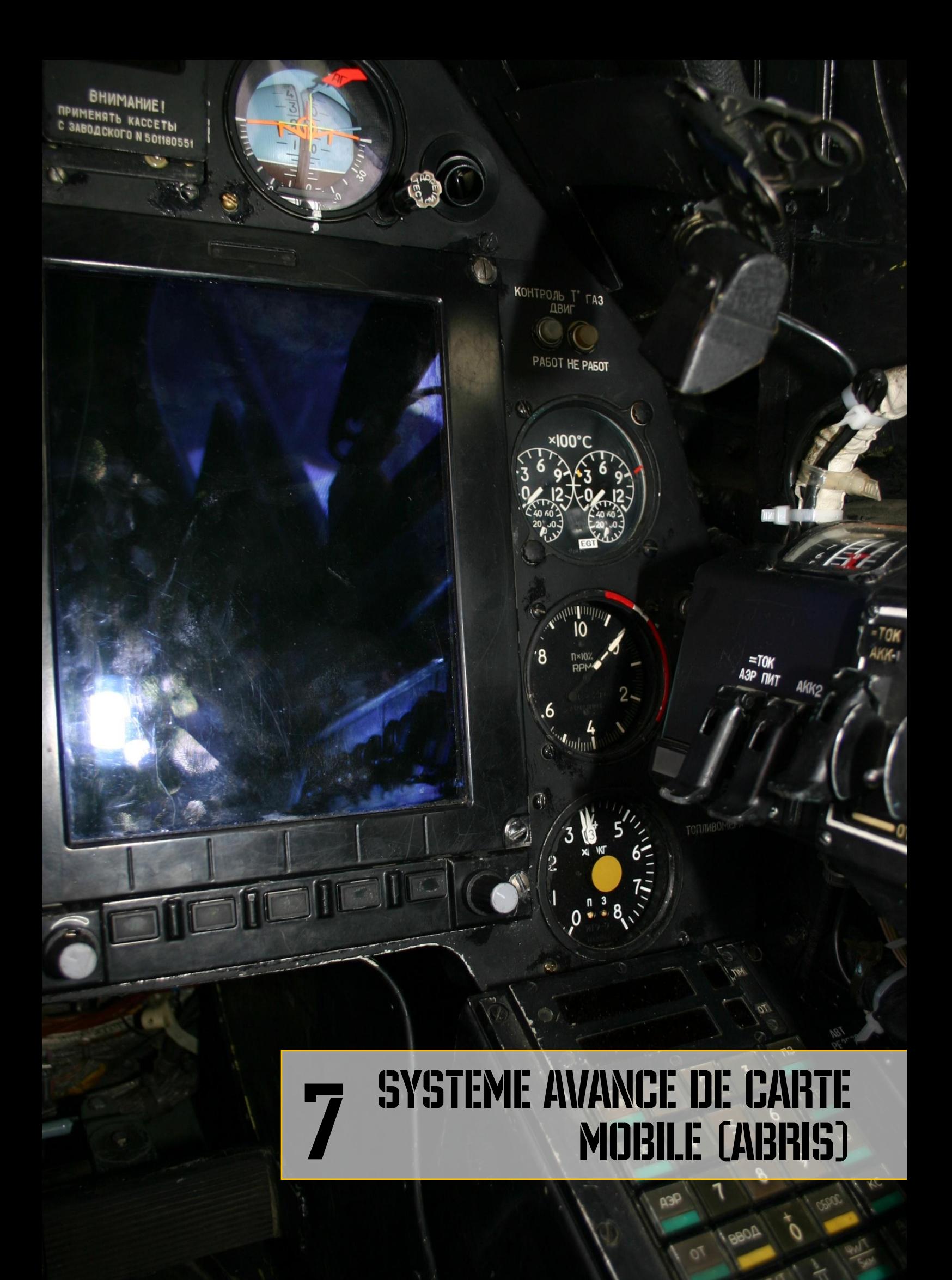

# 7 SYSTEME AVANCE DE CARTE MOBILE (ABRIS)

## **Principe**

L"ABRIS est conçu pour compléter les autres systèmes embarqués de navigation, tels que le PVI-800, et pour permettre la navigation aérienne grâce aux fonctions de préparation et planification du plan de vol, cartographie dans toute les phases du vol, traitement des informations des senseurs de navigation, envoi d"informations aux systèmes reliés, calculs de navigation, affichage de la situation tactique et liaison de données des coordonnées de ciblage.

L"ABRIS permet :

- Le stockage de cartes topographiques électroniques, leur affichage sur l"écran couleur et la possibilité de mettre à jour et de recharger des données cartographiques préétablies.
- Le positionnement continu sur coordonnées de l'appareil et l'affichage de cette position sur la carte mobile (avec une échelle adaptée à l"utilisateur).
- La création et l"affichage d"informations relatives au plan de vol pour les objectifs des différentes phases du vol.
- La création d"un plan de vol, son enregistrement dans la base de données, et la capacité à charger un plan de vol à partir de la base de données.
- La possibilité de modifier rapidement un plan de vol pendant le vol.
- La réception et l"affichage des informations des systèmes interfacés, ainsi que l"envoi d"information à ces systèmes.

## Interface de contrôle de l'ABRIS

Les commandes de l"ABRIS se situent en bas de la console et sont constituées de:

- **Touches de choix de fonction (TCF).** Il y a cinq touches de choix de fonction, dont la fonction varie selon le mode ou sous-mode en cours.
	- $\circ$  Touche 1 [ $\&$ ]
	- o Touche 2 [é]
	- $\circ$  Touche 3 ["]  $\circ$  Touche 4  $\Gamma$ ]
	- $\circ$  Touche 5  $\lceil$ (1
- **Bouton de réglage de la luminosité.** Situé à gauche des TCF, ce bouton peut être tourné afin d"ajuster le rétroéclairage de l'écran (plus lumineux  $\left[\frac{\partial}{\partial x}\right]$  et moins lumineux  $\left[\frac{\partial}{\partial x}\right]$ ).
- **Molette de manipulation du curseur.** Situé dans le coin inférieur droit de la console, ce bouton permet de déplacer verticalement et horizontalement le curseur à l"écran. Un appui sur ce bouton [-] permet de cycler entre les fonctions ou bascule le déplacement vertical et horizontal. La rotation du bouton déplace le curseur soit à gauche [è] et à droite [\_] ou bien vers le haut et le bas, selon le mode de déplacement. Ce bouton peut également être utilisé pour entrer des informations alphanumériques, pour sélectionner un item dans un menu ou pour entrer un cap de poursuite désiré. Dans le mode d"insertion de données alphanumériques, tourner le bouton (roulette de la souris) permet de rechercher le caractère désiré et presser le bouton (clic droit) permet de passer au caractère suivant. Lorsque le bouton est tiré alors que le curseur est à l'extrême droite, le curseur bascule automatiquement sur le premier caractère (touche clavier [origine]).

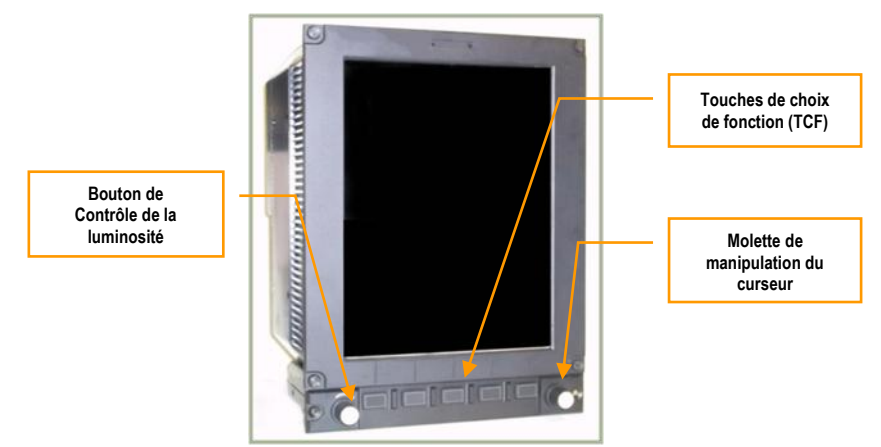

**7-1 : La console de l"ABRIS et son interface de contrôle**

Les boutons de contrôle de la luminosité et de déplacement du curseur peuvent également être manipulés en cliquant sur le bouton et en déplaçant la souris tout en maintenant le bouton gauche de la souris enfoncé.

**ABRIS** 

## Affichage et entrée d'Informations dans l'ABRIS

L"information est présentée avec des couleurs différentes sur l"ABRIS, selon sa fonction:

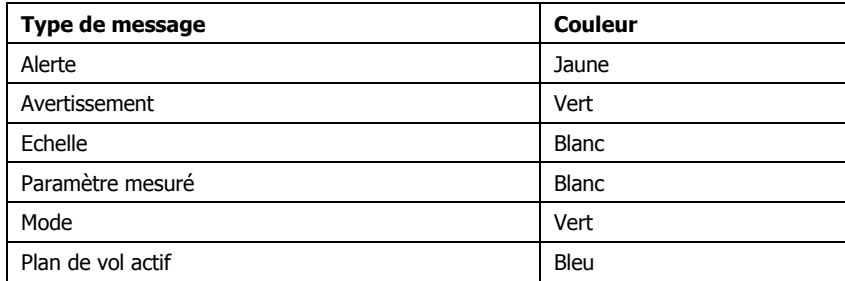

L"insertion de données est possible dans tous les modes de l"ABRIS.

L"ABRIS est constitué de plusieurs menus et la navigation entre ces menus est effectuée soit par le bouton de déplacement du curseur (bouton inférieur droit de la console) ou en utilisant les TCF " ↑ " et " ↓ ". La rotation dans le sens horaire du bouton de déplacement du curseur déplace la sélection vers le haut, la rotation dans le sens antihoraire déplace la sélection vers le bas. Lorsque ce bouton est utilisé pour sélectionner un élément dans un menu, la transition entre les éléments sélectionnés est effectuée de manière régulière, avec un arrêt sur chaque élément. Lorsque deux touches de choix de fonction (TCF) sont configurées en tant que " flèche haut " et " flèche bas ", elles peuvent être utilisées pour déplacer la sélection ; un appui correspond alors au déplacement de la sélection sur l"élément précédent ou suivant du menu.

L"insertion de valeurs alphanumériques se fait également par le bouton de déplacement du curseur:

- La rotation dans le sens horaire augmente la valeur numérique et cycle entre les lettres de l"alphabet, les chiffres et symboles particuliers. La rotation antihoraire cycle dans le sens inverse.
- Le passage au caractère suivant s"effectue en appuyant sur le bouton.

## Allumage et extinction de l'ABRIS

Une fois que l"appareil est alimenté en courant alternatif (alimentation sol, batteries ou générateurs), l"ABRIS peut être mis en route par l"interrupteur de mise sous tension. Dans le cas d"une alimentation par batteries, le convertisseur AC/DC doit être en position " ABT " (position Automatique). Une fois sous tension, l"ABRIS démarre une séquence de tests automatiques qui peut prendre jusqu"à 120 secondes. Une fois les tests terminés, la page de tests est remplacée par la page du mode MENU. Au démarrage, l"ABRIS lance automatiquement une phase d"alignement, et le message NAV ERROR est affiché en jaune en haut de la page MENU tant que l'alignement n'est pas terminé. Pour éteindre l'ABRIS, basculez l'interrupteur de mise sous tension ou coupez l'alimentation électrique.  $[MaiD + \dot{a}]$ 

| STARTING BIOS<br>:486DX4OK<br>CPLI<br>MEMORY: 2097152KB. OK<br>IDEO : EDGA32768KBOK<br>MOUNTED<br><b>FLASH</b><br><b>BOOTING EDOS</b><br>ABRIS STARTED<br>ABRIS PERFORMING FULL TEST |
|----------------------------------------------------------------------------------------------------|
|                                                                                                    |
|                                                                                                    |

**7-2 : ABRIS en phase d"auto-test**

| <b>MENU</b>                                       | 30                                   |             | 09:00:13L                              |
|---------------------------------------------------|--------------------------------------|-------------|----------------------------------------|
| DATA<br>NAVIGATION DATA<br>TOPO DATA              | DATE SETUP: 22:06:2004               |             | 22:06:2004<br>22:06:2004               |
| COMPANY ROUTES<br>ADDITIONAL INFO<br>TERRAIN DATA | $1 -$<br>2                           |             | 22:06:2004<br>22:06:2004<br>22:06:2004 |
| PERF<br>ROUTES<br><b>METEO</b>                    | $\overline{z}$                       |             | 22:06:2004<br>22:06:2004<br>22:06:2004 |
| <b>SEA CHARTS</b>                                 | NO                                   |             |                                        |
| <b>NAV. SENSORS</b>                               |                                      |             |                                        |
| <b>GNSS</b><br>ALTIMETER                          | <b>READY</b><br><b>READY</b>         |             |                                        |
|                                                   |                                      |             |                                        |
| RESOURCE 15<br>S/N<br>VERSION SW                  | BPBUVCRTCB4NYEQFCAES35J7<br>LO12BETA |             |                                        |
| <b>CTRL</b><br>OPTION                             | <b>PLAN</b>                          | <b>GNSS</b> | <b>NAV</b>                             |

**7-3 : Page MENU de l"ABRIS après les tests et l"alignement**

## **CES**

L"affichage de l"ABRIS est partagé entre les zones suivantes:

- $\bullet$ Barre système
- Champ principal
- Carte
- Informations de vol
- Champs dynamiques pour les Touches de Choix de Fonction
- Menu temporaire

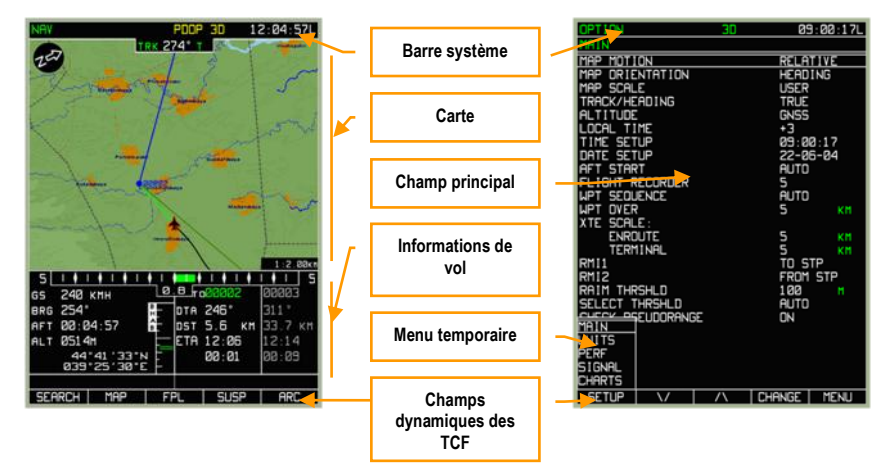

**7-4 : Zones d"affichage principales**

## Barre système

La barre système affiche l'heure, l'état des capteurs du système de positionnement par satellite (Global Navigation Satellite System - GNSS) et le mode actif de l"ABRIS. La barre système est affichée en haut de l"écran, quel que soit le mode sélectionné. La barre système est composée des trois champs suivants :

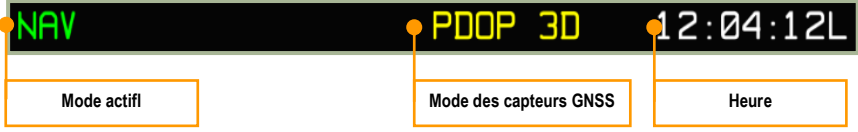

#### **7-5 : Champs de la barre système**

Dans le cas des modes possédant un sous-mode, le sous-mode sélectionné est affiché dans le coin supérieur gauche de l"écran, sous le champ du mode principal.

Les messages de navigation et du GNSS qui peuvent être affichés dans la barre système sont présentés dans le tableau suivant:

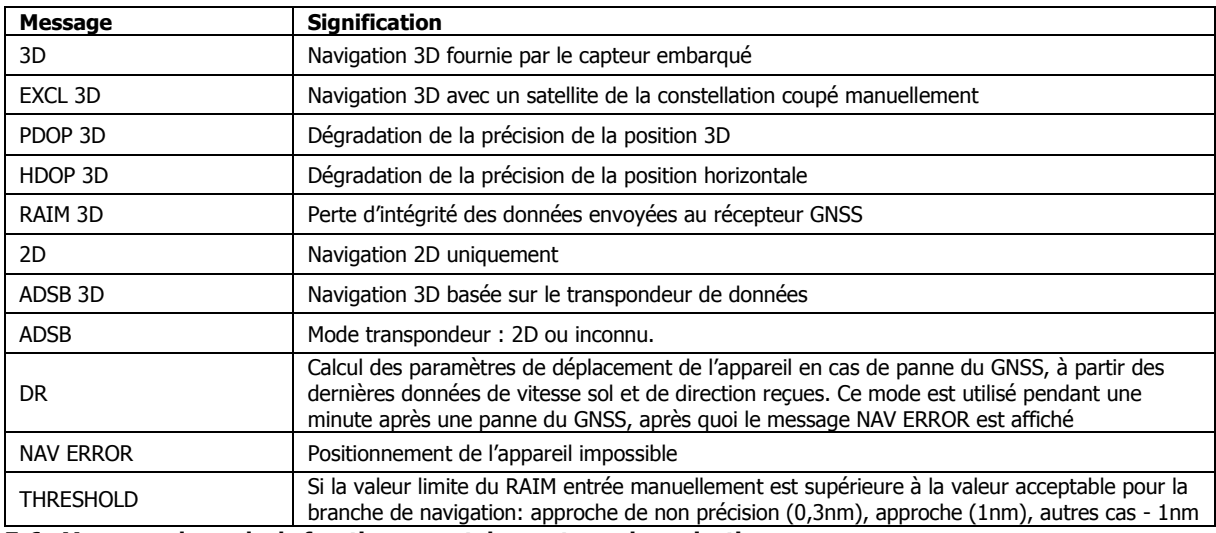

**7-6 : Messages du mode de fonctionnement des capteurs de navigation**

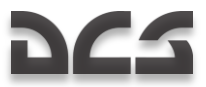

Deux formats peuvent être utilisés pour afficher l"heure :

HH:MM:SS Z

HH:MM:SS L

НН – pour les heures, ММ – pour les minutes, et SS – pour les secondes. Si aucune zone horaire n"est entrée, le temps est indiqué en Temps Universel. Dans ce cas, un " Z " (temps Zulu) apparaît à droite de l"heure. Si une zone horaire est indiquée, l"horloge affiche l"heure locale, et un " L " apparaît à droite de l"heure.

## Modes d'opération

L"ABRIS possède quatre modes principaux d"opération : **MENU, NAV, ARC** et **HSI**. Chaque mode permet de basculer vers divers sous-modes via les TCF. Après la mise en route de l"ABRIS et la séquence de tests, la page principale MENU est affichée. Chaque appui successif sur la TCF à l"extrême droite permet de cycler entre les modes principaux de la façon suivante :

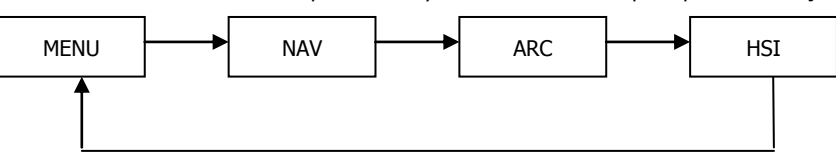

Le mode actif est indiqué à gauche de la barre système. Les calculs et la réception des données de navigation sont effectuées quel que soit le mode sélectionné.

## Page MENU

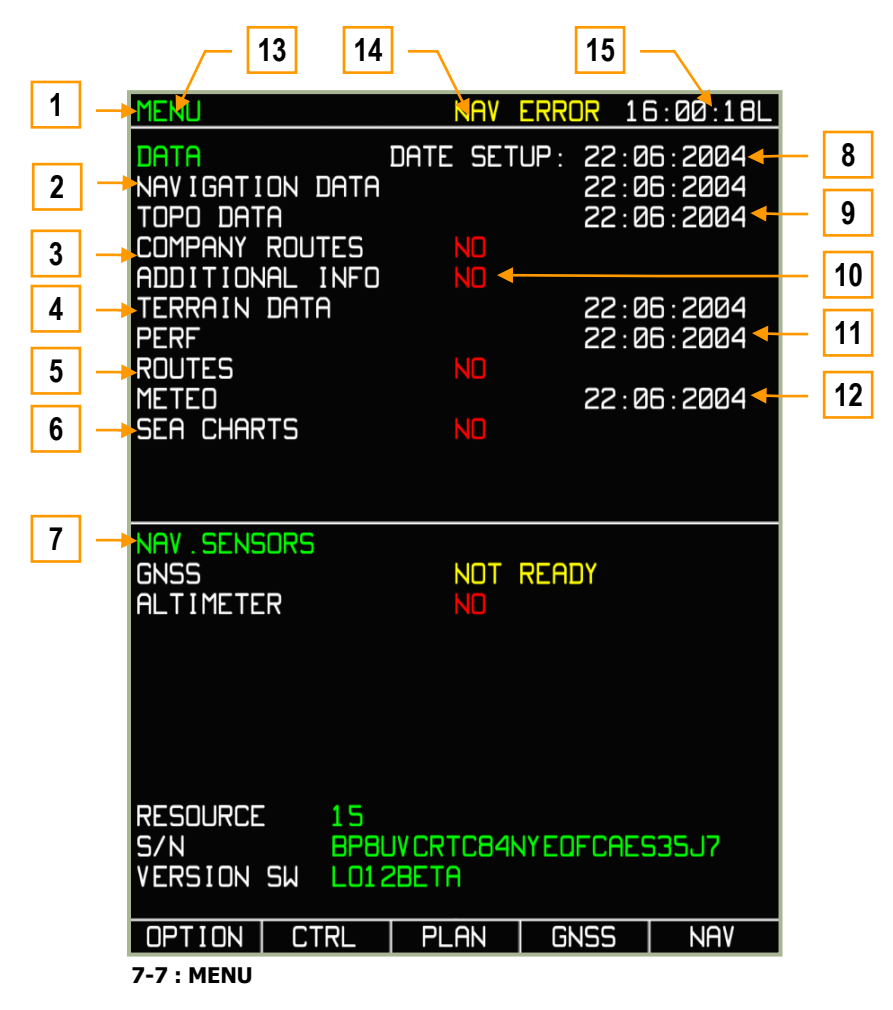

- 1. Barre système
- 2. Date d"expiration de la base de données de navigation
- 3. Plan de vol par défaut de la mission
- 4. Base de données cartographiques, et date de création de la base
- 5. Nombre de routes enregistrées et date de création de la dernière route
- 6. Cartes de navigation maritimes, non modélisé<br>7. Etat des équipements embarqués de navigatio
- 7. Etat des équipements embarqués de navigation
- **Date**
- 9. Date de création des données topographiques
- 10. Données entrées par l"utilisateur
- 11. Date de la dernière modification des performances de l"aéronef
- 12. Date de création des informations météorologiques
- 13. Nom du mode actif
- 14. Etat des équipements embarqués de navigation
- 15. Heure

## Page NAV

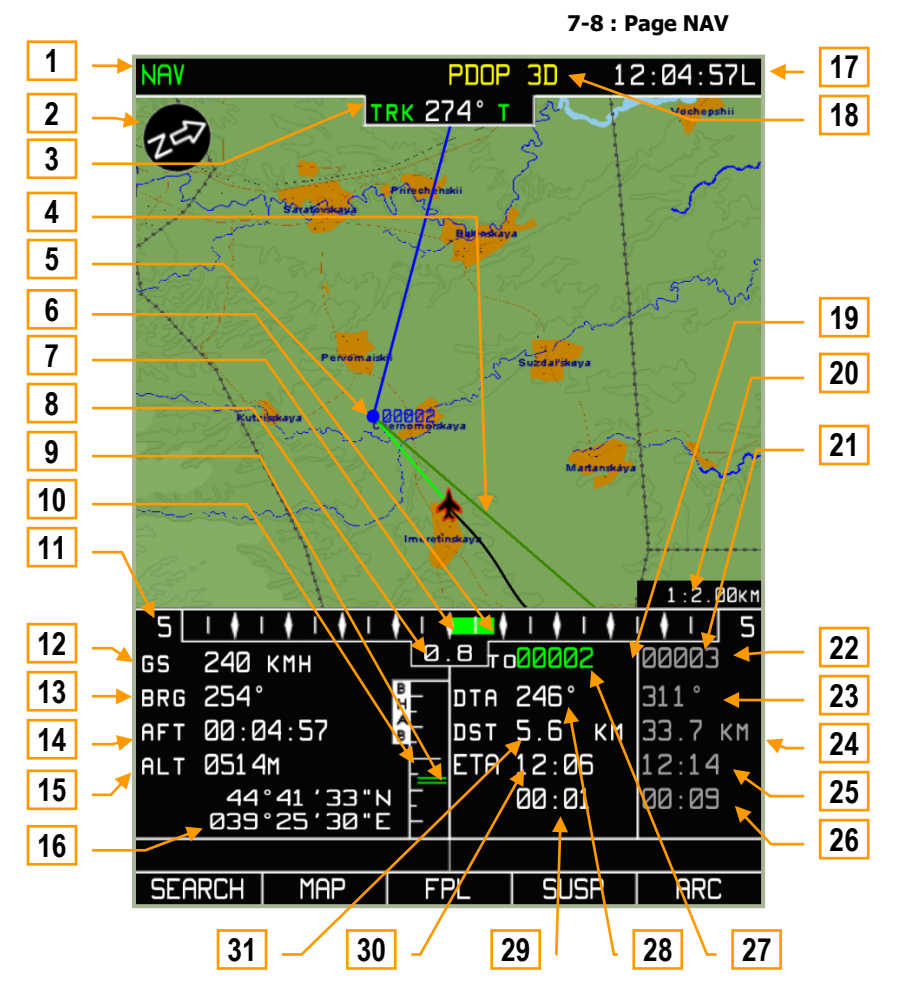

- 1. Nom du mode actif
- 2. Flèche nord
- 3. Route/cap actuel. T true (vrai) ou M magnétique
- 4. Route désirée (DTA pour " desired track angle ")
- 5. Point de virage
- 6. Représentation graphique de l"écart de route latéral (XTE pour " cross-track error ")
- 7. Centre de l'échelle du XTE (sur la trajectoire)<br>8. Valeur numérique du XTE
- 8. Valeur numérique du XTE<br>9. Représentation graphique
- 9. Représentation graphique de l"écart d"altitude par rapport au plan de vol
- 10. Echelle de navigation verticale
- 11. Echelle du XTE
- 12. Vitesse sol
- 13. Relèvement vers le point de virage
- 14. Temps de vol réel
- 15. Altitude actuelle
- 16. Coordonnées géographiques actuelles
- 17. Heure
- 18. Statut du GPS
- 19. Case compilant les données de la route actuelle
- 20. Echelle de la carte
- 21. Case compilant les données de la route suivante
- 22. Nom du point de virage suivant
- 23. Route désirée (DTA) vers le point de virage suivant
- 24. Distance au point de virage suivant
- 25. Heure d'arrivée estimée (ETA pour " estimated time of arrival ") au point de virage suivant
- 26. Retard estimé pour atteindre le point de virage suivant
- 27. Nom du point de virage
- 28. Route désirée (DTA) vers le point de virage
- 29. Retard estimé pour atteindre le point de virage
- 30. Heure d"arrivée estimée (ETA) au point de virage
- 31. Distance avant le point de virage

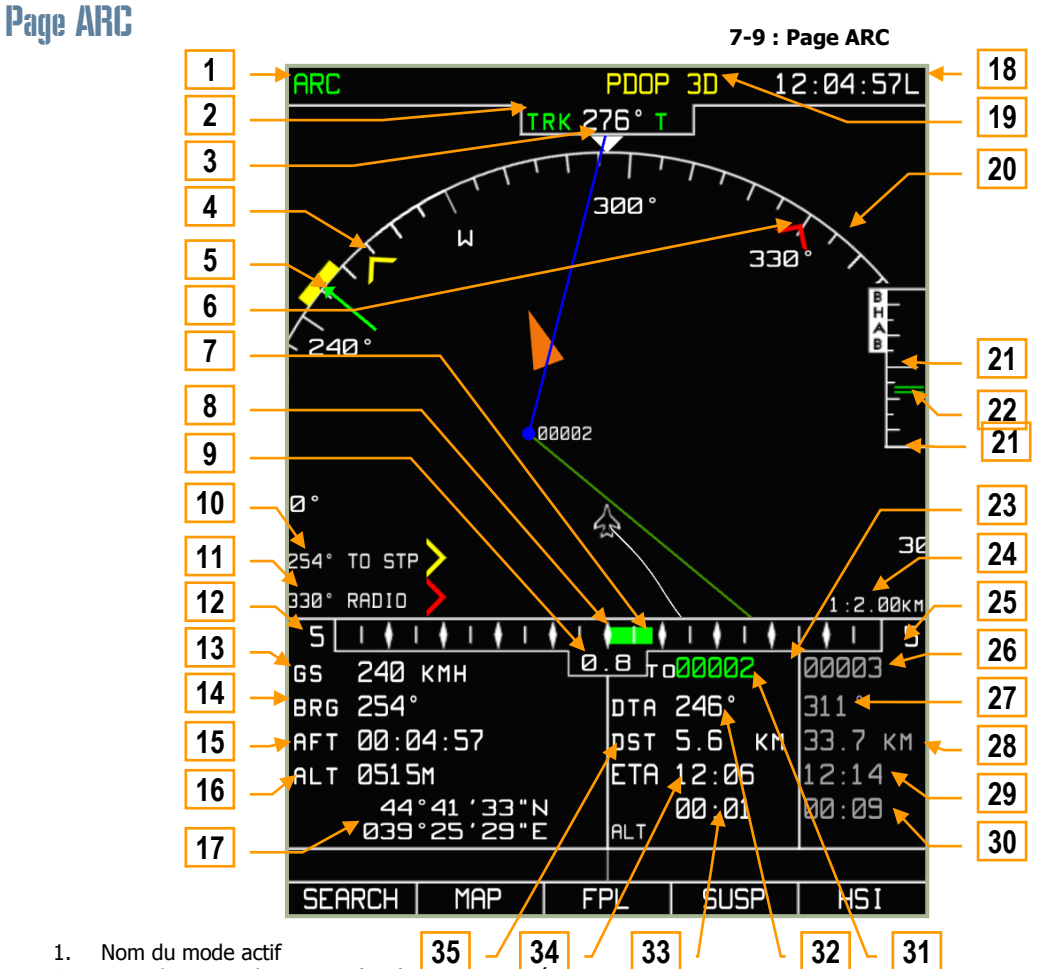

- 1. Nom du mode actif
- 1. Nom du mode actif<br>
2. Route/cap actuel. T true (vrai) ou M magnétique
- 3. Curseur indiquant la route réelle
- 4. RMI-1 Relèvement vers le point de virage dans cet exemple
- 5. Route désirée (DTA)<br>6. RMI-2 Relèvement
- 6. RMI-2 Relèvement vers la radiobalise de l"ADF dans cet exemple
- Représentation graphique de l'écart de route (XTE)
- 8. Centre de l"échelle du XTE (sur la trajectoire)
- 9. Valeur numérique du XTE
- 10. RMI-1 Valeur du relèvement vers le point de virage dans cet exemple
- 11. RMI-2 Valeur du relèvement vers la radiobalise de l"ADF dans cet exemple
- 12. Echelle du XTE
- 13. Vitesse sol
- 14. Relèvement vers le point de virage
- 15. Temps de vol réel
- 16. Altitude actuelle
- 17. Coordonnées géographiques actuelles
- 18. Heure
- 19. Statut du GPS
- 20. Arc gradué donnant le cap
- 21. Echelle de navigation verticale
- 22. Représentation graphique de l"écart d"altitude par rapport au plan de vol
- 23. Case compilant les données de la route actuelle
- 24. Echelle de la carte
- 25. Case compilant les données de la route suivante
- 26. Nom du point de virage suivant
- 27. Route désirée (DTA) vers le point de virage suivant
- 28. Distance au point de virage suivant
- 29. Heure d"arrivée estimée (ETA) au point de virage suivant
- 30. Retard estimé pour atteindre le point de virage suivant
- 31. Nom du point de virage
- 32. Route désirée (DTA) vers le point de virage
- 33. Retard estimé pour atteindre le point de virage
- 34. Heure d"arrivée estimée (ETA) au point de virage
- 35. Distance avant le point de virage

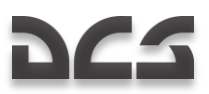

#### Page HSI

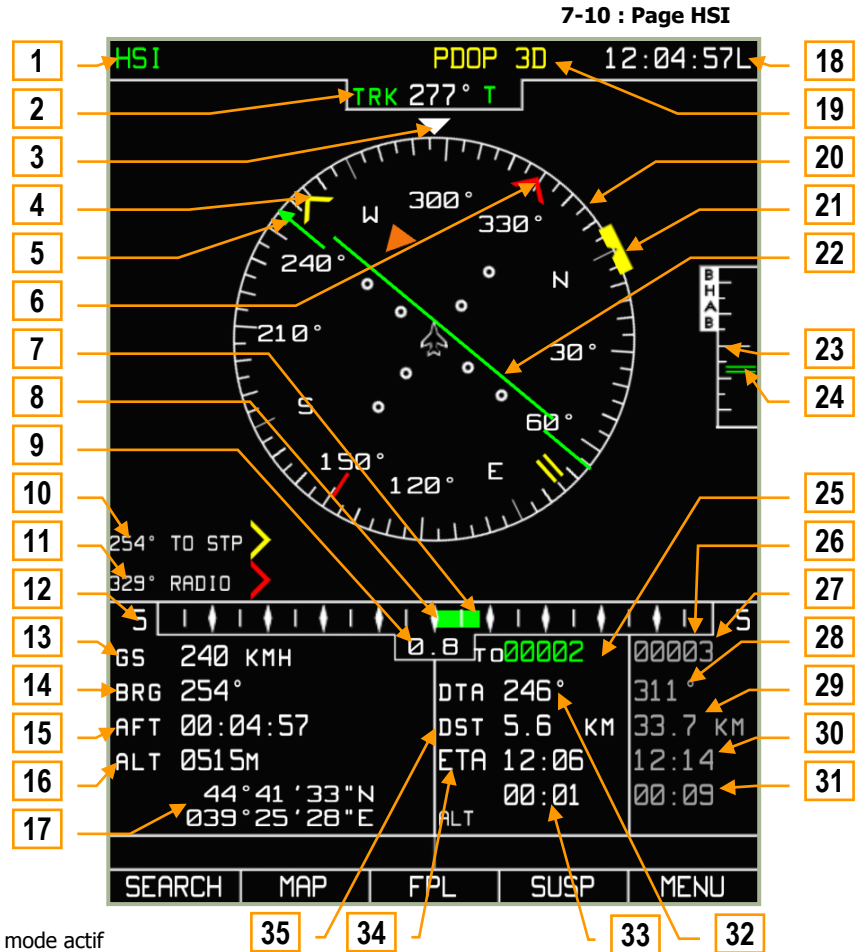

- 1. Nom du mode actif
- 2. Route/cap actuel.  $T true$  (vrai) ou  $M -$  magnétique
- 3. Curseur indiquant la route réelle
- 4. RMI-1 Relèvement vers le point de virage dans cet exemple
- 5. Route désirée (DTA)
- 6. RMI-2 Relèvement vers la radiobalise de l"ADF dans cet exemple
- 7. Représentation graphique de l"écart de route (XTE)
- 8. Centre de l"échelle du XTE (sur la trajectoire)
- 9. Valeur numérique du XTE
- 10. RMI-1 Valeur du relèvement vers le point de virage dans cet exemple
- 11. RMI-2 Valeur du relèvement vers la radiobalise de l"ADF dans cet exemple
- 12. Echelle du XTE
- 13. Vitesse sol
- 14. Relèvement vers le point de virage
- 15. Temps de vol réel
- 16. Altitude actuelle
- 17. Coordonnées géographiques actuelles
- 18. Heure
- 19. Statut du GPS
- 20. Compas donnant le cap
- 21. Marqueur de la route désirée
- 22. Représentation graphique de l"écart de route (XTE)
- 23. Echelle de navigation verticale
- 24. Représentation graphique de l"écart d"altitude par rapport au plan de vol
- 25. Case compilant les données de la route actuelle
- 26. Case compilant les données de la route suivante
- 27. Nom du point de virage suivant
- 28. Route désirée (DTA) vers le point de virage suivant
- 29. Distance au point de virage suivant
- 30. Heure d"arrivée estimée (ETA) au point de virage suivant
- 31. Retard estimé pour atteindre le point de virage suivant
- 32. Route désirée (DTA) vers le point de virage
- 33. Retard estimé pour atteindre le point de virage
- 34. Heure d"arrivée estimée (ETA) au point de virage
- 35. Distance avant le point de virage

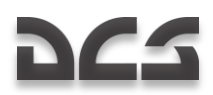

Lorsqu"on visionne les pages des modes NAV, ARC et HSI, les informations suivantes sont affichées :

**Route/cap actuel** (représentation numérique et graphique). La valeur varie entre 0 et 359 degrés et est affichée avec une précision d"un degré. Elle apparaît au-dessus du compas gradué et est suivie de la lettre (M) pour magnétique ou (T) pour true (vraie). Le nombre est affiché si l"information est disponible depuis les instruments de navigation. Si aucune donnée de cap n"est fournie, l"écran donne l"indication de route reçue via le GNSS, et la valeur du cap apparaît en jaune. Le format du nombre est NNN. Par exemple, 023 – l"appareil fait route à 23 degrés.

**Relèvement de la radiobalise** (représentation numérique et graphique). La valeur varie entre 0 et 359 degrés et est affichée avec une précision d"un degré. Elle apparaît sur le cercle externe statique gradué des modes HSI et ARC. Si cette valeur est en dehors de l"échelle de représentation, seule la valeur numérique de l"azimut est affichée. Le format du nombre est NNN°. Par exemple, 025° – relèvement de la radiobalise à 25 degrés par rapport à l"axe longitudinal de l"appareil. La valeur de l"azimut est indiquée lorsque l"option RMI-1 (RMI-2) est activée sur la page MENU/OPTIONS.

**Route désirée** (représentation numérique et graphique). La valeur varie entre 0 et 359 degrés et est affichée avec une précision d"un degré. Elle apparaît dans la partie informations de vol et sur le cadran d"azimut du compas sous la forme d"une flèche et d"un trait verts. Le format du nombre est NNN. Par exemple, 043 – cap à 43 degrés.

**Vitesse sol** (représentation numérique). La valeur de la vitesse sol varie de -200 km/h à +1500 km/h. Elle apparaît avec la précision correspondant à l"instrument de mesure sélectionné. En cas de valeur négative de la vitesse sol (vol vers l"arrière), un signe moins " - " est affiché. La vitesse sol peut être indiquée soit en kilomètres par heure (km/h), soit en nœuds (KNOTS). L"unité de mesure est choisie dans le sous-mode MENU/OPTIONS/SETUP/UNITS, via une fenêtre temporaire. Le format du nombre est NNNN. Par exemple, 123 – vitesse sol de 123.

**Ecart de route** (XTE) – représentation numérique et graphique. La valeur de l"écart de route peut varier de 0 à 999. Elle apparaît dans l"unité de mesure sélectionnée dans le sous-mode MENU/OPTIONS/SETUP/UNITS, via une fenêtre temporaire. On notera que si l"écart de route est de moins de 10 unités, sa valeur est affichée avec un chiffre après la virgule (format N.N) ; S"il est supérieur ou égal à 10 unités, elle est affichée comme un nombre entier (format NNN). Par exemple, 3.4 (6) – l"écart de route est de 3.4 nautiques (6 km). Le XTE apparaît dans la partie informations de vol.

**Echelle du XTE.** L"échelle du XTE fournit une représentation graphique allant jusqu"à 20 unités, dont la précision est fonction de l"unité de mesure. Elle peut être graduée en kilomètres, en miles ou en milles nautiques. L"échelle d"affichage du XTE change automatiquement avec le point de virage.

**Altitude** (représentation numérique). L"altitude apparaît dans la partie informations de vol et peut varier de -600 à +48 000 pieds. Elle est indiquée en mètres – m ou en pieds – ft. L"unité de mesure est sélectionnée dans le sous-mode MENU/OPTIONS/SETUP/UNITS.

**Case compilant les données de la route actuelle** (représentation numérique et graphique). Elle est située en bas à droite de l"écran et est visible dans les modes NAV, ARC et HSI. Elle contient plusieurs lignes d"informations qui fournissent les données suivantes :

- Nom du point de virage
- Route désirée pouvant varier entre 0 et 359 degrés, affichée avec une précision d"un degré
- Distance au point de virage à partir de la position actuelle de l"appareil. Cette valeur peut varier de 0 à 9999. Elle est  $\bullet$ indiquée en kilomètres – km ou en milles nautiques – nm. L"unité de mesure est sélectionnée dans le sous-mode MENU/OPTIONS/SETUP/UNITS.
- L"heure d"arrivée estimée (ETA) au point de virage peut varier de 00:00 à 23:59. Sa valeur est affichée avec une précision d"une minute pendant la navigation, et possède une précision allant jusqu"à une seconde en phase terminale. S"il est impossible de calculer l"heure d"arrivée, la ligne affiche " --:-- ".
- Le retard estimé pour atteindre le point de virage peut varier de 00:00 à 23:59

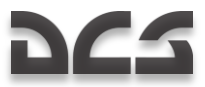

**Case compilant les données de la route suivante**. Similaire à la case compilant les données de la route actuelle décrite plus haut, mais pour le point de virage suivant de la route suivie. La différence est donnée par la valeur " S " qui montre la distance entre les points de passage.

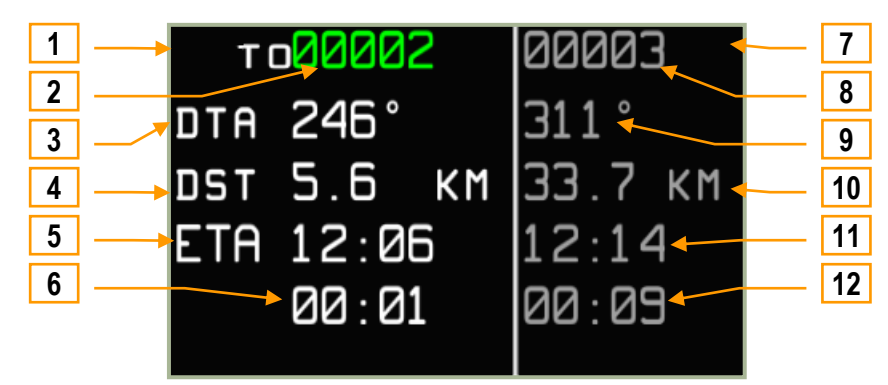

**7-10 : Champ compilant les donnes du segment de route suivi et du suivant**

- 1. Champ de donnée du segment de route actuel
- 2. Nom du point de virage utilisé
- 3. Route désirée (DTA) vers le point de virage
- 4. Distance au point de virage
- 5. Heure d"arrivée estimée (ETA) au point de virage
- 6. Retard estimé pour atteindre le point de virage
- 7. Champ de données du segment de route suivant
- 8. Nom du point de virage suivant
- 9. Route désirée (DTA) vers le point de virage suivant
- 10. Distance jusqu"au prochain segment de route
- 11. Heure d"arrivée estimée (ETA) au point de virage suivant
- 12. Retard estimé pour atteindre le point de virage suivant

**Coordonnées géographiques actuelles** (représentation graphique et digitale). Ceci affiche la latitude et longitude de la position actuelle de l"aéronef. Format d"affichage :

- Pour la latitude : DD°MM.MM N(S) ou DD°MM"SS""N(S)
- Pour la longitude : DDD°MM.MM E(W) ou DDD°MM'SS"E(W)

DDD indique les degrés, MM indique les minutes, SS indique les secondes, et N(S), E(W) pour les hémisphères. Les paramètres sont affichés de façon à ce que les degrés de longitude soient exactement sous les degrés de latitude, les minutes de longitude soient sous les minutes de latitude, et la lettre indiquant l"hémisphère de longitude soit sous la lettre indiquant l"hémisphère de latitude.

**Carte.** La carte est affichée dans le champ carte. Le nombre d"objets affichés sur la carte dépend de l"échelle employée.

**Echelle de la carte.** L"échelle employée pour la carte est affichée à l"écran. L"échelle est indiquée en montrant le rapport centimètre/kilomètre et centimètre/mile. Les échelles suivantes sont utilisées : 1:100 km ; 1:50km ; 1:40 km; 1:30km ; 1:25km ; 1:20km ; 1:15km ; 1:12,5 km ; 1:10km ; 1:7.5 km ; 1:6km ; 1:5km ; 1:4km ; 1:3km ; 1:2,5 km ; 1:2km ; 1:1.5 km ; 1:1.25 km ; 1:1km ; 1:0.75 km ; 1:0.6 km ; 1:0.5 km ; 1:0.3 km ; 1:0.25 km ; 1:0.2 km ; 1:0.15 km.

**Représentation graphique du nord**. La représentation graphique montre une flèche pointée vers le nord avec la lettre "N" dessus.

**Représentation graphique de la Rose des Vents.** Affichage schématique d"une rose des vents avec un repère tout les 30 degrés et représentation schématique d'une rose des caps, graduée de 5 en 5° et caps digitaux inscrits tous les 30°. Affiché en mode HSI et ARC.

Représentation graphique de la route active La route utilisée est affichée sous forme de ligne bleue avec le symbole du point de virage.

#### **Format des affichages sur l"ABRIS**

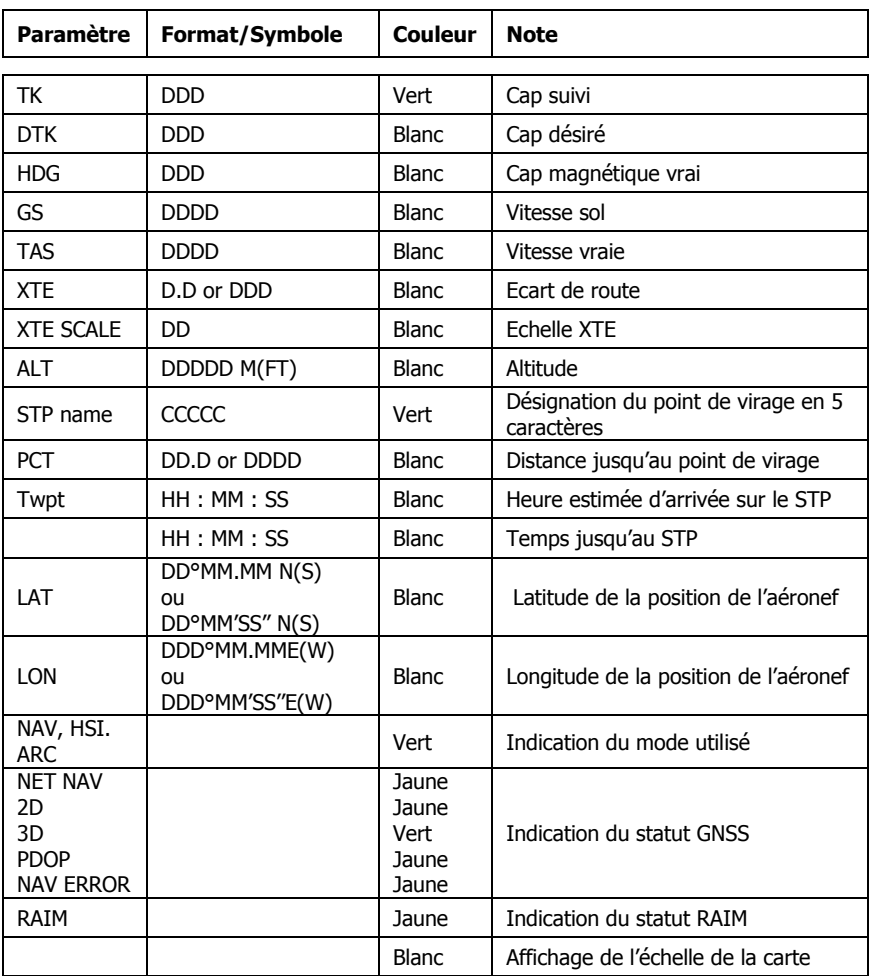

## MENU du mode d'opération

Le menu principal contient les informations et fonctions suivantes :

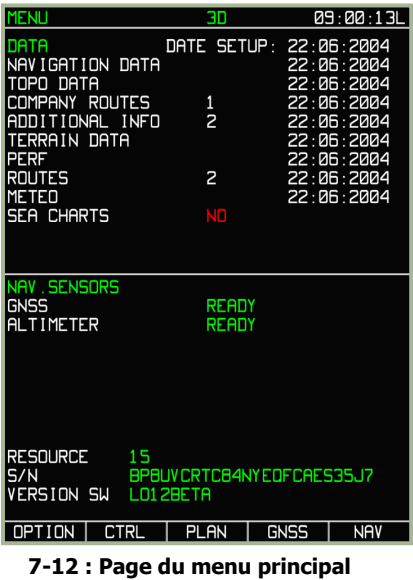

- La barre système indique : le nom de la page, l'état du GNSS et l'heure
- **NAVIGATION DATA** Base de données de navigation et date d"expiration de la base
- **TOPO DATA** Base de données topographiques et date de création de la base
- **COMPANY ROUTES** Plans de vols : nombre de plans de vols enregistrés, et date de création du dernier ajout
- **ADDITIONAL INFO** Informations entrées par l"utilisateur, et date de la dernière modification (points et lignes tracées sur la carte)
- **TERRAIN DATA** Base de données cartographiques, et date de création de la base
- **PERF** Date de la dernière modification des performances de l"aéronef
- **ROUTES** Nombre de routes enregistrées et date de création de la dernière route
- **METEO** Date de création des informations météorologiques
- **SEA CHARTS** Date de création des données, non modélisé
- **NAV. SENSORS** Affiche l"état des équipements embarqués de navigation (GNSS et radioaltimètre). Le test du radioaltimètre s"effectue en appuyant sur le bouton de test sur le cadran du radioaltimètre. Le radioaltimètre est également vérifié lors du test du K-041. Il dure environ 12 secondes
- **RESOURCES** Information de maintenance sans fonctionnalité dans la simulation
- **S/N :** Numéro de série de la console ABRIS
- **Version SW**. Affiche votre version de " DCS : Black Shark "
- **Barre d"information d"état de la base de données** : Si la base de données aéronautiques n"est plus à jour, un  $\bullet$ message " DATABASE OUTDATED " s"affiche en bas de la page.

A partir de la page principale MENU, il est possible de sélectionner un des sous-modes OPTION, CTRL, PLAN, ou GNSS. Les fonctions de chacun de ces sous-modes sont présentées ci-dessous. La TCF de droite est utilisée pour cycler entre les différents modes (MENU – NAV – ARC – HSI).

#### Sous-Mode MENU/OPTION

Activé en appuyant sur la TCF à l"extrême gauche à partir de la page principale du mode MENU, le sous-mode OPTION permet de modifier les paramètres utilisés par tous les modes et enregistrés dans une mémoire non-volatile. Chaque option peut avoir une valeur sélectionnée à partir d"une liste ou bien entrée dans un certain intervalle.

ATTENTION ! Il est conseillé de ne modifier ces options que si vous connaissez les effets de ces modifications sur les fonctions de l"ABRIS

Les champs modifiés sont sauvegardés à la sortie du sous-mode OPTION

Pour modifier la valeur d'un paramètre tel que des coordonnées, l'heure, la date, etc...., la partie inférieure de l'affichage est modifiée après avoir sélectionné la ligne à modifier et appuyé sur la TCF " CHANGE " : les TCF " ∇ " et " ∆ " vous permettent de sélectionner le champ à modifier, et la rotation de la molette de manipulation change la valeur de ce champ.

| OPTION                           |                                   | 30        |               | 09:00:19L   |
|----------------------------------|-----------------------------------|-----------|---------------|-------------|
| <b>MAIN</b>                      |                                   |           |               |             |
| <b>MAP</b><br><b>MOT I ON</b>    |                                   |           |               | RELATIVE    |
| MAP                              | OR I ENTAT I ON<br><b>HEADING</b> |           |               |             |
| <b>MAP</b><br><b>SCALE</b>       |                                   |           | <b>USER</b>   |             |
| TRACK/HEADING                    | <b>TRUE</b>                       |           |               |             |
| ALTITUDE                         |                                   |           | <b>GNSS</b>   |             |
| LOCAL                            | TIME                              |           | $+3$          |             |
| IME SETUP                        |                                   |           | 09:00:19      |             |
| <b>SETUP</b><br>DATE             |                                   |           | 22-06-04      |             |
| AF T<br><b>START</b>             |                                   |           | <b>AUTO</b>   |             |
| FLIGHT                           | <b>RECORDER</b>                   |           | 5             |             |
| <b>UPT</b>                       | <b>SEQUENCE</b>                   |           | <b>AUTO</b>   |             |
| <b>WPT</b><br><b>OVER</b>        |                                   |           | 5             | KM          |
| <b>SCALE:</b><br><b>XTE</b>      |                                   |           |               |             |
| MIN                              |                                   |           | 5             | KM          |
| <b>MAX</b>                       |                                   |           | 5             | KM          |
| RMI1                             |                                   |           | TO STP        |             |
| RMI <sub>2</sub>                 |                                   |           | FROM STP      |             |
| RAIM                             | <b>THRSHLD</b>                    |           | 100           | M           |
| SEL FCT                          | <b>THRSHLD</b>                    |           | <b>AUTO</b>   |             |
| <u>CUCCK PSEUDORANGE</u><br>MAIN |                                   |           | ON            |             |
| <b>UNITS</b>                     |                                   |           |               |             |
| PERF                             |                                   |           |               |             |
| SIGNAL                           |                                   |           |               |             |
| CHARTS                           |                                   |           |               |             |
| <b>SETUP</b>                     | $\sqrt{}$                         | $\sqrt{}$ | <b>CHANGE</b> | <b>MENU</b> |

**7-13 : Affichage en mode "MENU/OPTION" avec la page "MAIN" sélectionnée**

#### **Procédure de modification des réglages de l"ABRIS**

A partir du sous-mode " OPTION ", cinq pages sont accessibles par la TCF " SETUP ". Un appui sur cette TCF affiche un menu temporaire qui permet de choisir entre les pages suivantes :

- MAIN Réglages principaux
- UNITS –Réglages des unités utilisées par l"ABRIS
- PERF Paramètres de l"appareil dans la mémoire non-volatile  $\bullet$
- $\bullet$ SIGNAL – Réglages des délais d"affichage des alertes
- CHARTS Réglages des éléments affichés sur la carte

Les pages sont sélectionnées à partir du menu temporaire par la rotation de la molette de manipulation, ou par les TCF haut et bas. Une fois la page désirée sélectionnée (ligne encadrée dans le menu temporaire), un appui sur la TCF " SETUP " ou sur la molette de manipulation affiche la page.

Afin de modifier les paramètres par défaut, utilisez la TCF " CHANGE " ; pour passer d'un paramètre à un autre sur la page, utilisez les TCF " ∇ " ou " Δ " ou bien la molette de manipulation. La fonction sélectionnée est signalée par un encadrement blanc.

#### **Page " MAIN " du sous -mode MENU/OPTION**

La page " MAIN " est la page par défaut du sous-mode MENU/OPTION. Vous pouvez utiliser le menu temporaire du sous-mode pour revenir à cette page. Le tableau ci-dessous dresse la liste des options de la page MAIN ainsi que les valeurs que peuvent prendre chacune des options et leur effet sur le fonctionnement de l"ABRIS.

| <b>OPTION</b>                    | ЭD |                      | 09:00:27L   |
|----------------------------------|----|----------------------|-------------|
| <b>MAIN</b>                      |    |                      |             |
| <b>MAP</b><br><b>MOTION</b>      |    | RELATIVE             |             |
| OR I ENTAT I ON<br><b>MAP</b>    |    | <b>HEADING</b>       |             |
| <b>SCALE</b><br><b>MAP</b>       |    | <b>USER</b>          |             |
| TRACK/HEADING                    |    | <b>TRUE</b>          |             |
| <b>ALTITUDE</b>                  |    | <b>GNSS</b>          |             |
| LOCAL TIME                       |    | $+3$                 |             |
| TIME SETUP<br>DATE SETUP         |    | 09:00:27<br>22-06-04 |             |
| AFT START                        |    | <b>AUTO</b>          |             |
| FLIGHT RECORDER                  |    | 5                    |             |
| <b>UPT SEQUENCE</b>              |    | <b>AUTO</b>          |             |
| <b>UPT</b><br><b>OVER</b>        |    | 5                    | KM          |
| SCALE:<br><b>XTF</b>             |    |                      |             |
| MIN                              |    | 5<br>5               | KM          |
| <b>MAX</b>                       |    |                      | KM          |
| RM <sub>I1</sub>                 |    | TO STP               |             |
| RMI <sub>2</sub><br>RAIM THRSHLD |    | FROM STP<br>100      |             |
| <b>SELECT THRSHLD</b>            |    | <b>AUTO</b>          | M           |
| <b>CHECK PSEUDORANGE</b>         |    | ON                   |             |
|                                  |    |                      |             |
|                                  |    |                      |             |
|                                  |    |                      |             |
|                                  |    |                      |             |
| <b>SETUP</b>                     |    | <b>CHANGE</b>        | <b>MENU</b> |
|                                  |    |                      |             |

**7-14 : MAIN du sous-mode MENU/OPTION**

**Liste des options, des valeurs possibles de chaque option**

**et leur effet sur le fonctionnement de l"ABRIS, pour la page MAIN**

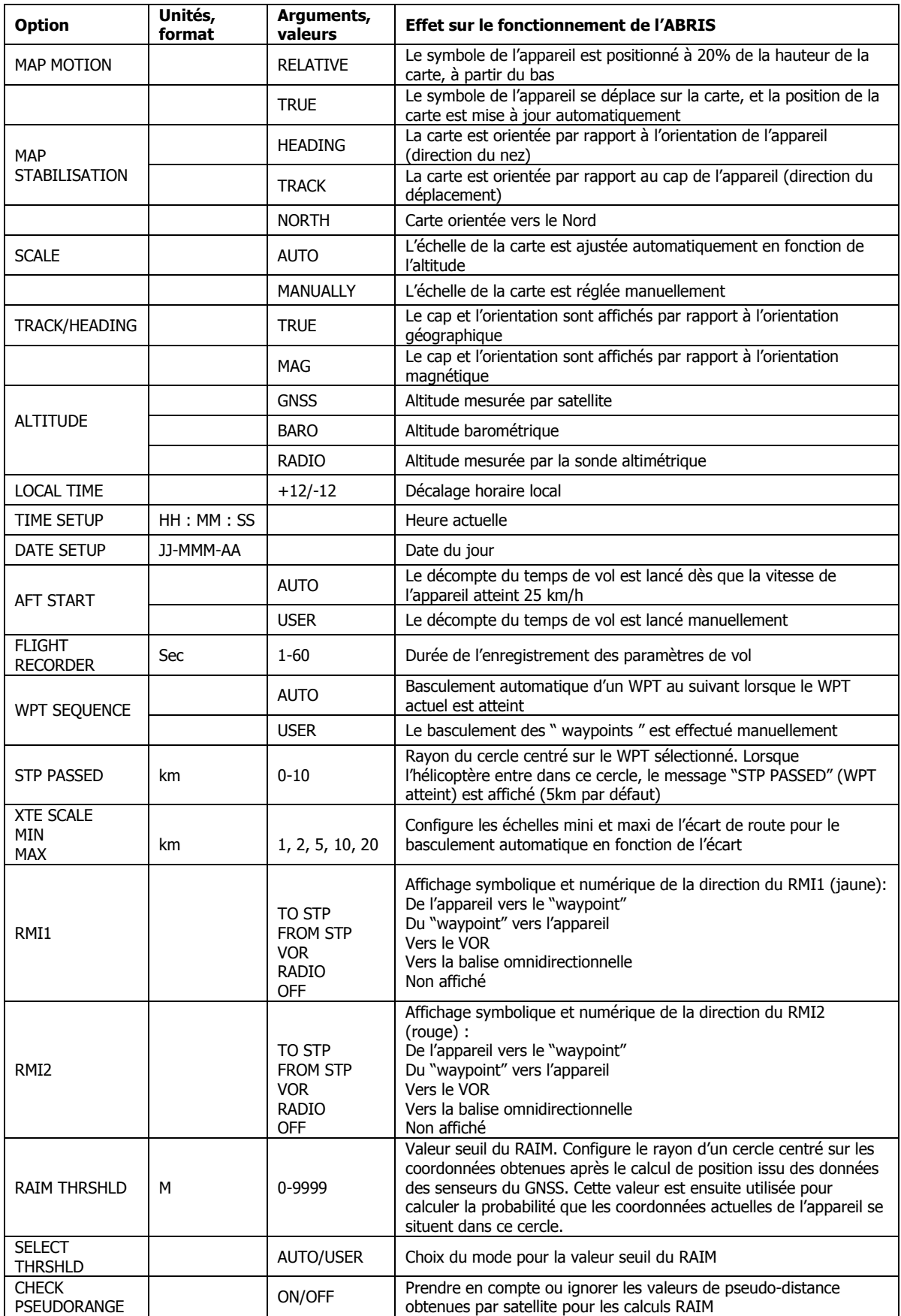

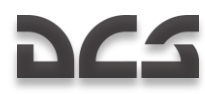

#### **Page MENU/OPTION/UNITS**

Cette page permet de choisir les unités utilisées pour les mesures effectuées par l"ABRIS

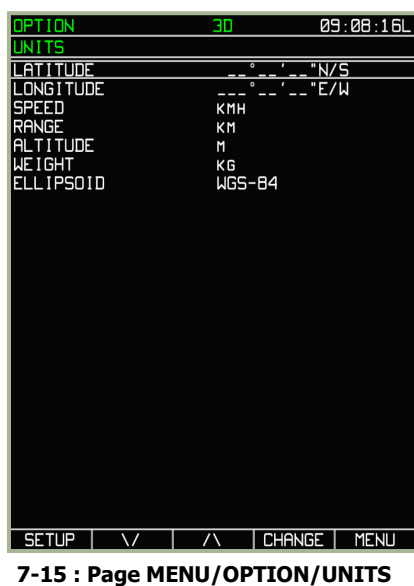

Les effets de chaque option et leurs valeurs possibles sont décrits dans le tableau ci-dessous

#### **Liste des options, des valeurs possibles de chaque option et leur effet sur le fonctionnement de l"ABRIS, pour la page UNITS**

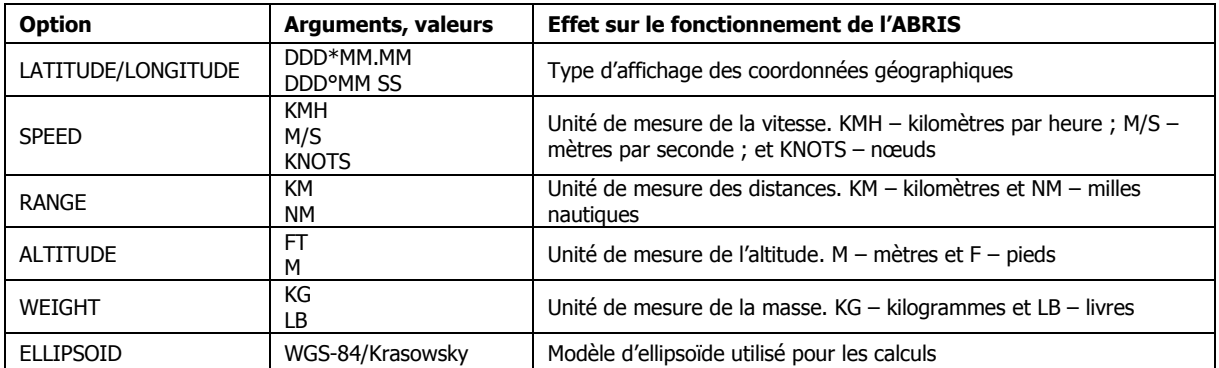

#### **Page MENU/OPTION/PERF**

La page PERF permet d"ajuster les paramètres de performance du vol entrés dans l"ABRIS.

| IOPT I ON        |                                | 30              |               |        | IEE : 80 : 29 |
|------------------|--------------------------------|-----------------|---------------|--------|---------------|
| <b>RFOMANCE</b>  | <b>SETUP</b>                   |                 |               |        |               |
| <b>SPEEDS</b>    | AND<br><b>BANKS</b>            |                 |               |        |               |
| $\overline{v_1}$ |                                |                 |               | 120    | <b>KMH</b>    |
| V <sub>2</sub>   |                                |                 |               | 160    | <b>KMH</b>    |
| ٧4               |                                |                 |               | 120    | <b>KMH</b>    |
| ٧                | <b>SPEED</b><br>I N            | <b>CLIMB</b>    |               | 130    | <b>KMH</b>    |
| ٧                | ECONOMIC                       | <b>SPEED</b>    | IN CLIMB      | 130    | <b>KMH</b>    |
| ٧                | <b>CRUISING</b>                | <b>SPEED</b>    |               | 200    | <b>KMH</b>    |
| V                | ECONOMIC                       | <b>SPEED</b>    |               | 180    | <b>KMH</b>    |
| V                | <b>SPEED</b><br>I <sub>N</sub> | <b>DESCENT</b>  |               | 120    | <b>KMH</b>    |
| ٧                | ECONOMIC                       | <b>SPEED</b>    | IN DESC. 120  |        | <b>KMH</b>    |
| V٢               | RATE<br>OF                     | <b>CLIMB</b>    |               | 5      | M/S           |
| ۷۲               | RATE<br>OF                     | <b>DESCENT</b>  |               | 4      | M/S           |
| <b>ENROUTE</b>   | <b>BANK</b>                    |                 |               | 15°    |               |
| <b>BANK</b>      | <b>DN</b>                      | <b>APPROACH</b> |               | 15°    |               |
| FUEL             |                                |                 |               |        |               |
| I X AT           | FUEL                           |                 |               | 20     | KG            |
| TAKEOF           | <b>FUEL</b>                    |                 |               | 20     | KG            |
| CRUISE           |                                | CONSUMPTION     |               | 786    | <b>KG</b>     |
|                  | ECONOMIC CONSUMPTION           |                 |               | 1000кв |               |
|                  |                                |                 |               |        |               |
|                  |                                |                 |               |        |               |
|                  |                                |                 |               |        |               |
|                  |                                |                 |               |        |               |
|                  |                                |                 |               |        |               |
| <b>SETUP</b>     |                                | $\sqrt{}$       | <b>CHANGE</b> |        | MENU          |

**7-16 : Page MENU/OPTION/ PERF**

Les effets de chaque option et leurs valeurs possibles sont décrits dans le tableau ci-dessous.

#### **Liste des options, des valeurs possibles de chaque option**

**et leur effet sur le fonctionnement de l"ABRIS, pour la page de réglages des performances**

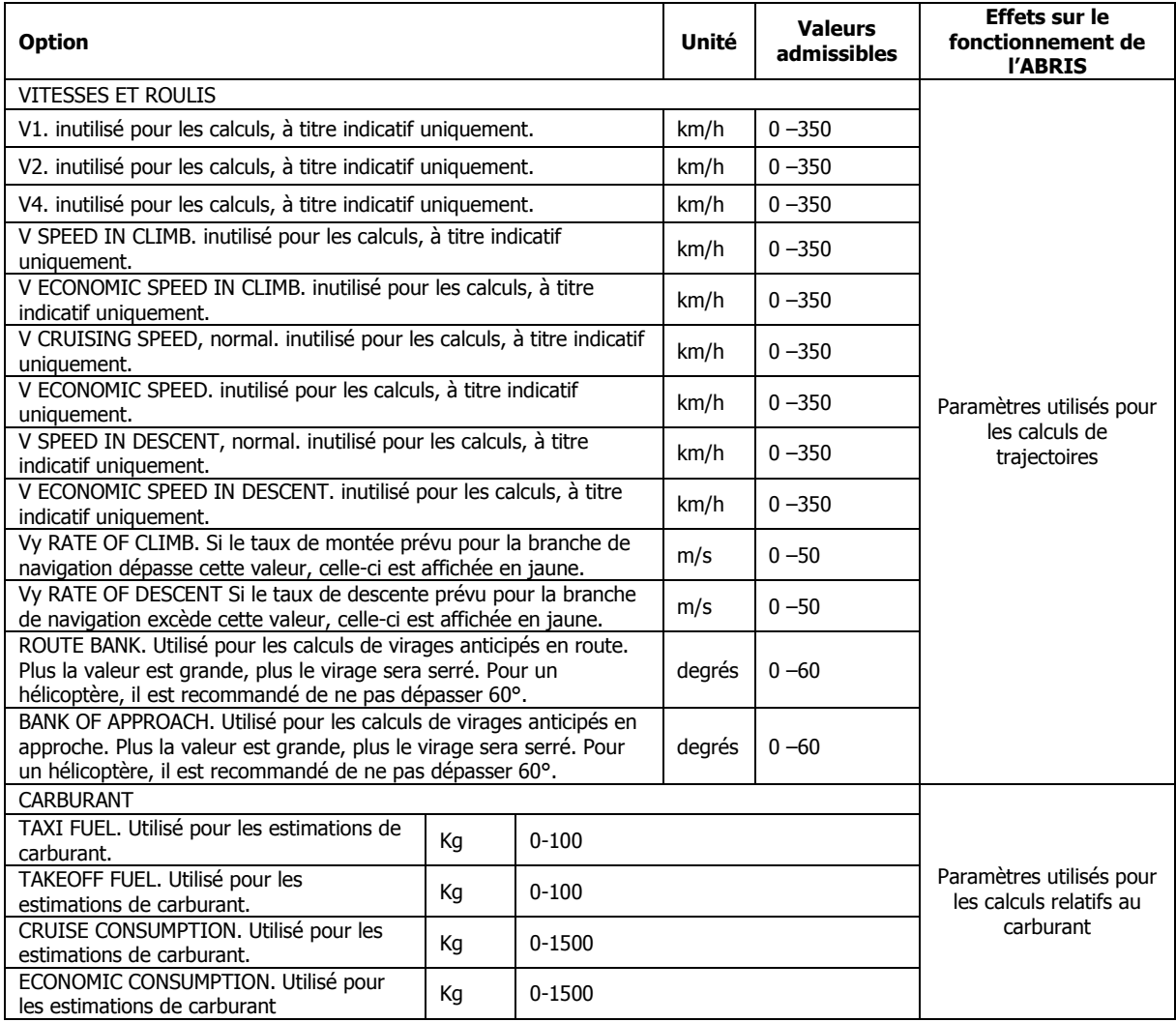

#### **Page MENU/OPTION/ALARMS**

La page SIGNAL permet de régler les paramètres régissant l"affichage des messages en bas de l"ABRIS. L"image ci-dessous est un exemple d'affichage d'un message :

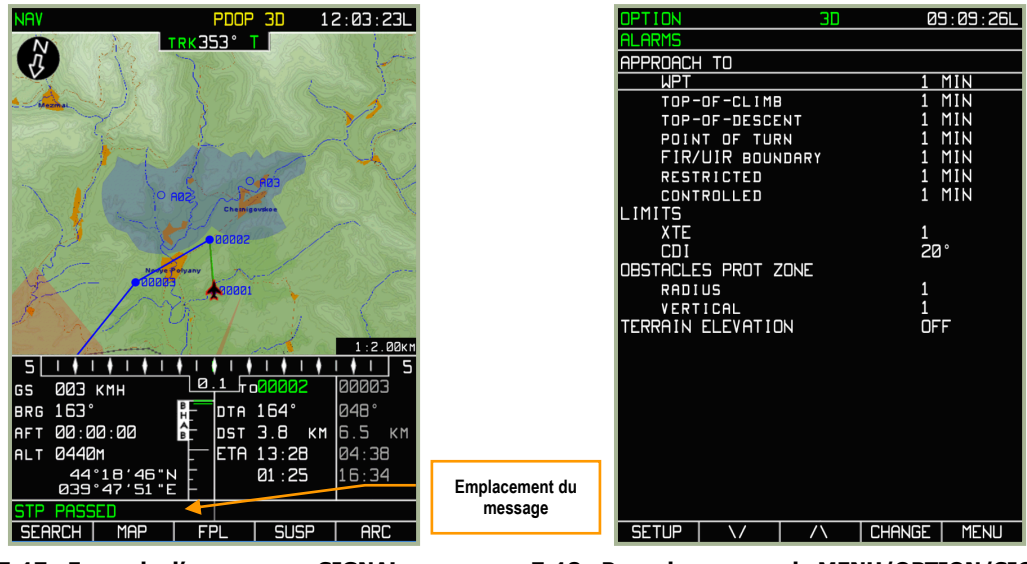

**7-17 : Exemple d"un message SIGNAL 7-18 : Page du sous-mode MENU/OPTION/SIGNAL**

Les effets de chaque option et leurs valeurs possibles sont décrits dans le tableau ci-dessous.

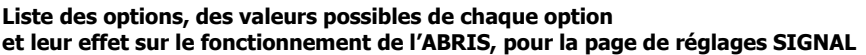

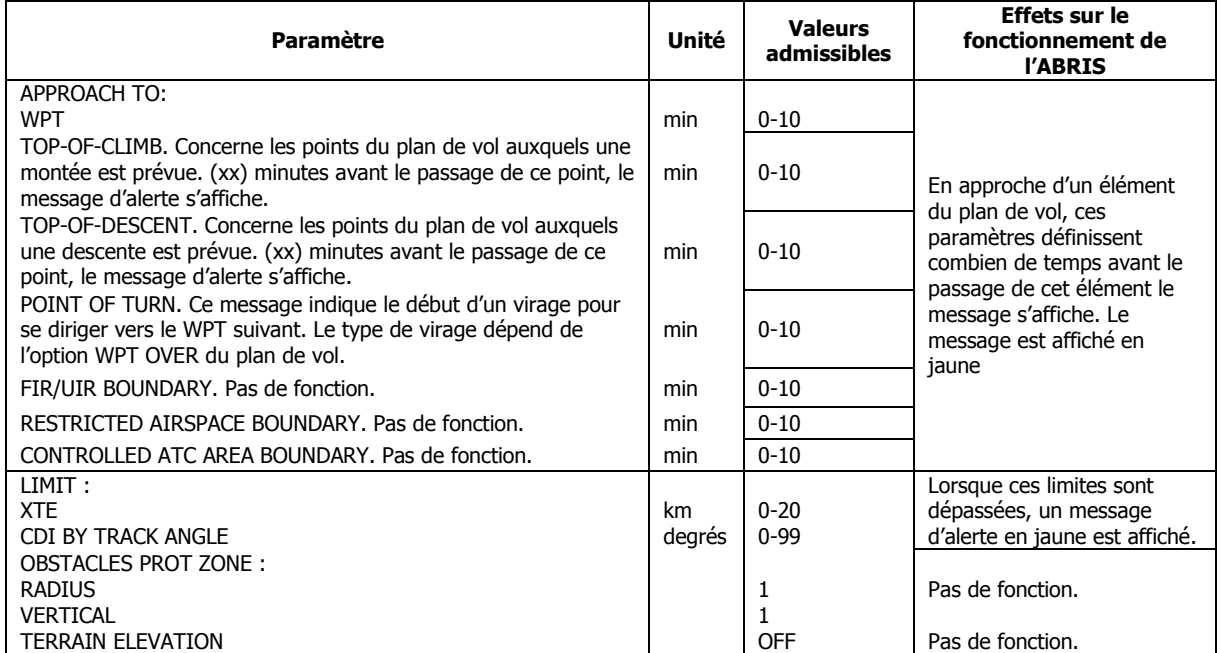

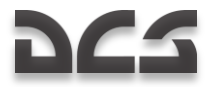

#### **Page MENU/OPTION/CHARTS**

La page CHARTS vous permet de choisir le type d"information affichée sur la carte mobile. Sélectionnez le type d"information que vous désirez modifier, et utilisez la TCF " CHANGE " pour changer son état (affiché : " + " ; caché : " - ").

| OPTION<br>эв                    | 09:00:22L                    |
|---------------------------------|------------------------------|
| <b>CHARTS SETUP</b>             |                              |
| <b>MAP</b>                      | ALI                          |
| AIRPORTS                        | +                            |
| <b>RUNWAYS</b>                  |                              |
| AIRPORT COMM                    |                              |
| <b>ILS</b>                      |                              |
| <b>ILS MARKERS</b>              | +                            |
| TERMINAL NDB                    |                              |
| VHF NAVAID                      |                              |
| <b>NDB</b>                      |                              |
| ENROUTE AIRWAYS                 | 4                            |
| FAN<br><b>MARKERS</b>           | +                            |
| WAYPOINTS<br>FNROUTE            |                              |
| PATTERNS<br>HOLDING             | +                            |
| <b>ENROUTE</b><br><b>COMM</b>   |                              |
| RESTRICTED AIRSPACE             |                              |
| TACTICAL SITUATION              | 4                            |
| POPULATION PLACES               | 4                            |
| <b>LAKES</b><br><b>RIVERS</b>   | 4                            |
| RAILWAYS                        |                              |
| ROADS                           |                              |
| CABLE/PIPELINES                 |                              |
| <b>TEXT</b>                     |                              |
| L INE<br><b>OBJECTS</b>         |                              |
|                                 |                              |
| <b>SETUP</b><br>$\sqrt{}$<br>\7 | <b>CHANGE</b><br><b>MENU</b> |

**7-19 : Page MENU.OPTION/CHARTS**

#### **Liste des options disponibles et description de leur effet sur le mode NAV de l"ABRIS.**

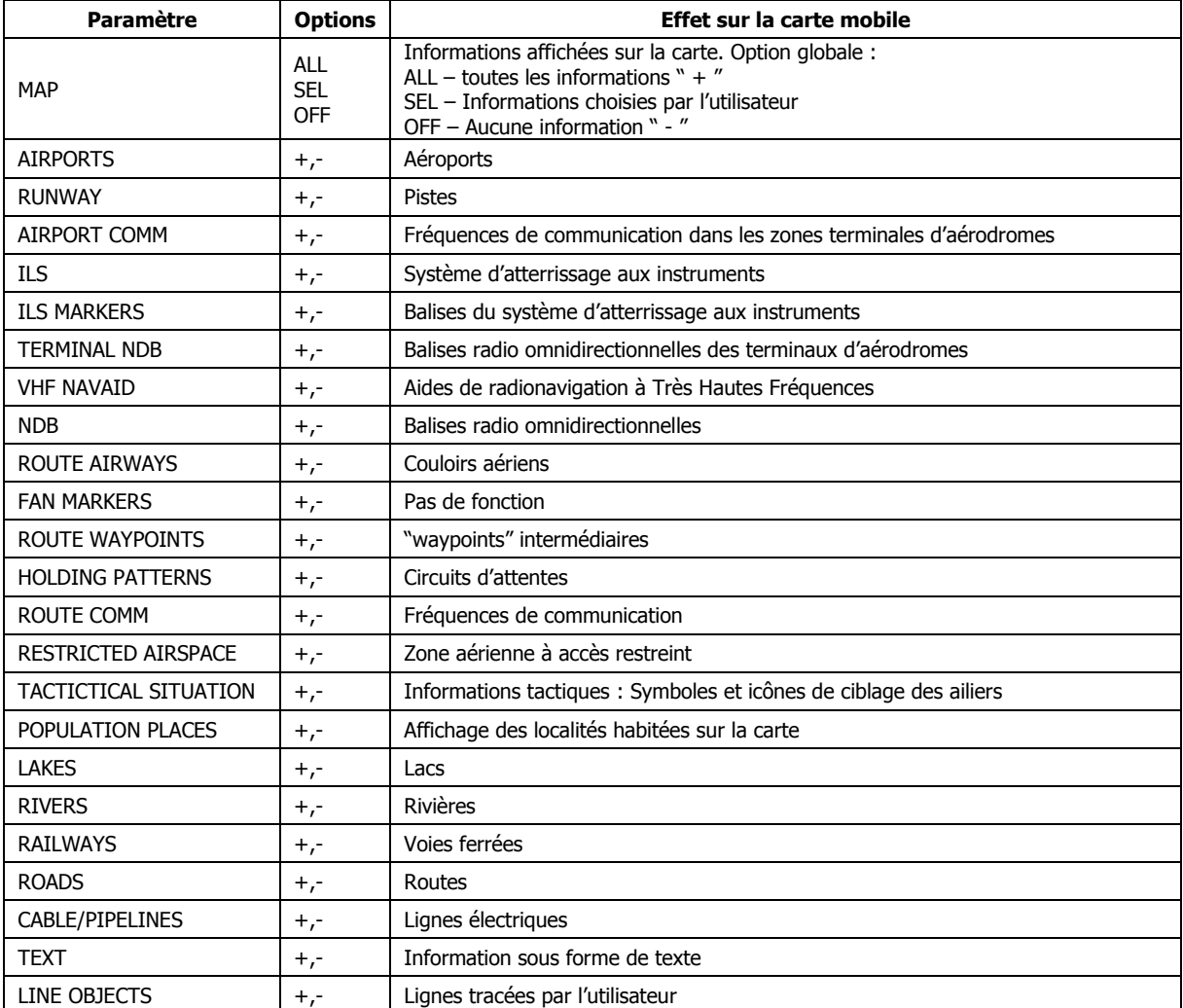

Les valeurs entrées dans le mode OPTION sont sauvegardées à la sortie du mode, par un appui sur la touche NAV.

## Sous-Mode MENU/CONTROL

Pour entrer dans le sous-mode CONTROL, appuyez sur la TCF " CTRL " à partir de la page MENU.

Le sous-mode CONTROL est indiqué dans la barre système par l"indication " CTRL ".

A partir de la page du sous-mode CONTROL, vous pouvez afficher les pages suivantes : MSG (messages), K-041 (système de désignation) et DTB (base de données). Pour sélectionner la page à afficher, appuyez sur la TCF " SETUP ". Lorsque le menu temporaire s'affiche, vous pouvez choisir la page désirée par les TCF bas et haut (Δ, ν) ou en tournant la molette de manipulation. Une fois la sélection effectuée, appuyez sur la TCF " SETUP " une fois de plus pour afficher la page.

Le titre de la page affichée est précisé en dessous de la barre système, sous l"indication du sous-mode.

#### **Page MENU/CONTROL/MESSAGES**

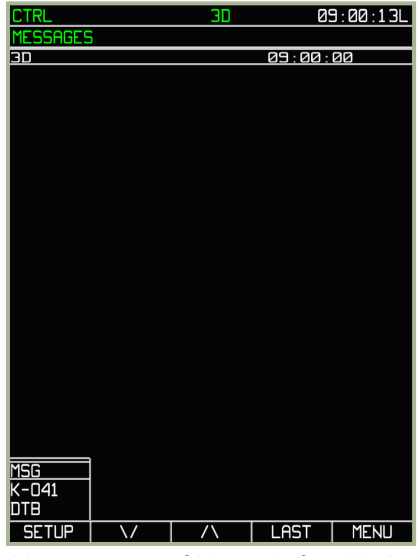

**7-20 : Page MENU/CONTROL/MESSAGES**

Pour afficher la page MESSAGE, sélectionnez la ligne MSG dans le menu temporaire. Cette page affiche les 20 derniers messages générés par le système ou reçus par la liaison de données. Pour changer de page, appuyez sur la TCF " SETUP " et le menu temporaire s"affichera.

#### **Page MENU/CONTROL/K-041**

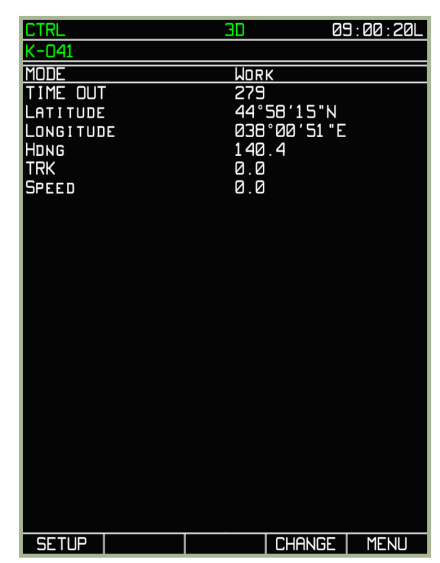

**7-21 : Page MENU/CONTROL/K-041**

La page K-041 permet de vérifier l"état du système de navigation et de désignation K-041. En mode " WORK " (" en fonctionnement "), un décompte de temps est affiché en secondes à côté du champ " TIME OUT ", indiquant le temps restant avant le prochain recalage par position satellite. En effet, un système inertiel dévie avec le temps et avec les mouvements de l"appareil, et le système de positionnement par satellite est utilisé pour recaler périodiquement la position du système inertiel. Les coordonnées, le cap, la route et la vitesse sont également affichés sur cette page.

#### **Page MENU/CONTROL/DTB**

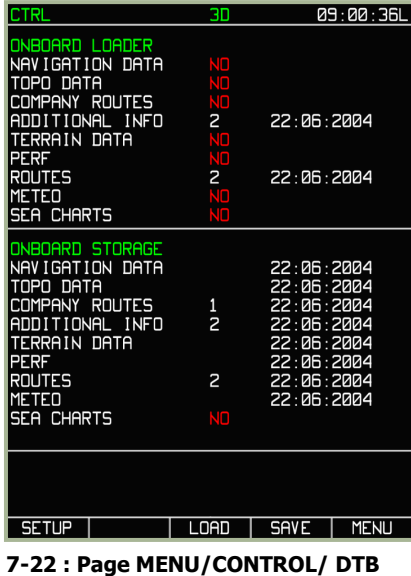

Les informations sur la base de données présentées sur cette page sont similaires à celles affichées sur la page principale du mode MENU. Les indications sur l"état et la disponibilité des différentes données sont basées sur le même principe.

Vous pouvez sauvegarder des données sur votre PC (fichiers de scripts) en modifiant les variables suivantes :

- **NAVIGATION DATA** Base de données des informations de navigation : points de navigation, objets particuliers  $\bullet$ sur la carte et autres informations relatives à la navigation.
- **ADDITIONAL INFO** Information supplémentaire. Points et lignes entrées par l"utilisateur.
- **ROUTES** Plans de vol entrés par l"utilisateur.

## Enregistrement d'un plan de vol dans la base de données de l'ABRIS

En plus de pouvoir sauvegarder un plan de vol dans la RAM de l"ABRIS via les pages du sous-mode PLAN, vous pouvez également sauvegarder un plan de vol dans la base de données permanente de l"ABRIS (i.e. sur votre disque dur). Vous pourrez alors charger cette route lors de votre prochain vol sur cette mission. Pour sauvegarder un plan de vol sur le disque dur :

- 1. Entrez dans le mode principal MENU, et appuyez sur la TCF " CTRL ".
- 2. Appuyez sur la TCF " SETUP ". Le menu temporaire s'affiche. Avec les TCF A-V ou la molette de manipulation, sélectionnez l'option DTB (base de données) et appuyez sur la TCF " SETUP " à nouveau.
- 3. Appuyez sur la TCF " SAVE ", la ligne " NAVIGATION DATA " dans la section " ONBOARD STORAGE " est alors encadrée.
- 4. Appuyez à nouveau sur la TCF " SAVE ", ce qui enregistrera la route dans la base de données de navigation.
- 5. Déplacez le curseur sur " ROUTES " et appuyez sur la TCF " SAVE ". L"intégralité du plan de vol est alors enregistrée.
- 6. Une fois que tout est sauvegardé, appuyez sur la TCF " MENU " pour revenir à la page principale du mode MENU.

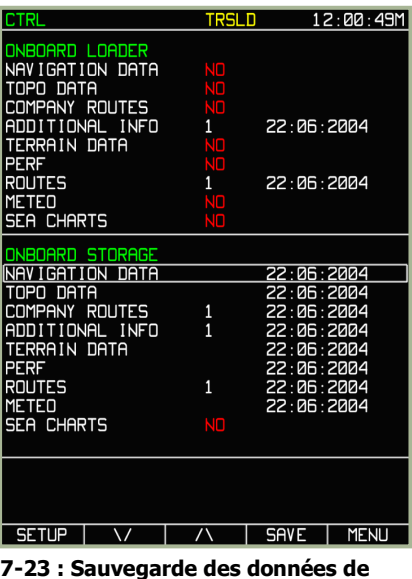

**navigation (NAVIGATION DATA)**

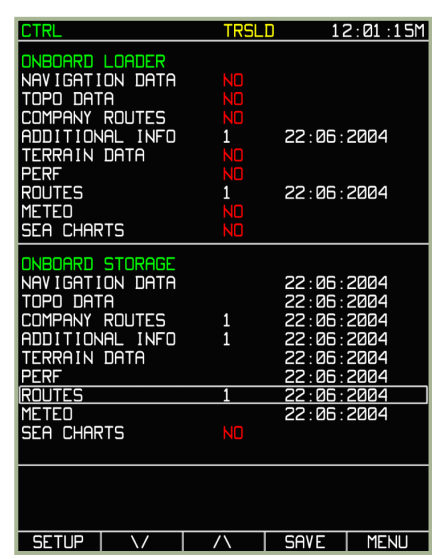

**7-24 : Sauvegarde du plan de vol complet (ROUTE)**

Tous les plans de vol sont enregistrés dans un fichier script associé à la mission. La prochaine fois que vous lancerez cette mission, vous pourrez recharger ce plan de vol via la page PLAN de l"ABRIS.

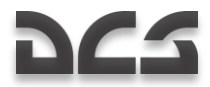

## Enregistrement des points et lignes dans la base de données de l'ABRIS

Pour enregistrer les points et lignes tracés sur la carte dans la mémoire permanente de l"ABRIS (i.e. sur votre disque dur), afin de pouvoir les recharger lors de votre prochain vol sur cette mission, suivez la procédure décrite ci-dessous :

- 1. Sélectionnez le mode principal MENU et appuyez sur la TCF **CTRL**.
- 2. Appuyez sur la TCF SETUP. Le menu temporaire s'affiche alors. A l'aide des TCF A-V ou de la molette de manipulation, sélectionnez l"option DTB (base de données) et appuyez sur la TCF SETUP à nouveau.
- 3. A partir de la page **CTRL**, appuyez sur la TCF SAVE, ce qui affichera un rectangle de sélection dans la section ONBOARD STORAGE.
- 4. Déplacez le rectangle sur la ligne ADDITIONAL INFO et appuyez sur la TCF SAVE. Les points et lignes sont alors sauvegardés.
- 5. Une fois les paramètres sauvegardés, appuyez sur la TCF MENU pour revenir à la page principale du mode **MENU**.

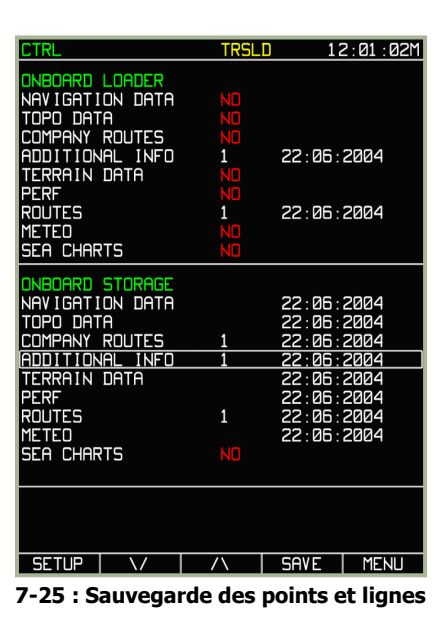

### Sous-Mode MENU/PLAN

Le sous-mode **PLAN** permet de planifier un plan de vol et est particulièrement pratique pour modifier un plan de vol existant après avoir reçu des renseignements complémentaires sur les positions ennemies. Le sous-mode **PLAN** s"active en appuyant sur la TCF PLAN à partir de la page principale du mode **MENU**.

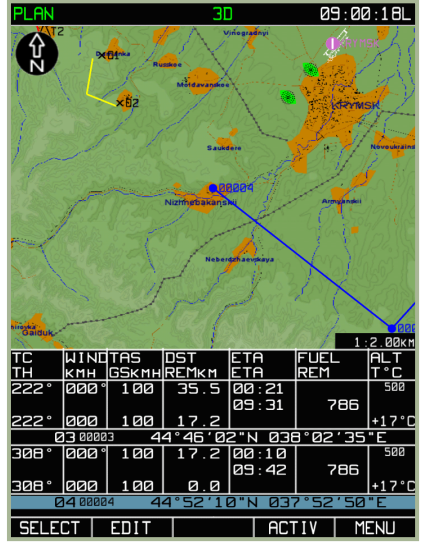

**7-26 : Page du sous-mode MENU/PLAN**

Une fois le sous-mode **PLAN** activé, l"affichage de l"ABRIS apparaît comme sur la figure ci-dessus. Dans ce mode, l"affichage est figé, et ne représente pas la position actuelle de l"appareil de façon précise. Ce sous-mode est en fait un éditeur de mission disponible dans le cockpit.

#### **Gestion de la route**

Une des fonctions principales du sous-mode **PLAN** est la possibilité d"éditer un plan de vol existant ou d"en créer un nouveau. Ce sous-mode permet d"effectuer les actions suivantes :

- Création de routes en mode manuel ou automatique via l"utilisation des noms de " waypoints ".
- Stockage de différentes routes dans la base de données de l"ABRIS, avec la possibilité de sauvegarder, charger ou supprimer des routes de la base de données.
- Calculs automatisés de la route à partir des données de vitesse vraie, d"altitude, du vent, des distances entre " waypoints ", de la quantité et de la consommation de carburant.

Les fonctions avancées de l"ABRIS sont permises par l"implémentation des fonctions additionnelles suivantes :

- Entrée manuelle de " waypoints " non disponible dans la base de données de l"ABRIS.
- Entrée manuelle de lignes, de points, de frontières, de zones, etc.…

Un plan de vol entré dans l"ABRIS est constitué d"un aérodrome de départ, d"une succession de " waypoints " et d"un aérodrome d"arrivée. Afin de permettre à l"ABRIS d"effectuer les calculs relatifs au plan de vol, les informations de vitesse vraie, d"altitude, du vent, de quantité et de consommation de carburant peuvent être ajoutées à la route, pour chaque phase du vol.

Après avoir appuyé sur la TCF PLAN, la page principale du sous-mode **PLAN** affiche la route actuelle

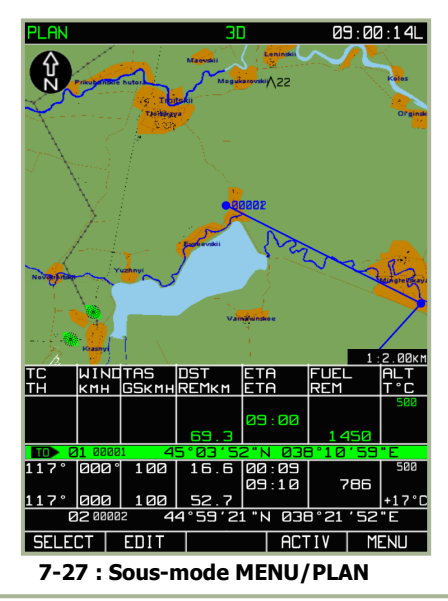

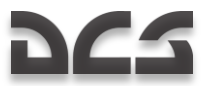

#### **Désactiver la route actuelle**

Pour désactiver la route actuellement chargée dans l"ABRIS et en créer une nouvelle, appuyer sur la TCF **SELECT** puis sélectionner l'option **UNLOAD** dans le menu temporaire. Ceci supprime le plan de vol créé dans l'éditeur de mission. La TCF **DRAW** est alors visible à côté de la TCF **SELECT** et permet de créer un nouveau plan de vol. Il est indispensable de supprimer le plan de vol actuel avant d"en créer un nouveau.

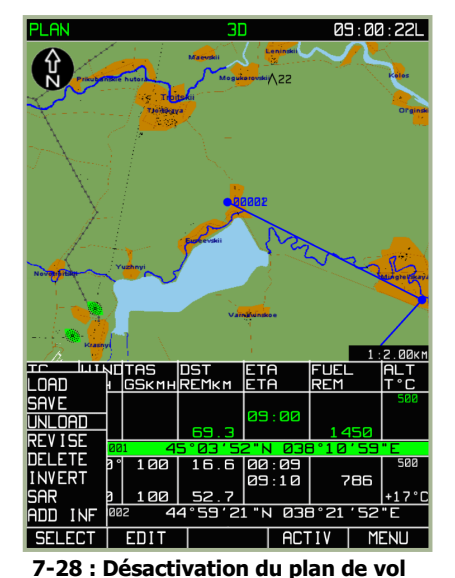

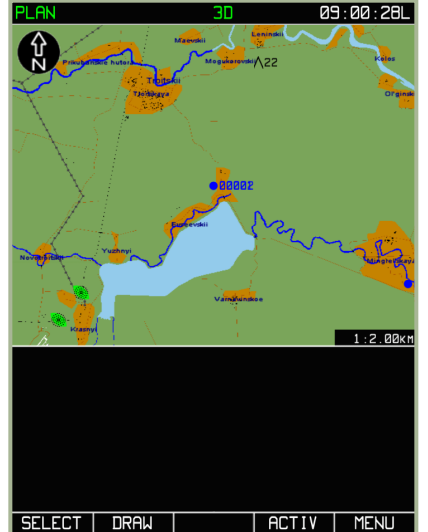

**7-29 : Sous-mode PLAN après suppression du plan de vol**

#### **Entrée manuelle de "waypoints"**

**actif par le menu temporaire**

Un plan de vol est constitué d"une succession de "waypoints". Nous allons donc tout d"abord apprendre à placer des "waypoints". Après avoir désactivé la route actuelle, appuyer sur la TCF **DRAW**. Un carré vert  $\Box$  est alors affiché sur la carte de l"ABRIS. Dans l"exemple ci-dessous, le carré est placé sur l"aérodrome de départ. De plus, un champ grisé comportant des informations sur le WPT en cours de définition s'affiche dans la zone d'information.

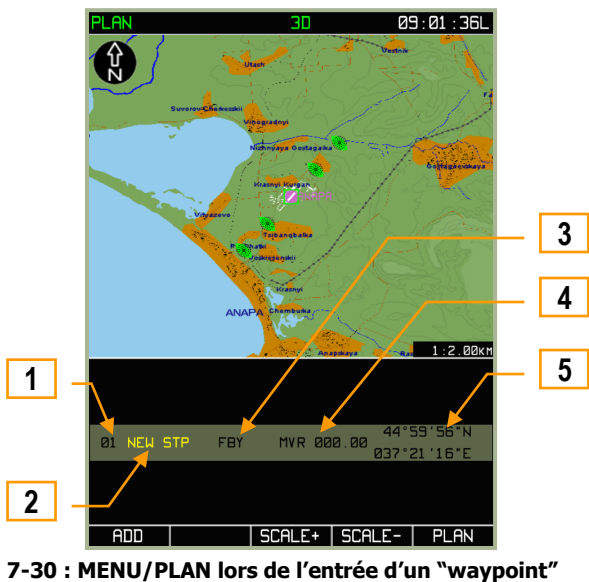

Le champ d"information présente les données suivantes, relatives au "waypoint" en cours d"édition :

- 1. **01** Numéro du WPT dans le plan de vol. Ce numéro est assigné automatiquement.
- 2. **NEW STP** Un nom par défaut est assigné à chaque WPT du plan de vol. La couleur jaune indique que ce nom doit être modifié (ou sera modifié automatiquement) si ce WPT est ajouté au plan de vol. Ce champ peut être édité.
- 3. **Mode de survol du WPT**. Permet de choisir le mode de survol sur ce WPT (FBY, OVR ou FIN)
- 4. **MVR** Valeur de la déclinaison magnétique dans la zone du "waypoint".
- 5. **Coordonnées du WPT en cours.** Ce champ indique les coordonnées en latitude et longitude du carré vert de positionnement.
Pour ajouter un "waypoint", appuyez sur le bouton ADD.

Avant cela, il peut être nécessaire de modifier les coordonnées du WPT à entrer. Il est donc recommandé d"adapter l"échelle d"affichage de la carte à l"aide des TCF SCALE+ ou SCALE-. L"échelle utilisée est indiquée dans le coin inférieur droit de la carte.

Une fois l"échelle adaptée, utilisez la molette de manipulation pour déplacer le curseur sur la position désirée. Le premier "waypoint" doit nécessairement être un aérodrome. Un clic gauche sur la molette permet de basculer le déplacement du curseur entre horizontal et vertical. Lors du déplacement du curseur, les coordonnées affichées sur la droite de la zone d"information sont mises à jour continuellement. Lorsque le WPT doit être placé sur un point remarquable de la carte, le curseur doit être placé au-dessus de ce point particulier (WPT préenregistré, aérodrome, balise,…). Il n"est pas nécessaire de positionner précisément le curseur (l"identifiant du point remarquable sera entré dans le champ du nom de WPT en appuyant sur la touche ADD), mais le marqueur doit être placé au-dessus de ce point.

Après l"ajout d"un WPT au plan de vol, les options possibles sont les suivantes:

Si aucun point particulier n"est situé sous le curseur, le numéro du WPT est assigné automatiquement et ne peut être modifié. Dans la zone d"informations, le rectangle blanc indique le champ à modifier, la sélection par défaut étant le nom du WPT. Les informations relatives à chaque WPT peuvent être modifiées à l"aide de la molette de manipulation. Pour basculer entre les différents champs modifiables, appuyer sur la TCF ►►:

- **Nom du WPT** Pour éditer ce champ, utiliser la molette ; un clic droit sur la molette permet de passer au caractère suivant. Pour valider le nom entré, il suffit de basculer vers le champ suivant.
- **Mode de survol** Détermine comment l"appareil doit passer ce WPT. Les trois valeurs possibles sont détaillées dans le tableau suivant.

#### **Modes de survol**

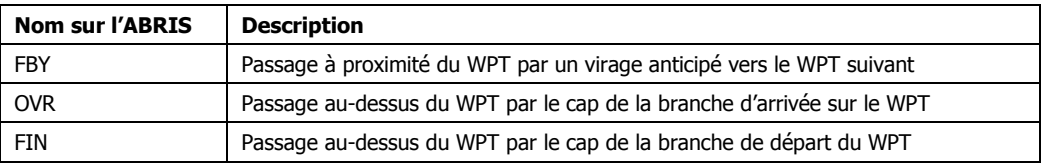

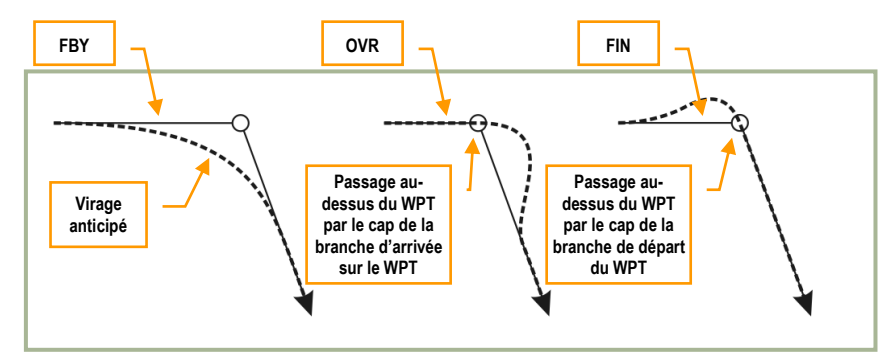

**7-31 : Schéma des modes de survol d"un WPT**

- Déclinaison magnétique **– Cette valeur peut être modifiée de +90° à -90°à l"aide de la molette de manipulation.**
- Coordonnées du WPT Ce champ est automatiquement modifié.

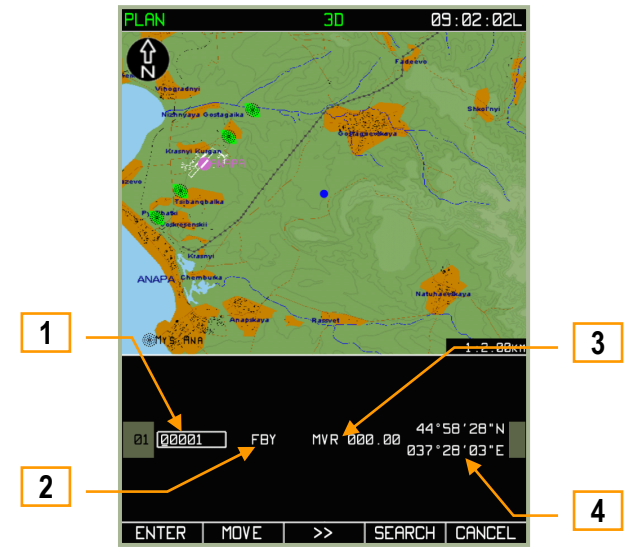

**7-32 : MENU/PLAN après l"ajout d"un WPT arbitraire sur la carte**

- 1. Nom du WPT
- 2. Mode de survol
- 3. Déclinaison magnétique
- 4. Coordonnées du WPT

Si un point remarquable est situé sous le curseur de positionnement :

Si le curseur a été positionné au-dessus d"un point particulier, les champs d"informations restent similaires à la description cidessus, mais un champ supplémentaire apparaît pour indiquer le type de point correspondant au WPT. Ce champ affiche donc le type de point sélectionné, en fonction des informations stockées dans la base de données de l"ABRIS, à gauche du champ du mode de survol. Les différents types de points sont indiqués dans le tableau ci-dessous :

#### **Types de points remarquables**

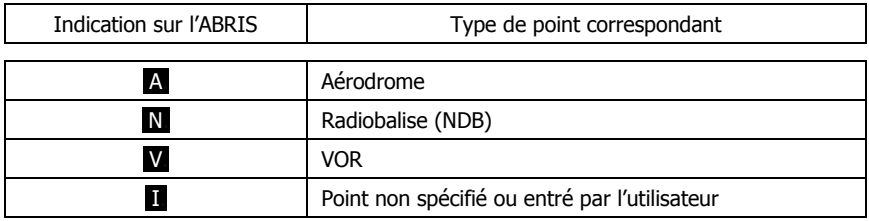

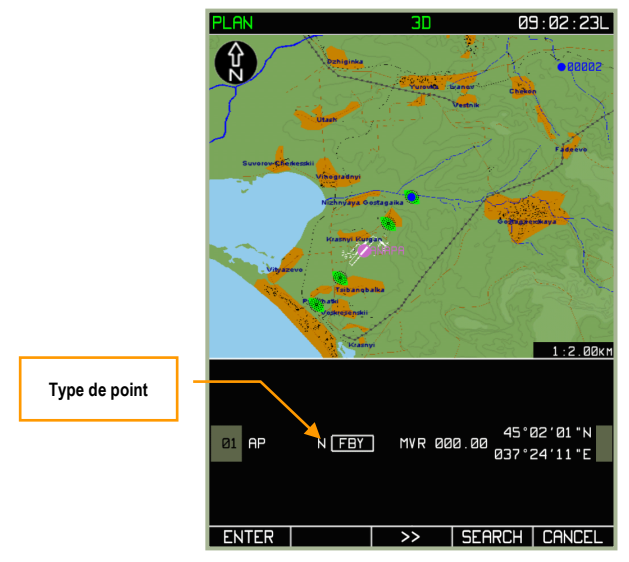

**7-33 : Page MENU/PLAN après l"ajout d"un WPT sur un point particulier**

Dans ce cas, seuls les champs du mode de survol et de déviation magnétique peuvent être modifiés Les autres champs prennent automatiquement les valeurs correspondantes disponibles dans la base de données (Nom, type de point et coordonnées).

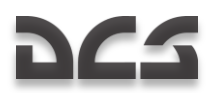

#### **Terminer la procédure d"ajout d"un WPT dans le plan de vol :**

Une fois le WPT créé, appuyez sur la TCF **ENTER**. Un point bleu s'affiche alors à l'écran pour symboliser le WPT ainsi entré. Pour annuler l"ajout d"un WPT, appuyez sur la TCF **CANCEL**.

#### **Entrée d"un WPT par son nom**

L"ABRIS embarque une base de données de points de navigation qui peuvent êtres envoyés au sous-mode **PLAN** à l"aide de la TCF **SEARCH**. La TCF **SEARCH** apparaît dans le sous-mode **PLAN** après avoir ajouté un WPT au plan de vol.

La recherche d"un point se fait à l"aide du nom de celui-ci. Pour initier la recherche, appuyer sur la TCF **SEARCH** puis entrer le nom à rechercher dans le champ mis en évidence. Par défaut, le champ indique " 00001 ", cette valeur est réinitialisée dès qu"un premier caractère est entré. Le clic droit sur la molette de manipulation permet de passer au caractère suivant.

Attention ! Il peut se révéler nécessaire d"indiquer le nom complet du point recherché pour que la sélection dans la base de données soit correcte.

Si vous êtes passé au deuxième caractère sans modifier le premier, le champ en cours d"édition ne sera pas modifié.

Lorsqu"un WPT est ajouté de cette manière, seule l"option du mode de survol peut être modifiée dans la zone d"informations. Pour sauvegarder ce WPT, appuyer sur la TCF SEARCH une seconde fois.

#### **Procédure d"insertion d"un WPT par recherche nominative :**

- 1. Appuyez sur la TCF **DRAW** ; la carte s'affiche à l'écran, accompagnée d'un carré vert **contant (Curseur) et d'une barre** grisée indiquant les options relatives au WPT en cours d"insertion.
- 2. Appuyez sur la TCF **ADD** après avoir déplacé le curseur avec la molette de manipulation. Si un point particulier est situé sous le curseur, il sera automatiquement ajouté au plan de vol. Dans le cas d"un ajout involontaire, appuyez sur la TCF **CANCEL**.

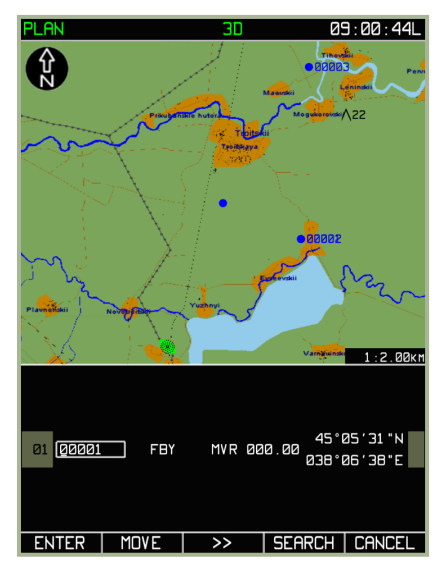

**7-34 : Sous-mode MENU/PLAN avec la fonction de recherche disponible**

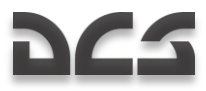

3. Appuyez sur la TCF **SEARCH** puis entrez le nom complet du point recherché dans le champ mis en évidence par le rectangle blanc.

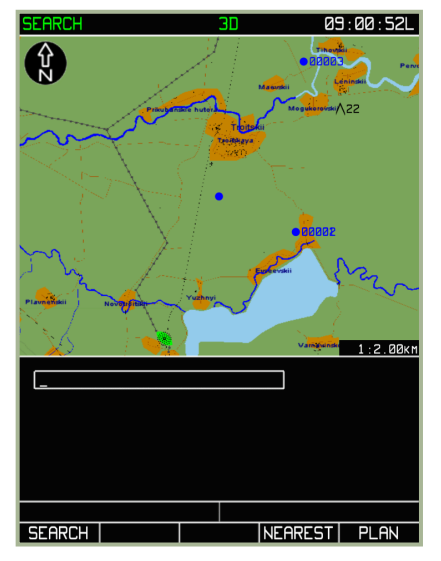

**7-35 : Fonction de recherche de la page MENU/PLAN**

- 4. Appuyez sur la TCF **SEARCH** à nouveau. Il y a alors deux possibilités :
	- Le point recherché a été trouvé, et la carte est alors automatiquement centrée sur ce point. Cependant, il se peut que plusieurs points portent le même nom dans la base de données, mais à des coordonnées géographiques différentes, ou bien d"un type différent. Dans ce cas, un appui sur la TCF **SEARCH** permet de cycler entre les différents points du même nom
	- Le point recherché n"a pas été trouvé dans la base de données. Dans ce cas, le message " NOT FOUND "  $\bullet$ s"affiche dans la zone d"information. Soit le point n"existe pas, soit le nom spécifié pour la recherche est erroné.

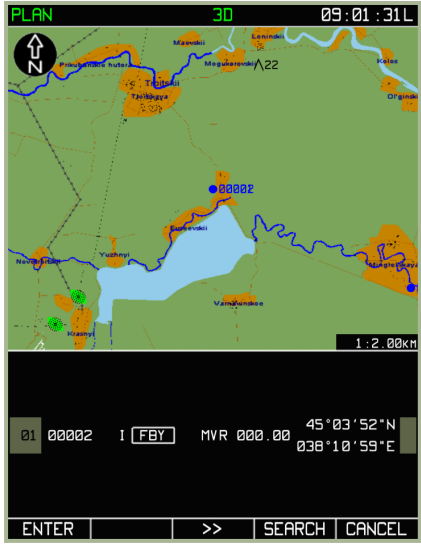

**7-36 : Page du sous-mode MENU/PLAN après la recherche nominative d"un point, dans le cas où le nom entré a été trouvé dans la base de données**

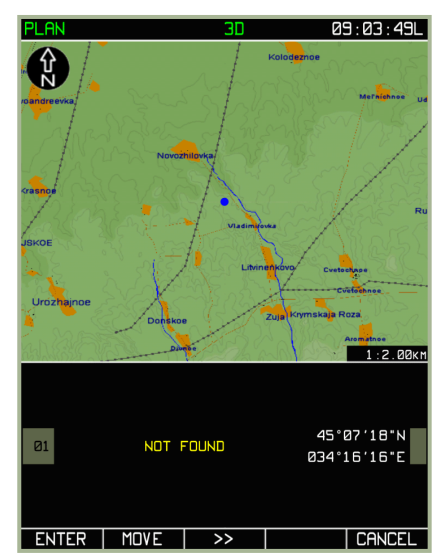

**7-37 : Page MENU/PLAN lorsque la recherche ne donne pas de résultat**

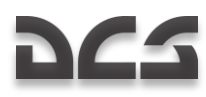

5. Appuyez sur la TCF **ENTER** pour finaliser la procédure d"ajout du WPT.

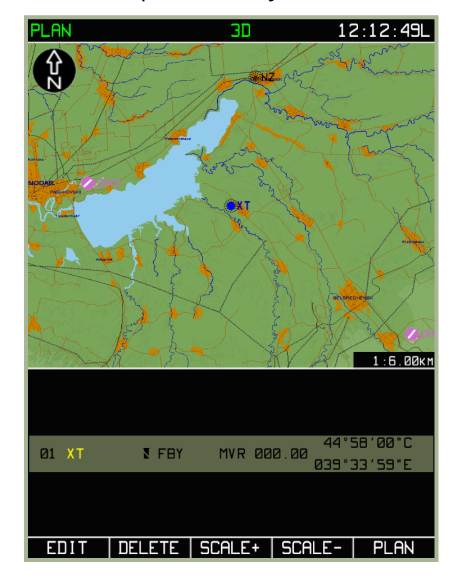

**7-38 : Page MENU/PLAN après insertion d"un WPT**

#### **Modification des propriétés d"un WPT:**

Après avoir créé et inséré un nouveau WPT, il est toujours possible de modifier ses paramètres. Il suffit pour cela de sélectionner le WPT à modifier, puis d"appuyer sur la TCF **EDIT**. Dans le menu temporaire qui apparaît, sélectionnez l"option EDIT en utilisant la molette de manipulation. La page d"édition du WPT est alors affichée.

En plus des propriétés initiales du WPT sélectionné, les informations de vitesse, de montée/descente, de météo et de carburant peuvent également être modifiées depuis le sous-menu EDIT.

Lorsque le plan de vol comporte de multiples "waypoints", la molette de manipulation permet de choisir le WPT désiré. Le WPT actuellement sélectionné est indiqué par un surlignage bleuté.

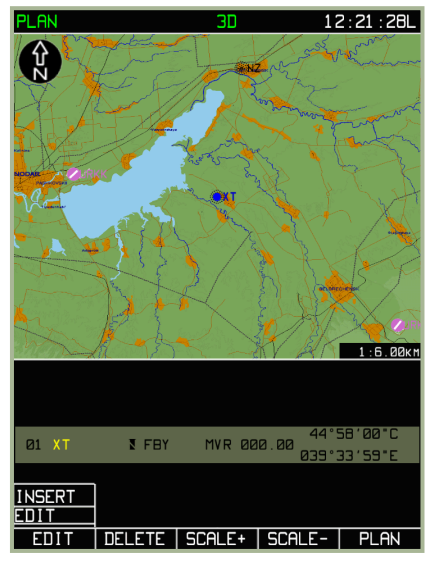

#### **7-39 : Page MENU/PLAN/EDIT**

#### **Modification de la position du WPT:**

Pour ajuster les coordonnées d"un WPT, la procédure est la suivante :

- A partir du sous-mode **PLAN**, appuyez sur la TCF **EDIT**, puis sélectionnez l"option **DRAW** dans le menu temporaire.
- Sélectionnez le WPT à modifier (à l"aide de la molette de manipulation).
- Appuyez sur la TCF **EDIT**, puis choisissez l"option **EDIT**.
- Appuyez sur la TCF MOVE. Le curseur en forme de carré vert  $\Box$  s'affiche alors sur le WPT sélectionné.
- Utilisez la molette de manipulation pour ajuster les coordonnées du WPT. La route entre le WPT en cours de modification et les "waypoints" précédents et suivants est indiquée par des segments verts.
- Lorsque la position du WPT est modifiée, appuyez sur la TCF **ENTER** pour valider la modification. $\ddot{\phantom{a}}$

ABRIS

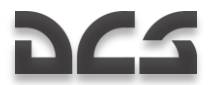

Les nouvelles coordonnées du WPT et les distances relatives à celui-ci sont mises à jour automatiquement.

S'il est nécessaire de modifier d'autres "waypoints", il suffit de reprendre cette procédure.

N.B. : Cette fonction n"est pas disponible pour les "waypoints" associés à des aérodromes ou des radiobalises.

#### **Suppression d"un WPT :**

Après avoir inséré un nouveau WPT dans le plan de vol, celui-ci peut encore être effacé. Pour cela :

- A partir du sous-mode PLAN, appuyez sur la TCF **EDIT**, puis choisir l"option **DRAW** dans le menu temporaire.
- Sélectionnez le WPT à effacer (à l"aide de la molette de manipulation).
- Appuyez sur la TCF **DELETE** pour supprimer le WPT sélectionné du plan de vol.

Après suppression d"un WPT, ce dernier est retiré du plan de vol, sa représentation sur la carte disparaît et le tracé du plan de vol est mis à jour.

S"il est nécessaire de supprimer plusieurs "waypoints", il suffit de répéter la procédure ci-dessus.

#### **Insertion d"un nouveau WPT dans le plan de vol :**

Alors qu"un WPT est uniquement un point géographique, un plan de vol est constitué d"une succession de plusieurs " waypoints ". Chaque WPT est représenté par un point bleu, la route reliant les " waypoints " étant symbolisée par une ligne bleue, indiquant le cap entre ces deux " waypoints ".

Une fois le premier WPT ajouté comme décrit ci-dessus, il faut en ajouter un second pour créer un plan de vol. Pour cela, appuyez sur la TCF **EDIT** à partir du sous-mode **PLAN**, puis sélectionnez l"option **DRAW** dans le menu temporaire. Appuyez ensuite sur la TCF **EDIT** et sélectionnez l"option **INSERT** dans le menu temporaire. Ceci permet d"ajouter un WPT à la suite du WPT actuellement sélectionné.

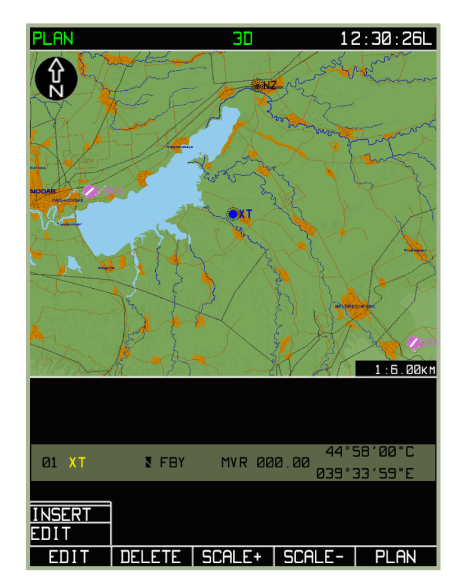

**7-40 : Page du sous-mode MENU/PLAN/EDIT en cours d"insertion d"un nouveau WPT**

Après avoir sélectionné l"option **INSERT**, le curseur en forme de carré vert apparaît sur la carte, au-dessus du WPT sélectionné. La position du curseur détermine l"emplacement du WPT en cours d"insertion et se contrôle à l"aide de la molette de manipulation. Si le WPT est inséré au milieu d"un plan de vol existant, le WPT précédent est décalé vers le haut. Une ligne bleue relie le WPT actuel au curseur vert. Lorsque le curseur est placé à l"endroit désiré, appuyez sur la TCF **ADD**.

Après avoir ainsi positionné le nouveau WPT, il est possible de modifier ses propriétés.

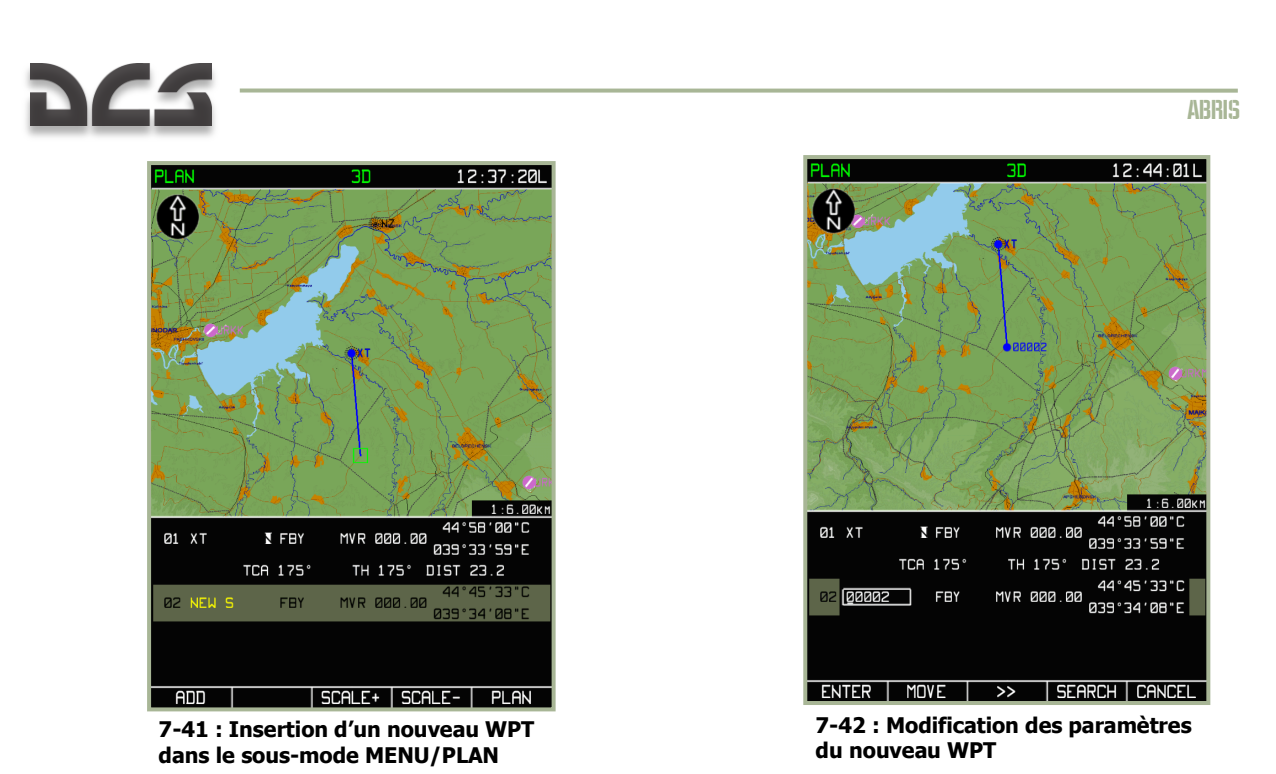

Un appui sur la TCF ENTER permet de revenir à la liste des " waypoints ". La molette de manipulation permet de cycler entre les différents " waypoints " inclus dans le plan de vol. Ainsi, il est possible d"insérer de multiples " waypoints " afin de constituer un plan de vol complet. Il est également possible de revenir sur un WPT existant afin de modifier ses paramètres.

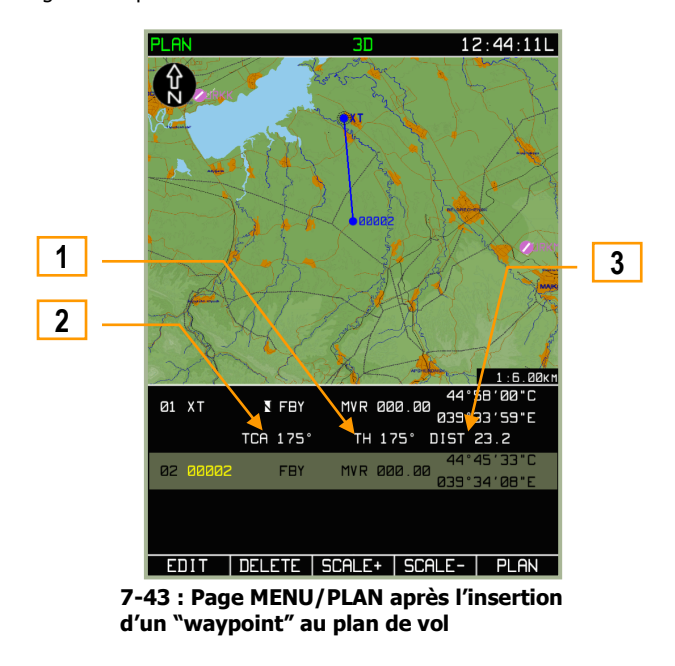

Lorsque plusieurs " waypoints " sont présents dans le plan de vol, l"ABRIS fournit automatiquement des informations supplémentaires concernant les différentes branches et la route entière.

- 1. Cap vrai (TH pour " True Heading ") de l"appareil sur la branche du plan de vol
- 2. Route de l"appareil (TCA)
- 3. Distance entre les " waypoints " (DIST)

Lorsqu"un WPT est inséré au milieu de la zone d"information, le WPT précédent est décalé vers le haut. Une ligne d"informations supplémentaire apparaît alors, indiquant les paramètres de cap, route et distance.

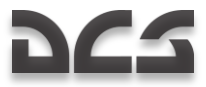

## **Réactivation du plan de vol initial**

Si le plan de vol est modifié pendant la mission (modification ou remplacement du plan de vol de l"éditeur de mission), il est possible de revenir au plan de vol de l"éditeur de mission par la procédure suivante :

- Dans le sous-mode **PLAN**, appuyer sur la TCF **SELECT**
- Sélectionner l"option **REVISE** dans le menu temporaire, puis appuyer à nouveau sur la TCF **SELECT**
- Appuyer sur la TCF **ACTIV**

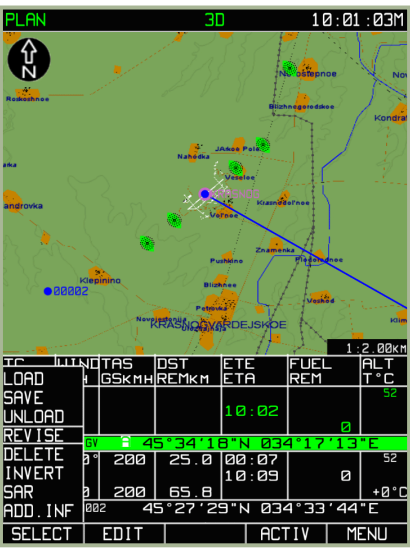

**7-44 : Réactivation du plan de vol initial**

#### **Modification des données du WPT pour les calculs du plan de vol**

En plus des paramètres initiaux des " waypoints ", tels que le type de survol, la déviation magnétique, le type de point ou les coordonnées, il est également possible d"indiquer des données pour les calculs relatifs au plan de vol, tels que :

- Heure de départ du WPT initial et vitesse vraie de l"appareil sur chaque branche du plan de vol
- Altitude sur chaque branche (Altitude de vol et distance au WPT).
- Données météorologiques sur chaque branche (direction et force du vent, température de l"air à l"altitude prévue)
- Informations de carburant disponible et de consommation sur chaque branche $\bullet$

Une fois le plan de vol complet, appuyez sur la TCF **EDIT** à partir du sous-mode **PLAN**, puis sélectionnez l"option **SPEED** dans le menu temporaire. Appuyez ensuite sur la TCF **EDIT**. A l"écran sont alors affichées les informations suivantes pour chaque branche du plan de vol :

- Numéro du WPT marquant le début de chaque branche  $\bullet$
- $\bullet$ Nom du WPT
- $\bullet$ Vitesse vraie sur la branche
- Longueur de la branche  $\bullet$
- Temps de vol sur la branche
- Heure estimée d"arrivée sur chacun des " waypoints "

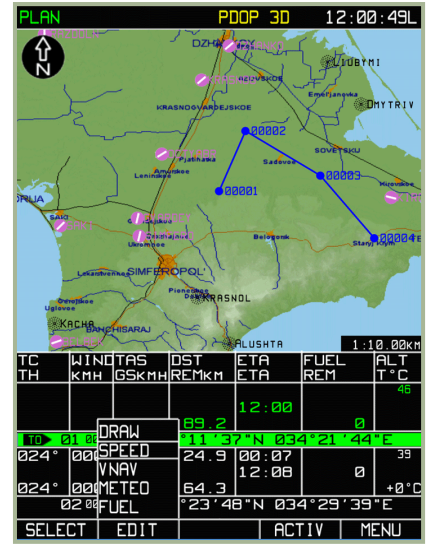

**7-45 : Menu du sous-mode MENU/PLAN/SPEED**

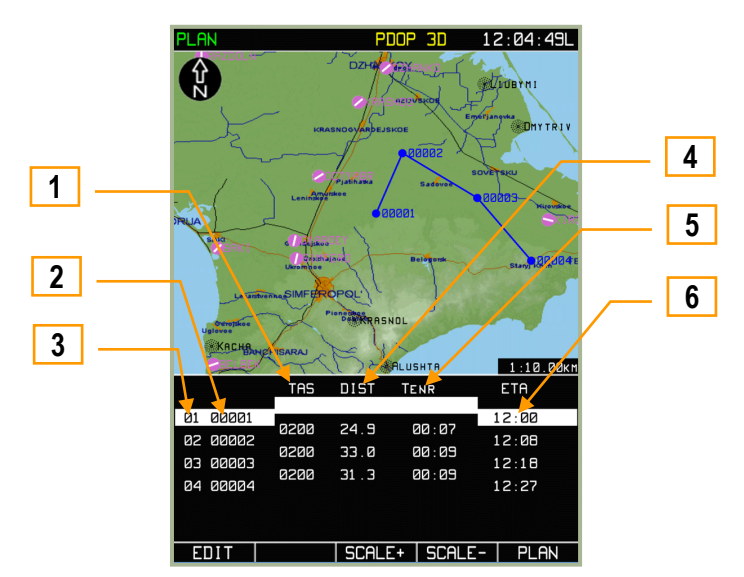

**7-46 : Entrée de l"heure de départ du WPT initial et de la vitesse vraie**

- 1. Vitesse vraie (TAS)
- 2. Nom du WPT
- 3. Numéro du WPT
- 4. Longueur de la branche
- 5. Temps de vol
- 6. Heure de départ / Heure estimée d"arrivée

La molette de manipulation permet de cycler entre les différentes branches. Après avoir sélectionné la branche à modifier, appuyez sur la TCF **EDIT** pour éditer ses paramètres. Pour modifier l"heure de départ du WPT initial ou la vitesse de chaque branche, utilisez la molette de manipulation (appuyez sur la TCF **EDIT** ou sur la molette pour sélectionner un paramètre). Appuyez sur la TCF **ENTER** pour valider les modifications, et sur la TCF **PLAN** pour sortir du sous-mode.

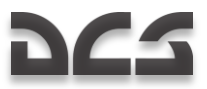

Après chaque modification, les heures estimées d"arrivée sur chaque " waypoint " sont recalculées automatiquement. Lorsque l"on modifie la vitesse vraie (TAS) sur l"une des branches du plan de vol, l"heure estimée d"arrivée (ETA) est automatiquement ajustée pour chacune des branches suivantes.

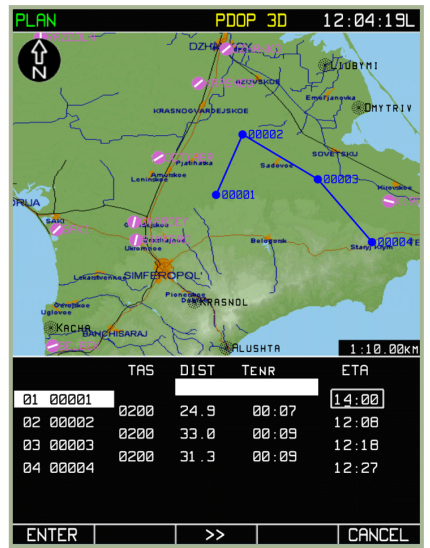

**7-47 : Modification de l"heure de départ du WPT initial**

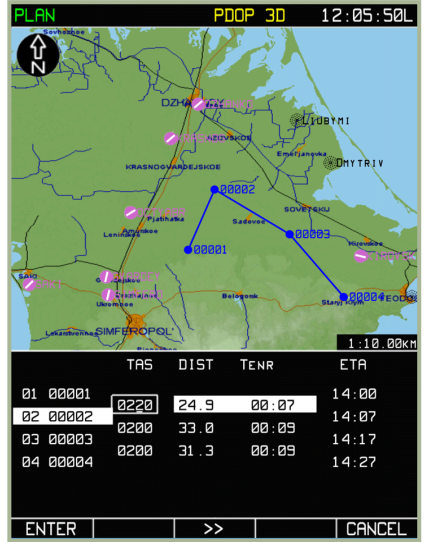

**7-48 : Modification de la TAS sur la branche entre les WPT 01 et 02**

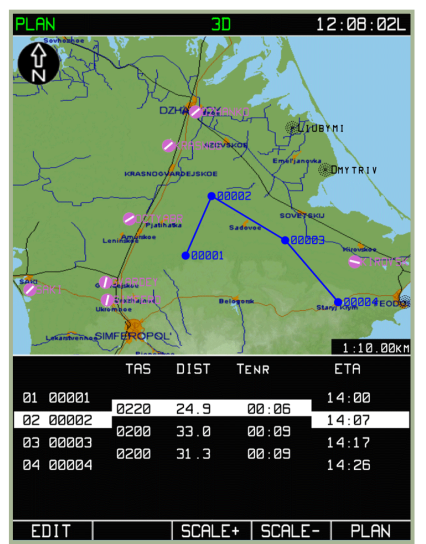

**7-49 : Sous-mode SPEED avec heure de départ et TAS entrées pour chaque branche**

## Sous-mode MENU/PLAN/VNAV

Ce sous-mode permet de paramétrer les vitesses de montée et de descente pour chaque branche du plan de vol (en mètres par seconde – V,  $^{\sf m}/_{\rm s}$ ), les altitudes de chaque branche (en mètres - H,,), et les distances de montée ou descente par rapport au WPT (en kilomètres - $S_{km}$ ).

Le sous-mode VNAV s'active en appuyant sur la TCF EDIT à partir de la page principale du mode PLAN, puis en sélectionnant l"option **VNAV** dans le menu temporaire, et enfin en appuyant à nouveau sur la TCF **EDIT**. La partie inférieure de l"écran affiche les informations d"altitudes et de distances pour chaque branche.

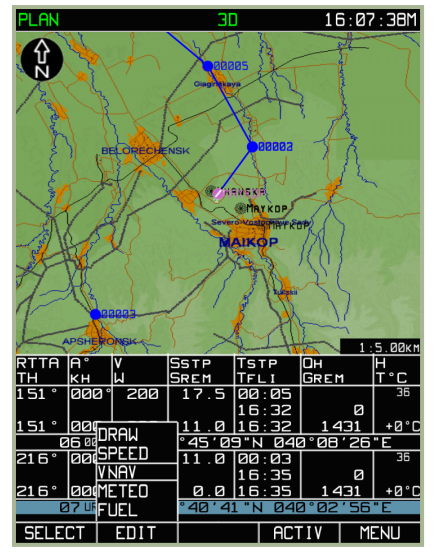

**7-50 : Sélection du sous-mode MENU/PLAN/VNAV**

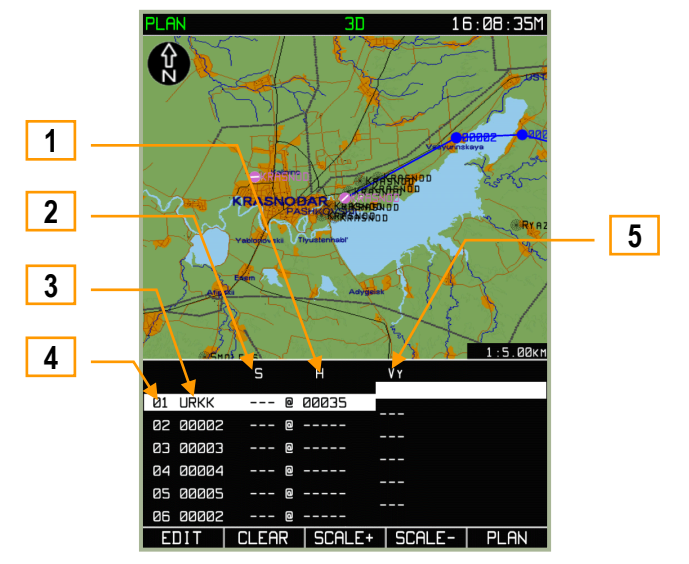

**7-51 : Sous-mode MENU/PLAN/VNAV**

- 1. Altitude au WPT
- 2. Distance au WPT (un signe " " indique une distance de montée/descente avant d'arriver au WPT, un signe " + " une distance après avoir passé le WPT)
- 3. Nom du WPT
- 4. Numéro du WPT
- 5. Vitesse verticale

La zone d"information présente les données suivantes :

- Informations **–** Numéros et noms des WPT  $\bullet$
- Données modifiables Distance au WPT pour initialiser la montée ou la descente, et altitude de la branche
- $\ddot{\phantom{1}}$ Données recalculées automatiquement – Vitesse ascensionnelle

Au fur et à mesure que les données sont entrées, l"ABRIS calcule automatiquement un profil rectiligne de montée ou de descente entre les WPT de début et de fin de branche. Le point de départ est le WPT initial de la branche, pour lequel une

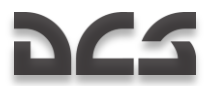

altitude est précisée (H<sub>M</sub>). Le dernier point est le WPT de fin de branche ; la distance au WPT (S<sub>km</sub>) et son signe (" - " pour atteindre l"altitude désirée " S " kilomètres avant d"arriver sur le WPT, " + " pour atteindre cette altitude " S " kilomètres après avoir survolé le WPT) sont prises en compte. Un profil vertical avec une vitesse ascensionnelle constante est établi entre ces deux " waypoints ". Après avoir appuyé sur la TCF ENTER, la vitesse ascensionnelle - V<sub>y</sub> <sup>m</sup>/<sub>s</sub>, est calculée automatiquement et présentée sur l'affichage – en blanc si la valeur reste dans les limites entrées dans la page **PERF**, en jaune si ces limites sont dépassées.

Ces données sont utilisées par le sous-mode de navigation verticale pour calculer la position des points de montée et de descente. Ce sous-mode est disponible en vol à partir du mode FPL.

La procédure d"entrée des données est décrite ci-dessous :

Pour entrer les valeurs de distance S<sub>km</sub> et d'altitude H<sub>M</sub>, utilisez la molette de manipulation, afin de sélectionner la ligne à modifier, puis appuyez sur la molette ou sur la TCF **EDIT**. Pour passer au caractère suivant, appuyez sur la molette, et appuyez sur la TCF ►► pour modifier le caractère suivant. La modification est enregistrée après avoir appuyé sur la TCF **ENTER**. Les altitudes sont entrées automatiquement jusqu'au dernier WPT du plan de vol.

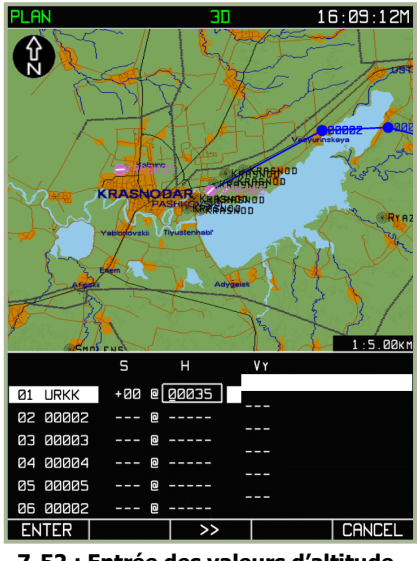

**7-52 : Entrée des valeurs d"altitude pour le premier WPT**

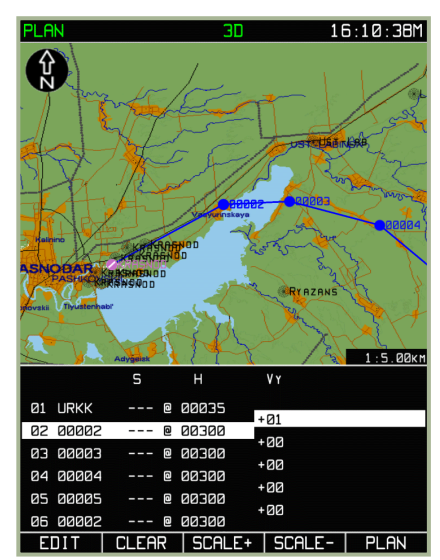

**7-53 : Résultat de l"entrée automatique des altitudes sur chaque branche**

Cette méthode permet également de planifier une montée constante sur plusieurs branches, plutôt qu"une montée en marches d"escalier. Pour ce faire, la procédure est la suivante :

- 1. Entrez une valeur H<sub>M</sub> pour le WPT de début de montée.
- 2. Avec la molette de manipulation, passez à la branche suivante et appuyez sur la TCF **CLEAR**. Répétez cette opération sur toutes les branches pour lesquelles une montée constante est prévue.
- 3. Entrez l"altitude désirée au " waypoint " de fin de montée.
- 4. Appuyez sur la TCF **ENTER**; à l"écran s"affichent alors les altitudes intermédiaires calculées automatiquement, ainsi que les vitesses ascensionnelles pour chaque branche.

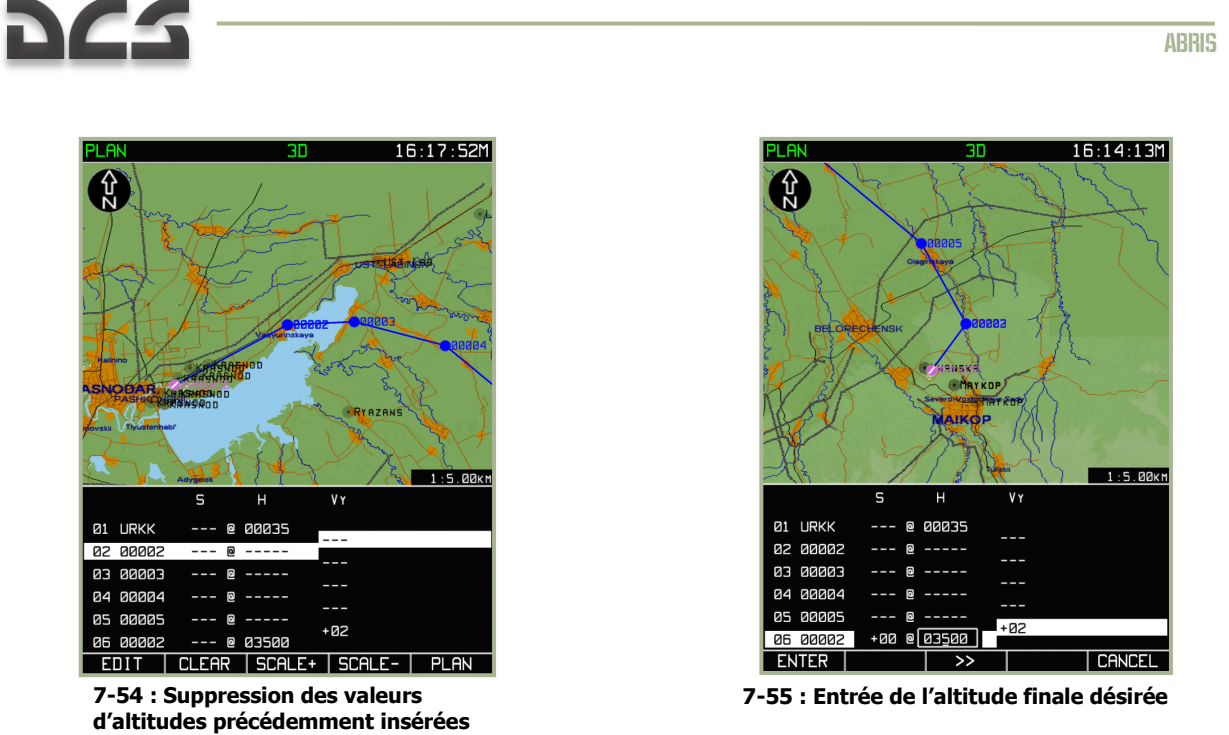

La vitesse ascensionnelle est calculée automatiquement pour la montée demandée. Si les limites entrées dans la page **PERF** sont dépassées, les valeurs sont affichées en jaune.

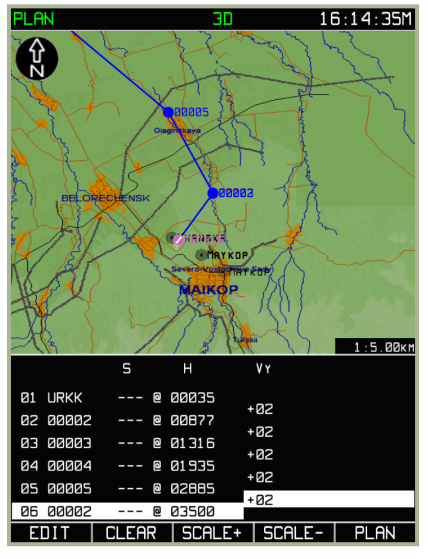

**7-56 : Résultat du calcul automatique pour une montée sur plusieurs branches**

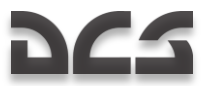

# Sous-mode MENU/PLAN/METEO

Ce sous-mode PLAN/METEO permet d"informer l"ABRIS des données météorologiques prévues sur le plan de vol. Ces données sont utilisées pour calculer une prédiction de la vitesse sol de l"appareil et ainsi que le temps de vol sur chaque branche. Pour afficher ce sous-mode, appuyez sur la TCF **EDIT** à partir du mode **PLAN**, puis sélectionnez l"option **METEO** dans le menu temporaire. Enfin, appuyer sur la TCF **EDIT**.

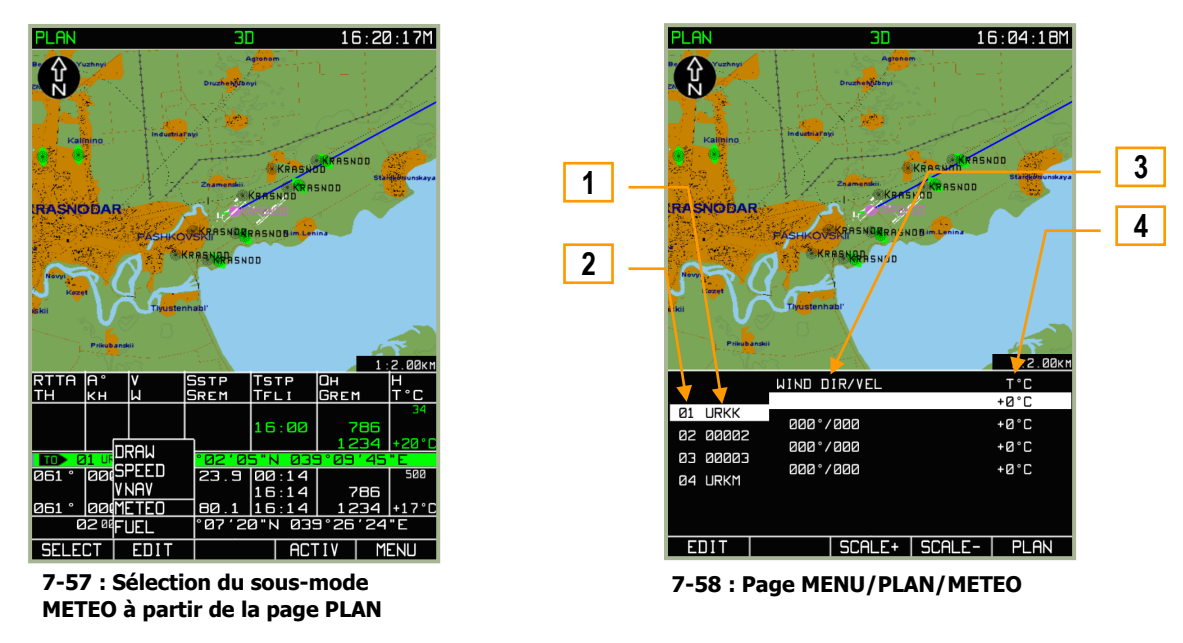

- 1. Nom du WPT
- 2. Numéro du WPT
- 3. Direction et force du vent
- 4. Température de l"air

Pour chaque branche du plan de vol, les champs éditables permettent d"entrer les valeurs de direction de vitesse du vent, ainsi que la température de l"air. Pour modifier un de ces paramètres, sélectionnez un WPT avec la molette de manipulation, puis appuyez sur la molette ou sur la TCF **EDIT**. Pour sélectionner le champ à éditer, utilisez la TCF ►►, appuyez sur la molette pour cycler entre les caractères du champ, puis utilisez la rotation de la molette pour modifier chaque caractère. Une fois les paramètres d"une branche modifiés, appuyez sur la TCF **ENTER** pour valider les modifications.

Appuyez sur la TCF **PLAN** pour quitter le sous-mode **METEO**.

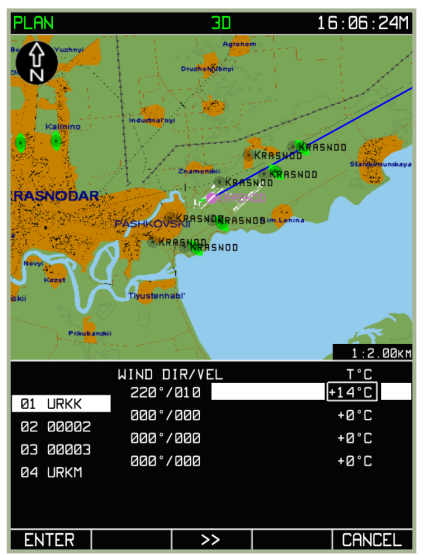

**7-59 : Exemple pour entrer une valeur de température**

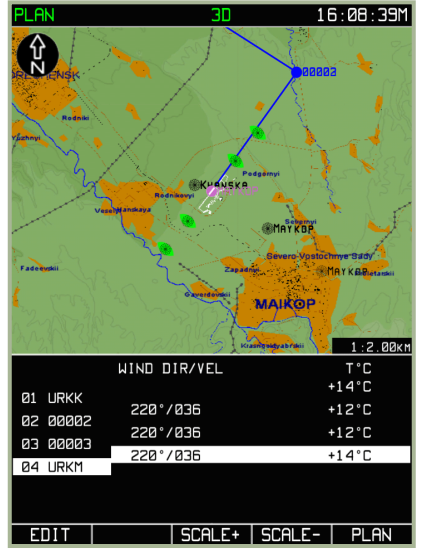

**7-60 : Résultat de la modification de données météo dans le sous-mode MENU/PLAN/METEO**

Le sous-mode FUEL vous permet d'entrer des données concernant l'emport de carburant et la consommation au cours d'un vol le long de l'itinéraire planifié. Les valeurs saisies permettent de calculer la quantité de carburant restante après chaque étape du plan de vol. Pour visualiser ce sous-mode, vous devez presser la TCF **EDIT** de la page **PLAN**, puis sélectionner l'option **FUEL** dans le menu déroulant. Une fois que **FUEL** est sélectionné, pressez une seconde fois sur la TCF **EDIT** ou sur la molette de contrôle du curseur.

La zone d'information du vol affiche des lignes étapes qui contiennent les champs suivants :

- **Information** : Index du point de navigation, indicatif de navigation, temps de parcours de l'étape.
- **Editable** : Quantité de carburant au point de navigation initial (REM Kg) et consommation prévue pour les étapes (FUEL CON – Kg/h).
- **Calculated** : Quantité prévue de carburant restant au passage des points de navigation (REM Kg).

Lorsque vous entrez des données sur la quantité de carburant initiale et la consommation prévue pour la première étape, les calculs suivants sont effectués :

- Les champs FUEL CON des différentes étapes sont tous remplis automatiquement.
- Le carburant restant est calculé pour chaque point de navigation.  $\bullet$

S'il est possible de spécifier la consommation pour chaque étape, le carburant restant pour chaque point de navigation ne peut en revanche pas être modifié. Une couleur jaune est utilisée pour afficher les valeurs calculées de carburant restant égales à zéro.

Tournez la molette de contrôle du curseur pour choisir une ligne étape, puis pressez la TCF **EDIT** pour entrer des valeurs. Pour naviguer entre les chiffres d'un champ, cliquez doit sur la molette. Pour changer un des chiffres, tournez la molette. Lorsque vous avez fini vos modifications dans une ligne, pressez la TCF ENTER **pour les sauver**. Pour sortir du sous-mode **FUEL**, pressez la TCF PLAN.

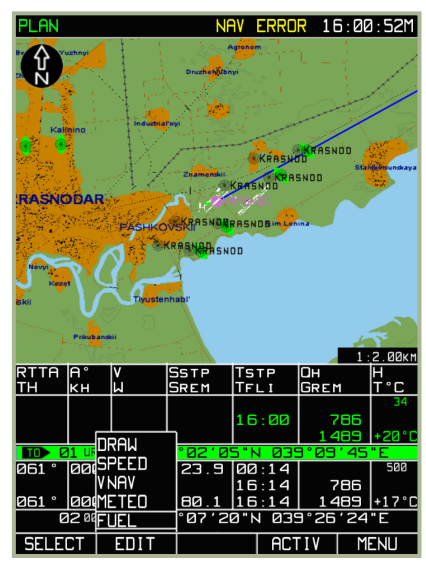

**7-61 : Sélection du sous-mode FUEL dans MENU/PLAN**

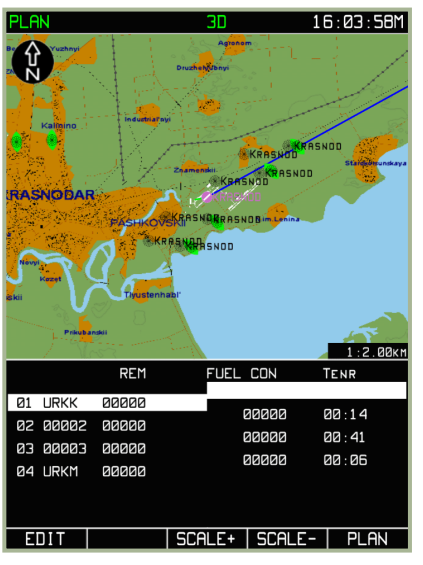

**7-62 : Sous-mode FUEL**

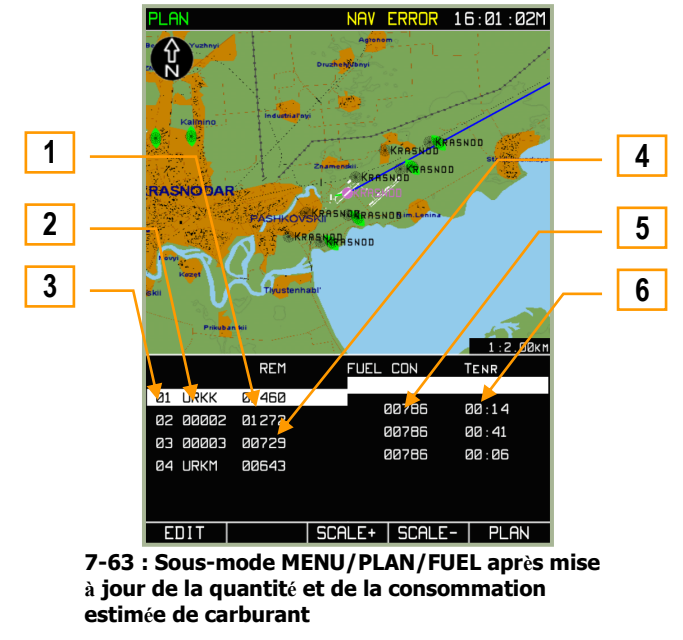

- 1. Quantité de carburant au point de navigation initial
- 2. Indicatif du point de navigation
- 3. Index du point de navigation
- 4. Estimation du carburant restant au passage du point de navigation
- 5. Estimation de la consommation sur l'étape
- 6. Temps de parcours de l'étape

#### **Sauvegarder un plan de vol dans la RAM de l'ABRIS**

Les plans de vol stockés dans la mémoire de l'ABRIS sont composés :

- De Points de navigation (IWPs, FWPs, WPTs)  $\bullet$
- De valeurs de vitesse, altitude de vol, quantité de carburant, et débit de carburant pour chaque étape

Utilisez la procédure suivante pour sauvegarder un plan de vol :

- 1. Lorsque vous souhaitez sauvegarder un plan de vol nouveau ou modifié, pressez la TCF **SELECT** à partir de la souspage **PLAN**.
- 2. En tournant la molette de contrôle du curseur, mettez l'option **SAVE** en surbrillance et pressez la TCF **SELECT** à nouveau.
- 3. En bas de l'écran, "NAME OF ROUTE" est affiché. En dessous se trouve un champ dans lequel vous pouvez entrer un nom pour le plan de vol.
- 4. Utilisez la molette de contrôle du curseur et les boutons  $\Delta, \nabla$  et  $\triangleright$  pour saisir le nom de plan de vol que vous souhaitez.
- 5. Pressez la touche **SAVE** pour enregistrer le plan de vol dans la mémoire RAM de l'ABRIS. L'écran basculera alors à la page du sous-mode **PLAN** sur laquelle apparaîtra le tableau du plan de vol sauvegardé. Le marqueur actif sera positionné sur le point de navigation initial.

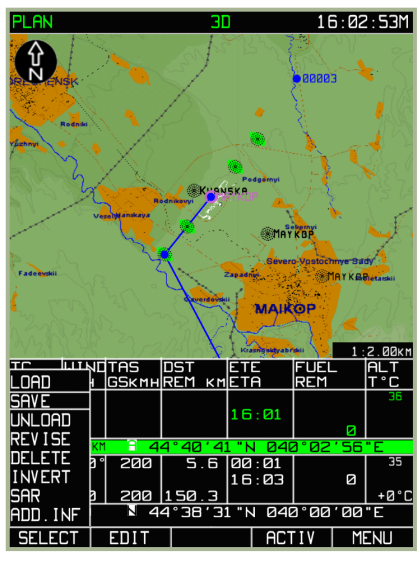

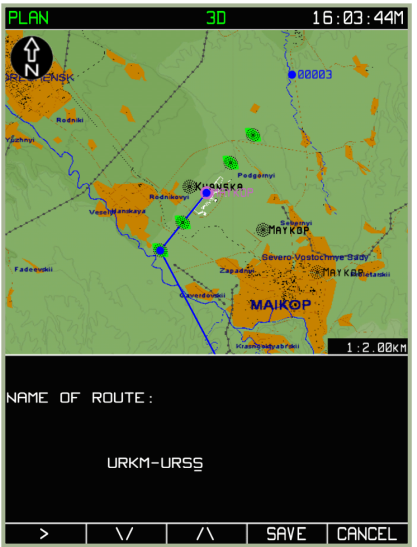

**7-64 : Sélection du sous-mode SAVE 7-65 : Vue de l'écran de saisie du nom du plan de vol**

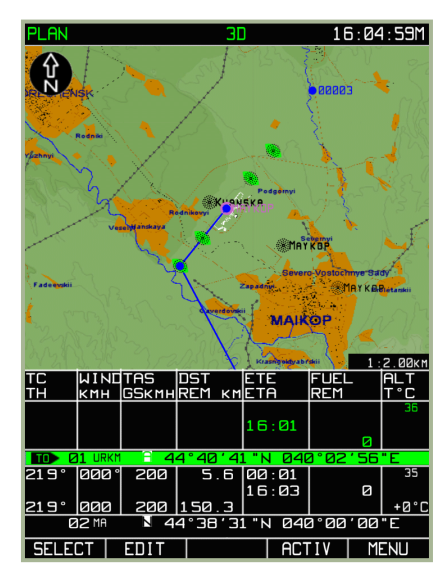

**7-66 : Vue de l'écran après la fin de la procédure d'enregistrement**

La procédure ci-dessus enregistrera le plan de vol dans la mémoire RAM de l'ABRIS. Cependant, si vous l'enregistrez dans la base de données permanente de l'ABRIS (sur votre disque dur), vous aurez la possibilité de le charger la prochaine fois que vous jouerez la même mission. Pour ce faire, veuillez vous reporter à la section précédente de ce manuel, à propos du mode MENU/CTRL/SETUP/DTB.

#### **Activation d'un Plan de Vol (ACTIV)**

Un plan de vol nouvellement créé, modifié, ou chargé depuis la base de données a besoin d'être activé s'il doit être utilisé pour les calculs de navigation.

Pour basculer du mode de préparation (PLAN) au mode de vol (le mode dans lequel les informations de navigation sont calculées, affichées, et extraites pour les systèmes interfacés, après qu'un plan de vol ait été préparé ou chargé), vous devez :

1. Presser la touche TCF **ACTIV** dans la page du sous-mode **PLAN**. L'ABRIS basculera alors sur le mode opérationnel **NAV**.

2. La page **NAV** affiche les éléments suivants :

- Plan de vol actuel sur la carte (Etape initiale et point de navigation initial).  $\bullet$
- Paramètres de navigation actuels dans la partie gauche de la zone d'informations de vol.

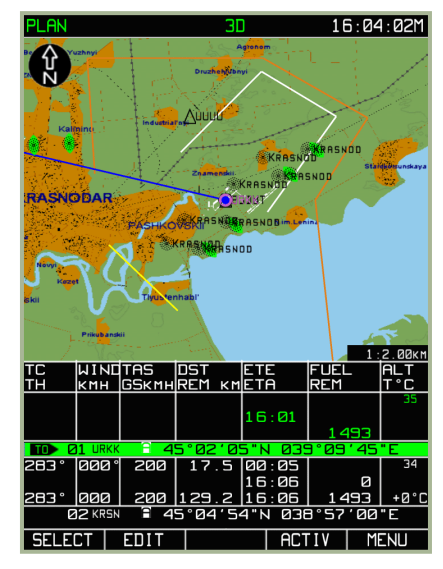

**7-67 : Vue du sous-mode MENU/PLAN avant activation**

#### **Chargement d'un Plan de Vol**

La base de données ABRIS peut stocker des plans de vols préparés par des opérateurs ABRIS à bord de l'appareil. Pour charger un plan de vol, utilisez la procédure suivante :

Sélectionnez le sous-mode PLAN et pressez la TCF SELECT. Un menu déroulant contenant les commandes de manipulation des plans de vol disponibles apparaîtra au-dessus de la touche.

Attention ! Avant de charger un plan de vol, n'oubliez pas d'utiliser l'option **UNLOAD** pour décharger le plan de vol en cours (pensez à presser la touche **SELECT** après avoir choisi **UNLOAD** afin d'effacer le plan de vol).

Une fois que le plan de vol en cours a été déchargé, utilisez la molette de contrôle du curseur pour mettre l'option **LOAD** en surbrillance, puis pressez la touche LOAD. L'écran affichera alors une liste des plans de vol stockés dans la base de données. Notez que les plans de vol ne peuvent être enregistrés dans la base de données qu'en suivant la procédure MENU/CONTROL/SETUP/DTB décrite plus tôt.

Utilisez le manipulateur du curseur pour mettre en surbrillance le nom du plan de vol à charger.

Pressez la touche LOAD, et le plan de vol sera chargé depuis la base de données ABRIS.

Une fois le plan de vol chargé, la carte est centrée sur le point de navigation initial, et dans le tableau de vol situé sous la carte, la ligne correspondant au point de navigation initial et à la première étape est mise en surbrillance. Lorsque vous tournez la mollette de contrôle du curseur, le point de navigation suivant est sélectionné et la carte se centre sur la position de ce point.

#### Attention ! Avant d'utiliser un plan de vol chargé, pensez à l'activer.

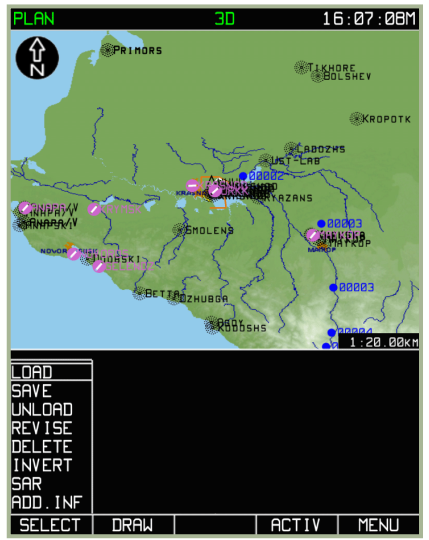

**7-68 : Sélection du sous-mode MENU/PLAN/LOAD**

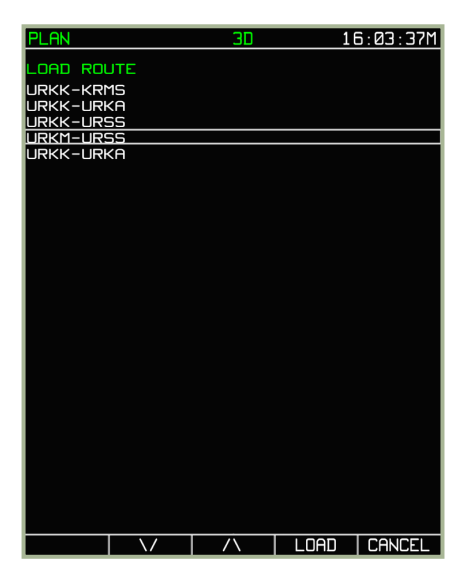

**7-69 : Sélection du plan de vol à charger**

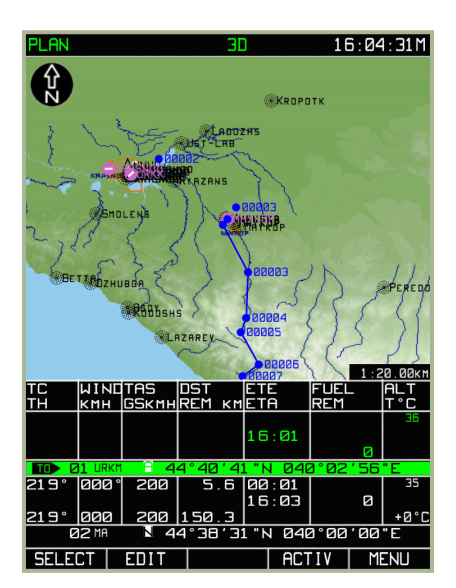

**7-70 : Sous-mode PLAN après le chargement d'un plan de vol**

#### **Visualisation d'un Plan de Vol**

Un plan de vol préparé ou chargé est toujours visualisable. Pour ce faire, suivez la procédure suivante :

- 1. Pressez la TCF PLAN depuis le mode **MENU**. Si la visualisation est faite alors qu'un plan de vol est actif, ledit plan est chargé automatiquement pour visualisation.
- 2. Pour voir les points de navigation contenus dans un plan de vol, changez de marqueur actif à l'aide de la molette de contrôle du curseur. Il est possible de revoir l'ensemble du plan de vol, waypoint par waypoint (du point initial au point final), en vérifiant les éléments suivants pour chaque étape :
	- Placement du point sur la carte.  $\bullet$
	- Profil topographique et aéronautique du terrain le long du plan de vol.
	- Paramètres (numériques) des points de navigation et des étapes.

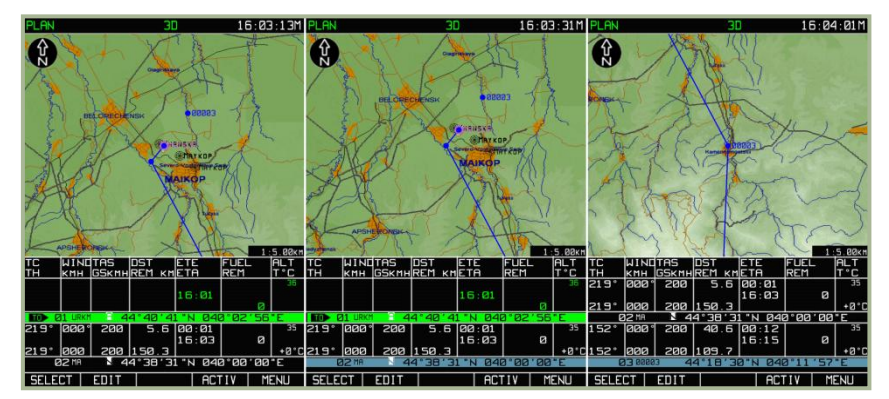

**7-71 : Visualisation des trois premiers points de navigation du plan de vol**

Dans ce mode, il est possible de modifier le plan de vol. Si le plan de vol en cours de visualisation a été édité, il est conseillé d'en sauvegarder une nouvelle version dans la base de données.

Pour sortir du sous-mode **PLAN**, pressez la touche TCF MENU.

#### **Inversion d'un Plan de Vol**

L'inversion d'un plan de vol permet d'intervertir le point initial et le point final de ce plan. L'inversion de plan de vol n'est applicable qu'à un plan de vol non-activé.

Pour inverser un plan de vol :

- 1. Pressez la TCF SELECT à partir du sous-mode **PLAN**.
- 2. Utilisez la molette de contrôle du curseur pour sélectionner l'option INVERT, puis pressez à nouveau la touche SELECT.
- 3. L'écran affiche alors le plan de vol inversé.

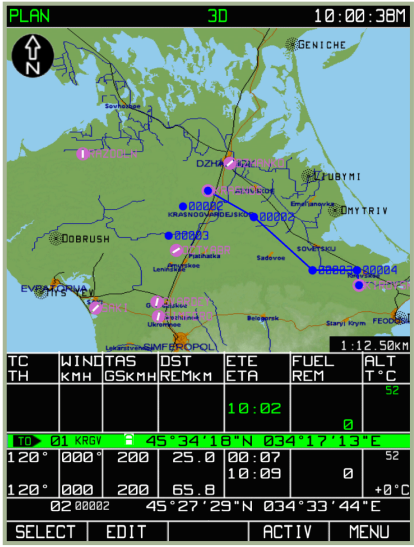

**7-72 : Plan de vol chargé avant** 

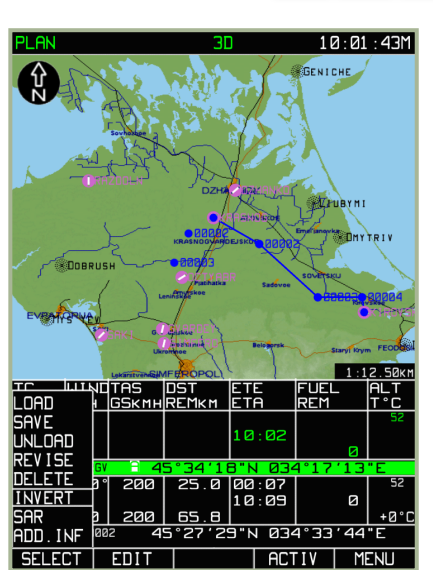

**inversion 7-73 : Sélection du sous-mode MENU/PLAN/INVERT**

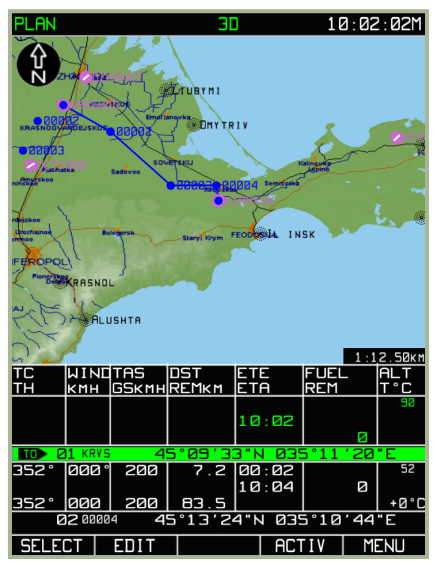

**7-74 : Résultat de l'inversion de plan de vol**

Un plan de vol inversé peut être soumis à toutes les opérations d'édition de plan de vol et peut être sauvegardé dans la basse de données de l'ABRIS.

## **Suppression d'un Plan de Vol**

Les plans de vol jugés inutiles dans le futur peuvent être supprimés de la base de données. Pour ce faire :

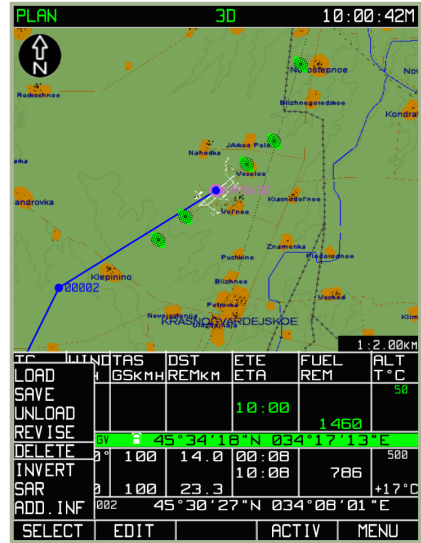

**7-75 : Sélection de la fonction MENU/PLAN/DELETE**

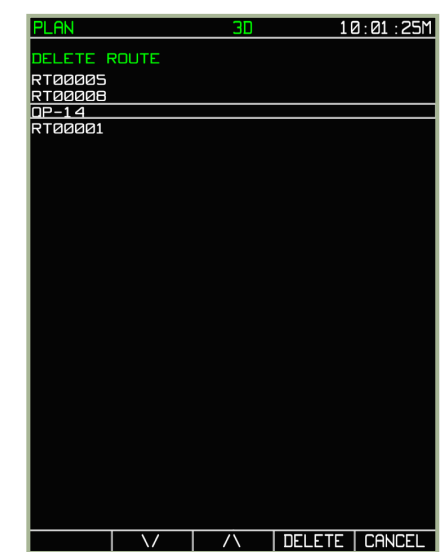

**7-76 : Sélection du plan de vol à supprimer**

- 1. Pressez la touche TCF SELECT à partir du sous-mode **PLAN**.
- 2. Utilisez la molette de contrôle du curseur pour sélectionner l'option DELETE, puis pressez à nouveau la touche SELECT.
- 3. A partir de la page du sous-mode **DELETE**, utilisez les touches TCF ∇, Δ, ou la molette de contrôle du curseur pour sélectionner le plan de vol que vous voulez supprimer, puis pressez la touche DELETE. Si vous vous rendez compte que vous ne souhaitez pas supprimer de plan de vol, pressez la touche CANCEL au lieu de **DELETE.**
- 4. Pour sortir de la page du sous-mode **DELETE**, pressez la touche CANCEL.

#### **Ajout et édition de points (mode direct)**

Pour aider à identifier la position des points sur la carte mobile tels que les cibles, les points de repère, les aérodromes, etc., vous pouvez ajouter des points et leurs étiquettes sur la carte. Ceci peut être utile pour repérer les positions amies ou ennemies, et les positions de combat avant de décoller.

Pour ajouter et éditer des points sur la carte, pressez la touche TCF SELECT à partir du sous-mode **PLAN** puis sélectionner l'option ADD INF (add information = ajout d'informations) dans le menu déroulant.

Bougez le curseur noir sur la carte jusqu'à la position où vous souhaitez placer un point, puis pressez la touche ADD PNT. Dans le menu déroulant, choisissez DIRECTLY, puis pressez à nouveau la touche ADD PNT ou enfoncez la molette de contrôle du curseur. Si le curseur se trouve sur un point existant, une touche TCF EDIT sera affichée à la place de la touche **ADD PNT**. En pressant la touche EDIT**, vous pouvez modifier les données entrées pour le point existant**.

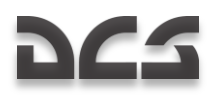

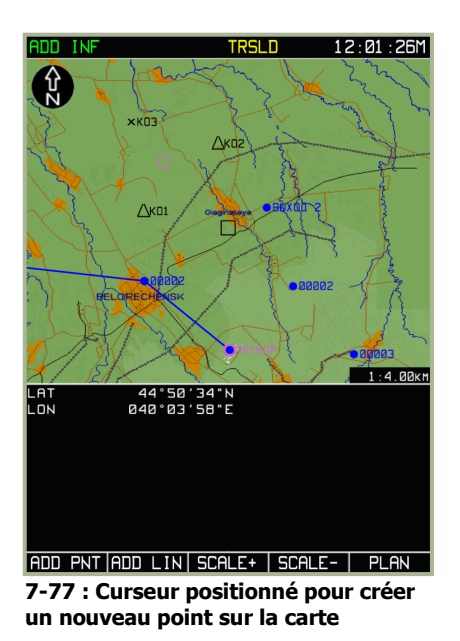

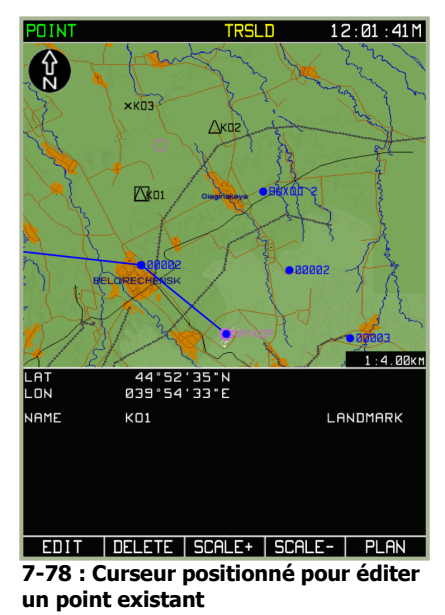

Pour changer le type d'un point, pressez la touche TYPE pour choisir entre les différentes options – AIRPORT, NDB, LANDMARK, OBSTACLE, REFPOINT, or VOR.

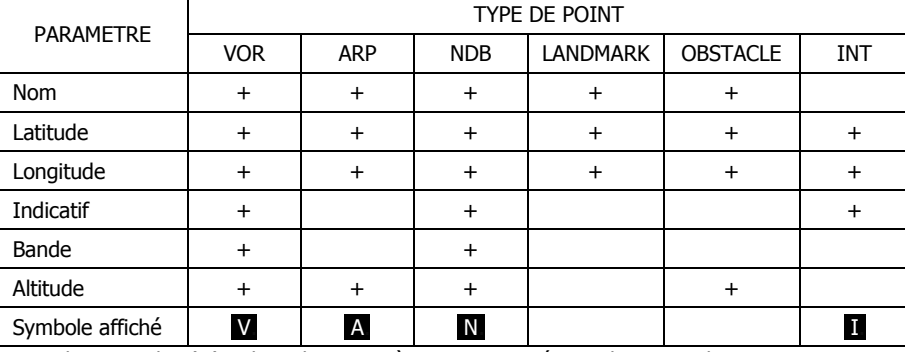

Note : le signe plus (+) indique les paramètres qui caractérisent les types de points concrets.

En dessous de la carte se trouvent trois champs que vous pouvez éditer. Utilisez la touche ►► pour basculer entre les trois champs – NAME (Nom), Coordinate (Coordonnées), and ALTITUDE (Altitude). Utilisez le curseur pour éditer le champ actif.

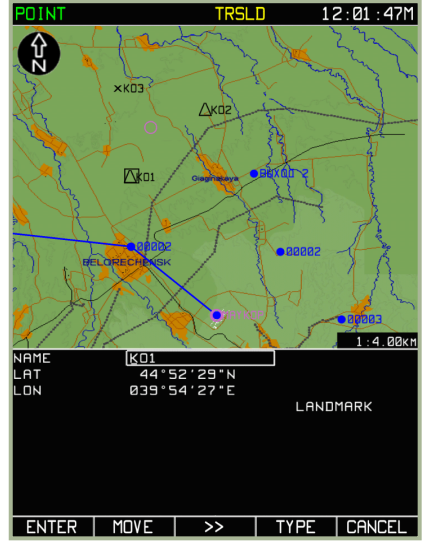

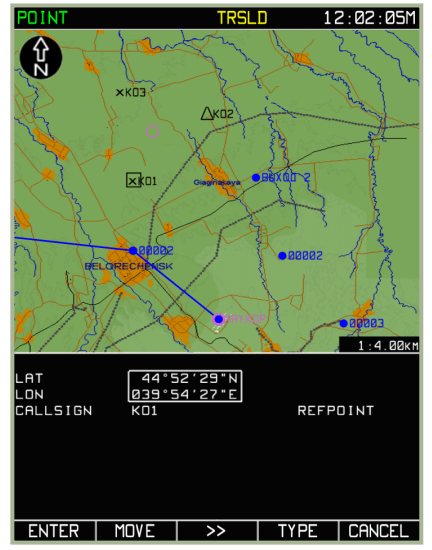

**7-79 : Saisie du nom d'un point 7-80 : Saisie des coordonnées d'un point**

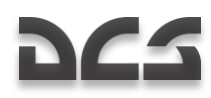

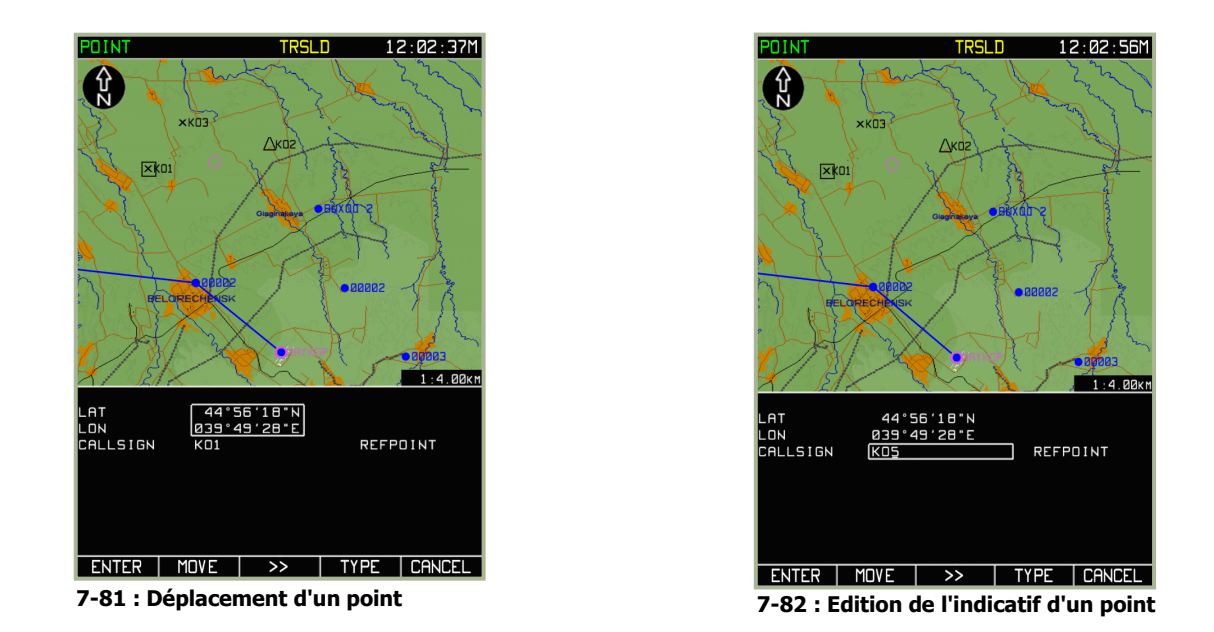

Dans le mode **EDIT** pour les points de la carte, une touche **MOVE** est disponible. Pour déplacer un point, pressez la touche MOVE, puis déplacez le point à l'aide de la molette de contrôle du curseur.

Pour supprimer un point, placez le curseur sur le point que vous souhaitez enlever, puis pressez la touche DELETE.

Lorsque vous avez fini de créer ou d'éditer un point, pressez la touche ENTER.

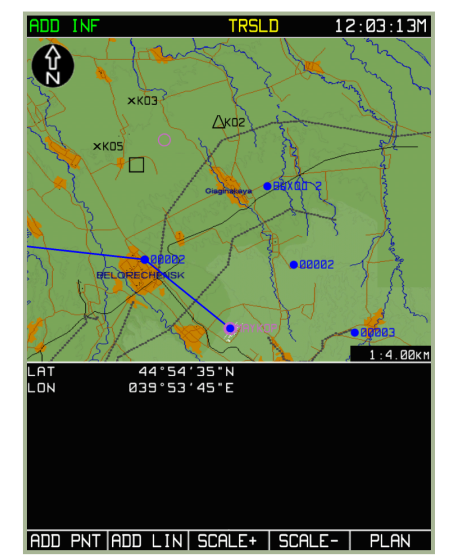

**7-83 : Page du sous-mode ADD INF après appui sur la touche ENTER**

#### **Ajout et édition de points (mode relatif)**

Pour sauvegarder des points de la carte vers la base de données de l'ABRIS, veuillez vous référer à la section concernant les fonctions MENU/CTRL/SETUP/DTB. Vous pouvez ajouter des points à la carte à partir de leur cap et leur distance connus (mode relatif).

Ce mode est utilisé pour créer, à partir de la base de données, des points dont le cap et la distance sont connus.

A partir de l'option de sous-mode **ADD INF**, pressez la touche ADD PNT. Utilisez la molette de contrôle du curseur pour sélectionner l'option RELATIVE, puis pressez à nouveau la touche ADD PNT. La zone des informations de vol est alors affichée et séparée en deux parties haute et basse. La partie du haut contient des informations sur la nouvelle destination, et la partie du bas affiche les informations d'un point disponible dans la base de données.

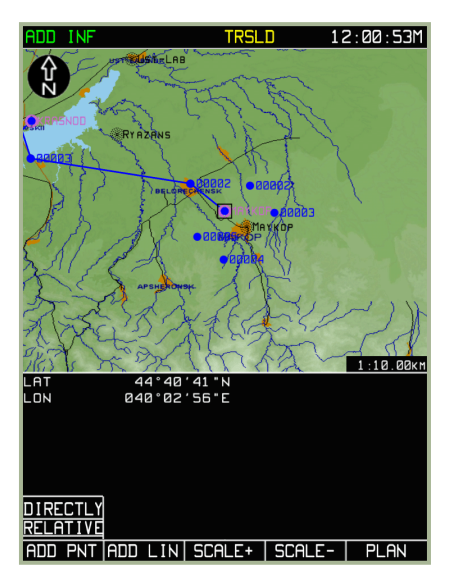

**7-83 : Définition d'un point de cap et de distance connus (mode relatif)**

Utilisez la touche TYPE **pour choisir le type de point**. Ensuite, pressez la touche ►► pour naviguer entre les lignes de données du nouveau point de navigation et utilisez la molette de contrôle du curseur pour ajuster la valeur des lignes.

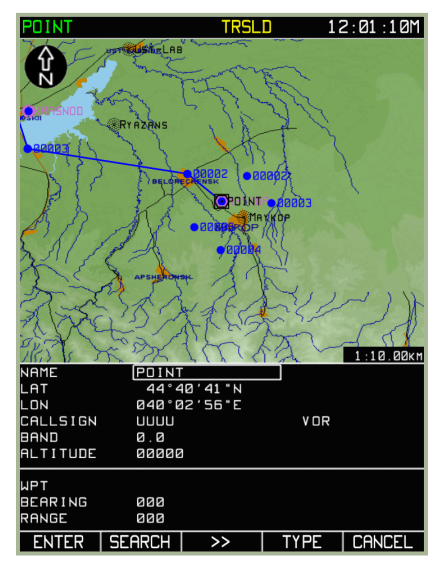

**7-85 : Sélection d'un point de navigation avec la touche TYPE**

Utilisez la touche ►► pour basculer sur la ligne WPT dans la zone inférieure de la fenêtre d'information, et entrez le nom du point de navigation à partir duquel le cap et la distance du nouveau point seront calculés. Utilisez la touche ►►et la molette de contrôle du curseur pour basculer entre les lignes BEARING (cap) et RANGE (distance) et changer leur valeur. Lorsque vous entrez les données de cap et de distance, faites attention aux unités de mesure (par exemple, si le cap est vrai ou magnétique, et si la distance est en kilomètres ou en miles).

# **DCS**

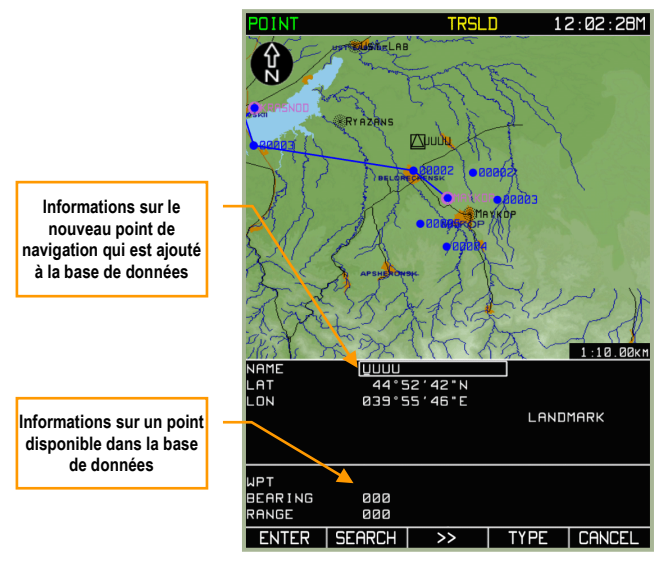

**7-86 : Lignes d'information à remplir**

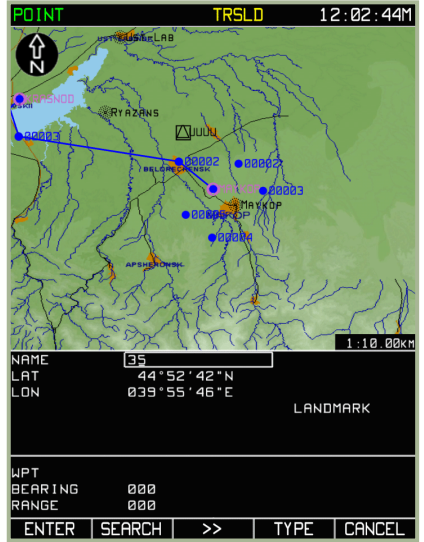

**7-87 : Saisie d'un indicatif pour un nouveau point de navigation**

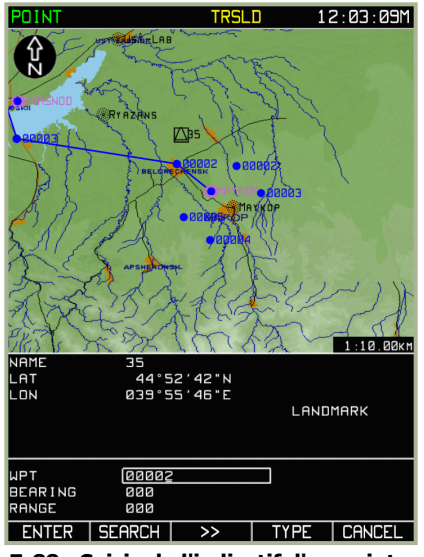

**7-88 : Saisie de l'indicatif d'un point disponible dans la base de données**

ABRIS

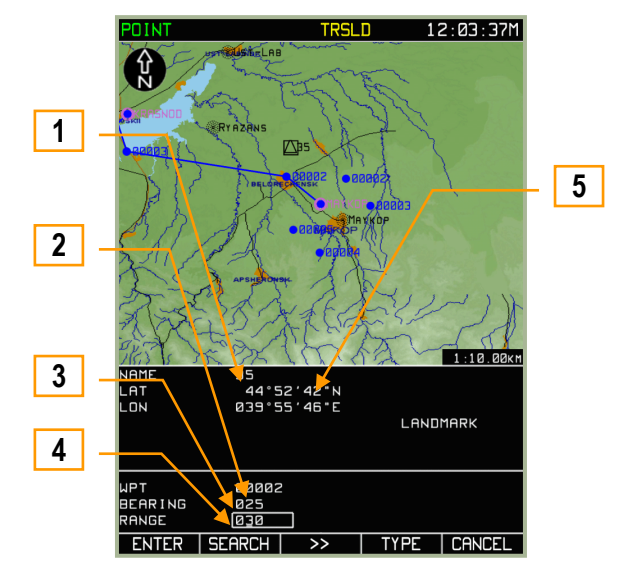

**7-89 : Saisie de valeurs de cap et de distance à partir du point disponible dans la base de données**

- 1. Nom du nouveau point
- 2. Indicatif du point de référence (dans la base de données) pour la création du nouveau point grâce à son cap et sa distance
- 
- 3. Cap à partir du point de référence<br>4. Distance à partir du point de référe Distance à partir du point de référence
- 5. Coordonnées du curseur

Pressez la touche **SEARCH**. Si un point de navigation autre que celui désiré est trouvé, continuez d"appuyer sur **SEARCH** jusqu'à ce que le point désiré soit trouvé.

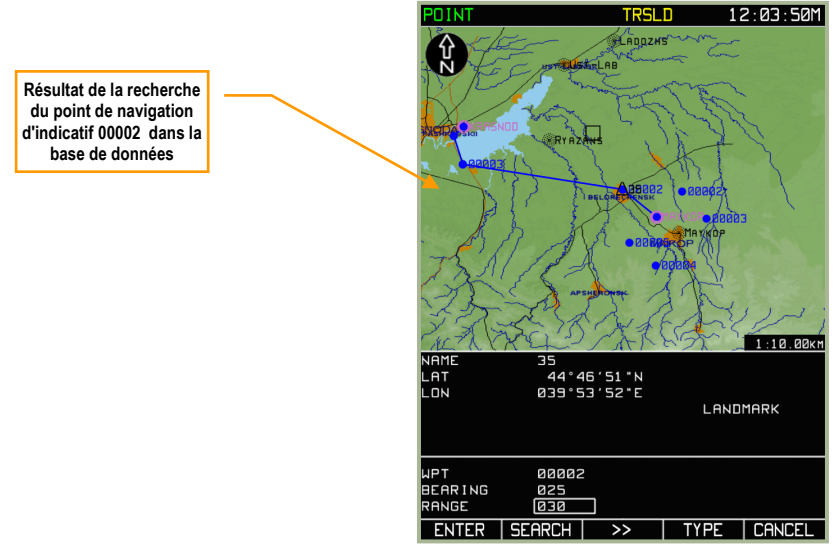

**7-90 : Résultat de la recherche d'un point dans la base de données pour créer un nouveau point à partir de son cap et de sa distance** 

Un marqueur de point courant est placé sur le point trouvé dans la base de données.

Pressez la touche ENTER et un marqueur de point apparaîtra avec son indicatif sur la carte à la position calculée grâce au cap et à la distance.

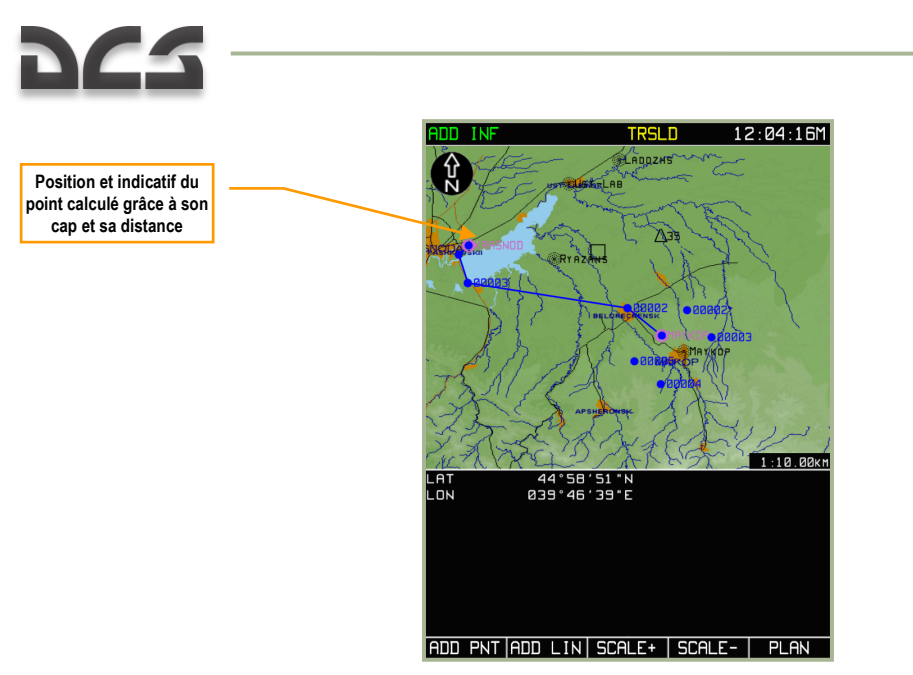

**7-91 : Affichage du point calculé à partir de son cap et sa distance**

#### **Ajout et édition de segments sur la carte**

Des segments peuvent être tracés sur la carte, afin de définir des zones de patrouille ou de combat, des FEBA, etc.

Pour créer un segment sur la carte, ou une figure géométrique formée de segments, utilisez la procédure suivante :

- 1. Pressez la touche SELECT depuis la page du sous-mode **PLAN** et sélectionnez l'option **ADD INF** dans le menu. Pressez à nouveau la touche SELECT.
- 2. Utilisez la molette de contrôle du curseur pour bouger le curseur noir à l'endroit de la carte où vous souhaitez démarrer votre segment, et pressez la touche ADD LIN.
- 3. L'écran affiche alors la page **LINE** et la fenêtre d'informations de vol affiche les coordonnées du point de départ du segment à tracer et ses paramètres, et la liste des couleurs. En pressant la touche COLOR vous pouvez choisir la couleur du segment parmi cette liste.
- 4. A l'aide de la molette de contrôle du curseur, bougez le curseur à l'endroit où vous souhaitez que le segment s'arrête, et pressez la touche ENTER. Un segment devrait maintenant être tracé entre les deux points. Vous pouvez répéter cette procédure pour créer des lignes brisées ou des polygones.
- 5. Si vous souhaitez sortir de ce mode sans entrer d'informations dans la base de données, pressez la touche **CANCEL** au lieu de la touche **ENTER**.

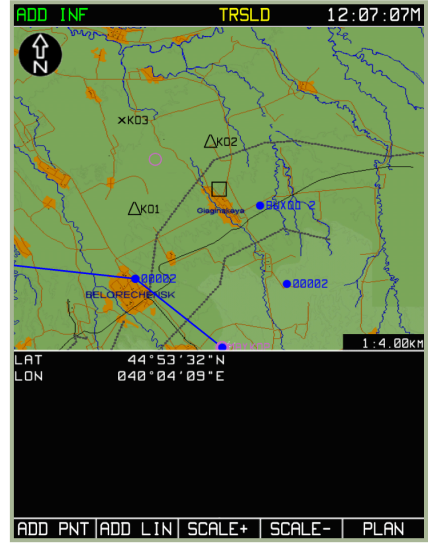

**7-92 : Sélection de la fonction ADD LINE 7-93 : Vue de la page LINE**

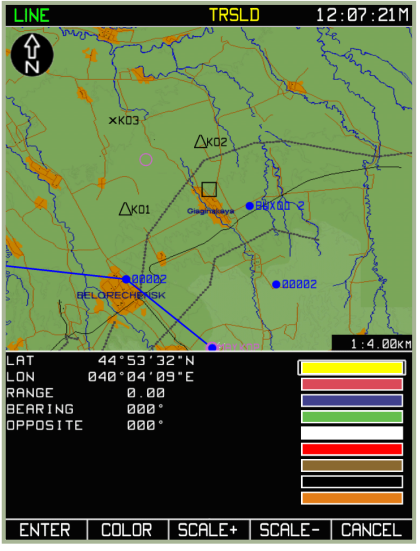

ABRIS

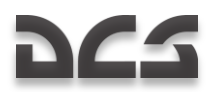

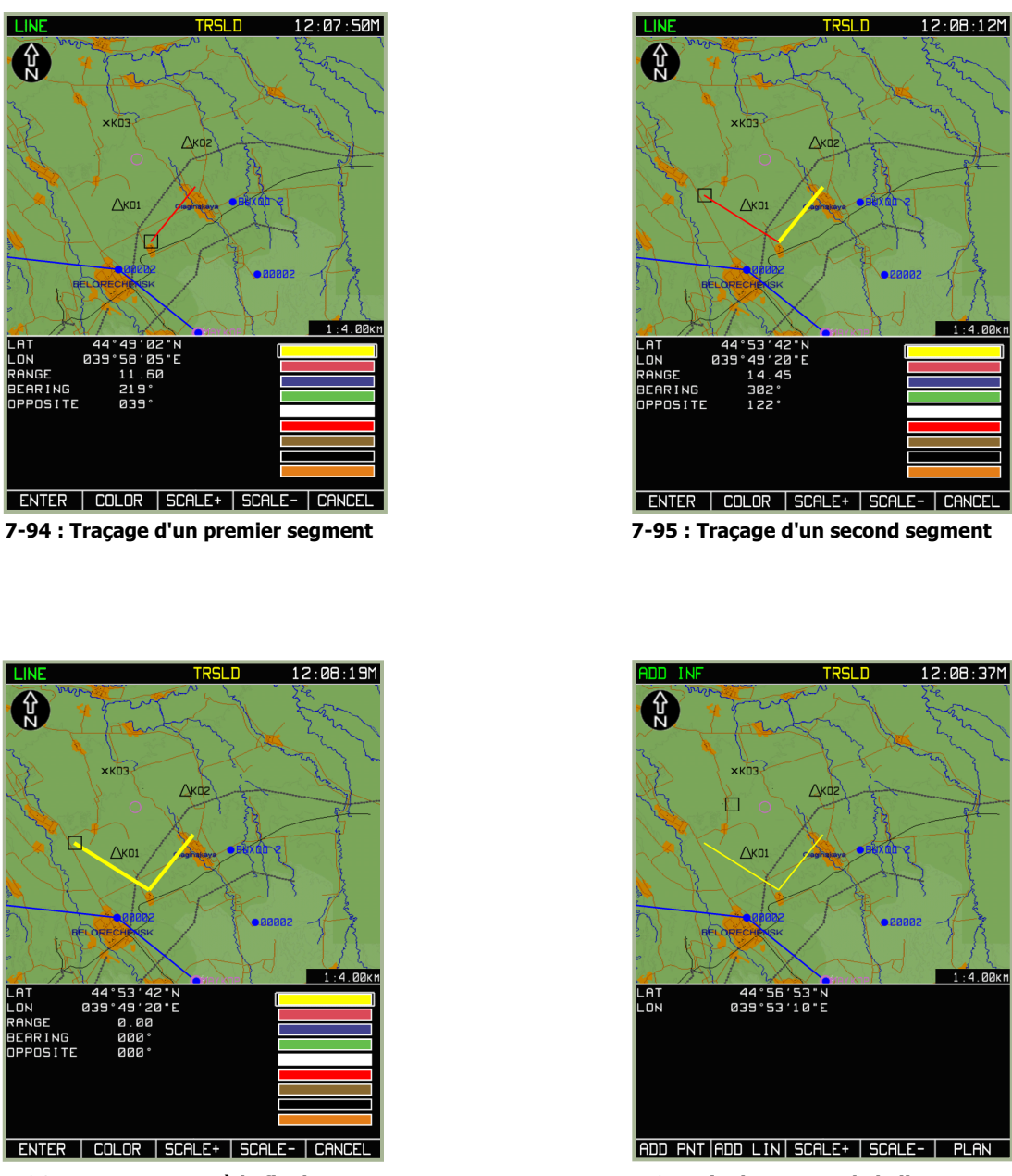

**7-96 : Pressez ENTER à la fin du traçage du second segment**

**7-97 : Fin du traçage de la ligne brisée avec la touche CANCEL**

Lorsqu'il est nécessaire de tracer des segments qui ne sont pas connectés entre eux, effectuez la procédure pour tracer un segment, puis pressez la touche CANCEL. Répétez l'opération pour le deuxième segment, et pressez la touche CANCEL, etc.

Pour sauvegarder des segments de la carte dans la base de données de l'ABRIS, veuillez vous reporter à la section de ce manuel couvrant les fonctions MENU/CTRL/SETUP/DTB.

Le sous-mode Système Global de Navigation par Satellite (**GNSS**) du mode opérationnel **MENU** est destiné à évaluer l'état du système de navigation par satellite (nombre de satellites suivis et traités, facteur géométrique, rapport signal/bruit de chaque satellite traité, etc.…). Dans ce sous-mode, les éléments suivants sont affichés sur l'écran :

- Heure actuelle
- $\bullet$ Type et numéro de série du récepteur NAVSTAR/GLONASS
- Heure reçue de la constellation satellitaire
- Coordonnées géographiques
- Hauteur ellipsoïde
- Vitesse sol
- Route actuelle
- Précision absolue prévue du positionnement de l'appareil dans ses composantes horizontale et verticale
- Caractéristiques de la probabilité de la précision du positionnement de l'appareil
- Informations sur la constellation satellitaire et le mode d'utilisation actuel des satellites
- Position des satellites sous forme graphique et présentation graphique du rapport signal/bruit des satellites utilisés
- Etat du RAIM (Receiver Autonomous Integrity Monitoring ) incluant une évaluation qualitative de la précision de positionnement, les résultats de l'estimation du statut de la constellation satellitaire par le système intégré de contrôle du récepteur GNSS, la valeur seuil utilisée pour calculer la justesse de la probabilité de la précision de positionnement et la phase de vol en cours pour laquelle l'évaluation RAIM est effectuée.

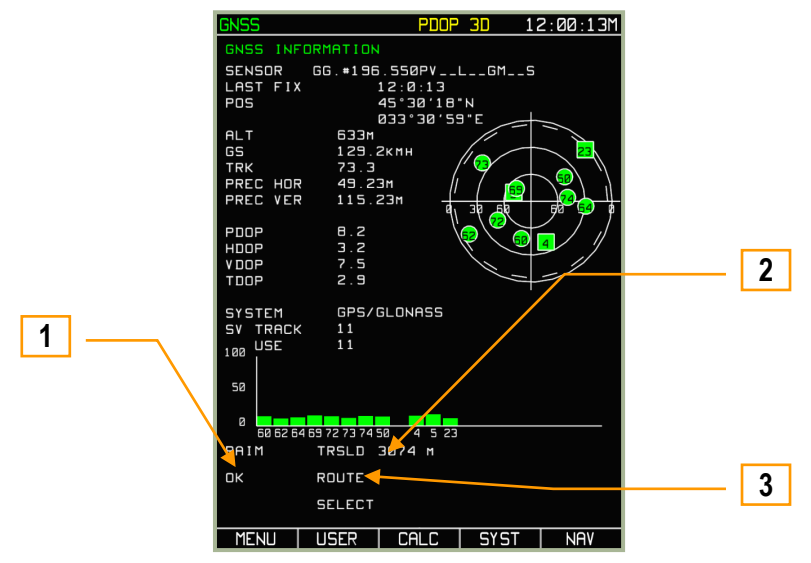

**7-98 : Affichage du sous-mode MENU/GNSS**

- 1. Evaluation qualitative de la précision de positionnement et résultat de l'évaluation de l'état de la constellation satellitaire par le système de contrôle intégré du récepteur GNSS.
- 2. Valeur seuil RAIM utilisée pour estimer la précision du positionnement. Si la valeur actuelle RAIM dépasse cette valeur seuil, les données de positionnement ne devront pas être jugées fiables/précises et un autre satellite pourra être utilisé.
- 3. La phase de vol actuelle traitée par le RAIM.

Dans la constellation satellitaire, les satellites GLONASS sont affichés sous la forme d'un symbole carré <sup>3</sup>, et les NAVSTAR sous forme d'un symbole rond 6. Les satellites utilisés pour les calculs sont de couleur verte et ceux non utilisés sont en gris. Le numéro à l'intérieur du symbole correspond au numéro du satellite dans la constellation.

On peut fixer manuellement la valeur seuil RAIM souhaitée dans la page MENU->OPTIONS et sur la ligne RAIM THRSLD. Pour modifier cette valeur, tournez la molette de manipulation pour sélectionner la ligne RAIM THRSLD et appuyez sur la touche TCF **CHANGE**. Puis, utilisez les touches TCF > et < pour sélectionner le chiffre à modifier et tournez la molette de manipulation pour changer sa valeur. Appuyez sur la touche TCF **ENTER** pour valider la modification. Cette nouvelle valeur ne sera utilisée que lorsque le mode seuil RAIM sera positionné sur USER.

Pour changer le mode seuil RAIM, sélectionnez la ligne SELECT THRSLD et appuyez sur la touche TCF **CHANGE** pour basculer entre USER et AUTO. Ceci peut également être effectué en basculant la touche TCF **AUTO/USER** sur la page **GNSS**.

Quand le mode seuil RAIM est mis sur **AUTO**, les valeurs seuil RAIM suivantes sont utilisées :

- Dans une zone d'aérodrome (atterrissage, décollage) 370 m (0.3 nm)
- ROUTE 3,704 m (2 nm)

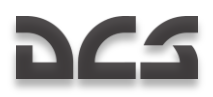

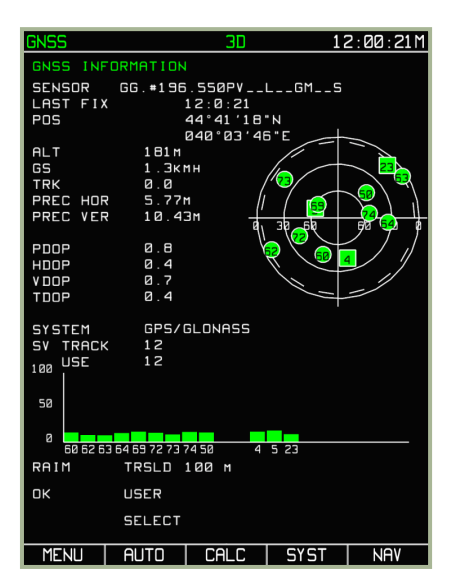

**7-99 : Détermination du seuil RAIM par l'utilisateur**

ATTENTION ! Le changement des paramètres d'usine RS-232C peut provoquer des conflits entre le GNSS et l'ABRIS. La liste des paramètres d'usine est rappelée ci-dessous :

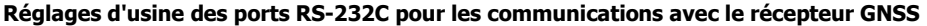

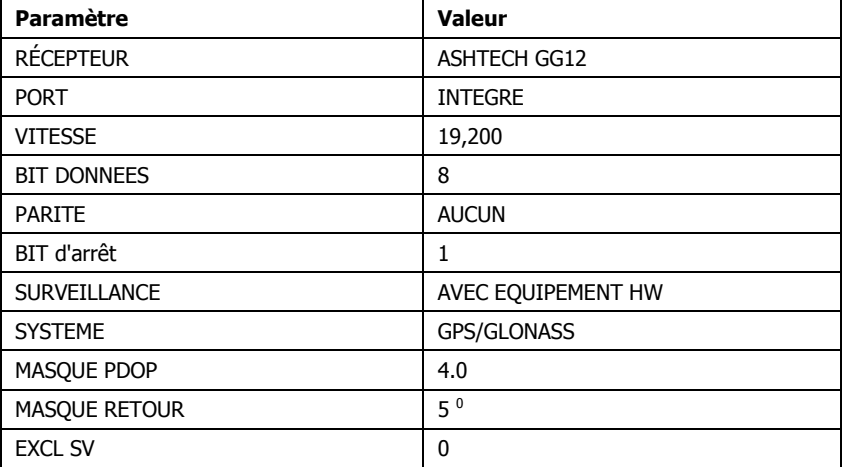

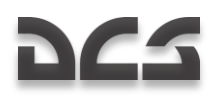

Si un des satellites fournit des données inexactes (ceci peut être provoqué par le relief du terrain entre l'appareil et le satellite), vous pouvez utiliser la procédure suivante pour exclure (ou inclure) un satellite d'un (ou dans) un groupe :

Appuyez sur la touche TCF SYST de la page sous-mode GNSS et l'état du système s'affichera :

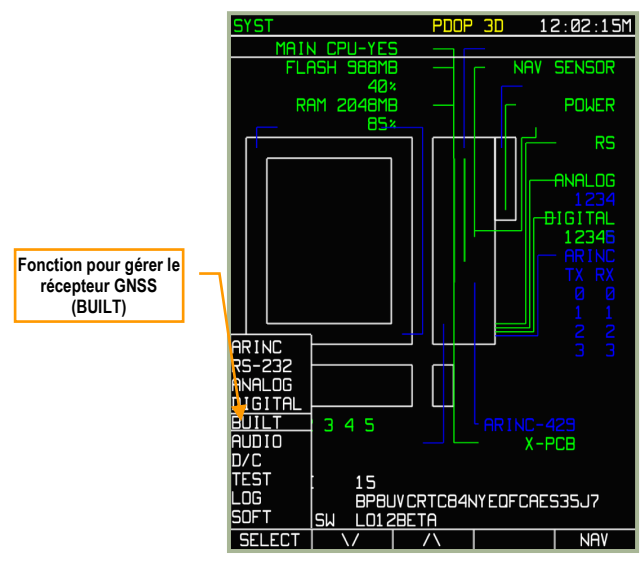

**7-100 : Sélection d'une fonction pour gérer le SETUP**

- Sélectionnez le menu temporaire **SETUP** en appuyant sur la touche TCF **SETUP**.
- Utilisez les flèches TCF haut et bas ou tournez la molette de manipulation pour sélectionner le sous-mode **BUILT** du récepteur GNSS. Ensuite appuyez sur la touche TCF **SELECT**.
- L'écran affichera le SYST avec les réglages du récepteur intégré GNSS (BUILT-IN SENSOR SETUP).
- Utilisez les flèches TCF haut et bas ou tournez la molette de manipulation pour choisir la ligne EXCLUDE SV avec la boîte de sélection. Cette ligne affiche le numéro du satellite exclu de la constellation. Si la valeur est à 0, tous les satellites actuellement visibles sont utilisés.
- Appuyez sur la touche TCF **CHANGE** et saisissez le numéro du satellite à exclure pour les calculs. Pour cela, appuyez sur la molette de manipulation pour faire défiler les caractères dans le champ et tournez-la pour régler la valeur de chaque chiffre. Ce nombre devra correspondre à l'un des satellites visibles dans la constellation. Pour exclure le satellite de son utilisation dans les calculs appuyer sur la touche TCF **ENTER**.

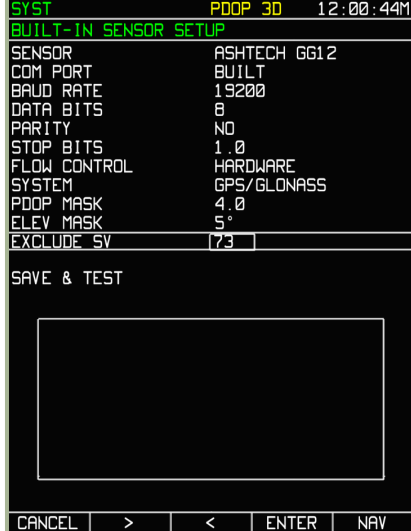

**7-101 : Affichage pendant la procédure d'exclusion d'un satellite**

- Le satellite ne sera pas exclu pour les calculs tant que la sauvegarde n'aura pas été effectuée ; pour cela, sélectionnez la ligne SAVE AND TEST en utilisant la molette de manipulation ou les flèches TCF haut et bas. Le nom de la touche TCF passera de **ENTER** à **TEST**. Appuyez sur la touche TCF **TEST** et dans la partie basse de l'affichage, les touches de commandes pour l'échange de données entre l'ABRIS et le récepteur GNSS apparaîtront. La mention EXCL signalant l'exclusion d'un satellite pour les calculs apparaîtra dans les principaux modes de fonctionnement.
- Après le déroulement du test et la sauvegarde des changements, appuyez sur la touche TCF **STOP**.

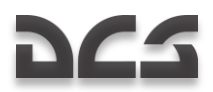

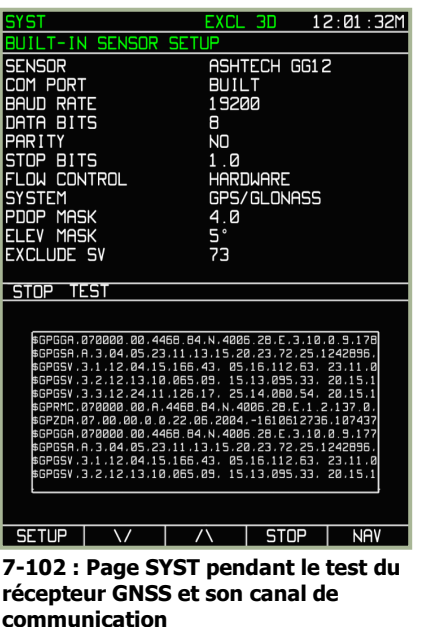

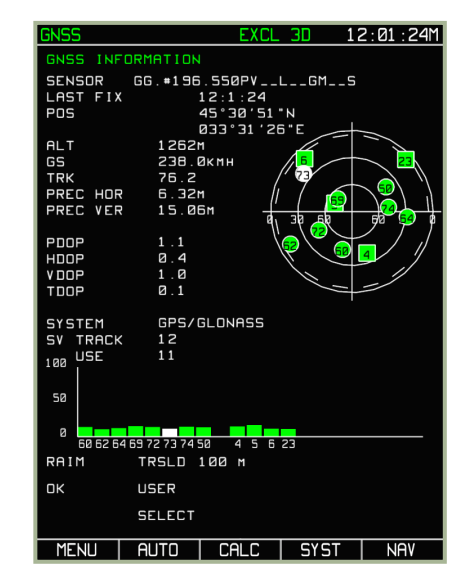

**7-103 : Page GNSS après l'exclusion du satellite 73 pour les calculs**

Les satellites situés en dessous du masque du terrain sont en gris. Le masque du terrain est représenté sur l'affichage par un cercle en pointillés gris. Les satellites situés en dehors de ce cercle sont à considérer comme masqués par le relief.

Utilisez le protocole suivant pour régler le masque du terrain :

- Sélectionnez le menu temporaire **SETUP** en appuyant sur la touche TCF SETUP**.**
- Utilisez les flèches TCF haut et bas ou tournez la molette de manipulation pour choisir l'option BUILT **du récepteur GNSS**. Appuyez ensuite sur la touche TCF SELECT.
- L'écran affichera le SYST avec les réglages du récepteur GNSS (BUILT-IN SENSOR SETUP).
- Utilisez les flèches TCF haut et bas ou tournez la molette de manipulation pour choisir la ligne ELEV MASK avec la  $\ddot{\phantom{a}}$ boîte de sélection.
- Appuyez sur la touche TCF CHANGE et utilisez la molette de manipulation et les touches TCF V, ∆ pour régler l'angle  $\bullet$ du masque du terrain. Par exemple en terrain montagneux, vous pouvez utiliser un angle plus réduit. Notez cependant que votre positionnement peut basculer de 3D à 2D.

La valeur du masque ne sera utilisée dans les calculs que lorsque la sauvegarde et le test de cette valeur auront été effectués (SAVE AND TEST)

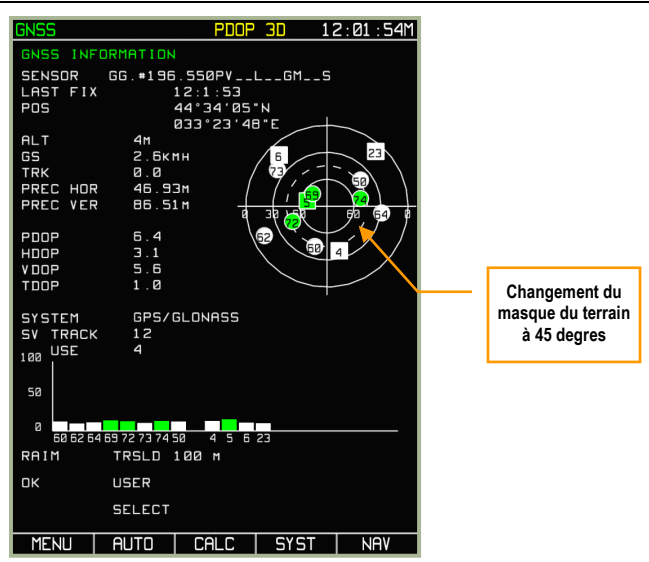

**7-104 : Page GNSS après changement de l'angle du masque du terrain**

### **Sous-mode MENU/GNSS/CALC**

Le sous-mode calculs (**CALC**) est destiné à effectuer les calculs prédictifs de l'état du RAIM en fonction des points de navigation du vol disponibles dans la base de données de l'ABRIS. Le sous-mode **CALC** va comparer les points de navigation avec la constellation satellitaire attendue au-dessus de ces points.

Le calcul prédictif de l'état du RAIM pour les points de navigation à partir de la base de données de l'ABRIS et la visualisation du groupe satellitaire est disponible :

- Pour la position actuelle de l'appareil (visualisation uniquement du groupe satellitaire).
- Pour l'aérodrome de destination avec la prévision de la perte de l"information RAIM prise en compte.
- Pour tout aérodrome disponible dans la base de données de l'ABRIS.

Pour accéder à la page du sous-mode **CALC**, appuyez sur la touche TCF CALC **de la sous-page MENU**/**GNSS**. Dans le mode **CALC**, l'affichage présente des champs informatifs identiques à ceux de la sous-page **GNSS** avec cependant quelques exceptions :

- AERODROME de DESTINATION point de navigation dont les calculs prédictifs RAIM seront dérivés.
- Heure d'Arrivée Prévue (ETA) Ce champ vous permet de saisir l'heure qui sera utilisée pour les calculs prédictifs RAIM, UTC – calage sur le méridien de Greenwich.
- Position (POS) Ce champ affiche les coordonnées géographiques de l'appareil pour lesquelles seront effectués les calculs prédictifs RAIM (rempli automatiquement lorsque le point de navigation aura été trouvé dans la base de données de l'ABRIS).
- PRAIM ETA Ce champ affiche l'heure pour laquelle les calculs prédictifs RAIM ont été effectués (rempli une fois les  $\bullet$ calculs terminés), et il fournit une évaluation qualitative de la prédiction RAIM (YES/NO).

La notation +/- 15 min s'applique à la table prédictive RAIM située en bas de l'affichage. Dans les calculs, l'état du groupe satellitaire est évalué au moment de l'arrivée à l'aérodrome, et à partir de ce moment ±15 minutes avec des écarts de 5 minutes. Les résultats sont affichés sous forme d'un tableau dont les cellules contiennent soit un + vert (symbole plus) si la prédiction RAIM est favorable, soit un - jaune (symbole moins) si la prédiction RAIM est défavorable.

Les données sur les orbites des satellites relatives à la position actuelle de l'appareil sont calculées en l'absence d'une route active. Pour les visualiser, appuyez sur la touche TCF CALC **et les données suivantes s'afficheront sur l'écran** :

- Indications sur la vue de la constellation dans le champ d'information du récepteur.
- Représentation graphique de la disposition prévue des satellites provenant des données de l'almanach de la constellation.

Pour évaluer l'almanach de la constellation pour l'aérodrome d'arrivée (quels satellites au dessus d'une position précise à une heure donnée), la prédiction RAIM prend en compte les paramètres de vol qui ont été saisis si les conditions suivantes sont remplies :

- Une route active disponible.
- Présence parmi les paramètres, d'une heure de départ prévue et des vitesses vraies prévues sur les branches du plan de vol.

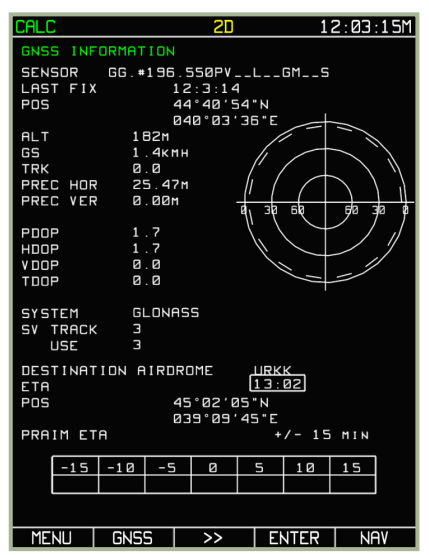

**7-105 : Préparation automatique des données pour la visualisation de l'almanach et réalisation des calculs prédictifs RAIM pour l'aérodrome de destination**

| <b>CALC</b>                              |                            |               | 2D |   |       | 12:03:34M  |    |  |
|------------------------------------------|----------------------------|---------------|----|---|-------|------------|----|--|
| GNSS INFORMATION                         |                            |               |    |   |       |            |    |  |
| GG. #196. 550PV__L__GM__S<br>SENSOR      |                            |               |    |   |       |            |    |  |
| LAST FIX<br>12:3:34                      |                            |               |    |   |       |            |    |  |
| POS<br>44°40'54"N                        |                            |               |    |   |       |            |    |  |
|                                          | 3" 36" EB <sup>*</sup> 840 |               |    |   |       |            |    |  |
| <b>ALT</b>                               |                            | 1B2M          |    |   |       |            |    |  |
| GS                                       |                            | 2. Экмн       |    |   |       |            |    |  |
| <b>TRK</b>                               |                            | 0.0           |    |   |       |            |    |  |
|                                          | <b>PREC HOR 25.30M</b>     |               |    |   | 6     |            | 24 |  |
|                                          |                            | <b>0.00m</b>  |    |   |       |            |    |  |
| PREC VER<br>उष्ठ<br>60<br>रुंब           |                            |               |    |   |       | за         |    |  |
| S.<br>1.7                                |                            |               |    |   |       |            |    |  |
| PDOP                                     |                            | 1.7           |    |   |       |            |    |  |
| HDOP                                     |                            |               |    |   |       |            |    |  |
| <b>VDOP</b>                              |                            | Q. Q          |    |   |       |            |    |  |
| TDOP                                     |                            | 0.8           |    |   |       |            |    |  |
|                                          |                            |               |    |   |       |            |    |  |
| <b>SYSTEM</b>                            |                            | GLONASS       |    |   |       |            |    |  |
| SV TRACK                                 | э                          |               |    |   |       |            |    |  |
| USE                                      | Е                          |               |    |   |       |            |    |  |
| DESTINATION AIRDROME<br><b>LIRKK</b>     |                            |               |    |   |       |            |    |  |
| 13:02                                    |                            |               |    |   |       |            |    |  |
| ETA                                      |                            |               |    |   |       |            |    |  |
| PDS<br>45°02'05"N                        |                            |               |    |   |       |            |    |  |
| 839° R9' 45" E                           |                            |               |    |   |       |            |    |  |
| PRAIM ETA<br>$13:02$ NO<br>$+/ - 15$ MIN |                            |               |    |   |       |            |    |  |
|                                          |                            |               |    |   |       |            |    |  |
| $-15$                                    | $-10$                      | $-5$          | ø  | 5 | 10    | 15         |    |  |
|                                          |                            | ÷             |    |   |       | ÷          |    |  |
|                                          |                            |               |    |   |       |            |    |  |
| CALCULATION DONE                         |                            |               |    |   |       |            |    |  |
| <b>MENU</b>                              | <b>GNSS</b>                | $\rightarrow$ |    |   | ENTER | <b>NAV</b> |    |  |

**7-106 : Visualisation de l'almanach et prévision RAIM pour l'aérodrome de destination**

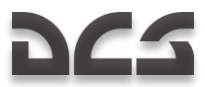

Si toutes ces conditions sont remplies, l'appui sur la touche TCF CALC fera apparaître une fenêtre montrant l'almanach ; les calculs permettant de remplir les différents champs seront déclenchés en appuyant sur la touche TCF ENTER **et la fin des calculs sera indiquée par le message** CALCULATIONS DONE en jaune en bas de page.

Pour changer l"ETA, appuyez sur la touche TCF >> et spécifiez l'heure dans la boîte (seule la date actuelle est prise en compte), puis appuyez sur la touche TCF ENTER.

L'affichage de l'almanach (graphique de la constellation satellitaire) et les calculs prédictifs RAIM concernant tout aérodrome présent dans la base de données ABRIS peuvent être effectués en mode prédictif RAIM pour l'aérodrome de destination.

Pour effectuer ces calculs, appuyez sur la touche TCF >> et allez sur la fenêtre de saisie de l'indicatif. Utilisez la molette de manipulation pour saisir l'indicatif du point de navigation pour lequel vous voulez effectuer un calcul prédictif. Pour saisir l"ETA, appuyez sur la touche TCF >>, et spécifiez l'heure dans la boîte de saisie (seule la date actuelle est prise en compte).

Exemple : la préparation des données et les calculs pour l'aérodrome ANAPA (URKA) sont représentés ci-dessous. Dans cet exemple, l'heure d'arrivée prévue est 14:15. Les calculs seront effectués après appui sur la touche TCF ENTER. Si les données source (indicatif du point de navigation) sont correctes, l'écran affichera les résultats des calculs prédictifs RAIM. Si l'indicatif du point de navigation n'est pas trouvé dans la base de données de l'ABRIS, un message NOT FOUND en jaune sera affiché.

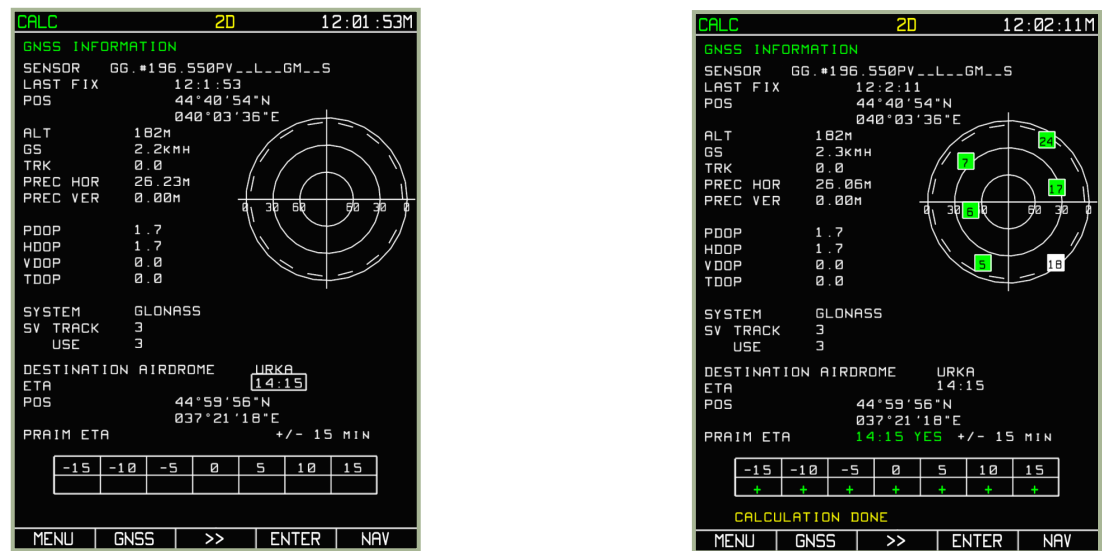

**7-107 : Préparation des données et calculs pour l'aérodrome ANAPA (URKA)**

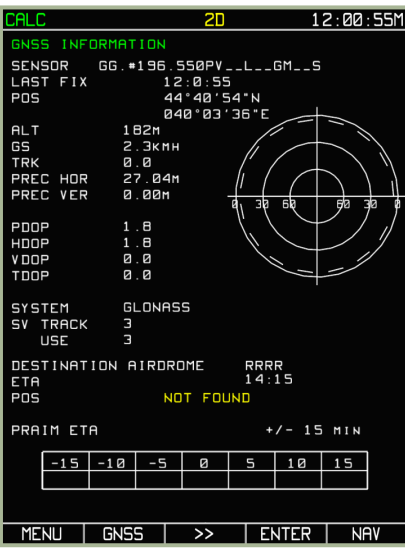

#### **7-108 : Message d'erreur signalant que l'indicatif (RRRR) n'est pas un indicatif valide pour l'ABRIS**

Dans le sous-mode **CALC**, les touches TCF ont les significations suivantes :

- MENU, GNSS, NAV Activation des modes respectifs ; dans ce cas, le mode utilisation de l'almanach est automatiquement désactivé et le récepteur GNSS activé en mode opérationnel.
- ENTER Exécute les calculs prédictifs RAIM pour l'aérodrome de destination choisi.
- >> Bascule vers les champs d'entrée de l'aérodrome de destination et d'heure d'arrivée.

# Modes et Fonctions de la Route Active

Le mode MENU est généralement dédié aux réglages **de** l'ABRIS et permet la préparation de la navigation. Les 3 modes de vol opératoires actifs (NAV, ARC et HSI) partagent un ensemble de fonctions communes particulièrement utiles en mission.

Vous pouvez cycler entre les principaux modes en appuyant sur le bouton TCF le plus à droite.

#### **Mode NAV**

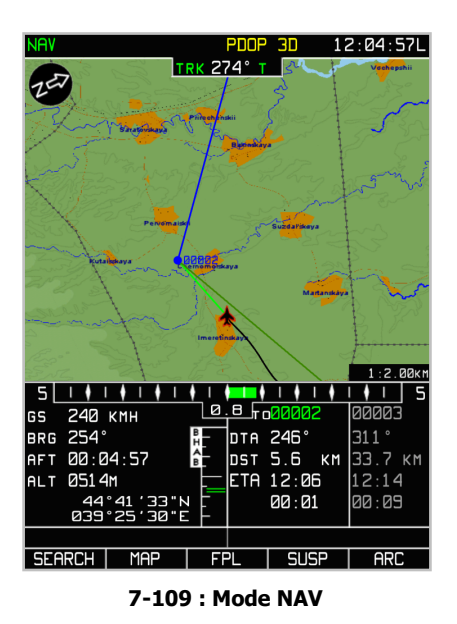

Dans ce mode, une carte mobile avec les informations de navigation suivantes est affichée :

- Un bandeau à l'intérieur duquel apparaissent le mode sélectionné, le statut du GNSS, et l'heure actuelle (UTC ou locale)
- Une flèche indiquant le nord
- Route/cap actuel (représentation digitale et graphique)
- La route désirée  $\epsilon$
- Vitesse sol (représentation digitale)
- Ecart de route XTE (représentation digitale et graphique)  $\ddot{\phantom{a}}$
- Echelle XTE  $\epsilon$
- Orientation vers le WPT
- Temps de vol  $\bullet$
- Altitude de l'appareil
- Informations sur le segment de route actuel et suivant : nom du WPT, distance jusqu'au WPT dans le champ d'information du segment de route actuel, heure d'arrivée prévue au WPT, heure du WPT OVER (survol du point de passage) et pour le segment de route suivante – temps de vol calculé depuis la position actuelle jusqu'au WPT OVER.
- Coordonnées géographiques actuelles de l'appareil
- Affichage de l'échelle de la carte mobile
- Route sélectionnée pour la navigation (représentation graphique)

#### **Mode ARC**

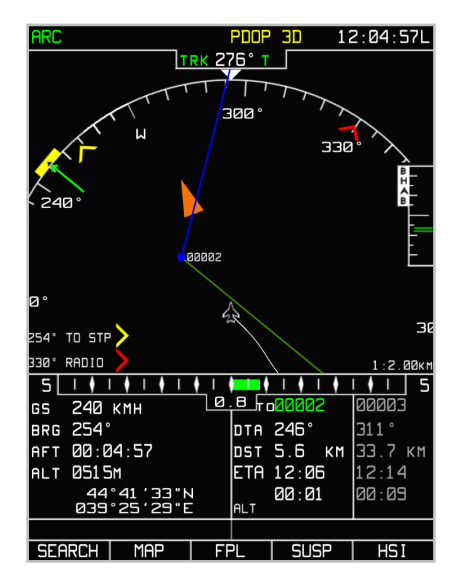

**7-110 : Mode ARC**

Dans le mode ARC, l'écran affiche le mode sélectionné et les informations de navigation suivantes :

- Route/cap actuel (représentation digitale et graphique)
- Plateau de route (au moins 90° affiché)
- Route sélectionnée pour la navigation (représentation graphique)  $\bullet$
- Information aéronautique
- La route désirée
- La route/cap désiré (établi par le bouton de manipulation du curseur)
- Vitesse sol (représentation digitale)
- Ecart de route XTE (représentation digitale et graphique)  $\ddot{\phantom{0}}$
- Echelle XTE  $\bullet$
- La différence entre la valeur du cap actuel et celle désirée (représentation graphique)  $\bullet$
- Altitude de l'appareil  $\bullet$
- Informations sur le segment de route actuel et suivant : nom du WPT, distance jusqu'au WPT dans le champ d'information du segment de route actuel, la route désirée, heure d'arrivée prévue au WPT donné, heure du WPT OVER et pour le segment de route suivant – temps de vol calculé depuis la position actuelle jusqu'au WPT OVER.
- Coordonnées géographiques actuelles de l'appareil  $\bullet$
- Affichage de l'échelle de la carte mobile
- RMI-1 (représentation digitale et graphique)
- RMI-2 (représentation digitale et graphique)

Aucune information de la carte topographique n'est affichée dans ce mode.
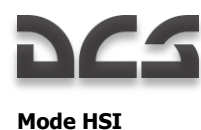

 $12.04$  $TO$  STP 29° RADIO  $1 + 1 + 1 + 1 +$ 6 240 KMH 254 00:04:57  $5.6$ **051 SM**  $12:06$ 12  $14$  $\overline{BA} : \overline{B1}$ łЙ ۰л۹  $515F$  $MFM$ 

**7-111 : Mode HSI**

Dans le mode HSI, l'écran affiche le mode choisi, les informations de navigation, la représentation d'un indicateur de situation horizontale standard (Horizon Situation Indicator – HSI) et les informations suivantes sur l'itinéraire du vol :

- Route/cap actuel (représentation digitale et graphique)
- La route désirée (représentation digitale et graphique)  $\bullet$
- La route/cap désiré
- Rose des caps (360°)
- L'échelle de navigation verticale
- Vitesse sol (représentation digitale)
- Ecart de route XTE (représentation digitale et graphique)
- La différence entre la valeur du cap actuel et celle désirée (représentation graphique)
- Altitude de l'appareil
- Informations sur le segment de route actuel et suivant : nom du WPT, distance jusqu'au WPT dans le champ d'information du segment de route actuel, la route désirée, heure d'arrivée prévue au WPT donné, heure du WPT OVER et pour le segment de route suivant – temps de vol calculé depuis la position actuelle jusqu'au WPT OVER.
- Coordonnées géographiques actuelles de l'appareil
- RMI-1 (représentation digitale et graphique)
- RMI-2 (représentation digitale et graphique)

### Touches de Choix de Fonction (TCF)

Au bas de chacun de ces trois modes, un ensemble commun de boutons TCF est affiché. L'exception est le bouton situé à l'extrême droite qui indique le mode choisi vers lequel on sera dirigé si le TCF est pressé.

Les quatre autres boutons TCF sont :

- 1. SEARCH pour basculer en mode **SEARCH** (RECHERCHE)
- 2. MAP pour basculer en mode **MAP** (CARTE)
- 3. FPL pour basculer en mode **FPL – Flight Plan** (Plan de Vol)
- 4. SUSP pour changer manuellement de **WPT** (waypoint actuel)

Ce qui suit est la description détaillée des sous-modes associés à ces quatre boutons TCF.

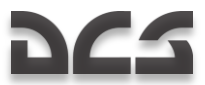

### Sous-mode SEARCH (Recherche)

Ce mode est conçu pour être utilisé en cas d'urgence. Ce mode vous permet de localiser un AIRPORT (aéroport), VOR, NDB, WPT ou TOWN (ville) spécifique (point géographique ou point de navigation). Quand vous utilisez ce mode, les recherches sont toutes faites en utilisant des noms d'indicatifs d'appel.

Pour accéder à ce sous mode **SEARCH**, pressez le bouton **TCF** SEARCH et ensuite sélectionnez AIRPORT, VOR, NDB, WPT ou TOWN depuis le menu apparent en tournant la molette du curseur. Une fois que vous avez sélectionné l'option depuis le menu apparent, pressez le bouton TCF SEARCH pour rechercher le type d'objet sélectionné le plus proche. Par exemple : si vous sélectionnez AIRPORT comme type d'objet, la recherche affichera l'aéroport le plus proche de votre position actuelle.

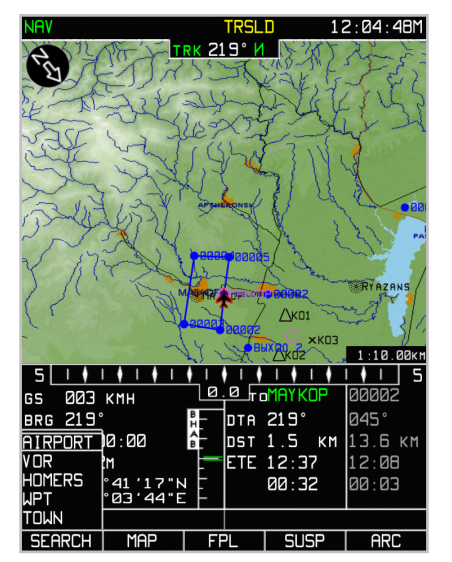

**7-112 : Sélection du type d'objet recherché**

La recherche terminée, vous pourrez tourner la molette du curseur pour faire défiler les résultats de la recherche. L'objet le plus proche du type de recherche sera listé de haut en bas. L'entrée sélectionnée aura son numéro coloré en bleu.

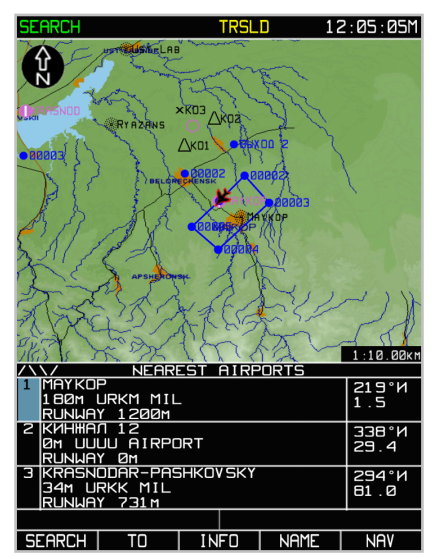

**7-113 : Recherche de l'aéroport le plus proche**

Si vous souhaitez rechercher un objet par son nom, pressez le bouton TCF NAME sur la page de résultat de recherche et entrez le nom de l'objet en utilisant la molette du curseur. Quand vous entrez les lettres du nom d'un objet, la fonction de recherche automatique essaiera de faire correspondre l'entrée à un objet de la base de données.

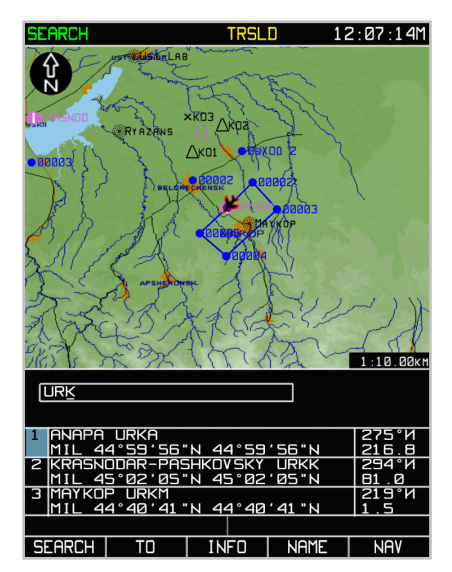

**7-114 : Entrer le nom d'un objet pour une recherche par NAME (NOM)**

Quand la recherche est terminée, la page affichera un tableau avec des objets (localisations) triés en fonction des critères suivants :

- Les points de navigation dont les noms correspondent strictement à la demande se trouveront au sommet de la liste. Si une recherche a été faite avec le nom "URK" dans la catégorie d'objet AIRPORT, alors les aéroports dont le nom commence par "URKA" apparaîtront au début de la liste.
- S'en suivront tous les objets de la catégorie AIRPORT dont les noms commencent par URK (URKK, URKM).

Avec une entrée sélectionnée dans le tableau des résultats de recherche (indiqué par le numéro surligné en bleu), pressez le bouton TCF INFO pour afficher la page **INFO** qui fournira les informations suivantes sur l'entrée de la table choisie :

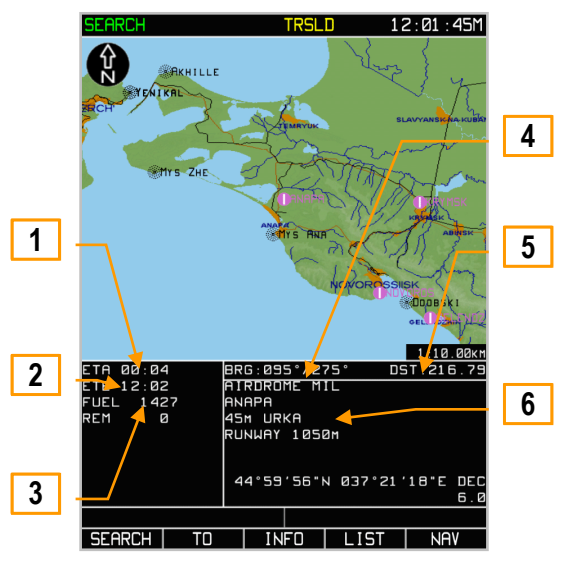

**7-115 : Informations sur le point recherché**

- 1. ETA (Estimated time of arrival) Heure d'arrivée estimée au point de passage (basée sur la vitesse sol actuelle).
- 2. ETE (Estimated time enroute) Temps de vol estimé jusqu'au point de passage (basé sur la vitesse sol actuelle).
- 3. Niveau de carburant actuel et estimation du carburant restant après la rejointe du point de passage depuis les coordonnées actuelles.
- 4. Orientation vers/depuis le point de passage sélectionné par rapport à la position actuelle de l'appareil.
- 5. Distance entre la position actuelle de l'appareil et le point de passage sélectionné.
- 6. En fonction du type de point de passage, diverses informations peuvent être affichées ici : type d'objet, nom, élévation, fréquence, indicatif, longueur de piste et coordonnées.

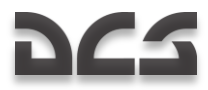

Pour créer une route directe entre votre position actuelle et le point de passage sélectionné, pressez le bouton TCF TO (vers) En faisant cela, la route active sera supprimée et un nouveau segment de vol sera activé – depuis votre position actuelle jusqu'au point de passage sélectionné.

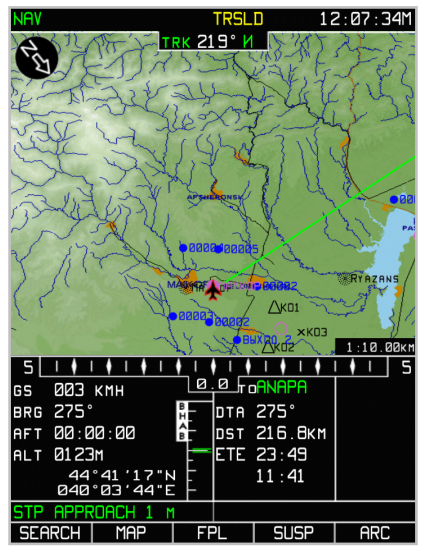

**7-116 : Données de navigation pour le point de passage sélectionné**

Pour retourner au mode **NAV**, pressez le bouton **TCF** ARC.

### Sous-mode MAP (Carte)

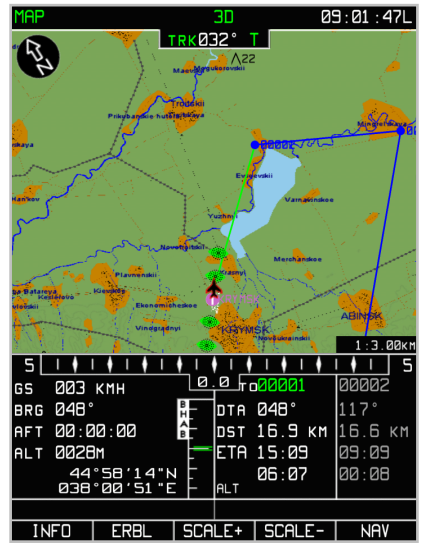

**7-117 : Sous-mode MAP (Carte)**

Dans le sous-mode **MAP**, les fonctions suivantes peuvent être appelées :

- Fonction INFO Pour obtenir des informations sur un objet affiché sur la carte sous le curseur.
- **Fonction** ERBL Pour mesurer les distances et l'orientation entre des objets apparents sur la carte : entre deux  $\bullet$ points arbitraires, entre la position actuelle de l'appareil et n'importe quel objet de la carte.
- **Fonction** TO Pour créer une route entre votre position actuelle et un objet sélectionné (point arbitraire sur la carte)  $\bullet$ Accessible à travers le sous-mode **INFO**. Attention ! Avec la sélection de ce mode, la route active sera supprimée.

Le sous-mode **MAP** vous permet aussi de changer l'échelle (SCALE) de la carte mobile : **SCALE+** et **SCALE-**.

Les boutons TCF au bas de la page du sous-mode **MAP** ont les significations suivantes :

- 1. INFO Pour obtenir des informations sur un objet
- 2. ERBL Pour mesurer l'orientation et la distance depuis la position actuelle à un objet
- 3. SCALE+ Pour augmenter l'échelle de la carte
- 4. SCALE- **–** Pour réduire l'échelle de la carte
- 5. NAV Pour basculer en mode NAV

Le sous mode **INFO** apporte des informations sur les objets de la carte depuis les bases de données contenues dans le système de cartographie digital et d'information aéronautique de l'ABRIS. Quand cette fonction est sélectionnée, les fonctions **ERBL**, **TO** et **SCALE±** sont disponibles.

Pour activer le sous-mode, pressez le bouton TCF **INFO**.

Ce qui suit est affiché sur la page **INFO** :

- Carte stabilisée avec le Nord en haut
- Zone des informations de vol avec une ligne additionnelle indiquant la valeur du cap de l'appareil
- Curseur marqueur (carré rouge -
- Les coordonnées actuelles du curseur dans la partie supérieure droite de la zone des informations de vol (indiquées par l'abréviation MRK)

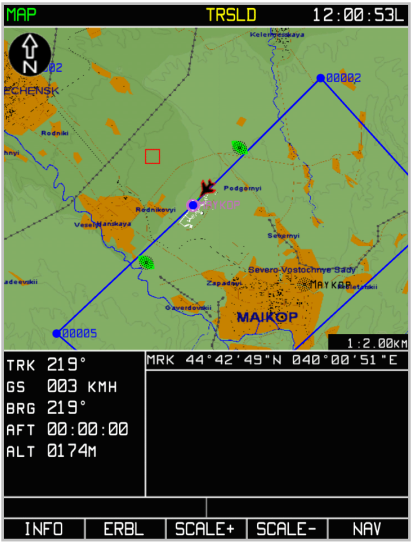

**7-118 : Sous-mode INFO**

Pour obtenir une information sur un objet de la carte, utilisez la molette du curseur ( $\Box$ ) pour placer le marqueur au-dessus de l'objet de la carte qui vous intéresse. Souvenez vous que vous avez besoin de cliquer sur la molette du curseur pour basculer entre le contrôle vertical et horizontal.

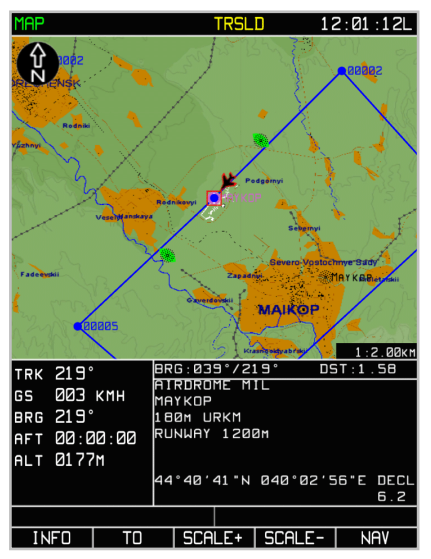

**7-119 : Informations pour l'aéroport de Maikop 7-120 Informations sur le NDB de Maikop**

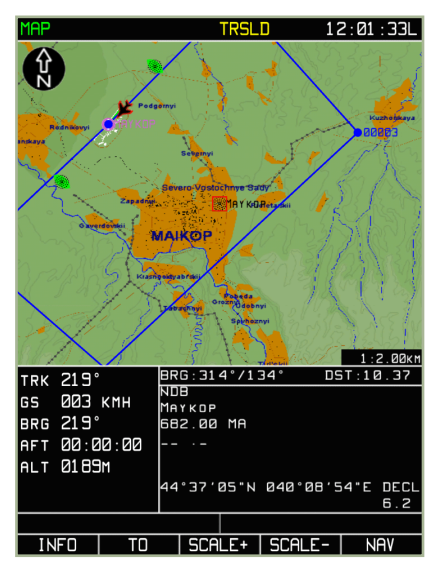

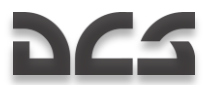

Une fois le curseur placé sur l'objet, pressez le bouton TCF **INFO** encore une fois et les informations sur l'objet sont affichées dans la partie inférieure droite de la zone des informations de vol. Dans ce cas, à la place des coordonnées du marqueur, la zone des informations de vol affiche l'orientation directe et réciproque et la distance depuis la position de l'appareil jusqu'à l'objet. Si aucun objet n'est affiché dans le marqueur carré, le champ d'information n'est pas mis à jour, c'est-à-dire, qu'il garde les mêmes informations affichées avant que vous ayez pressé sur le bouton **INFO**.

Si le bouton TCF **INFO** est pressé, le bouton TCF **ERBL** change pour devenir le bouton TCF **TO**. Si le bouton TCF **TO** est à nouveau pressé, une route directe entre la position de l'appareil et le point objet sera créée et toute route actuelle sera supprimée.

Le mode **ERBL** est rappelé avec n'importe quel mouvement du marqueur.

Pour sortir de la page MAP/INFO, pressez le bouton TCF **NAV** ou pressez le bouton TCF TO.

### Sous-mode MAP/ERBL

La fonction d'estimation de portée et de ligne d'orientation – **ERBL** (Estimated Range and Bearing Line) permet la mesure de la distance et de l'orientation entre deux points. Le point de départ d'une mesure d'**ERBL** peut coïncider avec la position de l'appareil ou un point arbitraire sur la carte. La fin de la mesure peut être tout objet ou point arbitraire sur la carte. Quand cette fonction est sélectionnée, les fonctions **INFO**, **TO** et **SCALE±** sont disponibles.

Pour activer la fonction **ERBL**, pressez le bouton TCF **ERBL**.

Ce qui suit est affiché sur la page MAP/ERBL :

- Carte stabilisée avec le Nord en haut
- Zone des informations de vol avec une ligne additionnelle : Valeur de la route actuelle de l'appareil
- Curseur marqueur croix rouge
- Les coordonnées actuelles du marqueur sont affichées dans la partie supérieure droite de la zone des informations de vol (ERB – latitude et longitude du marqueur ; BRG – azimut directe et inverse au point de début du segment mesuré, fixé initialement à la position de l'appareil ; DST – distance depuis le début du segment jusqu'à la position actuelle du marqueur)
- Dans ce mode, l'écran n'affiche pas le champ d'informations sur la route, le cap actuel (au-dessus de la carte), ou la vitesse vraie
- Le bouton TCF change d'ERBL à MARKER

Pour effectuer une mesure ERBL, positionnez le marqueur II sur l'objet ou le point de la carte. Ceci agira comme point d'ancrage pour la mesure vers/depuis. Pour bouger le marqueur, tournez la molette du curseur et pressez-la pour changer entre le contrôle horizontal et vertical. Le segment mesuré est représenté par une ligne rouge depuis le début du segment jusqu'à la position actuelle de l'appareil. Si le marqueur est placé au-delà des limites de la carte affichée, la carte est redessinée automatiquement, et la direction du mouvement du marqueur est prise en compte.

Pour mesurer la distance depuis un objet sélectionné, ou un point de la carte, à un autre objet ou point de la carte :

- Déplacez le curseur vers l'objet ou le point de la carte choisi et pressez le bouton TCF MARKER. Un triangle rouge est créé à cet endroit.
- Déplacez le curseur vers l'objet ou le point de la carte dont vous souhaitez mesurer la distance. Vous verrez la ligne de mesure rouge entre les deux objets/points de la carte.
- Les champs ERB, BRG, DST se décalent d'une ligne vers le bas et contiennent les données sur les paramètres de mesures relatifs au positionnement des marqueurs.

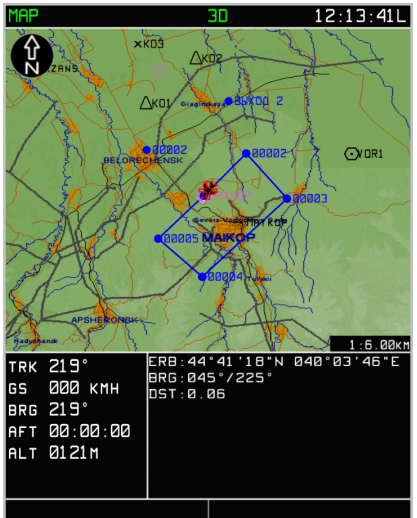

INFO | MARKER | SCALE+ | SCALE- |  $\overline{NAV}$ 

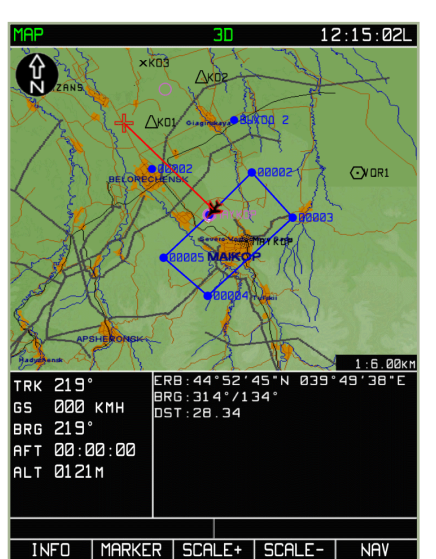

**7-121 : Fonction ERBL activée 7-122 : Marqueur déplacé depuis le point initial de l'appareil**

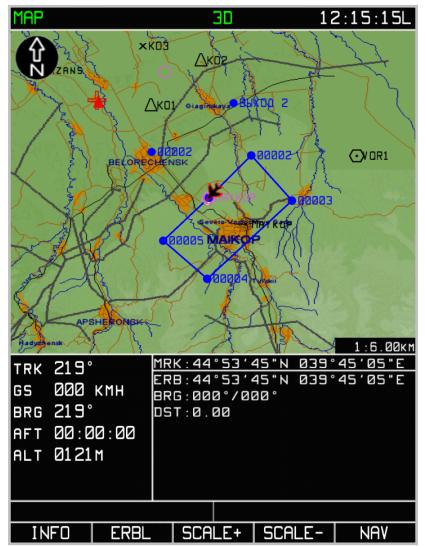

**7-123 : Bouton MARKER des TCF pressé et nouveau point de mesure initial créé**

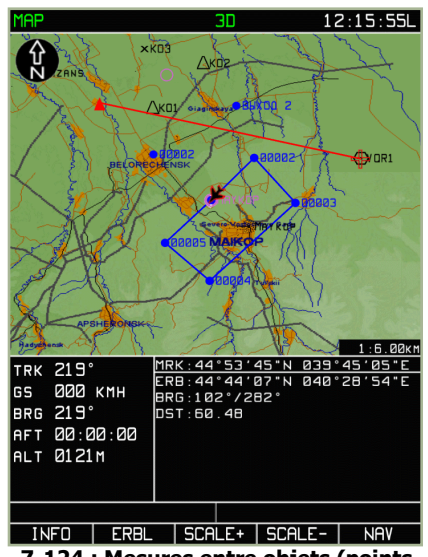

**7-124 : Mesures entre objets (points arbitraires)**

Les fonctions **SCALE+** et **SCALE-** vous permettent de changer l'échelle de la carte pendant cette manipulation. Pour sortir de la fonction **ERBL**, pressez le bouton TCF **NAV**.

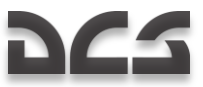

### Sous-mode FPL (Flight Plan – Plan de vol)

Le sous-mode plan de vol (**FPL**) affiche les informations de vol sous forme de tableau, pour autant qu'il y existe une route chargée. En plus de visualiser une route, ce sous-mode permet le ré-assignement de l'appareil vers un waypoint spécifié. La page **FPL** affiche les informations suivantes :

- Nom du Waypoint  $\bullet$
- $\bullet$ Coordonnées du Waypoint
- $\bullet$ DTK/DMTK/MC du segment de route
- Longueur du segment de route  $\bullet$
- Altitude du WPT OVER  $\bullet$
- WPT ETO
- Temps de vol estimé de chaque segment  $\bullet$
- Commentaires pour chaque segment

Dans le sous-mode **FPL**, les boutons TCF ont les fonctions suivantes :

- 1. VNAV Bascule vers le sous-mode VNAV (vertical navigation) afin de calculer les points de montée et descente pour rejoindre les altitudes de vol assignées.
- 2. TO Sélectionne un waypoint manuellement depuis ceux disponibles dans le tableau **FPL** et crée un nouveau plan de route directe. Ceci effacera la route actuelle et la remplacera avec cette route directe constituée de seulement un segment.
- 3. WPT– Sélectionne un waypoint manuellement depuis ceux disponibles dans le **FPL** et l'assigne comme point de passage actuel. Voler vers le point de passage affichera un XTE relatif au segment de route : WPT précédant le waypoint sélectionné.
- 4. NAV Bascule vers le mode **NAV**.

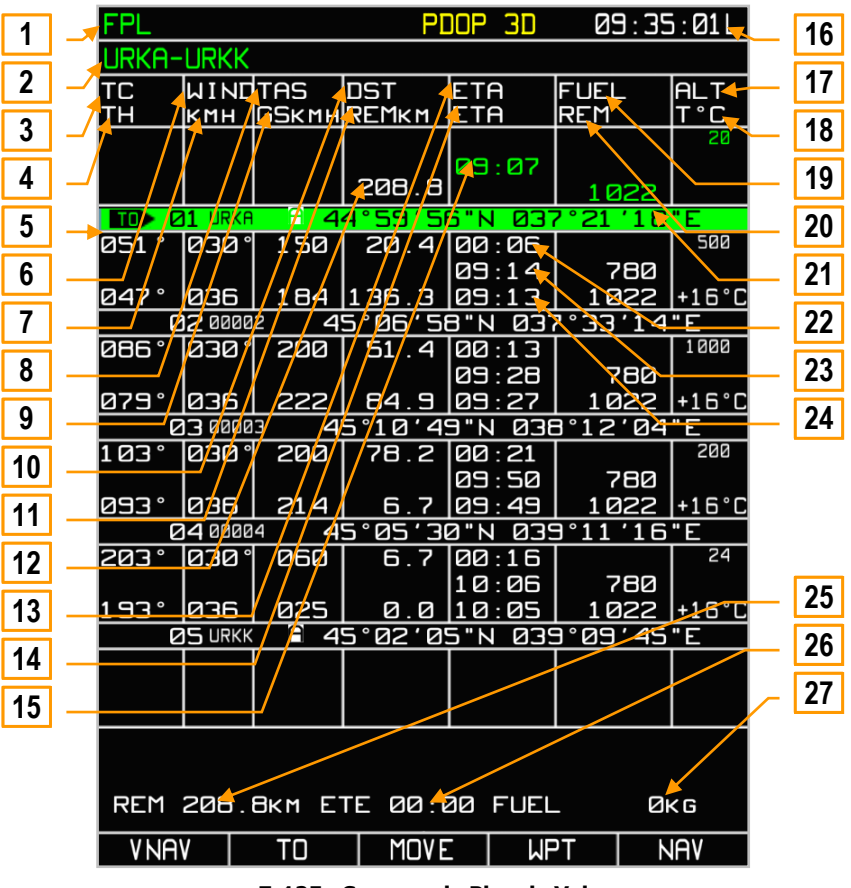

**7-125 : Sous-mode Plan de Vol**

- 1. Mode choisi<br>2. Nom de la R
- Nom de la Route
- 3. Route affichée
- 4. Cap corrigé à partir des données météo entrées
- 5. Segment de route actif (en vert)
- 6. Direction du vent (entrée manuellement)
- 7. Vitesse du vent (entrée manuellement)
- 8. Vitesse vraie (planifiée)
- 9. Vitesse Sol
- 10. Distance entre les waypoints
- 11. Distance depuis la position de l'appareil jusqu'au point final de la route
- 12. Longueur de la route
- 13. Temps en route sur un segment de route calculé à partir des vitesses vraies et des données météo entrées
- 14. Heure d'arrivée estimée (ETA) au waypoint
- 15. Heure de départ
- 16. Heure actuelle
- 17. Altitude de vol (entrée manuellement)
- 18. Température ambiante à l'altitude du niveau de vol (entrée manuellement)
- 19. Débit de carburant (entrée manuellement)
- 20. Carburant restant estimé au waypoint
- 21. Quantité de carburant (entrée manuellement)
- 22. Temps en route sur un segment de route calculé à partir des vitesses vraies et des données météo entrées
- 23. ETA au waypoint calculé depuis l'heure de départ précédemment entrée
- 24. ETA au waypoint calculé en vol depuis la vitesse sol actuelle
- 25. Distance entre la position actuelle de l'appareil et le point final de la route, calculée à partir de la vitesse sol actuelle
- 26. Temps de vol de la position de l'appareil jusqu'au point final de la route calculé à partir de la vitesse sol actuelle.
- 27. Quantité de carburant requise pour voler depuis la position de l'appareil jusqu'au point final de la route, calculée à partir de la vitesse sol actuelle

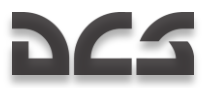

### Sous-mode FPL/VNAV

La navigation verticale en vol est appelée **VNAV** et est accessible en pressant le bouton TCF **VNAV** depuis le sous mode **FPL**.

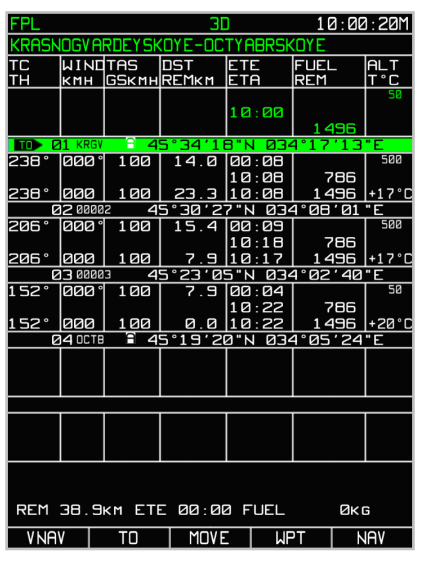

**7-126 : Sélectionnez VNAV depuis le sous-mode FPL, à l'extrême gauche des TCF**

Les boutons des TCF sur le sous-mode **VNAV** consistent en :

- EDIT : Entrer ou modifier les valeurs **VNAV**.
- VNAV TO : Après avoir pressé le bouton TCF VNAV TO, la page reste en mode de **NAV** verticale **VNAV**. Le tableau affiche les altitudes et vitesses verticales calculées. Si une vitesse verticale dépasse les limites de performance, elle est affichée en jaune. Vous pouvez cycler les waypoints en tournant la molette du curseur. En pressant le bouton TCF **EDIT** vous pouvez éditer les valeurs de chaque waypoint.

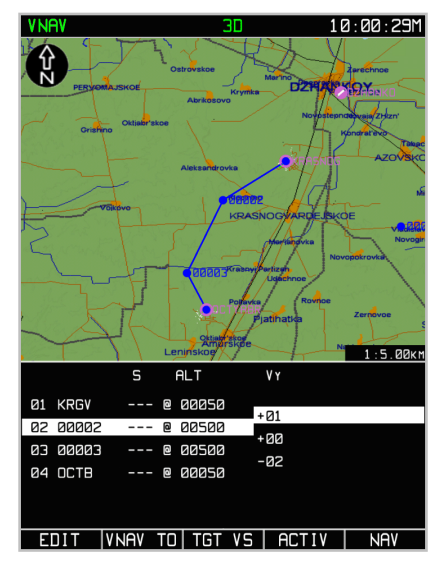

**7-127 : Fonction TGT VS depuis le sous-mode VNAV**

TGT VS : En pressant le bouton TCF TGT VS apparaît un profil constitué de la route horizontale et de la montée/descente à une vitesse verticale ciblée vers/depuis le waypoint sélectionné. Le point initial du profil est la position et l'altitude actuelle de l'appareil. Le point final se trouve à une distance "delta" S à partir du waypoint sélectionné. Sur ce waypoint sont fixés le delta et une altitude. Le point de début de montée (mise en descente) est calculé de manière à ce qu"à une vitesse verticale donnée, l"appareil parvienne exactement au point final du profil. Pour les WPT intermédiaires disponibles dans ce profil, les altitudes sont remplies avec des valeurs calculées ; les deltas S étant fixés à zéro.

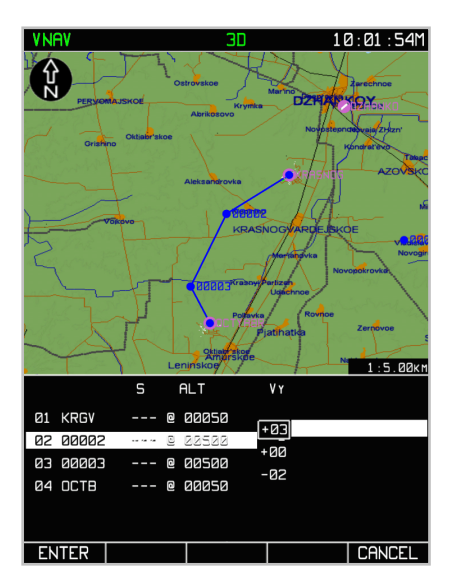

**7-128 : Entrée de la vitesse verticale cible pour atteindre une altitude**

- ACTIV : Rend le plan actuel actif
- NAV : Sort du mode **VNAV** et dirige vers la page d'opération principale NAV. Une pression sur le bouton TGT VS ouvre un champ de saisie de la vitesse verticale. Si vous pressez le bouton ENTER des TCF dans ce champ, le système retournera au mode **VNAV**. Le tableau affiche les altitudes calculées et la vitesse verticale égale à la vitesse fixée. Si la vitesse verticale dépasse les limites de performance, celle-ci s'affiche en jaune.

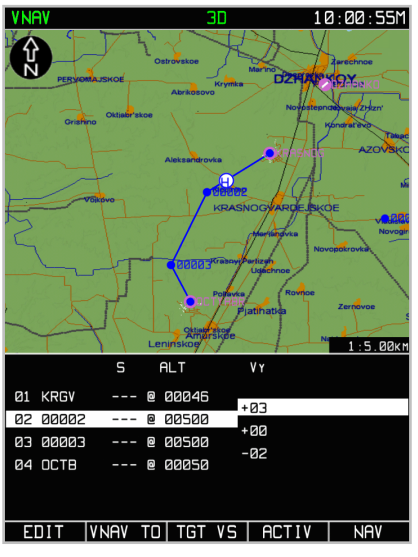

**7-129 : Point calculé de début de montée** 

La distance entre le point de début de la manœuvre (à partir de la position actuelle pour le mode VNAV TO) jusqu'au WPT suivant, est enregistrée dans le champ "limit" de ce WPT. Cette distance est utilisée pour fournir une alarme et pour l"utilisation de l'indicateur vertical entre ce point et le WPT.

Les points calculés de début de montée (début de descente) sont affichés comme partie intégrante du plan de vol graphique sous la forme de points bleus colorés avec "H" pour la montée  $\bigoplus$ , "C" pour la descente  $\bigodot$ 

#### ABRIS

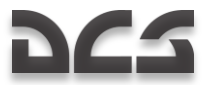

### Sous-mode SUSP

En pressant le bouton TCF Suspendre (**SUSP**), les waypoints de la route active cycleront. Le Waypoint sélectionné devient votre point de passage actuel et une ligne verte connectera votre position actuelle à lui.

### Placer manuellement le point de passage

Pendant une sortie, il peut être nécessaire de rapidement placer un waypoint arbitraire sur la route en tant que point de passage actuel. Les deux façons simples de le faire sont les suivantes :

### **Les fonctions WPT ou TO depuis le mode FPL**

- 1. Sélectionnez le bouton TCF FPL et l'écran affichera la page du sous-mode **FPL**.
- 2. Tournez la molette du curseur pour sélectionner le waypoint que vous voulez assigner comme point de passage actuel et pressez le bouton TCF WPT.
- 3. La course sera réassignée au waypoint sélectionné et l'erreur de route sera affichée depuis le segment de route reliant le WPT précédent et le WPT sélectionné.

Vous pouvez aussi presser le bouton TCF TO depuis la page du sous-mode **FPL** pour créer une route directe vers le waypoint sélectionné. Ceci effacera cependant la route précédemment suivie.

### **SUSP TCF pour cycler le point de passage**

- 1. Depuis les pages d'opération **NAV**, **ARC** ou **HSI**, pressez le bouton TCF **SUSP**.
- 2. Chaque pression de ce bouton cyclera à travers les waypoints de la route active ; quant un waypoint est cyclé, il devient le point de passage actuel.

# Informations tactiques

Les informations tactiques concernant les hélicoptères de votre vol, les objectifs de mission et les menaces, sont disponibles dans le mode d'opération **NAV**. Pour afficher ou cacher ces informations, les options sur la SITUATION TACTIQUE peuvent être configurées depuis la page d'options **MAP**. Les options sont toutes activées par défaut.

Les types d'informations tactiques qui peuvent être affichés incluent :

- Jusqu'à quatre hélicoptères dans un vol avec le numéro d'identification correspondant
- Trois types de cibles
	- o Blindés et autres types de véhicules
	- o Systèmes de défense antiaérienne (AAA et SAM)
	- o Autres cibles incluant les bâtiments
	- Point d'entrée pour la cible (IP Ingress Point)
- Zones de détection des systèmes de défense aérienne connues et planifiés

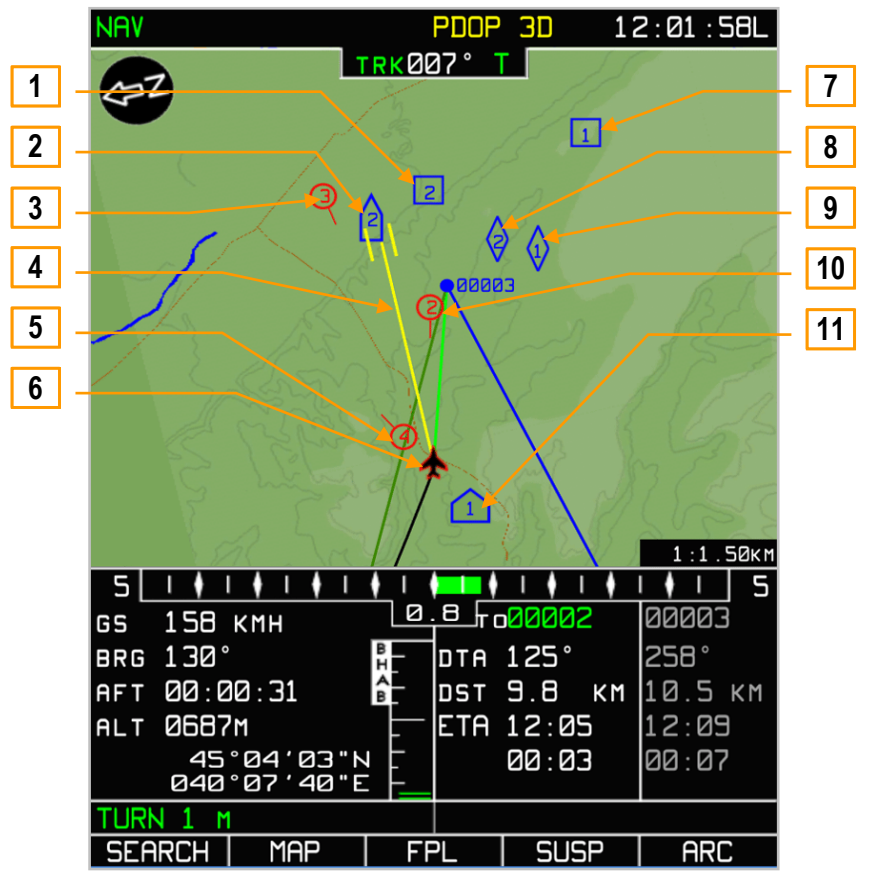

**7-130 : Informations Tactiques**

- 1. Cible de type "Autre". Bâtiment, construction #2
- 2. Cible, ADS ou SAM #2
- 3. Hélicoptère ailier #3
- 4. Ligne de visée du SHKVAL
- 5. Hélicoptère ailier #4
- 
- 6. Votre propre hélicoptère<br>7. Cible de type "Autre". Bâ Cible de type "Autre". Bâtiment, construction #1
- 8. Cible, blindé #2
- 9. Cible, blindé #1
- 10. Hélicoptère ailier #2
- 11. Point d'entrée (IP Ingress Point) #1

En outre, la ligne de visée du SHKVAL est affichée en jaune. La longueur de la ligne correspond à la portée mesurée par le télémètre laser.

Les cibles sont marquées en utilisant trois types de marqueurs bleu : les systèmes de défense antiaérienne sont marqués  $\Box$ ,

blindés et véhicules sont marqués  $\mathbf{\hat{V}}$ , et les autres cibles incluant les bâtiments sont marquées  $\Box$ . Le numéro de cible est assigné en utilisant le système d'acquisition externe et ce numéro est affiché dans le marqueur de cible. Le système d'acquisition externe est capable de traiter jusqu'à quatre cibles du même type. Si une cinquième cible d'un type est ajoutée, il écrasera la première.

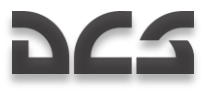

IMPORTANT ! Les cibles peuvent ne pas avoir le même numéro d'ID sur différents hélicoptères.

Le point d'entrée (IP – Ingress Point) est marqué ainsi  $\Box$ . Il peut y avoir jusqu'à quatre points d'entrée. Ajouter un cinquième point écrasera le premier.

Pour plus de détails sur les procédures et opérations du système d'acquisition externe, se référer à la section "Système de d'Acquisition Externe" de ce manuel.

La ligne de mire du SHKVAL est affichée en tant que ligne jaune connectant votre hélicoptère et le point final de la ligne de mire (deux barres verticales). La longueur de la ligne représente la portée calculée par le télémètre laser. Deux barres verticales à la fin de la ligne indiquent la zone au sol sur laquelle la caméra du SHKVAL est focalisée.

Les défenses anti-aériennes connues sont marquées en tant que zones ombragées où le cercle représente la portée de détection du système. Les défenses anti-aériennes connues sont celles mises en place dans l'éditeur de mission comme non cachées. Les zones de défense anti-aériennes ennemies sont marquées en bleu, les zones amies en rouge.

Un cercle rouge avec une ligne de direction de vol est utilisé pour indiquer un hélicoptère faisant partie de votre vol et connecté par data link (quatre appareils maximum). Le numéro de l'hélicoptère de l'ailier est affiché à l'intérieur du cercle. Ce numéro correspond à l'option utilisant le bouton "**КТО Я**" (qui je suis) sur le panneau d'acquisition externe. Le leader du vol est marqué par deux cercles concentriques.

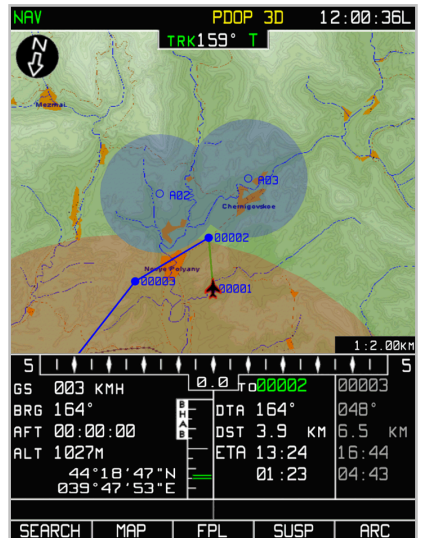

**7-131 : Informations tactiques, zones de détection des défenses anti-aériennes**

Le masquage par le terrain des senseurs du système de défense anti-aérienne est pris en compte en accord avec l'altitude de votre hélicoptère. Ceci est déterminé en superposant la zone de détection plane sur une section transversale du terrain basée sur l'altitude de votre hélicoptère. Les sections qui coupent le terrain sont supprimées. C'est un outil très utile pour des tactiques utilisant les masques du terrain.

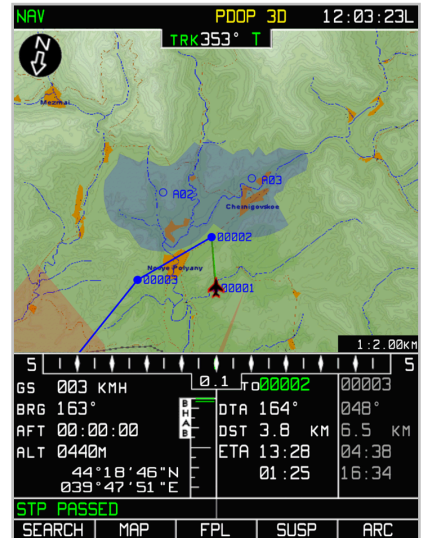

**7-132 : Information tactique, portées de détection des défenses anti-aériennes sur un terrain donné, en fonction de l'altitude actuelle de l'hélicoptère**

Seules les zones de détection des défenses anti-aériennes fixes sont affichées. Egalement, parce que ces informations ne sont pas mises à jour en temps réel, ces zones seront encore visibles après la destruction de l'unité de défense anti-aérienne.

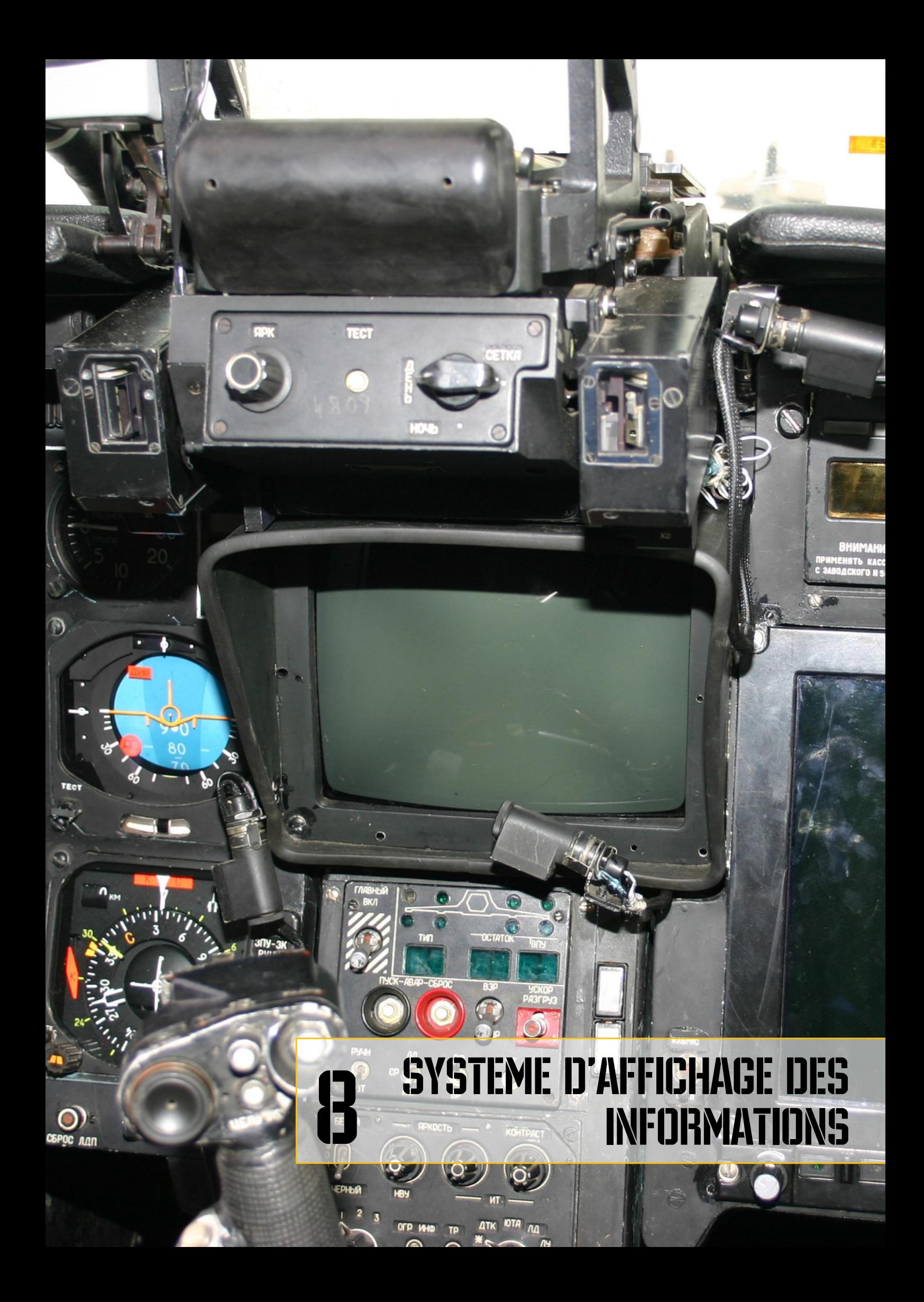

# 8 SYSTEME D'AFFICHAGE DES INFORMATIONS

Le Système d'affichage des informations (IDS pour Information Display System) a pour fonction l'affichage de la visée et des indications de navigation sur la visualisation tête haute (VTH ou HUD pour Head-Up Display en anglais), l'écran de télévision IT-23 ou visualisation tête basse (VTB) et le système de visée casque (HMS pour *Helmet Mounted Sight*, ou visée casque).

### Panneau de visualisation tête haute (VTH)

Les différents modes de fonctionnement de la VTH englobent des modes pleinement opérationnels (avec des modes secondaires pour le jour ou la nuit) et la visée réticulaire " Setka ". La visée réticulaire, qui sert en cas de secours, peut être activée manuellement en positionnant le sélecteur " **НОЧЬ-ДЕНЬ-СЕТКА** " (nuit-jour-réticule) sur la position réticule " **СЕТКА** " (réticule) [MajD + 8].

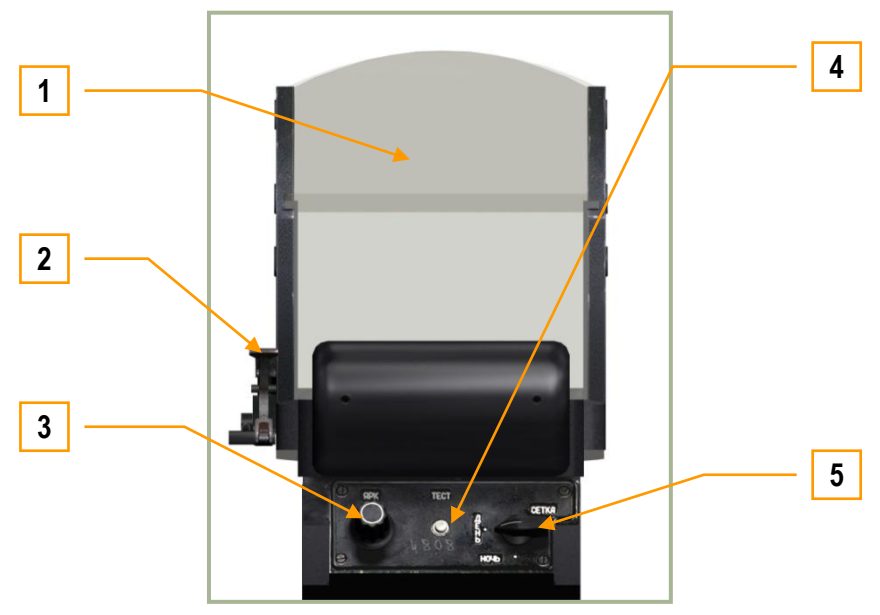

**8-1 : Visualisation tête haute (VTH)**

- 1. Vitre réflectrice
- 2. Levier du filtre teinté [MajD + H]
- 3. Molette de réglage de la luminosité de la VTH, plus lumineux  $[CtrlD + MajD + H]$ ou moins lumineux [MajD + AltD + H]
- 4. Bouton d'autotest  $[CtrlD + MajD + AltD + H]$
- 5. Sélecteur de mode de la VTH [MajD + ]
	- o "**ДЕНЬ"** (Jour) mode de fonctionnement normal (symboles de couleur verte)
	- o "**НОЧЬ"** (Nuit) mode nocturne (symboles de couleur ambre)
	- o "**СЕТКА"** (Réticule) mode réticulaire de secours

Le filtrage des informations affichées sur la VTH est piloté par l'interrupteur " **ОГР ИНФ – ПОЛН** " [CtrlD + S] (informations restreintes / informations complètes) sur le panneau de l'afficheur tête haute. Quand le filtrage est actif, seules les informations de visées et de ciblage sont affichées.

La molette de réglage de luminosité du panneau de la VTH contrôle la luminosité des symboles de la VTH en mode pleinement opérationnel. Notez que les symboles n'apparaissent pas immédiatement après un démarrage à froid de l'appareil.

# Informations de vol et de navigation de la VTH

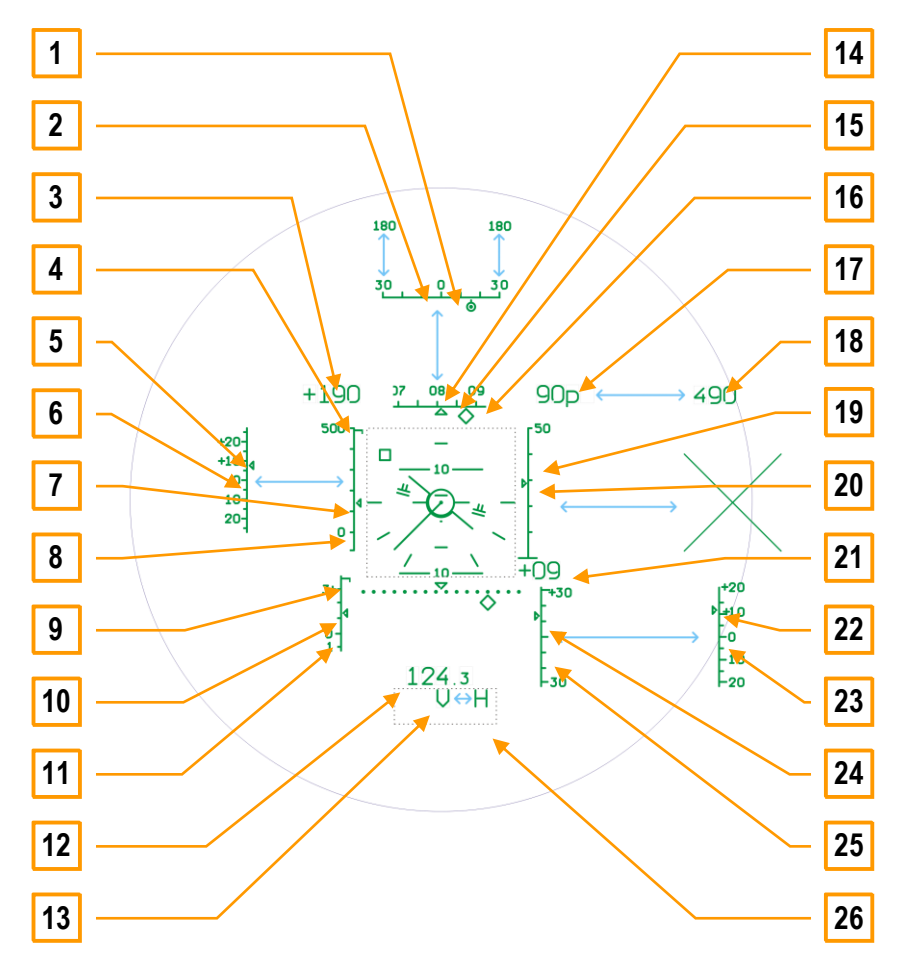

**8-2 : Affichage des données de vol et de navigation sur la VTH (1/2)**

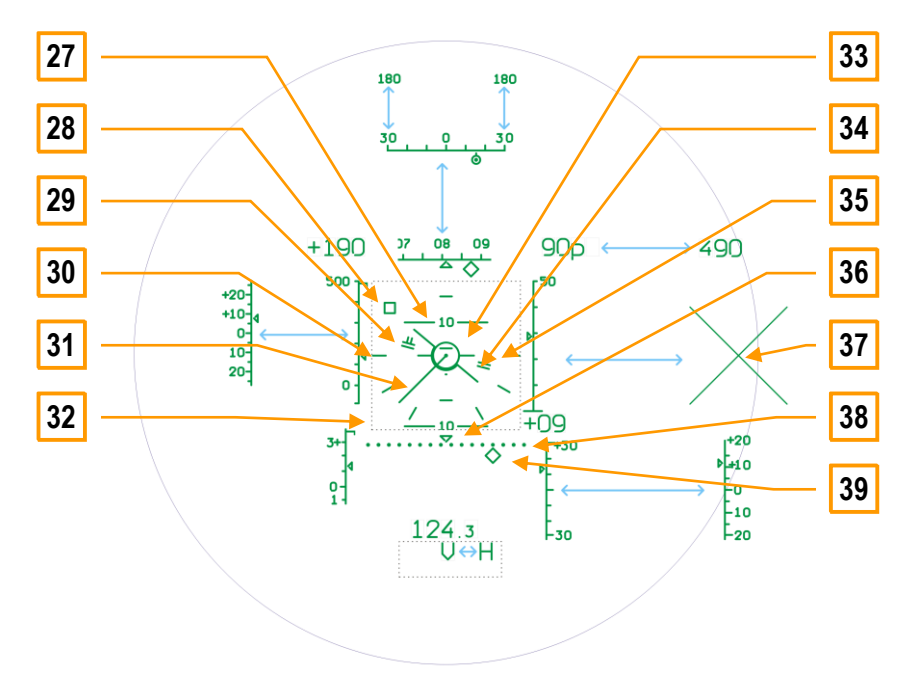

**8-3 : Affichage des données de vol et de navigation sur la VTH (2/2)**

- 1. **Indicateur du relèvement vers la cible.** Ce petit cercle marqué d'un point au centre est mobile le long de l'échelle de direction vers la cible [2] ; il indique l'angle d"approche par rapport à la cible. Quand le marqueur est au centre de l'échelle, la cible est devant l'appareil.
- 2. **Échelle de direction vers la cible.** Dès qu'une cible est désignée, l'échelle des caps [14] devient une échelle de direction vers la cible, donnant une mesure angulaire par rapport au nez de l'appareil. Le centre de l'échelle correspond à une cible droit devant l'appareil, et les extrémités de l'échelle indiquent un angle de 30° vers la gauche ou la droite du nez de l'appareil. Quand la cible est à plus de 30° du nez de l'appareil (vers la gauche ou la droite), l'amplitude de l'échelle augmente automatiquement à 180° vers la gauche ou la droite. L'indicateur de relèvement [1] marque la position angulaire de la cible par rapport au nez de l'appareil.
- 3. **Afficheur numérique de la vitesse sol.** C'est l'indication de la vitesse à laquelle l'aéronef se déplace par rapport au sol. Que l"hélicoptère se déplace en marche avant ou en marche arrière, la vitesse est précédée d'un " + ".
- 4. **Marqueur de vitesse air maximale.** Lorsque la vitesse devient supérieure à 50 km/h, l'échelle de vitesse air indiquée [8] (IAS pour Indicated Air Speed) apparaît sur la VTH. Sur le haut de cette échelle, une petite ligne horizontale indique la vitesse air maximale autorisée. Lorsque cette vitesse est atteinte ou dépassée, le voyant d'alarme générale s'allume, et l'alarme sonore de vitesse maximale se déclenche.
- 5. **Écart actuel par rapport à l'IAS assignée.** Voir ci-dessous.
- 6. **Échelle de l'écart par rapport à l'IAS assignée.** Cet index et l'échelle associée apparaissent quand le mode " en route " est sélectionné. La consigne d'IAS est mise à jour à chaque appui sur le bouton de trim (voir chapitre 10). L'écart de vitesse est gradué en km/h, et se lit sur l'échelle en regard de l'index.
- 7. **Indicateur de l'IAS actuelle.** Se déplace verticalement le long de l'échelle d'IAS [8], ce petit index indique la vitesse air indiquée (IAS) de l'aéronef. L'indicateur se met à clignoter si la vitesse est supérieure ou égale à la vitesse air maximale, représentée par le marqueur de vitesse air maximale [4].
- 8. **Échelle d'IAS.** Affichée sur le côté gauche de la VTH quand l'aéronef est à une vitesse supérieure ou égale à 50 km/h, cette échelle va de -100 à +500 km/h ; la vitesse actuelle est repérée par l'indicateur de l'IAS actuelle [7].
- 9. **Marqueur de facteur de charge maximal (g).** Situé en haut de l'échelle de facteur de charge [11], cette ligne horizontale représente le facteur de charge maximal autorisé pouvant être subit sans dommage par l'aéronef.
- 10. **Indicateur du facteur de charge actuel (g).** Ce petit index se déplace verticalement le long de l'échelle de facteur de charge [11], et indique le facteur de charge actuel sous lequel évolue l'aéronef. Si cet index atteint ou dépasse le marqueur de facteur de charge maximal [9], le voyant d'alarme générale s'allume, et l'alarme sonore de facteur de charge maximal se déclenche.
- 11. **Échelle de facteur de charge (g).** Cette échelle verticale, située en bas à gauche de la VTH, sert de référence pour l'indicateur de facteur de charge [10]. L'échelle est graduée de -1g (vers le bas) à +4g (vers le haut).
- 12. **Distance.** À l'aide du Shkval, la distance à une position ou une cible peut être affichée, si un armement est sélectionné et que le capteur est déverrouillé.
- 13. **Message(s) d'alarme(s).** Diverses alertes et avertissements peuvent être affichés dans cette zone de la VTH (voir plus bas la description des signaux de la VTH).
- 14. **Échelle des caps.** Située en haut de la VTH, cette échelle horizontale tourne vers la gauche ou la droite, de manière à ce que le centre de l'échelle indique le cap actuel de l'aéronef ; le cap est affiché en degrés.
- 15. **Indicateur du cap actuel.** Cet index est situé au centre de l'échelle des caps [14], et donne la référence de lecture du cap actuel de l'aéronef.
- 16. **Marqueur de cap désiré**. Quand une destination est sélectionnée via le panneau de contrôle du PVI-800, un losange apparaît le long de l'échelle de cap [14], et représente le cap vers ce point de navigation. Ce losange est aligné avec l'indicateur du cap actuel [15] lorsque l'aéronef pointe directement vers le point de navigation, sinon l'aéronef doit virer du côté du losange pour aller vers le point de navigation.
- 17. **Hauteur radio-altimétrique**. Quand l'aéronef est à une hauteur par rapport au sol inférieure ou égale à 300 m, l'affichage de la hauteur radiométrique (ou radio-altimétrique) est fonctionnel. La lettre p est alors affichée à côté de la valeur numérique pour la distinguer de l'altitude barométrique.
- 18. **Altitude barométrique.** Quand l'aéronef est à une hauteur supérieure à 300 m par rapport au sol, l'altitude barométrique (par rapport au niveau de la mer) est affichée.
- 19. **Échelle de la hauteur radiométrique.** Quand l'aéronef est à une hauteur sol inférieure ou égale à 50 m, une échelle verticale représentant la hauteur radar est affichée sur le côté droit de la VTH. L'échelle est graduée de 0 m (extrémité inférieure) à 50 m (extrémité supérieure).
- 20. **Indicateur de la hauteur radar actuelle.** Cet index se déplace verticalement le long de l'échelle de la hauteur radiométrique [19], et représente la hauteur radar actuelle de l'aéronef.
- 21. **Afficheur numérique de vitesse verticale.** Ce nombre à deux chiffres indique la vitesse verticale, positive (+) ou négative (-), de l'aéronef en mètres par seconde. Par exemple, la valeur affichée sera " +03 " lorsque l'aéronef sera en train de gagner de l'altitude, à une vitesse de 3 m/s.
- 22. **Écart actuel à l'altitude radar assignée.** Voir ci-dessous.

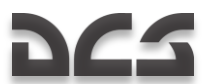

- 23. **Échelle d'écart par rapport à la hauteur radar assignée.** Cet index et l'échelle associée apparaissent lorsque le mode " en route " est sélectionné, avec le maintien de l'altitude engagé. La consigne de hauteur radar est mise à jour à chaque fois que le blocage du pas général est appuyé (voir la description du manche collectif). Lorsque vous atteignez la hauteur désirée, enclenchez le blocage du pas général, la hauteur actuelle est alors utilisée comme consigne. Ensuite, l'index d'écart [22] représente la différence en mètres entre la hauteur actuelle et celle assignée.
- 24. **Indicateur de vitesse verticale actuelle.** Cet index se déplace le long de l'échelle de la vitesse verticale [25], et représente la vitesse verticale actuelle de l'aéronef. Par exemple, si l'indicateur est au centre de l'échelle, la vitesse verticale est nulle ; si l'indicateur est aux trois quarts de l'échelle, la vitesse verticale est de +15 m/s.
- 25. **Échelle de vitesse verticale.** Située dans la partie basse de la droite de la VTH, cette échelle verticale représente la vitesse verticale actuelle de l'aéronef. Le centre de cette échelle représente un changement d'altitude nul, et les extrémités inférieure et supérieure représentent respectivement -30 m/s et +30 m/s, la vitesse actuelle étant en regard de l'indicateur de vitesse verticale actuel [24].
- 26. **Affichage des messages d'alarme** (non affichée ici). Diverses alertes et avertissements peuvent être affichés dans cette zone de la VTH (voir plus bas la description des signaux de la VTH).
- 27. **Échelle d'assiette.** Cette échelle, représentée par des segments horizontaux, marque tous les 10° d'assiette, avec des marques intermédiaires à 5° ; elle est située au centre de la VTH, et court de 0° (représenté par un point) à 90° vers le haut et vers le bas.
- 28. **Indicateur d'écart du point de stationnaire** (mobile). Quand le mode stationnaire est engagé, ce petit indicateur carré apparaît sur la VTH, et représente le point au sol survolé à l'instant où le mode a été engagé. En fonction du mouvement de l'aéronef par rapport au moment de l'engagement du mode stationnaire, l'indicateur peut se déplacer tout autour de la VTH, et représente la position horizontale actuelle de l'aéronef par rapport au point initial. Par exemple, si l'indicateur se déplace vers le bas de la VTH, c'est que l'aéronef s'est déplacé vers l'avant ; si l'indicateur est décalé sur la droite de la VTH, c'est que l'aéronef s'est déplacé sur la gauche du point initial. Conserver l'indicateur au centre du VTH, à l'intérieur du cercle de référence du stationnaire [33], est donc équivalent à un maintien de la position de l'aéronef au-dessus du point initial.
- 29. **Guides de pilotage d'assiette et d'inclinaison** (mobiles en rotation en fonction de l'inclinaison). Si " **ДИР УПР** " (directeur de vol) est enclenché en mode route, les guides de pilotage en assiette et inclinaison apparaissent sur la VTH. Ces guides indiquent les angles d'assiette et d'inclinaison à suivre pour atteindre le point de navigation sélectionné par le panneau de navigation PVI-800. Ces guides apparaissent comme des lignes horizontales doublées, et sont tournées dans le sens dans lequel doit être incliné l'aéronef pour atteindre le point de navigation.
- 30. **Échelle d'inclinaison** (marquée à 0°). Des indications pour des inclinaisons de 0° (inclinaison nulle), 30° et 60° sont disposées au centre de la VTH.
- 31. **Vecteur vitesse.** Quand la vitesse est inférieure à 50 m/h, une ligne représentant le vecteur vitesse dans le plan horizontal est dessinée depuis le centre de la maquette aéronef [34]. Cette ligne pointe dans la direction vers laquelle l'aéronef se déplace, tandis que la longueur de la ligne représente sa vitesse ; la longueur de cette ligne sera donc maximale quand l'aéronef se déplacera à 50 km/h, quelle que soit sa direction, et minimale voire nulle quand l'aéronef sera en stationnaire. La ligne du vecteur vitesse est un outil très utile lorsqu'il est utilisé conjointement à l'indicateur d'écart du stationnaire pour maintenir une position de combat.
- 32. **Carré d'affichage central** (non visible). C'est la zone centrale de la VTH, qui affiche des indications telles que l'échelle d'assiette et la maquette aéronef [34].
- 33. **Cercle de référence du stationnaire** (statique). Lorsque le mode stationnaire est engagé, un cercle statique apparaît au centre de la VTH. Ce cercle représente le point de stationnaire (voir [28]).
- 34. **Maquette aéronef** (mobile en roulis). Situé au centre de la VTH, la maquette marque l'attitude de l'aéronef. La maquette est mobile en rotation, représentant ainsi l'inclinaison l'aéronef ; la valeur de l'angle d'inclinaison est lue en regard de l'échelle d'inclinaison [30].
- 35. **Indicateurs d'altitude assignée** (montée/descente). Si le " **ДИР УПР** " (directeur de vol) est sélectionné en même temps que sont engagés les modes maintien d"altitude et route, les indicateurs d'altitude assignée apparaissent sur la VTH. De part et d'autre des guides de pilotage d'assiette et d'inclinaison, deux lignes doubles, pouvant s'étendre vers le haut ou vers le bas, indiquent la variation de pas collectif nécessaire pour atteindre et maintenir l'altitude de consigne.
- 36. **Marqueur de référence d'écart de route nul** (XTE) (statique). Ce marqueur, situé sur le centre de l'échelle d'écart de route [38], marque une erreur de route nulle.
- 37. **Croix d'interdiction de tir.** Une large croix apparaît sur la VTH quand le tir de l'armement sélectionné n'est pas autorisé. La raison la plus courante pour qu'un tir ne soit pas autorisé est la limite minimale d'emploi de l'armement (la cible est trop proche).
- 38. **Échelle d'écart de route**. Cette ligne pointillée sur le bas de la VTH donne la référence de lecture pour le marqueur d'écart de route [39]. Plus le marqueur est éloigné du centre de l'échelle, marqué par la référence d'écart de route nul [36], plus l'aéronef est éloigné de la route prévue vers le point de navigation sélectionné.
- 39. **Marqueur d'écart de route**. Ce symbole en forme de diamant, situé sous l'échelle d'écart de route [38], se déplace horizontalement sous celle-ci pour donner la lecture d'écart par rapport à la route vers le point de navigation. Le marqueur est centré quand l'écart de route est nul.

### **Description des messages affichés sur la VTH :**

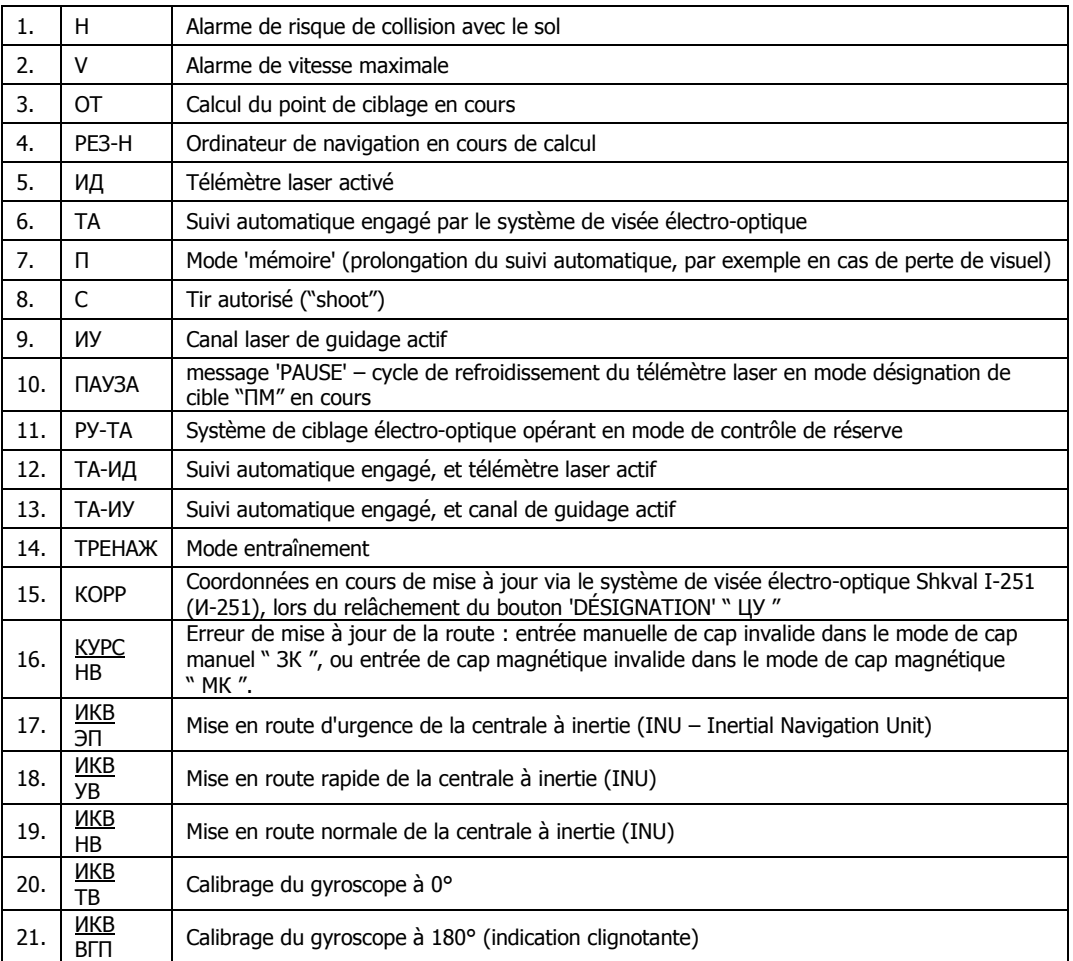

### **Informations de la VTH invariantes du mode de combat :**

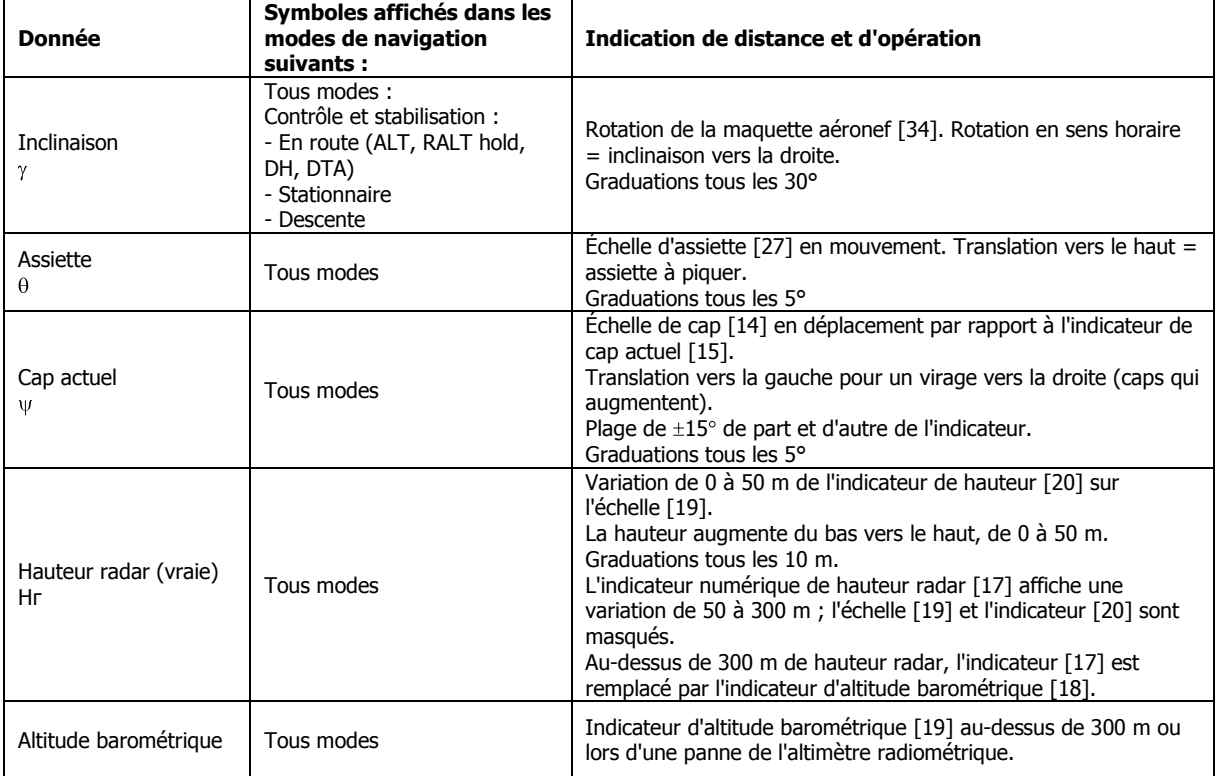

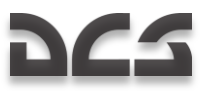

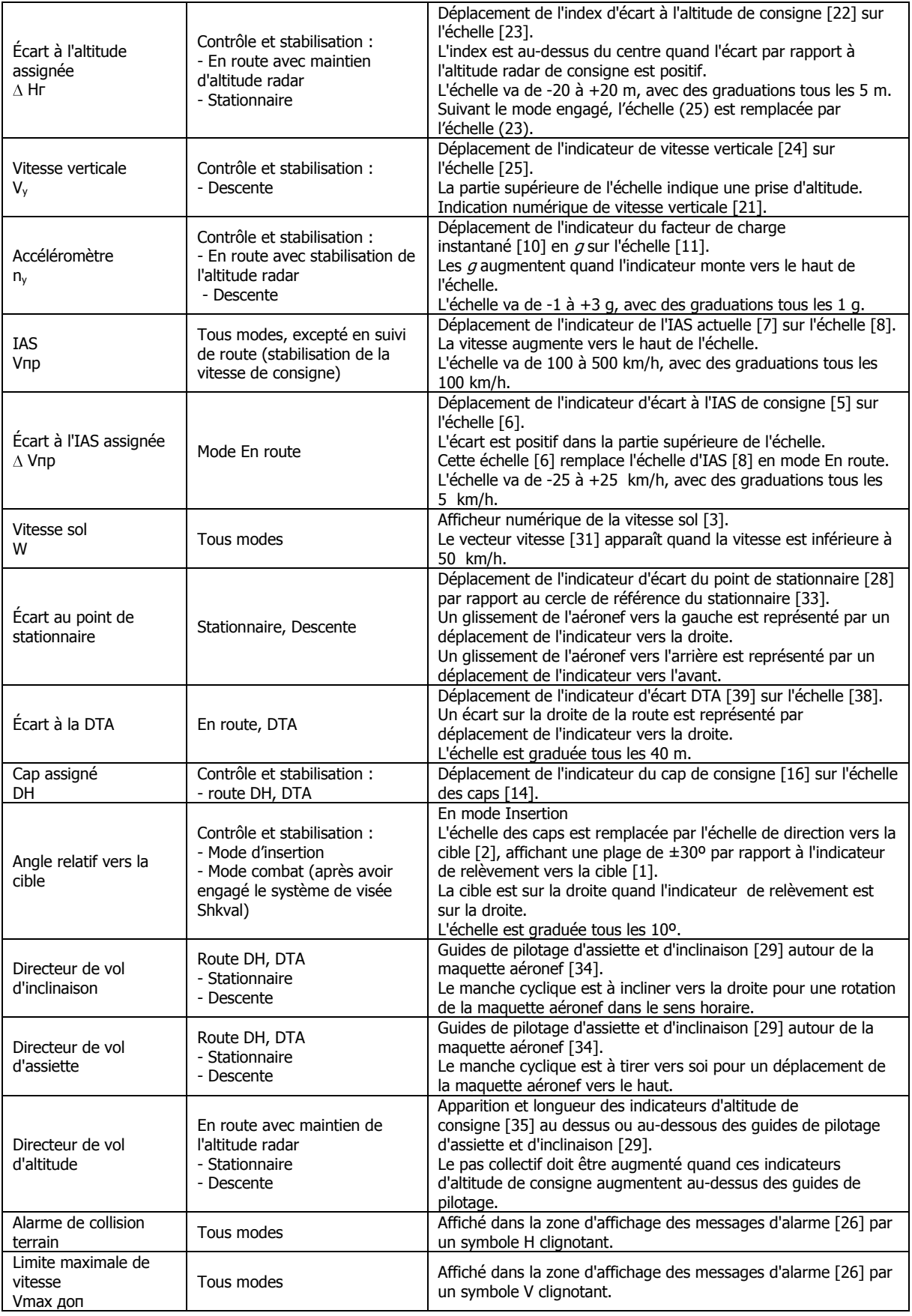

Les indications spécifiques apparaissant sur la VTH, qui sont liées à un mode de combat précis et selon le mode du système d'arme, sont détaillées dans le chapitre de combat correspondant.

## Système électro-optique de visée I-251 "Shkval"

Le système électro-optique de visée I-251 (И-251) " Shkval " est conçu pour détecter des cibles par une imagerie électrooptique. Il propose des agrandissements de 7 et 23 fois, et fonctionne en conditions visuelles de jour. Il peut ensuite traiter ces informations et les utiliser pour réaliser du ciblage et du tir de manière automatique.

En tant qu'élément du système d'armes et de navigation K-041, le système de ciblage apporte :

- une détection de cible via l'écran de télévision IT-23 (ИТ-23), qui correspond à la visualisation tête basse ou VTB, ainsi qu'un suivi automatique, inertiel ou manuel (en utilisant un chapeau chinois) de cibles statiques ou en mouvement, ce qui inclus des cibles de petite taille telles que des tanks ;
- un guidage des missiles A/S Vikhr contre des cibles, mobiles ou non ;  $\bullet$
- une visée et utilisation du canon automatique embarqué, en modes esclave ou visée longitudinale ;
- une visée et utilisation de roquettes non guidées ;  $\bullet$
- une mesure de distance, d'azimut et d'élévation vers le point désigné ou la cible pointée ;
- une entrée des coordonnées angulaires d'une cible (point de référence) et de distance dans le système d'armes et de navigation, pour assurer l'affichage d'informations de ciblage sur la VTB. Ceci peut aussi être utilisé pour un suivi de cible et un usage de l'armement automatiques, ainsi que pour la correction des coordonnées inertielles de l'hélicoptère et l'acquisition des coordonnées d'une cible (point de ciblage).
- un affichage visuel de la zone de recherche de cible sur la VTB, agrandi 7 ou 23 fois, avec superposition des informations de ciblage.

Ce système est basé sur une technologie électro-optique et assure l'affichage d'images de la cible sur la VTB ; deux niveaux de zoom sont disponibles : angle large  $(2,7 \times 3,6)$ <sup>o</sup>, soit un agrandissement de 7 fois, et angle restreint  $(0,7 \times 0,9)$ <sup>o</sup>, soit un agrandissement de 23 fois.

La sélection entre ces deux modes se fait via l'interrupteur " **ШПЗ-УПЗ** " [+] et [-] (champ de vision large / champ de vision restreint) sur le manche collectif.

Les informations et les symboles utiles au ciblage et au pilotage de l'hélicoptère sont affichés en superposition sur les images de la VTB.

La qualité de l'image peut être ajustée via les molettes " ЯРКОСТЬ " (luminosité) [CtrlD + AltD + ] ] ou [CtrlD + AltD + [ ] et " КОНТРАСТ " (contraste) [CtrlD + MajD + [ ] ou [CtrlD + MajD + ] ], et un affichage des symboles en surimpression en blanc ou en noir par l'interrupteur " ФОН БЕЛЫЙ – ЧЕРНЫЙ " (ton blanc / noir) [CtrlD + MajD + B ] sur le Panneau de contrôle de l'affichage des données de ciblage.

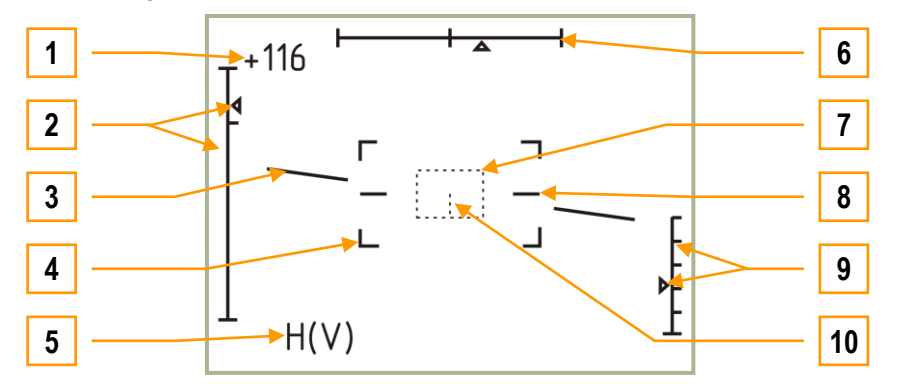

**8-4 : Affichage de la VTB IT-23VM (ИT-23ВM), en mode de recherche de cible (champ de vision large)**

- 1. Vitesse actuelle
- 2. Indicateur et échelle d'élévation de la visée (de -80º à +15º)
- 3. Horizon artificiel
- 4. Limites du champ de vision restreint  $(0.7 \times 0.9)^{\circ}$
- 5. Alertes visuelles clignotantes : " H " : collision avec le sol, " V " : vitesse maximale
- 6. Indicateur et échelle d'azimut de la visée  $(\pm 35^{\circ})$
- 7. Zone de suivi
- 8. Lignes de référence d'inclinaison nulle
- 9. Échelle et marqueur de l'altitude radiométrique (affichés pour une altitude radio inférieure à 50 m)
- 10. Centre de la zone de suivi (affiché si la taille de la zone de suivi est supérieure à quatre fois sa taille minimale)

Le système de stabilisation de la VTB permet de compenser les mouvements de l'aéronef en inclinaison et en tangage. Cette stabilisation et le système de contrôle associé permettent de positionner le système électro-optique sur la cible (point de visée), et de maintenir ensuite une gyro-stabilisation compensant les mouvements de l'aéronef.

La ligne de visée du système peut être pilotée, soit par le chapeau chinois du manche collectif, soit par la visée casque (HMS), soit enfin par le système de suivi automatique de cible. La ligne de visée est le centre de la VTB, et est également affichée sur

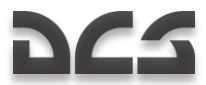

la VTH. Cette ligne peut être désaxée de ±35º en azimut et de -80º à +15º en élévation par rapport à l'axe longitudinal de l'aéronef. Quand le capteur n'est pas en service, la ligne de vue est verrouillée selon l'axe longitudinal de l'aéronef.

Afin d'étendre les capacités de recherche de cible, le mode 'RECHERCHE' permet de réaliser un balayage automatique sur ±10º à l"horizontale du point initial. La vitesse de recherche est ajustable, de 0,25º/sec à 3º/sec, via le sélecteur de vitesse de recherche optique du Shkval sur le panneau latéral, sous les contrôles du pilote automatique.

Quand le bouton " **ЦУ** " (désignation) [O] du manche cyclique est enfoncé, le capteur est déverrouillé et le système gyrostabilise le point visé au centre de la VTB. Si l'azimut de ce point dépasse ±35º (lors d'un ciblage par la visée casque), la vue se déplace jusqu'à sa limite à ±35º. Il est aussi possible de réaliser un virage automatique vers la cible ou une manœuvre manuelle vers le point désigné. Dès que l'azimut du point redevient inférieur à ±35º, la vue suit l'azimut du point tel que piloté par la visée casque. La recherche initiale d'une cible et la ligne de vue correspondante se fait généralement en utilisant le champ de vision large, en positionnant le marqueur de cible de la VTH sur un point d'intérêt, à l'aide du chapeau chinois ou de la visée casque. L'identification se fait ensuite avec le champ de vision restreint. Un appui sur le bouton " **СБРОС** " (remise à zéro) [Retour Arrière] du panneau d'armement annule les réglages de gyro-stabilisation et ramène le système en position d'attente (visée ramenée dans l'axe).

Le système de suivi électro-optique (" TA ") assure le suivi des cibles, fixes ou mobiles, qui sont placées dans la zone de suivi de la VTB. Après la détection et l'identification d'une cible sur la VTB au point de visée, manœuvrer l'aéronef ou utiliser le chapeau chinois du manche cyclique afin de placer la cible repérée au centre de la VTB, à l'intérieur de la zone de suivi. Ensuite, ajuster la taille de la zone de suivi afin de contenir complètement la cible à l'aide de la molette " **РАМКА М – Б** " (Augmentation – diminution de la taille de la cible) [ [ ] et [ ] ] selon la taille de la cible. Le suivi automatique de la cible est engagé quand le bouton " **ABT 3AXB** " (verrouillage) du manche collectif est pressé puis relâché ; ceci engage le mode de suivi automatique, qui maintient la ligne de vue sur la cible tout au long de l'engagement (dans la limite déjà exposée de ±35º). Lorsque ce mode est engagé, la taille de la zone de suivi est ajustée automatiquement, en faisant une comparaison entre l'image originelle de la cible (enregistrée en mémoire au passage en mode de suivi automatique) et l'image actuelle de la cible. La différence entre ces deux images est reconnue et analysée par le système pour en extraire les corrélations.

Diverses marques sont affichées sur la VTB pendant l'exécution de ce processus :

- marque " **ТГ** " quand la ligne de vue du capteur a été déplacée de l'axe de l'aéronef, et est maintenant stabilisée sur un point au sol ;
- marque " **TA** " quand le système est verrouillé sur une cible, et qu'il est en suivi automatique ;
- marque " **П** " quand le système est en mode mémoire après avoir perdu un verrouillage.

Lors du suivi automatique, la zone de recherche peut être instable et " vibrer " autour de la cible à cause de changements de l'image de celle-ci ; cependant, l'axe de vue sur la cible reste bien centré sur la VTB, donnant une direction plus précise vers la cible.

Lorsqu'une cible est suivie en mode automatique, les contrôles de l'axe de visée du capteur Shkval sont inopérants. Ceci permet d'éviter une interruption accidentelle du suivi automatique. Pour reprendre le contrôle de l'axe de visée, il faut d'abord désactiver le suivi automatique. Il est aussi possible d'ajuster l'axe de visée en mode de suivi automatique, en maintenant appuyé le bouton " **АВТ ЗАХВ** " (verrouillage) et en déplaçant la visée avec le chapeau chinois. Le mode de suivi automatique est réengagé dès que le bouton **АВТ ЗАХВ** est relâché.

Si le contact visuel sur la cible est perdu lors d'un suivi automatique (par exemple, si la cible passe derrière un bâtiment), la marque " **ТА** " de la VTB est remplacé par la marque " **П** " (en russe : " mémoire "). Le système électro-optique a enregistré la direction et les paramètres de mouvement de ligne de vue, et initie une prolongation du suivi pendant trois secondes. Si la cible redevient visible avant trois secondes, le suivi automatique est rétabli. Si au contraire, la cible n'est pas redevenue visible avant ces trois secondes, le suivi automatique est désengagé (la marque " **ТА** " disparaît) et le système engage automatiquement le suivi inertiel, en utilisant les données des ordinateurs de bord sur la cible, ses coordonnées et le mouvement de l'hélicoptère.

Le suivi inertiel (" **ПКС** ") est engagé la première fois que le bouton " **АВТ ЗАХВ** " (verrouillage) du manche collectif est enfoncé et que l'information de distance à la cible/point verrouillé est disponible. Cette donnée est corrigée par un ensemble de paramètres de suivi inertiels ou automatiques. Quand le suivi automatique est désengagé, le suivi inertiel est également désactivé. Le suivi automatique permet au pilote de déplacer la ligne de vue dans un repère stabilisé par rapport au sol, sans avoir à appuyer continuellement sur le bouton **АВТ ЗАХВ**. La vitesse de déplacement de l'axe de vue dépend de son inertie, la vitesse de déplacement de la ligne de visée peut être différente entre chacune des directions de déplacement.

Tous les modes de suivi du système électro-optique de ciblage sont désengagés lorsque le bouton " **СБРОС** " (mise à zéro) est pressé sur le panneau de WCS.

Le télémètre laser du système de ciblage mesure la distance oblique à la cible, et est pointé dans la même direction que le système de ciblage électro-optique.

Si l'interrupteur " AC-NM " (suivi automatique - axe canon) [CtrlG + D] du panneau de contrôle du mode de ciblage est sur la position " АС " (suivi automatique) et, que le mode " ППУ " (canon mobile - mode armement automatique) est sélectionné, le télémètre laser est activé au premier appui du bouton " **АВТ ЗАХВ** " (verrouillage) et reste actif pendant trois secondes. Le télémètre laser est activé également lorsque le mode de suivi automatique est engagé, et émet pendant trois ou huit secondes selon la distance et l'angle de la cible. Si l'interrupteur " АС-ПМ " est sur la position " **ПМ** " (axe canon), le télémètre est activé à chaque appui du bouton АВТ ЗАХВ et reste actif tant que le bouton n'est pas relâché. Après ceci, la marque " ПАУЗА " (pause) est affichée sur la VTH, ainsi que le temps d'attente restant avant qu'une nouvelle mesure laser ne soit possible. Il n'est pas possible d'activer le laser en mode " pause " ; le temps de pause est en général égal à la durée de la dernière activation.

La marque " ИД " (télémètre) apparaît sur la VTH lorsque le télémètre est activé.

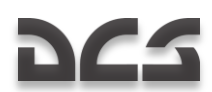

Le canal laser de guidage crée un faisceau de guidage le long de la ligne de vue hélicoptère – cible pour assurer le guidage du missile air/sol Vikhr. Il est généré par le balayage de deux faisceaux lasers sur les axes horizontaux et verticaux pour former la zone de contrôle, qui fait à peu près 7 m de rayon à 100 m devant l'hélicoptère, et continue à s'agrandir vers la cible. Les consignes de guidage du missile sont transmises dans cette zone de contrôle par rapport à l'axe de visée, et pilotent la trajectoire du missile au centre de celle-ci. La taille relative de la zone de contrôle par rapport au missile est maintenue constante tout au long du vol du missile par une réduction algorithmique des angles d'émission pendant que le missile s'éloigne de l'hélicoptère.

Le canal laser de guidage est formaté par un émetteur laser et un système de balayage dédiés. Un unique missile est tiré par une pression du bouton de tir de l'armement [AltD + Espace] le balayeur se met en route ; quand le missile part, l'émetteur laser entre en fonctionnement. Si deux missiles sont tirés en salve, le départ du premier missile initie le balayage, l'émetteur laser ne commençant à émettre qu'au départ du second missile.

Le déplacement manuel du système de ciblage permet d'aligner le système de ciblage électro-optique sur la ligne de vue vers la cible. Le déplacement de la ligne de vue du système se fait en utilisant le chapeau chinois "МЕТКА" (marquage de cible) du manche collectif  $[,$ ],  $[.]$ ,  $[$  $]$  et  $[$ ; $]$ .

La portée du télémètre laser peut être réglée de 0,6 km à 10 km.

Afin de maintenir le suivi automatique, l'hélicoptère doit se limiter à ±45º en inclinaison et à des taux de tangage et de lacet de ±25º/sec.

# Système de visée casque (HMS)

Le système de visée casque (HMS pour *Helmet-Mounted Sight*, ou viseur monté sur le casque) mesure les coordonnées angulaires de la ligne de vue du pilote vers une cible acquise visuellement (suivie par la position de la tête du pilote) et émet les commandes de ciblage au système de contrôle de la navigation et de l'armement K-041. Ce dernier peut alors pointer le système de ciblage électro-optique vers la cible désignée. La visée casque dirige le système de ciblage avec des coordonnées de la ligne de vue dans le repère hélicoptère.

Lorsqu'elle est utilisée de manière couplée avec le système de contrôle de la navigation et de l'armement, la visée casque fournit des données préliminaires de guidage pour l'emploi des missiles A/S, le canon automatique embarqué ou encore des roquettes non guidées.

Le système de visée casque comprend :

- 1. L'équipement NVU-2M de visée, intégré au casque. Il est constitué de trois illuminateurs et d'un viseur monoculaire pour le ciblage et l'affichage des informations de ciblage.
- 2. Les équipements de mesure, adjacents à la VTH, qui déterminent la position des illuminateurs montés sur le casque.

Le contrôle de la visée casque est incorporé dans le système K-041 ; le système K-041 peut envoyer les commandes suivantes au HMS : 'Test intégré' (BIT pour *Built-in Test*), 'Casque', 'Cible verrouillée' et 'Tir autorisé'. Lorsqu'il recoit la commande 'Casque', le HMS envoie les coordonnées angulaires, ainsi que les indications de fonctionnement et de pointage vers la cible.

La visée casque est contrôlée par le K-041, qui est activé par l'interrupteur " **К-041** " [MajG + D] situé sur le panneau de contrôle du WCS. Sur ce même panneau, l'interrupteur " ОБЗ **"** (Casque – Helmet) [H] active le système de visée casque. La luminosité peut être ajustée via la molette " ЯРКОСТЬ " (Luminosité) [CtrlD + MajD + AltD + [ ] et [CtrlD + MajD + AltD + ] ], toujours sur ce même panneau. Un appui sur le bouton " ЦУ " (Désignation) [O] du manche cyclique bascule automatiquement le système de ciblage sur les coordonnées angulaires fournies par la visée casque. Cependant, si un point de visée est sélectionné sur le PVI-800, ce dernier aura la priorité sur la visée casque, i.e. le système de ciblage se dirigera vers le point de visée du PVI-800 et non sur le point indiqué par le HMS. Il faut donc s"assurer que le PVI-800 n"indique pas un point de visée.

Des marques de ciblage, émises par le système K-041, sont affichées sur le viseur de casque selon les conditions suivantes :

### Indications du viseur de casque

### **MODE OPÉRATIONNEL**

Indique un fonctionnement opérationnel normal de la visée casque, par deux cercles concentriques en trait plein.

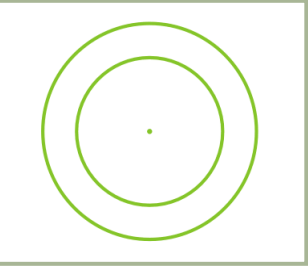

#### **8-5 : Visée casque opérationnelle**

Conditions :

- Mode automatique de contrôle des armes activé (АС) ;  $\bullet$
- Visée casque dans les limites latérales du Shkval ;
- Système de suivi automatique de cibles du Shkval désengagé ;  $\bullet$
- Le bouton " **ЦУ** " (Shkval décagé, désignation de cible) du manche cyclique n'a pas été pressé.

### **CALCUL EN COURS**

Indique que le système de visée casque est en train de calculer les coordonnées angulaires pour le système de ciblage, par une croix clignotante (à 2Hz) en pointillé, entourée de deux cercles concentriques en trait plein.

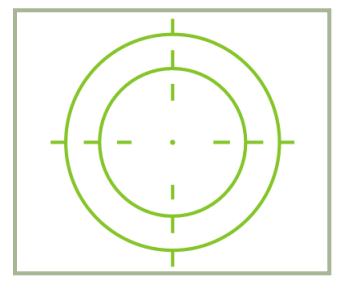

**8-6 : Visée casque : calcul en cours**

Conditions :

- Mode automatique de contrôle des armes activé (АС) ;  $\bullet$
- Visée casque dans les limites latérales du Shkval ;
- Système de suivi automatique de cibles du Shkval désengagé ;
- Le bouton " **ЦУ** " (Shkval décagé, désignation de cible) du manche cyclique a été pressé, et l'angle entre les visées casque et du Shkval est supérieur à 2°.

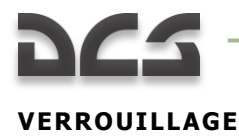

Indique que le calcul est terminé et que le Shkval est en mode de suivi de cible automatique, par une croix fixe en trait plein entourée de deux cercles concentriques en trait plein.

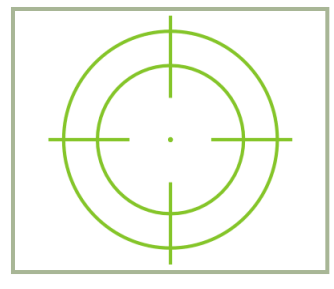

**8-7 : Visée casque : verrouillage**

Il peut y avoir deux possibilités :

#### **Possibilité 1 :**

- Mode automatique de contrôle des armes activé (АС) ;
- Visée casque dans les limites latérales du Shkval ;
- Le bouton " **ЦУ** " (Shkval décagé, désignation de cible) du manche cyclique a été pressé, et l'angle entre les visées casque et du Shkval est inférieur à 2°.
- Le Shkval a été décagé et lié à la visée casque. Au relâchement du bouton " **ЦУ** " (Shkval décagé, désignation de  $\bullet$ cible), le Shkval passe en mode " ТГ " (suivi automatique prêt) avec télémétrie laser.

#### **Possibilité 2 :**

- $\bullet$ Mode automatique de contrôle des armes activé (АС) ;
- Visée casque dans les limites latérales du Shkval ;
- Marque TA affichée (suivi automatique du Shkval engagé).  $\bullet$

### **TIR AUTORISÉ**

Indique que l'arme sélectionnée peut être tirée, par une croix fixe en trait plein.

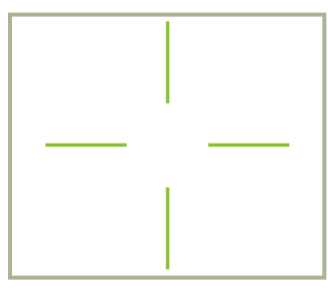

**8-8 : Visée casque : tir autorisé**

Conditions :

- $\bullet$ Mode automatique de contrôle des armes activé (АС) ;
- Visée casque dans les limites latérales du Shkval ;
- Tir autorisé.

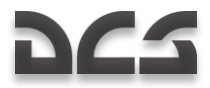

### **HORS CHAMP**

Indique que la ligne de vue de la visée casque est au-delà des limites latérales du Shkval (soit  $\pm 30^{\circ}$ ), par deux cercles concentriques clignotants (2 Hz) en trait pointillé.

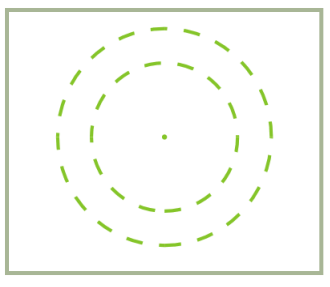

**8-9 : Visée casque hors limites**

Conditions :

- Mode automatique de contrôle des armes activé (АС) ;  $\bullet$
- Visée casque hors des limites latérales du Shkval  $(\pm 30^\circ)$ ;
- Le bouton " **ЦУ** " (Shkval décagé, désignation de cible) du manche cyclique n'a pas été pressé.  $\bullet$

### **VIRAGE VERS LA CIBLE**

Si une cible est hors des limites latérales du Shkval, il faut manœuvrer l'hélicoptère pour amener la cible dans la plage de fonctionnement du système de ciblage. Lorsque le mode " **АДВ** " (virage automatique vers la cible) est engagé, l'hélicoptère s'oriente automatiquement vers la cible désignée par la visée casque.

Cette manœuvre est indiquée par une croix clignotante (2 Hz) en trait pointillé, entourée de deux cercles concentriques également clignotants (2 Hz) en trait pointillé.

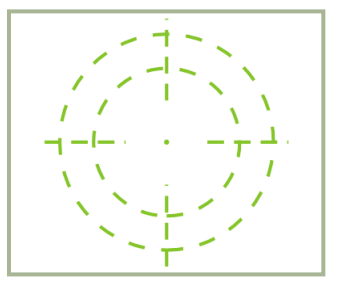

**8-10 : Visée caque : virage vers la cible**

Conditions :

- Mode automatique de contrôle des armes activé (АС) ;
- Visée casque hors des limites latérales du Shkval  $(\pm 30^\circ)$ ;
- Le bouton " **ЦУ** " (Shkval décagé, désignation de cible) a été pressé ;
- Le mode " **АДВ** " (virage automatique vers la cible) est activé.

### **Visée casque non opérante**

Il n'y a pas d'affichage visible sur le viseur.

Cela est du à l'une de ces deux conditions :

- Visée casque hors des limites latérales des capteurs de visée casque  $(\pm 60^\circ)$ ;
- L'interrupteur "АС ПМ" (Suivi automatique axe de visée canon) est pas sur la position " **ПМ** " (axe de visée canon  $-$  Gun sight).

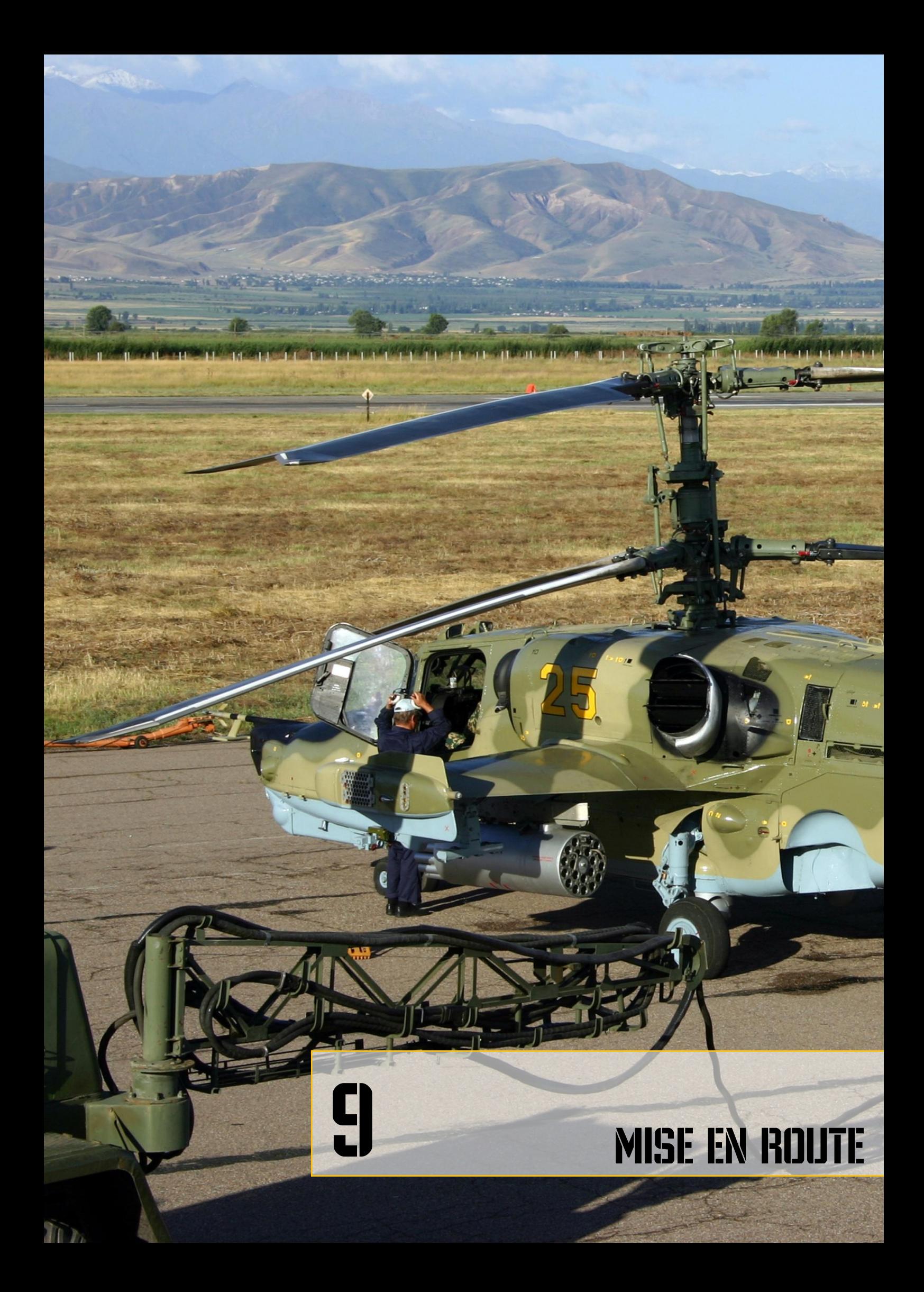

# **MISE EN ROUTE**

La mise en route et les vérifications systèmes sont effectuées quand :

- L'hélicoptère est approvisionné en armes et en carburant en conformité avec la mission.
- L'hélicoptère est hors tension et déconnecté du groupe de parc ; la préparation du PrPNK a été faite en conformité avec la mission et les données d'initialisation du PNK ont été rentrées (par défaut la préparation est terminée quand les données ont été rentrées).
- La route et le plan de vol ont été chargés dans l'ABRIS (par défaut).

### Activation des sustèmes et vérifications

Pendant la mise en route et les vérifications, le GPU (ground power unit : groupe de parc) doit alimenter l'hélicoptère. En son absence, il est possible d'utiliser les batteries internes (avec des limitations).

- Dé-cachez et activez le switch "АКК1" (Battery 1) et dé-cachez et activez le switch "АКК2" (Battery 2).
- Vérifiez que le switch "ПРЕОБР АВТ РУЧН" (Electrical power converter auto manual : convertisseur électrique  $\bullet$ auto – manuel) est en position "ПРЕОБР АВТ" (Auto).
- Activez "АВСК" (Intercom).  $\bullet$

Activation de l'AC et DC GPU :

- Demandez le branchement du groupe de parc au personnel au sol (\*/F10/F4/F1)
- Activez la barre électrique DC sol par le switch "ТОК АЭР ПИТ" (Ground DC power).
- Activez la barre électrique AC sol par le switch "~ TOK A3P ΠИТ" (Ground AC power).

Lancez la vérification du système de panne EKRAN :

- Mettez le switch "ВМГ ГИДРО ЭКРАН ОТКЛ" (Alimentation systèmes hydrauliques/transmission de puissance et EKRAN) situé sur le panneau arrière en position basse. L'affichage de l'EKRAN s'illuminera pendant un court instant avant que le signal "ЭКРАН ОТКАЗ" (EKRAN FAILURE: panne EKRAN) ne s'éteigne.
- Appuyez et relâchez le bouton MWL, l'EKRAN affichera le message "САМОКОНТ" (SELFTEST: autotest). Si le système est opérationnel, le message sera remplacé par "ЭКРАН ГОДЕН" (EKRAN READY: EKRAN prêt) après cinq secondes.

Vérification de l'Emergency Warning System (EWS: système d'alerte d'urgence) et des éclairages :

- Appuyez sur le bouton "КОНТРОЛЬ СИГНАЛИЗАЦИИ" (Warning, Cautions and Advisory lamps test : test des voyants d'alarme, d'alertes et d'avertissement) sur le côté gauche de la planche de bord. Tous les voyants doivent alors s'allumer. Relâchez le bouton et les voyants doivent retrouver leur état initial.
- En vol de nuit, allumez les lumières suivantes :
	- o "ПОДСВЕТ ПУЛЬТЫ" (Gauges illumination: rétro-éclairage des instruments)
	- o "ПОДСТВЕТ АГР ПКП" (ADI and HSI illumination : éclairage du HSI et ADI)
	- o "АНО КОД" (Navigation lights: feux de navigation) (panneau plafond)
	- o "КОНТУР ОГНИ" (Tip lights : feux de saumon de pales)
	- o "СТРОЕВ ОГНИ" (Formation lights : feux de formation)
	- o "ПРОБЛЕСК МАЯК" (Anticollision light : feux anticollision)
	- o "ПОСАД ФАРЫ" (Landing-search light : phare d"atterrissage et recherche) (bas de la planche de bord)

Pour l'utilisation de jumelles de vision nocturne, allumez l'éclairage bleu adapté aux JVN du cockpit "ПОДСВЕТ ПРИБОРЫ" (Cockpit night illumination : éclairage nocturne du cockpit) avant décollage et éteignez les éclairages blancs "ПОДСВЕТ ПУЛЬТЫ" (Gauges illumination) et "ПОДСТВЕТ АГР ПКП" (ADI and HSI illumination).

### Démarrage de l'ABRIS

Allumez l'ABRIS avec l'interrupteur général situé sur son panneau de contrôle.

### Préparation du PrPNK

Procédure avant décollage pour préparer le PrPNK :

- 1. Entrée des données initiales. Par défaut, les données d'entrée initiales sont tirées du fichier de mission (.miz) créé par l'éditeur de mission.
- 2. Vérification des données introduites (selon la mission)
- 3. Alignement de l'INU (centrale inertielle). L"alignement normal de la centrale est sélectionné par défaut
- 4. Correction de la course (si nécessaire)

Positionnez l'interrupteur "К-041" sur ON (situé sur le Targeting mode control panel : panneau de contrôle du mode de désignation)

Positionnez le sélecteur de mode sur "РАБ" (Fonctionnement normal).

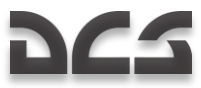

Il n'est généralement pas nécessaire d'éditer le plan de vol créé par l'éditeur de mission, vous pouvez passer à l'étape suivante : l'allumage du système d'armes.

La procédure d'édition du plan de vol (route) est détaillée ci-dessous. S'il est nécessaire d'éditer le plan de vol existant ou d'en créer un nouveau, il faudra d'abord le créer dans l'ABRIS.

### **Rentrer des coordonnées de waypoints dans le PNK**

- 1. Depuis l'ABRIS, chargez le plan de vol que vous voulez programmer dans le PNK et sélectionnez le sous-mode Flight Plan (plan de vol) pour rentrer les coordonnées des WP (waypoint).
- 2. Positionnez le sélecteur de mode du PVI sur "ВВОД" (Enter-Edit : entrée-édition).
- 3. Depuis le PVI, appuyer sur le bouton "ППМ" (WP) (AF, TP, Fixed point) pour rentrer dans le sous-mode WP (AF, TP, Fix point). Ceci illuminera l'affichage du PVI et indiquera le nombre de points préprogrammés.
- 4. Appuyez sur le bouton du pavé numérique du PVI-800 qui correspond au numéro de WP (AF, TP, Fix point) voulu. Le numéro du WP s'affiche alors dans le cadre d'affichage du point de passage; dans le cas d'un aérodrome, d'un TP ou d'un point de recalage, son numéro s'affiche dans le cadre en bas à droite.
- 5. Depuis le panneau du PVI, entrez les coordonnées du premier point avec le pavé numérique.
	- o Entrez le signe de la latitude avec le bouton 0 (zéro) "+" ou 1 "-" (l"ensemble du territoire modélisé dans le jeu a une latitude et longitude positive). Le signe "+" n'est pas affiché pendant la frappe.
	- o Entrez de manière séquentielle la latitude avec des décimales. La valeur de la latitude est affichée dans la fenêtre supérieure de l'affichage du PVI.
	- o Entrez le signe "+" de la longitude avec le bouton 0. Le signe "+" n'est pas affiché pendant la frappe.
	- o Entrez séquentiellement la longitude avec des décimales. La valeur de la longitude est affichée dans la fenêtre inférieure de l'affichage du PVI.
- 6. Une fois les valeurs de latitude et longitude rentrées, le bouton "ВВОД" (Enter) s'illuminera.
- 7. Vérifier bien que les données entrées sont correctes et appuyez alors sur le bouton "ВВОД" (Enter).
- 8. En cas d'erreur de frappe, appuyez sur le bouton "CEPOC" (Reset) et répétez la procédure de mémorisation des coordonnées.
- 9. Pour sortir du sous-mode WP (AF, TP, Fixed point), réappuyez sur le bouton "ППМ" (WP) (AF, TP, Fixed point), le rétro-éclairage du bouton s'éteindra.
- 10. En utilisant cette procédure, utilisez les données fournies par l'ABRIS pour entrer les coordonnées de tous les WPs, AFs, TPs et Fix points requis.

Dans l'ABRIS, les coordonnées de tout point de la surface peuvent être déterminées en utilisant le curseur en mode INFO (NAV/MAP/INFO).

### **Changer l'ordre des WP**

Si vous souhaitez changer l'ordre des WP ou ajouter un nouveau WP au plan de vol en cours, passer par les étapes suivantes :

- 1. Positionnez le sélecteur de mode PVI sur la position "РАБ" (Fonctionnement normal).
- 2. Positionnez l'interrupteur "ЗК-ЛЗП" (Desired Heading Desired Track Angle) situé sur le panneau du pilote automatique (console de droite) sur la position "ЗК" (DH).
- 3. Appuyez sur le bouton "ППМ" (WP) sur le PVI.
- 4. En utilisant le clavier du PVI, sélectionnez le numéro du premier WP voulu. Ceci fait, le numéro du WP préprogrammé est affiché sur l'écran d'affichage des WP.
- 5. Appuyez sur le bouton "ВВОД" (Enter) pour charger le premier WP dans le PNK.
- 6. Répétez cette procédure pour le reste des WP dans l'ordre souhaité.
- 7. Après avoir rentré le dernier WP, appuyer de nouveau sur le bouton "ППМ" (WP). La liste de WP sera alors sauvée dans la mémoire de l'ordinateur de navigation.

### Activation du sustème d'armes

Allumez l'interrupteur "СУО" (Weapon System : système d"armes) sur le panneau arrière.

### Activation et Vérification de l'ADF

Vérifiez que le sélecteur de canal est positionné sur les NDB " Inner " et " Outer " de l'aérodrome de décollage.

- Avec l'interrupteur "ПРИВОД Р/С. БЛИЖН-АВТ-ДАЛЬН" (NDB's INNER-AUTO-OUTER beacon mode) (tableau de bord), sélectionnez la position "БЛИЖН" (INNER) (position AUTO par défaut).
- Sur la console ADF, positionnez le sélecteur de mode ADF "АНТ-КОМП" (Antenna Compass) sur la position "АНТ" pour recevoir le signal d'identification de l' " Inner " NDB (toutes les 15 secondes).
- Positionnez le sélecteur de mode ADF "АНТ-КОМП" (Antenna Compass), sur la position "КОМП" et vérifiez que l'aiguille indiquant le relèvement sur le HSI pointe bien vers l' " Inner " NDB.
- Pour confirmer que l'ADF fonctionne bien avec l' " Outer " NDB, positionnez le sélecteur "БЛИЖН АВТ ДАЛЬН" (INNER – AUTO - OUTER) sur la position "ДАЛЬН" (OUTER).

Après avoir terminé les vérifications de l'ADF, laissez le sélecteur "ПРИВОД Р/С. БЛИЖН-АВТ-ДАЛЬН" (NDB's INNER-AUTO-OUTER beacon mode) sur la position "ДАЛЬН" (OUTER).

### Préparation du programme de largage de l'UV-26 IRCM

Régler le système de déploiement de contre-mesures infrarouges UV-26 (IRCM) selon la mission et les menaces attendues :

- Allumez l'UV-26 avec l'interrupteur "УВ-26 ВКЛ ОТКЛ" (Countermeasures system power) (partie basse de la  $\bullet$ planche de vol).
- Positionnez l'interrupteur "НАЛИЧИЕ ПРОГР" (Quantity-program) (sur le panneau plafond) sur la position "ПРОГР" (Program).
- Sélectionnez le nombre de séquences de largages de flares avec le bouton "СЕРИЯ" (Number of flare sequences).
- Sélectionnez le nombre de flares à larguer dans une seule séquence avec le bouton "ЗАЛП" (Salvo).
- Avec le bouton "ИНТЕРВАЛ" (Interval), sélectionner l"intervalle de temps entre le déclenchement de chaque séquence.
- Positionnez l'interrupteur "НАЛИЧИЕ ПРОГР" (Quantity-program) sur la position "НАЛИЧ" (Quantity) pour contrôler la quantité de flares restante.

# Procédures de démarrage moteurs

### Préparation du démarrage

### **Mise sous tension**

Il vous faut alimenter les barres électriques AC et DC avec le panneau électrique. La mise sous tension peut être faite soit avec les batteries de bord (batterie 1 et batterie 2), soit avec un groupe de parc extérieur.

#### **Pour utiliser les batteries de bord :**

Positionnez les interrupteurs "ТОК АКК" et "ТОК АКК2" des batteries principale et secondaires sur "marche ".

#### **Pour utiliser le groupe de parc :**

Allumez l'interrupteur "АВСК" pour alimenter l'intercom SPU-9.

Il vous faut initialement contacter les équipes au sol par radio pour demander à être alimenté en électricité. Pour cela, sélectionnez sur le panneau radio du SPU-9 la position "НОП". Ceci vous met en communication avec les équipes au sol. Ensuite, ouvrez la fenêtre de communication radio en appuyant sur la touche [\*] et sélectionnez : Maintenance  $\Box$  Ground Elec Power… On. Une fois la communication établie, allumez les interrupteurs "ТОК АЭР ПИТ" et "АЭР ПИТ" respectivement barre électrique DC sol et AC sol.

#### **Appuyez sur le bouton de test des voyants et les vérifier.**

### **Vérification des indications de température des gaz d'échappement (EGT)**

Appuyez sur le bouton "НЕ РАБОТ" (EGT check with stopped engines: vérification EGT avec moteurs coupés) situé au-dessus des jauges EGT. Les jauges EGT doivent indiquer plus de 800°C.

### **Vérification du système anti -incendie**

Le panneau du système d'extincteurs est situé en haut de la console droite.

- 1. Sélectionnez la position "КОНТР" (test) sur "ОГНЕТУШ ОТКЛ КОНТР" (Fire extinguisher WORK OFF CHECK).
- 2. Allumez l'interrupteur "СИГНАЛИЗ" (Fire signalling : détection de feu).
- 3. Mettez l'interrupteur "КОНТР ДАТЧИКОВ" (Fire warning sensor group tests : test du groupe de détecteur d'alerte feu) en 1ère position "1ГР" (1er groupe). Si le système est opérationnel, les voyants suivants doivent s'allumer : "ПОЖАР ЛЕВ ДВИГ" (Left engine fire: feu moteur gauche), "ПОЖАР ПРАВ ДВИГ" (right engine fire : feu moteur droit), "ПОЖАР ГИДРО" (Hydraulics fire : feu hydraulique), "ПОЖАР ВЕНТИЛ" (Oil cooling fan fire : feu refroidissement d'huile), "ПОЖАР ВСУ" (APU fire : feu APU). Ces voyants d'alerte sont situés sur le panneau vertical droit. Sur l'avant de la console gauche, les voyants MWL et "ПОЖАР" (Fire : feu) doivent s'allumer.
- 4. Remettez l'interrupteur "КОНТР ДАТЧИКОВ" (Fire warning sensor group tests) en position neutre.
- 5. Eteindre et rallumer l'interrupteur "СИГНАЛИЗАЦИЯ" (Fire signaling), toutes les alertes lumineuses sur la console droite doivent s'éteindre.
- 6. Répétez la procédure pour les groupes de capteurs II et III. Le voyant d"incendie APU ne s"illumine pas lors du test du 3<sup>e</sup> groupe, il n'y a en effet que 2 groupes de capteurs d'incendie dans le compartiment APU.
- 7. Positionnez l'interrupteur "ОГНЕТУШ ОТКЛ КОНТР" (Fire extinguisher WORK OFF CHECK) sur "ОГНЕТУШ" (Extinguishing : extinction).
- 8. Positionnez l'interrupteur "БАЛЛОНЫ" (Extinguishers) sur la position "АВТ" (Automatique). Si le système fonctionne correctement, les voyants "1" et "2" situés au-dessus du sélecteur "БАЛЛОНЫ" ne doivent pas l'allumer.

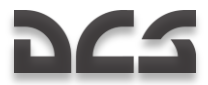

### **Allumer la radio VHF R-800L1**

Positionnez l'interrupteur "УКВ-2" (VHF-2) sur la console de droite en position haute. Vous pouvez maintenant communiquer avec la tour de contrôle et avec vos ailiers.

### **Test du système de synthèse vocale (VMU: voice message unit)**

Appuyer sur le bouton "ПРОВЕРКА – РЕЧЬ" (ALMAZ check) situé en haut sur le panneau arrière. Le message "Voice warning system OK" doit être entendu.

### **Sécurité à gauche et à droite et allumage des feux**

Sur réception de l'autorisation de mise en route, vérifiez que personne ni aucun objet ne se trouve dans la zone du rotor. Dans des conditions de basse visibilité, allumez les feux de navigation et de bout de pales – L'interrupteur des feux de navigation "КОД АНО" (Navigation lights) est situé sur le panneau plafond et celui des feux de bout de pales "КОНТУРНЫЕ ОГНИ" (Tip lights) sur la partie arrière de la console de droite.

### **Allumer le débitmètre de carburant**

Positionnez l'interrupteur "ТОПЛИВОМЕР" (Fuel meter power : alimentation du débitmètre de carburant), situé sur la console de droite, en position haute.

Bien qu'optionnel, il est possible de créer ou de modifier les plans de vols dans l'ABRIS avant le démarrage de l'APU et des moteurs.

### **Fermer la porte du cockpit**

### Démarrage de l'APU

Procédure de démarrage de l' " Auxiliary Power Unit " (APU):

#### **Ouvrir la vanne d'alimentation en carburant de l'APU**

Allumez l'interrupteur de la vanne de carburant de l'APU "ВСУ – ЗАКРЫТО", situé dans le panneau de coupure carburant, luimême sur le panneau vertical droit. Une fois ouverte, le voyant vert de la vanne APU "КРАН ВСУ ОТКРЫТ" (APU valve open) doit s'allumer.

### **Enclencher les pompes de gavage de carburant des réservoirs avant et arrière**

Enclenchez la pompe de gavage du réservoir avant "НАСОСЫ БАКОВ – ПЕРЕД" (Forward fuel tank pumps) et arrière "НАСОСЫ БАКОВ – ЗАДН" (Rear fuel tank pumps). Les voyants verts "БАК ПЕРЕДНИЙ" et "БАК ЗАДНИЙ", situées au plafond sur le panneau d'indication et d'alerte, doivent s'allumer.

#### **Sélection du mode de démarrage moteur**

Déplacez l'interrupteur "ЗАПУСК – ПРОКРУТКА – ЛОЖНЫЙ ЗАПУСК" (Engine work mode : mode de fonctionnement du moteur) sur "ЗАПУСК" (start : démarrage). Le panneau de démarrage des moteurs et de l'APU est situé sur la console de gauche.

### **Selection moteur/APU**

Déplacez l'interrupteur "ВСУ – ДВИГ ЛЕВ – ДВИГ ПРАВ – ТУРБОПРИВОД" (Engine selector: APU-left engine-right engine-turbo gear : sélection de turbine : APU-moteur gauche-moteur droit-turbine auxiliaire) sur APU (position gauche).

#### **Démarrer l'APU**

Appuyez sur le bouton "ЗАПУСК" (Start-up selected engine/APU : démarrer la turbine / APU sélectionnée).

L'APU ira automatiquement en mode disponible, ce qui est confirmé par l'illumination du voyant "ВСУ ВКЛЮЧЕНА" (APU on) sur le panneau APU.

Pendant le cycle de démarrage de l'APU, surveiller les paramètres suivants :

- Température des gaz d'échappement (EGT : exhaust gaz temperature) inférieure à 850 С°.
- Le temps mis pour arriver en mode disponible (depuis l'allumage du voyant " APU on ") ne doit pas excéder 24 secondes.

Une fois l'APU en mode disponible, vérifier que :

- Le voyant "ВСУ ВКЛЮЧЕНА" sur le panneau APU est allumé.
- EGT inférieure à 720 С°.
- Le voyant vert "Р масла ВСУ" (APU oil pressure normal : pression d'huile APU normale) est allumé.

Le temps de chauffe de l'APU, sans fournir de pression d'air, doit être de une minute avant de pouvoir l'utiliser pour le démarrage des moteurs.

### Résolution des problèmes de démarrage de l'APU

Annulez le démarrage de l'APU si :

- Au bout de 9 secondes après l'appui du bouton de démarrage, l'EGT n'est toujours pas montée.
- Une quelconque anomalie survient dans le fonctionnement de l'APU.
- L'APU se coupe intempestivement.

L'APU peut être coupée en appuyant sur le bouton "ОСТАНОВ ВСУ" (APU shutdown : extinction APU).

Dans le cas d'une annulation due à l'absence de décollage de l'EGT ou à une coupure intempestive, ventiler le moteur (crank) avant de commencer un nouveau démarrage.

L'APU "АИ-9B" se coupera automatiquement en cas de surrégime, ce qui est à confirmer avec le voyant "ОСТАНОВ ВСУ по n" (APU off RPM max) sur le panneau APU.

### Ventilation de l'APU et démarrage simulé

Un démarrage simulé est réalisé dans le but de tester le système APU mais sans combustion de carburant (qui est quand même injecté).

### **Procédure de démarrage simulé APU**

- 1. Vérifiez que le circuit électrique interne ou externe soit sous tension.
- 2. Ouvrez la vanne d'alimentation APU et enclenchez la pompe de gavage du réservoir arrière.
- 3. Sélectionnez la position "ЛОЖНЫЙ ЗАПУСК" (false start : démarrage simulé) sur le sélecteur de mode de démarrage.
- 4. Sélectionnez "ВСУ" (APU) sur le sélecteur moteur/APU.
- 5. Appuyez sur le bouton "ЗАПУСК" (Start).
- 6. Au bout de 15 secondes, appuyez sur le bouton "ОСТАНОВ ВСУ" (Stop APU).

Après un démarrage simulé, du carburant se trouve dans la chambre de combustion et doit être évacué en ventilant. La ventilation de l'APU sert à évacuer le moindre reste de carburant de la chambre de combustion après un démarrage simulé ou avorté.

### **Procédure de ventilation de l'APU**

- 1. Vérifiez que le circuit électrique interne ou externe soit sous tension.
- 2. Ouvrez la vanne d'alimentation APU.
- 3. Enclenchez la pompe de gavage du réservoir arrière.
- 4. Déplacez le sélecteur de mode de démarrage sur "ПРОКРУТКА" (crank).
- 5. Déplacez le sélecteur moteur/APU sur "ВСУ" (APU).
- 6. Appuyez sur le bouton "ЗАПУСК" (Start).
- 7. Au bout de 15 secondes, appuyez sur le bouton "ОСТАНОВ ВСУ" (Stop APU).

Un démarrage simulé ou une ventilation ne doivent pas durer plus de 15 secondes, aussi, 15 secondes après avoir appuyé sur le bouton de démarrage il faut appuyer sur le bouton "ОСТАНОВ ВСУ" (Stop APU) pour couper l'arrivée de carburant.

### Démarrage des moteurs

Avant de démarrer les moteurs, l'APU doit être en route.

### **Procédure de démarrage moteur :**

#### **1- Desserrez le frein de rotor**

Cliquez sur le levier de frein et descendez le sur la position "РАСТОРМОЖЕНО" (brake off : frein desserré).

#### **2- Ouvrez la vanne d'alimentation du moteur sélectionné**

Selon le moteur à démarrer, sélectionnez soit la vanne "ДВИГ. ЛЕВ. – ЗАКРЫТО" (left engine fuel shutoff valve switch : vanne d'alimentation du moteur gauche) ou "ДВИГ. ПРАВ. – ЗАКРЫТО" (right engine fuel shutoff valve switch : vanne d'alimentation du moteur droit). Ce faisant, le voyant ambre "КРАН ЛЕВ ЗАКРЫТ" (left valve closed : vanne gauche fermée) ou "КРАН ПРАВ ЗАКРЫТ" (right valve closed: vanne droite fermée) s'éteindra.

#### **3- Vérifiez le fonctionnement des pompes de gavage des réservoirs avant et arrière**

Confirmez que les interrupteurs "НАСОСЫ БАКОВ ЗАДН" (aft fuel pump : pompe arrière) et "НАСОСЫ БАКОВ ПЕРЕД" (forward fuel pump : pompe avant) sont allumés et que les voyants d'état des réservoirs avant "БАК ПЕРЕДНИЙ" (forward tank : réservoir avant) et arrière "БАК ЗАДНИЙ" (rear tank : réservoir arrière) sont allumés en vert.

#### **4- Allumez les régulateurs électroniques des moteurs**

Allumez les interrupteurs "ЭРД ЛЕВ" (left engine governor : régulateur du moteur gauche) et "ЭРД ПРАВ" (right engine governor : régulateur du moteur droit) situés sur le panneau arrière.

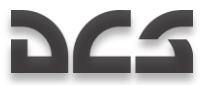

#### **5- Sélectionnez le mode de démarrage du moteur**

Vérifiez que le sélecteur de mode de démarrage "ЗАПУСК – ПРОКРУТКА – ЛОЖНЫЙ ЗАПУСК" (engine start-up mode) est sur la position démarrage "ЗАПУСК" (start). L'interrupteur de démarrage moteur est situé sur la console de gauche.

#### **6- Sélectionnez le moteur à démarrer**

Utilisez le sélecteur moteur/APU "ВСУ – ДВИГ ЛЕВ – ДВИГ ПРАВ – ТУРБОПРИВОД" (engine selector : APU-left engine-right engine-turbo gear) pour sélectionner le moteur à démarrer. Les choix appropriés à ce niveau dans la procédure de mise en route sont : "ЛЕВ" (left engine : moteur gauche) ou "ПРАВ" (right engine : moteur droit).

#### **7- Démarrez le moteur**

Appuyez sur le bouton "ЗАПУСК" (Start-up selected engine : démarrage du moteur sélectionné).

#### **8- Ouvrez la vanne d'alimentation du moteur sélectionné**

Une fois la turbine lancée, déplacez le levier rouge d'alimentation approprié sur la position ouvert "ОТКРЫТО" (open), le moteur se mettra automatiquement au ralenti en moins de 60 secondes.

Le voyant vert "Р масла ПРИВОДОВ" (gearbox oil press norm : pression d'huile transmission normale) s'allumera lorsque l'huile dans la boîte de transmission moteur atteint sa pression nominale.

ATTENTION ! Il est interdit de démarrer les moteurs sans aucune pompe de gavage en marche.

Pendant le cycle de démarrage, surveillez les paramètres suivants :

- Accélération souple de la vitesse de rotation du moteur (gas-generator- GG) (pas de " stagnation " de l'indication de RPM).
- Augmentation de l'EGT.
- Les rotors doivent commencer à tourner avant d'atteindre 25% de GG RPM (A confirmer visuellement en regardant la pale la plus proche).
- Coupure du démarreur entre 60 et 65% de GG RPM. Vérifiez l'extinction du voyant "КЛАПАН ЗАПУСКА" (start valve : vanne de démarrage) (panneau de contrôle du démarrage moteur sur la console gauche).
- Augmentation de la pression dans tous les circuits hydrauliques (panneau de contrôle auxiliaire).

Après démarrage du premier moteur, vérifiez les tours rotor moteur au ralenti.

Démarrez le deuxième moteur en répétant la procédure ci-dessus.

ATTENTION! Il est déconseillé de changer la sélection moteur/APU d'un moteur sur l'autre avant que ce dernier ait atteint le ralenti. Il est déconseillé de rester entre 54 et 62% de RPM rotor.

Après le démarrage des deux moteurs, vérifiez les RPM rotor au ralenti. Il est déconseillé de rester en dessous de 62% de RPM rotor. Si nécessaire, augmentez la commande de gaz pour atteindre une vitesse rotor comprise entre 62 et 70%.

Une fois les moteurs démarrés et en fonctionnement correct, coupez l'APU en appuyant sur le bouton "ОСТАНОВ ВСУ" (Stop APU) et fermez la vanne d'alimentation de l"APU. Les voyants "ВСУ ВКЛЮЧЕНА" (APU on), "КРАН ВСУ ОТКРЫТ" (APU valve open), et "и Р масла ВСУ" (APU oil pressure normal) doivent s'éteindre.

Ne pas augmenter la puissance au-delà du ralenti tant que la température de sortie d'huile est inférieure à +30°C et celle de la boite de transmission à -15°C.

Ne pas mettre les gaz sur la position "АВТОМАТ" (Auto) tant que les moteurs ne sont pas suffisamment chauds.

### Résolution des problèmes de démarrage des moteurs

Coupez la vanne d'alimentation avec le levier associé et appuyez sur le bouton "СТОП ЗАПУСК" (Interrupt start-up : interruption du démarrage) pour interrompre un démarrage moteur si vous rencontrez une ou plusieurs des conditions suivantes :

- Le rotor ne se lance pas à 25% de GG RPM.
- Pas d'augmentation d'EGT ou de GG RPM (pas d'allumage).  $\bullet$
- Dépassement de l'EGT maximum.
- " stagnation " de l'indication de GG RPM pendant plus de 3 secondes.  $\bullet$
- Le moteur n'a pas atteint le ralenti 60 secondes après le lancement du démarrage.
- La pression d'huile au ralenti est inférieure à 2 kgf/сm2 .
- Pas de pression dans le circuit hydraulique.
- Le voyant "КЛАПАН ЗАПУСКА" (start valve) ne s'est pas éteint avec un GG RPM de 66-67%.

Un nouveau démarrage est autorisé après une interruption de démarrage, seulement après avoir complètement arrêté le moteur (0% GG) et avoir diagnostiqué les raisons de l'échec du démarrage. Pour faire une nouvelle tentative, il faut d'abord ventiler le moteur.
## Ventilation moteur et démarrage simulé

Un démarrage simulé est réalisé dans le but de tester le fonctionnement de tous les systèmes associés au démarrage, sans déclencher la combustion du carburant.

### **Procédure de démarrage simulé d'un moteur**

- 1. Serrez le frein rotors.
- 2. Lancez la pompe de gavage alimentant le moteur correspondant et ouvrez la vanne d'alimentation et le robinet coupe-feu.
- 3. Sélectionnez le mode de démarrage "ЛОЖНЫЙ ЗАПУСК" (false start : démarrage simulé).
- 4. Positionnez le sélecteur moteur/APU sur le moteur gauche ou droit selon le côté souhaité.
- 5. Appuyez sur le bouton "ЗАПУСК" (Start).

Pendant le démarrage simulé, surveillez les paramètres suivant :

- La pression d'huile doit être supérieure à 0.5 kgf/сm2
- Le GG RPM doit être supérieur à 20%

Après le démarrage simulé, il est nécessaire de ventiler le moteur.

La procédure de ventilation des moteurs principaux est analogue à celle de démarrage simulé à la seule différence que la vanne d'alimentation en carburant doit être fermée. Le but est d'évacuer en ventilant la chambre de combustion, tous restes de carburant.

### **Procédure de ventilation moteur**

- 1. Serrez le frein rotors.
- 2. Ouvrez la vanne d'alimentation en carburant du moteur à ventiler et allumez la pompe de gavage qui l'alimente. Le levier de coupure doit être en position fermé (position basse).
- 3. Sélectionner le mode de démarrage "ПРОКРУТКА" (crank : ventilation).
- 4. Positionnez le sélecteur moteur/APU sur le moteur gauche ou droit selon le côté souhaité.
- 5. Appuyez sur le bouton "ЗАПУСК" (Start).

Pendant la ventilation, surveillez les paramètres suivants :

- La pression d'huile doit être supérieure à 0.5 kgf/сm2
- Le GG RPM doit être supérieur à 20%

## Vérifications avant vol

Une fois les moteurs démarrés et s'ils fonctionnent correctement, les tests suivants sont réalisables :

Vérifiez le dégivrage des moteurs et les filtres anti-sable. Les tests de dégivrages ne doivent être menés que par une température extérieure inférieure à 5°C.

#### **Vérification du dégivrage moteur**

- 1. Déplacez le collectif en butée basse (pas collectif minimum).
- 2. Déplacez les manettes moteur sur "ABTOMAT" (auto) en appuyant deux fois sur la touche [Page Haut] à partir de la position ralenti.
- 3. Positionnez l'interrupteur "ПОС ДВИГ ОТКЛ ПЗУ" (engines anti-icing/dust protection systems : dégivrage moteurs/filtres anti-sable) sur "ПОС ДВИГ" (engines anti-icing : dégivrage). Sur le panneau supérieur, les voyants "ПОС ЛЕВ ДВИГ" (anti-ice left engine : dégivrage moteur gauche) et "ПОС ПРАВ ДВИГ" (anti-ice right engine : dégivrge moteur droit) doivent s'allumer. L'EGT doit augmenter de 60° et le GG RPM de 2%.
- 4. Coupez le dégivrage (position intermédiaire) et les voyants doivent s'éteindre.

#### **Vérification des filtres anti -sable**

- 1. Positionnez l'interrupteur "ПОС ДВИГ ОТКЛ ПЗУ" (engines anti-icing/dust protection systems) sur "ПЗУ" (engine dust protector : filtres anti-sable). Les voyants "ПЗУ ЛЕВ ДВИГ" (left engine dust protector) et "ПЗУ ПРАВ ДВИГ" (right engine dust protector) doivent s'allumer. L'EGT doit augmenter de 30°C et le GGRPM de 0,5%.
- 2. Coupez les filtres à poussières (position intermédiaire) et les voyants doivent s'éteindre.

### **Vérification du dégivrage rotor (AIS : Anti -Ice System)**

La vérification du dégivrage rotor doit être faite par une température extérieure inférieure à 5°C.

- 1. Appuyez sur le bouton "КОНТРОЛЬ СО" (ice detector control: détecteur de givrage) (partie supérieure du panneau de contrôles auxiliaires) ; au bout de 10 secondes, le voyant "ЛЕД" (ice : givre) doit s'allumer.
- 2. Sélectionnez la position "ПОС ВИНТОВ" (AIS) sur le sélecteur "ПОС ВИНТОВ ОТКЛ" (rotors AIS Off: dégivrage rotor – off) situé sur le panneau supérieur et le voyant "ПОС ВИНТ" (rotor AIS) doit s'allumer. Vérifiez que 30 à 50

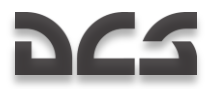

secondes après avoir relâché le bouton "КОНТРОЛЬ СО" (ice detector control), le voyant "CО ИСПРАВЕН" (ice detector OK) doit s'allumer puis s'éteindre au bout de 55 à 100 secondes.

3. Déplacez l'interrupteur "ПОС ВИНТОВ – ОТКЛ" (rotors AIS - Off) sur la position "ОТКЛ" (Off) et le voyant "ПОС ВИНТ" (rotor AIS) doit s'éteindre.

#### **Test des régulateurs des compresseurs et des turbines**

Ces fonctions permettent de tester le fonctionnement du régulateur des compresseurs :

- Levez le cache et positionnez l'interrupteur "КОНТР. ЭРД ТК" (EEG GG Test) sur la position "ТК" (GG (gas generators) : compresseurs).
- Déplacez le levier des gaz du moteur testé jusqu'en butée haute (max).
- Augmentez le pas collectif jusqu'à ce que le RPM rotor chute à 86…87%, Sur le panneau supérieur, le voyant jaune "ОГРАН РЕЖ ЛЕВ" (LEFT ENG PWR LIMIT) ou "ОГРАН РЕЖ ПРАВ" (RIGHT ENG PWR LIMIT) doit s'allumer.
- Le RPM turbine doit s'établir à 4% sous la valeur maximum estimée.

Mettez l'interrupteur "КОНТРОЛЬ ЭРД ТК" (EEG GG Test) sur la position opération (basse) et remettez le cache, le voyant jaune LEFT ENG PWR LIMIT ou RIGHT ENG PWR LIMIT doit s'éteindre.

Attention ! Ne pas augmenter la puissance au-delà de la valeur permettant le décollage.

Testez la régulation de la turbine :

- Positionnez le levier des gaz sur IDLE.
- Enlevez le cache et sélectionnez "СТ-1" (PT-1) sur le sélecteur "КОНТР. ЭРД СТ-1 РАБОТА СТ-2" (EEG PT-1 Test – Operate – EEG PT-2 Test).
- Augmentez lentement les gaz depuis IDLE jusqu'à ce que les voyants "n ст ПРЕД ЛЕВ ДВИГ" (LEFT ENG PT OVRSPD) et "n ст ПРЕД ПРАВ ДВИГ" (RIGHT ENG PT OVRSPD) s'allument. Ceci devrait survenir pour un RPM rotor d'environ 86%. Simultanément, un message audio "Раскрутка турбины левого двигателя" (Left engine power turbine overspeed) et "Раскрутка турбины правого двигателя" (Right engine power turbine over-speed) doit survenir.
- Diminuez les gaz pour faire baisser le RPM rotor de 5…7%, et le voyant doit toujours rester allumé.
- Sélectionnez la position "РАБОТА" (Opération) sur le sélecteur "КОНТР. ЭРД СТ-1 РАБОТА СТ-2" (EEG PT-1 Test – Operate – EEG PT-2 Test) et les voyants doivent s'éteindre.
- Remettez les gaz sur IDLE.
- Sélectionnez "СТ-2" (PT-2) sur le sélecteur "КОНТР. ЭРД СТ-1 РАБОТА СТ-2" (EEG PT-1 Test Operate EEG PT-2 Test) et répétez la procédure ci-dessus.

Après ce test, sélectionnez "РАБОТА" (Opération) sur le sélecteur "КОНТР. ЭРД СТ-1 – РАБОТА – СТ-2" (EEG PT-1 Test – Operate – EEG PT-2 Test) et remettez le cache.

Les boutons "РТ-12-6 ЛЕВ" et "РТ-12-6 ПРАВ" permettent de diminuer le seuil de contrôle des régulateurs EGT pour vérifier le bon fonctionnement de l'EEG. Quand un de ces boutons est appuyé, le régulateur GG (compresseur) de l'EEG se désengage. Si l'EGT est supérieure à 850°С et le RPM GG à 87%, l'EGT doit diminuer de plus de 30°С et le RPM GG doit passer sous 84%.

#### **Vérification de l'ajustement des RPM rotor**

- 1. Vérifiez la plage d'ajustement des RPM rotor avec le collectif complètement baissé et les gaz en position Auto Déplacez le sélecteur d'ajustement sur le levier de collectif de la position "НОМИНАЛ" (nominal) à "НИЗК" (low). Vérifiez que cela induit une diminution des RPM rotor d'environ 5% et que le voyant "zebra" commence à clignoter.
- 2. Après le test, remettez le sélecteur d'ajustement en position nominale. Les RPM rotors doivent revenir à leur valeur nominale et le voyant "zebra" doit arrêter de clignoter et s'éteindre.

#### **Vérification des commandes de vol et du système hydraulique**

- 1. L'un après l'autre, déplacez le cyclique dans ses deux axes, mettez du pied sur un côté et levez le collectif (pas plus de 1/3 du débattement maximal) et vérifiez que les commandes de vol fonctionnent correctement.
- 2. Sur le panneau de pression hydraulique (situé sur le panneau arrière), vérifiez que la pression des commandes de vol est dans 65...80 kgf/cm2 pendant le vol.
- 3. Eteindre le système hydraulique en positionnant l'interrupteur " ОСН. ГИДРО ОТКЛ" (hydr. syst. Main/off) sur la position basse "Р/С" (off). Le voyant d'alerte principale doit clignoter et les voyants "КЛАПАН I ГИДРО" (hydraulic valve 1) et "КЛАПАН II ГИДРО" (hydraulic valve 2) doivent s'allumer. Sur l'affichage du système EKRAN, le message "ОСНОВНАЯ ГИДРО" (main hydraulic system) doit apparaître.
- 4. Mettez l'interrupteur " ОСН. ГИДРО ОТКЛ " (hydr. sys. main/off) sur la position haute "КОНТР" (on) et tous les voyants doivent s'éteindre.
- 5. Vérifiez que la pression dans l'accumulateur de secours, sur le panneau de contrôle auxiliaire, est bien identique à la pression du circuit principal.

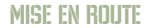

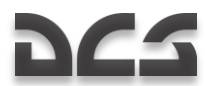

## **Derniers réglages de l"alimentation électrique**

1. Avec les gaz en position Auto, enclenchez les génératrices AC droite "ТОК ГЕН. ПРАВ" et gauche "ТОК ГЕН. ЛЕВ" (console droite).

Cette check-list est obligatoire pour éviter que la centrale de navigation inertielle ne subisse d"interruption de l"alimentation électrique.

- 2. Déconnectez le groupe de parc (GPU). Interrupteurs "ТОК АЭР ПИТ" et "АЭР ПИТ" sur off (bas). Dans la communication avec le sol, sélectionnez : Equipe au sol >Groupe de Parc >Arrêt (l'équipe au sol doit retirer le cordon électrique).
- 3. Mettez l'interrupteur "ПРЕОБР АВТ ОТКЛ РУЧН" (AC/DC inverter s: auto-off-manual) sur la position haute "АВТ" (auto), le voyant "ПРЕОБРАЗ" (inverter : convertisseur) doit s'éteindre.

## Vérifications finales

Après avoir passé les vérifications avant décollage, vous pouvez configurer les systèmes secondaires avant le décollage. Il peut vous paraître plus facile de réaliser ceci au sol plutôt qu'en vol. Les vérifications suivantes n'ont pas besoin d'être exécutées dans l'ordre.

#### **Console droite**

- 1. Allumer le système de navigation et de désignation "ПНК ВКЛ ОТКЛ"
- 2. Régler le PVI-800 à convenance
- 3. Allumer le data-link (liaison de données) "ВЦУ ОТКЛ"
- 4. Ajuster la luminosité du PVI-800
- 5. Sélectionner l"identifiant de votre appareil pour la liaison de données "КТО Я"
- 6. Sélectionner le mode de transfert de la liaison de données "РЕЖИМ"
- 7. Sélectionner les modes d'autopilote
- 8. Sélectionner le mode d'autopilote de maintien d'altitude
- 9. Sélectionner le mode cap/route (heading/course) de l'autopilote
- 10. Allumer l'interrupteur "УКВ-2" pour alimenter la radio R-800L1("УКВ-1" doit déjà être allumé)
- 11. Allumer l'interrupteur "ТЛК" de la liaison de données
- 12. Allumer l'interrupteur "УКВ-ТЛК" pour établir la communication
- 13. Lancer le test automatique de l'ADF ARK-22
- 14. Régler les fréquences de l'ADF ARK-22 si besoin
- 15. Régler les fréquences de la radio R-828
- 16. Sélectionner le tuner automatique pour les fréquences de la radio R-828
- 17. Mettre en route le panneau des flares
- 18. Démarrer le système d'armes "СУО ОТКЛЮЧЕНО"
- 19. Armer le système d'éjection (3 interrupteurs)
- 20. Régler l'éclairage de l'ADI de secours si besoin
- 21. Allumer les feux anticollision si besoin
- 22. Allumer les feux de bout de pale si besoin
- 23. Allumer les feux de formation si besoin
- 24. Allumer l'éclairage du HSI et de l'ADI si besoin
- 25. Passer l'éclairage du cockpit en mode NVG si besoin
- 26. Allumer l'éclairage des étiquettes si besoin

Noter que vous pouvez ajuster la luminosité de l'éclairage du cockpit en utilisant de panneau de contrôle de l'éclairage au bas du panneau auxiliaire.

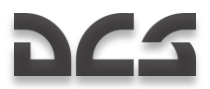

### **Consoles avant -droite et gauche**

- 1. Régler/relancer/lancer la montre/chrono de bord si besoin
- 2. Allumer l'ABRIS et le configurer si besoin
- 3. Tester l'ADI et le calibrer si besoin
- 4. Ajuster la sélection de cap et de relèvement du HSI si ce dernier est utilisé manuellement
- 5. Régler le plancher sur l'altimètre barométrique
- 6. Tester le radioaltimètre (Vérifier la mesure du capteur d'altitude de l'ABRIS)
- 7. Remettre à zéro l'accéléromètre (g-meter)
- 8. Re-calibrer l'ADI de secours si besoin
- 9. Vérifier la jauge carburant

#### **Panneau arrière**

- 1. Allumer le système d'alerte laser "Л-140 ОТКЛ"
- 2. Lancer le test automatique du LWS "Л-140 КОНТР"
- 3. Allumer le système de contre-mesure "УВ-26 ВКЛ ОТКЛ"
- 4. Lancer le test automatique du CMS "УВ-26 КОНТР ОТКЛ"
- 5. Vérifier que les voyants d'hydraulique 1 et 2 sont bien allumés

#### **Panneau plafond**

- 1. Allumer le chauffage de la prise de pression statique gauche
- 2. Allumer le chauffage du tube pitot
- 3. Configurer le panneau de contre-mesures UV-26 si besoin
- 4. Relancer le système d'alerte laser si besoin

#### **Planche de bord**

- 1. Sélectionner le type d'obus de canon (armor piercing: anti-blindage ou high explosive: explosif)
- 2. Sélectionner la durée de rafale (courte, moyenne ou longue)
- 3. Sélectionner le mode de contrôle d'arme manuel ou automatique
- 4. Sélectionner la cadence de tir (basse ou rapide)
- 5. Ajuster la luminosité HMS/NVG (activer d'abord le HMS/NVG sur la console gauche)
- 6. Régler l"affichage du Shkval (noir/blanc)
- 7. Sélectionner l'affichage VTH complet ou non
- 8. Sélectionner le code de désignation laser du Shkval
- 9. Ajuster la luminosité de l'écran du Shkval
- 10. Ajuster le contraste de l'écran du Shkval
- 11. Sélectionner les feux d'atterrissage principaux ou secondaires
- 12. Allumer les feux d'atterrissage si besoin
- 13. Sélectionner le type de radiobalises approprié (proche, distant ou auto)

#### **Console gauche**

- 1. Lancer le test automatique de la radio R-800L1
- 2. Sélectionner la bande AM ou FM de la radio R-800L1
- 3. Sélectionner la fréquence de veille de la radio R-800L1 si besoin
- 4. Sélectionner le mode ADF de la radio R-800L1 si besoin
- 5. Régler la fréquence de la radio R-800L1
- 6. Sélectionner le mode entraînement ou combat "ТРЕНАЖ ОТКЛ"
- 7. Allumer le système de désignation K-041 "К-041 ОТКЛ"
- 8. Allumer la visée de casque si besoin "ОБЗ ОТКЛ"
- 9. Sélectionner le mode de tir d'armes
- 10. Mettre le laser en standby "ИЗЛ. ОТКЛ"
- 11. Sélectionner le mode de désignation manuel ou automatique du Shkval "АС-ПМ"
- 12. Régler l'intercom SPU-9 de façon appropriée (R-828, R-800L1, ADF ou équipe au sol)

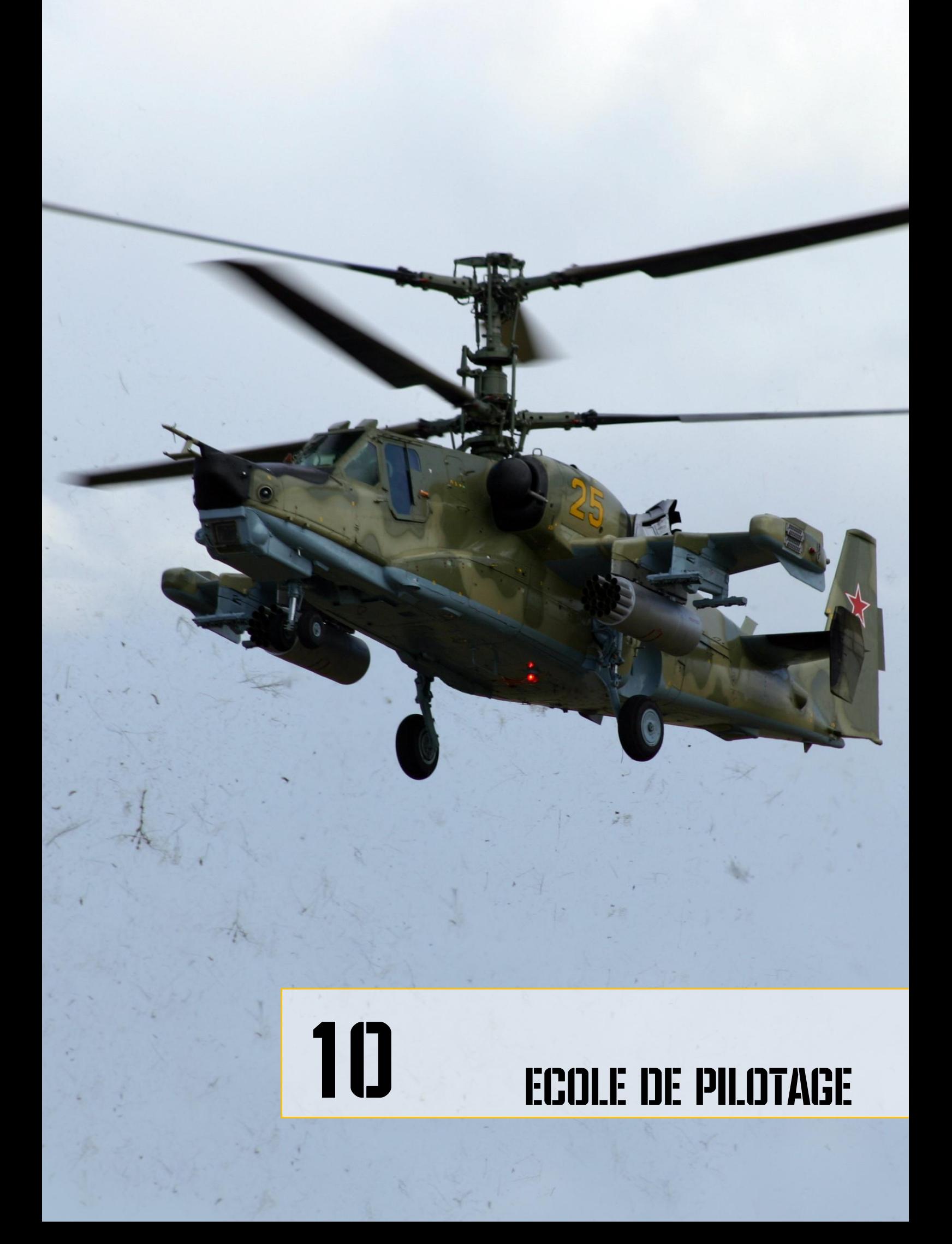

# 10 ECOLE DE PILOTAGE

## Conditions générales

Les sections d"écolage au sol qui vont suivre sont là pour vous donner les informations nécessaires et nos recommandations pour piloter le Ka-50. L"écolage au sol couvrira chaque phase de vol, depuis la préparation au roulage jusqu"à l"extinction des moteurs, et il supposera que tous les systèmes de l"hélicoptère fonctionnent correctement. Une attention particulière sera portée dans la description des paramètres pour un vol agréable et la manière de les dépasser.

Il est recommandé que l"hélicoptère soit toujours piloté avec l"un des modes du pilote automatique (PA), permettant une bien meilleure stabilité à tous les régimes moteur. Cependant, les vols peuvent s"effectuer sans PA dans le cas d"une perte de l"un des systèmes ou dans le cadre d"un entraînement. Le Ka-50 reste tout à fait pilotable sans assistance du PA.

La première manière de piloter l"hélicoptère est le vol aux instruments en utilisant l"indicateur d"attitude (IA) et la visualisation tête haute (VTH).

Les variations de l"altitude de vol devront être faites en utilisant le collectif, tout en conservant l"assiette (sur l"IA ou la VTH) correspondant aux réglages du cyclique pour obtenir la vitesse souhaitée. La vitesse doit être contrôlée en faisant varier l"assiette.

## Préparation au roulage et Roulage

Vérifier les instruments pour tout indice indiquant que les moteurs, le système du rotor, les systèmes électriques et hydrauliques ou les équipements ne fonctionnent pas correctement. S'assurer qu'il n'y a aucune indication d'alerte sur les panneaux d"alarme et sur l"écran EKRAN. Tous les systèmes d"alerte doivent indiquer une situation opérationnelle normale.

Lors d"un décollage depuis un aérodrome, demander la permission du démarrage moteur, test de vol stationnaire et permission de roulage à la tour de contrôle.

Engager les différents modes du pilote automatique :

- K Conservation de roulis
- T Conservation d"incidence  $\bullet$
- H Conservation de cap / direction  $\bullet$

Engager le système d"éjection d"abord en soulevant le couvercle de protection jaune (zébrures jaunes-noires) puis en activant les trois interrupteurs "**АВАР ПОКИДАН**" (éjection d"urgence).

Déverrouiller le SAI en faisant tourner la molette dans le sens inverse des aiguilles d"une montre tout en maintenant appuyé le bouton droit de la souris.

## Avant le roulage

Procédure de roulage :

- 1. Demander la permission de roulage à la tour de contrôle
- 2. S"assurer qu"aucun obstacle ou objet ne se trouvent dans le cheminement du roulage
- 3. Désengager le frein de parking
- 4. Augmenter progressivement le collectif au 1/4 de sa puissance et pousser progressivement le manche du cyclique en avant pour commencer à se déplacer

En utilisant le sol comme référence, contrôler la vitesse au roulage par le cyclique, le collectif et les freins de roue. Les pédales du palonnier peuvent être utilisées pour faire varier la direction vers laquelle pointe l"hélicoptère. Le roulage doit se faire aussi bien sur les surfaces dures que molles à moins de 15 km/h avec un vent de moins de 20km/h.

Pour stopper l'hélicoptère lors du roulage, mettre le cyclique au neutre, réduire le collectif, et agir sur les freins de roue. Dans le cas d"un mauvais fonctionnement des freins, l"hélicoptère peut être stoppé en tirant sur le manche du cyclique en arrière et en augmentant le collectif à la limite de la portance. L"hélicoptère doit être contrôlé avec précision pour éviter que la dérive ne heurte le sol.

En cas de mauvaise visibilité, allumer les lumières en bout de pale, les lumières de navigation et les lumières d"anticollision. Le phare d"atterrissage principal ou celui de secours peuvent également être allumés et leur faisceau dirigé manuellement.

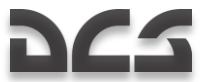

## Roulage

Les virages lors du roulage sont effectués en poussant simultanément sur le palonnier et sur le manche du cyclique dans la direction souhaitée. Attention, éviter d"avoir un angle d"inclinaison de plus de 5° ainsi que les virages à trop haute vitesse.

**ATTENTION!** Le roulage en marche arrière et les virages sur une seule roue du train principal sont fortement déconseillés.

Lors d"un roulage avec du vent de travers, l"hélicoptère aura une tendance à se mettre face au vent. Cela doit être compensé en mettant un angle d"inclinaison face au vent jusqu"à 5°.

Le roulage sur de la terre ou de la neige doit être effectué avec une extrême prudence et avec une vitesse ne dépassant pas 5km/h. Les rebonds de la roulette de nez doivent être évitées en contrôlant l"hélicoptère via le collectif et le cyclique.

## Décollage et montée

Il y a deux méthodes de décollage

- Méthode "hélicoptère" vitesse au sol nulle avec décollage vertical et vitesse atteinte uniquement après portance.
- Méthode "avion" accélération au sol pour atteindre la vitesse de décollage

Le choix d'une méthode doit être déterminé par le type d"aérodrome de décollage (dimensions, conditions et altitude), les conditions météorologiques et les emports. Par défaut, la méthode "avion" doit être pratiquée face au vent.

Avant le décollage, vérifier le fonctionnement du groupe moteur, des commandes de vol, du positionnement du centre de gravité et s"il est possible de générer suffisamment de portance dans les conditions atmosphériques pour faire un test de stationnaire entre 2 et 10m.

## Stationnaire de contrôle

Procédure de décollage vertical et vol stationnaire :

- 1. Orienter l"hélicoptère face au vent et rouler 2-3m afin d"aligner les roues.
- 2. Engager le frein de parking.
- 3. Vérifier l"assiette.
- 4. S'assurer que les indications des instruments de vol sont dans leur plage de fonctionnement.<br>5. Evaluer la surface de décollage et demander la permission de vol stationnaire à la tour de co
- 5. Evaluer la surface de décollage et demander la permission de vol stationnaire à la tour de contrôle.
- 6. Après réception de l"autorisation, relâcher le frein de parking, tirer doucement sur le manche du collectif, et établir l"altitude désirée. Attention à ne pas partir en tangage ou lacet.
- 7. Compenser l"hélicoptère en appuyant sur le bouton du compensateur. Si vous n"avez pas de joystick à retour de force, après avoir appuyé sur le bouton du compensateur, remettre le manche en position neutre.
- 8. Maintenir l'altitude requise avec de légers mouvements du collectif. Utiliser le radar altimétrique et des références visuelles au sol pour conserver une altitude constante en stationnaire. Les virages en stationnaire doivent être exécutés en poussant légèrement les pédales du palonnier (pour un virage à gauche, pousser la pédale de gauche) et éviter toute action sur le manche du cyclique vers l"avant ou les côtés.
- 9. Il est possible de laisser la porte du cockpit ouverte pour avoir de meilleures références visuelles au sol.

Dans le mode stationnaire, l'hélicoptère tend à s'orienter face au vent (effet fuselage). Cependant, lors d'un virage avec action sur les pédales, on devra se souvenir que le taux de virage pendant la première partie de la manœuvre sera beaucoup plus rapide que pendant la seconde.

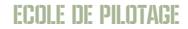

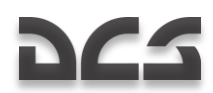

Lors d"un contrôle de vol stationnaire, les vérifications suivantes doivent être faites :

- Fonctionnement des deux moteurs avec l"utilisation du PA en mode maintien d"altitude pour avoir une altitude constante.
- Contrôle de l"appareil. En actionnant les commandes de vol, l"hélicoptère réagit correctement avec suffisamment de réserve de contrôle sur tous les axes.
- Position du centre de gravité (CG) selon la position du manche du cyclique (joystick) après avoir équilibré l"appareil lors du vol stationnaire. En position moyenne du CG, le manche du cyclique doit être centré et tous les compensateurs au neutre.
- Stabilisation du vol stationnaire. A une altitude d"au moins 4m, équilibrer et compenser l"hélicoptère et engager le mode de vol stationnaire en appuyant sur le bouton Stationnaire. Après l"avoir fait, le voyant lumineux "**ВИСЕНИЕ**" (stationnaire) va s"allumer. Sur le HSI, les aiguilles vont se mettre perpendiculaires entre elles et leurs déflections correspondront aux déviations de la position initiale du vol stationnaire de l"hélicoptère. Après cette vérification, éteindre ce mode. La position précise du neutre (zéro) doit être indiquée sur l"échelle d"incidence sur le "**ИКП**".
- La capacité d"un hélicoptère à décoller verticalement est hautement dépendante des conditions atmosphériques.

Si lors d"une vérification en vol stationnaire l"hélicoptère se révèle incapable d"atteindre l"altitude de vol, il est préférable de se poser et de réduire la masse au décollage (TOW – Take Off Weight).

## Décollage type "hélicoptère" en utilisant l'effet de sol du rotor

Il est possible d"effectuer un tel décollage quand l"hélicoptère est en stationnaire à moins de deux mètres d"altitude. Les moteurs auront besoin d"être poussés à leur puissance maximale.

Procédure de décollage :

- 1. Etablir une vérification en stationnaire à 2 ou 3 mètres du sol.
- 2. Demander la permission de décollage à la tour de contrôle.
- 3. S"assurer que toutes les indications des instruments de vol sont dans des limites acceptables, et redescendre à 1m du sol.
- 4. Doucement pousser en avant le cyclique et commencer à accélérer tout en augmentant la puissance des moteurs vers la puissance de décollage (dans le cas où de la puissance est encore disponible), afin d"éviter tout affaissement de l"hélicoptère.
- 5. L"accélération doit se faire dans l"effet de sol du rotor avec une montée graduelle vers 5m d"altitude aux alentours de 90-100 km/h IAS.
- 6. Toute accélération future doit se faire avec une légère montée.

## Décollage type "hélicoptère" sans utiliser l'effet de sol du rotor

Il est possible d"utiliser cette méthode quand l"hélicoptère est en stationnaire stabilisé à au moins 10 mètres au dessus de l"altitude du premier obstacle dans la direction du décollage. La puissance maximale des moteurs sera utilisée.

Procédure de décollage :

- 1. Etablir un vol stationnaire à au moins 10m.
- 2. Demander la permission de décollage à la tour de contrôle
- 3. S"assurer que toutes les indications des instruments de vol sont dans des limites acceptables et que l"altitude est suffisante pour effectuer un décollage en mode 'hélicoptère'.
- 4. Doucement pousser en avant le pas cyclique et commencer à accélérer tout en augmentant la puissance des moteurs vers la puissance de décollage afin d"éviter tout affaissement de l"hélicoptère.

Si l"action sur le collectif jusqu"à la puissance de décollage n"est pas suffisante pour compenser un affaissement (descente) de l"hélicoptère, il sera nécessaire de tirer sur le cyclique pour augmenter l"assiette et diminuer à la fois le taux d"accélération et l"affaissement.

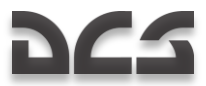

## Décollage type "avion"

Un tel décollage peut être effectué quand l"hélicoptère est en vol stationnaire stabilisé à moins d"un mètre du sol. Les moteurs auront besoin d"être poussés à la puissance de décollage et les conditions du terrain doivent permettre une zone d"effet de sol du rotor.

Procédure de décollage :

- 1. Faire une vérification de vol stationnaire.
- 2. Après le stationnaire, atterrir en douceur.
- 3. Demander la permission de décollage à la tour de contrôle
- 4. Doucement pousser en avant le cyclique et commencer une accélération tout en augmentant la puissance des moteurs vers la puissance de décollage. Accélérer aussi rapidement que possible (assiette n"excédant pas -10°). Les roues du train principal vont décoller du sol
- 5. A une vitesse IAS de 30…40 km/h, en tirant très faiblement sur le cyclique, faire décoller l"hélicoptère.
- 6. Une fois en l"air, accélérer tout en montant jusqu"à 100…120 km/h puis continuer la montée à cette vitesse.

## Particularités lors du décollage

Lors d"un décollage avec du vent de travers, mettre du cyclique contre le vent, cela compensera le dérapage induit lors du décollage en lui-même. Simultanément, donner du palonnier pour contrer l"effet de lacet résultant. Les actions sur les commandes de vol dépendent de la puissance du vent.

Lors de décollages sur des terrains poussiéreux ou enneigés, l"hélicoptère crée des vortex de poussière ou de neige qui réduisent la visibilité. Les décollages dans des conditions de vents poussiéreux ou enneigés doivent être faits avec les protections anti-poussières des moteurs (EDP). Avant le décollage il est recommandé de souffler la poussière du terrain avec une ventilation des rotors.

## Montée

La montée est dictée en fonction des circuits de vol établis pour chaque aérodrome.

Après décollage et la transition en montée, établir le régime de vol requis, compenser les contrôles et s"engager vers le point de passage donné ou route de départ.

Lors d'une montée, maintenir une puissance maximale continue et la vitesse de croisière de rayon d'action maximal. Si nécessaire, appliquer la puissance de décollage ou un régime moindre que celui des paramètres continus maximum.

Lors d"un vol, ne jamais faire tomber les RPM du rotor en dessous du niveau minimum. A 85%, le voyant d"alarme zébré commence à clignoter.

Une fois l"altitude requise atteinte, stabiliser l"altitude, donner l"assiette nécessaire avec le cyclique pour obtenir la vitesse IAS souhaitée et avec le collectif établir le régime moteur correspondant. Compenser les contrôles et engager le mode de stabilisation d"altitude.

## Vol horizontal et transitions

En fonction du poids de l"appareil et l"altitude de vol, le vol horizontal doit être effectué aux IAS et RPM des rotors préconisés dans les annexes. Il est recommandé d'effectuer les vols de convoyage longue distance avec les paramètres de vol de croisière.

L"IAS recommandée pour un circuit d"approche est de 160-200km/h.

En vol horizontal il est conseillé d'adopter une stabilisation d'altitude de plus de 50m. Pour changer l"altitude de vol de plus de 100m, l"altitude sur le panneau de contrôle du pilote automatique et le mode de stabilisation doivent être désengagés en pressant le bouton-poussoir lumineux "B". Après avoir atteint l"altitude requise, réengager le mode de stabilisation et le boutonpoussoir lumineux s"illuminera.

## Circuit d'approche en vol a vue

Le vol à vue lors d"un circuit d"approche est appliqué aux altitudes et vitesses selon le manuel des opérations de vol de chaque aérodrome (ou hélipad). Pour des aérodromes ne possédant pas d"équipement de radio navigation, utiliser les marquages au sol comme références et estimations de temps en utilisant l"aiguille de relèvement lorsque le HSI est en mode manuel ("**ЗПУ"** (route vraie) sélecteur dans la position manuelle "**РУЧН"** (manuel)).

Après le décollage et avoir atteint une altitude de 40m avec une vitesse de 120km/h IAS, s"assurer que les moteurs et que les systèmes de l"appareil opèrent normalement ; puis rentrer le train d"atterrissage.

Lors de la montée initiale, maintenir une vitesse IAS de 120…140 km/h et un taux de montée de 3…5 m/s. Rester dans l"axe de la piste de décollage jusqu'à atteindre une altitude de 100...150m, puis tourner de 90° à gauche (ou à droite) vers le segment vent de travers. A l"altitude de circuit d"approche et une vitesse de 160 km/h IAS, stabiliser l"altitude et compenser les axes de contrôles.

Une fois le vol à plat établi, se mettre dans le segment vent arrière, dans la direction opposée à celle de la piste de décollage.

Se mettre dans le segment de base en vol à plat à 120…140 km/h IAS, sortir le train d"atterrissage et demander l"autorisation d"atterrissage à la tour de contrôle.

Après s"être placé dans le segment de base, conserver 120…140 km/h IAS et commencer à descendre avec une vitesse verticale de 3…4 m/s. Terminer le dernier virage du segment à une altitude minimale de 100 m.

Pendant l"approche, estimer la vitesse verticale permettant d"atteindre le point d"atterrissage estimé (PAE). Lors d"un atterrissage en mode hélicoptère (le plus souvent utilisé), le PAE doit être déterminé à 50…100m avant le toucher des roues.

A 400…500m du PAE et à 50…70 m d"altitude, commencer à réduire la vitesse.

Avant l"atterrissage, vérifier une dernière fois que le train d"atterrissage est correctement sorti.

## Régimes de vols transitoires

Le mode de maintien d"altitude barométrique peut être engagé quand l"altitude radar dépasse 50m. Pour changer d"altitude quand le mode de stabilisation d"altitude est engagé, appuyer sur le levier de frein du bras du collectif ; pour la conserver pour la durée de la manœuvre de transition, relâcher le levier de frein. Après ceci, une nouvelle tenue d'altitude sera prise en compte.

- Pour initialiser un vol stationnaire pendant une montée verticale, doucement diminuer le collectif pour cesser la montée. Toute déviation d"altitude devra être corrigée avec des petites corrections au collectif.
- Pour initialiser une descente verticale manuellement depuis un vol stationnaire, diminuer le collectif de sorte que le  $\bullet$ taux de descente soit compris entre 3 et 10 m/s. S'il est trop important, vous risquez de rentrer dans un vortex.
- Pour initier un vol vers l'avant depuis un vol stationnaire, pousser le cyclique vers l'avant et instaurer une assiette correspondant à l"accélération voulue. Simultanément, conserver l"altitude en corrigeant au collectif. A l"obtention de la vitesse désirée, régler une assiette pour cette vitesse.
- Pour augmenter la vitesse, pousser légèrement le cyclique vers l"avant tout en augmentant le collectif pour conserver la même altitude. Si la puissance de décollage est appliquée (baisse des RPM des rotors et engagement du "zèbre"), il sera nécessaire pour conserver l"altitude de réduire le taux d"accélération en tirant le cyclique vers l"arrière et réduire le collectif jusqu"à ce que les RPM des rotors retrouvent la valeur désirée. Evitez toute action de roulis ou de lacet lors de cette manœuvre.
- Pour réduire la vitesse en vol horizontal, tirer légèrement sur le cyclique pour obtenir l"assiette de décélération désirée. Conserver l"altitude actuelle avec le collectif.
- Pour faire une transition entre un vol horizontal vers un vol stationnaire à altitude constante, tirer en arrière avec le pas cyclique pour avoir l"assiette désirée et ralentir l"hélicoptère à la vitesse voulue. Compenser toute tendance à monter en agissant sur le collectif. Le roulis et le lacet doivent être compensés avec le cyclique et le palonnier.
- Pour descendre lors d"un vol horizontal, réduire doucement le collectif jusqu"à ce que la vitesse verticale désirée soit atteinte. Conserver l"assiette de l"appareil avec le cyclique et s"assurer que la vitesse est constante.
- Pour stabiliser l"hélicoptère en vol horizontal après une descente, augmenter légèrement le collectif, et en utilisant la vitesse verticale comme référence, stabiliser l"hélicoptère en vol horizontal.
- Pour faire une transition entre une descente et un vol stationnaire, tirer en arrière sur le cyclique pour obtenir l"assiette désirée et commencer à décélérer. Réduire la vitesse verticale (taux de descente) doucement en augmentant le collectif jusqu'à ce que l'hélicoptère soit en mode de vol stationnaire. Utiliser le cyclique pour éliminer toute vitesse vers l"avant de l"hélicoptère et pour le faire entrer dans le vol stationnaire.
- Pour stabiliser l'hélicoptère après une montée, établir l'assiette désirée avec le cyclique pour s'assurer d'avoir la vitesse IAS souhaitée et conserver l"altitude souhaitée avec le collectif.
- Pour faire une transition entre une montée et un vol horizontal, augmenter doucement le collectif tout en conservant simultanément une assiette constante.

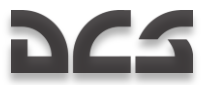

Dans tous les régimes de transition, les actions sur le pas collectif et cyclique doivent être effectuées de sorte que les RPM des rotors restent dans les limites d"utilisation normale.

Tous les efforts sur les axes de contrôles pendant les modes de transition seront supprimées par les mécanismes de compensation. Toute déviation en tangage, roulis ou lacet doit être compensée par une action appropriée sur le cyclique ou sur le palonnier.

## Descente

Les régimes suivants peuvent être utilisés lors d"une descente :

- Descente avec les moteurs en fonctionnement et vitesse d"avancement
- Descente verticale avec les moteurs en fonctionnement
- **Autorotation**

La descente avec les moteurs en fonctionnement et une vitesse d"avancement sur une trajectoire droite est la forme de descente la plus commune. Avant l"approche, demander une permission d"atterrissage à la tour de contrôle et renseigner les données d"élévation de l"aérodrome (altitude) sur le terrain (piste).

A une vitesse IAS inférieure à 50km/h, n"excédez pas un taux de descente supérieur à 5m/s au risque de rentrer dans un état de vortex.

## Descente avec les moteurs en fonctionnement et vitesse vers l'avant

Procédure de descente :

- 1. Etablir une assiette correspondant à la vitesse IAS souhaitée (pas moins de 70km/h). La vitesse recommandée est 120…140km/h
- 2. Régler le collectif pour obtenir la vitesse verticale désirée ; empêcher les RPM des rotors de sortir de leur domaine de fonctionnement. Il est autorisé (jusqu"à 20sec) de laisser les RPM des rotors en survitesse jusqu"à 91…98%
- 3. A l"altitude désirée, stabilisez l"hélicoptère en vol horizontal

## Descente verticale avec les moteurs en fonctionnement

La descente verticale est conseillée pour les cas suivants :

- A une altitude de moins de 10m tout le temps.
- A une altitude entre 200m et 10m quand une descente avec une vitesse d"avancement n"est pas possible ou lors d"un combat.

Une descente verticale doit être effectuée avec une vitesse verticale ne dépassant pas les 3 m/s. Proche du sol, les descentes verticales doivent être effectuées face au vent si possible et en évitant les mouvements latéraux et roulis au toucher des roues.

Procédure de descente verticale :

- 1. Rester en vol stationnaire à l"altitude désirée
- 2. Doucement réduire le collectif en vérifiant que la vitesse verticale ne dépasse pas 3 m/s.
- 3. Dans le cas où la vitesse verticale dépasse les 3m/s, doucement augmenter le pas collectif pour éviter de rentrer dans un vortex.
- 4. Dans le cas où la vitesse verticale augmente non-intentionnellement au-delà de 5m/s, pousser le pas cyclique en avant et réduire légèrement le pas collectif pour engager l"hélicoptère en vol horizontal.
- 5. Si la descente se fait à moins de 10m du sol, augmenter légèrement le collectif, pour réduire la vitesse verticale et poser l"hélicoptère en douceur.

Utiliser les références au sol lors d"une descente pour éviter tout mouvement latéral lors du toucher des roues.

# Descente en autorotation

Les descentes aux régimes proches de l"autorotation sont faites avec les moteurs à puissance minimale dans les cas suivants :

- Raisons d"entraînement pour simuler une panne des deux moteurs en vol
- Lorsqu"un taux de descente extrême est requis. La vitesse verticale maximale, en fonction du poids et de l"IAS, est de 13…16m/s. La vitesse verticale minimale est atteinte lorsque la vitesse est de 130km/h.

Procédure de descente en autorotation :

- 1. Pendant le vol horizontal, se mettre à la vitesse IAS qui sera utilisée pour la descente, équilibrer l"hélicoptère et compenser les contrôles.
- 2. Passez le collectif à zéro, mais ne laissez pas le rotor entrer en survitesse
- 3. Mettre les manettes des gaz à la position ralenti moteur, revérifiez les RPM des rotors, et corriger avec le levier du collectif. Les RPM des rotors pendant la descente stabilisée doivent être compris entre 86 et 90%. Tout virage doit être fait avec des angles d"inclinaison ne dépassant pas 30°.
- 4. A une altitude de sécurité, pousser la manette des gaz à la position " Auto " et commencer à stopper la descente de l"hélicoptère tout en conservant les RPM rotors à 86…90%

**ATTENTION !** L"efficacité du contrôle en lacet décroît fortement avec un faible pas collectif et un RPM rotor important ; aussi, ralentir en deçà de 100km/h lors d"une autorotation n"est pas conseillé. Le contrôle réduit du lacet au pied est partiellement compensé par le glissement obtenu au pas cyclique.

Pour réaliser une descente avec une forte vitesse verticale (en urgence) après réajustement en vol des RPM des rotors depuis le nominal (89%) vers le réduit (81%) :

- 1. Etablir la vitesse IAS de descente alors qu"encore en vol horizontal
- 2. La vitesse IAS minimum ne doit pas être inférieure à 70km/h ; la vitesse maximum ne doit pas être supérieure à 200km/h. La vitesse IAS recommandée est de 120…140km/h.
- 3. Changer les RPM du rotors de nominal vers réduit alors qu"encore en vol horizontal en appuyant sur l"interrupteur de réajustement **ОБОРОТЫ НОМИНАЛ – НИЗК**" (RPM nominal – réduit) sur la poignée du pas collectif de la position "**НОМИНАЛ**" (nominal) à celle de "**НИЗК**" (réduit). Les RPM des rotors doivent descendre à 84% et le voyant d"alerte zébré doit s"allumer.
- 4. Réduire le collectif au minimum, ce qui va être suivi par une prise rapide de vitesse verticale, qui dépendra du poids de l"appareil, l"IAS, et l"altitude, et qui sera comprise entre 15 et 18 m/s. Les RPM rotors en descente vont légèrement augmenter et passer à 85…86%. Au-delà de 1000m d"altitude, corriger les RPM rotors avec le collectif en ne dépassant pas les 86%. En cas de MWL et d'illumination du voyant d'urgence (V<sub>max aon</sub>)- (V max), ce qui pourrait arriver à haute altitude, réduire l"IAS. Pour effectuer une descente avec un taux de descente encore plus important, il est nécessaire de rentrer dans un vortex, avec un taux d"inclinaison de 30° maximum. La vitesse verticale peut alors atteindre 25…35m/s. L"hélicoptère sera sorti de la descente en estimant l"altitude de rétablissement nécessaire pour réduire et éliminer la vitesse verticale.
- 5. Stabiliser l"hélicoptère en vol horizontal. Changer les RPM du rotor vers nominal en appuyant sur l"interrupteur de réajustement **"ОБОРОТЫ НОМИНАЛ – НИЗК**" (RPM nominal – réduit) sur la poignée du pas collectif de la position "**НИЗК**" (réduit) à celle de "**НОМИНАЛ**" (nominal). En augmentant simultanément les RPM des rotors pour atteindre 89% et le voyant d'alerte zébré doit s'éteindre.

## Atterrir en conditions atmosphériques claires

L'atterrissage est effectué en utilisant l'une des méthodes suivantes :

- Mode 'hélicoptère' atterrissage depuis un vol stationnaire sans roulage  $\bullet$
- Mode "avion" atterrissage en vol horizontal avec vitesse d"avancement, et roulage au sol

Le type d"atterrissage choisi est généralement fait en fonction de l"aire d"atterrissage (dimensions, conditions et altitude), des conditions météorologiques et de la masse de l"hélicoptère. L"atterrissage doit s'effectuer, si possible, face au vent.

## Atterrissage type hélicoptère avec l'effet de sol du rotor

Cette méthode d"atterrissage est essentielle. Le vol stationnaire est réalisé dans la zone d"effet de sol du rotor.

Procédure d"atterrissage :

- 1. Sur une courte finale (après avoir passé la NDB intérieure), commencer l"approche à 70m et tirer doucement sur le cyclique pour prendre une assiette de décélération. Estimer cela à une altitude de 30…40m, et une vitesse de 40…50km/h.
- 2. Continuer à réduire les vitesses verticale et de translation (horizontale) et estimer le point au-dessus duquel l"hélicoptère devra se mettre en stationnaire à une altitude de 2…3m.
- 3. En réduisant doucement le collectif, faire atterrir l"hélicoptère en évitant tout mouvement latéral.
- 4. Après s'être assuré que l'hélicoptère est stable au sol, réduire complètement le collectif.

## Atterrir en mode hélicoptère sans utiliser l'effet de sol du rotor

Cette méthode est généralement utilisée pour atterrir sur un terrain de dimensions réduites, obstrué, ou parsemé de poussière ou de neige. Le vol stationnaire est effectué hors de la zone d"effet de sol du rotor.

- Sur une courte finale (après avoir passé la NDB intérieure), commencez l'approche à 70m et doucement tirer sur le pas cyclique pour prendre une assiette de décélération correspondant au point d"atterrissage estimé. S"assurer d"une altitude de sécurité d"au moins 10m au-dessus des obstacles.
- 2. Avant d"atteindre l"aérodrome, ou d"être au-dessus, décélérer à 40…50km/h et ne laissez pas la vitesse verticale dépasser 2m/s.
- 3. Contrôler visuellement l"altitude et la vitesse verticale depuis 20…30m d"altitude et en dessous en utilisant des objets au sol pouvant servir de référence d"altitude.
- 4. Rester en vol stationnaire au dessus de l"aire d"atterrissage au moins 5m au dessus des obstacles.
- 5. Après le stationnaire, effectuer une descente lente et atterrir en évitant tout mouvement latéral.
- 6. Après s"être assuré que l"hélicoptère est stable au sol, réduire complètement le pas collectif.

## Atterrir en mode avion

Ce type d"atterrissage est utilisé s"il est impossible de faire un vol stationnaire à cause d"une insuffisance de puissance moteur (terrain de haute montagne ou haute température ambiante). Ce type d"atterrissage est effectué sur un aérodrome ou sur un terrain compatible avec les méthodes d"approches disponibles.

Procédure d"atterrissage :

- 1. Sur une courte finale (après avoir passé la NDB intérieure), commencer l"approche à 70m et doucement tirez sur le pas cyclique pour donner une assiette de décélération. Estimez cela à une altitude de 20…30m, et une vitesse de translation de 60…70km/h.
- 2. Continuer la descente et la réduction de vitesse de sorte que le toucher des roues se fasse à 30…40km/h.
- 3. Faire atterrir doucement l"hélicoptère sur le train principal et ensuite faire descendre le nez en réduisant le pas collectif.
- 4. Pour réduire la distance de roulage, les rotors peuvent être utilisés pour décélérer en tirant légèrement le manche du pas cyclique. Appliquer également une pression sur les freins de roues quand la vitesse passe sous les 40km/h.

## Particularités de l'atterrissage

L"approche doit être effectuée avec une vitesse de translation et verticale permettant de rester hors de la zone de vortex pour les poussières.

Après avoir décidé sur quel aérodrome atterrir, il faut évaluer la situation et planifier l"approche et l"atterrissage en se basant sur plusieurs facteurs : conditions particulières du terrain, les dimensions et l'état du terrain, son altitude par rapport au niveau de la mer, les obstacles sur la course d"approche, la direction et la vitesse du vent.

# Arrêt des moteurs et des équipements

Procédure d"arrêt normale :

- 1. Mettre le pas cyclique et le palonnier en position neutre, et pousser le pas collectif complètement vers le bas.
- 2. Eteindre l"ABRIS.
- 3. Eteindre les systèmes de tir et de navigation, éteindre le K-041.
- 4. Eteindre les générateurs. S"assurer que le voyant "**ПРЕОБРАЗ**" (convertisseur) sur le panneau supérieur est allumé.
- 5. Mettre la manette de gaz sur la position ralenti.
- 6. Couper tous les systèmes électriques sauf ceux nécessaires à la visualisation des indicateurs des paramètres moteurs.
- 7. Couper les moteurs en abaissant les manettes des vannes de coupure vers la position fermée.
- 8. Engager le frein des rotors quand leur RPM est en dessous de 30%
- 9. Après que les moteurs se soient complètement arrêtés de tourner, fermer les vannes d"alimentation.
- 10. Couper les pompes à carburant. Verrouiller le SAI en tirant la molette SAI et en la tournant dans le sens des aiguilles d"une montre.
- 11. Eteindre tous les interrupteurs
- 12. Eteindre les batteries.

## Approche d'atterrissage aux instruments

Les équipements installés sur le Ka-50 vous permettent d"effectuer des approches d"atterrissage en utilisant le système d"approche 2NDB ADF aussi bien en Règles de Vol à Vue (Visual Flight Rules – VFR) qu"en Règles de Vol aux Instruments (Instrument Flight Rules – IFR).

L"altitude minimum de sécurité (sol) sur l"altimètre radar est fixée après avoir pris en compte la pression sur l"aérodrome (QFE) ou avant le roulage de l"hélicoptère pour un vol d"entraînement.

## Types d'approches et planification de l'atterrissage

En fonction des systèmes de radio navigation de l"aérodrome et de leur état, une des approches suivantes est utilisée :

- Approche directe  $\bullet$
- Approche depuis un point de descente  $\bullet$
- Approche en hippodrome (petit ou grand)  $\ddot{\phantom{a}}$
- $\bullet$ Approche en double virage de 180°

Une approche directe doit être effectuée quand la balise NDB extérieure croise votre cap. L"angle d"approche pour l"approche d"atterrissage doit être compris entre 30 et 45°, et pas plus de 60°.

L"approche depuis un point de descente est utilisée quand l"approche coïncide parfaitement avec votre plan de vol.

Les approches par hippodrome, grands ou petits, et double virage de 180° sont utilisées dans le cas d'une approche ratée (remise de gaz), si le croisement de la balise extérieure NDB est fait dans les nuages, pour des raisons d"entraînement (approches IFR) et pour gagner le temps et la distance nécessaires pour effectuer des manœuvres d"atterrissage.

Pour la navigation via les points d'approche, l'ABRIS peut être utilisé uniquement avec une stabilisation des systèmes de navigation par satellite NAVSTAR et GLONASS.

Pour planifier un circuit d'approche, la force et l'orientation du vent étant connues, il faut estimer les caps, les temps de vols sur chaque branche, les relèvements des radiobalises auxquels les virages doivent être initiés, et à quels moments les passages par le travers droit ou gauche des balises NDB se feront. Il est aussi requis d"estimer les temps de virages et le temps de vol lors des phases horizontales pour une approche directe.

Avant le vol, vérifier les paramètres de l"ADF et vérifier les altitudes des circuits spécifiques à l"aérodrome.

Pour approcher un aérodrome en utilisant l"ADF, il est nécessaire de :

- Allumer l"ADF et sélectionner la fréquence de la balise NDB souhaitée (intérieure ou extérieure). L"aiguille du cap RMI  $\bullet$ sur le HSI doit indiquer le cap de la balise NDB sélectionnée.
- Manœuvrer l'hélicoptère jusqu'à obtenir un cap de 0° vers la balise NDB et le conserver tout en compensant avec un  $\bullet$ angle de dérapage.
- Le croisement de la balise NDB est indiqué lorsque l"aiguille RMI se retourne de 180°
- Sélectionner le type d"approche approprié

Lors d"une approche IFR au travers des nuages, la balise NDB extérieure doit être utilisée. Considérant la faible vitesse d"un hélicoptère, une approche directe depuis la balise NDB extérieure (localisée 1000m du bord de piste) peut également être effectuée pour gagner du temps en cas de temps clair.

## Approche par hippodrome large

Avant le décollage, régler le cap d"atterrissage requis dans le HSI.

Après décollage, régler les paramètres de montée pour une vitesse de 120…140km/h avec un taux de montée de 2…3m/s. A une altitude de 40m, rentrer le train d"atterrissage. Effectuer un premier virage à gauche (droite) (90°) sur le segment vent de travers, en prenant en compte le vent lors de la montée. Le taux de roulis recommandé lors des virages est de 15°.

Après avoir atteint l"altitude de l"hippodrome, stabiliser l"hélicoptère en altitude et en vitesse aux environs de 160…200km/h. Après une approche ratée, tourner dans le segment vent de travers deux minutes après être passé au-dessus de la balise NDB intérieure. Prendre le segment vent arrière pour un cap vers le 240 (dans le cas d"un hippodrome main droite, prendre un cap vers le 120), tout en estimant le temps nécessaire.

Quand le faisceau de la NDB est au 270 (90 pour un hippodrome main droite), vérifier l"altitude minimale de sécurité sur les paramètres de l"altimètre radio.

Engager le segment de base quand la NDB est au 240 (120 pour un hippodrome main droite). Lors du segment de base, réduire la vitesse à 120…140 km/h, sortir le train d"atterrissage, commencer à descendre à un taux de 2…3 m/s, et demander l"autorisation d"atterrir à la tour de contrôle.

Le virage vers la finale est effectué à une altitude de 200 m quand le cap de la NDB indique 285° (75° pour un hippodrome main droite).

Lors du virage vers la finale, utiliser l"aiguille du sélecteur de cap du HSI (aiguille "**ЗПУ**") pour une approche plus précise. Quand le virage vers la finale est amorcé, l"angle de virage entre le cap de la NDB actuelle et le sélecteur de cap doit être de 15° (sans prendre en compte le vent). Si cette manœuvre est faite correctement, un virage de 30° doit être fait pour s"aligner parfaitement avec le cap d"atterrissage, et les deux aiguilles doivent s"aligner parfaitement.

Si durant la première partie du virage, l"angle entre le cap radio de la NDB et l"aiguille du cap requis est constant ou va en augmentant, l"angle du virage doit être réduit.

Si après que les aiquilles se soient alignées, celle de l'ADF se met à chuter sous l'aiguille du cap requis, l'angle de virage doit être augmenté, mais pas plus de 20°. En cas de déportation due au vent, aligner les aiguilles en prenant en compte le vent.

Après la fin du dernier virage, descendre en maintenant une vitesse de 120…140 km/h. Le taux de descente doit être de 2…3 m/s, et le cap requis doit être tenu en prenant en compte l"angle de dérapage dû au vent.

La NDB intérieure doit être survolée à 70…80 m. Si elle est survolée à moins de 70 m, mettre l"hélicoptère en vol à plat.

Lors de la courte finale, corriger l"angle de dérapage dans le cas d"un mauvais alignement entre l"aiguille du cap radio de la NDB et le cap d"atterrissage (aiguille du cap requis).

Après avoir survolé la NDB intérieure, maintenir le cap corrigé et continuer à descendre à un taux de 2…3 m/s.

#### ECOLE DE PILOTAGE

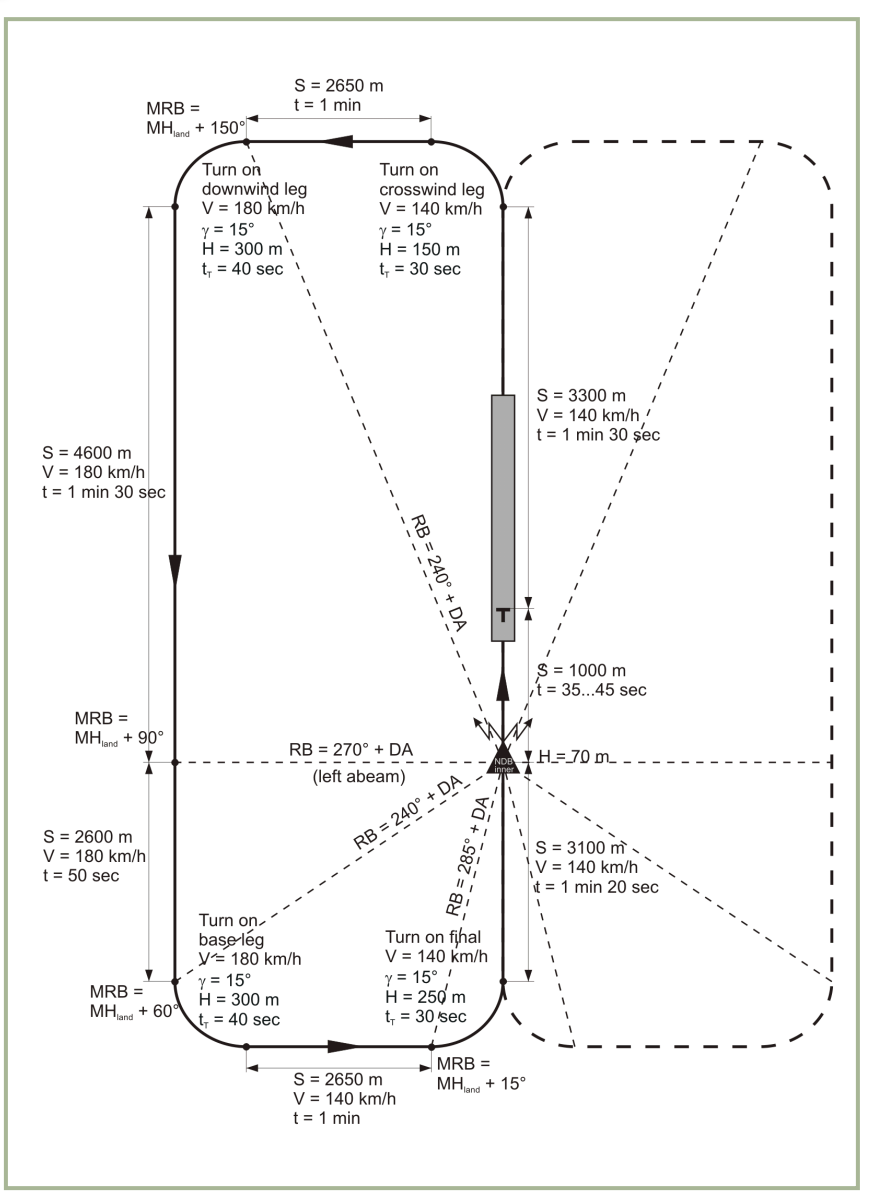

**10-1 : Approche main gauche (large)**

- S Distance
- V Vitesse
- H Altitude
- $\gamma$  Angle d'inclinaison
- t Temps
- $t_t$  Temps de virage
- RB NDB cap radio
- DA Angle de dérapage

MRB – NDB cap Magnétique

MHland – Cap d"atterrissage Magnétique

Lors d"une approche par hippodrome large, la descente commence lors du dernier virage ; la balise NDB extérieure doit être survolée à 200 m. Après que la balise ait été passée, commuter l"ADF sur la balise NDB intérieure. Elle doit être survolée à 70…80 m AGL.

En revenant d"une mission il est nécessaire, après avoir survolé la balise NDB intérieure, de virer vers le cap d"atterrissage. Une fois le temps estimé écoulé (par condition de vent calme – 2min), virer vers le vent travers et continuer sur l"hippodrome comme décrit précédemment. Une telle manœuvre est correcte quand la balise NDB intérieure est passée avec un cap magnétique proche de celui de la piste d"atterrissage (au maximum 60°).

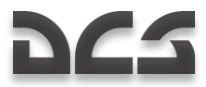

## Approche par hippodrome court

L"approche par hippodrome court est habituellement utilisée quand la balise NDB intérieure est survolée avec un cap dont l"angle avec celui de la piste est supérieur de plus de 60°.

Après avoir passé la balise NDB intérieure, virer vers un cap perpendiculaire à celui de la piste (en estimant le dérapage). Après le temps estimé nécessaire écoulé (par conditions de vent calme – 1min15), virer vers un cap inverse à celui de l"atterrissage, et estimer l'angle de dérapage. Ensuite, l'hippodrome doit être complété de manière similaire à une approche par hippodrome large.

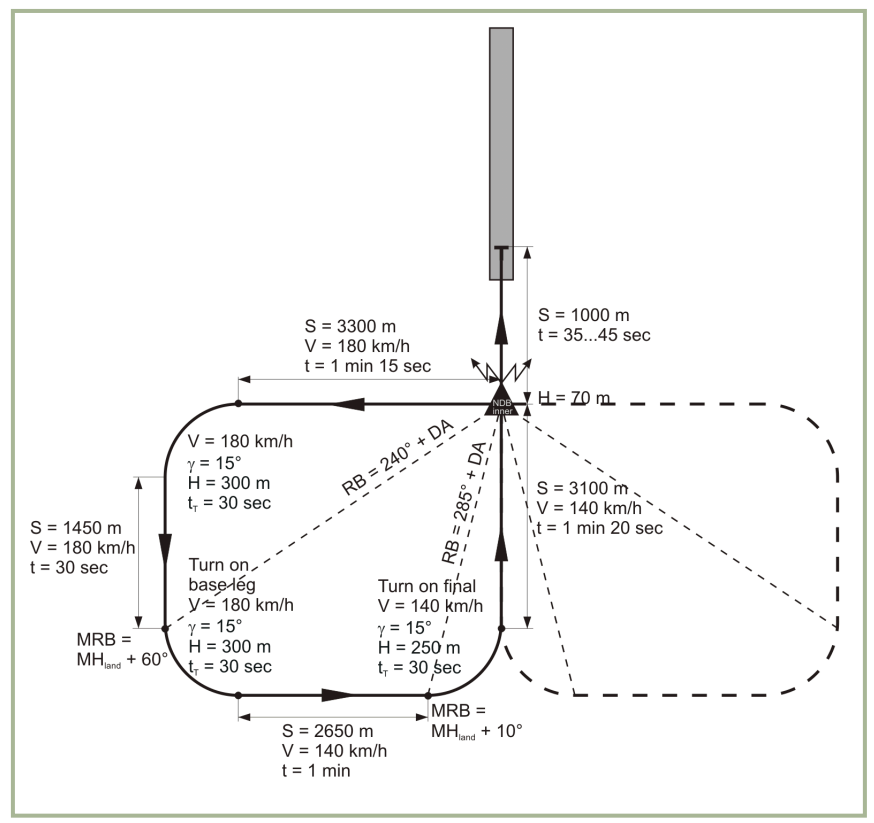

**10-2 : Approche main gauche (courte)**

- S Distance
- V Vitesse
- H Altitude
- $\gamma$  Angle d'inclinaison
- t Temps
- $t_t$  Temps de virage
- RB NDB cap radio
- DA Angle de dérapage
- MRB NDB cap Magnétique
- MH<sub>land</sub> Cap d'atterrissage Magnétique

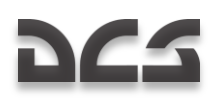

## Approche directe avec procédure de virage en goutte d'eau

Pour une approche directe, une procédure en goutte d'eau est utilisée pour diriger l'hélicoptère jusqu'à croiser la balise NDB intérieure à une altitude donnée. Après avoir passé la balise NDB intérieure, faire un virage à droite (ou à gauche) avec l"angle estimé en prenant en compte l"angle de dérapage. Maintenir ce cap jusqu"à atteindre le virage du point fixe d"approche initiale (FAI).

Une fois le temps estimé écoulé, faire un virage avec un angle d"inclinaison de 15° et à une vitesse de 140 km/h jusqu"à s"aligner avec le cap d"atterrissage. Puis sortir le train d"atterrissage et commencer la descente.

Si l"altitude jusqu"au FAI est supérieure à celle pour laquelle le virage doit être effectué, descendre à l"altitude requise. Estimer visuellement l"approche et atterrir.

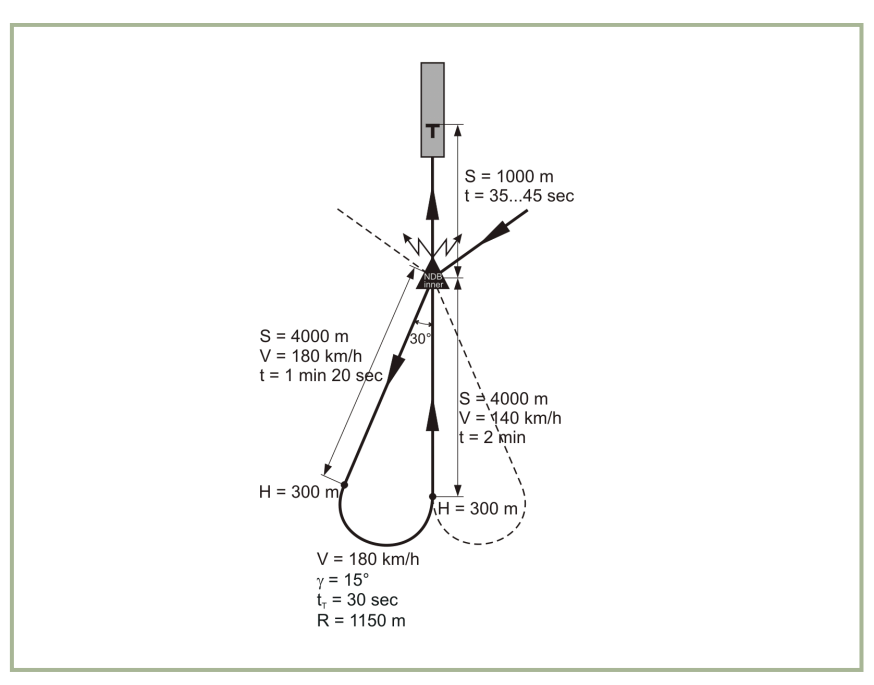

**10-3 : Approche directe avec procédure de virage en goutte d"eau**

- S Distance
- V Vitesse
- H Altitude
- R Rayon de virage
- $\gamma$  Angle d'inclinaison
- t Temps
- $t_{p}$  Temps de virage

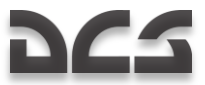

## Approche aux instruments avec balise NDB

Voler selon le cap d"atterrissage en utilisant l"une des approches décrites précédemment avec avoir réglé l"aiguille du HSI sur le cap de la piste d"atterrissage.

Faire les corrections d"angle de dérapage en conservant la vitesse de descente à 140 km/h et un taux de descente de 2…3 m/s. L"altitude sur la pente du glide doit être maintenue en fonction de la formule suivante :

$$
H = \frac{D}{20} + Hhov
$$

Où :

 $H$  – Altitude dans le glide path

 $D$  – Distance au point estimé de vol stationnaire (m)

 $Hhov$  – Altitude au point estimé de vol stationnaire (m)

Après avoir passé la balise NDB intérieure à 1000m du seuil de la piste, ralentir l"hélicoptère en utilisant la formule suivante :

$$
V = \frac{D}{10} + Ux
$$

Où :

 $V$  – Vitesse

 $D$  – Distance au point estimé de vol stationnaire (m)

 $Ux$  – Composant du vecteur Vent dans le cap d'atterrissage

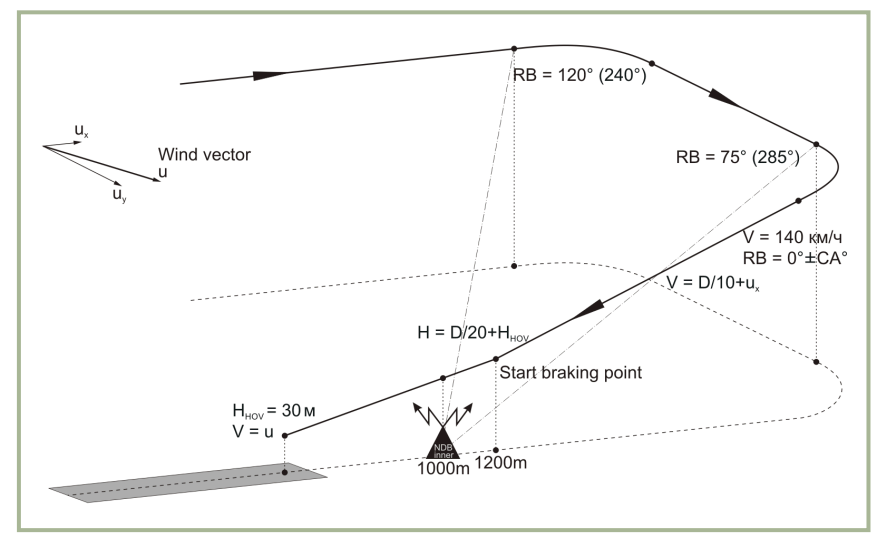

**10-4 : Approche aux instruments avec balise NDB**

# Modes Route, Descente et Stationnaire

Dans ce chapitre nous étudierons l"utilisation d"un plan de vol avec le poste de contrôle de navigation PVI-800. Ceci implique qu"un plan de vol a d"abord été créé dans l"éditeur de mission (ME). Rappelez-vous que le système de vol et de navigation PVI-800 ne peut fonctionner qu"avec six waypoints (WP) maximum, pré chargés à partir du ME ou créés dans le cockpit. En conséquence, lorsque vous utilisez le mode Route du pilote automatique, vous devez tenir compte de cette limite en insérant des WP dans le ME lors d"une mission. Les plans de vol créés dans l"ABRIS ne peuvent être utilisés par le système de navigation PVI-800 pour un suivi de route en automatique. Le PVI-800 et l"ABRIS ne sont pas interconnectés !

Pendant la phase de pré vol et avant le décollage, vérifiez les systèmes de navigation :

- Réglez l"index de l"altimètre à zéro.
- Réglez l"altitude minimum de sécurité.
- Vérifiez que le cap affiché sur le HSI et sur le compas magnétique sont cohérents avec le cap de décollage (piste).
- Vérifiez que l'aiguille du RMI indique la direction correcte du radiocompas sélectionnée sur le HSI.
- Vérifiez que l"interrupteur sélecteur de mode sur le poste de contrôle de navigation PVI-800 est sur la position "**РАБ**" (opération) Appuyez sur le bouton lumineux "**ППМ**" (waypoint) et ensuite sur le numéro du WP souhaité sur le clavier.
- Vérifiez que l"interrupteur "**ЗПУ-ЗК АВТ – РУЧН**" (angle de route/cap, auto-manuel) situé à côté du HSI est en position "**АВТ**" (auto).
- Vérifiez que l"interrupteur "**ЗК-ЛЗП**" (cap-route) du poste du pilote automatique est correctement positionné en fonction de ce que l'on veut effectuer (maintien-cap/route).
- Vérifiez que la position de l"hélicoptère sur l"ABRIS est bien sur le point de départ et le cap sur le premier WP.
- Démarrez le chronomètre du temps de vol.

## Vol en pilote automatique avec plan de vol prédéfini

Avant de charger un plan de vol :

- Avec le bouton sélecteur de données de cap sur le panneau latéral droit, réglez en position médiane "**ГПК**" (gyro directionnel).
- Placez l"interrupteur "**ЗПУ-ЗК АВТ – РУЧН**" (route souhaitée–cap souhaité, auto-manuel) à côté du HSI, sur la position "**АВТ**" (auto).

Après le décollage, la vitesse, le cap et l"appareil étant stabilisés, activez le mode Route en basculant l"interrupteur "**МАРШРУТ-СНИЖЕН**" (Route-Descente) du collectif sur la position "**МАРШРУТ**" (Route). Ceci activera "**МАРШРУТ ЗК (МАРШРУТ ЛЗП)**" (DH/DT : cap/route) et l"hélicoptère amorcera automatiquement un virage vers le premier waypoint avec un angle d"inclinaison n"excédant pas 15°.

En fonction de la position de l"interrupteur "**ЗК-ЛЗП**" (cap-route) sur le poste du pilote automatique, l"hélicoptère se dirigera automatiquement vers le WP soit à partir de sa position actuelle (vol direct vers le point de passage) soit pour intercepter et se stabiliser sur la route choisie.

Une fois l"altitude souhaitée atteinte, placez l"interrupteur de stabilisation d"altitude "**БАР-РВ**" (mode stabilisation d"altitude BARO/RADALT) situé sur le poste du pilote automatique sur la position adéquate. Vérifiez que la fonction stabilisation d"altitude du pilote automatique est activée (le bouton poussoir lumineux bleu avec "B" au centre).

Lorsque le sous mode stabilisation RADALT est actif, l"échelle et la valeur de hauteur sol apparaissent sur la VTH en dessous de 50m. Quand le sous mode BARO est choisi, la valeur de l"altitude barométrique est indiquée sur la VTH.

A l"approche du prochain WP dans le mode DT (route), un virage constant est calculé de sorte qu"avant d"atteindre le WP un virage automatique est déclenché pour intercepter le prochain segment de route. Dans le mode DH (cap) le virage commence quand le WP est dépassé. Dans les deux modes DT et DH, le voyant "**ППМ РАЗВОРОТ**" (aller vers le waypoint suivant) s"allumera cent mètres avant le déclenchement du virage. Le virage automatique est ensuite déclenché vers le WP suivant avec un angle d'inclinaison n'excédant pas 15°. Lorsque le virage est déclenché, les paramètres de route actuelle sont remplacés par les paramètres du prochain segment de route. 5° avant d'atteindre le nouveau cap, le voyant "ППМ РАЗВОРОТ" s'éteindra et le cap sera automatiquement corrigé en fonction de la position de l"hélicoptère à la fin du virage et de la dérive.

La procédure est identique pour les autres segments du plan de vol.

250 m avant le dernier WP, le voyant "**КОНЕЦ МАРШРУТА**" (dernier waypoint ; fin de route) s"allumera. 2 km après le passage du dernier WP, le mode Route se désactive ; ce même voyant "**КОНЕЦ МАРШРУТА**" s"éteint et l"hélicoptère se stabilise sur son cap actuel.

Durant toutes ces phases de vol en route, contrôlez la position de l"appareil sur la carte de l"ABRIS, vérifiez les paramètres de la navigation automatique et comparez les informations de cap sur le HSI avec celles du compas magnétique.

En fonction du plan de vol, vous pouvez avoir besoin de changer de canal ADF et d"utiliser les indicateurs directionnels NDB pour vous diriger avec précision vers le ou les points de navigation prévus.

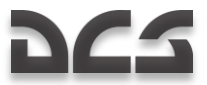

## Les Directeurs de Vol

En vol assisté des Directeurs de Vol, le rôle du pilote est de maintenir le cap de l"hélicoptère avec le cyclique et l"altitude avec le collectif en utilisant les aiguilles directrices de la VTH et de l"ADI.

Ce mode est le plus souvent utilisé lors de vol en route automatique.

Pour désactiver le mode automatique et activer les Directeurs de Vol, il est nécessaire d"appuyer sur le voyant lumineux "**ДИР УПР"** (FLT DIR : Directeurs de Vol) sur le poste du pilote automatique. En désactivant le maintien automatique des paramètres, la stabilisation angulaire automatique est désactivée mais l'amortissement reste actif pour toutes les voies.

Les indicateurs de tangage, d"inclinaison et d"altitude apparaissent sur la VTH.

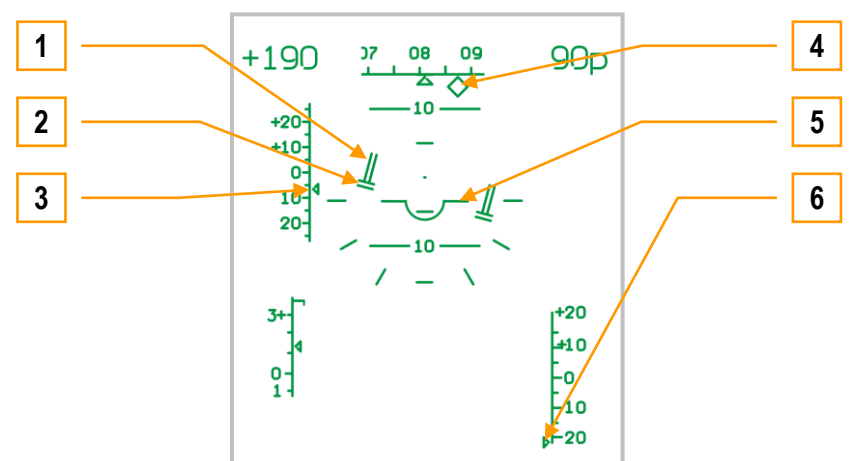

**10-5 : Mode Directeurs de Vol. Altitude et vitesse sont inférieures aux valeurs requises.**

- 1. L'indicateur d'altitude de vol montre qu'il est nécessaire de monter.
- 2. L'indicateur de tangage-inclinaison montre qu'il est nécessaire d'effectuer une inclinaison de 15° vers la droite avec un léger tangage négatif.
- 3. Le marqueur montrant la déviation par rapport à l"IAS souhaitée signale un écart de vitesse de –6 km/h.
- 4. Le cap souhaité montre une déviation de 7° sur la gauche.
- 5. Maquette.
- 6. Le marqueur montrant la déviation par rapport à l"altitude vraie souhaitée signale un écart supérieur à –20 m (l"index est à la limite inférieure de l"échelle).

La vitesse désirée est maintenue en modifiant l"assiette et l"altitude en ajustant la puissance.

En vol avec les Directeurs de Vol, il est nécessaire de régler le tangage et l"inclinaison avec le cyclique en se référant à la maquette. Faites des ajustements au pas collectif pour ramener l"indicateur d"altitude au minimum. Si l"indicateur d"altitude monte, il est nécessaire d"augmenter le pas collectif ; s"il descend, le diminuer.

Dans l'exemple ci-dessus, le pilote devra effectuer une inclinaison vers la droite de 15° avec un léger tangage négatif (voir 2), atteindre la vitesse souhaitée (voir 3, déviation –6 km/h) et augmenter le pas collectif pour atteindre l'altitude souhaitée (voir 1 et 6, déviation de l"altitude vraie supérieure à –20 m).

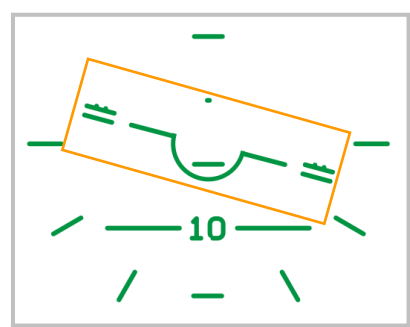

**10-6 : Mode Directeurs de Vol. Paramètres de vol corrects.**

Pour modifier la vitesse et l"altitude, il est nécessaire de maintenir le trim appuyé et de changer les valeurs de vitesse et d"altitude. Ensuite relâcher le trim et les valeurs ainsi modifiées de vitesse et d'altitude seront prises en compte.

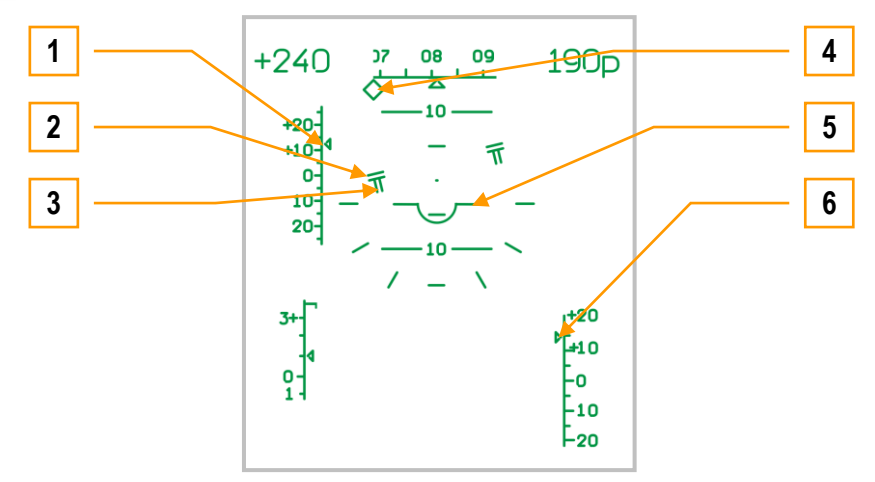

**10-7 : Mode Directeurs de Vol. Altitude et vitesse sont supérieures aux valeurs requises.**

- 1. Le marqueur montrant la déviation par rapport à l"IAS souhaitée signale un écart de vitesse de +12 km/h.
- 2. L"indicateur de tangage-inclinaison montre qu"il est nécessaire d"effectuer une inclinaison de 15° vers la gauche avec un léger tangage positif.
- 3. L"indicateur d"altitude montre qu"il est nécessaire de descendre.
- 4. Le cap souhaité montre une déviation supérieure à 15° sur la droite.
- 5. Maquette.
- 6. Le marqueur montrant la déviation par rapport à l"altitude vraie souhaitée signale un écart de +15 m.

Dans cet exemple le pilote devra effectuer une inclinaison vers la gauche de 15° avec un léger tangage positif (voir2), réduire la vitesse jusqu"à la valeur souhaitée (voir 1, déviation +12 km/h) et réduire le pas collectif pour descendre à l"altitude souhaitée (voir 3 et 6, déviation de l"altitude de +15m).

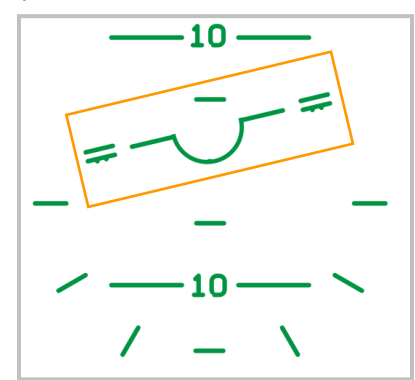

**10-8 : Mode Directeurs de Vol. Paramètres de vol corrects.**

En appuyant sur le bouton lumineux "**ДИР УПР"** (FLT DIR) du panneau du pilote automatique, le mode Directeurs de Vol est désactivé et le contrôle automatique activé.

## Changer la séquence des WP en vol

Pour changer la séquence des WP, suivez la procédure suivante :

- Désactivez le mode Route en plaçant l"interrupteur "**МАРШРУТ-СНИЖЕНИЕ**" (Route-Descente) du collectif sur la  $\bullet$ position neutre.
- Eteignez le bouton-poussoir lumineux "**ППМ**" (waypoints) sur le panneau du contrôle de navigation PVI-800. Le  $\bullet$ numéro du WP disparaîtra de l"affichage.
- Appuyez sur le bouton-poussoir lumineux "**ППМ**" (waypoints) pour l"allumer.
- A l"aide du clavier du panneau de contrôle de navigation, saisissez le nouveau premier WP en appuyant sur le bouton correspondant. Le numéro du WP apparaîtra sur l"affichage.
- Appuyez sur le bouton-poussoir lumineux "**ВВОД**" (Entrer) et le premier WP sera mémorisé dans l"ordinateur de navigation.
- Répétez cette procédure pour les cinq autres WP.
- Quand l"opération est terminée, placez le mode "**ППМ**" (waypoints) sur arrêt. La nouvelle séquence de WP sera mémorisée dans l"ordinateur de navigation.

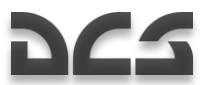

- Pour activer la nouvelle route, appuyez à nouveau sur le bouton-poussoir lumineux "**ППМ**" (waypoints) (le numéro du premier WP et les paramètres de navigation apparaîtront sur l"affichage) et vérifiez que le cap de vol vers le nouveau premier WP est correct.
- Activez la nouvelle route en plaçant l"interrupteur "**МАРШРУТ-СНИЖЕНИ**' (Route-Descente) du collectif en position Route. En fonction du sous mode choisi DH ou DT, les voyants "**МАРШРУТ ЗК**" ou "**МАРШРУТ ЛЗП**" (cap ou route) s"allumeront et l"hélicoptère entamera automatiquement un virage pour atteindre le nouveau plan de vol.

## Approche d'un point cible en utilisant le mode Route

10 points cibles (TP) peuvent être stockés dans le système de navigation PVI-800. Les coordonnées de chaque TP sont chargées dans l"ordinateur de navigation à partir de l"éditeur de mission, ou manuellement pendant le vol. Pendant le vol, le mode Route peut être utilisé pour aller de n"importe quel WP vers n"importe quel TP par le trajet le plus court. Ceci peut être effectué avec la stabilisation de cap dans les sous modes DH ou DT.

En plus d"un symbole "**ОТ**" (TP) sur la VTH, le cap et la distance de la cible sont aussi affichés si la cible est à moins de 100km.

Procédure d"approche :

- Désactivez le mode Route en plaçant l"interrupteur "**МАРШРУТ-СНИЖЕНИЕ**" (Route-Descente) du collectif en position neutre. Le voyant "**МАРШРУТ ЗК / МАРШРУТ ЛЗП**" (cap/route) s'éteindra.
- Appuyez sur le bouton-poussoir lumineux "**ППМ**" (WP) du panneau de contrôle de navigation : sa lumière s"éteindra et le numéro du WP disparaîtra de l"affichage.
- Appuyez sur le bouton-poussoir lumineux "**ОТ**" (TP) pour l"allumer.
- Avec le clavier du panneau de contrôle de navigation, appuyez sur le bouton correspondant au TP qui apparaît sur l"affichage. Les paramètres de navigation pour un vol en suivi automatique vers le TP à partir de la position actuelle de l"hélicoptère seront calculés et indiqués sur le HSI, le panneau de contrôle de navigation et la VTH.
- Activez le mode Route en plaçant l"interrupteur "**МАРШРУТ-СНИЖЕНИЕ**" (Route-Descente) du collectif sur la  $\ddot{\phantom{1}}$ position Route. L"hélicoptère entamera automatiquement un virage vers le TP.

A l"approche d"un TP, le voyant "**КОНЕЦ МАРШРУТА**" (dernier waypoint ; fin de route) s"allumera. 2 kmaprès le passage sur un TP, le mode Route se désactivera, le voyant "**КОНЕЦ МАРШРУТА**" (dernier waypoint ; fin de la route) s"éteindra et l"hélicoptère se stabilisera sur son cap actuel.

## Retour a la base en utilisant le mode Route

En utilisant le mode Route, vous pouvez voler vers un des deux terrains pré chargés avec stabilisation de cap dans les sous modes DH ou DT. Les paramètres de navigation affichés sont les même que pour un WP suivant.

Procédure d"approche sur base :

- Désactivez le mode Route en plaçant l"interrupteur "**МАРШРУТ-СНИЖЕНИЕ**" (Route-Descente) du collectif sur la position neutre. Ceci éteindra le voyant "**МАРШРУТ ЗК / МАРШРУТ ЛЗП**" (cap/route)
- Appuyez sur le bouton-poussoir lumineux "**ППМ**" (waypoints) du panneau de contrôle de navigation : sa lumière s"éteindra et le numéro du WP disparaîtra de l"affichage.
- Appuyez sur le bouton-poussoir lumineux "**АЭР**" (aérodrome) pour l"allumer.
- A l"aide du clavier du panneau de contrôle de navigation, appuyez sur le bouton correspondant au numéro de la base (1 ou 2) qui apparaît sur l"affichage. Les paramètres de navigation pour un vol en suivi automatique vers la base à partir de la position actuelle de l"hélicoptère seront calculés et indiqués sur le HSI, le panneau de contrôle de navigation et la VTH.
- Activez le mode Route en plaçant l"interrupteur "**МАРШРУТ-СНИЖЕНИЕ**" (Route-Descente) du collectif sur la position Route et l"hélicoptère entamera automatiquement un virage vers la base.

En utilisant cette procédure à l"approche de la base, le voyant " fin de route " "**КОНЕЦ МАРШРУТА**" s"allumera. 2 kmaprès le passage au-dessus de la base le voyant s"éteindra ainsi que les indications du panneau de contrôle de navigation. Le suivi automatique de route se désactivera et l"hélicoptère se stabilisera sur son cap actuel.

# Vol sans affectation de tâche

Si aucune tâche de navigation n"est sélectionnée, c.à.d. qu"aucun waypoint, cible ou base n"est sélectionné à partir du panneau de contrôle de navigation, il est possible d"activer le mode Route pour conserver les paramètres actuels de vol. Ainsi, tangage, roulis, lacet et altitude sont sauvegardés dans le système de navigation.

Pour activer le mode Route sans tâche particulière, éteignez tous les boutons de tâches sur le panneau de navigation : waypoints, cibles et bases.

La position de l"interrupteur cap souhaité (DH) – route souhaitée (DT) n"a aucune influence sur la navigation.

- Stabilisez l"hélicoptère à l"altitude et la vitesse souhaitées.
- Activez le mode Route en plaçant l"interrupteur "**МАРШРУТ-СНИЖЕНИЕ**" (Route-Descente) du collectif sur la position Route et l"hélicoptère gardera les paramètres de vol et de cap actuels.

Pour modifier les paramètres de vol il sera nécessaire de :

- 1. Maintenir appuyé le trim situé sur le cyclique.
- 2. Saisir les nouvelles valeurs du vol (cap, tangage et vitesse).
- 3. Relâcher le trim.

Pendant ce type de vol, contrôlez la position de l"appareil sur la carte de l"ABRIS et comparez les informations de cap sur le HSI et celles du compas magnétique.

En fonction du plan de vol, vous pourrez avoir besoin de changer de canal ADF et d"utiliser les indicateurs directionnels NDB.

## Modes Stationnaire et Descente

## **Stationnaire**

Pour se placer automatiquement en stationnaire à un endroit précis après décélération à une vitesse proche de zéro, vous pouvez activer le mode Stationnaire en utilisant la procédure suivante :

- Placez l"interrupteur "**МАРШРУТ-СНИЖЕНИЕ**" (Route-Descente) en position neutre.
- Appuyez sur le bouton "**ВИСЕНИЕ**" (Hover-Stationnaire) du cyclique et le voyant "**ВИСЕНИЕ**"(Stationnaire) s"allumera sur le panneau supérieur. L"hélicoptère se stabilisera en stationnaire ; le mode stabilisation d"altitude radar s"activera et le voyant "**Нрв СТАБ**" (maintien RADALT) s"allumera sur le panneau supérieur.

S"il existe un écart par rapport au point initial du stationnaire, l"hélicoptère reviendra automatiquement à sa position initiale.

Quand le mode Stationnaire est activé les paramètres de vol suivants seront indiqués :

- Sur l'indicateur d'assiette (ADI) les déviations par rapport à l'altitude et la position latérale à l'initiation du  $\bullet$ stationnaire sont indiquées par le tangage et les indicateurs d"inclinaison.
- Sur le HSI les déviations longitudinale et latérale par rapport au point de stationnaire sont indiquées.
- Sur la VTH la zone de stationnaire et le symbole de déviation du stationnaire par rapport à l"altitude fixée ; les directeurs de vol pour l"inclinaison, tangage et altitude ; les indications pour revenir au point de stationnaire souhaité à l"altitude souhaitée et un vecteur de vitesse sol multidirectionnel sont aussi affichés.

Pour désactiver le mode Stationnaire, appuyez à nouveau sur le bouton Hover (stationnaire) du cyclique et le voyant Hover s"éteindra. Tous les indicateurs de stationnaire sur l"ADI, HSI et VTH disparaîtront.

## Descente verticale

S"il est nécessaire en mode stationnaire de diminuer la hauteur, vous pouvez utiliser le mode Descente verticale. Pour cela, maintenez appuyé l'interrupteur "**МАРШРУТ-СНИЖЕНИЕ**" (Route-Descente) du collectif en position Descente. Quand c"est fait, les voyants "**ВИСЕНИЕ**" (Stationnaire) et "**Нрв СТАБ**" (maintien RADALT) s"éteindront alors que le voyant "**СНИЖЕН**" (Descente) s"allumera.

L"hélicoptère amorcera une descente verticale avec un taux maximum de 2 m/s en stabilisant sa position sur le point de stationnaire.

Quand la hauteur désirée est atteinte, positionnez le bouton-poussoir Descente sur neutre et la descente sera stoppée. Le voyant "**СНИЖЕН**" (Descente) s"éteindra ; les voyants "**ВИСЕНИЕ**" (Stationnaire) et "**Нрв СТАБ**" (maintien RADALT) s"allumeront et le mode Stationnaire sera activé à cette nouvelle hauteur.

Si le bouton-poussoir est maintenu en position Descente, l"hélicoptère descendra jusqu"à une hauteur de 4m et stoppera sa descente.

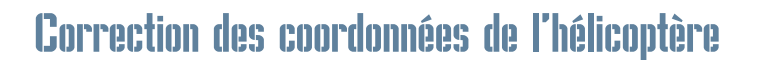

La centrale inertielle de navigation (INU) a tendance à accumuler progressivement des erreurs dues à l"imprécision des sondes (gyroscopes et accéléromètres) et aux limitations des méthodes de calcul. Une erreur cumulative dans les calculs de coordonnées peut atteindre 4 kmaprès 1 heure de vol.

Ces erreurs de calcul des coordonnées affecteront le plan de vol et le positionnement des cibles. Pour corriger ces erreurs, il sera nécessaire d"utiliser une des deux méthodes décrites ci-dessous.

Lors de la planification d'un plan de vol dans l'éditeur de mission, des points de référence devront être positionnés (jusqu'à 4 points de référence). Il est recommandé d"utiliser des lieux caractéristiques sur le terrain – bâtiments, tours, ponts, croisements routiers et confluents de rivières – qui seront faciles à localiser lors du vol.

## Corrections des coordonnées en utilisant la méthode du survol

Lorsque vous êtes à 18 kmd"un point de référence, l"EKRAN émettra un signal audio et affichera "**ПРОВЕДИ КОРРЕКЦ КООРД"** (effectuer correction des coordonnées)

Pour effectuer cette correction :

- 1. Sur le PVI-800, appuyez sur le bouton-poussoir lumineux "**ОР"** (valider le point) qui s"allumera.
- 2. Appuyez sur la touche du clavier du PVI-800 qui correspond au numéro de ce point de référence ; ce numéro s"affichera sur la petite fenêtre de droite.
- 3. Positionnez l"interrupteur "**И-251В – ПРОЛ"** (I-251V Shkval–survol) du PVI-800 sur "**ПРОЛ"** (survol).
- 4. Repérez visuellement le point de référence, dirigez-vous vers lui et lors du survol précis de ce point appuyez sur le bouton "**ЦУ"** (déverrouiller Shkval –désigner cible) du cyclique. Cette action validera les coordonnées actuelles comme coordonnées de référence dans le système de navigation embarqué.

Une fois la correction effectuée, le bouton-poussoir lumineux "**ОР"** et le numéro du point de référence s"éteindront.

## Correction des coordonnées a l'aide du Shkval

Si un point de référence n"est pas situé sur le plan de vol il est souhaitable d"effectuer les corrections en utilisant le I-251V Shkval.

Pour effectuer cette correction :

- 1. Sur le panneau de contrôle de navigation PVI-800, appuyez sur le bouton-poussoir lumineux "**ОР"** (valider le point) qui s"allumera.
- 2. Appuyez sur la touche du clavier du PVI-800 qui correspond au numéro de ce point de référence ; ce numéro s"affichera sur la petite fenêtre de droite.
- 3. Positionnez l"interrupteur "**И-251В – ПРОЛ"** (I-251V Shkval–survol) du PVI-800 sur "**И-251В"** (I-251V Shkval).
- 4. Repérez visuellement le point de référence sur le terrain.
- 5. Sur la console d'acquisition, positionnez l"interrupteur "**ИЗЛ – ОТКЛ"** (laser en attente arrêt) sur "**ИЗЛ"** (laser en attente).
- 6. Appuyez sur le bouton "**ЦУ"** (déverrouiller Shkval désigner cible) du cyclique (ceci déverrouillera les senseurs du Shkval).
- 7. Déplacez le curseur sur le point de référence.
- 8. Ajustez la taille de la fenêtre de poursuite de cible pour recouvrir l'objet point de référence et appuyez sur le bouton "**АВТ ЗАХВ"** (verrouillage-auto) du collectif.
- 9. Quand le Shkval affiche "**ТА"** (poursuite auto), appuyez à nouveau sur le bouton "**ЦУ"** (déverrouiller Shkval désigner cible) du cyclique. Ceci déclenchera les calculs nécessaires pour déterminer les coordonnées et leur stockage dans le système de navigation comme étant les coordonnées actuelles de l"hélicoptère.

Durant ces calculs, la VTH affichera le message "**КОРР"** (correction).

Une fois la correction effectuée, appuyez sur le bouton "**СБРОС"** (reset) sur la console d'acquisition, ce qui effacera le message "**КОРР"** (correction) de la VTH, éteindra le voyant "**ОР"** (valider le point) ainsi que le numéro du point de référence sur le poste de contrôle de navigation PVI-800 et verrouillera le Shkval.

## Fonctionnement des moteurs en situations extrêmes

La puissance maximale fournie par les moteurs TV3-117 est limitée par les contrôleurs électroniques des moteurs ERD-3VM. Ceux-ci limitent la vitesse de rotation du compresseur, et couplé au régulateur de température RT-6-12 qui limite la température de l"air en amont de la turbine.

Un augmentation de la température ou des tours compresseur réduit fortement la durée de vie du moteur. Une augmentation de température est d"autant plus dangereuse car elle fragilise les aubes de turbines, ce qui les déforme et réduit alors les performances. Dans le pire des cas, cela peut même entraîner une panne catastrophique de la turbine.

Si le contrôleur électronique tombe en panne, il faut manier les commandes moteurs (collectif) avec vigilance afin que l"indicateur "ОГРАН. РЕЖ" ne s"allume pas si le régulateur de température RT-6-12 est encore en marche (lorsque le contrôleur électronique est coupé, le RT-6-12 ne fonctionne qu"en indicateur, la fonction de régulation n"étant plus assurée). Si le RT-6-12 est en panne, le seul moyen de s"assurer que les moteurs restent dans leur domaine de fonctionnement est de vérifier continuellement les instruments moteurs, et en particulier de s"assurer que la température des gaz d"échappement ne dépasse pas 980°C.

## **Givrage**

Le vol par des températures extérieures inférieures à 0°C présente un risque de formation de givre sur diverses parties de l"hélicoptère.

## Givrage sur l'entrée d'air des moteurs

La formation de givre sur l"entrée d"air des moteurs entraîne la réduction de la section de passage disponible pour l"écoulement d"air, ce qui force le compresseur à fonctionner plus près de sa limite de stabilité dynamique (ligne de décrochage). Un débit d"air réduit limite également la puissance du moteur. Et une puissance réduite entraîne une augmentation automatique du débit de carburant , ce qui fait augmenter la température en amont de la turbine, et donc amène cette dernière aux limites de sa stabilité.

Si le givrage est trop important, le moteur peut décrocher. En général, cela se produit si le moteur monte en régime lorsque la température des gaz de sortie augmente alors que du carburant supplémentaire est injecté dans la chambre de combustion.

Le givrage est du à la présence de particules d'eau en suspension dans l'air, lorsque la température est en deçà de 0°C. Le givrage dépend également de la vitesse-air de l'hélicoptère et de la quantité de vapeur d'eau en suspension dans l'air.

La première indication de givrage d"entrée d"air est une température anormalement élevée en amont de la turbine.

Pour éviter la formation de givre, il faut mettre en marche le système d"anti-givrage des moteurs.

## Givrage des pales

La formation de givre sur les bords d"attaque des pales modifie leur comportement aérodynamique, réduisant la portance générée, ce qui entraine une puissance moteur nécessaire plus importante pour maintenir le vol.

## Givrage des sondes anémométriques et des capteurs d'incidence/dérapage

La formation de glace sur les pitots entraîne une erreur sur les indicateurs barométriques (anémomètre, variomètre, altimètre barométrique). Dans les cas extrêmes, ces instruments peuvent devenir complètement inutilisables.

Le même problème peut se produire sur les sondes d"incidence et de dérapage – la glace empêchant la rotation libre de ces derniers.

Lorsque les conditions externes sont considérées comme favorables au givrage, il est nécessaire de mettre en route le réchauffage des pitots et des sondes d"incidence et dérapage.

## Effet de la poussière sur les moteurs

Voler dans la poussière soulevée par les rotors accentue l"érosion des moteurs. Afin d"éviter cela lors du décollage ou d"un vol au-dessus d"un terrain susceptible de générer de la poussière, il est nécessaire de mettre en place les systèmes de protection anti-poussières des moteurs. La quantité de poussière entrant dans les moteurs dépend du débit d"air circulant dans ces derniers, ainsi que de la quantité de poussière soulevée par les rotors – ainsi il est préférable de ne pas faire tourner les moteurs au-delà du ralenti tant que le décollage n"est pas imminent.

## Pilotage du Ka-50

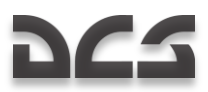

## Général

L"apprentissage des manœuvres de base est un préalable à la pratique des manœuvres de combat plus avancées. Les manœuvres de base suivantes peuvent être effectuées avec le Ka-50 :

- Virages, virages coordonnés, évolutions en huit à l"horizontale
- Spirales ascendantes et descendantes
- Virages de "Combat" et virages au break
- Dérapages
- Virages en montée
- Accélération et décélération
- Manœuvres à basse altitude
- Virage à plat aux palonniers

Pendant ces manœuvres, l"altitude minimale de sécurité ne doit pas être inférieure à 10 m AGL.

Le facteur de charge (G) actuel et le facteur de charge maximum autorisé sont indiqués sur l'échelle des G sur la VTH. Si le facteur de charge maximum est atteint sur l"index mobile, le symbole de G maximum clignotera. Le petit index horizontal sur l"échelle des G indique le facteur de charge (G) maximum. De plus le voyant lumineux rouge "**ny**" (G sup. aux limites) s"allumera. Le facteur de charge actuel peut aussi être contrôlé sur la jauge sur la planche de bord gauche.

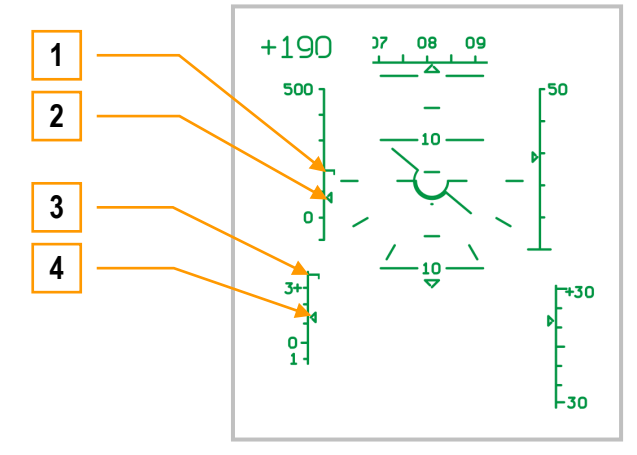

**10-9 : Echelles de vitesse et facteur de charge (G) sur la VTH**

- 1. Index de vitesse maximum autorisée
- 2. Marqueur de la VI actuelle
- 3. Index de G maximum autorisé
- 4. Marqueur de G actuel

Les valeurs actuelles et maximales de vitesse sont aussi indiquées sur une échelle de la VTH. Quand le marqueur de vitesse atteint l"index de vitesse maximum, il commence à clignoter. De plus un voyant rouge "**Vmax доп**" (dépassement VI) s"allumera sur le tableau des alarmes principales.

L"éclairage des voyants "**ny**" et "**Vmax доп**" n"est autorisé que pendant une courte période de temps. Si le voyant "**ny**" s'allume, il faut diminuer le pas collectif et tirer le cyclique un peu en arrière jusqu'à l'extinction du voyant. Si le voyant "Vmax **доп**" reste allumé, continuez à réduire la vitesse jusqu"à son extinction.

NOTE : Pour un gain d"altitude de 1000 m, les valeurs du facteur de charge maximum (G) "**ny**" et de la vitesse maximum" **Vmax доп**" diminueront respectivement de 0.3…0.4 unités et de 30…40 km/h.

## Virages et spirales

Avant l"exécution d"un virage, visualisez un point de référence au sol qui correspondra à la fin du virage en fonction du cap souhaité.

Un virage coordonné est réalisé quand l"appareil est incliné en virage avec une déviation coordonnée du cyclique et des pédales dans la direction du virage. Le pas collectif est augmenté simultanément pour maintenir l"altitude et la vitesse actuelles.

20 à 30° avant la fin du virage, déviez le cyclique dans la direction opposée au virage et ramenez progressivement les pédales au neutre. Ceci devrait terminer le virage au point de référence au sol choisi. En atteignant le point de référence, l"appareil devrait avoir un angle d"inclinaison nul.

Lors de l'exécution de huit horizontaux, la technique de vol est proche d'un simple virage coordonné comme décrit ci-dessus. Cependant, la transition d"un angle d"inclinaison à un autre est réalisée par des déviations continuelles coordonnées du cyclique et des pédales.

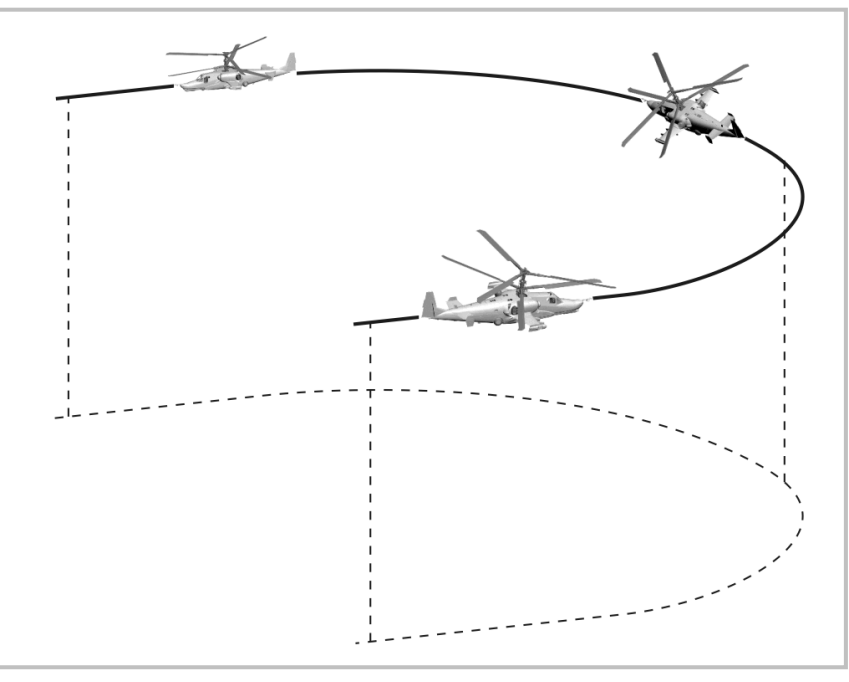

**10-10 : Virage coordonné**

En virage à très basse altitude, contrôlez visuellement votre hauteur et restez au-dessus de 10m (servez-vous de votre altimètre radar) Surveillez les obstacles au sol tels que bâtiments, tours et terrain. Souvenez-vous que chaque virage coordonné entraînera un dérapage intérieur ou extérieur pouvant mener à une perte d"altitude.

La réalisation d"une manœuvre en spirale est identique à un virage coordonné mais avec un changement d"altitude (montée ou descente).

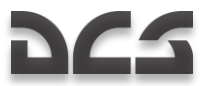

## Virage en U ascendant (virage de "combat")

Cette manœuvre devra être amorcée avec une vitesse comprise entre 150 et 300 km/h ; le tangage et l"angle d"inclinaison ne devront pas dépasser respectivement 30° et 45° à la puissance de décollage et le facteur de charge ne devra pas dépasser la valeur maximum.

En atteignant la vitesse d"entrée initiale, tirez sur le cyclique et déviez-le ainsi que les pédales dans la direction du virage en augmentant simultanément le collectif vers la puissance de décollage. Commencez la montée en spirale en augmentant le tangage et l"angle d"inclinaison.

20 à 30° avant la fin du virage ascendant, commencez une déviation coordonnée du cyclique et des pédales dans la direction opposée au virage et poussez sur le cyclique pour amener le nez à l"horizontale. En utilisant un point de référence au sol, terminez le virage quand le cap a varié de 180° par rapport au cap de départ. En fin de virage, l'hélicoptère devrait être en vol horizontal avec un angle d"inclinaison nul et une vitesse jamais inférieure à 80 km/h

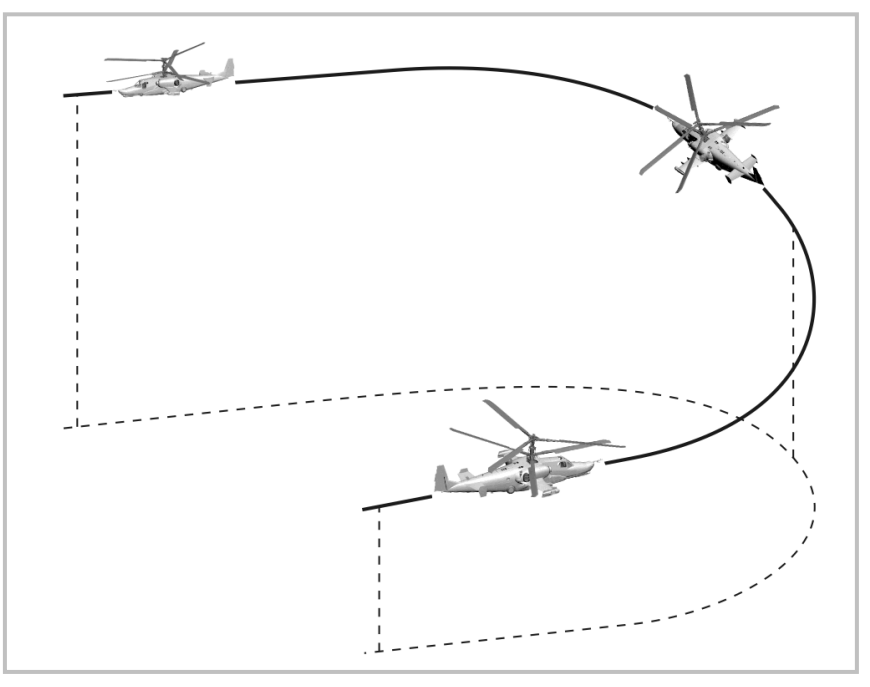

**10-11 : Virage de "combat"**

Vous pouvez contrôler l"altitude gagnée et le temps mis à réaliser le virage en modifiant l"assiette, le tangage, et le régime moteur. Le gain d"altitude à l"assiette et au tangage recommandés jusqu"à une altitude barométrique de 1000 m est de :

- Avec une vitesse initiale de 150 km/h 50…100 m
- Avec une vitesse initiale de 250 km/h 200…230 m
- Avec une vitesse initiale de 300 km/h 230…290 m

Le temps pour terminer un virage de 180° est d'environ 20 secondes.

Pour améliorer le taux de virage il est possible d"utiliser un important dérapage lors de la portion extérieure (second 90°) du virage.

## Virage au Break

Un virage au break est déclenché par une déviation énergique et coordonnée du cyclique et des pédales dans la direction du virage. Utilisez le collectif pour maintenir l"altitude.

En atteignant un angle d"inclinaison de 30°, augmentez l"action sur les pédales (jusqu"aux 2/3 de la course) vers le virage, tirez suffisamment sur le cyclique pour maintenir l"hélicoptère sur le plan horizontal, et contrôlez le facteur de charge. Plus l"angle d"inclinaison est important et plus la vitesse est faible, plus vous aurez à tirer sur le cyclique.

Le virage est effectué avec un dérapage extérieur (la bille sur l"indicateur de dérapage sera à l"extrême gauche ou droite) et la vitesse diminuera de façon importante.

15 à 20° avant la fin du virage, effectuez une action opposée sur le cyclique et les pédales pour contrer le virage en diminuant simultanément le pas collectif pour éviter toute montée.

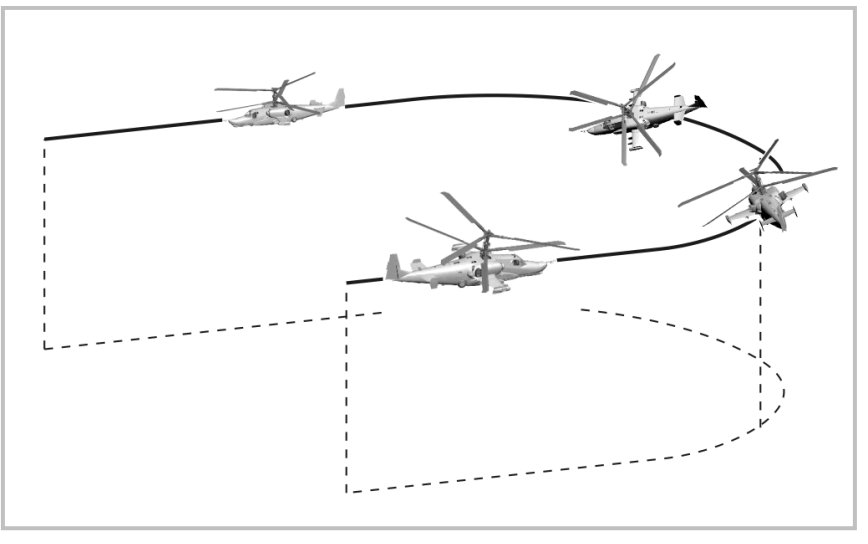

**10-12 : Virage au break**

La vitesse à la fin du virage ne devra pas être inférieure de 60 km/h à celle du début de virage. La réalisation d"un important dérapage peut augmenter considérablement l"efficacité de la manœuvre.

Le temps minimum pour effectuer un virage à 180° avec une inclinaison de 60° et une vitesse initiale de 250 km/h est de sept secondes.

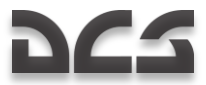

## **Montée**

Une montée sera déclenchée en tirant sur le cyclique quand la vitesse est supérieure à 150 km/h ; l"assiette maximum sera de 60°. Cette manœuvre peut être réalisée avec un pas collectif soit constant soit variable. Quand l"assiette souhaitée est atteinte, stabilisez en poussant légèrement sur le cyclique.

Pour terminer la montée, poussez sur le cyclique en vérifiant que la vitesse n"est pas inférieure à 50 km/h à une altitude supérieure au plafond du stationnaire et jusqu"à 0 km/h quand l"altitude est inférieure au plafond du stationnaire. Le facteur de charge recommandé durant cette manœuvre ne doit pas être inférieur à 0.1 G.

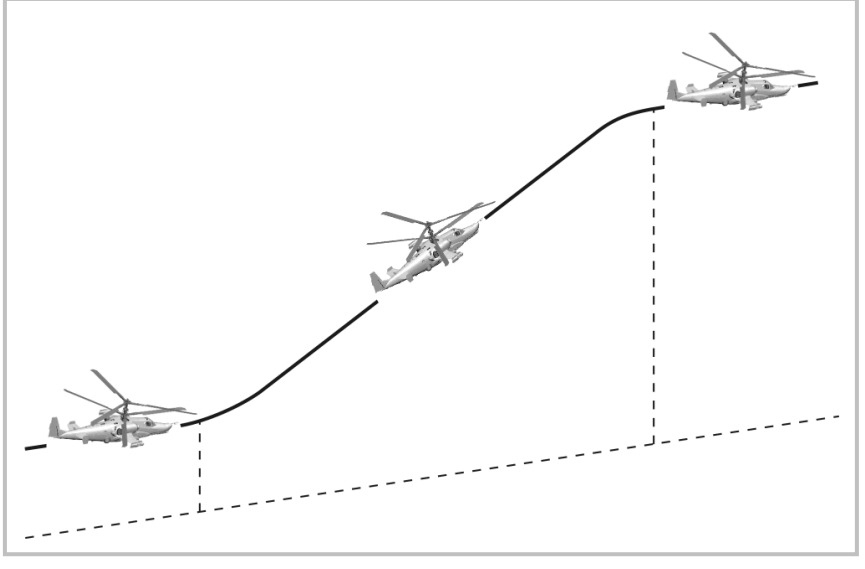

**10-13 : Montée**

Gain en altitude à partir d"une altitude basse avec une assiette de 30° :

- Vitesse initiale 300 km/h gain en altitude 400 m  $\bullet$
- Vitesse initiale 270 km/h gain en altitude 350 m  $\bullet$
- Vitesse initiale 250 km/h gain en altitude 200 m  $\bullet$
- Vitesse initiale 200 km/h gain en altitude 100 m

L"altitude peut être augmentée significativement dans les exemples ci-dessus en augmentant le pas collectif.

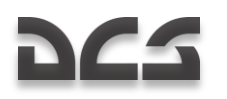

## Virage en montée

Déclenchez une montée et en atteignant une vitesse de 100 km/h, poussez sur le cyclique pour stopper la montée. Engagez immédiatement une inclinaison de 30 à 45° dans la direction du virage. Après avoir verrouillé l"inclinaison, agissez sur le cyclique et les pédales pour maintenir l"appareil en virage coordonné ; la vitesse ne doit pas descendre en dessous de 60 km/h.

Quand vous arrivez à 20 à 30° du cap souhaité, commencez à agir sur le cyclique et les pédales dans la direction opposée pour annuler progressivement l"inclinaison. Le virage terminé, l"hélicoptère devrait se trouver en vol horizontal, avec une inclinaison nulle et sur le cap souhaité.

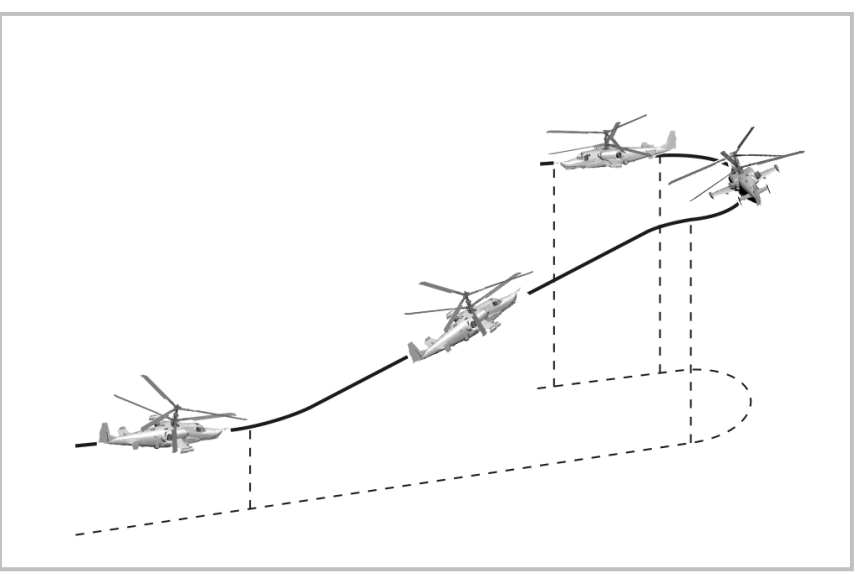

**10-14 : Virage en montée**

## **Descente**

En fonction de l"altitude et de la vitesse initiales, une descente devra être effectuée avec un angle de descente inférieur à 60°.

Les descentes peuvent être réalisées soit à partir d"un vol horizontal, soit à partir d"un virage avec un pas collectif constant ou variable. Ceci peut aider à placer l"hélicoptère sur la trajectoire souhaitée.

Déclenchez une descente à partir d"un vol horizontal en poussant sur le cyclique tout en supprimant l"inclinaison et le lacet avec des variations coordonnées du cyclique et des pédales. Quand vous descendez vers un point particulier au sol, maintenez l"angle souhaité avec des actions coordonnées sur le cyclique, les pédales et le collectif.

Pour interrompre la descente, tirez sur le cyclique et augmentez le pas collectif ; les actions sur le cyclique et le collectif devront être bien coordonnées pour éviter tout risque de dépassement du facteur de charge. A la remise à plat, surveillez de près le facteur de charge et la vitesse ; tout dépassement de l"un des deux pourrait entraîner des dégâts sur l"appareil.

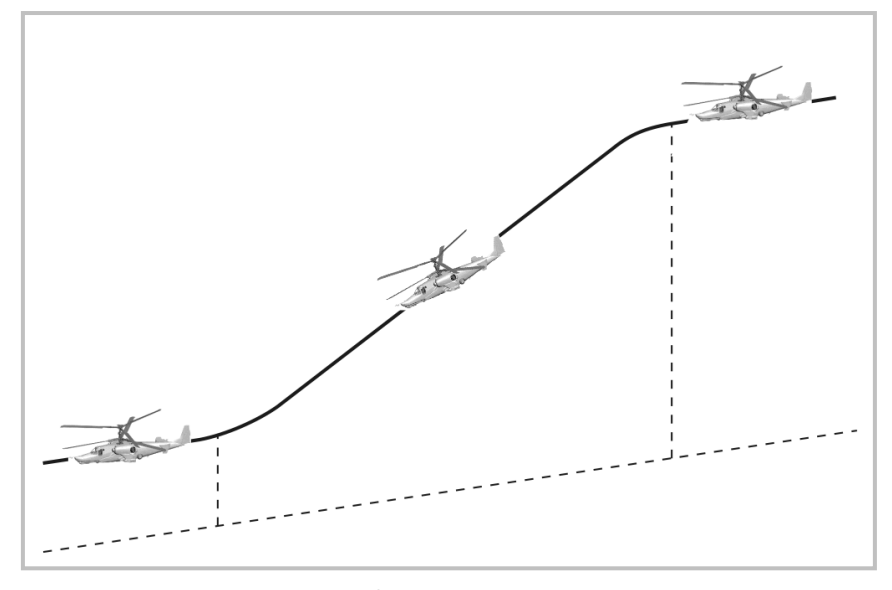

**10-15 : Descente**

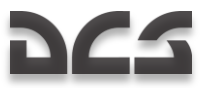

La perte d'altitude lors de la remise à plat peut être réduite en utilisant le cyclique pour obtenir une assiette positive de 5 à 10° et en augmentant simultanément le pas collectif.

En phase terminale d"une descente, compensez l"augmentation des RPM du rotor en augmentant proportionnellement le collectif. De même, tenez compte de l"inertie de l"hélicoptère lors de l"estimation de l"altitude en phase finale.

## Virage a plat aux palonniers

Un virage à plat aux palonniers peut être fait jusqu'à 90° dans le plan de déplacement sans aucun angle d'inclinaison. Les virages à plat peuvent être effectués jusqu"à des vitesses atteignant 220 km/h.

Déclenchez un virage à plat aux palonniers avec un puissant appui de pédale maximum correspondant au changement de positionnement directionnel souhaité. Après avoir atteint et maintenu le positionnement directionnel souhaité, arrêtez le virage en ramenant légèrement les pédales dans le sens opposé mais sans les ramener à la position neutre.

Durant un virage à plat aux palonniers, tout changement d"inclinaison, de tangage, d"altitude et de vitesse verticale devront être corrigés.

Durant un virage à plat aux palonniers, la vitesse diminuera. Le taux de perte de vitesse dépend essentiellement de la vitesse initiale d"entrée, de l"angle du virage, et du temps pendant lequel le virage est maintenu.

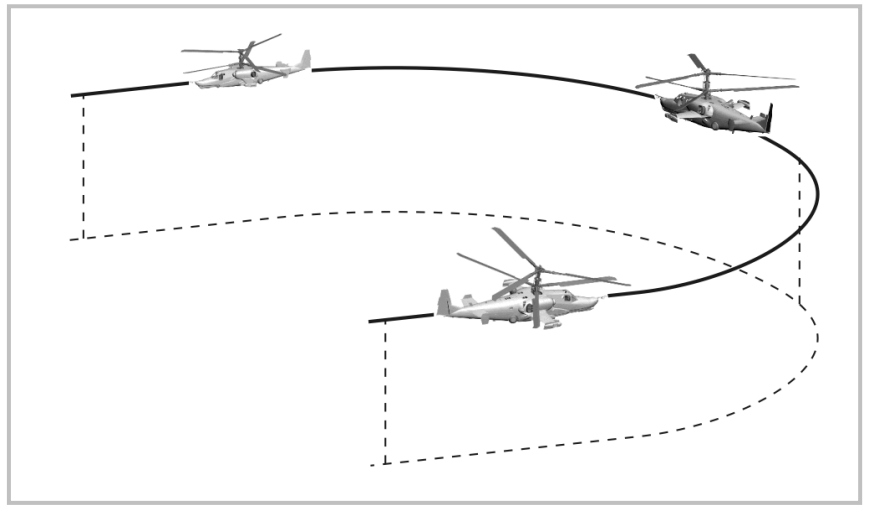

**10-16 : Virage à plat aux palonniers**

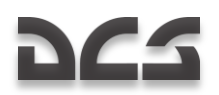

## Accélération et décélération a taux maximum

Les limites du tangage lors des manœuvres d'accélération et de décélération sont de ±30°.

Le taux d"accélération dépend du régime moteur disponible. Pour accélérer à partir du stationnaire, augmentez le pas collectif jusqu"à la puissance de décollage avec simultanément un tangage négatif pour éviter un changement d"altitude. Pendant l"accélération (jusqu"à 120 km/h), on peut utiliser une augmentation additionnelle de puissance pour obtenir une assiette plus importante, augmentant ainsi le taux d"accélération.

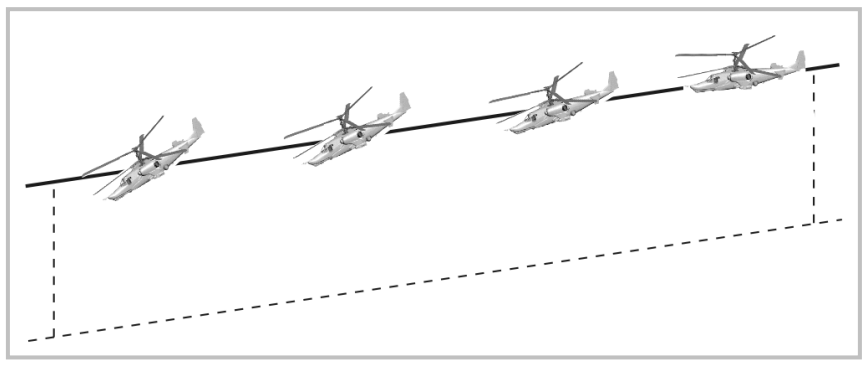

**10-17 : Accélération**

Une décélération brutale est possible à n"importe quelle assiette opérationnelle. Pour éviter de gagner de l"altitude pendant la décélération, le pas collectif doit être diminué en conséquence, ce qui entraînera une augmentation des RPM moteur au début de la décélération. Le taux de décélération dépend de l"assiette. Plus l"assiette est importante plus le taux de décélération sera important.

Environ cinq secondes avant d"atteindre un stationnaire après une décélération brutale, il est nécessaire de diminuer graduellement l"assiette vers 10 à 15° et d"augmenter le pas collectif pour éviter une perte d"altitude.

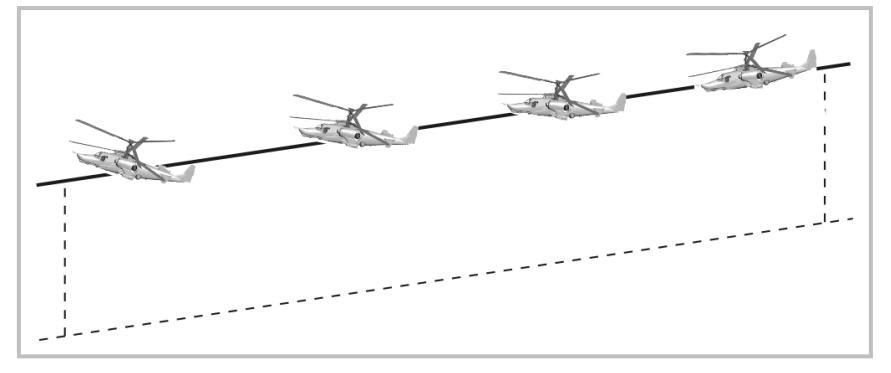

**10-18 : Décélération**

En stationnaire, si vous devez changer de position contre le vent :

- Déviez le cyclique vers le cap souhaité et ajustez le taux d"accélération (tangage)
- Pendant l'accélération, le fuselage de l'hélicoptère commencera à se positionner dans le vent en raison de l'effet de la dérive. Vous pouvez corriger la direction en utilisant les commandes de vol.
- Lors d'un changement de point de stationnaire, l'hélicoptère s'orientera nez au vent (quand les pédales sont au  $\bullet$ neutre) pendant la décélération.

Lorsque vous accélérez en translation arrière, déclenchez le virage au début de l"accélération avec des actions légères sur les pédales.

Quand vous décélérez avec un vent arrière, il est nécessaire de garder une assiette positive jusqu"à 15°. Quand la vitesse diminue vers 50…70 km/h, utilisez des actions légères sur les pédales pour déclencher un virage en lacet de 180° (contre le vent) en augmentant simultanément le collectif pour éviter toute descente verticale.

La technique de vol pour accélérer et décélérer par vent de travers est identique à la description ci-dessus.

Lors d"un stationnaire par vent de travers, il est possible de perdre l"efficacité maximum des pédales. Pour récupérer toute la plage de contrôle en lacet, placez l"hélicoptère face au vent et commencez le déplacement à partir de cette position.

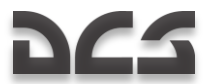

## Manoeuvres a Basse Altitude

Les déplacements latéraux et accélérations latérales sont effectués avec une action maximale sur la pédale opposée. La vitesse en vol latéral peut atteindre 90 voire 100 km/h. Des accélérations latérales supérieures tendront à placer le nez dans la direction du déplacement. Ceci est appelé "effet de fuselage". Maintenez la direction du vol en agissant sur la pédale opposée.

Une rotation sur axe sans descente est possible jusqu"à des vitesses de 90 à 100 km/h. Un virage en lacet induit se produira lorsque cette vitesse maximale sera dépassée :

- Si l"hélicoptère commence un virage en lacet de 180°, ne rien faire.
- Si le cyclique est tiré à fond ou si le nez a tendance à plonger rapidement, faire un virage en lacet de 180° sans  $\bullet$ diminuer le pas collectif.
- S"il est nécessaire de décélérer pendant une translation arrière rapide, l"hélicoptère doit être remis nez en avant pour pouvoir ensuite décélérer de façon habituelle.

L"intensité d"une manœuvre verticale est conditionnée par la puissance moteur disponible. Lors d"une perte d"altitude après une manœuvre visant à éviter de se retrouver en vortex, sachez qu"à des vitesses inférieures à 50 km/h la vitesse verticale ne doit pas être inférieure à 3 m/s à une hauteur inférieure à 200m et à 5 m/s au-dessus de 200m.
# Procédures d'urgence

Cette section du manuel de vol du Ka-50 détaille les dysfonctionnements des équipements et les conditions de vol qui peuvent entraîner des situations d"urgence. Pour vous signaler tout dysfonctionnement ou défaut, l"hélicoptère est équipé d"un système intégré d"alerte qui contrôle le système d"alarme "**ЭКРАН**", les alarmes vocales, et l"indicateur de dépassement des limites de vol.

En présence d'un message vocal et de l'allumage d'un message d'alerte, il est important de localiser rapidement le dysfonctionnement et de décider quelle(s) action(s) devra(ont) être effectuées. Certaines des actions les plus prioritaires sont fonction des taux de RPM :

- Si la vitesse du rotor est dans les limites de 87 à 90%, vous pouvez tranquillement chercher la raison qui a provoqué la perturbation des conditions de vol.
- Si les RPM rotors sont en dehors de ces limites, ou se modifient de façon trop brutale, une action rapide doit être menée avec le collectif et/ou les manettes de gaz pour ramener les RPM dans une zone normale de fonctionnement.
- Si la vitesse du rotor passe en dessous de 75 % avec le collectif plein petit pas et une vitesse inférieure à 120 km/h, éjectez-vous de l"hélicoptère.

#### Démarrage d'un moteur en vol

Un démarrage moteur en vol peut être nécessaire si un moteur s"est arrêté. Cependant, un redémarrage moteur n"est pas recommandé si le moteur s"est coupé en raison d"un incident mécanique.

Le redémarrage en vol n"est possible que si la valeur du RPM générateur de gaz (Ngg) est inférieure à 7% en autorotation, ce qui correspond à une vitesse affichée de 120 km/h.

Pour effectuer un démarrage moteur en vol :

- 1. Démarrez l"APU et le voyant "**ВСУ ВКЛЮЧЕНА**" s"allumera.
- 2. Placez la manette de débit du moteur à redémarrer en position ralenti (à partir du mode Auto, baissez la manette des gaz du moteur concerné de 2 crans – 2 appuis sur le raccourci clavier correspondant).
- 3. Placez la manette du robinet d"alimentation moteur en position fermée.
- 4. Sur le panneau de démarrage du moteur et de l'APU, sélectionnez le moteur à redémarrer avec l'interrupteur moteur/ APU.
- 5. Sur le panneau de démarrage du moteur et de l"APU, sélectionnez la position "**ЗАПУСК**" (démarrage) avec l'interrupteur du mode de démarrage.
- 6. Sur le panneau de démarrage du moteur et de l"APU, appuyez et relâchez le bouton "**ЗАПУСК**" (démarrage).
- 7. Quand la valeur de Ngg est supérieure à 10%, placez la manette du robinet d"alimentation moteur en position ouverte, après quoi, le moteur devrait automatiquement atteindre le ralenti.
- 8. Laissez le moteur tourner une minute puis amenez la manette des gaz du moteur sur la position auto.
- 9. Après un redémarrage, vérifiez le bon fonctionnement du moteur avec les instruments puis coupez l"APU.

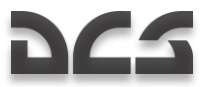

#### Feu a bord

En cas de feu au sol ou en vol, il sera nécessaire d"agir immédiatement avant que la situation devienne catastrophique. En cas de feu sur un moteur, coupez le moteur en plaçant la manette du robinet d"alimentation moteur en position fermée et actionnez immédiatement le coupe-feu.

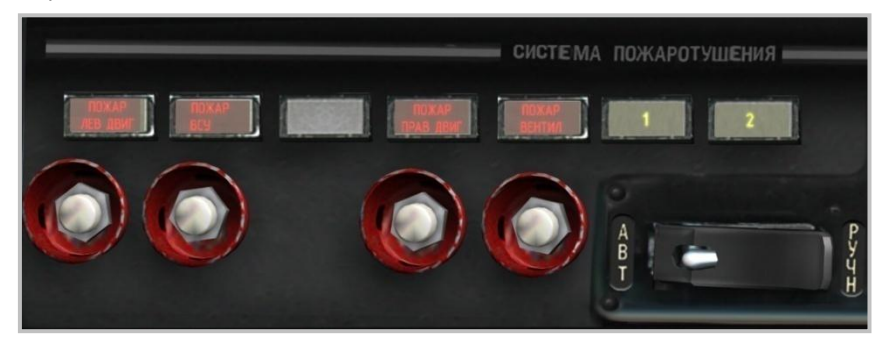

**10-19 : Poste de contrôle du système d"extinction**

Le feu dans le compartiment de la turbine est signalé par :

- 1. Allumage et flash du voyant alarme principale (MWL) et du voyant "**ПОЖАР**" (feu) sur le panneau instruments.
- 2. Un message de l"unité des messages vocaux (VMU) signale le feu dans un des compartiments.
- 3. Allumage des voyants rouges "feu" sur le panneau vertical (extincteurs). Chaque voyant est identifié en fonction du compartiment ou le feu a été détecté : "**ПОЖАР ЛЕВ ДВИГ**" (feu moteur gauche), "**ПОЖАР ВСУ**" (feu APU), "**ПОЖАР ПРАВ ДВИГ**" (feu moteur droit) et "**ПОЖАР ВЕНТИЛ**" (feu ventilateur de refroidissement d"huile).

Quand un feu a été détecté, prenez les mesures suivantes :

Vérifiez l"allumage du voyant jaune "**1"** sur le panneau vertical. Ce "**1"** indique que la décharge automatique de la première séquence d"extinction a été activée. Si le système automatique n"a pas fonctionné, activez-la manuellement en sélectionnant le bouton correspondant sous le bouton lumineux d"alarme "**ПОЖАР ЛЕВ ДВИГ**" (feu moteur gauche), "**ПОЖАР ВСУ**" (feu APU), "**ПОЖАР ПРАВ ДВИГ**" (feu moteur droit), ou "**ПОЖАР ВЕНТИЛ**" (feu ventilateur de refroidissement d"huile).

Si le feu a été détecté dans un compartiment moteur, coupez le moteur situé dans le compartiment ou le feu a été détecté en plaçant le robinet d"alimentation moteur et le coupe-feu en position fermée. Continuez le vol sur un seul moteur.

En cas de feu dans le compartiment APU, coupez l"APU en appuyant sur le bouton "**ОСТАНОВ ВСУ**" (arrêt APU) et fermez le robinet d"alimentation de l"APU.

Vérifiez que le feu a été éteint en contrôlant que les voyants "**ПОЖАР**" (feu) et le voyant alarme principale MWL s"éteignent.

Si après la 1ère séquence automatique de décharge le voyant "**ПОЖАР**" (feu) et le MWL sont toujours allumés, activez la 2ème séquence de décharge en plaçant le sélecteur "**БАЛЛОНЫ АВТ – РУЧН**" (premier – second extincteur) du panneau vertical sur la position "**РУЧН**" (second) et appuyez sur le bouton correspondant sous le voyant signalant un feu. Un voyant jaune "**2"** s"allumera, indiquant la décharge du 2ème extincteur.

ATTENTION ! Utilisez avec grande précaution les vannes de coupure et d"alimentation pour éviter l"arrêt du moteur opérationnel.

Après l"extinction du feu, il est recommandé de ne pas redémarrer un moteur dans le compartiment duquel un feu a été détecté.

Si le feu n'a pas été éteint, effectuez un atterrissage d'urgence.

#### Dysfonctionnement d'un moteur en vol

Si un moteur est défaillant ou s"il se produit un arrêt automatique d"un moteur dû à la fonction de protection de la turbine libre (FT) du régulateur électronique du moteur (EEG) en cas de survitesse de la FT, suivez les consignes suivantes :

Dysfonctionnement d'un moteur :

- Les RPM rotors diminuent et le voyant "zébré" (vitesse rotor inférieure à 85%) s"allume
- Bruit d'un moteur qui s'arrête
- Descente incontrôlable de l"hélicoptère
- Ngg et EGT du moteur en panne qui diminuent
- Pression d"huile du moteur qui chute (sur la jauge de pression d"huile)
- Ngg augmente sur le moteur qui fonctionne encore

Actions à mener :

- 1. Diminuer le pas collectif pour éviter que le RPM rotor soit inférieur à 85%.
- 2. Vérifier les instruments pour identifier le moteur en panne et fermer les vannes de coupure et alimentation.
- 3. Ajuster la vitesse à 110…120 km/h et placer la manette de débit du moteur encore opérationnel en position FULL (maximum) pour regagner des RPM rotor.
- 4. S'assurer qu'il n'y a pas de feu à bord de l'hélicoptère.
- 5. Ouvrir le robinet d"interconnexion du fuel.
- 6. S'assurer que le moteur encore opérationnel fonctionne normalement et que l"hélicoptère peut être maintenu en vol horizontal et en altitude.
- 7. Effectuer un atterrissage d"urgence ou poursuivre le vol suivant les conditions.

Il est nécessaire de voler avec une puissance moteur élevée et un RPM rotor d"au moins 83% lors d"un vol avec un moteur non fonctionnel (OEI).

ATTENTION ! La VI minimale dans les conditions OEI est de 70 km/h. Il n"est pas recommandé de redémarrer un moteur qui s'est coupé en raison d'un problème mécanique ou d'un feu

#### Atterrissage avec un seul moteur

Quand vous volez avec un moteur inopérant (One Engine Inoperative-OEI), l"atterrissage est effectué verticalement sans posé roulé sur un terrain non préparé, ou horizontalement avec un léger posé roulé sur un aérodrome. Dans les deux cas, privilégiez l"approche face au vent.

Pour réaliser un atterrissage OEI vertical :

- 1. Jusqu"à une altitude de 60 m, descendez vers le point d"atterrissage avec une vitesse de 100…120 km/h
- 2. A une altitude de 60 m, commencez à décélérer et réduisez la vitesse vers 50…70 km/h
- 3. A une hauteur de 8 à 10 m, augmentez le pas collectif et levez le nez jusqu'à 15° de façon à annuler la vitesse de translation.
- 4. A une hauteur de 2 à 3 m, tirez rapidement sur le pas collectif pour annuler la vitesse verticale au moment du touché.
- 5. Posez l"hélicoptère sur le train principal et réduisez graduellement le collectif au minimum.

Pour réaliser un atterrissage OEI avec posé roulé :

- 1. Descendez vers le point estimé pour l"atterrissage avec une vitesse de 100…120 km/h
- 2. A partir d"une hauteur de 50 m, utilisez les repères au sol pour évaluer visuellement et contrôler l"altitude.
- 3. A une hauteur de 30 m, infléchissez votre trajectoire horizontalement en tirant sur le cyclique et estimez le point d"atterrissage pour le rejoindre à hauteur comprise entre de 0.5 et 1 m
- 4. Maintenez l'assiette d'atterrissage pour assurer un atterrissage en douceur sur le train principal avec une vitesse de translation de 30 à 40 km/h
- 5. Diminuez graduellement le collectif au minimum.
- 6. Essayez de ne pas contrer l"abaissement du nez au cyclique.

ATTENTION ! L"atterrissage doit s"effectuer en non dérapage sol. Contrez tout dérapage avant le touché par une action sur les pédales dans le sens opposé.

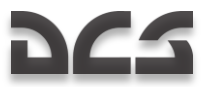

#### Panne d'un moteur en stationnaire

En cas de panne d"un moteur en stationnaire à environ 10 m (en dessous de la zone de danger "hauteur-vitesse") la vitesse verticale ne doit pas dépasser la valeur de sécurité de 3.6 m/s

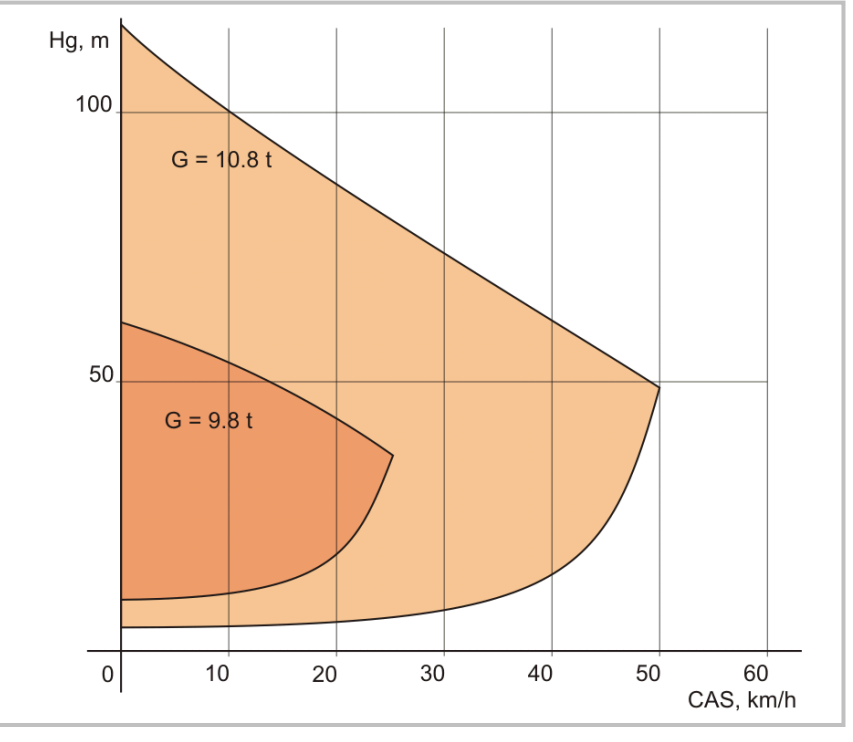

**10-20 : Zone critique hauteur-vitesse**

Actions à mener :

- 1. Diminuer rapidement le pas collectif de 2 à 3° et pousser simultanément le cyclique pour obtenir une assiette en descente de –20 à -25°.
- 2. A une hauteur de 3 à 5 m, tirer rapidement le pas collectif jusqu"aux ¾ du maximum et effectuer un "flare" (tangage positif rapide) pour diminuer la vitesse verticale, puis adopter une assiette d"atterrissage au cyclique.
- 3. Si possible, poser l"hélicoptère sur le train principal et éviter tout mouvement latéral.
- 4. Réduire complètement le pas collectif.
- 5. Ne pas contrer l"abaissement du nez au cyclique.

En cas de panne moteur dans la zone de danger "hauteur-vitesse", un atterrissage sans dégâts n"est pas garanti. Donc un vol dans cette zone doit être évité si possible.

En cas de panne moteur dans le haut de la zone dangereuse ou au dessus, l"altitude élevée permet une accélération de la vitesse de l"hélicoptère :

- 1. Diminuez rapidement le pas collectif au 1/3 de l"échelle maximum en poussant simultanément sur le cyclique pour obtenir une assiette descendante de –20 à -25°.
- 2. En atteignant 40 à 50 km/h de VI, commencez la transition vers un vol horizontal.
- 3. Coupez les robinets d"alimentation du moteur en panne.
- 4. Accélérez vers une VI de 110 à 120 km/h en vol horizontal et décidez en fonction de la situation d"atterrir ou de poursuivre le vol en OEI.

#### Panne des deux moteurs en vol

Indications de panne des deux moteurs :

- Chute soudaine des RPM du rotor  $\bullet$
- Allumage du voyant "Zébré" et du MWL  $\bullet$
- Bruit d"extinction des moteurs  $\bullet$
- Déséquilibre longitudinal de l"hélicoptère en vol vers l"avant (diminution de l"assiette en descente)  $\bullet$
- $\bullet$ Changement d"altitude avec un taux de descente en augmentation
- $\bullet$ Diminution rapide des RPM, EGT et pression d"huile des moteurs

Actions à mener :

- 1. Diminuer rapidement le pas collectif au minimum pour maintenir les RPM du rotor.
- 2. Avec le cyclique, prendre entre 100 et 180 km/h, plage de vitesse nécessaire pour l'auto rotation
- 3. Couper les robinets d"alimentation des deux moteurs.
- 4. Larguer toutes les charges externes.
- 5. Annuler les efforts sur les commandes au trim.
- 6. Sortir le train d"atterrissage.
- 7. Choisir un terrain et effectuer une approche d"atterrissage, face au vent si possible.

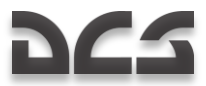

#### Atterrissage en autorotation

L"atterrissage en autorotation est effectué quand les deux moteurs sont en panne. Cette méthode d"atterrissage utilise la portance générée par la rotation libre des rotors pour un atterrissage maîtrisé.

A une hauteur de 50 m, ajustez la VI entre 100 et 120 km/h et les RPM rotor à 86±1%. Utilisez les repères au sol pour évaluer l"altitude.

Toutes les actions suivantes dépendront du point d"atterrissage choisi (aérodrome ou terrain non préparé).

L"atterrissage sur un terrain non préparé est effectué verticalement ou avec un court posé roulé. C"est un atterrissage très rapide et il nécessite des actions vives et précises sur les commandes.

Pour une autorotation sur terrain non préparé :

- 1. Amenez l"hélicoptère à une hauteur de 30 m et une vitesse comprise entre 100 et 120 km/h
- 2. A partir de 30 m, commencez l"infléchissement de la trajectoire en tirant vigoureusement sur le cyclique et prenez une assiette de +25° suivie par une augmentation rapide du pas collectif au 2/3 de l'échelle maximum. Maintenez l"assiette jusqu"à l"arrêt complet du taux de chute ou une hauteur de 3 m.
- 3. A 3 m, poussez rapidement sur le cyclique pour prendre l"assiette d"atterrissage et évaluez le moment pour un "soutien" (augmentation rapide du pas collectif au maximum).
- 4. Posez l"appareil sur le train principal et évitez une baisse brutale du nez en maintenant au cyclique.
- 5. Après le contact du train avant, amenez le cyclique au neutre et baissez le pas général au minimum. Si besoin utilisez les freins de roues.

L"atterrissage sur un terrain préparé (aérodrome) s"effectue avec une vitesse de translation suivie d"un posé roulé. Comparé à l"atterrissage vertical, il est plus facile et permet une évaluation de la situation à chaque étape de l"atterrissage.

Autorotation sur un aérodrome :

- 1. Amenez l"hélicoptère à une hauteur de 30 m et une vitesse comprise entre 100 et 120 km/h
- 2. Entre 30 et 50 m, infléchissez la trajectoire en tirant sur le cyclique avec une augmentation douce du pas collectif. Les actions sur le cyclique et le collectif devront être évaluées pour assurer une approche en douceur vers une hauteur comprise entre 0.5 et 1 m à l"assiette d"atterrissage.
- 3. L"hélicoptère étant en configuration pour le posé, maintenez l"assiette d"atterrissage, augmentez le collectif à sa valeur maximum et posez l"hélicoptère en douceur sur le train principal. Evitez une baisse brutale du nez en maintenant l"assiette au cyclique. Au touché, la vitesse devra être comprise entre 40 et 60 km/h.
- 4. Après le contact du train avant, ramenez le cyclique au neutre et diminuez le pas collectif au minimum. Utilisez les freins pour diminuer la distance de roulage.

ATTENTION ! Pour éviter des oscillations et risques de basculement, la vitesse maximum de posé roulé ne devra pas être supérieure à 80 km/h

#### Panne des deux moteurs en stationnaire

Si les deux moteurs tombent en panne en stationnaire à une altitude inférieure à 25 m, effectuez les actions suivantes :

- 1. Diminuer rapidement le pas collectif à environ la moitié de sa valeur initiale (courante).
- 2. Entre 5 et 7 m, tirer rapidement le pas collectif au maximum (faire un "soutien") pour diminuer la vitesse verticale.
- 3. Atterrir sur le train principal, puis le train avant.
- 4. Diminuer rapidement le collectif au minimum après le contact.
- 5. Actionner les coupe-feux et coupez les deux moteurs.
- 6. Couper toutes les alimentations électriques.

#### Passage en vortex

Signes d"entrée en vortex :

Augmentation incontrôlable du taux de chute et perte de contrôle pendant la descente verticale à des vitesses inférieures à 50 km/h

Actions à mener pour sortir d'un vortex :

- 1. Diminuer rapidement le pas collectif (environ 1/3 de l"échelle) et pousser simultanément sur le cyclique pour obtenir une assiette en descente de -20 -25°
- 2. En atteignant une vitesse supérieure à 50 km/h, ramener l"hélicoptère en vol horizontal.
- 3. Si l"altitude est insuffisante pour récupérer, s'éjecter.

#### Pannes hydrauliques

Une panne du système hydraulique principal peut intervenir en raison de dégâts subis au combat ou d"avaries mécaniques.

Signes de panne hydraulique :

- Allumage et flash du MWL et message "**ОСНОВНАЯ ГИДРО**" (hydraulique principal) apparaissant sur l"affichage du  $\bullet$ système d"alerte EKRAN.
- Voyants d"alerte "**КЛАПАН 1 ГИДРО**" (vanne 1 hydro) et "**КЛАПАН 2 ГИДРО**" (vanne 2 hydro) s"allumant sur le  $\bullet$ tableau des hydrauliques, indiquant la commutation automatique du système hydraulique commun.
- Chute de la pression hydraulique dans le circuit principal (indiquée sur l"indicateur de pression).  $\bullet$

Actions à mener :

 $\bullet$ Interrompre la mission et rentrer à la base.

Panne du système hydraulique commun avec un système hydraulique principal en état de fonctionnement.

Signes :

- Allumage et flash du MWL et message "**ОБЩАЯ ГИДРО**" (hydraulique commune) apparaissant sur l"affichage du  $\bullet$ système d"alerte EKRAN.
- Chute de la pression hydraulique dans le circuit principal (indiquée sur l"indicateur de pression).  $\bullet$

Actions à mener :

Interrompre la mission et rentrer à la base.

# 11 EMPLOI DU Ka-50 AU<br>COMBAT

 $\mathbf{u}$ 

 $\mathbf{H}$ 

O

di maggio

宝彩山

ī.

# DC-11 EMPLOI DU Ka-50 AU COMBAT

Le temps de survie au-dessus du champ de bataille est affecté par de nombreux facteurs et souvent compliqué par des paramètres tels que la nécessité de conserver le guidage de ses armes, ou la météo. Lorsque vous devez survoler le champ de bataille, étudiez toujours le terrain au préalable et utilisez-le à votre avantage. Identifiez les masques du terrain et les risques de vous dévoiler, puis choisissez votre navigation en conséquence, de manière à minimiser l"efficacité des défenses terrestres. Gardez bien à l"esprit que des cibles terrestres peuvent être détectées jusqu"à 10 voire 15 km par beau temps, et identifiées grâce au Shkval entre 5 et 10 km.

#### Paramètres d'emploi de l'ATGM Vikhr

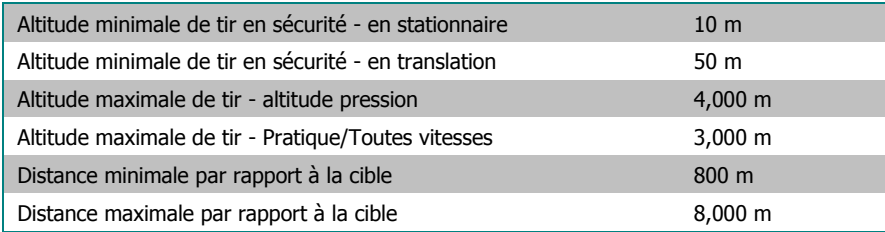

Descendre en dessous de l"altitude minimale de tir pourrait entraîner une collision avec le sol due à une surcharge de travail du pilote.

Le lanceur du Vikhr peut être incliné vers le bas de 11°30'. Le lanceur réglera son élévation en fonction du marqueur de cible la VTH uniquement lorsque le Vikhr est employé en mode standard.

#### Paramètres d'emploi du canon

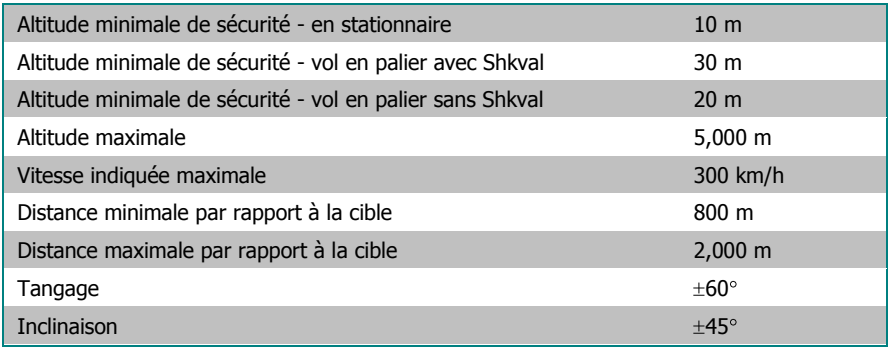

#### Paramètres d'emploi des roquettes non guidées

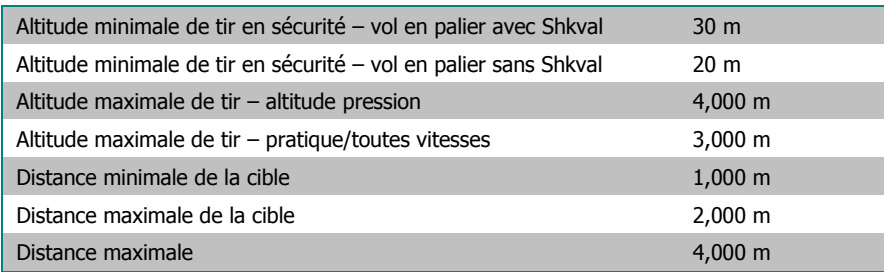

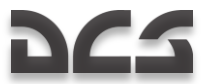

#### Préparations pour une mission de combat

Si vous préparez correctement votre mission, vos chances de la terminer avec succès augmentent significativement. Lors d"une préparation de mission, les points classiques qui doivent être pris en compte sont :

- Comprendre l"objectif de la mission, les différentes manières de l"atteindre, les meilleures armes à employer et la résistance ennemie probable.
- $\bullet$ Etablir la route et le profil de vol.
- Analyser les cibles : types, environnement, défenses possibles.
- Si nécessaire, déterminer les meilleurs postes de combat.
- Si la mission l"impose, ajuster et corriger les points d"entrée et de sortie sur votre plan de vol.
- Déterminer le type d"attaque et les différentes possibilités d"axes d"attaque des cibles.
- Etablir un plan de communication.

## Procédures de combat

#### Directives générales

La procédure de base pour la navigation d'un hélicoptère, isolé ou en groupe, est de suivre un ensemble de points de navigations préprogrammés (plan de vol) introduits dans le système de contrôle de navigation (PVI-800) et dans l"ABRIS. Afin de minimiser l"exposition aux défenses anti-aériennes ennemies, le vol entre les points de navigation est généralement effectué à la hauteur de sécurité la plus basse possible de manière à se fondre dans les masques du terrain. Les systèmes de DCA, en particulier ceux à guidage radar, rencontreront des difficultés à traquer des hélicoptères volant très bas.

Lorsque vous survolez un champ de bataille se modifiant rapidement, utilisez les informations sur les cibles reçues par data link affichées sur la carte de l"ABRIS, et recherchez de nouvelles cibles et menaces. Pendant votre approche d"un objectif, prenez garde de ne pas foncer tête baissée, sans préparation. Au contraire, prenez le temps de fouiller la zone à l"aide du Shkval et utilisez les commandements de reconnaissance adressés à votre ailier.

Assurez-vous que la situation tactique est sélectionnée sur l"écran de l"ABRIS. C"est l"écran sélectionné par défaut. Si ce n"est pas le cas, vous pouvez l"activer de la manière suivante :

- 1. Appuyez sur **MENU/OPTION**.
- 2. Appuyez sur **SETUP**.
- 3. Depuis le menu déroulant, utilisez le curseur de l"ABRIS ou les flèches Haut et Bas pour sélectionner CHARTS, puis appuyez à nouveau sur **SETUP**.
- 4. Dans la ligne TACTICAL SITUATION vous devez voir un "+" (sélectionné par défaut). Si un "-" apparaît à la place, appuyez sur le **CHANGE**.
- 5. Sélectionnez **NAV** (carte) deux fois.

Ajustez l'échelle de carte de l'ABRIS. Dans le mode **NAV** : Appuyez sur **MAP** puis sur **SCALE+** ou **SCALE-** pour ajuster l'échelle de la carte comme nécessaire puis revenez au mode **NAV** en pressant **NAV**.

En approchant de la zone de combat :

- 1. Sélectionnez les modes d'armement opportuns.
- 2. Placez le MASTER ARM sur marche.
- 3. Sur le panneau de contrôle des modes d'acquisition, placez le bouton "**ИЗЛ – ОТКЛ**" (laser en attente arrêt) sur la position "**ИЗЛ**" (laser en attente).
- 4. Activez le programme de largage automatique des leurres thermiques (flares) UV-26. Sélectionnez un programme en fonction des types de défense anti-aérienne probables.
- 5. Changez la formation de vol de manière appropriée.

En quittant la zone de combat :

- 1. Placez le MASTER ARM sur arrêt.
- 2. Vérifiez l'état des systèmes de l'appareil.

Effectuez des manœuvres d'évasives (une cible évoluant en ligne droite est une cible facile) et rejoignez votre base selon le plan de vol programmé.

#### Désigner des points d'objectif

Le système de navigation et d'acquisition du KA-50 peut stocker jusqu'à 10 Targets Points (TP), lesquels peuvent être des cibles réelles ou des points d'entrée. Il y a deux manières de créer un TP :

- **Survol d'un Target Point**. Dans ce cas, il s'agit des coordonnées géographiques d'un point, sélectionnées au moment de son survol.
- **Désignation avec le Shkval I-251**. En utilisant le système Shkval et le télémètre laser, un point géographique peut être désigné et sélectionné comme TP. Le point est ainsi créé en déterminant sa distance et son gisement par rapport à son propre appareil.

#### **Désignation par survol du Target Point**

- 1. Sur le panneau de contrôle de navigation, passez le sélecteur de mode sur la position "**ВВОД**" (entrée).
- 2. Basculez le commutateur "**И-251В – ПРОЛ**" (saisie de point INU) sur la position "**ПРОЛ**" (survol).
- 3. Appuyez sur le bouton lumineux "**ОТ**" (target point)
- 4. Sélectionnez un numéro de TP à assigner avec le clavier numérique (1…10).
- 5. A la verticale de l'objectif, appuyez sur le bouton "**ЦУ**" (désignation d'objectif) sur le cyclique. Les coordonnées de l'hélicoptère apparaîtront alors sur l'écran du panneau de contrôle de navigation. Le symbole "**ОТ**" (target point) sera apparent sur la VTH.
- 6. Appuyez une seconde fois sur le bouton "**ВВОД**" (entrée) sur le panneau de contrôle de navigation et les coordonnées du point survolé seront insérées en tant que TP dans le système de navigation. Le symbole "**ОТ**" (Target point) disparaîtra alors de la VTH.
- 7. Après la création du TP, placez le sélecteur de mode sur le panneau de contrôle de navigation sur la position "**РАБ**" (marche).

#### **Désignation d'un Target Point avec le Shkval**

- 1. Assurez-vous que le sélecteur "**ИЗЛ-ОТКЛ**" (laser en attente arrêt) sur le panneau de contrôle d'acquisition est placé sur la position "**ИЗЛ**" (laser en attente).
- 2. Placez le sélecteur de mode sur le panneau de contrôle de navigation sur la position "**ВВОД**" (entrée).
- 3. Basculez le commutateur "**И-251В – ПРОЛ**" (saisie de point INU) sur la position "**И-251В**" (I-251V Shkval).
- 4. Appuyez sur le bouton-poussoir lumineux "**ОТ**" (target point).
- 5. Sélectionnez le numéro de TP que vous voulez assigner en utilisant le clavier numérique (1…10).
- 6. Appuyez sur le bouton "**ЦУ**" (décager Shkval) sur le cyclique.
- 7. Utilisez le "chapeau chinois" du capteur pour aligner le curseur de la VTH sur la zone du Target Point, puis localisez-le sur l'écran du Shkval.
- 8. Placez la fenêtre de désignation du Shkval au-dessus de la zone du Target Point, ajustez la taille de la fenêtre et appuyez sur le bouton "ABT 3AXB" (verrouillage de cible automatique) sur le collectif. La distance de l'objectif est maintenant affichée sur l'écran TVM.
- 9. Appuyez une deuxième fois sur le bouton "**ЦУ**" (désignation d'objectif) du cyclique et les coordonnées de l'hélicoptère apparaîtront sur l'écran de panneau de contrôle de navigation. Le symbole "**ОТ**" (Target point) apparaîtra sur la VTH.
- 10. Appuyez une nouvelle fois sur le bouton "**ВВОД**" (entrée) sur l'écran du panneau de contrôle de navigation et les coordonnées trouvées seront entrées comme coordonnées du TP dans le système de navigation. Le symbole "**ОТ**" (target point) disparaîtra alors de la VTH.
- 11. Après avoir créé ce nouveau TP, placez le sélecteur de mode du panneau de contrôle de navigation sur la position "**РАБ**" (marche). Sur le panneau de contrôle des modes d'acquisition, appuyez sur le bouton "**СБРОС**" (réinitialiser le mode d'acquisition).

#### Désigner des Target Points et des points d'entrée pour le data link

Avant de désigner des cibles et des points d'entrée à ses ailiers via data link, les étapes suivantes doivent être suivies :

- 1. Assurez-vous que tous les membres du vol sont sur la même fréquence data link VHF.
- 2. Allumez le "**ТЛК**" (équipement radio data link) et le "**УКВ-ТЛК**" (équipement radio VHF data link) sur le panneau latéral, ainsi que le "**ВЦУ - ОТКЛ**" (mise en marche data link) sur le panneau de contrôle de navigation.
- 3. Assurez-vous que le commutateur "**ИЗЛ-ОТКЛ**" (laser en attente arrêt) sur le panneau de contrôle de ciblage est positionné sur la position "**ИЗЛ**" (laser en attente)
- 4. Sur le panneau latéral d'acquisition data link, sélectionnez "**КТО Я**" (auto-identification) pour l'hélicoptère approprié (le votre) dans le groupe (1-4). Le numéro 1 doit toujours être attribué au leader.
- 5. Sur le panneau latéral d'acquisition data link, basculez le bouton data link "**РЕЖИМ**" (Master Mode) sur la position "**КОМ**" (commandant – envoyer et recevoir des données. Inscription Leader sur l'ABRIS). Si vous n'êtes pas le leader du vol, basculez le bouton sur la position "**ВЕДОМ"** (Ailier – recevoir des données. Inscription Ailier sur l'ABRIS).

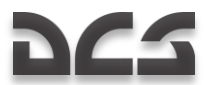

Sur le Ka-50, la détermination des coordonnées d'une cible (ou d'un point d'entrée) peut être effectuée en utilisant le Shkval I-251 et le télémètre laser. Cette désignation, par extrapolation de la position géographique connue de votre appareil, procure des coordonnées d'objectif précises qui peuvent être envoyées par data link. Les huit étapes suivantes décrivent le processus pour créer des objectifs data link qui apparaîtront sur l'ABRIS. Voyez le chapitre suivant pour voir comment envoyer ces objectifs que vous avez créés.

- 1. Appuyez sur le bouton "**ЦУ**" (décager Shkval) du cyclique.
- 2. Utilisez le "chapeau chinois" du capteur pour aligner le curseur de la VTH sur la zone de l'objectif, puis localisez le TP/point d'entrée sur l'écran du Shkval.
- 3. Identifiez l'objectif en zoomant (de x7 à x23).
- 4. Placez la fenêtre de désignation de cible du Shkval sur la cible, ajustez la taille de la fenêtre et appuyez sur le bouton d'acquisition automatique de cible sur le pas général.
- 5. Sélectionnez le type de cible ou de point d'entrée sur le panneau de contrôle du data link (ce qui allumera également les boutons correspondants).
- 6. Sur le panneau de contrôle du data link, appuyez sur le bouton "**ПРД/ПАМ**" (transmettre/mémoire) pour placer l'objectif en mémoire. Sur l'ABRIS, le symbole de l'objectif apparaît avec son numéro correspondant.
- 7. Si nécessaire, répétez les étapes de 1 à 6 pour créer d'autres objectifs
- 8. Quand la création d'objectifs est effectuée, appuyez sur le bouton "**СБРОС**" (réinitialiser le mode d'acquisition) "**ПВР**" sur le panneau de contrôle d'acquisition pour réinitialiser la ligne de visée du Shkval sur défaut/dans l'axe.

#### Echange de données entre Hélicoptères

Les coordonnées d'objectifs peuvent être échangées entre les membres d'un vol selon la procédure suivante :

1. Sélectionnez le type de cible sur le panneau data link.

 $/1 -$  Véhicule de combat, blindé

/2 – AAA/SAM

 $\Box$ /3 – Autres

– Point d'entrée

Le bouton sélectionné clignotera sur le panneau de contrôle Data link

- 2. Sélectionnez sur le panneau de contrôle Data link le numéro de l"hélicoptère de votre formation destinataire des données, ou sélectionnez le bouton "**ВСЕМ**" (A tous) pour envoyer les données à tous les membres de la patrouille. (le bouton correspondant va s"allumer au panneau de contrôle Data link et les symboles des destinataires clignoteront sur l'ABRIS).
- 3. S'il existe plus d'un objectif de même type en mémoire système, vous devrez appuyer sur le bouton autant de fois que nécessaire pour effectuer un cycle de toutes les objectifs du même type en mémoire. Chaque pression sur le bouton de sélection du type d'objectif cible permettra la sélection de l'objectif de même type suivant, et le symbole correspondant clignotera sur l'ABRIS.

Il est important de noter que si aucun destinataire n'est sélectionné avant cette étape, appuyer sur le bouton de sélection du type d'objectif ne permettra pas de basculer d'un objectif à l'autre sur l'ABRIS, et aucune donnée ne sera envoyée. Vous devez choisir un type d'objectif, puis le(s) destinataire(s), et revenir sur le bouton de sélection du type d'objectif pour être en mesure de basculer d'un objectif à l'autre sur l'ABRIS. Ne pressez pas sur le bouton de transmission des données (étape 4) tant que vous n'avez pas un symbole d'objectif et un symbole d'ailier qui clignotent sur l'ABRIS. La seule exception à cela est que si vous avez sélectionné le bouton "**ВСЕМ**" (A tous), aucun symbole d'ailier ne clignotera sur l'ABRIS.

- 4. Appuyez sur le bouton "**ПРД/ПАМ**" (Transmettre/mémoire) sur le panneau Data link pour envoyer les données aux ailiers destinataires (toutes les lumières sur le panneau Data Link s'éteindront).
- 5. Sur l"ABRIS, les symboles de l'objectif et de(s) destinataire(s) sélectionnés arrêteront de clignoter et resteront fixes.

Si le ou les ailiers destinataires ont collationné les données envoyées, tous les boutons allumés du panneau Data link vont s"éteindre. Si les données envoyées ne sont pas collationnées, le bouton "**ПРД/ПАМ**" (Transmettre/mémoire) commencera à clignoter. Dans ce cas, appuyez à nouveau sur le bouton "**ПРД/ПАМ**" (Transmettre/mémoire) qui s"éteindra alors, de même que le numéro des destinataires, le numéro de l'objectif et le symbole de l'objectif sur l"ABRIS. Si "**ВСЕМ**" (A tous) était sélectionné, les lumières des boutons s"éteindront sans tenir compte du collationnement correct des données.

Lorsque les données d'un objectif sont transmises à un/des ailier(s) sans avoir auparavant enregistré ses coordonnées, (par exemple en utilisant la poursuite du Shkval), appuyez sur le numéro du destinataire, puis sur le bouton "**ПРД/ПАМ**" (Transmettre/mémoire) sur le panneau du Data link. Les coordonnées de l'endroit sur lequel est verrouillé le Shkval seront transmises au(x) destinataire(s).

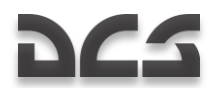

Pour effacer des objectifs "data link" créées sur l'ABRIS :

- 1. Appuyez sur le bouton "**СБРОС**" (Réinitialiser le mode d'acquisition) "**ПВР**" sur le panneau de contrôle d'acquisition. Le Shkval doit être en position d'attente pour pouvoir procéder à l'effacement des objectifs.
- 2. Appuyez sur le bouton-poussoir de type de cible ou de point d"entrée désiré sur le panneau de contrôle du Data link. Si plusieurs objectifs de ce type existent, ré-appuyez sur le bouton jusqu'à ce que le point que vous souhaitez effacer clignote sur l'ABRIS.
- 3. Appuyez sur le bouton "**CTИP**" (Effacer) sur le panneau de contrôle du Data link. L'objectif sélectionné sur l'ABRIS disparaît alors et les objectifs restants de ce type sont re-numérotés.

Pour envoyer des coordonnées de Target Point créés dans le système de navigation PVI-800 :

- 1. Appuyez sur le bouton-poussoir "**ОТ**" (TP) sur le panneau de contrôle navigation (le bouton s"illumine)
- 2. Sélectionnez le numéro du TP en utilisant le clavier du panneau de contrôle de navigation. Ce numéro va alors s"afficher sur l"écran du panneau de contrôle de navigation et un marqueur clignotant apparaîtra également sur l"ABRIS.
- 3. Appuyez sur le bouton-poussoir de type de cible ou de point d"entrée désiré sur le panneau du Data link (le bouton s"illumine)
- 4. Sélectionnez un/plusieurs/tous numéros destinataires (le bouton s"illumine)
- 5. Appuyez sur le bouton "**ПРД/ПАМ**" (Transmettre/mémoire) (le bouton s"illumine brièvement)

Ces boutons-poussoirs s"éteignent lorsque le collationnement a été reçu.

#### Utilisation du data link a l'approche d'un objectif

Avant l"approche de l'objectif, chaque ailier devra régler son sélecteur "**РЕЖИМ**" (mode data) pour recevoir des données soit en mode "**ПРИЕМ**" (réception uniquement), soit "**ВЕДОМ**" (ailier – envoie et reçoit ; ailier marqué sur l"ABRIS) ou "**КОМ**" (commandant – envoie et reçoit ; leader marqué sur l"ABRIS). Vous pouvez également couper les communications par data link avec la formation en utilisant le réglage "**ОТКЛ**".

A la réception des données d"un objectif, le Voice Messaging Unit (VMU : unité de messagerie vocale) annoncera "**Принять ЦУ**" (données d'objectif reçues) Simultanément, des boutons s"illumineront sur le panneau du data link en fonction du type de cible ou de point d"entrée reçu, et du numéro de l"appareil émetteur.

Lorsque vous êtes en mode "**ВЕДОМ**" (ailier), le collationnement est envoyé automatiquement une fois les données reçues.

Les données d'objectif reçues peuvent être sauvegardées. Pour cela, appuyez sur le bouton "**ПРД/ПАМ**" (transmettre/mémoire) sur le panneau data link (sur l"ABRIS apparaîtra alors un marqueur d'objectif fixe et les boutons du panneau data link s"arrêteront de clignoter).

#### Passage automatique du point d'entrée vers l'objectif

Lorsque vous approchez de la zone de l'objectif et que vous désirez que votre appareil fasse route vers un objectif data link, vous devez :

- 1. Appuyez sur le bouton de type d'objectif correspondant (appuyez autant de fois que nécessaire pour sélectionner l'objectif voulu) et le symbole clignotant de l'objectif apparaîtra sur l"ABRIS.
- 2. Appuyez sur le bouton "**ВЫХОД**" (entrée) sur le panneau data link (le bouton s"allumera et celui du type d'objectif s"éteindra), puis réglez le commutateur «/» (pilote automatique DH/DTA) sur le panneau du pilote automatique sur la position "**ЗК"** (DH : cap désiré) et placez le sélecteur "**СНИЖ-МАРШРУТ**" (descente – route) sur le collectif sur le mode "**МАРШРУТ**" (route).
- 3. Appuyez sur le bouton "**АДВ**" (virage automatique vers la cible) sur le panneau de contrôle de mode d"acquisition, cela enclenchera le mode de "virage automatique vers l'objectif ". Le marqueur de l'objectif sur l'ABRIS s'arrêtera de clignoter et sera marqué d"une croix.

Simultanément apparaîtra sur la VTH la distance de la cible et sur le HSI le cap et la distance de l'objectif.

En rapprochement à 8km, appuyez sur le bouton "**ЦУ**" (décager/désigner la cible) sur le cyclique et commencez à chercher l'objectif avec le capteur du Shkval. Si nécessaire, servez-vous du mode recherche du Shkval en appuyant à nouveau sur "**ЦУ**".

Une fois l'objectif détecté, positionnez la fenêtre de désignation de cible sur celle-ci pour arrêter la recherche ; ajustez la taille du réticule de ciblage ; et engagez l"acquisition automatique.

Pour passer le mode de progression vers l'objectif sur arrêt, appuyez à nouveau sur le bouton "**ВЫХОД**" (entrée).

#### Envoyer des ordres de reconnaissance a ses ailiers

Le chef de patrouille peut assigner des tâches de reconnaissance à chacun de ses ailiers.

La procédure est la suivante :

- 1. Sélectionnez le menu des commandes radio  $[\n\cdot]$ .
- 2. Sélectionnez Wingman (ailier)
- 3. Sélectionnez le menu Recon (reconnaissance)
- 4. Sélectionnez la distance de reconnaissance voulue ou le point data link.

Une fois l"ordre reçu, l"ailier débutera un vol à basse altitude selon le même cap que le chef de patrouille tout en recherchant des cibles.

Les informations sur les cibles découvertes seront passées au leader via data link.

#### **Note : La distance de détection des cibles dépend du niveau d"expertise de l"ailier.**

- Excellent cibles détectées jusqu"à 8 km
- Bon cibles détectées jusqu"à 6 km
- Moyen cibles détectées jusqu"à 4 km

#### Mode scan du Shkval

En même temps qu"il effectue des tâches de navigation et de combat, le pilote peut rechercher des cibles de manière automatisée en utilisant le mode scan du Shkval. Ce mode effectue une recherche à  $\pm 10^\circ$  par rapport à l'axe de l'hélicoptère.

Procédure de scan du Shkval :

- 1. Appuyez sur les boutons "**АДВ**" (virage automatique vers la cible) et "**НПЦ**" (cible terrestre mobile) situés sur le panneau de contrôle des modes d'acquisition. Si l"on utilise le HMS, allumez également "**ОБЗОР**" (viseur de casque)
- 2. Appuyez sur le bouton "**ЦУ**" (décager le Shkval /désigner une cible) sur le cyclique et placez le curseur sur la zone de recherche voulue en utilisant le "chapeau chinois " du capteur.
- 3. Allumez le scan du Shkval en appuyant à nouveau sur le bouton "**ЦУ**". Le capteur du Shkval va alors commencer à balayer à 10° de part et d"autre de sa position initiale.
- 4. Vous pouvez ajuster la vitesse de recherche en utilisant le bouton "**СКАНИР**" (taux de balayage) sur le panneau de droite. Le taux de balayage varie de 0.25° à 3° par seconde.

Une fois une cible détectée, arrêtez la recherche en actionnant le "chapeau chinois" du capteur dans n"importe quelle direction. Vous pouvez zoomer sur la cible si nécessaire en basculant le champ vision avec le sélecteur "**ШПЗ – УПЗ**" (champ de vision large – étroit) sur le collectif. Appuyez sur "**ЦУ**" à nouveau pour reprendre la recherche.

Pour ajuster la zone de scan :

- Utilisez le "chapeau chinois" du capteur pour diriger le curseur du Shkval vers la zone de recherche choisie.
- Recommencez la recherche en appuyant sur le bouton "**ЦУ**" et la recherche reprendra dans cette nouvelle zone.

Pour arrêter la recherche, appuyez sur le bouton "**СБРОС**" (réinitialiser le mode d'acquisition) sur le panneau de contrôle des modes d"acquisition ; la recherche sera stoppée et le Shkval repositionné par défaut dans l"axe.

## Préparations à l'emploi des armes

Les systèmes d"armes sont parés à être employés lorsque les conditions suivantes sont réunies.

- Pour le canon, le panneau de contrôle des armements : "**ОСТАТОК ВПУ**" (obus canon restant) indiquera le nombre  $\bullet$ d"obus restant par multiples de 10 ; "25" signifie qu"il reste 250 coups du type d"obus sélectionné.
- Des indicateurs jaunes sous le symbole de l"hélicoptère indiquent la présence d"armes sous ces points d"emports.
- Le panneau de contrôle des armements : L"indicateur "**ТИП**" (type d"arme) montrera le type d"arme sélectionné en fonction de la position du sélecteur de point d"emport, "**ВНЕШН-ВНУТР**" (extérieur – intérieur) : "**НР**" (roquettes), "**ПС**" (ATGM), "**АБ**" (bombes) ou "**СП**" (nacelle canon).

#### Emploi des ATGM (missiles air-sol antichars)

Panneau de contrôle des modes d'acquisition :

- 1. "OCH PEXK" (sélecteur des modes du système d'armes) devra être basculé en fonction du système d'armes. Le mode "**ППУ"** (canon orientable) est le mode opératoire automatique standard.
- 2. Placez le sélecteur "**ИЗЛ – ОТКЛ**" (laser en attente arrêt) sur la position "**ИЗЛ**" (laser en attente)
- 3. Placez le sélecteur "**АС – ПМ**" (suivi automatique visée canon) sur la position "**АС**" pour le suivi automatique.
- 4. Appuyez sur le bouton "**НПЦ**" (cible terrestre mobile) pour initialiser la poursuite de cibles terrestres en mouvement.

Panneau de contrôle des armements :

- 1. Le sélecteur "**РУЧН – АВТ**" (manuel/contrôle automatique du système d"arme) devra être placé sur la position "**АВТ**" (auto)
- 2. Le sélecteur "**ДЛ – СР – КОР**" (sélecteur mode armement longueur du tir) devra être placé selon le mode de tir voulu : "**ДЛ**" (long) ou "**СР**" (moyen) tireront 2 missiles et "**КОР**" (court) un seul.
- 3. Le sélecteur "**ВНЕШН – ВНУТР**" (extérieur intérieur) sur le collectif doit être placé sur la position "**ВНЕШН**" (extérieur). Sur le panneau de contrôle des armements, 2 lumières vertes indiqueront que les missiles antichars airsol sont prêts à l'emploi.
- 4. Sélecteur du Master Arm basculé sur marche.

#### Emploi des roquettes

Panneau de contrôle des armements :

Placez le sélecteur "**ДЛ – СР – КОР**" (sélecteur mode armement – longueur du tir) selon le mode de tir voulu.

- "ДЛ" (long) 10 roquettes seront tirées par panier (la moitié).
- "**СР**" (moyen) 5 roquettes seront tirées par panier (soit le quart).
- "**КОР**" (court) 1 roquette par panier.

Sélecteur du Master Arm – basculé sur marche.

Sélectionnez à partir de quel point d'emport les roquettes sont tirées en utilisant le sélecteur "**ВНЕШН – ВНУТР**" (extérieur – intérieur) sur intérieur, – extérieur - tous. Les points d'emport sélectionnés seront indiqués par des lumières vertes. Le compte des roquettes restantes sera également indiqué.

#### Emploi du canon

Panneau de contrôle des modes d'acquisition :

- 1. "**ОСН РЕЖ**" (sélecteur des modes du système d"armes) devra être réglé en fonction du système d'armes.
	- Sélectionnez "**ППУ**" pour assujettir le canon au Shkval. C'est le mode primaire.
	- Sélectionnez "**НПУ**" pour immobiliser le canon dans l'axe (mode dégradé)
- 2. Placez le sélecteur "**ИЗЛ – ОТКЛ**" (laser en attente arrêt) sur la position "**ИЗЛ**" (laser en attente)
- 3. Basculez le sélecteur "**АС – ПМ**" (suivi automatique visée canon) sur la position
	- "**АС**" pour suivi automatique. Vous pouvez également choisir
	- "**ПМ**" (visée canon) pour pointer le canon manuellement directement avec l'hélicoptère.
- 4. Appuyez sur le bouton "**НПЦ**" (cible terrestre mobile) pour permettre la poursuite de cibles terrestres en mouvement.

Panneau de contrôle des armements :

- 1. Positionnez le sélecteur "**РУЧН – АВТ**" (manuel/contrôle automatique du système d"armes) selon le mode de tir désiré :
	- "**АВТ**" le canon est couplé au Shkval avec calcul de la portée de tir autorisé.
	- "**РУЧН**" Mode dégradé sans calcul de la portée de tir autorisé.
- 2. Choisissez la position du sélecteur "**ДЛ – СР – КОР**" (sélecteur mode armement longueur du tir) :
	- "**ДЛ**" (long) et "**СР**" (moyen) rafale de 20 coups.
	- "**КОР**" (court) rafale de 10 coups.
- 3. Choisissez la position du sélecteur "**МТ – БТ**" (cadence de tir du canon) :
	- "MT" (cadence de tir lente) 300 coups/minute.
	- "**БТ**" (cadence de tir élevée) 600 coups/minute.
- 4. Positionnez le sélecteur "**ОФ – БР**" (sélecteur de munition HE AP) en fonction du type de munition désiré :
	- "**ОФ**" munition explosive.
	- "**БР**" munition perforante.  $\bullet$
- 5. Sélecteur du Master Arm basculé sur marche.

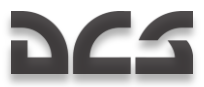

#### Emploi des bombes

Le système d'armements de l'hélicoptère n'inclut pas de mode de calcul de largage ou d'impact. Il faut estimer soi-même le point de largage.

La position des sélecteurs du panneau de contrôle des armements n'a aucune influence sur le largage des bombes.

- 
- 1. Sélecteur du Master Arm basculé sur ON.<br>2. Sélectionnez les points d'emport équinés d 2. Sélectionnez les points d'emport équipés de bombes "**ВНЕШН – ВНУТР**" (points d'emport : extérieur – intérieur) intérieur – extérieur – tous. Le symbole "**АБ**" (bombes) apparaît sur les points d'emport sélectionnés et des lumières vertes sont allumées. Le nombre de bombes restantes sera également indiqué.

#### Retour au mode de sécurité des armements

- 1. Pour éviter l'utilisation accidentelle des armements, appuyez sur le bouton "**СБРОС**" (réinitialisation du mode d'acquisition) sur le panneau de contrôle des modes d'acquisition.
- 2. Si le canon était utilisé, confirmez l'extinction du voyant "**ППУ**" (canon en fonction) au panneau supérieur de messages d'avertissements.
- 3. Le sélecteur du Master Arm doit être placé sur arrêt.

# Approche automatique de la zone d'objectif

Avant d'utiliser la fonction d'approche automatique du Ka-50, vous devrez régler le panneau de contrôle des modes d'acquisition et le panneau de contrôle des armements de la manière suivante :

- 1. Appuyez sur le bouton "**АДВ**" (virage automatique vers la cible) sur le panneau de contrôle des modes d'acquisition.
- 2. Lorsque vous voulez utiliser le mode viseur de casque, placez le sélecteur "**ОБЗ – ОТКЛ**" (mise sous tension du viseur de casque) sur le panneau de contrôle des modes d'acquisition sur la position "**ОБЗ**" (marche); sinon, laissezle sur la position "**ОТКЛ**" (arrêt)
- 3. Basculez le sélecteur "**ИЗЛ – ОТКЛ**" (laser en attente arrêt) sur la position "**ИЗЛ**" (en attente)
- 4. Placez le sélecteur "**АС – ПМ**" (suivi automatique visée canon) sur la position "**АС**" (suivi automatique)
- 5. Sur le pas général placez le sélecteur "**ШПЗ – УПЗ**" (champ de vision large étroit) sur la position "**ШПЗ**" (champ de vision large)

Assurez-vous que le marqueur d'acquisition de cible du HMS et de la VTH, ainsi que l'image vidéo et les limites du champ de vision apparaissent sur l'écran IT-23 du Shkval.

#### Utilisation du Shkval pour designer un objectif

Estimez la localisation approximative de l'objectif et dirigez l'hélicoptère dans cette direction. Puis, effectuez les opérations suivantes :

- 1. Appuyez sur le bouton "**ЦУ**" (décager le Shkval /désignez une cible) sur le cyclique et positionnez la fenêtre de désignation de cible sur la zone de l'objectif.
- 2. Examinez l'écran du Shkval, localisez l'objectif et basculez vers le champ de vision étroit pour déterminer le type d'objectif.
- 3. Ajustez le positionnement de la fenêtre de désignation de cible en utilisant le "chapeau chinois" de manière à placer le réticule sur la cible.
- 4. Sur le pas général ajustez la taille du rectangle de la fenêtre de désignation de cible en utilisant le sélecteur "**РАМКА М – Б**" (augmenter l'encadrement de la cible sur la TV – diminuer)
- 5. Contrôlez la stabilité de la trajectoire de l'hélicoptère alors qu'il vire vers l'objectif.
- 6. En approche de l'objectif, ajustez la position et la taille de la fenêtre de désignation de cible si nécessaire.

#### Utilisation du HMS (viseur de casque) pour designer un objectif

Estimez la localisation approximative de l'objectif et dirigez l'hélicoptère dans cette direction. Puis, effectuez les opérations suivantes :

- 1. En approche de la zone de l'objectif, basculez l'interrupteur "**ОБЗ – ОТКЛ**" (mise sous tension du viseur de casque) sur le panneau de contrôle des modes d'acquisition.
- 2. En bougeant la tête, placez le réticule du casque sur l'objectif et appuyez sur le bouton "**ЦУ**" (décager le Shkval/désignez une cible) sur le cyclique. Un symbole de "traitement en cours" apparaîtra sur le HMS (2 cercles concentriques avec une croix clignotante) Maintenez le bouton "**ЦУ**" appuyé jusqu'à ce que le signal "traitement terminé – cible verrouillée" soit reçu. Ceci est indiqué par 2 cercles concentriques et une croix fixe sur la visière du HMS.
- 3. Relâchez le bouton "**ЦУ**". Dès l'appui sur ce dernier, le virage automatique vers l"objectif aura débuté. Sur la VTH, les données de navigation et d'acquisition apparaîtront et le marqueur cible de la VTH s'alignera avec le réticule du casque.
- 4. Lorsque le bouton "**ЦУ**" est appuyé et que l'angle relatif du casque est à l'intérieur du champ de vision du Shkval, la ligne de visée de ce dernier se positionnera sur le réticule du casque.
- 5. Si l'angle relatif du casque est en dehors du champ de la VTH, le marqueur cible de la VTH se positionnera de luimême sur l'angle le plus proche et la visière du HMS fera apparaître un signal de virage automatique clignotant (2 cercles concentriques clignotants et une croix clignotante) L'hélicoptère virera alors automatiquement vers la cible. Dès les angles respectifs à l'intérieur des limites, le signal de virage automatique disparaît et le marqueur cible de la VTH s'aligne avec le réticule du casque. L'hélicoptère continuera son virage pour s'aligner avec la cible.
- 6. Gardez le réticule du casque sur l"objectif, de même que le bouton "**ЦУ**" appuyé jusqu'à ce que vous receviez le message "traitement terminé – cible verrouillée". Après quoi, relâchez le bouton "**ЦУ**" et la fenêtre de désignation de cible du Shkval se positionnera approximativement sur la cible. Si le bouton "**ЦУ**" est relâché durant le virage automatique, ce dernier sera effectué jusqu'à la dernière position du marqueur cible sur laquelle le bouton fut maintenu pressé.
- 7. Si nécessaire, corrigez le positionnement de l'hélicoptère.
- 8. Vérifiez que le marqueur cible est aligné avec la cible sur la VTH et examinez l'écran IT-23 du Shkval. Localisez la cible en champ large puis identifiez-la en champ étroit.
- 9. Ajustez la taille du cadre d'acquisition en utilisant le sélecteur "**РАМКА М – Б**" (augmenter l'encadrement de la cible sur la TV – diminuer) sur le collectif.
- 10. Poursuivez le contrôle du virage automatique et de la trajectoire.
- 11. Si nécessaire, en approche de la cible, ajustez la position et la taille de la fenêtre de désignation de cible.

## Emploi des armements en mode automatique

#### Emploi des ATGM (missiles air-sol)

Durant l'approche de la zone de la cible, effectuez les opérations suivantes sur le Shkval :

- 1. Utilisez le "chapeau chinois" sur le cyclique et le sélecteur "**РАМКА М – Б**" (augmenter l'encadrement de la cible sur la TV – diminuer) sur le collectif pour ajuster la taille et la position du cadre d'acquisition de cible.
- 2. Appuyez sur le bouton "**АВТ ЗАХВ**" (verrouiller cible) sur le collectif pour stabiliser la ligne de visée du capteur du Shkval.
- 3. Lorsque le symbole "**ТГ**" et la distance de la cible apparaissent sur l'écran du Shkval, placez la fenêtre de désignation de cible sur une cible valide puis appuyez sur le bouton de verrouillage une deuxième fois. Vous verrez alors le symbole "**ТА**" (suivi automatique de cible) sur l'écran du Shkval et le symbole "**ТА-ИД**" (suivi automatique de cible – indicateur de portée) sur la VTH. En supposant que vous ayez sélectionné un missile Vikhr comme armement actif, un cercle représentant la distance de la cible et la portée de tir du Vikhr sera affiché sur la VTH.
- 4. Si nécessaire, en approche de la cible, ajustez la position et la taille de la fenêtre de désignation de cible. Durant les ajustements, maintenez le bouton de verrouillage de la cible appuyé, pour les rendre effectifs.

A l'approche de la portée maximum du Vikhr, effectuez les opérations suivantes :

- 1. Manœuvrez l"hélicoptère de manière à aligner son axe horizontal avec celui de la cible. Cela améliorera l"alignement des nacelles Vikhr avec la cible (alignez le cercle de lancement avec la ligne de visée de la VTH) et maintenez ce cap pour au moins une seconde.
- 2. Si besoin, ajustez la taille de la fenêtre de désignation de cible.

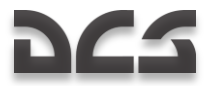

Lorsque le symbole d"autorisation de tir "**С**" apparaît sur la VTH, effectuez les opérations suivantes :

Appuyez sur le bouton de tir et gardez-le appuyé jusqu"à ce que le missile soit lancé ; cela demande en général une seconde. Ne faire que "tapoter" le bouton de tir ne serait pas suffisant.

- 1. Une fois le missile parti, vérifiez que le télémètre laser ait basculé de "**ТА-ИД**" (suivi automatique de cible indicateur de portée) sur "**ТА-ИУ**" (suivi automatique de cible – contrôle faisceau laser) sur la VTH et que le temps jusqu'à l'impact en secondes apparaît également.
- 2. Si nécessaire, ajustez la taille de la fenêtre de désignation de cible.
- 3. Si la cible sort du champ visuel de la VTH, le rectangle représentant les butées mécaniques du Shkval apparaîtra sur la VTH, définissant à l'échelle le secteur de la ligne de visée. Lorsque l'on approche à 5° de l'angle maximum de déport, le marqueur de ligne de visée se met à clignoter. Repositionnez l"hélicoptère vers l"azimut de la cible jusqu"à ce que le clignotement s"arrête (pour éviter de perdre le contrôle du missile).
- 4. L'attaque sera terminée si le missile a atteint la cible ; si le temps jusqu'à l'impact plus 6 secondes s'est écoulé ; ou si un " X " est apparu sur la VTH.

#### Procédure de lancement de l'ATGM Vikhr

#### **En approche de la zone de la cible**

Actions pilote :

Sélectionnez l"armement – missile air-sol Vikhr

Pas général :

- 1. Sélectionnez les points d"emport extérieurs. Le panneau de contrôle des armements indiquera "**ОСТАТОК**" (restant) – 12 ou 6, et "**ТИП**" (type) – "**ПС**" (ATGM/air-sol).
- 2. Sélectionnez le champ de vue étroit.

Panneau de contrôle des armements :

- 1. Basculez le sélecteur "**ДЛ – СР – КОР**" (mode de l"armement) sur la position "**КОР**" (court) pour tirer un seul missile.
- 2. Basculez le sélecteur "**РУЧН – АВТ**" (contrôle de l"armement) sur la position "**АВТ**" (automatique)
- 3. Placez le Master Arm sur marche.

Panneau de contrôle des modes d"acquisition :

- 1. Placez le sélecteur "**ОБЗ – ОТКЛ**" (viseur de casque) sur la position "**ОБЗ**". Le réticule du viseur de casque devient apparent.
- 2. Basculez le sélecteur "**ИЗЛ – ОТКЛ**" (laser en attente arrêt) sur la position "**ИЗЛ**" (laser en attente)
- 3. Appuyez sur le bouton "**НПЦ**" (cible terrestre mobile)
- 4. Appuyez sur le bouton "**АДВ**" (mode de virage automatique vers la cible)

Panneau de contrôle de l"affichage de l"acquisition :

- 1. Ajustez la luminosité du réticule du casque avec le potentiomètre "**НВУ**".
- 2. Ajustez la luminosité et le contraste de l'écran IT-23 du Shkval.
- 3. Réglez le sélecteur "**ОГР ИНФ – ПОЛН**" (filtre VTH/TV) comme désiré. Sur la position "**ОГР ИНФ**" (filtre), les symboles de tangage, d"inclinaison, de vitesse, de même que la maquette de l"appareil ne sont pas affichés.

Les données suivantes seront apparentes sur la VTH et sur l"écran IT-23 du Shkval :

- VTH Indication des éléments de vol et de navigation. Lorsque l"altitude est inférieure à 50 m, la hauteur est alors donnée par la sonde radio-altimétrique.
- Ecran du Shkval fait apparaître l"image électro-optique du capteur selon le champ de vue approprié.

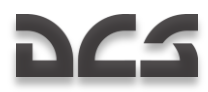

#### **Utilisation du viseur de casque (HMS) avec le Vikhr**

Le viseur de casque procure les informations d"acquisition suivantes :

#### **Opération normale**

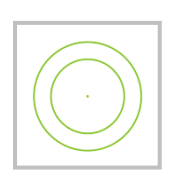

#### **Affichages du viseur à proximité de la zone d"objectif**

La cible étant à plus de 30° d'azimut par rapport à l'axe longitudinal de votre appareil, commencez les procédures d'acquisition initiales.

Faites défiler le réticule de visée du HMS pour l"aligner sur la cible (bougez votre tête) Appuyez et maintenez le bouton "**ЦУ**" sur le cyclique.

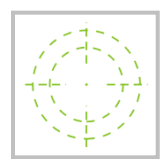

Le réticule de visée du HMS ressemblera à l"image ci-dessus.

La VTH montrera la zone de butées mécaniques du Shkval : +10 $^{\circ}$  à -85 $^{\circ}$  dans le plan vertical et  $\pm 30^{\circ}$  dans le plan horizontal, avec un marqueur de ligne de visée vers la cible à l"intérieur de cette zone. De même, à la place de l"échelle des caps, il y aura une échelle d'angle relatif de la cible  $(\pm 30^\circ)$  et un symbole de l'angle relatif de la cible.

L"hélicoptère débutera alors un virage automatique vers la cible.

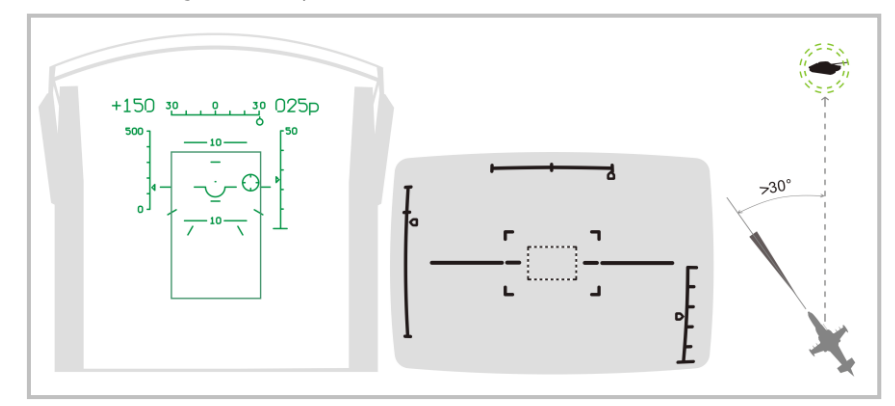

**11-1 : Indications sur la VTH, le HMS et le Shkval, lors de la désignation de la zone d"objectif**

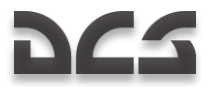

#### **Virage automatique vers la cible**

Alors que l"hélicoptère est en virage, continuez à aligner le réticule de visée du HMS sur la cible.

Lorsque l'azimut de la cible devient inférieur à 30°, le gyrostabilisateur du Shkval sera décagé. La VTH n'affichera plus le rectangle indicateur des butées mécaniques du Shkval et montrera à la place l"angle réel de la cible.

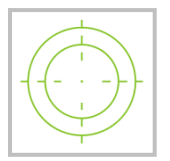

Lorsque l"indication PROCESSING apparaît sur le HMS, relâchez le bouton "**ЦУ**". A la fin du processus de traitement de l"acquisition du Shkval, l"indication TARGET LOCK (cible verrouillée) apparaîtra sur le HMS. La cible sera également centrée sur l"écran IT23 du Shkval.

Des ajustements ultérieurs de la fenêtre de visée peuvent être effectués avec le "chapeau chinois".

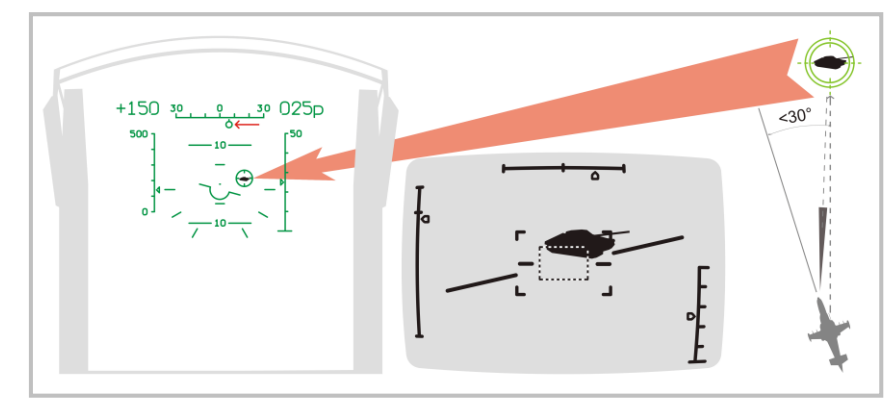

**11-2 : Indications sur la VTH, le Shkval et le HMS lors de la phase du virage automatique vers la cible** 

#### **Acquisition de la cible depuis l"écran du Shkval**

Assurez-vous que la cible soit localisée à l'intérieur du champ de vision de la VTH et à  $\pm 5^{\circ}$  du centre.

Identifiez positivement la cible pour éviter les tirs fratricides, en basculant en champ étroit sur l'écran du Shkval. Si la cible n"est pas visible en champ étroit, changez pour le champ large et déplacez le marqueur de cible jusqu"à ce que vous trouviez la cible. Après quoi, retournez en champ étroit.

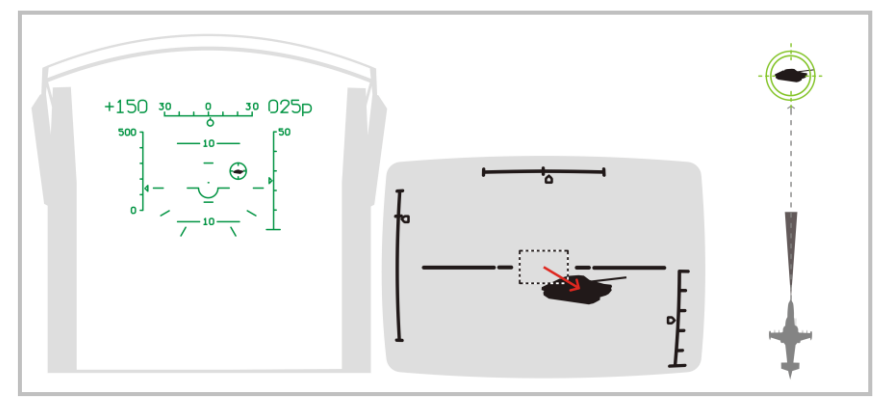

**11-3 : Indications sur la VTH, le Shkval et le HMS durant la phase d"acquisition de cible**

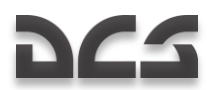

#### **Suivi automatique de cible**

Ajustez la taille de la fenêtre de désignation de cible en utilisant le sélecteur "**РАМКА М – Б**" (augmenter l'encadrement de la cible sur la TV – diminuer) sur le collectif.

Quand le symbole "**ТГ**" (acquisition prête) apparaît, appuyez sur le bouton "**АВТ ЗАХВ**" (verrouillage automatique de la cible) Relâchez-le lorsque l"indication de la portée de la cible apparaît. Lorsque le bouton "**АВТ ЗАХВ**" est appuyé, le télémètre laser émet pendant approximativement 3 secondes. Sur la VTH sont affichés le symbole "**ИД**" et le décompte du temps restant jusqu"à l"acquisition finale de la portée exacte.

L'objectif est alors automatiquement suivi, comme l'indique sur la VTH et l"écran du Shkval le symbole "**ТА**" (cible verrouillée), de même que la portée de la cible.

De plus, la zone de tir missile apparaît sur la VTH avec les distances actuelle, maximale et minimale de tir.

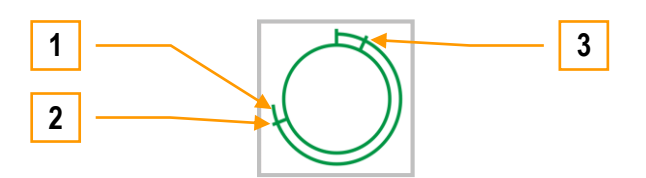

- 1. Distance actuelle de la cible
- 2. Portée de tir maximale
- 3. Portée de tir minimale

Le HMS affichera le symbole suivant, indiquant le suivi automatique de la cible.

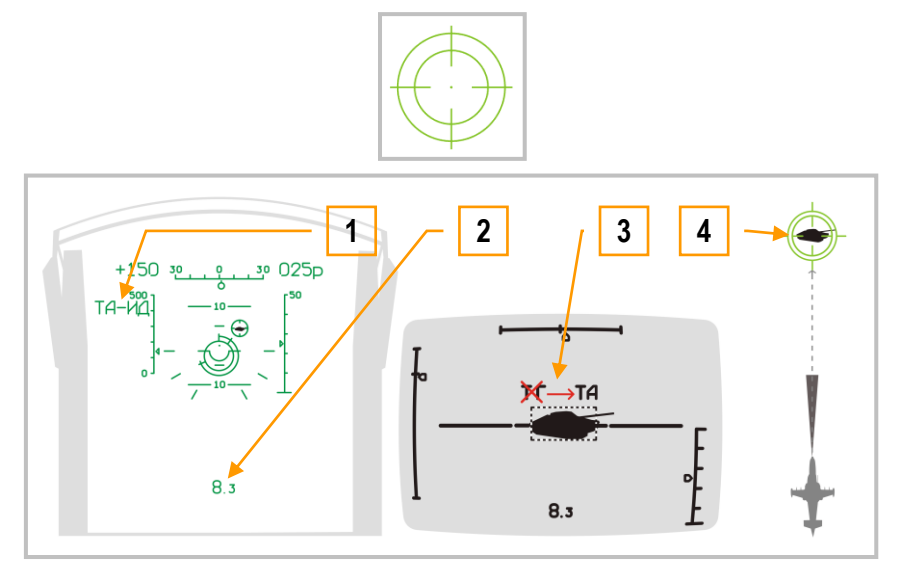

**11-4 : Indications sur la VTH, le Shkval et le HMS durant la phase de suivi automatique de cible**

- 1. "**ТА-ИД**" (suivi automatique de cible indicateur de portée)
- 2. Distance de la cible
- 3. "**ТГ**" (acquisition prête) change pour "**ТА**" (cible verrouillée)
- 4. Indication du viseur de casque

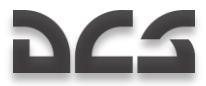

#### **La visée**

A l"approche de la portée maximale de tir, manœuvrez l"hélicoptère de manière à positionner le marqueur de cible à l"intérieur du réticule de zone de tir du missile. Une fois la visée conforme, le symbole de ligne de visée de la cible apparaît à l"intérieur du réticule de la zone de tir missile.

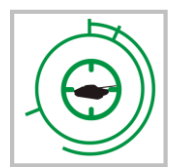

Lorsque la cible arrive à portée autorisée et que la vitesse angulaire de l"hélicoptère n"excède pas 3-degrés par seconde, la VTH de même que l"écran TVM du Shkval affichent le symbole "**С**" (tir autorisé) Le HMS indique également LAUNCH AUTHORIZED (tir autorisé)

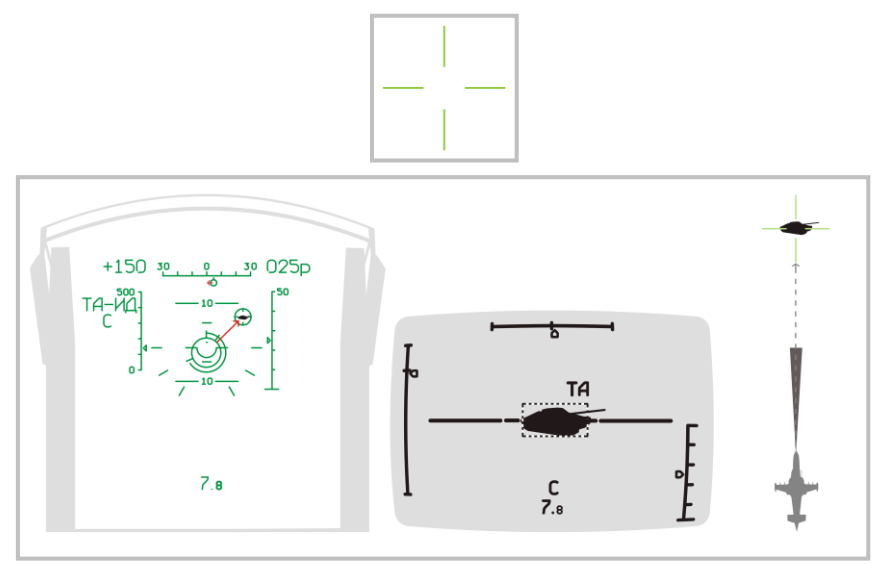

**11-5 : Indications sur la VTH, le Shkval et le HMS durant la phase de visée** 

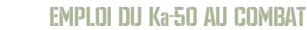

#### **Lancement d"un missile**

Une fois le symbole "**С**" apparu, vérifiez que le symbole "**ТА**" est également présent sur la VTH et la TVM du Shkval et tirez le missile en maintenant appuyé le bouton de tir sur le cyclique jusqu"à ce que le missile soit effectivement lancé.

Lorsque le bouton de tir est appuyé, le faisceau du désignateur laser est automatiquement activé.

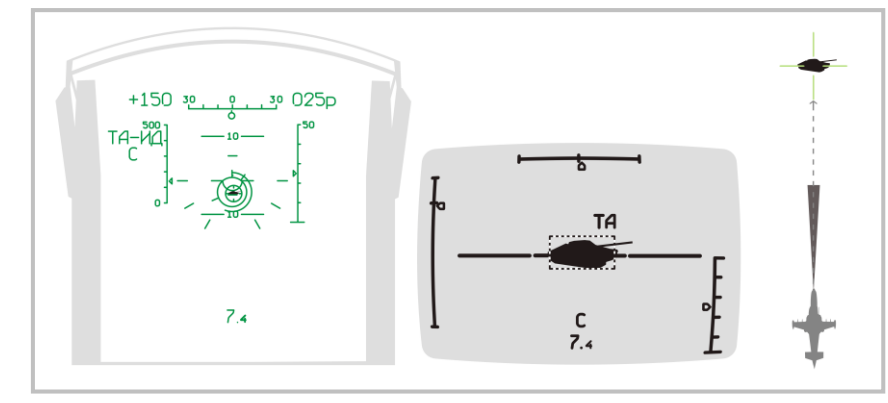

**11-6 : Indications sur la VTH, le Shkval et le HMS lors de la phase de lancement**

#### **Durant le vol du missile**

Pendant que le missile Vikhr est en vol, maintenez le cap actuel de l'hélicoptère de manière à ce qu'il n'excède pas les butées angulaires du Shkval. Essayez d"éviter les vitesses angulaires élevées qui pourraient causer au missile une perte du guidage par le faisceau laser.

- Faisceau du désignateur laser activé  $\bullet$
- Les symboles "**ТА-ИУ**" (suivi automatique de cible indicateur de portée) apparaissent
- Le temps jusqu'à l'impact apparaît

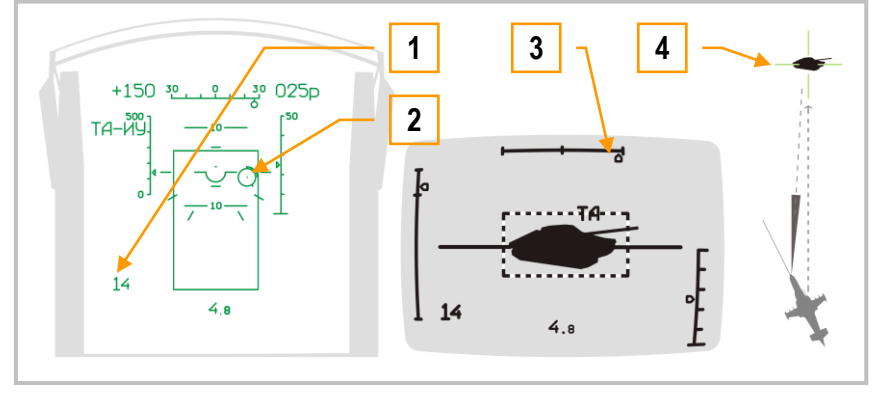

**11-7 : Indications sur la VTH, le Shkval et le HMS durant la phase missile en vol**

- 1. Temps estimé d"impact + 6 secondes
- 2. Marqueur de cible avec la portée de la cible inscrite<br>3. Indicateur d'angle clignotant à l'approche de la buté
- 3. Indicateur d"angle clignotant à l"approche de la butée mécanique du Shkval.
- 4. Indication du viseur de casque

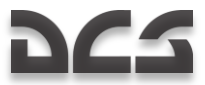

#### **Fin de l"attaque et point de sortie**

Une fois que le missile a touché sa cible (ou le sol), ou lorsque vous atteignez la portée minimale de tir, appuyez sur le bouton "C**GPOC**" (réinitialiser) sur le panneau de contrôle des modes d'acquisition et virez pour vous éloigner la cible. Règle absolue, ne jamais survoler directement une cible.

Lorsque vous atteignez la portée minimale de tir, le symbole de "tir interdit" "X" clignotant apparaîtra sur la VTH et sur le HMS.

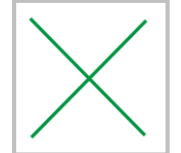

Une fois le bouton "**СБРОС**" (réinitialiser) appuyé, le Shkval sera cagé, le faisceau de désignation laser d"acquisition éteint, le type d"armement sélectionné réinitialisé et le système commuté sur le mode NAV.

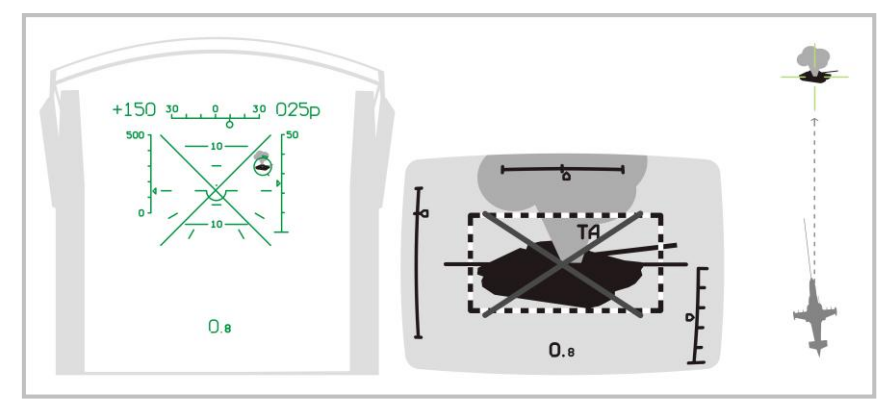

**11-8 : Indications sur la VTH, le Shkval et le HMS après l"attaque**

#### Utilisation du canon 2A42 en suivi automatique

Pour utiliser le canon embarqué de 30 mm 2A42 en mode de suivi automatique, effectuez les opérations suivantes :

- 1. Sélectionnez le canon 2A42. Cela affichera sur la VTH une "fenêtre" symbolisant les limites de débattement du canon. Cette «fenêtre» sera décalée sur la droite car le canon est lui-même positionné sur la droite de la cellule.
- 2. Manœuvrez l'hélicoptère pour placer la cible/marqueur de cible à l'intérieur de la "fenêtre".
- 3. Confirmez que la cible est verrouillée et suivie automatiquement.
- 4. Lorsque la cible est à portée (2000 m pour le canon) et que la cible/marqueur de cible est à l"intérieur de la "fenêtre", le symbole "C" sera affiché. Appuyez et maintenez le bouton de tir du canon jusqu'à ce que la rafale soit finie. Relâchez le bouton puis appuyez à nouveau si une nouvelle rafale est nécessaire à la destruction de la cible.
- 5. Si la "fenêtre" sur la VTH commence à clignoter, cela indique que vous avez atteint la butée de déplacement du canon et le tir va cesser. Corrigez le cap de l"hélicoptère pour recommencer l"attaque au canon.
- 6. Une fois la cible détruite, ou suite à l"apparition du symbole d"interdiction de tir "X", effectuez un break pour vous éloigner de la cible.

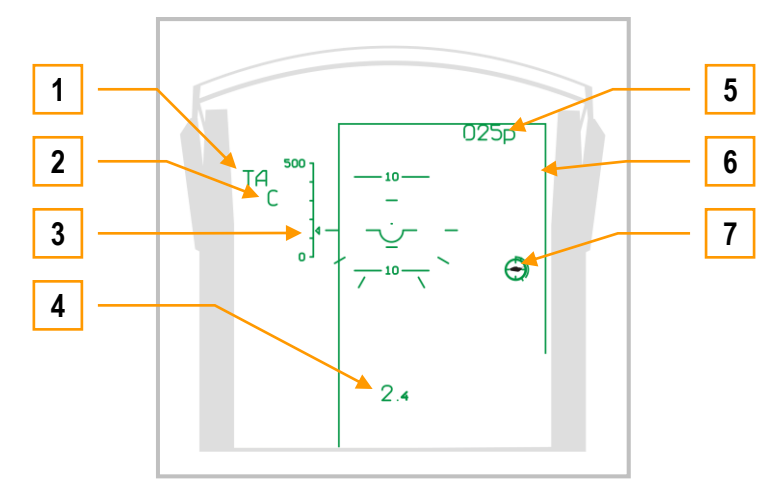

**11-9 : Indications sur la VTH lors d"une attaque au canon en mode de suivi automatique**

- 1. "**ТА**" (cible verrouillée) suivi automatique de cible activé
- 2. Autorisation de tir "**С**"
- 3. Vitesse actuelle
- 4. Distance de la cible
- 5. Altitude actuelle
- 6. La "fenêtre" limites de débattement du canon
- 7. Marqueur cible avec inscription de la portée

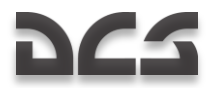

#### Utilisation des roquettes ou du canon en position fixe en mode de suivi automatique

Pour attaquer une cible avec le canon en position fixe, réglez tout d"abord le sélecteur "**ОСН РЕЖ**" (mode du système d"arme) sur le panneau de contrôle des modes d"acquisition sur la position "**НПУ**" (fixe dans l"axe)

Attaquer avec le canon en position fixe ou avec des roquettes requiert les opérations suivantes :

- 1. Vérifiez que la cible est verrouillée par le Shkval.
- 2. Une fois à portée de tir, manœuvrez l'hélicoptère pour pointer le marqueur cible sur l'objectif.
- 3. Lorsque le symbole "**C**" apparaît, appuyez sur la détente (roquettes) ou tirez avec le canon selon le mode choisi.
- 4. Effectuez un break lorsque la cible est détruite ou trop proche ce qui est représenté par le symbole "X".

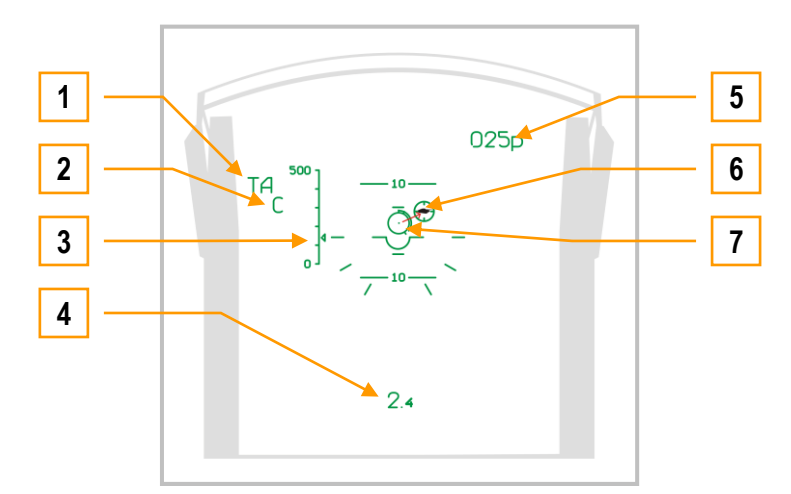

#### **11-10 : Indications sur la VTH lors d"une attaque au canon en position fixe ou à la roquette en mode de suivi automatique**

- 1. "**TA**" (cible verrouillée) suivi automatique de cible activé<br>2. Autorisation de tir "C"
- 2. Autorisation de tir "**С**"
- 3. Vitesse actuelle
- 4. Distance de la cible
- 5. Altitude actuelle
- 6. Marqueur de cible
- 7. Réticule de visée avec inscription de la portée

# Tir de roquettes ou canon sans mode de suivi automatique

L"utilisation du canon ou de roquettes est également possible sans mode de suivi automatique de la cible. Ainsi, un réticule de visée couplé ou non à un télémètre peut être utilisé.

#### Tir au canon et a la roquette avec télémètre laser

Placez le sélecteur "**АС – ПМ**" (suivi automatique – ligne de visée canon) sur le panneau de contrôle des modes d"acquisition sur la position "TIM" (ligne de visée canon) Le réticule de visée du canon, aligné dans l'axe du télémètre laser apparaîtra sur la VTH.

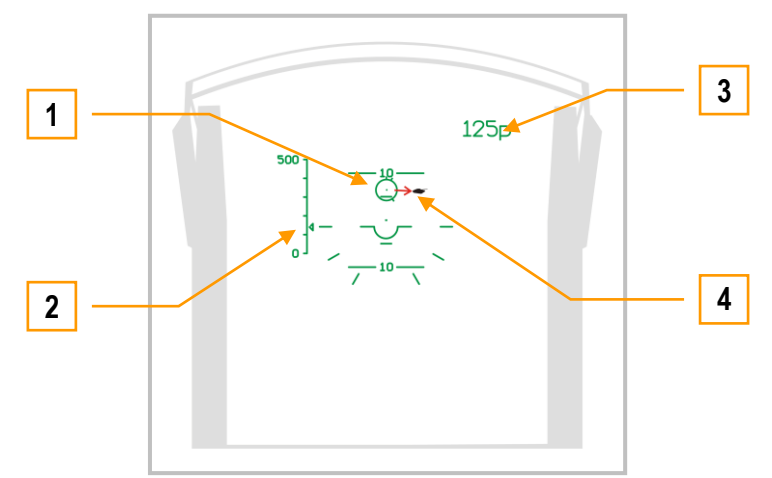

#### **11-11 : Indications sur la VTH lors d"une attaque avec le canon en position fixe ou à la roquette sans mode de suivi automatique et avant calcul de la portée**

- 1. Réticule de visée du canon
- 2. Vitesse actuelle
- 3. Altitude actuelle
- 4. Cible

Manœuvrez l"hélicoptère de manière à placer le réticule de visée sur la cible, puis appuyez et maintenez le bouton "**АВТ ЗАХВ**" (verrouiller cible) ce qui allumera le télémètre laser. Vous verrez alors s"inscrire la portée sur le réticule de visée. Une fois la portée de la cible mesurée, le réticule de visée se déplacera sur le point calculé d"impact des coups. Sur la VTH apparaîtra également un décompte mesurant le temps pendant lequel vous ne pouvez pas rallumer le télémètre.

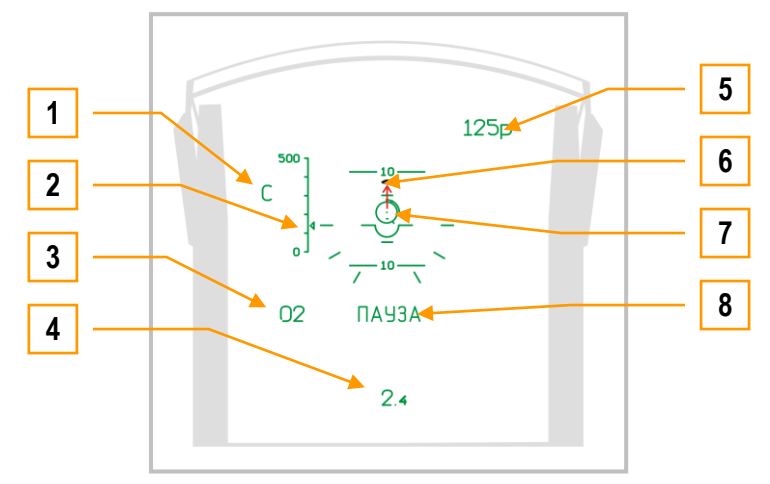

#### **11-12 : Indications sur la VTH lors de l"utilisation du canon en position fixe ou de roquettes sans suivi automatique de cible**

- 1. Autorisation de tir "**С**"
- 2. Vitesse actuelle
- 3. Décompte de temps jusqu"à ce que le télémètre puisse être à nouveau utilisé
- 4. Distance de la cible
- 5. Altitude actuelle
- 
- 6. Cible<br>7. Rétic Réticule de visée du canon avec inscription de la portée de la cible
- 8. Symbole "**ПАУЗА**" (pause) télémètre en mode pause

Effectuez ces étapes à nouveau pour aligner le réticule de visée du canon avec la cible, puis après l"apparition du symbole d"autorisation de tir, appuyez sur la détente du canon ou des roquettes.

#### Emploi des roquettes ou du canon avec le réticule de visée fixe

Une fois le système d"arme approprié sélectionné, réglez la molette de mode de la VTH sur la position "**СЕТКА**" (réticule) Manœuvrez l'hélicoptère pour placer le point de visée sur la cible puis ouvrez le feu. En fonction de la distance et de l'angle relatif de la cible, le point de visée variera à l"intérieur du réticule.

Prise en compte des impératifs de visée :

- Lorsqu"on prend en compte la vitesse du vent, décalez la visée dans la direction opposée à celui-ci.
- Lorsqu"on prend en compte la vitesse de la cible, décalez la visée en avant dans le même sens que la cible. Plus la cible est rapide, plus il faut décaler la visée.

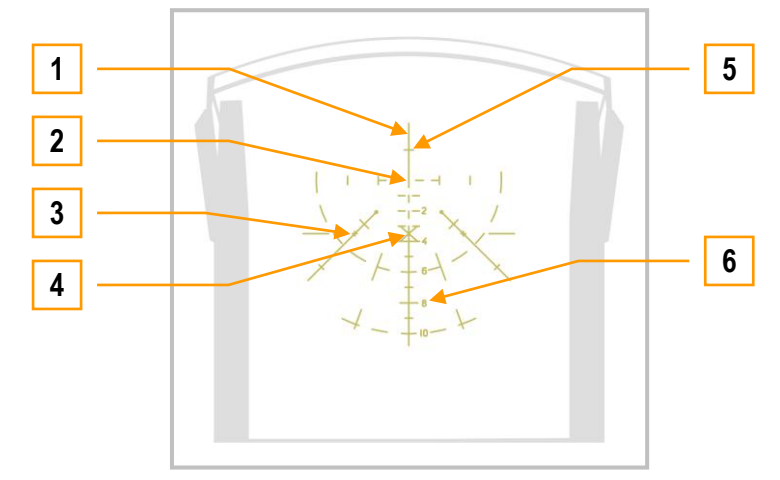

**11-13 : Indications sur la VTH en utilisant le réticule de visée fixe**

- 1. Axe longitudinal de l"hélicoptère
- 2. Axe horizontal de l"hélicoptère
- 3. Repère à 2° d'angle par rapport à la verticale et 3° d'angle de course<br>4. Centre de la VTH (moins 2°)
- 4. Centre de la VTH (moins  $2^{\circ}$ )<br>5. Angle vertical d'  $1^{\circ}$
- Angle vertical d' $1^\circ$
- 6. Echelle de 10 mils

**Mils :** abréviation de milliradians. Les réglages canon/bombes sont exprimés en mils, une mesure angulaire. Un degré équivaut à 17,45 mils.

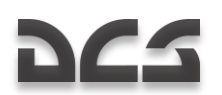

#### Emploi des bombes

Pour employer des bombes avec le Ka-50, vous devez estimer un point de largage.

Lors d"une passe de bombardement, évitez toute inclinaison et tout dérapage et maintenez une hauteur supérieure à 200 m. En dessous de 200 m, la capacité de largage des bombes est bloquée. Toute fois, il n"y a pas d"altitude minimale de largage pour le pod de sous-munitions KMGU.

Vous devez calculer le point de largage en tenant compte de votre vitesse et de votre hauteur, puis appuyer et maintenir le bouton de largage.

**Nota**. Le largage de sous-munitions depuis le pod KMGU débute après 1.5 seconde de pression sur le bouton de largage.

## Considérations particulières pour l'attaque de cibles aériennes

Pour viser une cible aérienne, celle-ci doit se détacher suffisamment du terrain. Si elle se situe à plus de 1500 m, il est souvent préférable d"employer les missiles Vikhr, sinon utilisez le canon. L"attaque au missile ou au canon doit être faite en mode de suivi automatique. Lorsque vous débutez une procédure d"acquisition automatique, assurez-vous que la taille de la fenêtre de désignation de cible est réglée pour verrouiller l"ensemble de la cible. Lorsque la vitesse angulaire de la cible est grande, manœuvrez l"hélicoptère pour la garder dans le champ de vision de la VTH.

Lorsque vous attaquez une cible aérienne au canon intégré en piqué, prenez en compte l"augmentation rapide de la vitesse de l'hélicoptère avec un angle à piqué proche de -60° (la vitesse va croître d'environ 30 km/h par seconde) L'angle de piqué doit être maintenu dans les limites autorisées et si nécessaire, une sortie de piqué doit être effectuée pour éviter une vitesse trop importante à la ressource.

Lorsque vous attaquez une cible aérienne au canon lors d"une montée, attention à la chute rapide de la vitesse, surtout pour un angle supérieur à +60° (lequel entraîne une réduction de vitesse de 40 km/h par seconde) De la même manière, conservez un cabré dans les limites autorisées pour éviter que la vitesse ne passe en dessous de 50 km/h.

Dans le but d"utiliser la fusée de proximité du missile Vikhr, activez le bouton **"ВЦ"** (cible aérienne) sur le panneau de contrôle des modes d"acquisition.

Selon l"angle d"aspect de la cible (hémisphère d"attaque), il peut être nécessaire d"ajuster le délai du détonateur de la fusée de proximité.

Si vous effectuez une poursuite ou une attaque de côté, l"ajustement du délai du détonateur n"est pas nécessaire.

Si vous attaquez une cible avec un angle d"aspect important (hémisphère avant) il est nécessaire de diminuer le délai du détonateur de manière à augmenter la probabilité de coup au but. A cet effet, appuyez sur le bouton **"ППС"** (hémisphère avant) depuis le panneau de contrôle des modes d"acquisition.

DIGITAL COMBAT SIMULATOR Ka-50 BLACK SHARK  $\overline{D}$ G  $\ddot{\bullet}$ 12 CHECK LISTS 11–1

# **DCS** 12 CHECK LISTS

#### MISE EN ROUTE CIRCUIT ELECTRIQUE ET INTERCOM

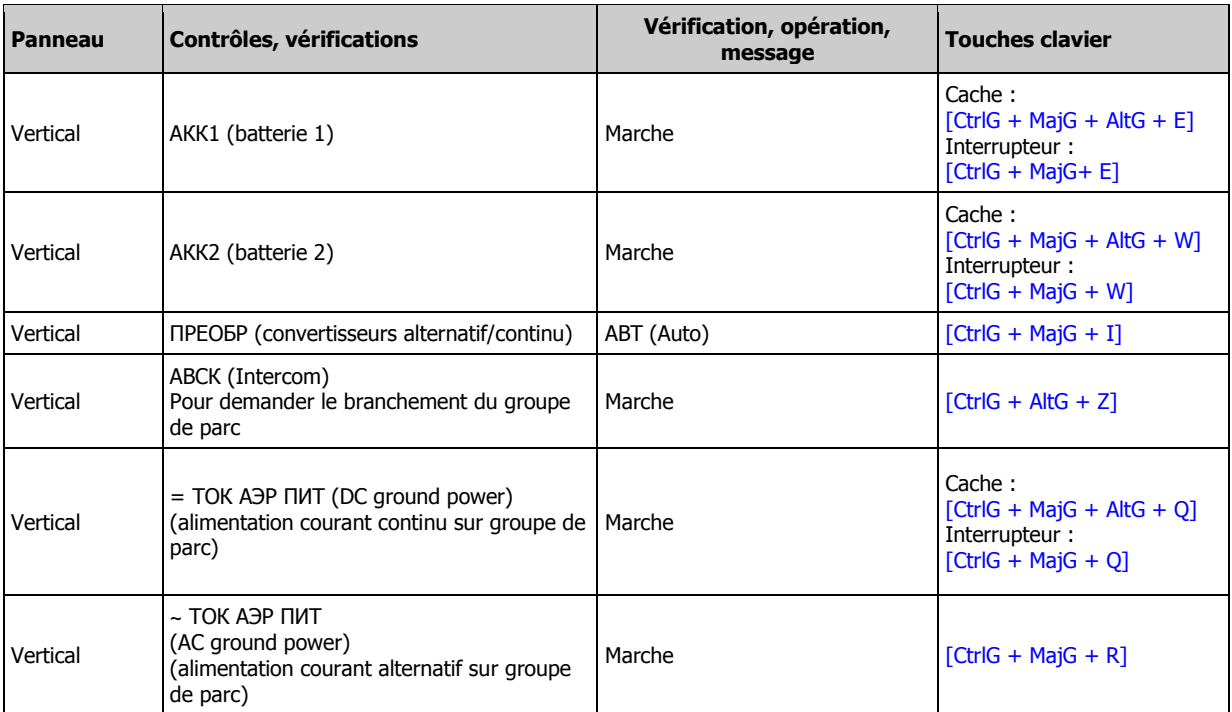

#### MISE EN ROUTE ET TEST DU SYSTEME EKRAN

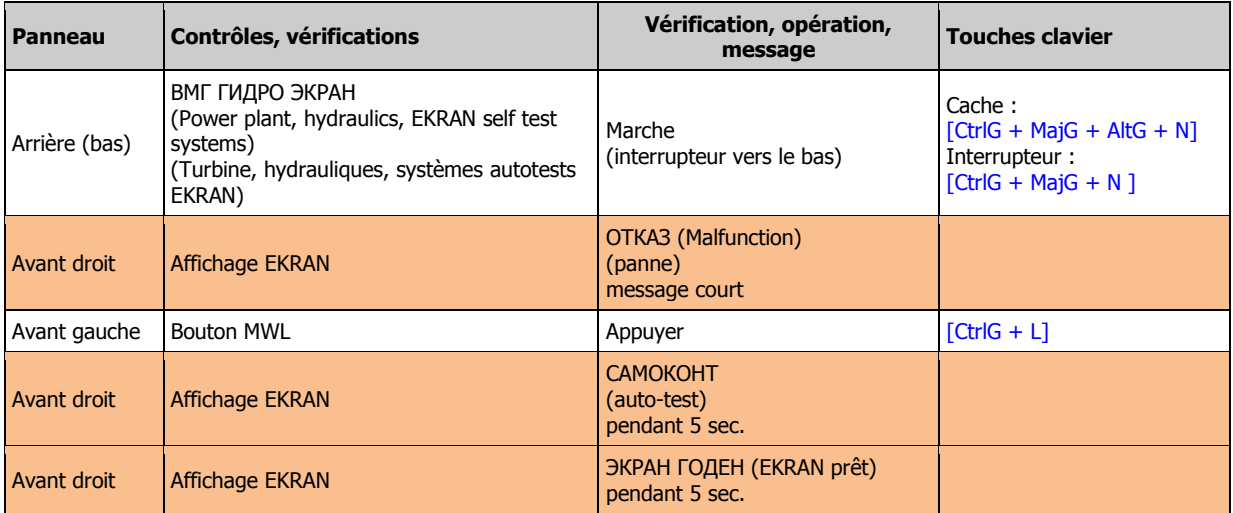

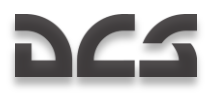

#### TEST VOYANTS D'INFORMATIONS, ECLAIRAGE

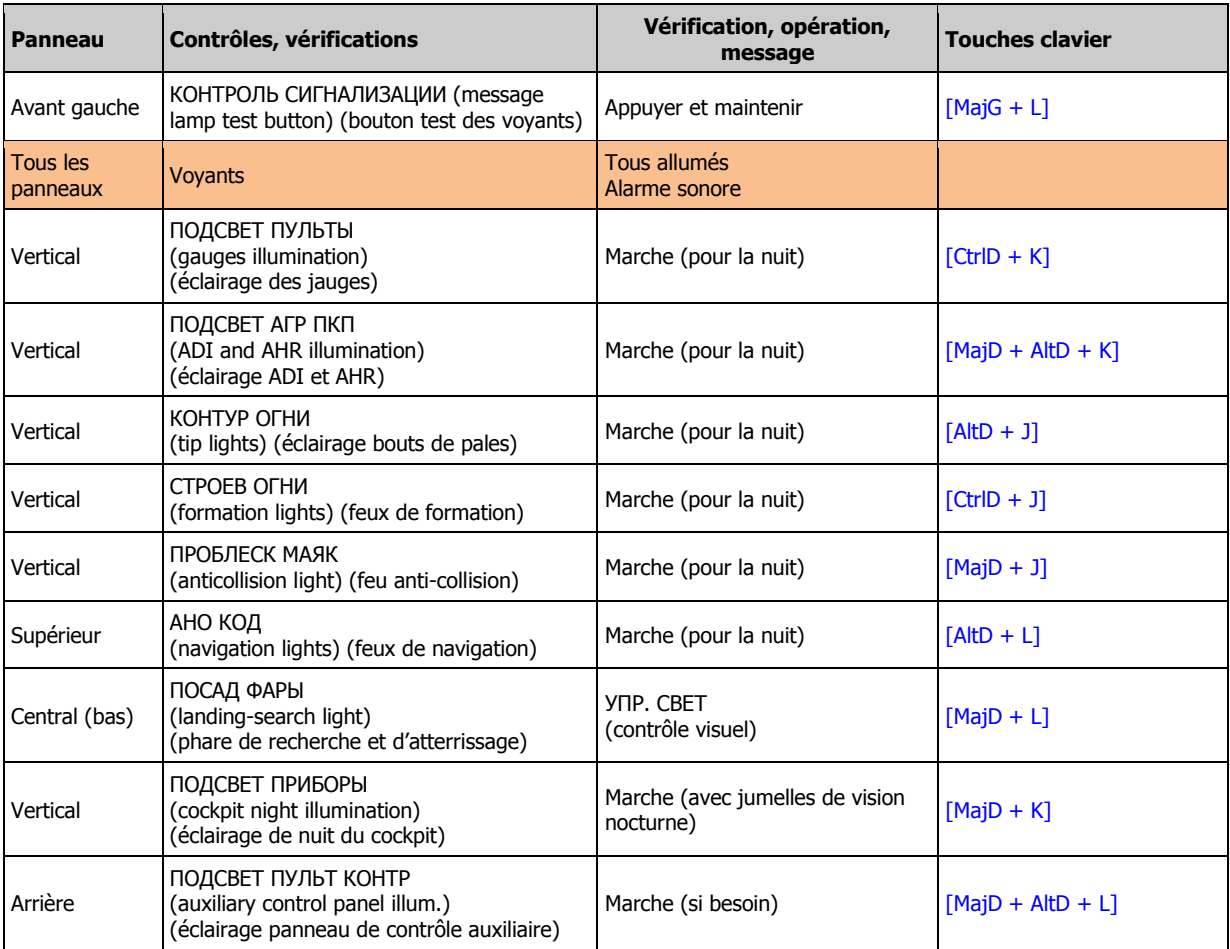

#### PREPARATION DU SYSTEME D'ACQUISITION-NAVIGATION

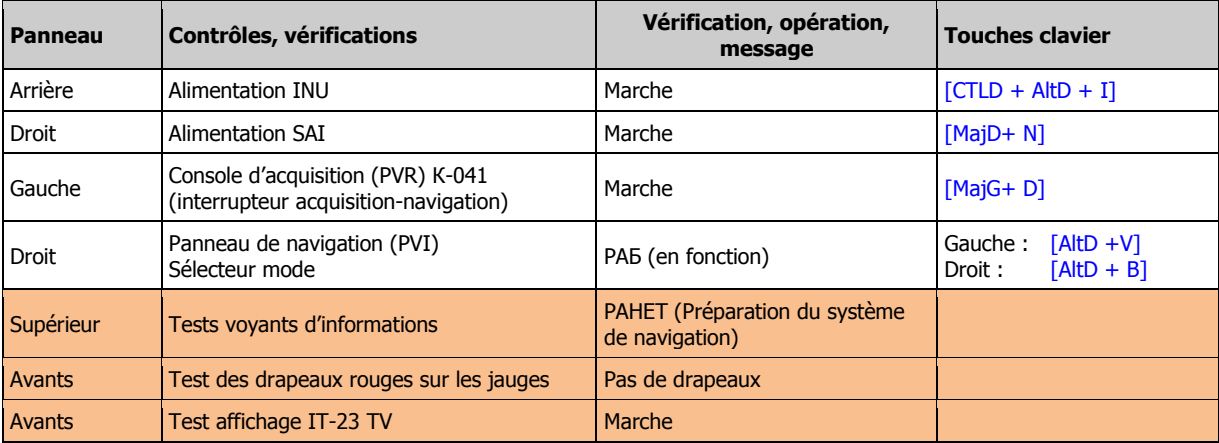

# 

#### MISE EN ROUTE ABRIS

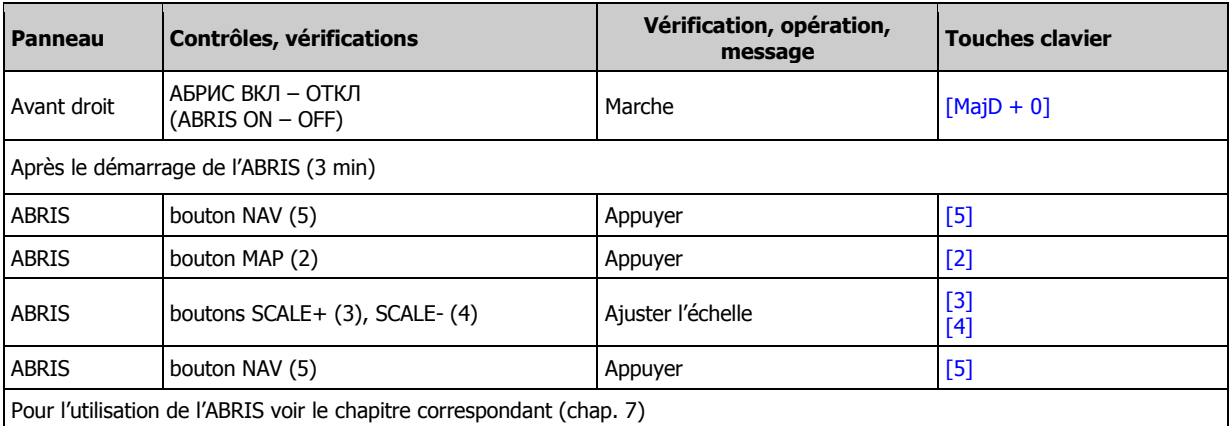

#### VERIFICATION ET AJUSTEMENT ADF

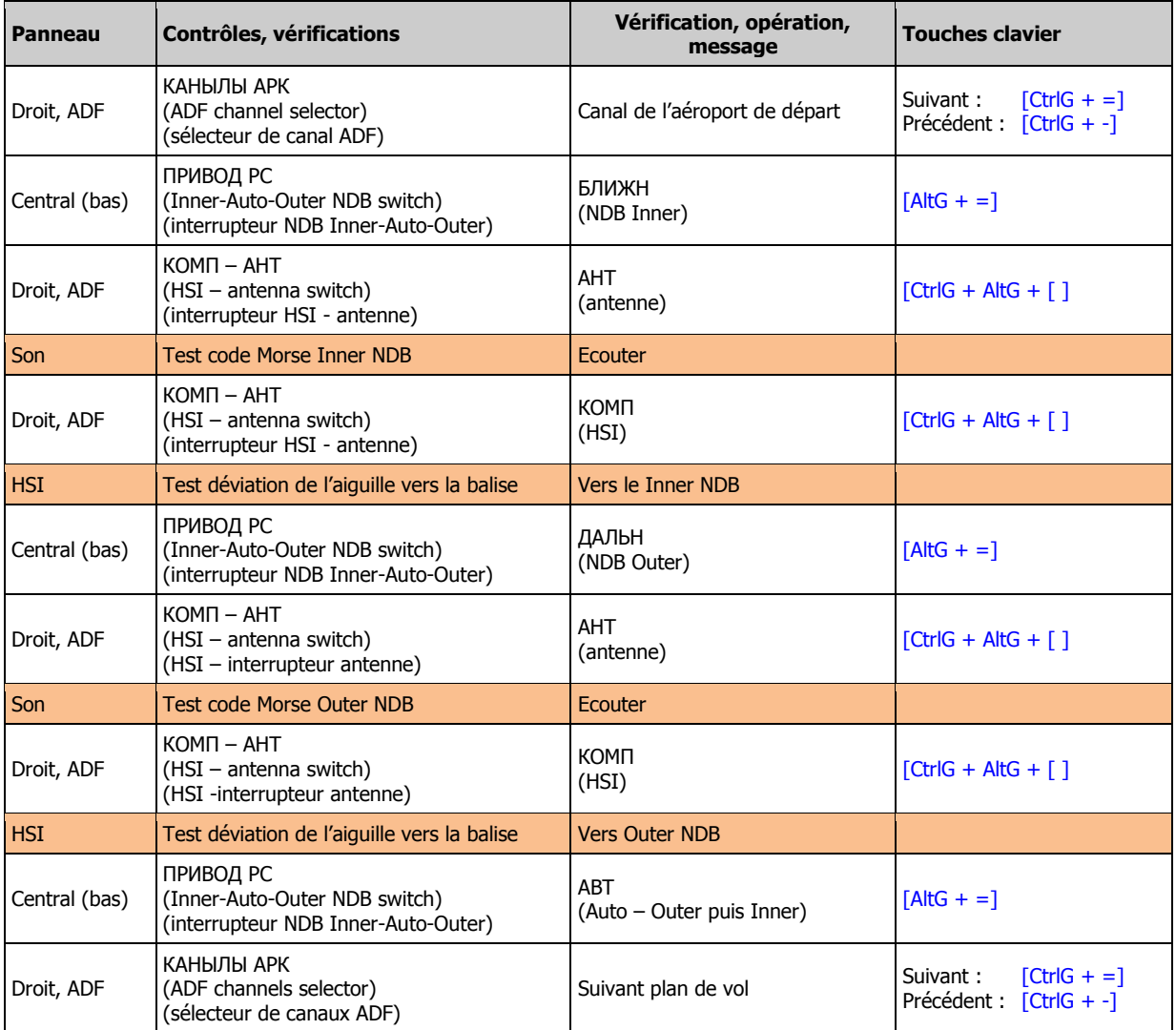

#### PROGRAMATION DU PANNEAU DE CONTRE-MESURES UV-26

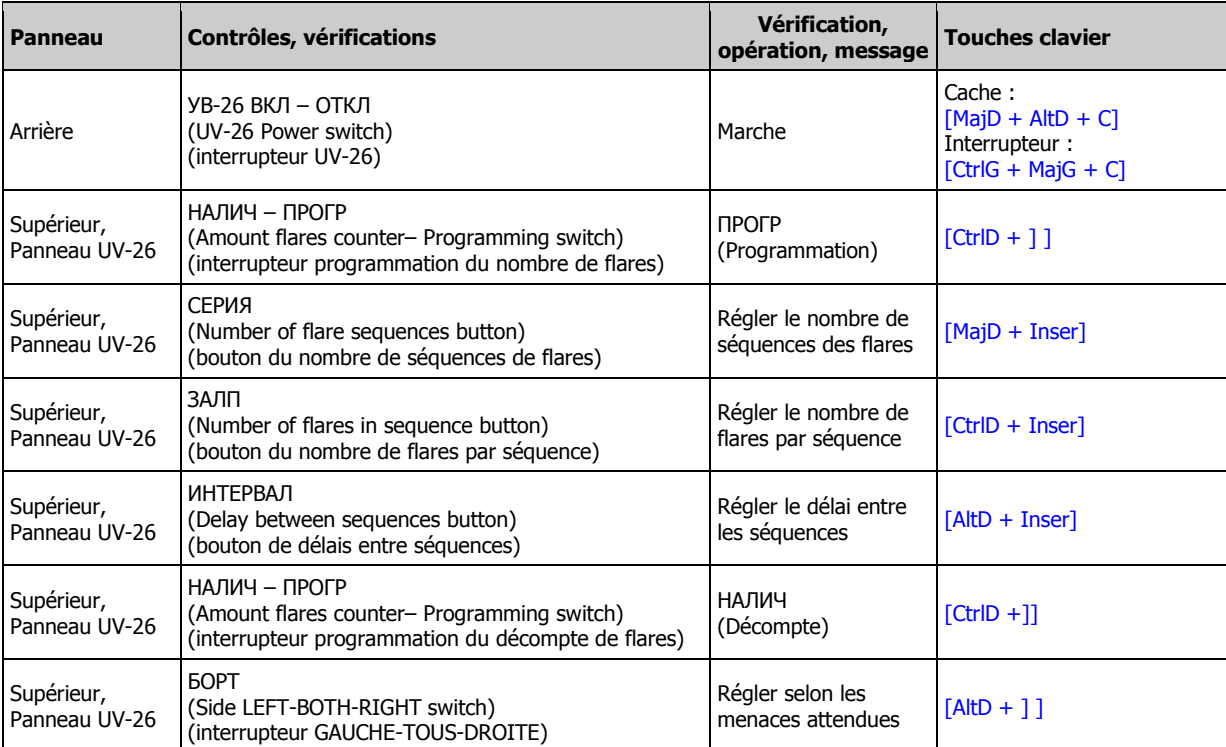

#### PREPARATION DU DETECTEUR D'ILLUMINATION LASER (LWR)

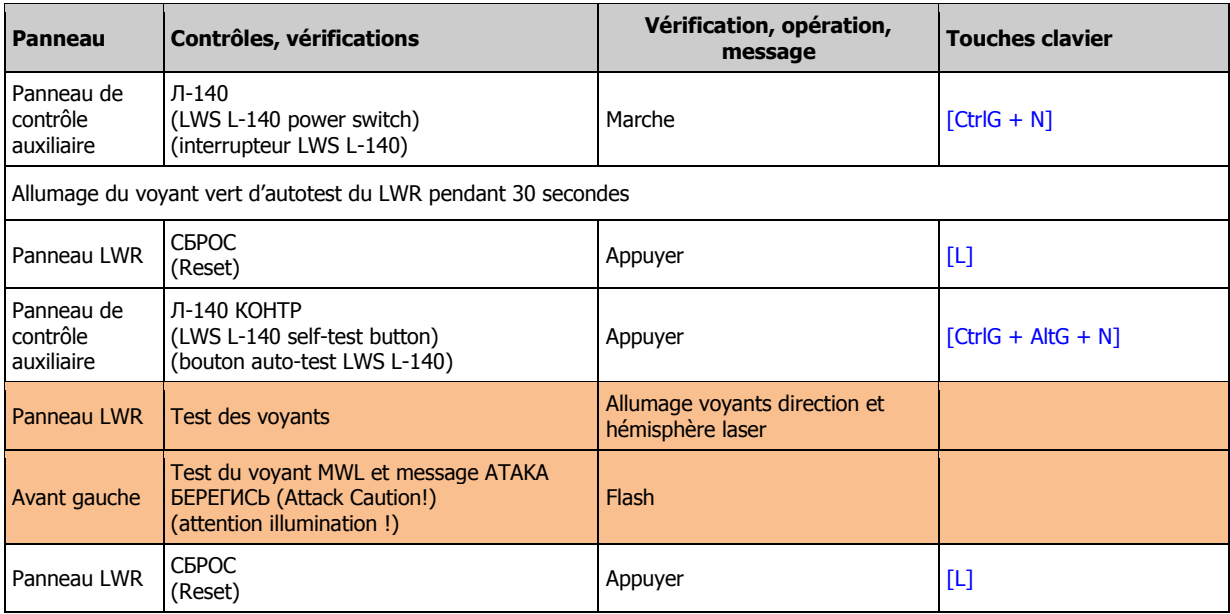

## REGLAGE DES SYSTEMES

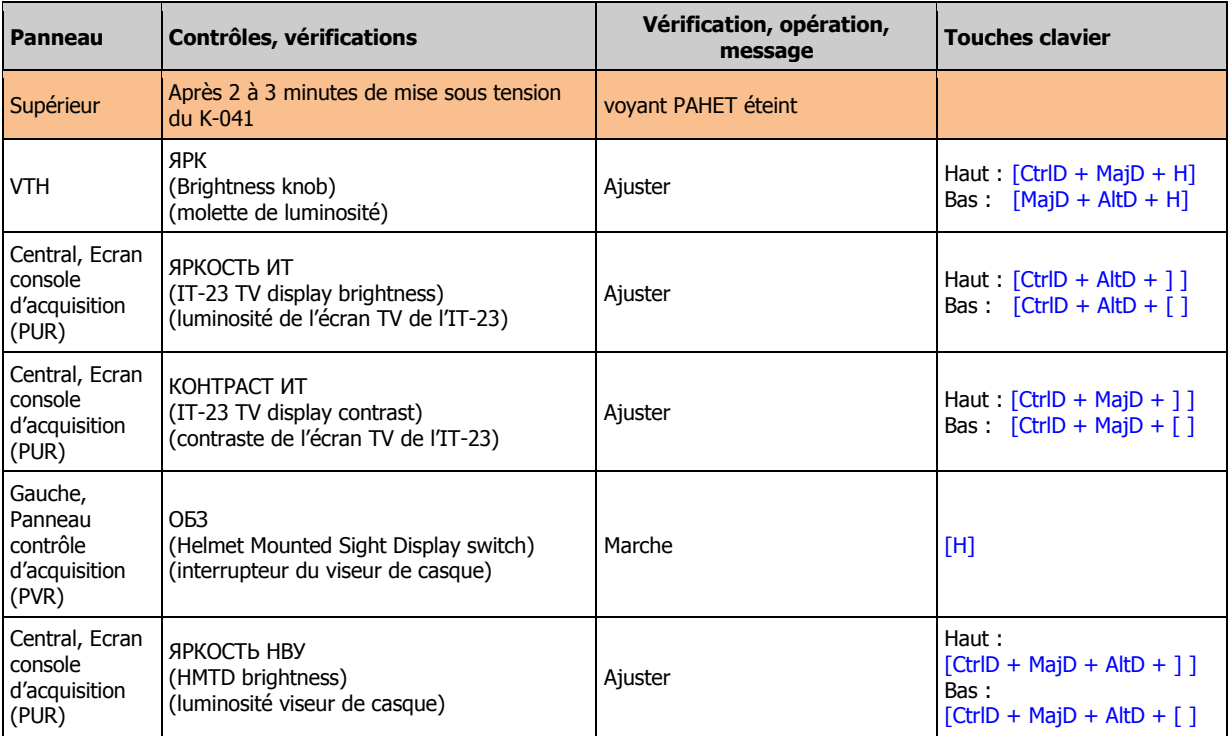

#### VERIFICATION DES EXTINCTEURS

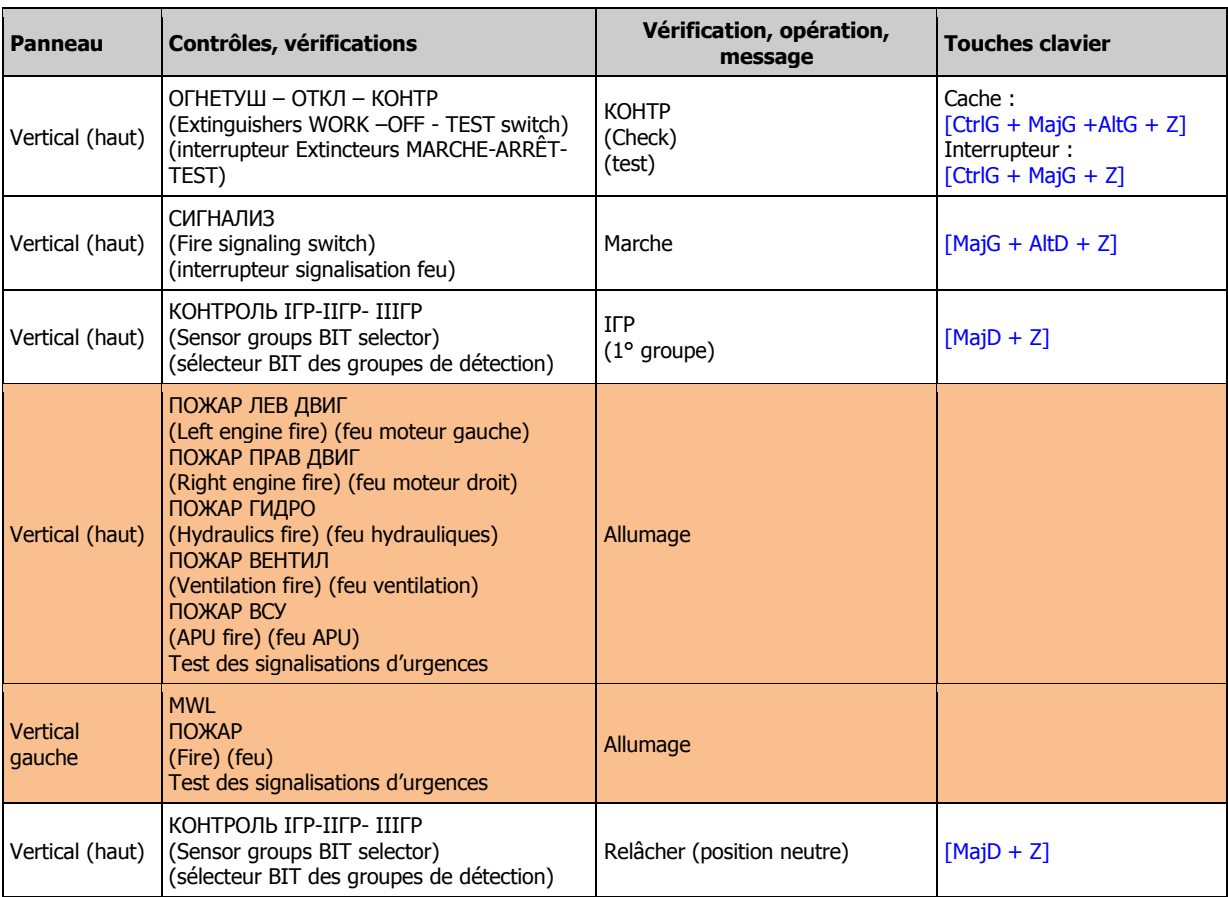

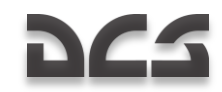

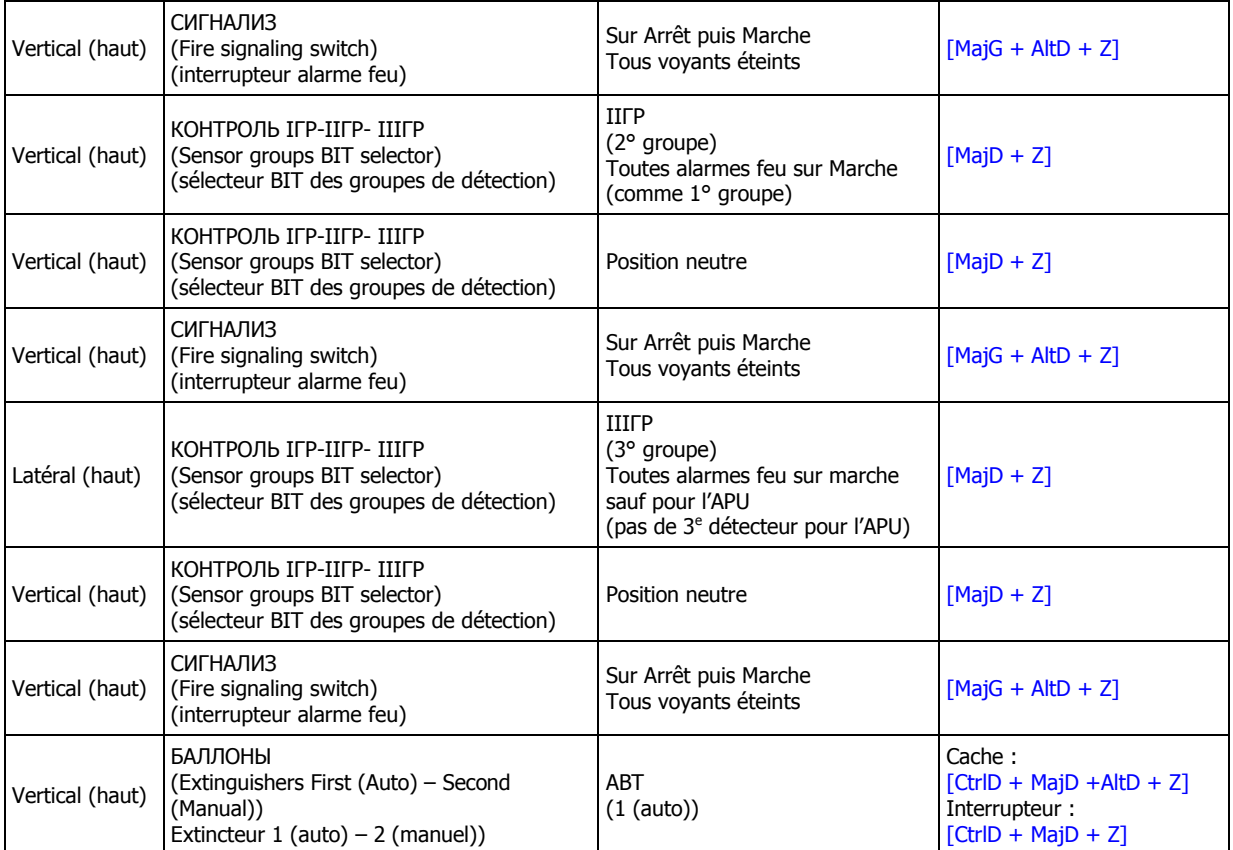

# MISE EN ROUTE DES MOTEURS

#### PREPARATION DU DEMARRAGE

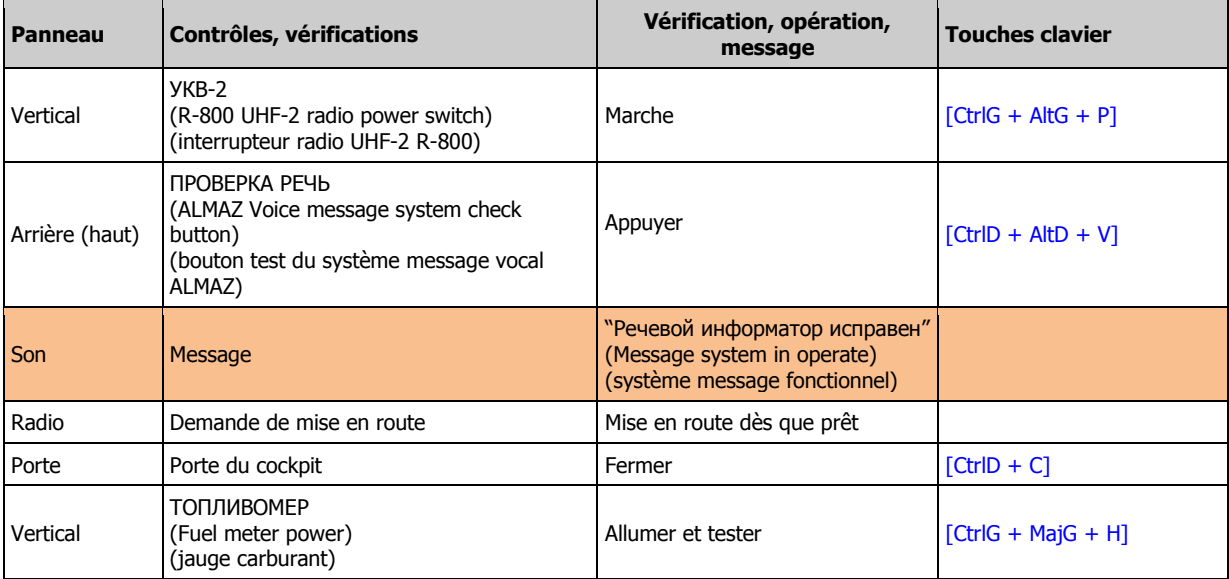
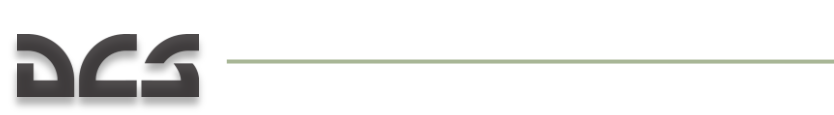

# DEMARRAGE DE L'APU

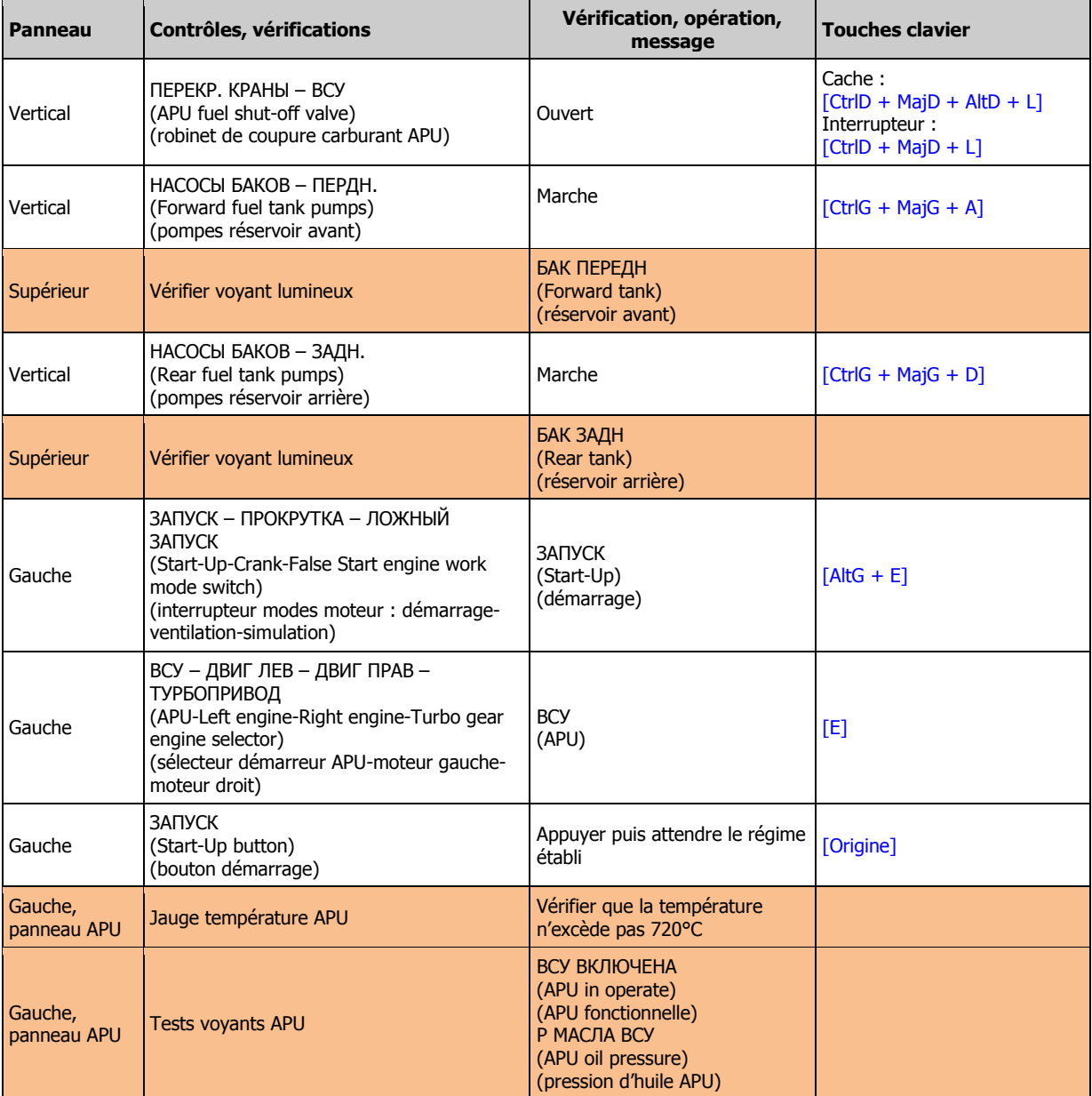

# DEMARRAGE DES MOTEURS

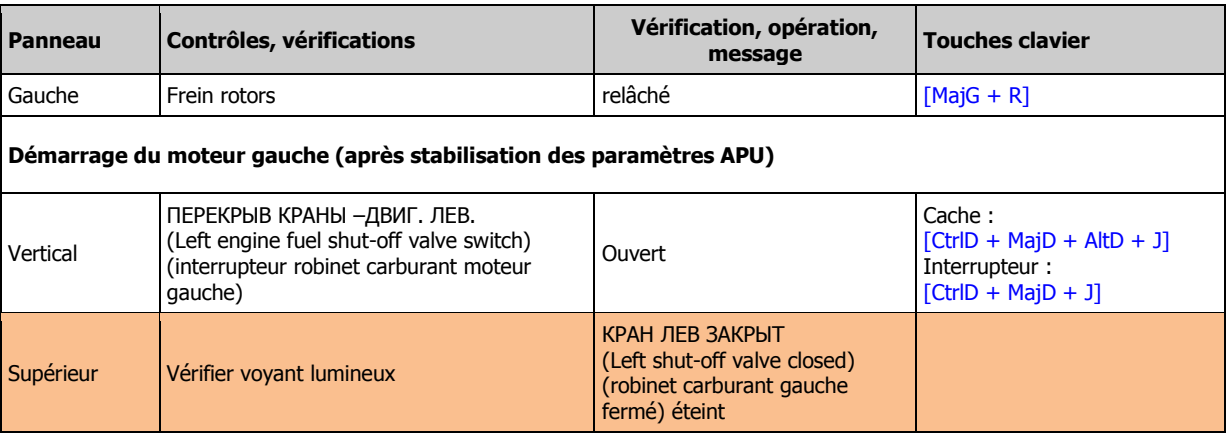

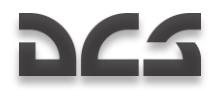

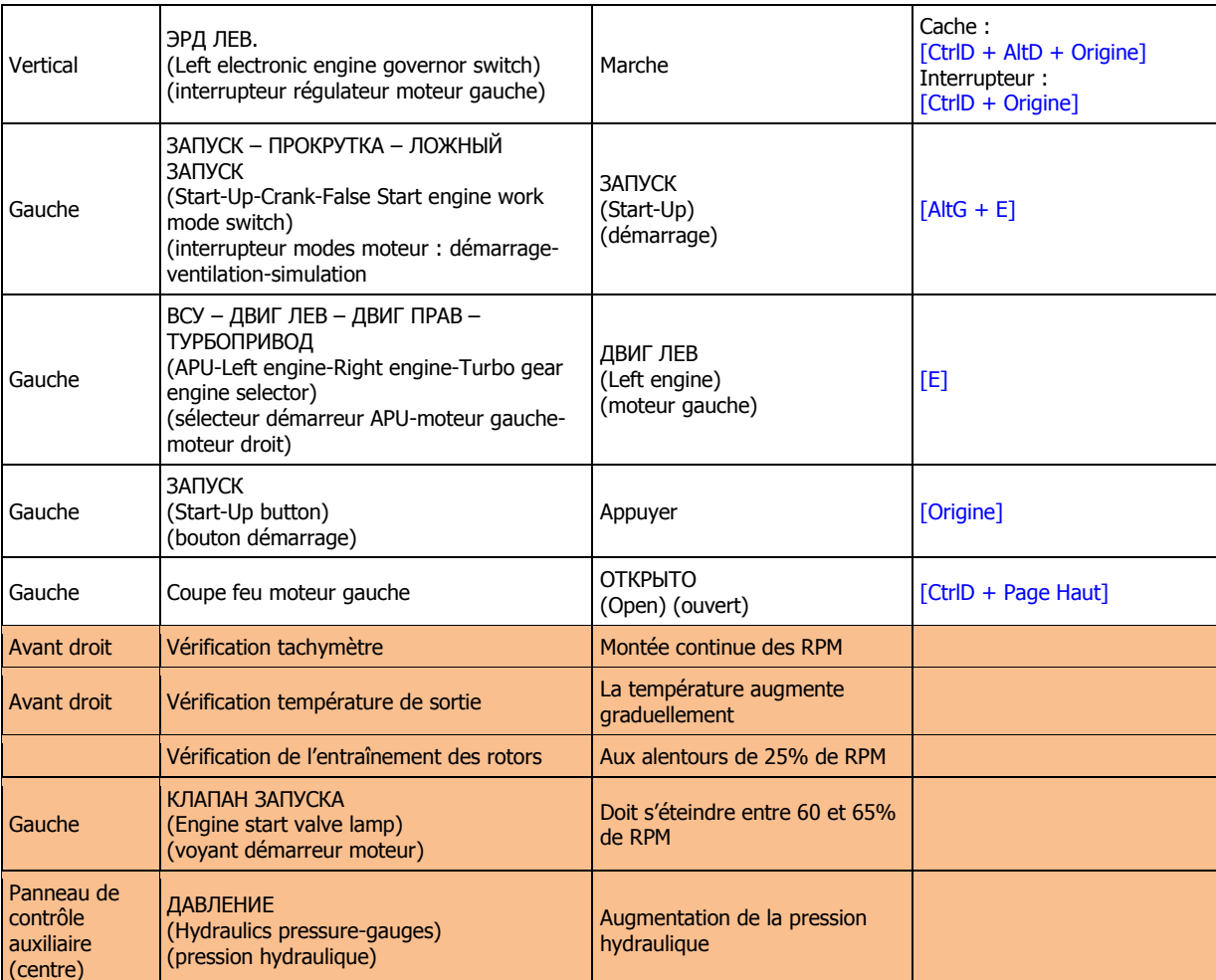

#### **Démarrage du moteur droit**

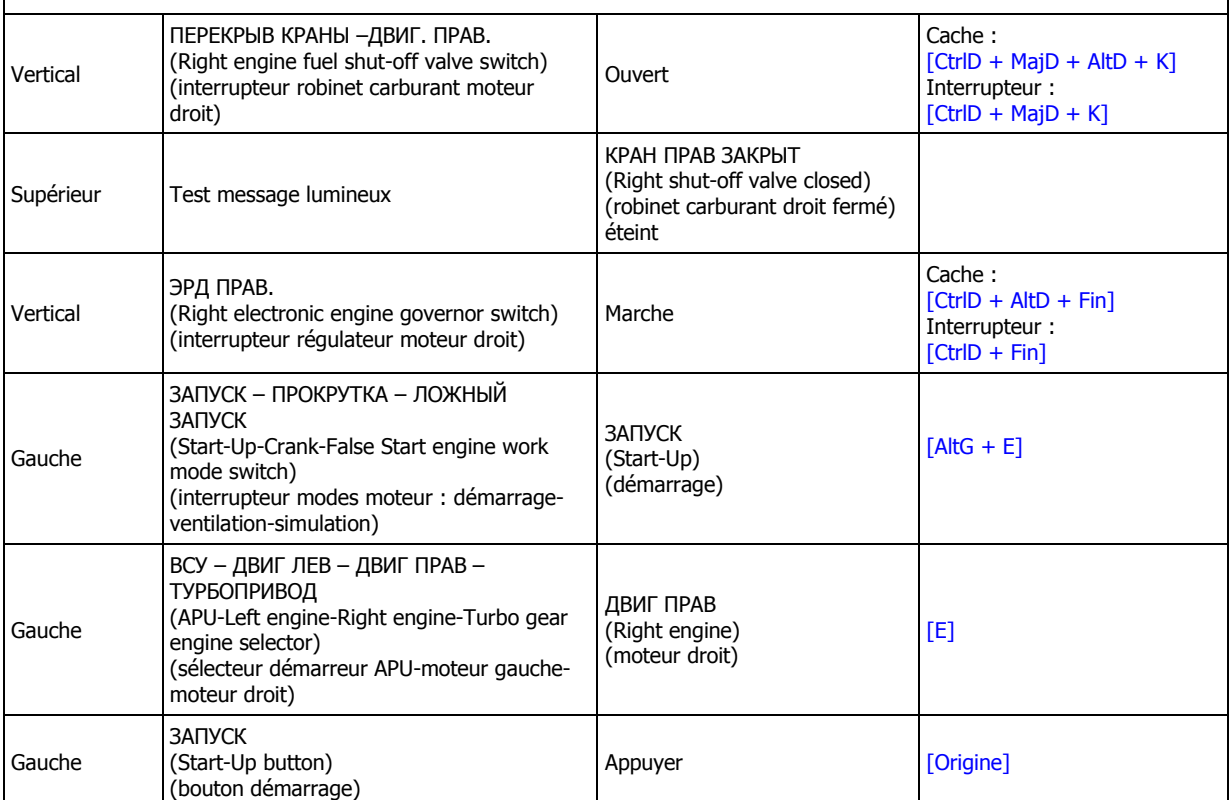

# **DCS**

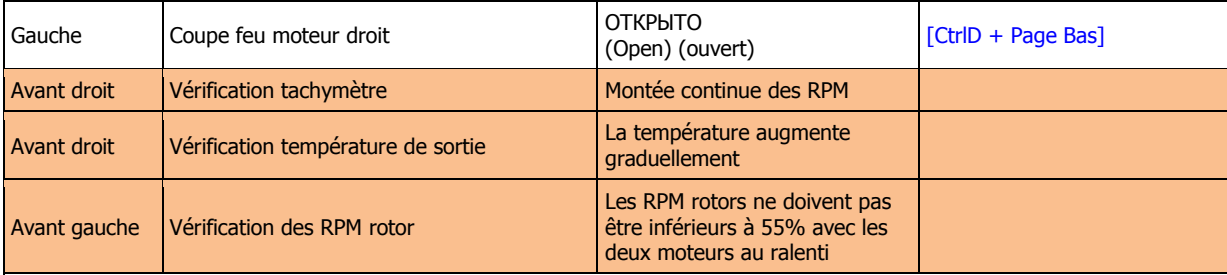

# **Coupure APU et montée en température des moteurs**

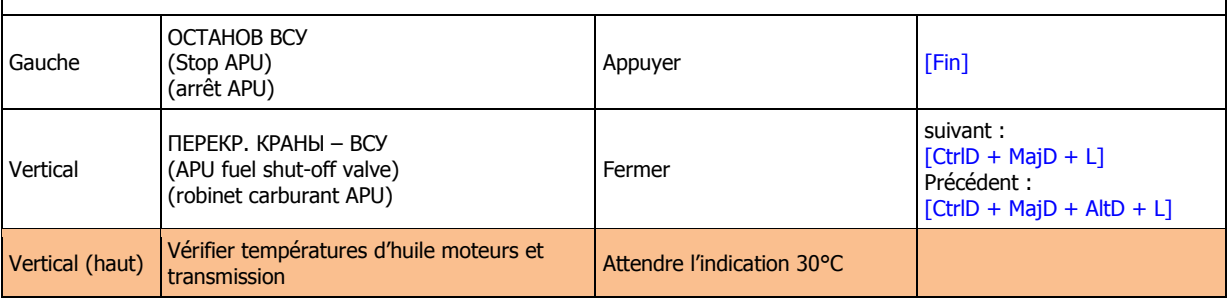

# TEST PRE-VOL

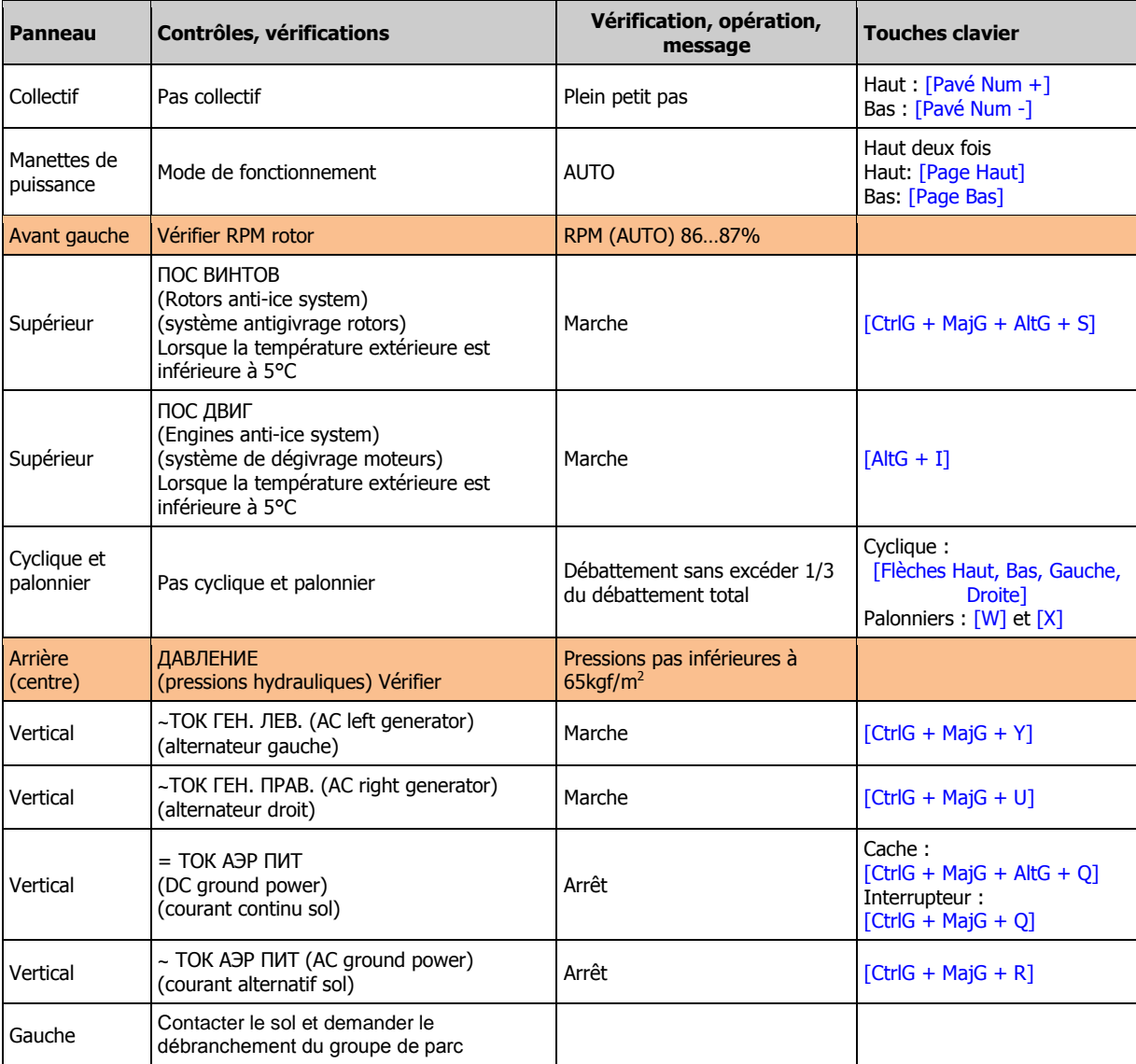

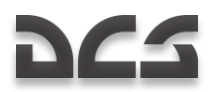

# VERIFICATIONS FINALES ET ROULAGE

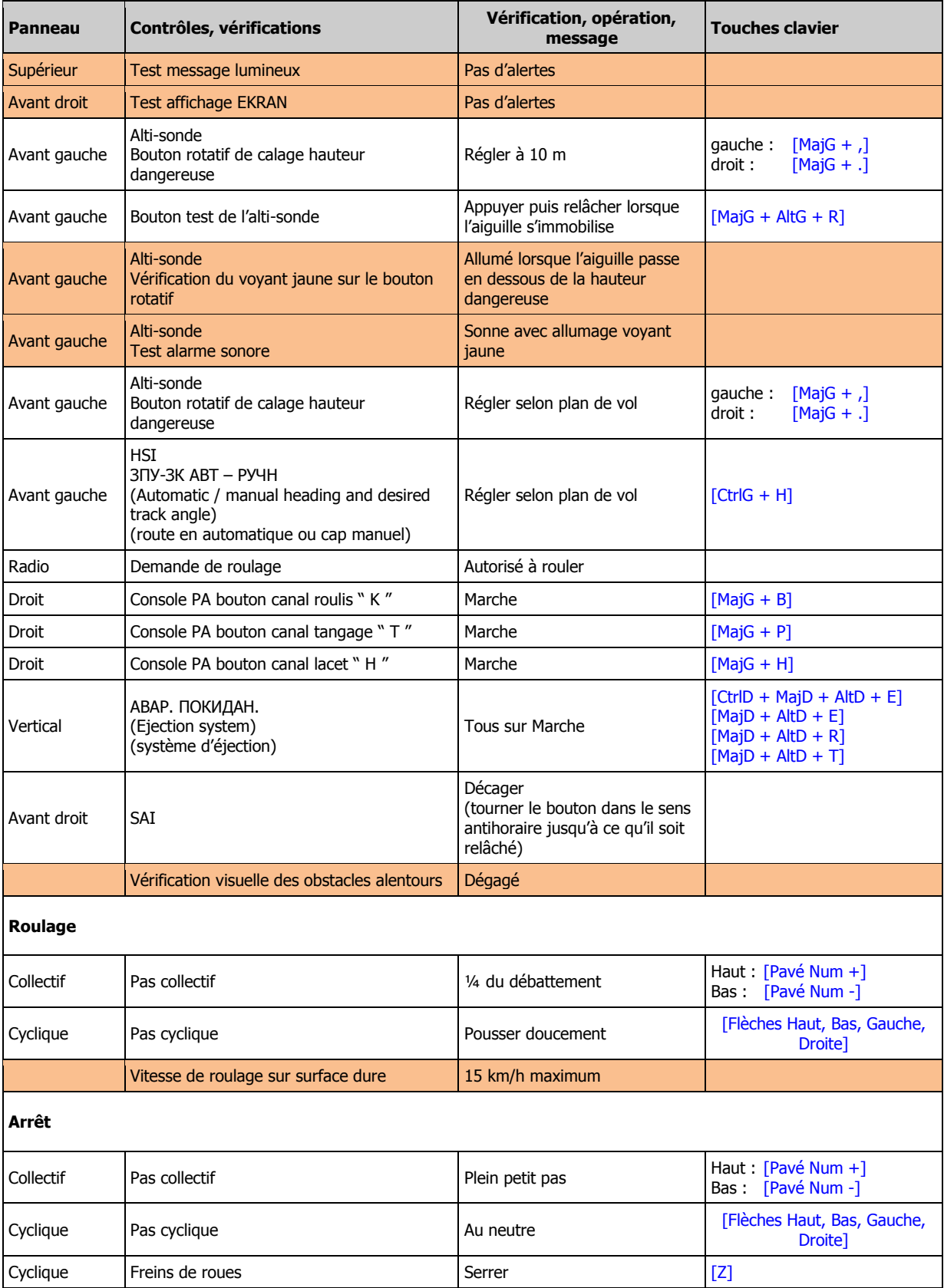

#### CHECK LISTS

# **DCS**

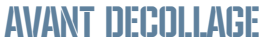

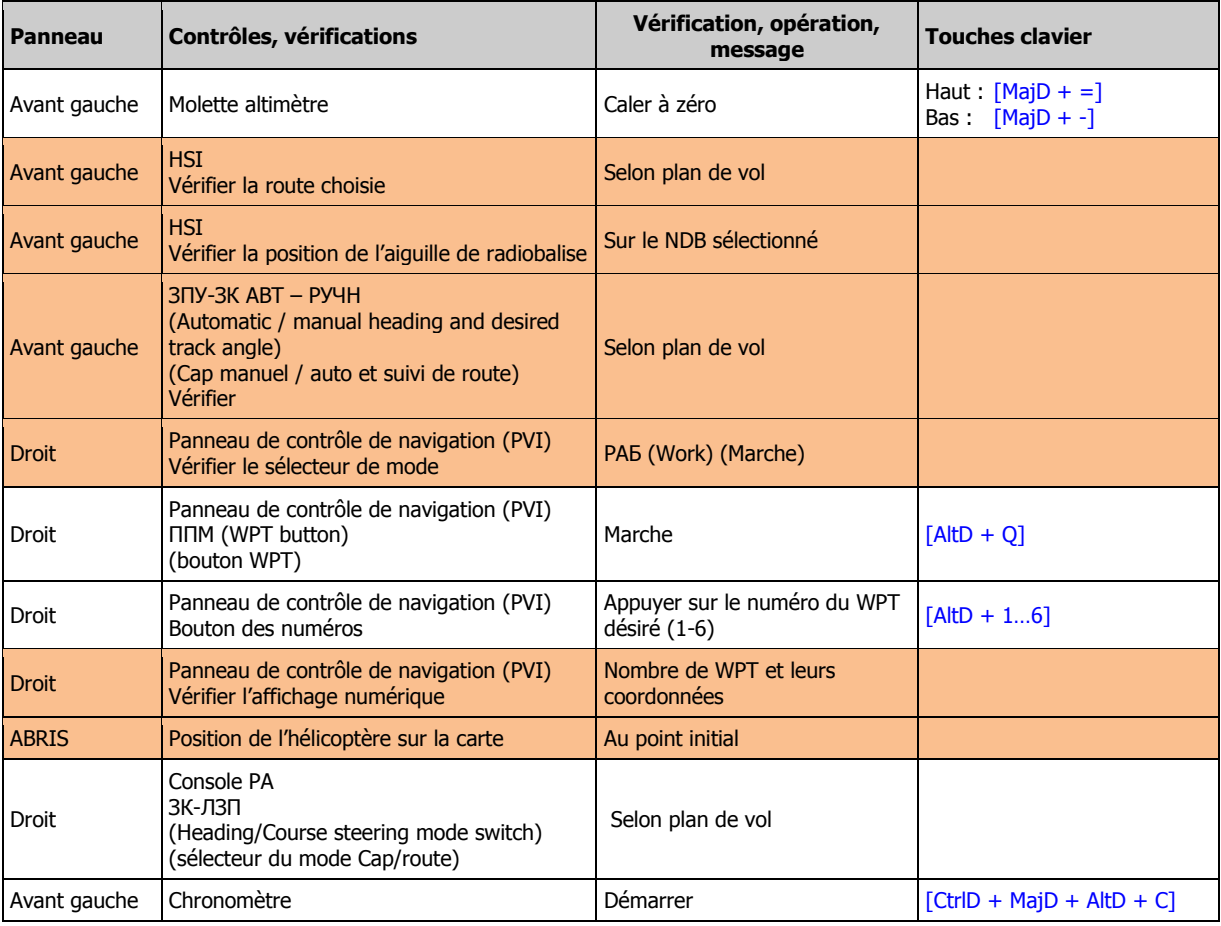

<u> 1980 - Johann Barbara, martxa a</u>

# VERIFICATIONS EN STATIONNAIRE

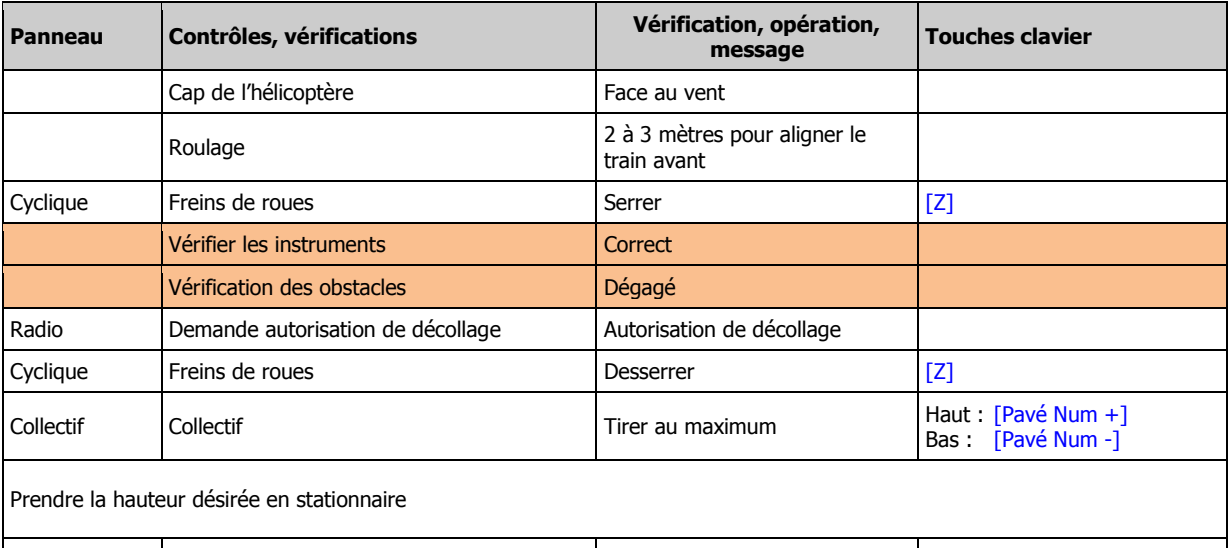

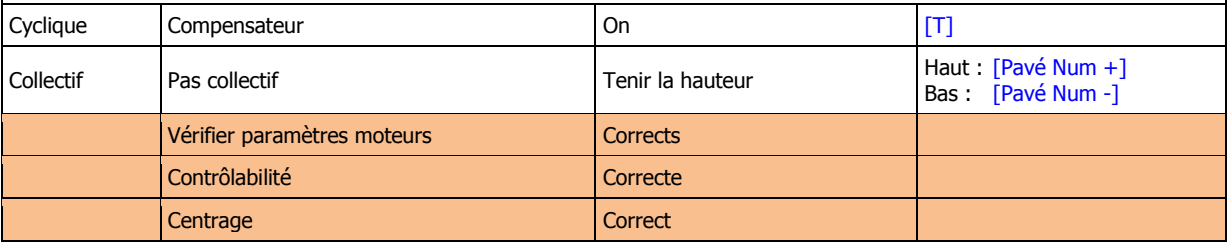

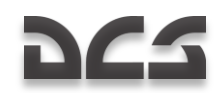

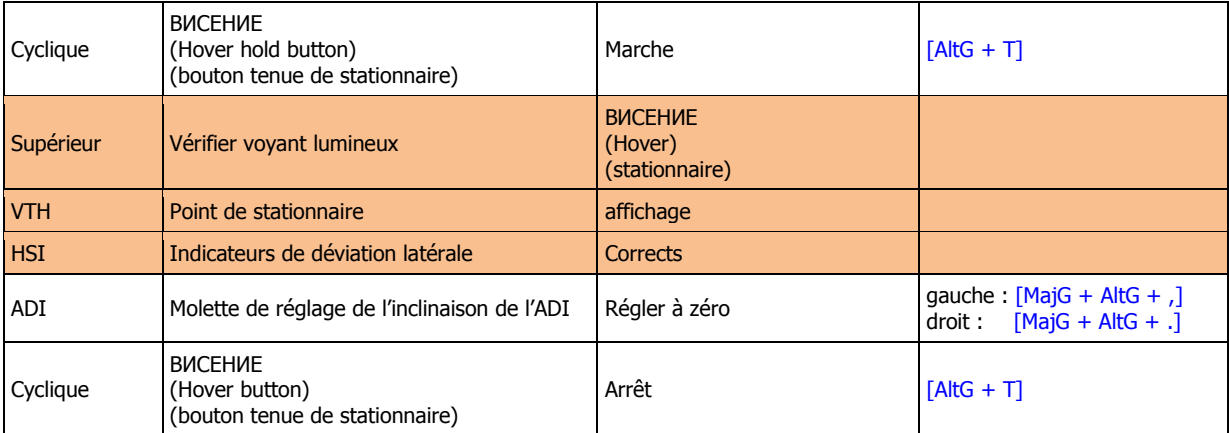

# DECOLLAGE TYPE HELICOPTERE

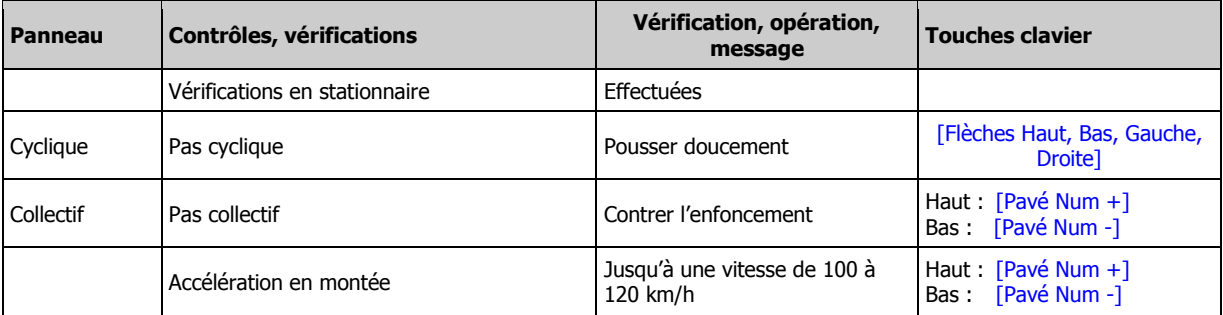

# DECOLLAGE TYPE AVION

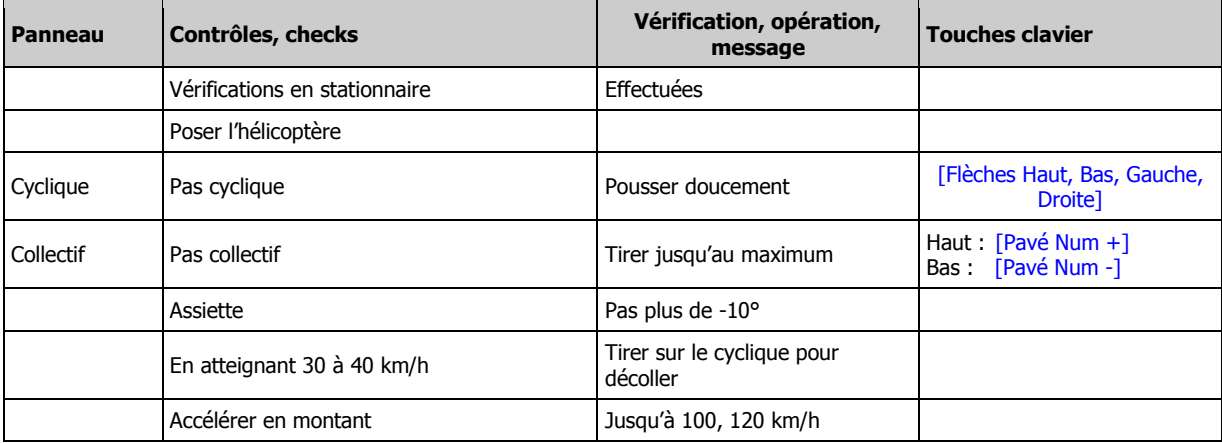

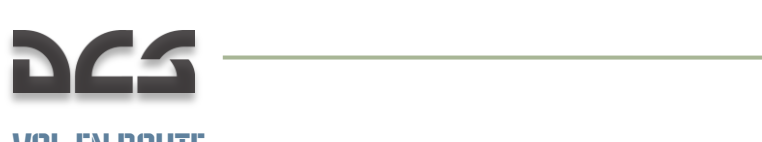

# VOL EN-ROUTE

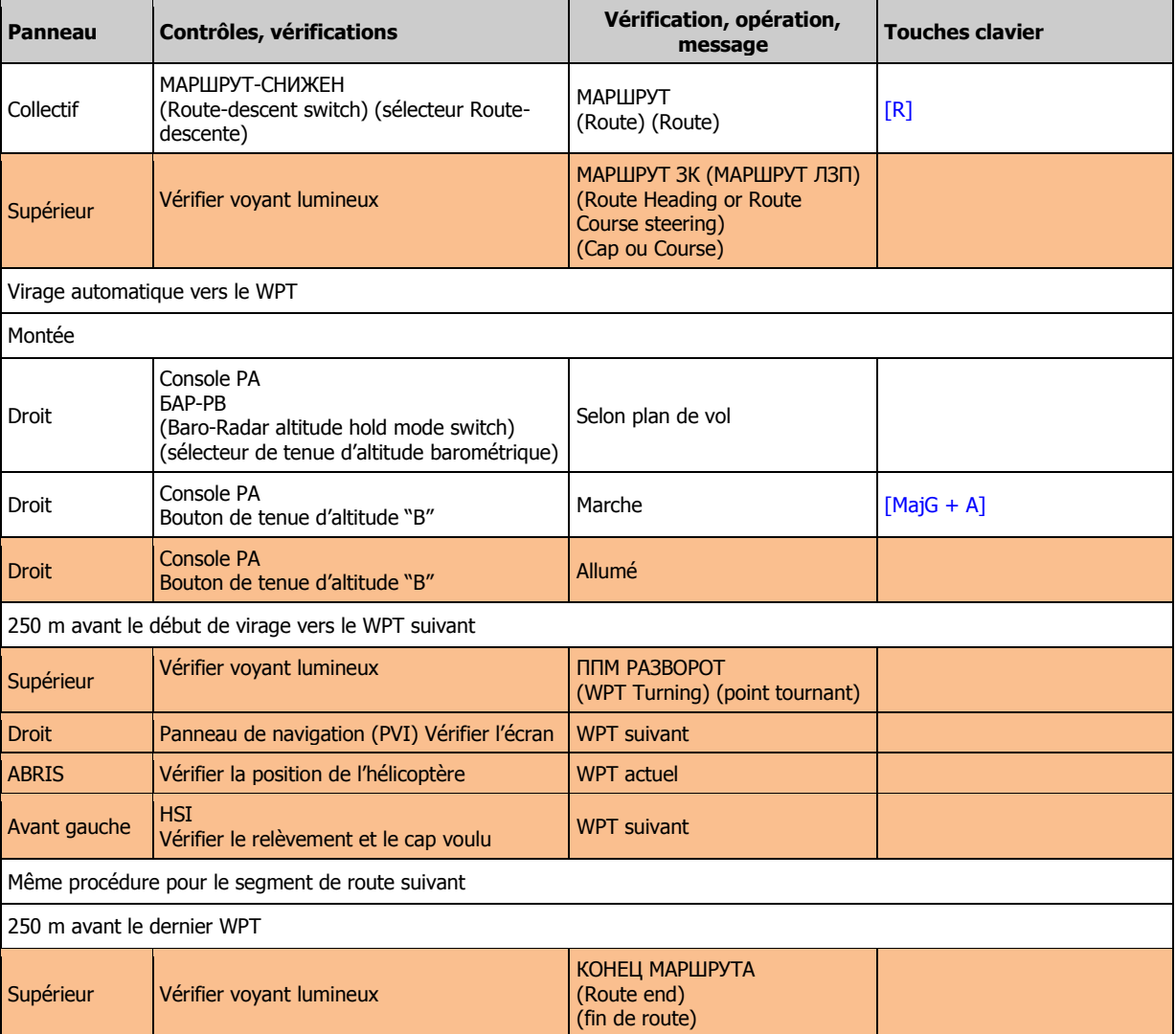

# ARRIVEE SUR UN POINT CIBLE

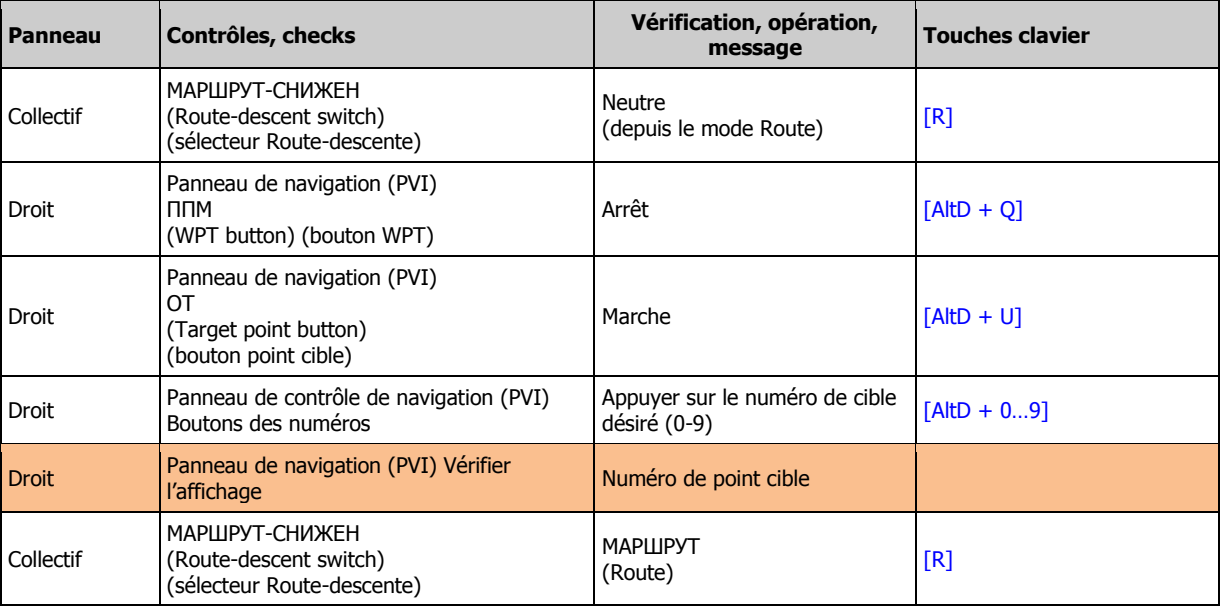

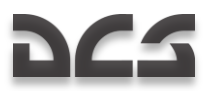

# STATIONNAIRE ET DESCENTE

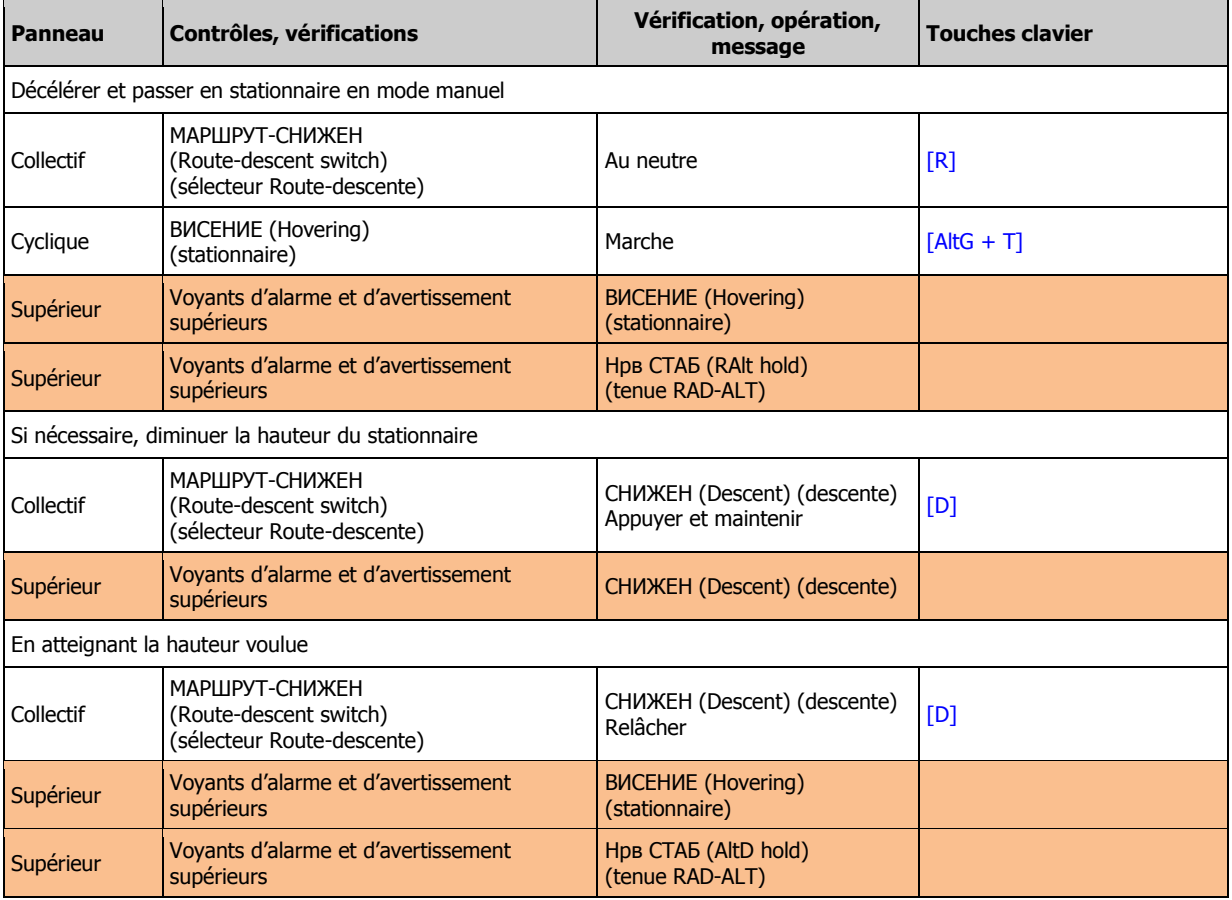

# RETOUR BASE

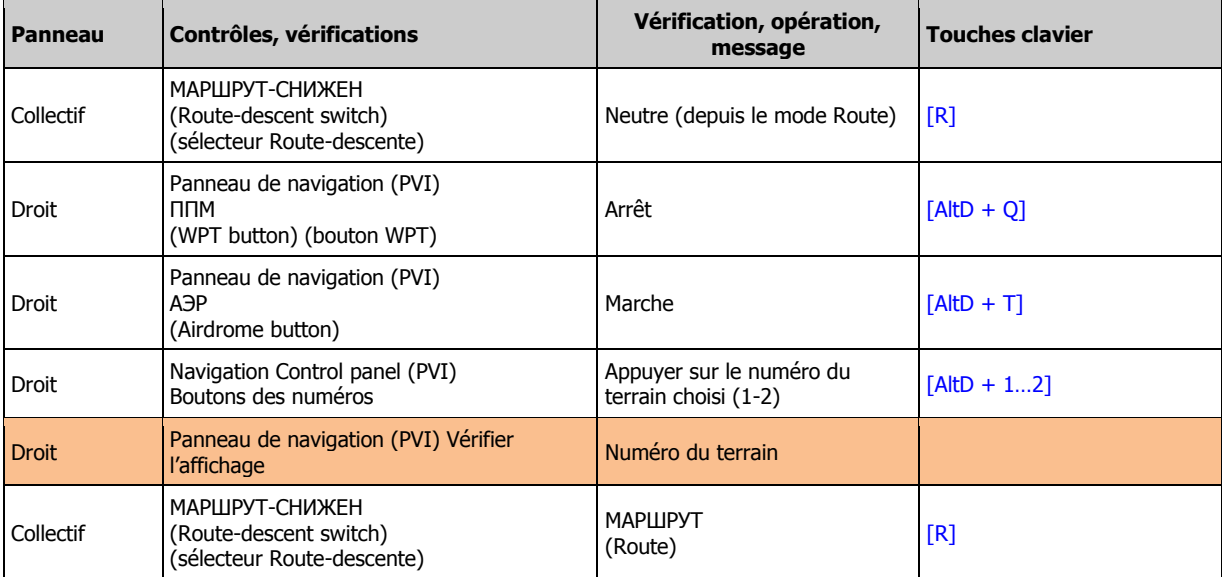

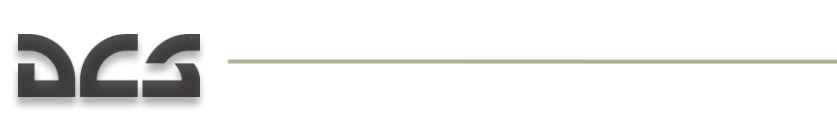

# PANNE D'UN MOTEUR EN CROISIERE

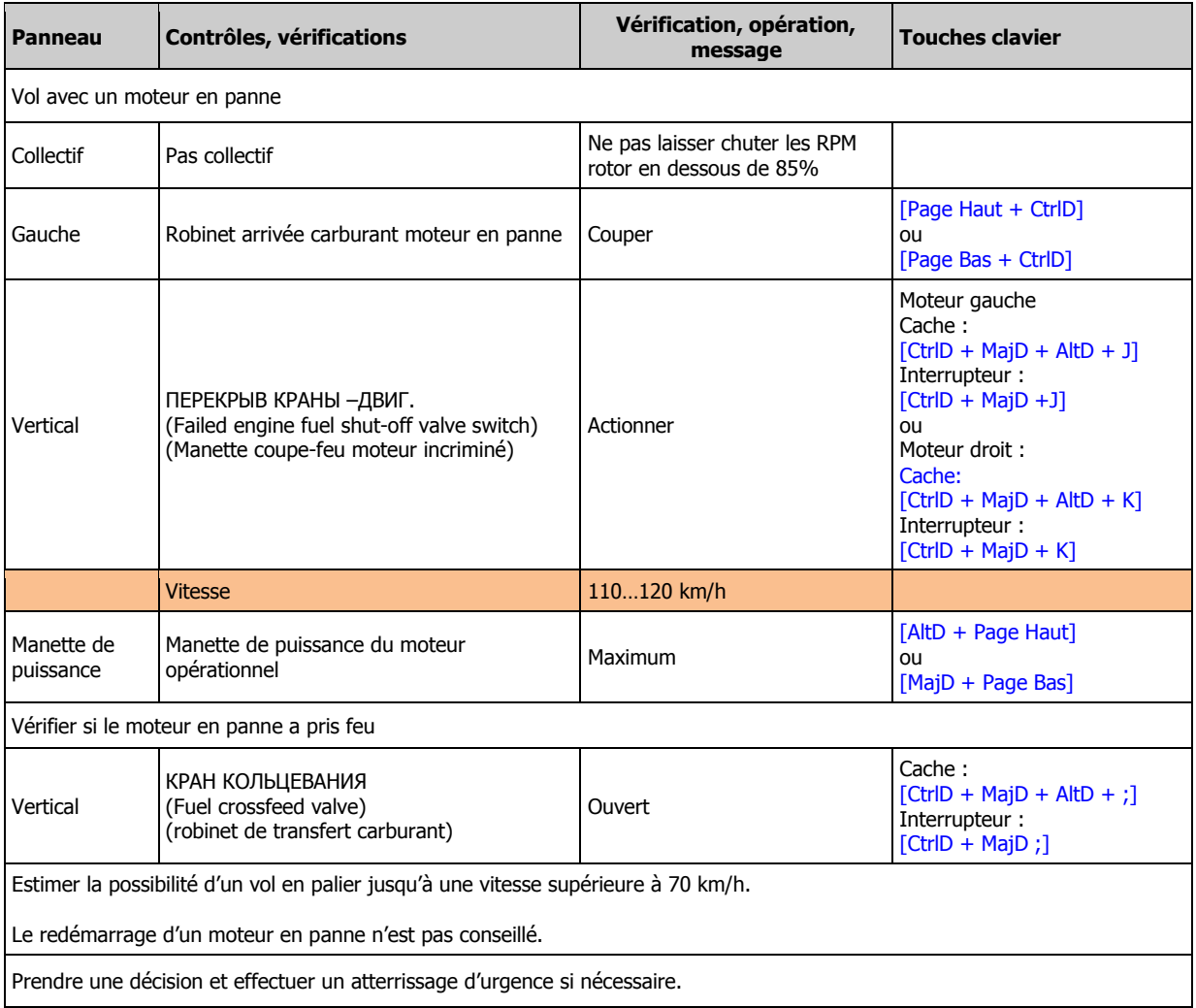

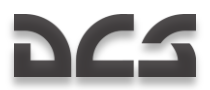

# PANNE D'UN MOTEUR EN STATIONNAIRE

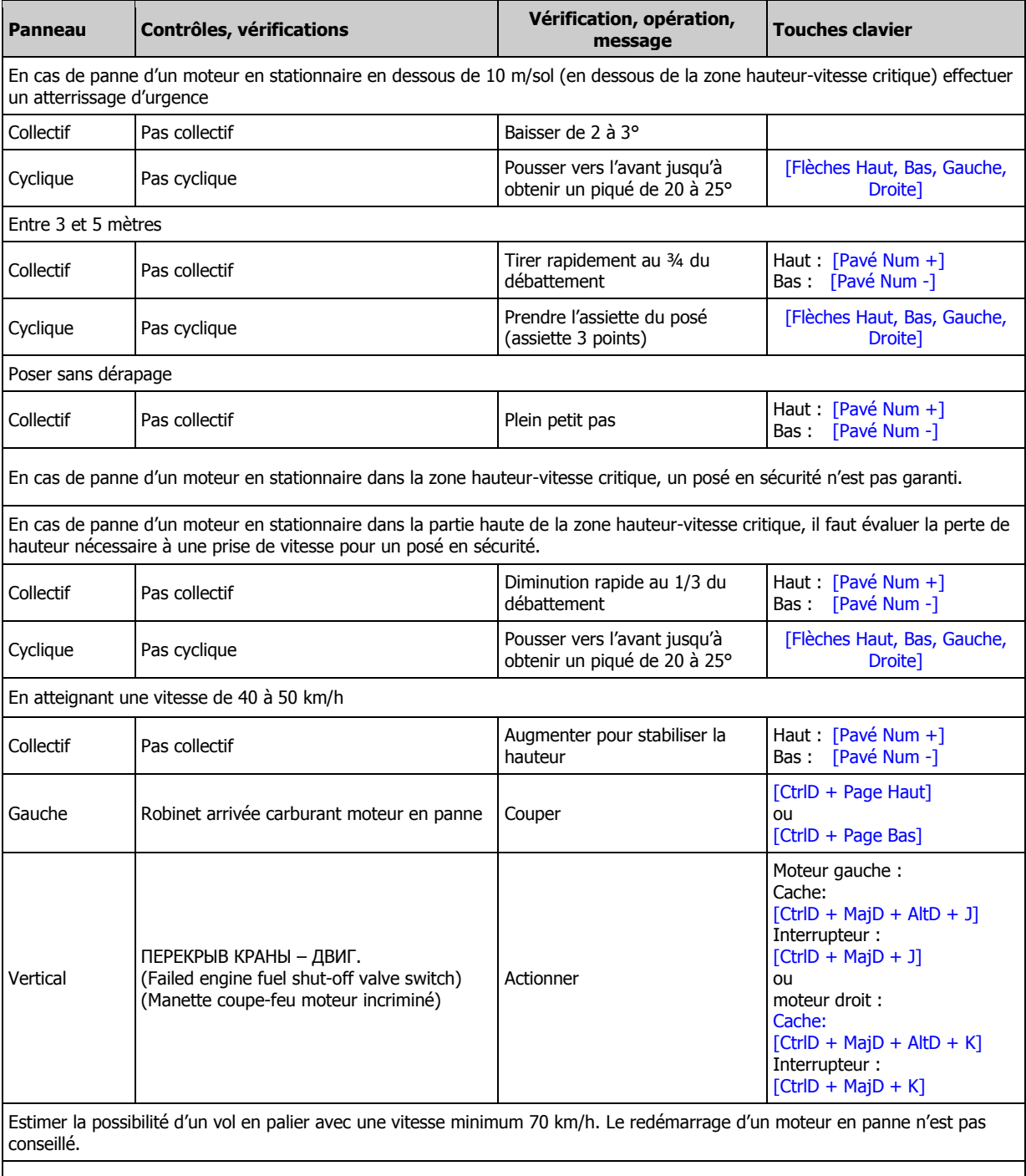

Prendre la décision d"un éventuel posé d"urgence

# 

# PANNE DES DEUX MOTEURS EN CROISIERE

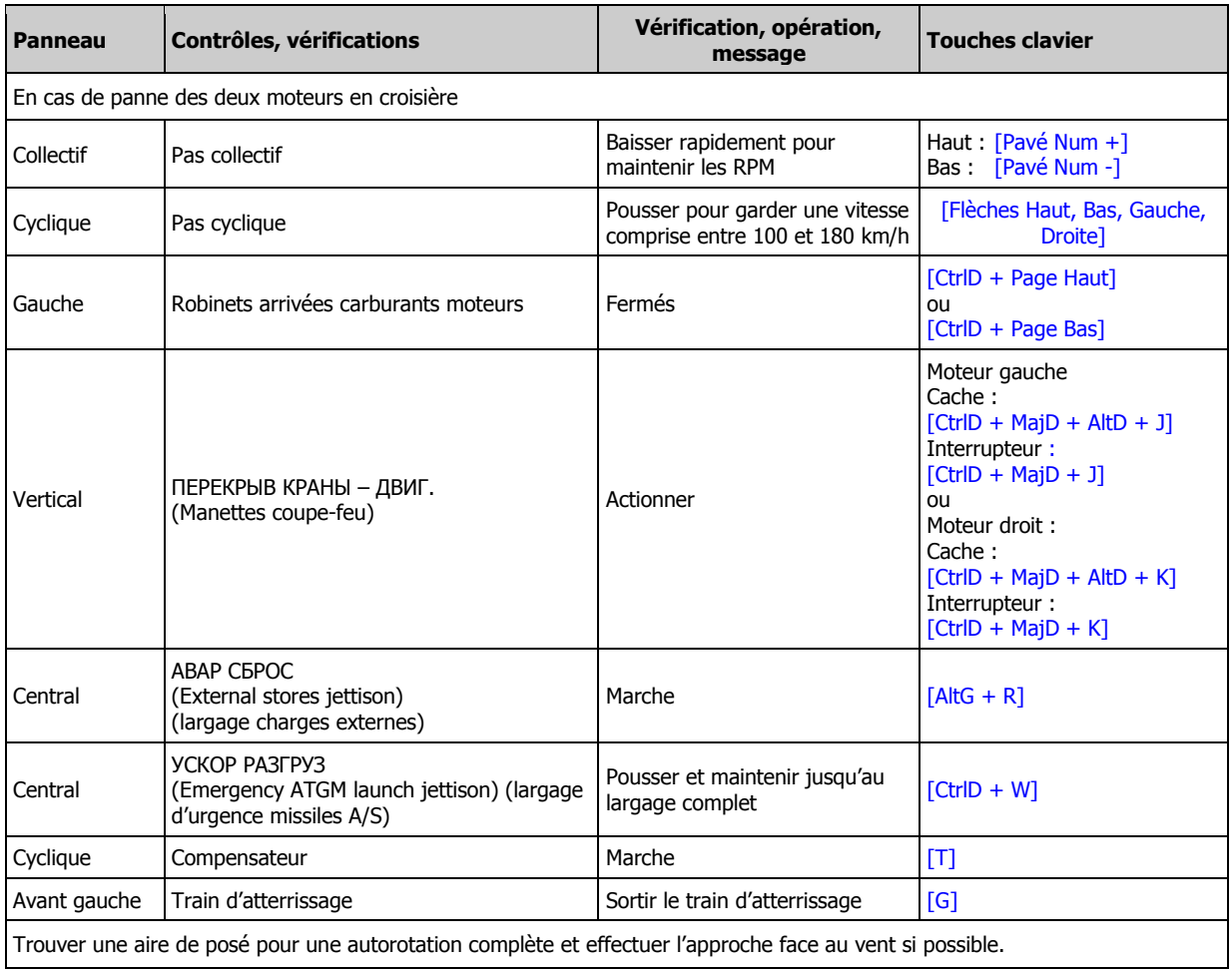

# POSE EN AUTOROTATION

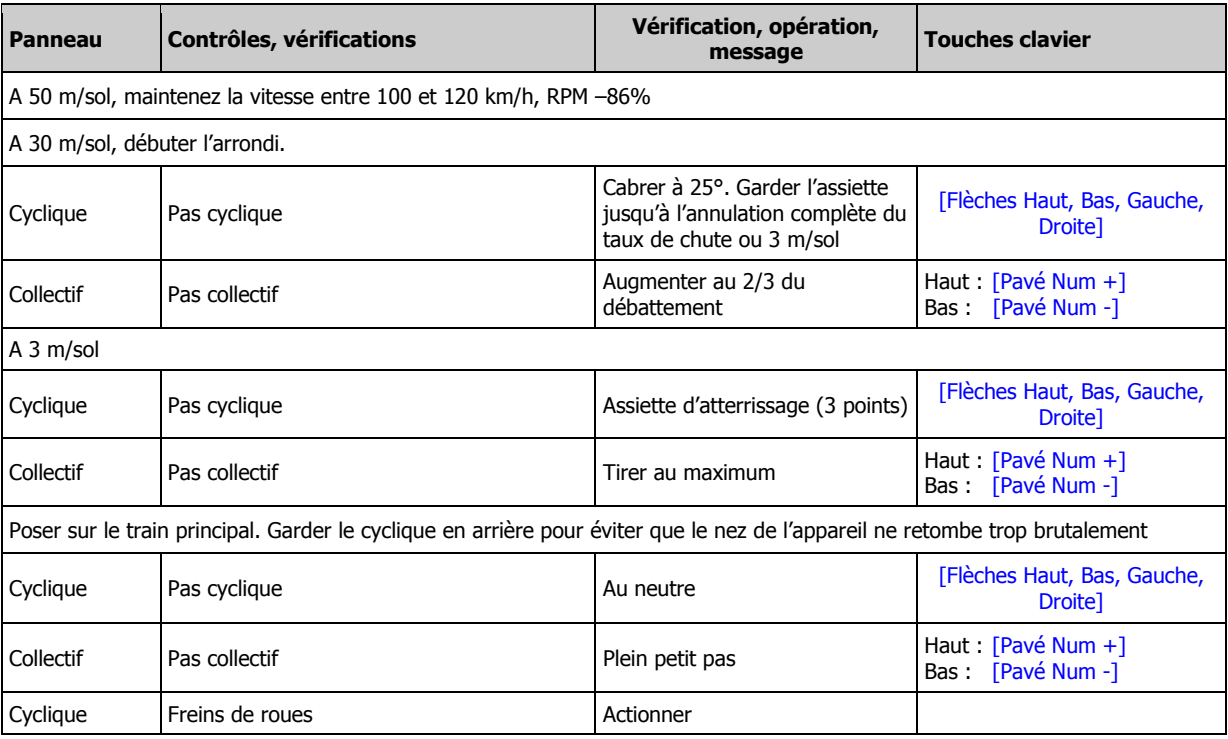

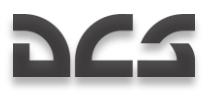

# REDEMARRAGE MOTEUR EN VOL

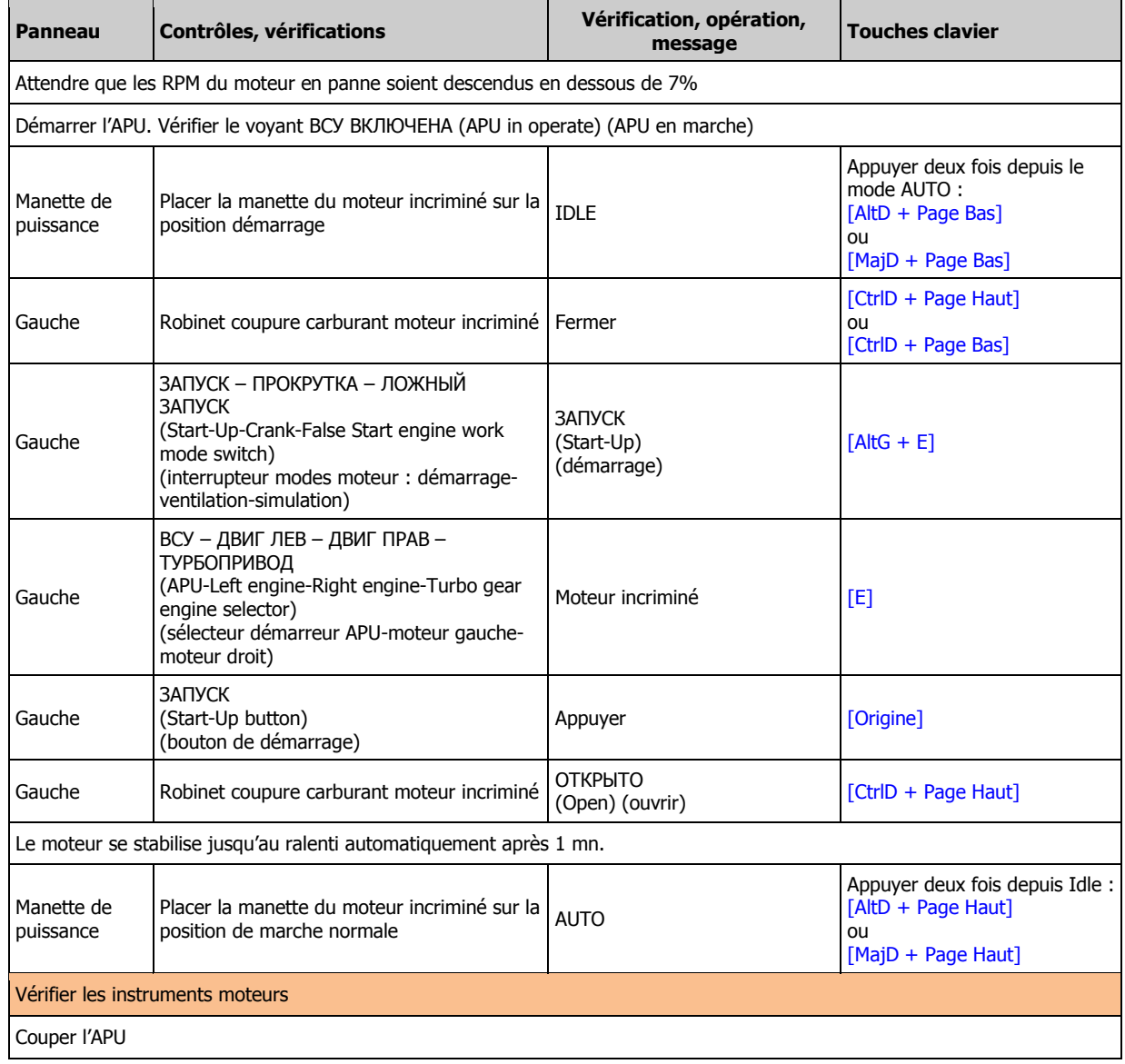

# RECUPERATION D'UNE MISE EN VORTEX

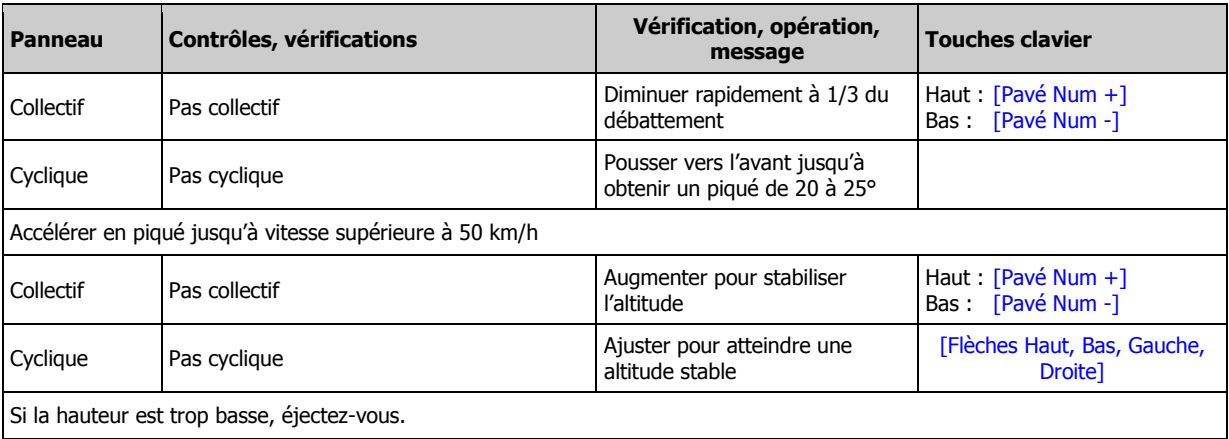

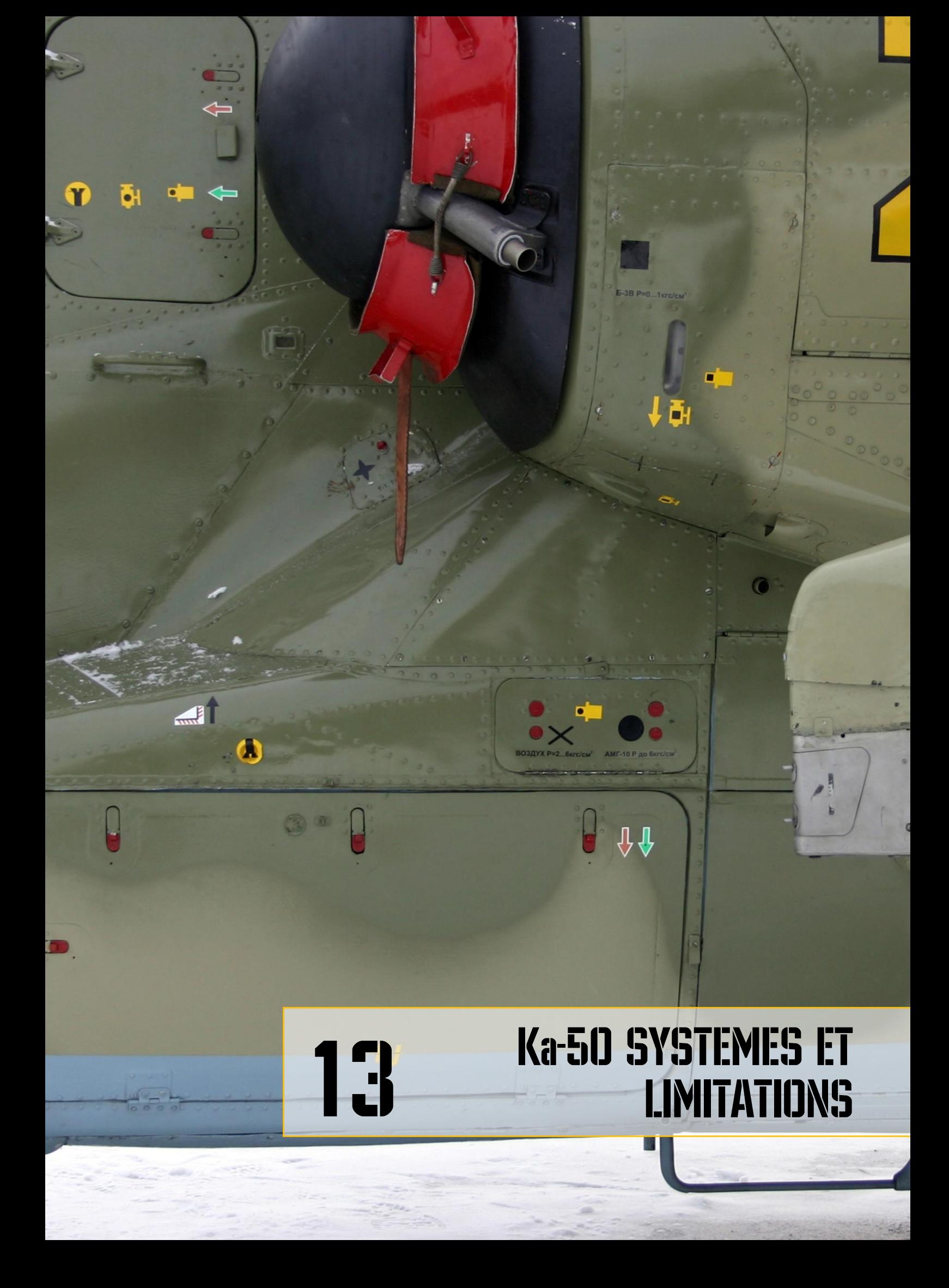

# **DES** 13 Ka-50 SYSTEMES ET LIMITATIONS

Ce chapitre ne présente que les limitations de base de l"hélicoptère, imposées pour des conditions de vol en toute sécurité, et considérant que tous les systèmes et équipements sont totalement fonctionnels.

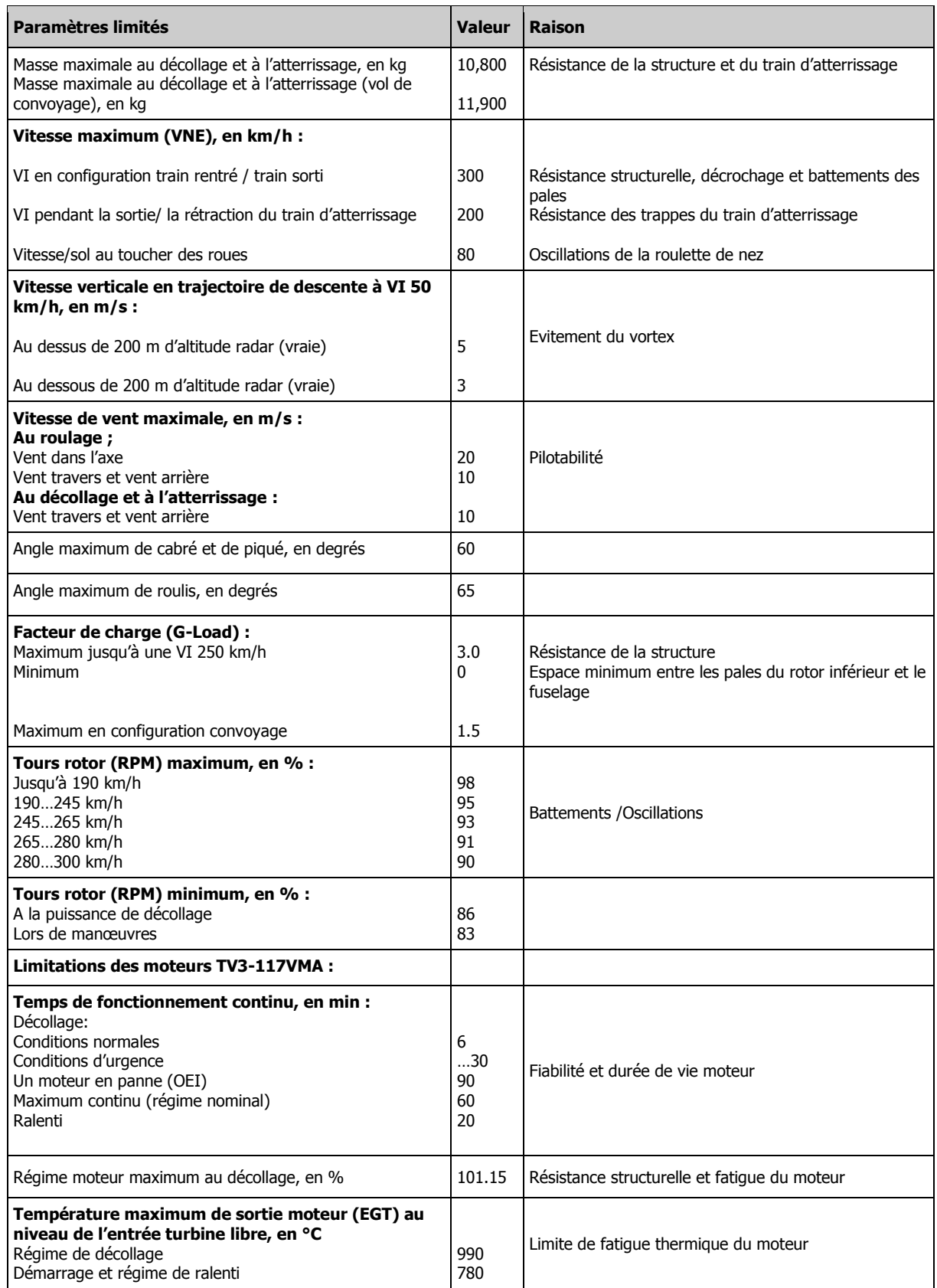

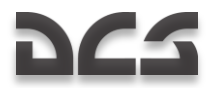

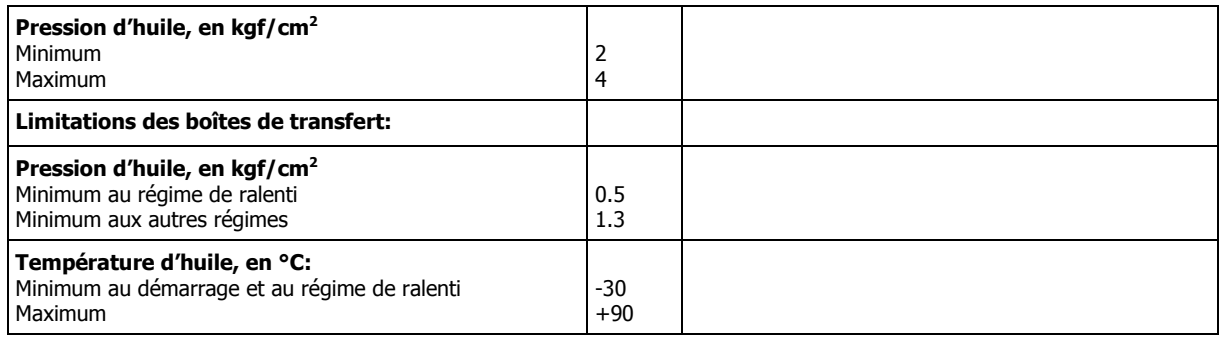

# Zone critique du domaine hauteur/vitesse

La zone critique du domaine hauteur/vitesse détermine la capacité à atterrir en sécurité en cas de perte d"un moteur. Si un moteur tombe en panne alors que l"hélicoptère se trouve dans cette zone critique, un atterrissage en sécurité n"est pas garanti. Pour cette raison, le pilote doit toujours éviter de voler dans de telles conditions.

La limite supérieure de la zone délimite une hauteur suffisante qui permet de gagner la vitesse nécessaire à une manœuvre d"atterrissage d"urgence. D"autre part, la limite inférieure délimite une hauteur suffisamment basse pour que l"hélicoptère ne puisse pas obtenir un taux de montée trop important, ne lui permettant plus alors d"atterrir en sécurité.

Les limites de la zone sont définies d"après la masse totale de l"hélicoptère et les conditions atmosphériques. La figure cidessous illustre la zone critique pour les masses maximales de décollage en atmosphère standard de 9.8 et de 10.8 tonnes.

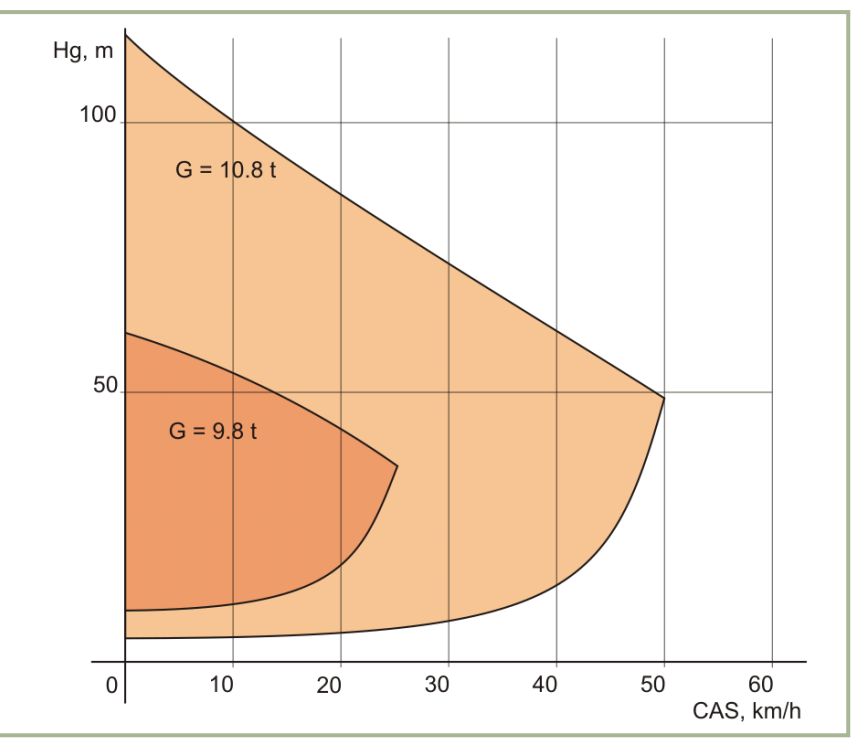

**13-1 : Zone critique du domaine hauteur/vitesse**

# Domaine d'entrée en Vortex

Le domaine d"entrée en vortex illustré ci-dessous est calculé pour une masse de l"hélicoptère de 9.2 tonnes et pour un facteur de charge additionnel compris entre 1 et 1.5 g en vol à une altitude de 500m.

Quand l"hélicoptère entre par inadvertance en situation de vortex, le pilote doit immédiatement agir pour en sortir.

La façon la plus efficace de sortir d"une telle situation est de réduire la puissance à 30% et de gagner suffisamment de vitesse horizontale pour rejoindre un air stable. Gagner de la vitesse rapidement nécessite une baisse rapide de la commande de pas collectif. Perdant déjà de l"altitude dans une telle situation, cela peut sembler au premier abord paradoxal.

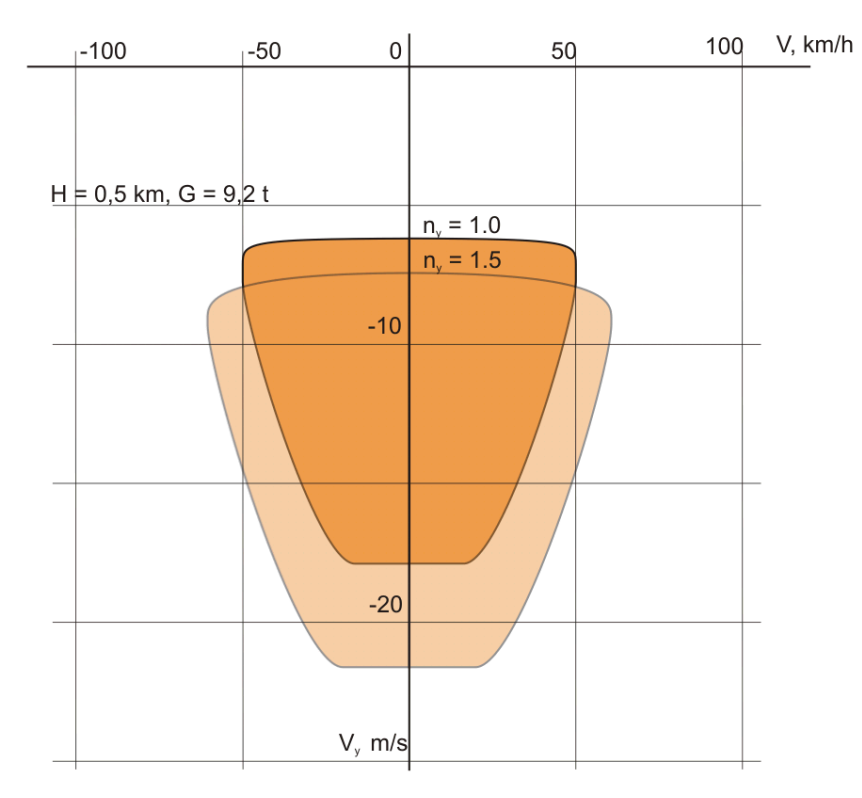

**13-2 : Domaine d"entrée en vortex**

# Contrôle de l'hélicoptère

### Sustème de sustentation

Le système de sustentation de l"hélicoptère consiste en deux rotors reliés à la boîte de transmission principale par un arbre coaxial. Cela produit les forces aérodynamiques nécessaires à la sustentation, à la propulsion et aux manœuvres de l"appareil.

L"assemblage mécanique des biellettes de contrôle de l"angle de pas des rotors supérieurs et inférieurs est intégré à l"arbre coaxial, incluant les liaisons mécaniques, les plateaux cycliques et d"autres éléments. Le rotor inférieur est relié à l"arbre d"entraînement externe, qui tourne en sens opposé autour de l"arbre d"entraînement interne, lui-même relié au rotor supérieur. Cet assemblage de l"arbre coaxial est utilisé pour transmettre le couple des moteurs vers les pales des rotors et ainsi délivrer à l"appareil une force de portance par l"intermédiaire des pales des rotors.

Les assemblages des moyeux rotors supérieur et inférieur sont de construction analogue, avec les pales reliées au moyeu par l"intermédiaire de faisceaux torsibles élastiques sans roulement faits de bandes d"acier. Ces faisceaux torsibles sont suffisamment flexibles pour autoriser le battement des pales malgré la force centrifuge (ainsi que pour contrer le moment de roulis de l"aéronef en mouvement vers l"avant), tout en permettant le contrôle de l"angle de pas des pales des rotors.

L"inclinaison des plateaux cycliques des rotors permet de contrôler le mouvement cyclique des rotors, en transformant les mouvements linéaires de la commande de pas cyclique en un contrôle du mouvement de rotation des pales des rotors. Les plateaux cycliques transmettent les actions des commandes des pas cyclique et collectif à toutes les pales.

L"assemblage des pales des rotors supérieur et inférieur est presque similaire, hormis le sens de leur rotation. Vu de dessus, le rotor supérieur tourne en sens horaire, le rotor inférieur en sens antihoraire.

Les pales des rotors sont équipées d"un système de dégivrage thermoélectrique. Les pales du rotor inférieur sont équipées afin d"illuminer la trajectoire de leurs extrémités.

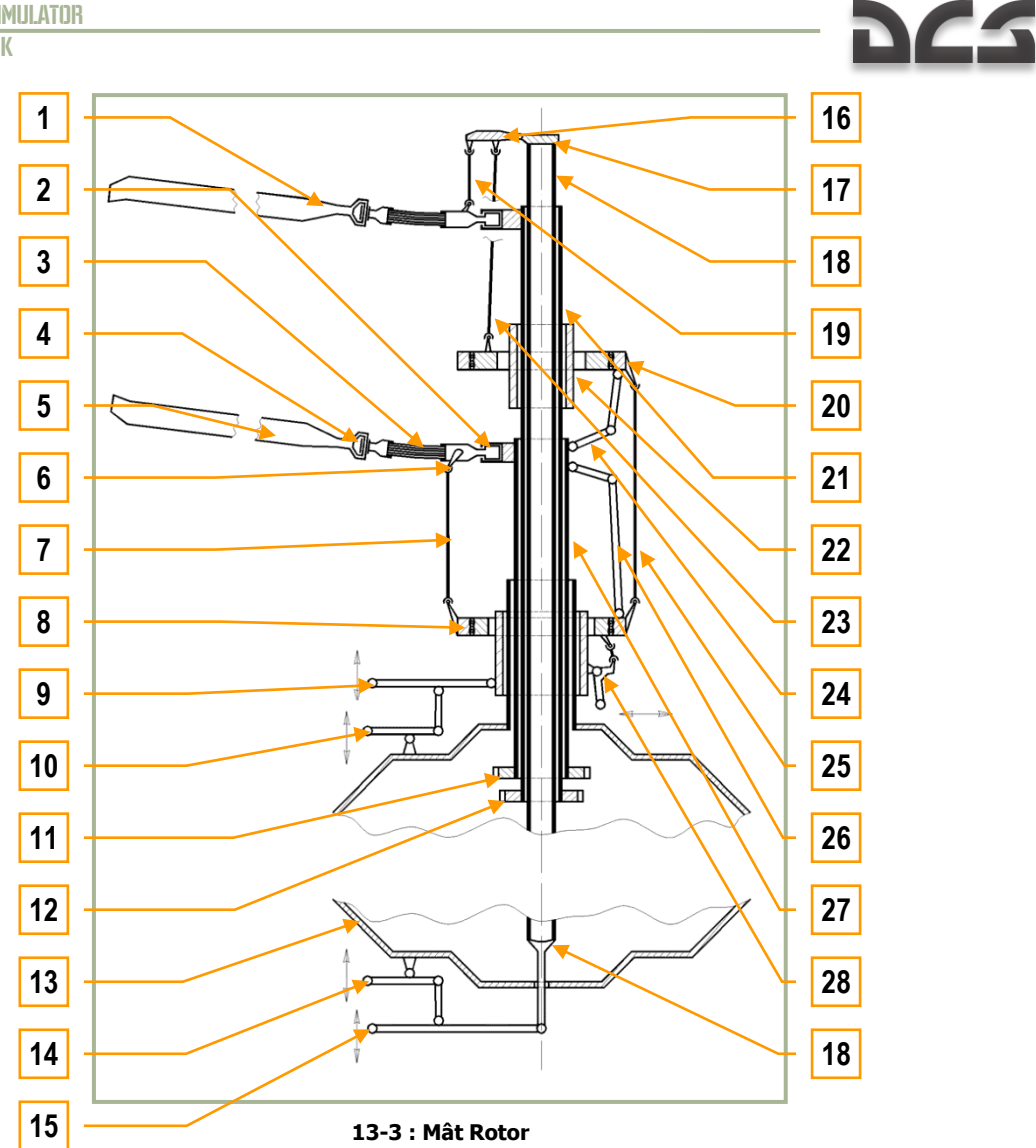

- 1. Pale du rotor supérieur<br>2. Axe de variation de pas
- Axe de variation de pas
- 3. Faisceau torsible
- 4. Articulation de traînée
- 5. Pale du rotor inférieur<br>6. Biellette de commande
- 6. Biellette de commande de pale du rotor inférieur<br>7. Biellette de commande de la variation de pas cyc
- Biellette de commande de la variation de pas cyclique du rotor inférieur
- 8. Plateau cyclique inférieur<br>9. Levier de commande de p
- Levier de commande de pas collectif
- 10. Levier de commande de pas cyclique
- 11. Arbre d"entraînement externe
- 12. Arbre d"entraînement interne
- 13. Logement de boîte de transmission principale
- 14. Levier de commande de pas cyclique
- 15. Levier de commande de pas collectif du rotor supérieur
- 16. Renvoi de l"ensemble coulissant
- 17. Corps de l"ensemble coulissant
- 18. Tige de l"ensemble coulissant
- 19. Biellette de commande de la variation de pas cyclique du rotor supérieur
- 20. Plateau cyclique supérieur
- 21. Arbre d"entraînement interne
- 22. Manchon coulissant supérieur
- 23. Biellette de commande de pas collectif du rotor supérieur
- 24. Bielle de commande plateau cyclique supérieur
- 25. Biellette de liaison
- 26. Bielle de commande plateau cyclique inférieur
- 27. Arbre d"entraînement externe
- 28. Guignol de contrôle de l"inclinaison des plateaux cycliques

# Commandes de vol de l'hélicoptère

Un hélicoptère peut être piloté selon des mouvements longitudinaux (avant/arrière), latéraux (de côté), en rotation (lacet), et également en modifiant l"angle de pas collectif des pales du rotor. Les mouvements longitudinaux et latéraux sont accomplis grâce à la variation cyclique de l"angle de pas des pales de part et d"autre de l"appareil, et sont tous deux contrôlés à l"aide d"une simple commande de type manche à balai, appelée " commande de pas cyclique " ou " cyclique ". Deux palonniers sont utilisés pour contrôler l"aéronef en lacet.

L"angle de pas collectif du rotor et la puissance des moteurs sont contrôlés par un second manche situé sur le côté gauche de l"habitacle et appelé " commande de pas collectif " ou " pas général".

Les commandes d"un hélicoptère sont reliées à l"ensemble des rotors par l"intermédiaire d"un circuit d"assistance hydraulique à une voie. Agir sur les commandes dans l"habitacle permet ainsi aux pales des rotors de générer et de contrôler les déséquilibres de la force de portance, ce qui amène l"aéronef à être propulsé dans la direction désirée, selon n"importe quelle combinaison des trois axes de directions : longitudinal, latéral et vertical.

Déplacer la commande de pas cyclique dans une direction longitudinale et/ou latérale inclinera les plateaux cycliques des rotors de manière égale, afin de créer un effet aérodynamique en augmentant l"angle de pas des pales des rotors d"une valeur plus importante d"un côté de l"appareil que de l"autre. Cette inégalité d"angle de pas des pales génère alors un écart de la portance qui est plus forte sur un côté, faisant ainsi basculer et avancer l"appareil dans la direction désirée.

Bouger la commande de pas cyclique vers l"avant ou l"arrière diminue ou augmente respectivement l"assiette de l"hélicoptère, et est ainsi utilisée pour faire progresser l"hélicoptère respectivement vers l"avant ou vers l"arrière. Bouger la commande de pas cyclique d"un côté ou de l"autre fera incliner l"hélicoptère dans la direction correspondante et est ainsi utilisée pour faire progresser l"hélicoptère latéralement.

Appuyer sur les pédales gauche ou droite des palonniers augmentera l"angle de pas collectif des pales sur un des rotors, tout en diminuant de façon simultanée l"angle de pas collectif des pales sur l"autre rotor. De cette façon, la portance totale est conservée, mais un écart de couple est créé entre les rotors contrarotatifs ce qui fait pivoter l"appareil en azimut. Appuyer sur l"un des palonniers fait également manœuvrer la gouverne de direction de la dérive de l"hélicoptère dans la même direction (gauche ou droite).

Bouger la commande de pas collectif amène un changement simultané d"angle de pas de même valeur sur toutes les pales des rotors supérieur et inférieur. Ceci afin de contrôler la portance totale (collective) pour les mouvements dans l"axe vertical (c.-àd. montée et descente)

La commande de pas collectif contrôle également et simultanément la puissance des moteurs, par l'intermédiaire d'une régulation automatique des moteurs. Augmenter l"angle de pas collectif augmente la puissance moteur pour créer plus de force portante, alors que diminuer l"angle de pas collectif réduit simultanément la puissance moteur.

Chaque commande de vol (c.-à-d. cyclique, collectif et palonniers) est reliée de façon indépendante à l"assemblage mécanique des rotors et à la gouverne de direction de la queue. Chaque commande est pourvue d"assistance hydraulique, afin de réduire les efforts demandés au pilote pour contrôler l"hélicoptère dans chaque direction.

En plus des commandes de vol décrites ci-dessus, les commandes de l"aéronef sont équipées de mécanismes compensateurs (trims). Ceux ci pour:

- Fournir au pilote un retour d"effort à travers les commandes, en proportion linéaire à la valeur de déflexion des surfaces de contrôle, afin d"imiter le contrôle aérodynamique d"un appareil conventionnel.
- Equilibrer la position au neutre des commandes, de sorte que le retour d"effort soit nul quand les commandes sont centrées.

### Considérations particulières de configuration de l'ordinateur pour piloter un hélicoptère

Comparativement aux commandes d"un Ka50 réel, la différence principale de cette simulation est la nécessité de ramener le cyclique à une position neutre à chaque utilisation du bouton de trim (compensateur). Dans l"appareil réel, le manche cyclique reste à la position dans laquelle il a été trimmé (compensé). Cela est possible dans cette simulation à la condition d"utiliser un joystick à retour de force.

Il est hautement recommandé d"utiliser un périphérique d"entrée de commande des palonniers pour contrôler l"axe de lacet de l"hélicoptère. Trois possibilités sont :

- Des palonniers  $\overline{\phantom{a}}$
- Assigner le contrôle des palonniers à un joystick de type poignée tournante (twist grip)
- Assigner l"axe X d"une mini commande sur la manette des gaz en tant que contrôle des palonniers.

La commande de pas collectif d"un hélicoptère agit à l"opposé de la commande d"un avion. Dans un avion, vous poussez la (les) manette(s) des gaz vers l"avant pour accélérer et gagner de l"altitude. Alors que dans un hélicoptère vous tirez sur la manette vers le haut pour augmenter la puissance/portance. Pour obtenir plus de réalisme quand vous pilotez une simulation d"hélicoptère, il est recommandé d"inverser le sens de l"axe de commande de la manette des gaz lors de la configuration de votre joystick.

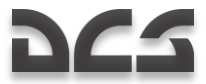

## Indicateurs de position des commandes de vol

Pour aider au mieux les utilisateurs à voir l"amplitude et le taux de réponse de leurs périphériques de contrôle, une indication de position des commandes de vol peut être affichée pour le cyclique, le pas collectif, les manettes des gaz et les palonniers. Pour faire apparaître/disparaître cette indication, appuyez sur la combinaison de touche [CtrlG + Entrée].

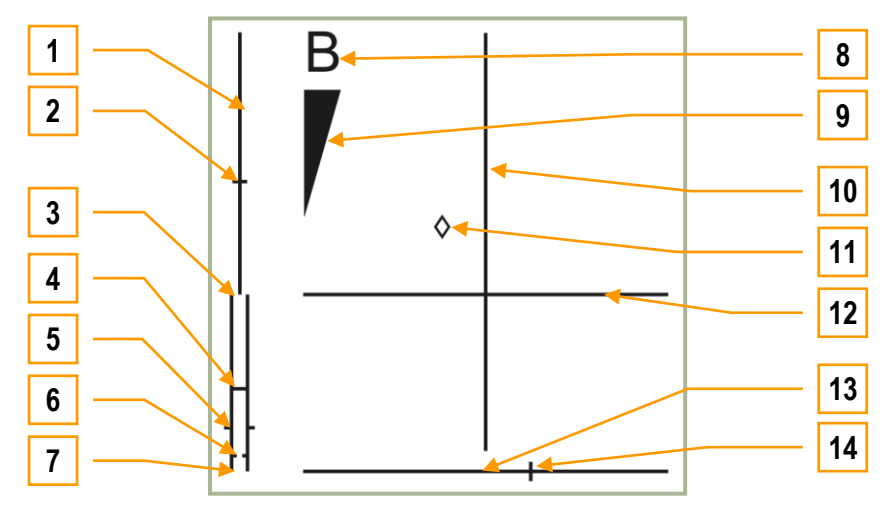

**13-4 : Indicateurs de position des commandes de vol**

- 1. Echelle de positionnement du pas collectif
- 2. Position du pas collectif
- 3. Echelle des manettes de gaz. Position mode FULL
- 4. Echelle des manettes de gaz. Position mode AUTO
- 5. Position des manettes de gaz
- 6. Echelle des manettes de gaz. Panne de régulation moteur en position mode MEDIUM
- 7. Echelle des manettes de gaz. Position régime de ralenti
- 8. Freins de roues, parking
- 9. Echelle des freins de roues
- 10. Echelle de pas cyclique
- 11. Position du cyclique
- 12. Echelle de roulis cyclique
- 13. Echelle des palonniers
- 14. Position des palonniers

# **DCS**

# Moteurs et chaine de transmission de mouvement

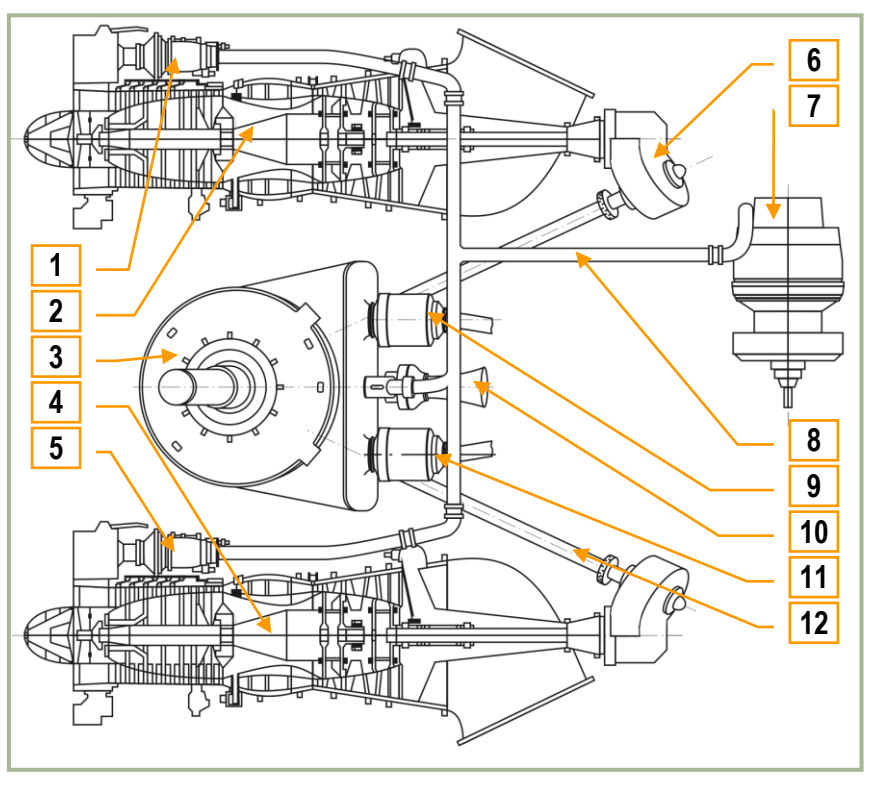

**13-5 : Moteurs et chaîne de transmission de mouvement**

- 1. Démarreur moteur droit
- 2. Turbomoteur droit TV3-117VMA
- 3. Boîte de transmission principale (BTP)
- 4. Turbomoteur gauche TV3-117VMA
- 5. Démarreur moteur gauche
- 6. Boîte de transmission intermédiaire
- 7. Unité de puissance auxiliaire (APU)
- 8. Conduit de prélèvement d"air de l"unité de puissance auxiliaire
- 9. Génératrice droite
- 10. Turbine d"entraînement auxiliaire
- 11. Génératrice gauche
- 12. Arbre d"entraînement

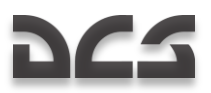

# Turbomoteur TV3-117

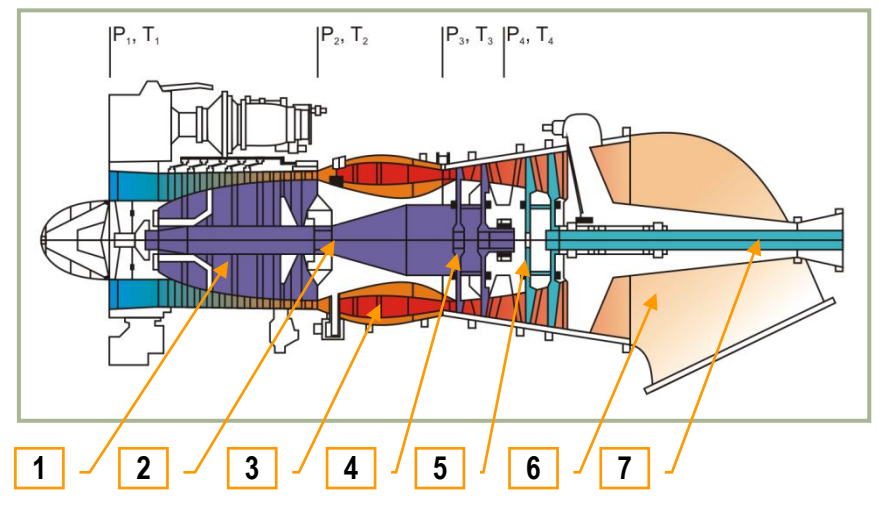

**13-6 : Groupe turbomoteur TV3-117**

- 1. Compresseur
- 2. Arbre du compresseur
- 3. Chambre de combustion annulaire
- 4. Turbine de compresseur
- 5. Turbine libre
- 6. Diffuseur
- 7. Arbre de puissance

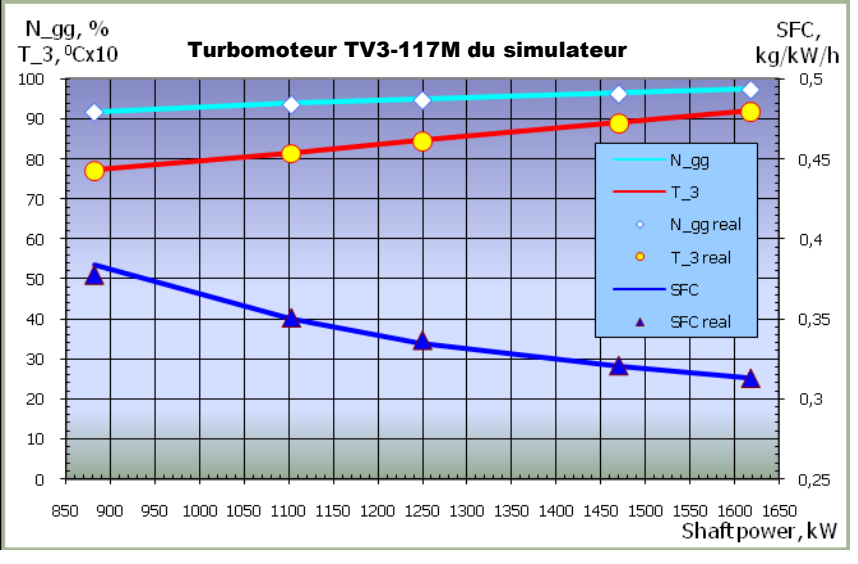

**13-7 : Diagramme modèle du turbomoteur TV3-117VMA**

- N\_gg Tours par minute du turbomoteur (compresseur) modélisé  $\bullet$
- N\_gg real Tours par minute du turbomoteur (compresseur) réel
- Т\_3 Température d"entrée turbine modélisée
- Т\_3 real Température d"entrée turbine du moteur réel
- SFC Consommation spécifique de carburant modélisée
- SFC real Consommation spécifique de carburant réelle
- N\_pt Tours par minute de la turbine de puissance (turbine libre) modélisée

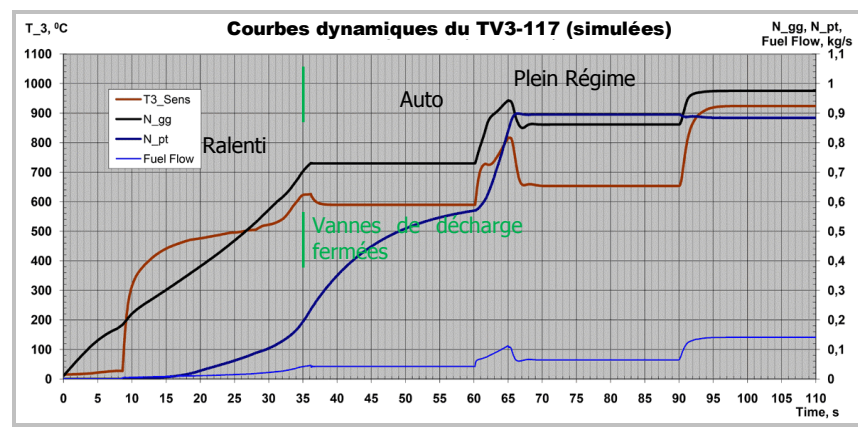

**13-8 : Courbes dynamiques TV3-117VMA**

# Circuit carburant

Le circuit carburant du Ka-50 alimente les moteurs de l'hélicoptère et l'unité de puissance auxiliaire, et se compose de réservoirs, de tuyauteries carburant, d"un système de vide-vite et de divers dispositifs de contrôle.

Les réservoirs comprennent des réservoirs principaux et des réservoirs externes. Les réservoirs principaux se composent de réservoirs souples avant et arrière. Les réservoirs externes peuvent être positionnés sur les quatre points d"emports extérieurs, jusqu"à deux de chaque côté. Les réservoirs externes situés côté gauche de l"appareil sont connectés au réservoir principal arrière et les réservoirs externes situés côté droit de l"appareil sont connectés au réservoir principal avant. Le réservoir principal avant alimente en carburant le moteur gauche alors que le réservoir principal arrière alimente en carburant le moteur droit. L"Unité de Puissance Auxiliaire (APU) est alimentée par le réservoir principal arrière. Les réservoirs principaux avant et arrière sont également reliés entre eux par une tuyauterie de carburant commune et équipée d"une vanne d"intercommunication. Quand cette vanne d"intercommunication est ouverte, chaque réservoir principal peut alimenter les deux moteurs indifféremment.

Le carburant est directement acheminé des réservoirs principaux vers l"APU et les turbomoteurs et les réservoirs principaux sont eux même directement alimentés par les réservoirs externes. De fait, les réservoirs de carburant externes seront vides avant même que les réservoirs principaux passent en dessous de leur capacité maximale. Afin d"éviter un retour de carburant des réservoirs principaux vers les réservoirs externes, il existe entre ceux-ci des clapets anti-retour situés sur les tuyauteries de liaison carburant.

Les pompes du circuit carburant sont mises en œuvre manuellement en manœuvrant les commandes des pompes de gavage dans le cockpit. Les indicateurs lumineux de fonctionnement des pompes de gavage se situent sur le panneau supérieur droit.

Quand il ne reste plus de carburant dans les réservoirs extérieurs, les voyants associés s'éteignent :

- "**БАК ЛЕВ ВНЕШ**" Réservoir extérieur gauche
- "**БАК ПРАВЫЙ ВНЕШ**" Réservoir extérieur droit
- "**БАК ЛЕВ ВНУТР**" Réservoir intérieur gauche
- "**БАК ПРАВЫЙ ВНУТР**" Réservoir intérieur droit

Le bon fonctionnement de l"ensemble du circuit carburant est assuré car:

- Les pompes du circuit carburant sont reliées à une barre électrique d"alimentation d"urgence directement alimentée par les batteries du bord. De cette manière, l"alimentation en carburant est assurée, même en cas de panne des génératrices électriques.
- Les pompes à carburant situées au niveau des turbomoteurs sont capables de délivrer du carburant depuis les réservoirs au travers de clapets de dérivation anti-retour. Ainsi, les turbomoteurs continuent d"être alimentés en carburant, même en cas de panne des pompes à carburant situées au niveau des réservoirs.

Le contrôle et l"état de la totalité du circuit carburant sont représentés grâce aux diverses commandes des robinets, jauges à carburant, indicateurs de pression et indicateurs lumineux. Leurs emplacements sont:

- L"interrupteur de commande de la jauge carburant et les commandes des pompes de gavage carburant se situent sur la console "**ТОПЛИВО**" (Carburant /FUEL) au niveau du panneau droit.
- La jauge à carburant se situe sur le panneau avant droit.
- Les manettes coupe-feu des turbomoteurs, la manette de débit carburant de l"APU, et la commande de la vanne d"intercommunication carburant se situent sur le panneau droit.
- Des indicateurs lumineux supplémentaires se situent sur panneau supérieur droit.

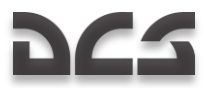

Quand la quantité de carburant restant dans un des réservoirs principaux devient critique, le voyant principal d"alarme se met à clignoter et le système EKRAN affiche "**ПЕРЕДНИЙ БАК 110 кг**" (signifiant que "Il reste 110kg dans le réservoir avant") ou "**ЗАДНИЙ БАК 110 КГ**" (signifiant que "Il reste 110kg dans le réservoir arrière").

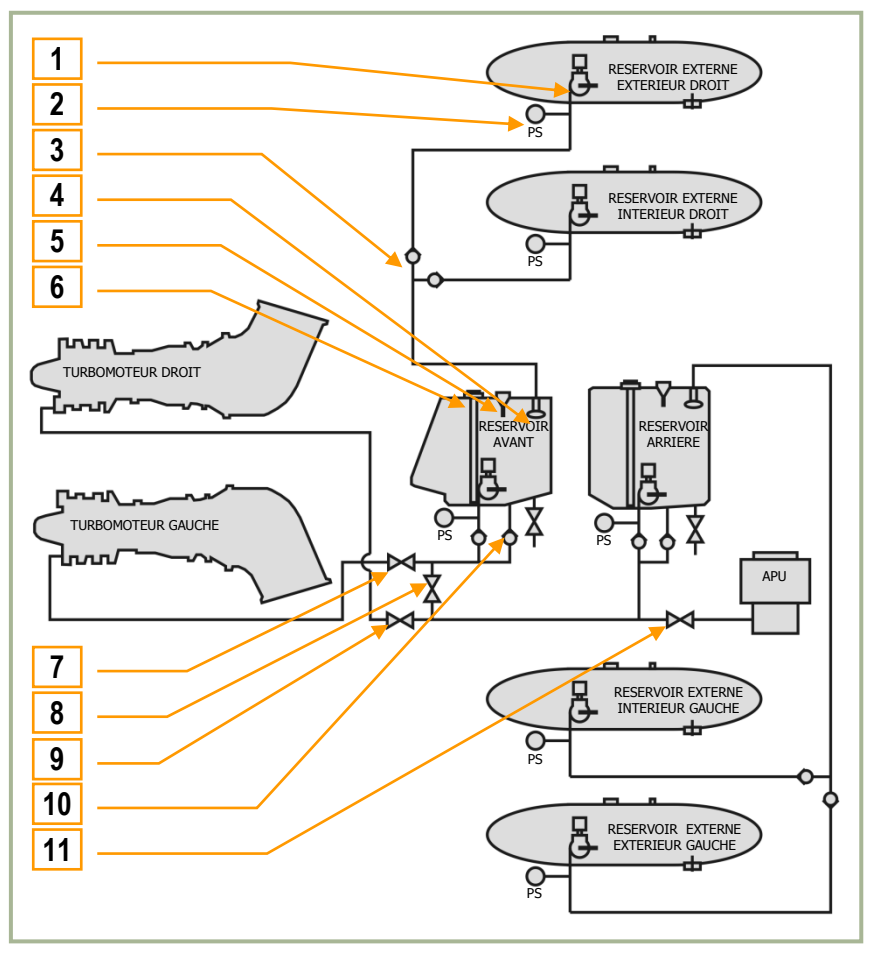

**13-9 : Schéma du circuit carburant du Ka-50**

- 1. Pompe de gavage. Une par réservoir
- 2. Manocontact. Un par réservoir
- 3. Clapet anti-retour
- 4. Clapet à flotteur
- 5. Mise à l"air libre. Réservoirs avant et arrière seulement
- 6. Jauge à carburant. Réservoirs avant et arrière seulement
- Robinet coupe-feu moteur gauche
- 8. Vanne d"intercommunication
- 9. Robinet coupe-feu moteur droit
- 10. Clapet anti-retour circuit de dérivation
- 11. Robinet coupe-feu APU

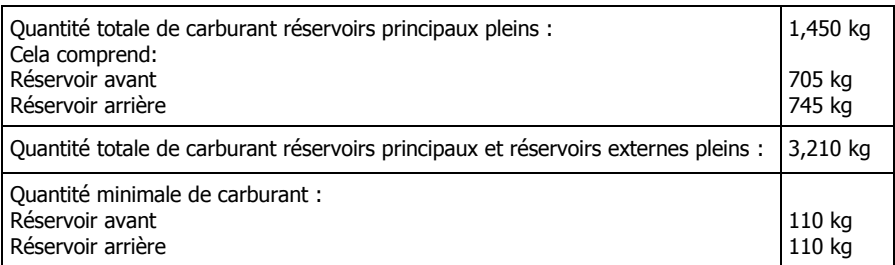

Le largage d"urgence des réservoirs externes est assuré en pressant le bouton "**АВАР-СБРОС**" (Largage d"urgence) sur le panneau central.

# Génération électrique

La génération électrique du Ka-50 comprend :

- Une alimentation électrique principale ~115/200 V (Courant Alternatif CA)
- Une alimentation électrique de secours (CA)
- Une alimentation électrique en courant continu (CC)
- Un circuit d"alimentation électrique externe

Les commandes du système électrique se situent sur le panneau vertical, les instruments sur le panneau de commandes auxiliaires, les témoins d"alerte sur le panneau supérieur et l"affichage EKRAN.

L'alimentation électrique principale est basée sur du courant alternatif triphasé de tension ~115/200 V. Celui ci est délivré par deux génératrices de courant alternatif triphasé.

Les consommateurs utilisant du 27V CC sont alimentés par deux transfo-redresseurs opérant chacun avec l"une des deux génératrices.

Afin d"assurer en toute sécurité la continuité du vol en cas de panne du circuit principal d"alimentation électrique, des barres d"alimentation de secours sont alimentées directement par les batteries. Dans ce cas, le courant alternatif ~115V est délivré par le convertisseur statique POS-500B, alimentant les barres d"alimentation de secours en courant alternatif.

Une alimentation électrique externe peut être connectée via une prise située sur le côté gauche du fuselage. En son absence, l"alimentation électrique peut être assurée par les batteries.

Pour tester le bon fonctionnement des équipements au sol, hors alimentation électrique externe et moteurs arrêtés, les génératrices de courant alternatif sont mises en œuvre grâce au fonctionnement de la turbine auxiliaire.

# Circuit électrique principal CA

Le système comprend deux circuits de génération électrique indépendants, situés de part et d"autre de l"hélicoptère. La source d'alimentation se compose de deux génératrices de courant alternatif ~115/200 V triphasé, synchronisées, installées dans le carter accessoires arrière et entraînées soit par la boîte de transmission principale, soit par la turbine auxiliaire.

La génératrice gauche est commutée au CDU-1 (Unité Centrale de Distribution) et la droite au CDU-2, elles-mêmes reliées aux barres alimentant les consommateurs électriques. En cas de perte d"une des génératrices, ses barres d"alimentation sont automatiquement commutées aux barres d"alimentation de la génératrice fonctionnelle.

Les génératrices sont mises en œuvre via les interrupteurs "**ЭНЕРГЕТИКА ~ТОК**" (Génération Alternative), "**ГЕН ЛЕВ**" (Génératrice gauche), "**ГЕН ПРАВ**" (Génératrice droite), quand le rotor est stabilisé au-delà de 83-85% RPM ou avec la turbine auxiliaire en fonctionnement. Si la vitesse du rotor chute en deçà de ~80%, les génératrices se coupent automatiquement.

En cas de panne des deux génératrices, l"EKRAN affichera un message "**СЕТЬ НА АККУМУЛ**" (Bus Batterie) et le message audio ""**Смотри УСТ**"" (Reportez-vous à l"affichage EKRAN) sera diffusé. Sur le panneau supérieur, le voyant "**ПРЕОБРАЗ**" (Convertisseur) s"allumera, informant que le convertisseur POS-500B AC s"est déclenché et est en fonction. Sur le panneau avant gauche, le Voyant d"Alarme Principal (MWL) clignotera.

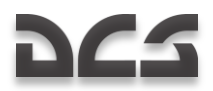

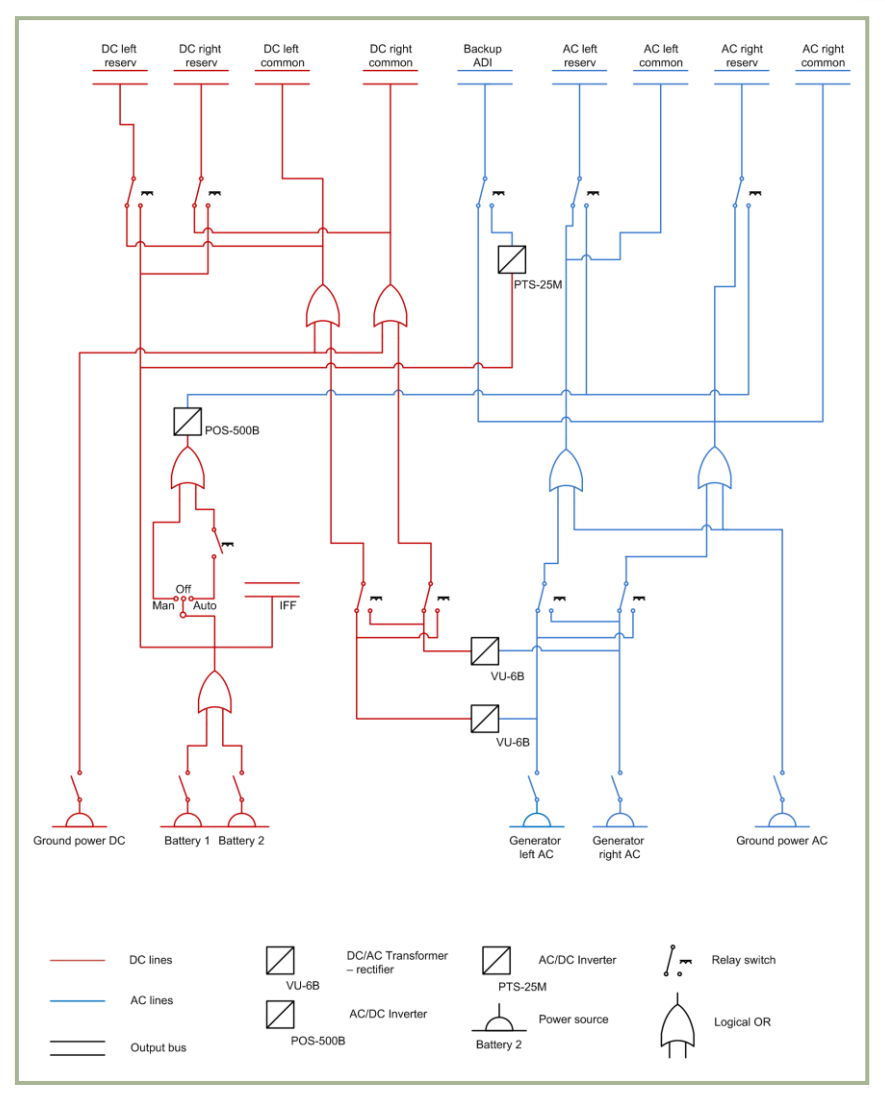

**13-10 : Schéma des circuits électriques du Ka-50**

# Circuit électrique de secours CA

En cas de perte du circuit électrique principal, les consommateurs CA seront alimentés par le convertisseur statique POS-500B. Celui-ci transformera le courant continu 27V CC des batteries en courant alternatif 115V CA.

Le convertisseur POS-500B alimentera ces consommateurs connectés aux barres électriques de secours :

- $\bullet$ Altimètre radar (radio sonde)
- Manocontacteurs de pression d"huile moteur
- Indicateur de quantité carburant, accéléromètre (G-mètre), indicateurs de tours moteurs et de température de sortie  $\bullet$ tuyère, et système de gestion des vibrations
- Transpondeur (IFF)
- Systèmes d"indications et d"avertissements  $\ddot{\phantom{a}}$
- Alarme audio tours rotor bas  $\bullet$
- Eclairage des panneaux instruments de secours

L"horizon artificiel de secours est alimenté par un convertisseur statique séparé POS-25M utilisant le courant continu des batteries. En cas de panne des deux génératrices, cette liste ci-dessus sera étendue par l"ajout des consommateurs CC de la barre électrique de secours.

Afin d"assurer l"activation automatique du convertisseur POS-500B, le sélecteur "**ЭНЕРГЕТИКА ~ТОК**" (courant CA) "**ПРЕОБР**" (convertisseur) doit être sur la position "**АВТ**" (Auto).

### Circuit électrique CC

Le circuit électrique CC consiste en deux circuits de génération électrique indépendants, situés de part et d"autre du fuselage.

Chaque circuit comprend un transfo-redresseur VU-6B, le CDU-3 pour le circuit gauche et le CDU-4 pour le droit.

En cas de panne d"un CDU, les barres électriques du circuit défaillant sont automatiquement commutées au circuit fonctionnel. Cela assure une continuité de l"alimentation électrique.

Deux batteries sont installées à bord du Ka-50, assurant d"une part le démarrage moteur de façon autonome, d"autre part l'alimentation des barres électriques de secours en cas de panne des deux génératrices. Le transpondeur est directement alimenté par ces batteries.

Les CDU-3 et CDU-4 contiennent deux barres électriques.

- Les barres électriques №1 sont des barres de secours, pour qu'en cas de défaillance des deux transfo-redresseurs,  $\bullet$ l"alimentation électrique soit assurée par les batteries.
- Les barres électriques №2 ont pour fonction d"assurer la disjonction des barres, en cas de défaillance et de déconnection des deux transfo-redresseurs.

Les consommateurs électriques suivant sont alimentés par les barres électriques de secours CC (en cas de panne des deux génératrices et des transfo-redresseurs) :

- Convertisseur POS-500B pour alimenter les consommateurs CA
- Equipement de communication : VHF radios, intercom
- Altimètre radar (radio sonde)
- Transpondeur (IFF)
- Système de contrôle d"armement
- Indicateurs des circuits hydrauliques et des moteurs
- Indicateur de quantité carburant, pompes de gavage, et robinets coupe-feu
- Convertisseur PTS-25 alimentant l"horizon artificiel de secours
- Feux et lumières
- Chauffage Pitot
- Systèmes d"indications et d"avertissements et système EKRAN

Les batteries sont mises en œuvre par les interrupteurs "**ЭНЕРГЕТИКА =ТОК**" (courant CC), "**АКК1**" (Batterie 1) et "**АКК2**" (Batterie 2) situés sur le panneau droit. Les transfo-redresseurs sont automatiquement activés quand les génératrices ou une source d"alimentation externe sont branchées.

En cas de panne d"un des transfo-redresseurs, le message "**ЛЕВ ВЫПРЯМИТ**" (transfo-redresseur gauche) ou "**ПРАВ ВЫПРЯМИТ**" (transfo-redresseur droit) sera affiché sur l"EKRAN. Simultanément, le Voyant d"Alarme Principal (MWL) sur le panneau avant gauche clignotera. Si les deux transfo-redresseurs tombent en panne, un message "**СЕТЬ НА АККУМУЛ**" (Barre Batterie) s"affichera sur l"EKRAN. Simultanément, le Voyant d"Alarme Principal (MWL) sur le panneau avant gauche clignotera.

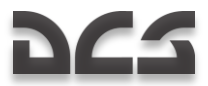

# Circuits hydrauliques

Le système hydraulique du Ka-50 est employé pour fournir de l"énergie hydraulique à différents systèmes de l"hélicoptère. Il est constitué de deux sous-systèmes:

- Le circuit hydraulique principal alimente les servocommandes pour le tangage, le roulis, le lacet et le pas collectif. En cas de panne d"un circuit hydraulique commun, il assure également la sortie en secours du train d"atterrissage.
- Le circuit hydraulique servitude alimente le système d"extension/rétractation du train d"atterrissage, les freins du train principal et l"orientation du canon. En cas de panne du circuit hydraulique principal, il alimente les servocommandes des commandes de vol.

Chaque circuit comprend une pompe hydraulique, une bâche à fluide hydraulique, des filtres, des valves, des tuyauteries et des éléments de contrôle. La pression des deux circuits est assurée par des pompes à débit variable. La pompe du circuit hydraulique principal est montée sur le carter accessoires gauche de la boîte de transmission principale et est fonctionnelle quand les rotors sont entraînés par les moteurs ainsi qu"en autorotation. La pompe du circuit hydraulique servitude est montée sur le carter accessoires avant de la boîte de transmission principale et est entraînée quand les rotors sont en mouvement ou quand l"APU fonctionne.

Il existe des accumulateurs hydrauliques sur chaque système pour empêcher les variations de pression. Au niveau du circuit de freinage se trouve un accumulateur séparé afin d"alimenter les freins de parking (jusqu"à plus de 2 heures) après la coupure des moteurs ou pour alimenter les freins lors du roulage en cas de panne du système hydraulique servitude. Le réservoir du circuit hydraulique principal a une capacité de 13 litres et le réservoir du circuit hydraulique servitude a une capacité de 17 litres.

Le contrôle du circuit hydraulique se fait grâce à des indicateurs de pression et de température du liquide hydraulique ainsi que grâce à des témoins de pression. Les indicateurs sont situés au niveau de la partie supérieure du panneau de commandes auxiliaires. Ces indicateurs présentent des repères pour spécifier la plage de fonctionnement opérationnel de chaque indicateur :

- Indicateurs de pression des circuits hydrauliques principal et servitude. Repères à 64 et 90 kgf/cm<sup>2</sup>
- Pression d"accumulateur. Repères à 60 et 90 kgf/cm<sup>2</sup>  $\bullet$
- Indicateur de pression du circuit de freinage. Repères à 0 et 22 kgf/cm<sup>2</sup>  $\bullet$
- Indicateurs de température du liquide hydraulique. Repères à -10°С et +90°С
- Valeur de pression nominale: 65...90 kgf/cm<sup>2</sup>
- Température du liquide hydraulique en vol, limite supérieure +85°С

Les témoins de pression sont situés au niveau de :

- Servocommandes de commandes de vol pour indiquer une chute de pression  $\bullet$
- Système de freins de roues pour indiquer une chute de pression de l"accumulateur
- Dans les tuyauteries de pression des réservoirs  $\bullet$

La bascule entre le circuit hydraulique principal et le circuit hydraulique servitude est automatique ou manuelle via l"interrupteur "**ОСН ГИДРО ОТКЛ**" (Circuit hydraulique principal OFF) et est indiquée par les voyants "**КЛАПАН 1 ГИДРО**", "**КЛАПАН 2 ГИДРО**" (Distributeur hydraulique 1, Distributeur hydraulique 2) situés sur le panneau de commandes auxiliaires au dessus des indicateurs de pression.

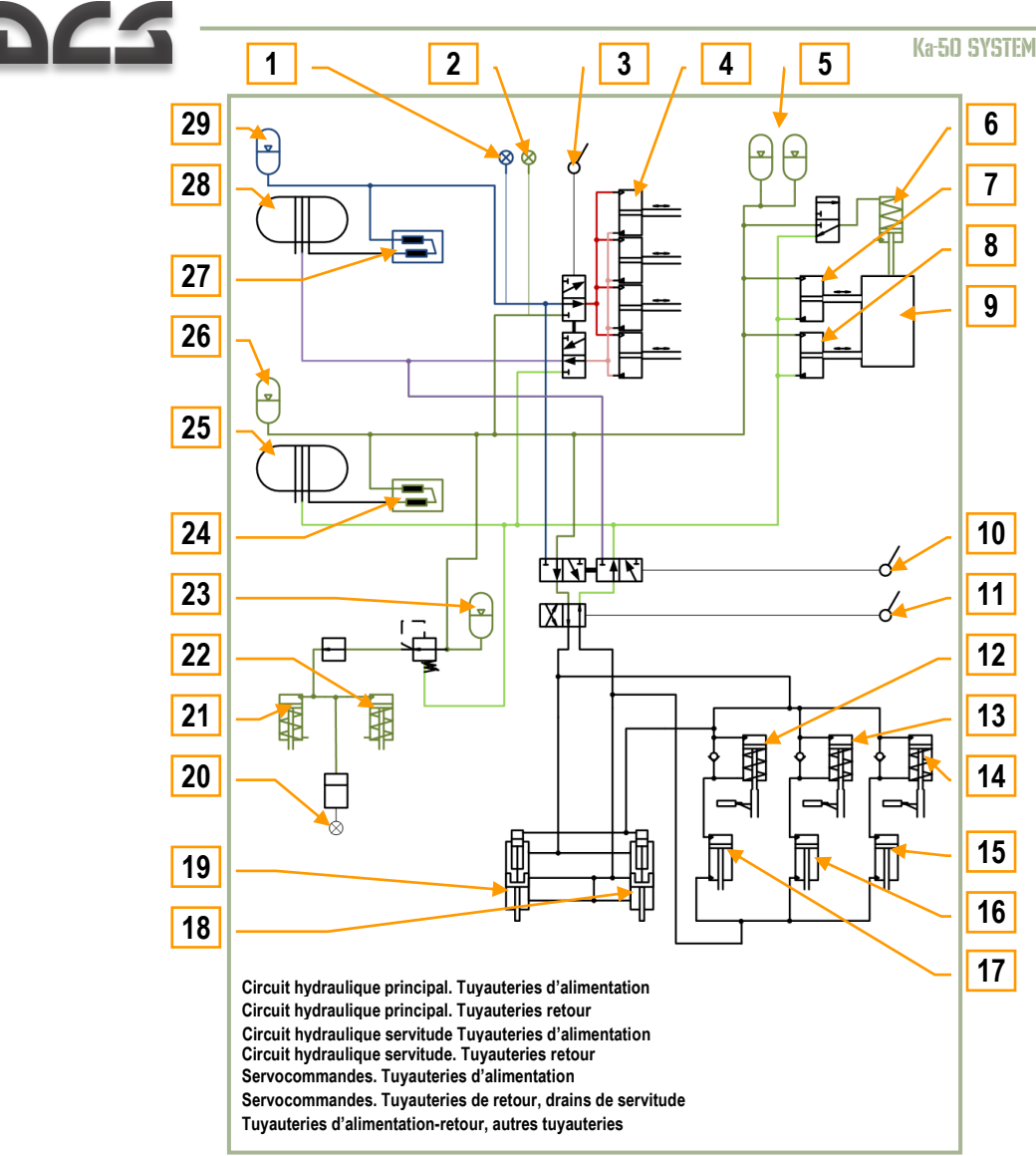

**13-11 : Schéma du circuit hydraulique**

- 1. Indicateur de pression du circuit hydraulique principal
- 2. Indicateur de pression du circuit hydraulique servitude
- 3. Interrupteur de commande des servocommandes circuit hydraulique principal/ servitude
- 4. Servocommandes de tangage et roulis, servocommande de lacet et servocommande de pas collectif
- 5. Accumulateurs hydrauliques du canon mobile
- 6. Verrouillage du canon mobile
- 7. Vérin de puissance vertical du canon mobile
- 8. Vérin de puissance horizontal du canon mobile
- 9. Canon mobile
- 10. Interrupteur de commande de sortie secours du train d"atterrissage
- 11. Levier de commande de Rentrée/Sortie du train d"atterrissage
- 12. Clapet anti-retour du verrouillage du train principal gauche
- 13. Clapet anti-retour du verrouillage de la roulette de nez
- 14. Clapet anti-retour du verrouillage du train principal droit
- 15. Vérin du train principal gauche
- 16. Vérin de la roulette de nez
- 17. Vérin du train principal droit
- 18. Vérin de la trappe de train principal droit
- 19. Vérin de la trappe de train principal gauche
- 20. Indicateur de pression des freins
- 21. Piston de frein du train principal gauche
- 22. Piston de frein du train principal droit
- 23. Accumulateur hydraulique des freins
- 24. Pompe du circuit hydraulique servitude
- 25. Réservoir du circuit hydraulique servitude
- 26. Accumulateur du circuit hydraulique servitude
- 27. Pompe du circuit hydraulique principal
- 28. Réservoir du circuit hydraulique principal
- 29. Accumulateur du circuit hydraulique principal

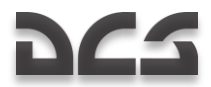

# Système de navigation et d'acquisition de cibles

Le système de navigation et d"acquisition de cibles (désigné sous l"abréviation "PrPNK" en russe) est l"intégration des systèmes radio, gyroscopiques, TV et laser avec les ensembles embarqués du pilote automatique, de navigation aérienne et du système d"armes. Cette intégration est exploitée lors de l"emploi des armes contres des cibles identifiées visuellement.

# Principes d'opération

Avant l"engagement d"un objectif de mission, une sortie de combat se décompose selon les étapes suivantes : route en vol vers le point initial (IP), acquisition et identification de(s) cible(s) de la zone d"objectif ou acquisition de cible(s) via la liaison de données, trajectoire d"approche vers l"objectif et attaque à l"aide du système d"armes approprié, enfin retour sur le terrain d"atterrissage désigné.

Le PrPNK assure les fonctions suivantes de manière automatisée pour apporter une aide durant les différentes phases de la mission de combat :

- Vol selon un plan de vol programmé vers l"IP et la zone d"objectif.
- Acquisition et identification de cibles via la liaison de données ou le système d"acquisition de cible Shkval (mode Scan).
- Approche de la cible et attaque de celle-ci avec l"armement sélectionné.
- Bascule automatique en mode acquisition de cible (AT) et poursuite automatique de cible avec le Shkval.
- Retour au terrain d"atterrissage (mode Return).

Les fonctions suivantes d'approche automatique de l'objectif et d'emploi du système d'armes peuvent être utilisées :

- Acquisition de cible par le Shkval grâce au Casque à visée intégrée (HMD), suivi d"un virage automatique vers l"objectif (mode AT).
- Acquisition de cible par le Shkval après un virage effectué manuellement vers l"objectif ; positionnement de l"objectif dans le champ visuel du système d"acquisition de cible ; verrouillage de la cible par l"intermédiaire du système automatique de suivi de cible jusqu"à la destruction de celle-ci.

Le PrPNK utilise des systèmes digitaux et assure de façon automatisée des tâches de vol, de navigation et de combat. La mise en service du système dépend de l"alimentation électrique CA.

### Commandes du PrPNK

Les commandes du PrPNK sont situées dans le cockpit sur les panneaux de contrôle suivants :

- Le panneau de contrôle de navigation PVI-800 Il s'agit du principal panneau de contrôle du PrPNK et permet la sélection des modes et les interactions avec les autres systèmes du PrPNK. L"interface du PVI-800 se situe sur le panneau droit.
- Le panneau de contrôle des modes d"acquisition d"objectif permet l"alimentation du PrPNK, l"usage des modes automatiques et la sélection des profils d"attaque des systèmes d"armes. Son interface se situe sur le panneau gauche.
- Le panneau de contrôle et d"information des systèmes d"armes permet le contrôle de la disponibilité des armements ainsi que des modes d"emploi des armements ; le contrôle de séquence des armements et l"indication des emports restants. Cette interface se situe sur le panneau inférieur central.
- Le panneau de contrôle de la visualisation de l'acquisition d'objectif vous permet d'ajuster l'image vidéo et le type d"informations délivrées sur l"IT-23 TVM. Ce panneau vous permet également d"ajuster les affichages de la VTH et du Casque à visée intégrée (HMS). Cette interface se situe sur le panneau central.
- Le panneau de préparation et de vérification des systèmes est utilisé par les techniciens sol pour mettre en œuvre et effectuer au sol des tests de fonctionnalité de plusieurs composants du PrPNK. Cette interface est située sur le panneau de test.
- Le panneau du système de liaison de données PVTz-800, sur le panneau droit, et le panneau de contrôle du système de liaison de données PRTz, sur le panneau supérieur, permet le contrôle du système d"acquisition d"objectif par transmission de données.

Les fonctions des autres interrupteurs situés sur ces panneaux et qui mettent en œuvre divers éléments indépendants du système de navigation et d"acquisition de cibles selon d"autres modes, sont expliquées dans des chapitres séparés.

# Composants du PrPNK

Le PrPNK comprend les instruments et systèmes suivants :

- Système de navigation de vol PNK-800
- Système de contrôle des armements SUO-800
- Système automatique d"acquisition de cibles I-251V Shkval
- Système d"affichage d"informations SOI-800
- Casque à visée intégrée (Helmet Mounted Sight-HMS)
- Equipement de liaison de données
- Capteur de dérapage et d"angle d"attaque DUAS-V
- Systèmes digitaux fournissant les solutions de calcul pour les tâches de navigation et de vol TzVM-N ("Computer-N"), d"emploi au combat TzVM-B ("Computer-C"), d"indication d"informations TzVM-I ("Computer-I") et d"acquisition d"objectif par liaison de données TzVM-Tz ("Computer-T")
- Panneaux de contrôle
- Composants d"alimentation électrique, connectique et commutateurs

# Système de navigation en vol PNK-800

Le système de navigation en vol PNK-800 est un des éléments majeurs du PrPNK et assure les fonctions de pilote automatique (P.A), des tâches de navigation et de combat.

Fonctions des tâches en vol :

- Stabilisation d"attitude
- Stabilisation automatique d"altitude barométrique
- Stabilisation automatique de vitesse vraie  $\bullet$
- Stabilisation d"altitude radiosonde
- Stabilisation du stationnaire en utilisant les données de vitesse sol et de dérive du système Doppler et de la radiosonde
- $\bullet$ Descente verticale depuis le stationnaire selon un taux de descente paramétré
- Suivi automatique de route dans le plan horizontal et approche de l"objectif en maintenant les paramètres de vol et  $\bullet$ de navigation définis
- Correction des interférences dues au recul des armes
- Indications de vol en mode directeur de vol

Fonctions de navigation :

- Entrée dans la mémoire de l"ordinateur des coordonnées des Waypoints (WP), aérodromes (AF), points de référence INU (FP) et points cibles (ОT)
- Programmation de liste de WP
- Estimation des paramètres de navigation lors des modes en route et en progression vers l"objectif
- Calcul automatique des coordonnées présentes de l"hélicoptère
- Mise à jour/correction manuelle des coordonnées lors du survol d"un FP préprogrammé ou lors du ciblage d"un FP par l"intermédiaire du I-251V Shkval
- Coordonnées pendant le déplacement d"un objectif par survol direct ou verrouillage de l"objectif avec l"I-251V Shkval
- Indication des coordonnées présentes
- Indication du prochain WP
- Réglage autonome du cap (mode d"alignement extrême, accéléré ou normal) par alignement au sol du gyroscope directionnel de la centrale de navigation inertielle (INU) IK-VK
- Correction manuelle du réglage du cap initial
- Estimation d"une route de retour vers deux aérodromes préprogrammés selon le trajet le plus direct
- Estimation de la distance restante et du temps de vol vers le point de route suivant
- Calcul automatique du relèvement et indication sur le NDB sélectionné

Le système comprend les instruments et équipements suivants :

- Ordinateur de navigation embarqué (TzVM-N)
- Système digital de stabilisation d"attitude (fonction principale du système)
- Composant gyroscopique
- Centrale de navigation inertielle IK-VK
- Dispositif Doppler vitesse sol et angle de dérive
- Système de données aérologiques (système de paramètres d"altitude et de vitesse)
- Indicateur d"attitude de secours (Horizon artificiel de secours)
- Indicateur d"attitude (Horizon artificiel/ADI)
- Indicateur de situation horizontale (HSI)

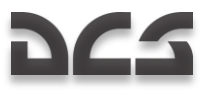

- Ordinateur du mode spécial  $\bullet$
- Pupitre du pilote automatique
- Compas magnétique KI-13
- Capteur d"accélération linéaire

De plus, le PNK-800 comprend :

- Radiogoniomètre automatique ARK-22
- Altimètre radar (radio sonde)

#### Principales caractéristiques techniques

Les fonctionnalités du système sont assurées aux conditions suivantes :

- Angles de roulis et de tangage jusqu'à  $\pm 70^{\circ}$
- Vitesses angulaires (tous axes) jusqu"à 60°/s
- Vitesse vraie de -70 à +400 km/h  $\bullet$
- Altitude jusqu"à 6,000 m  $\bullet$
- Passage de la veille au fonctionnement total en 15 minutes (temps normal de mise en œuvre)
- Mise en œuvre accélérée en 3 minutes
- Mode Gyroscope directionnel en 2 minutes

Tolérances de précision dans la tenue des paramètres en conditions de vol stabilisé :

- Angles de roulis et tangage 1°
- $Cap-1.5^{\circ}$
- Altitude barométrique ±20 m
- Hauteur du stationnaire ±1.5 m
- Vitesse vraie réglée 10 km/h

Précision de calcul autonome des coordonnées en route par alignement du gyroscope directionnel de l"INU, pour une heure de vol, en pourcentage de la distance parcourue :

- En mode Doppler Inertiel 1.2%
- En mode Doppler Cap 1.6%
- En mode Tenue de cap à l"estime 10%
- En mode Doppler Cap avec une mise en œuvre accélérée 2.4%

### Indicateurs de fonctionnement, de contrôle et de test

L"utilisation du système se fait par l"intermédiaire des panneaux et manettes suivants :

- Les panneaux de: contrôle de navigation, contrôle des modes d"acquisition de cible, contrôle de l"affichage de l"acquisition de cible, mise en œuvre et vérification du système et système de liaison de données sont intégrés au système PrPNK.
- Boutons sur les commandes de pas collectif et cyclique.
- Le panneau de contrôle et d"information de configuration du système d"armes.

La mise en œuvre du PNK et du PrPNK se fait par l"interrupteur К-041 situé sur le panneau gauche.

#### Mode de stabilisation d'attitude (angulaire)

Les modes de stabilisation d"attitude, d"altitude et de vitesse se règlent en appuyant sur les boutons (**"K", "T", "H", "B")** des voies du P.A, situés sur la console du P.A.

Un appui sur le bouton **"ТРИММЕР"** (TRIM) sur le manche cyclique inhibe les signaux de position en provenance du P.A pour le roulis (**K**), le tangage (**T**) et le lacet (**H**) et relâcher celui-ci mémorise la position de l"hélicoptère dans l"espace.

La stabilisation de l"assiette vous permet ainsi selon l"assiette à piqué sélectionnée de maintenir une vitesse correspondante.

Serrer la poignée (qui fait office de blocage du pas général et de bouton de trim altitude) sur la commande du pas collectif annule le signal de maintien d"altitude; La relâcher après avoir déplacé la commande de pas collectif et avoir stabilisé l"appareil à une nouvelle altitude mémorisera celle-ci dans le système et le système maintiendra alors cette nouvelle altitude. L"une ou l"autre de l"altitude barométrique ou de l"altitude radar est stabilisée conformément à la position sélectionnée au commutateur "**БАР - РВ"** (Altitude Baro – Radar) sur la console du pilote automatique. Quoi qu"il en soit, si le commutateur est réglé sur la position "**РВ"** avec le canal **"В"** en service et que l"altitude vraie (hauteur) est supérieure à 300 m, le P.A stabilisera alors automatiquement à l"altitude barométrique.

# Mode de maintien du stationnaire

Le mode de maintien du stationnaire est utilisé afin de maintenir une position constante par rapport à un point de référence stationnaire choisi et également de maintenir grâce à la radiosonde une hauteur déterminée.

Ce mode est mis en œuvre après avoir stabilisé un stationnaire à une hauteur supérieure ou égale à 4 m et en appuyant sur le bouton **"ВИСЕНИЕ"** (Stationnaire) sur le manche cyclique. Quand le sélecteur **"МАРШРУТ-СНИЖЕНИЕ"** (Route-Descente) sur la commande de pas collectif est en position neutre, le mode de stabilisation d"altitude (**"B"**) est mis en fonction automatiquement. Après avoir appuyé sur le bouton **"ВИСЕНИЕ"** (Stationnaire), les voyants **"ВИСЕНИЕ"** (Stationnaire) et **"Нрв СТАБ"** (Stabilisation de hauteur radiosonde) s"allumeront sur le panneau supérieur gauche. Sur la VTH seront affichés le point réel de stationnaire et la zone de stationnaire désirée; La valeur d"écart entre le symbole du point réel de stationnaire et l"affichage de la zone de stationnaire désirée indique la déviation réelle depuis la position demandée. Sur l"ADI, les aiguilles de tangage et roulis sont activées, donnant indication d"écart d"altitude et de déviation latérale. Les déviations longitudinales et latérales sont affichées sur le HSI.

Ce mode est désactivé en appuyant de nouveau sur le bouton **"ВИСЕНИЕ"** (Stationnaire).

#### Mode de descente verticale

Ce mode permet de vous mettre en descente automatiquement depuis la position de stationnaire en maintenant l"interrupteur **"МАРШРУТ-СНИЖЕНИЕ"** (Route-Descente) sur la position **"СНИЖЕНИЕ"** (Descente). Cela assure automatiquement un taux de descente ne dépassant pas 2-3 m/s et maintient l"hélicoptère en position constante à la verticale du point de descente.

# Mode pilote automatique (trajectoire de vol)

Dans ce mode, le pilote automatique maintient l"hélicoptère sur une trajectoire donnée: vol selon un cap sélectionné, vol avec routes et points de virage définis. Ce mode est mise en œuvre après le décollage en basculant le sélecteur **"МАРШРУТ-СНИЖЕН"** (Route-Descente) situé sur la commande de pas collectif sur la position **"МАРШРУТ"** (Route). Les interrupteurs **"ЗК-ЛЗП"** (Cap désiré – Route vraie désirée) et **"БАР-РВ"** (Altitude Baro – Radio sonde) situés sur le boîtier de commande du P.A seront réglés sur la position correspondant au mode de vol sélectionné.

Après avoir viré jusqu"au cap défini dans le mode **"МАРШРУТ"** (Route), l"attitude, l"altitude et la vitesse sont stabilisées simultanément.

#### Mode spécial

Le mode spécial permet la stabilisation automatique de l'hélicoptère lors d'un tir de roquettes ou d'un tir canon en délivrant des informations de stabilisation aux voies correspondantes du pilote automatique.

Le mode spécial est utilisé automatiquement lors d'un tir de roquettes ou d'un tir canon.

# Estimation des paramètres de vol PNK-800

L"estimation des paramètres de vol est utilisée pour assurer un vol en automatique ou un contrôle du directeur de vol de l"hélicoptère quand celui-ci est en mode de suivi de route préprogrammée ou en trajectoire de rapprochement d"objectif (mode Ingress).

#### Mode de calcul des coordonnées de l'hélicoptère

Le système relève les données de vitesse et de direction afin de calculer en permanence les coordonnées géographiques de l"hélicoptère. Les données de vitesse fournies par l"INU, les données aérodynamiques, les capteurs Doppler de vitesse sol et de l"angle de dérive sont employés pour calculer les coordonnées selon un des modes suivants, présentés par ordre de précision :

- Doppler-Inertiel (IDM) (Inertial-Doppler Mode)
- Doppler-Route (CDM) (Course-Doppler Mode)
- Route-Estime (CAM) (Course-aerial Mode)
- Inertiel (IM) (Inertial Mode)

L"IDM est le mode de calcul prioritaire et est mis en service automatiquement quand le dispositif Doppler vitesse sol et angle de dérive fonctionne correctement et que les données de vitesse absolue sont délivrées par l"INU.

Les paramètres suivants sont estimés par le mode de calcul des coordonnées :

- Coordonnées géographiques présentes de l"hélicoptère
- Vitesse sol
- Angle de dérive
- Direction et longueur de la navigation suivant le vent météorologique

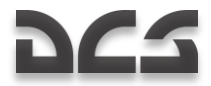

Les paramètres de navigation suivants sont indiqués dans le mode de calcul :

- Les coordonnées géographiques présentes sont affichées sur les écrans du PVI quand le bouton "**φ/λ**" du PVI est pressé.
- Les direction et vitesse du vent météorologique sont affichées sur les écrans du PVI quand le bouton "**δ/V**" est pressé.

Le mode de calcul est automatiquement mis en service dès que le train d"atterrissage est soulagé. Le mode est désactivé au poser.

## Mode suivi de route (ROUTE)

Le mode suivi de route (Route) est employé pour estimer et afficher les paramètres de navigation en route qui permettent d"assurer la tenue automatique d"un vol ou d"une direction de vol sur une route contenant jusqu"à 6 points de route (WP).

Les données de navigation sont estimées de la position présente de l'hélicoptère vers le point de route (WP) suivant.

Les paramètres de navigation suivants sont estimés :

- Cap désiré jusqu"au WP en tenant compte de l"écart latéral par rapport à la route programmée (DT)
- Route désirée jusqu"au WP en tenant compte du vent et de l"écart latéral par rapport à la route programmée (DT)
- Ecart latéral par rapport à la route programmée (DT)
- Temps et distance restants jusqu"au WP suivant

Les deux modes automatiques de suivi de route sont :

- Direction (Course), en réglant l"interrupteur **"ЗК-ЛЗП"** (Cap voulu Route vraie voulue) sur le pupitre du pilote automatique sur la position **"ЗК"** (Cap voulu).
- Route, en réglant l"interrupteur **"ЗК-ЛЗП"** (Cap voulu Route vraie voulue) sur le pupitre du pilote automatique sur la position **"ЛЗП"** (Route vraie voulue).

Le mode Direction (Course) vous assure d'atteindre le WP en éliminant continuellement l'angle entre la trajectoire sol de l"appareil et le cap vers le WP. Dans ce mode, la trajectoire réelle du vol ne correspondra pas à la route programmée (DT).

Le virage vers le WP suivant se fera au survol du WP actuel, sans couper la trajectoire. L"avantage principal de ce mode est que l'hélicoptère suivra toujours la distance la plus courte jusqu'au WP.

Le mode Route vous assure d"atteindre le WP selon la route programmée (DT). Ainsi, la direction désirée afin d"atteindre le WP ou la trajectoire d"approche vers l"objectif depuis celui-ci est définie. En approchant de la trajectoire à suivre vers le WP suivant, un virage d"anticipation est exécuté avant le survol du WP actuel. L"angle de virage estimé, la direction et la vitesse du vent et le taux de roulis nécessaire sont calculés automatiquement pour le virage d'anticipation. L'avantage principal de ce mode est que l"hélicoptère suivra continuellement la route programmée (DT).

Quel que soit le mode, 250 m avant le virage, le voyant **"ППМ РАЗВОРОТ"** (Passage WP) s"allumera sur le panneau supérieur. En début de virage, les paramètres de la navigation en cours seront alors mis à jour pour la prochaine branche de la route. Le virage est exécuté automatiquement avec un angle de roulis de 15° maximum.

Le mode Route est activé en pressant le bouton lumineux **"ППМ"** (WP) sur le PVI-800 et en réglant l"interrupteur **"МАРШРУТ-СНИЖЕН"** (Route-Descente) de la commande de pas collectif sur la position **"МАРШРУТ"** (Route). Ce mode est désactivé en pressant à nouveau le bouton lumineux **"ППМ"** (WP) ou en basculant en position neutre l"interrupteur **"МАРШРУТ-СНИЖЕН"** (Route-Descente) de la commande de pas collectif. Ce mode est automatiquement désengagé 2 km après avoir dépassé le dernier WP, les avertissements lumineux **"КОНЕЦ МАРШРУТА"** (Fin de Route), **"МАРШРУТ ЗК (ЛЗП)"** (Route programmée (DT)) situés sur le panneau supérieur gauche s"éteignant, ainsi que les voyants sur le PVI-800.

### Mode Retour (RETURN)

Le mode Retour est employé en vol manuel ou en mode de vol automatique, donnant des indications de direction vers un des deux aérodromes préprogrammés, cela depuis n"importe quel point de la route et en prenant le plus court chemin.

Le numéro de l"aérodrome est sélectionné en appuyant sur le numéro correspondant après avoir pressé le bouton lumineux **"АЭР"** (Aérodrome) sur le PVI-800. Les numéros d"aérodromes sont indiqués sur l"afficheur du PVI-800.

Le vol est conduit indifféremment selon l"un ou l"autre des sous-modes **"ЗК"** (Cap sélectionné) ou **"ЛЗП"** (Route programmée (DT)).

L"estimation des données de navigation en vol et les indications sont analogues au mode suivi de route (Route).

Ce mode est activé en basculant l"interrupteur **"МАРШРУТ-СНИЖЕН"** (Route-Descente) sur la commande de pas collectif sur la position **"МАРШРУТ"** (Route) et en pressant le bouton **"АЭР"** (Aérodrome) sur le PVI-800.

En approchant de l"aérodrome sélectionné, le voyant **"КОНЕЦ МАРШРУТА"** (Fin de route) s"allumera sur le panneau supérieur.

Pour désactiver ce mode, appuyez à nouveau sur le bouton **"АЭР"** (Aérodrome) ou basculez sur la position neutre l"interrupteur **"МАРШРУТ-СНИЖЕН"** (Route-Descente) sur la commande de pas collectif. Le mode sera également désengagé une fois que vous aurez dépassé le survol de l"aérodrome de plus de 2 km (en mode de vol automatique).

# Mode trajectoire de rapprochement d'objectif (INGRESS)

Le mode trajectoire de rapprochement d"objectif (Ingress) est employé en vol manuel ou en mode de vol automatique, donnant des indications de direction vers l"un des dix points cibles (TP) préprogrammés ou objectifs, cela depuis n"importe quel point de la route et en prenant le plus court chemin.

Ce mode estimera l"azimut et la distance du TP sélectionné. Les données d"azimut et de distance sont indiquées sur l"afficheur du PVI-800 après avoir appuyé sur le bouton "**Ац/Дц**" (Cap/distance vers l"objectif). L"estimation des autres paramètres de navigation en vol est analogue au mode suivi de route (Route).

Ce mode est activé en basculant l"interrupteur **"МАРШРУТ-СНИЖЕН"** (Route-Descente) de la commande de pas collectif sur la position **"МАРШРУТ"** (Route) et en appuyant sur le bouton **"ОТ"** (TP) sur le PVI-800. Les numéros des points TP sont assignés en pressant sur les touches numériques correspondantes, après avoir appuyé sur le bouton **"ОТ"** (TP).

Pour désactiver ce mode, appuyez à nouveau sur le bouton **"OT"** (TP) ou basculez en position neutre l"interrupteur **"МАРШРУТ-СНИЖЕН"** (Route-Descente) de la commande de pas collectif. Dépasser de plus de 2 km l"objectif en mode de vol automatique désengagera également ce mode.

### Mode CORRECTION

Le mode de correction est employé pour corriger des erreurs dans le calcul des coordonnées causées par un mauvais traitement des informations ou de mauvaises informations en provenance des capteurs.

Les sous-modes de correction suivants sont mis en œuvre :

- Correction par survol direct  $\bullet$
- Correction par verrouillage d"un point de référence à l"aide de l"I-251V

Les corrections par survol direct ou à l"aide de l"I-251V sont faites en prenant en référence jusqu"à quatre points de référence INU. Chaque point de référence est réglé dans l"éditeur de mission et les coordonnées sont alors injectées dans le PNK. La correction est possible après avoir appuyé sur le bouton "**ОР**" (Point repère – Mise à jour du point) sur le PVI-800.

Une correction par survol direct est effectuée quand l"hélicoptère est à la verticale d"un des quatre points de référence INU, et, à l"approche de ce point de référence, en appuyant une nouvelle fois sur le bouton "**ОР**" (Point repère – Mise à jour du point) du PVI-800. Ensuite, avec l"interrupteur "**И-251В - ПРОЛ**" (I-251V Shkval – Survol direct) sur la position **"ПРОЛ"** (Survol direct), pressez le bouton numérique correspondant au point de référence survolé sur le clavier du PVI-800. Le numéro est alors affiché sur le PVI. Au moment du survol du point de référence, appuyez sur le bouton **"ЦУ"** (Déverrouillage Shkval – Désignation de l"objectif) situé sur le manche cyclique et les coordonnées présentes calculées sont alors mises à jour avec les coordonnées du point de référence survolé. Le voyant du bouton "**ОР**" (Point repère – Mise à jour du point) situé sur le PVI-800 s"éteindra alors et l"affichage du numéro du point de référence disparaîtra.

Le mode de correction par verrouillage à l"aide de l"I-251V est effectué une fois à portée visuelle d"un point de référence, après avoir sélectionné la position "**И-251В**" de l"interrupteur "**И-251В - ПРОЛ**" (I-251V Shkval – Survol direct). A l"approche de ce point de référence, appuyez une nouvelle fois sur le bouton "**ОР**" (Point repère – Mise à jour du point) et entrez alors le numéro du point de référence INU sur le clavier du PVI-800. Allumez l'I-251V et amenez la ligne de visée du capteur vers le point de référence sélectionné. L"interrupteur "**ИЗЛ – ОТКЛ**" (Laser stand-by – Arrêt) sur le panneau de contrôle du mode de ciblage doit être sur la position "**ИЗЛ**" (Laser stand-by). En utilisant l"affichage de l"IT-23 TV, placez la fenêtre de ciblage sur le point de référence et ajustez la taille de celle-ci de manière à ce qu"elle soit d"une taille inférieure à la taille du point de référence. Lancez un verrouillage automatique de l"objectif en pressant le bouton "**АВТ ЗАХВ**" (Verrouillage automatique) situé sur la commande de pas collectif. Une fois que le symbole **"ТА"** (Verrouillage automatique TV) s"affiche, appuyez une nouvelle fois sur le bouton **"ЦУ"** (Déverrouillage Shkval – Désignation de l"objectif) situé sur le manche cyclique. Quand cela est fait, les valeurs de distance et d"azimut du point de référence sont chargées. Ces données étant maintenant connues, les coordonnées du point de référence sont alors estimées et utilisées pour corriger les coordonnées présentes de l"hélicoptère.

Pour désactiver ce mode, appuyez sur le bouton "**СБРОС**" (Reset du mode de ciblage) sur le panneau de contrôle des modes d"acquisition d"objectif.

# Le mode d'enregistrement (RECORD)

Le mode d"enregistrement est utilisé pour enregistrer jusqu"à 10 points cible (TP) dans la mémoire du système.

Il y a deux moyens d"enregistrer un TP :

- Enregistrement par survol direct
- Enregistrement à l"aide du I-251V Shkval

Dans ces deux types de mode d"enregistrement, la mémorisation d"un TP est effectuée en pressant le bouton **"ОТ"** (TP) sur le PVI-800 et en lui assignant un numéro par appui sur le clavier du PVI. Le sélecteur rotatif du PVI doit être sur la position **"ВВОД"** (INPUT) (Entrée).

Un enregistrement par survol direct d"un TP se fait en réglant l"interrupteur "**И-251В - ПРОЛ**" (I-251V Shkval – Survol) sur la position "**ПРОЛ**" (Survol). Au moment où vous survolerez le nouveau TP, appuyez sur le bouton **"ЦУ"** (Déverrouillage Shkval – Désignation de l"objectif) sur le manche cyclique. Les coordonnées présentes de l"hélicoptère sont alors sauvegardées dans le TzPU-N en tant que coordonnées de TP.

Un enregistrement de TP par utilisation de l"I-251V est effectué en réglant l"interrupteur **И-251В - ПРОЛ**" (I-251V Shkval – Survol) sur la position "**И-251В**". Utilisez l"I-251V pour cibler le TP recherché et appuyez alors sur le bouton **"ЦУ"** (Déverrouillage Shkval –Désignation de l"objectif) sur le manche cyclique. Les coordonnées calculées générées par l"I-251V et par la position présente de votre appareil sont alors sauvegardées dans le TzPU-N en tant que nouvelles coordonnées de TP. Le symbole **"OT"** (TP) sera alors affiché sur la VTH.

Ce mode peut être désactivé en pressant le bouton "**СБРОС**" (Reset du mode de ciblage) situé sur le panneau de contrôle des modes d"acquisition d"objectif, ce qui provoque également le verrouillage de l"I-251V.

Vous pouvez écraser les coordonnées d"un TP mémorisé sous n"importe quel numéro (0…9), en procédant à l"enregistrement d"un nouveau TP sous le numéro d"un TP déjà existant.

### Le mode virage (TURN)

Le mode virage autorise la progression automatique vers un objectif en utilisant l"I-251V.

Ce mode est activé en appuyant sur le bouton "**АДВ**" (Acquisition automatique de cible) situé sur le panneau de contrôle des modes d"acquisition d"objectif. Ce mode effectuera un virage coordonné en direction de l"objectif – du point ciblé par l"I-251V. Le mode virage peut être activé parallèlement à n"importe quel autre mode de vol.
# 14 COMMUNICATIONS

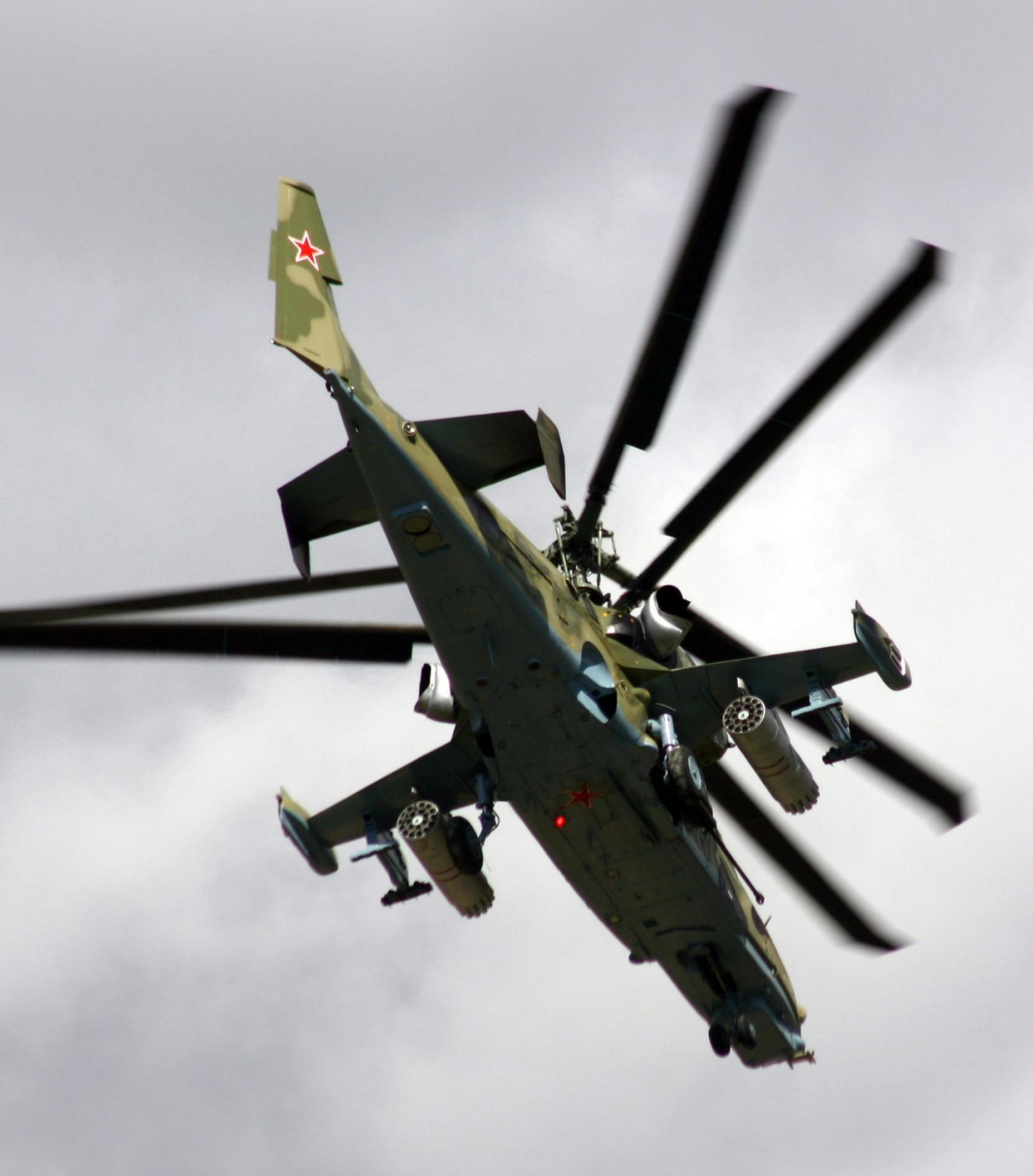

# 14 COMMUNICATIONS RADIO

Vous pouvez, au cours du jeu, communiquer par radio avec les autres unités du monde virtuel. Cela inclut vos ailiers, les équipes de maintenance au sol et le contrôle du trafic aérien (ATC).

## Fréquences Radio

Toutes les commandes radio utilisables depuis le menu des communications [\] sont transmises et reçues via le système radio de l'hélicoptère. Comme en vol réel, pour établir une communication dans le jeu, il est nécessaire que les deux unités voulant communiquer soient sur la même fréquence. Si cette condition n'est pas remplie, tous les messages seront perdus.

Le Ka-50 utilise le système radio VHF R-800 pour communiquer avec les autres hélicoptères, les unités de maintenances au sol ainsi que le contrôle du trafic aérien. Le R-800 utilise des plages de fréquences allant de 100 à 149 Mhz et de 220 à 400 Mhz

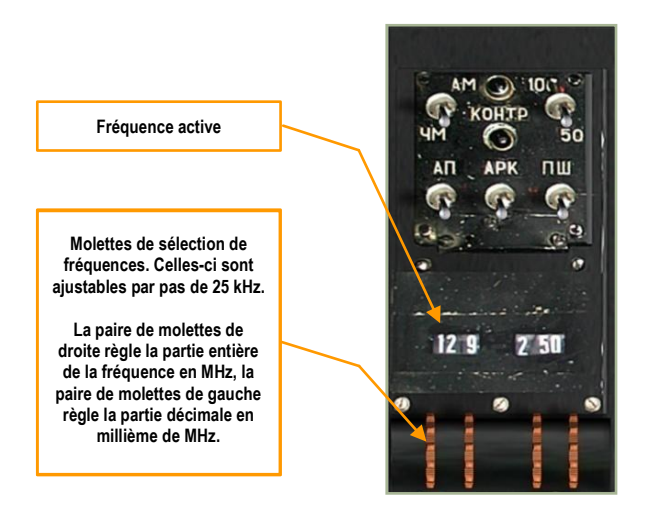

**14-1 : Système radio VHF R-800**

Toutes les communications entre les équipages et le contrôle du trafic aérien (ATC) se font sur la fréquence prédéfinie de 127,5 MHz par défaut. Contrairement à la réalité, vous n'avez pas besoin de changer de fréquence pour communiquer avec différents aérodromes.

Cependant, il est possible d'attribuer à chaque vol et chaque aérodrome une fréquence particulière. Cela peut être configuré dans le fichier .lua de chaque mission et dans le fichier [\\Scripts\World\Airdromes.lua](//scripts/World/Airdromes.lua) [pour les aérodromes.](//scripts/World/Airdromes.lua)

Si vous modifiez ces fréquences, vous devrez bien entendu les régler sur votre système R-800 pour communiquer avec les autres unités de la mission.

> Par défaut, les communications avec les autres appareils et l'ATC se font sur 127,5 MHz. Il n'est donc pas nécessaire d'y toucher.

Comme dans la réalité, les communications VHF ne sont possibles que lorsque l'émetteur et le récepteur sont en ligne de mire (aucun relief entre les deux) et que la distance n'excède pas 150 km (cependant, cette distance ne tient pas compte de l'altitude de l'appareil, facteur très important dans la réalité). Si le récepteur est au delà de la portée maximale ou qu'il se place derrière un élément du relief, les messages ne pourront être réceptionnés.

Les informations codées de la transmission de données (Datalink) et de ciblage (targeting) sont également transmises par le R-800 et sont donc soumises aux mêmes limitations.

Pour que les informations de la transmission de données (Datalink) soient transmises correctement au sein d'une patrouille, chaque ailier doit avoir son propre identifiant (ID)

Dans une mission " Simple-joueur ", chaque ailier a son propre identifiant (ID) qui correspond à sa position dans la patrouille. Dans une mission " Multi-joueurs " (plus de 4 joueurs), chaque joueur doit s'assigner un identifiant unique et une fréquence de communication pour chaque patrouille. Les fréquences peuvent être réglées par pas de 25 kHz ce qui autorise plus de 9.200 possibilités de fréquences.

Les joueurs d'une mission multi-joueurs devront se mettre d'accord sur une fréquence de communication et la régler sur leur ensemble radio R-800. De plus, chacun devra s'attribuer un numéro d'identification différent (en utilisant le bouton " WHO AM I "), de manière à pouvoir transmettre correctement les informations de la transmission de données (Datalink).

Si un joueur entre dans la partie avec le même identifiant et sur la même fréquence qu'un autre, les positions retranscrites par le système ABRIS seront erronées.

## Menu des commandes radio

Le menu des commandes radio se sélectionne par la touche [\*].

Les sous-menus suivants apparaîtront alors :

[F1] Patrouille...

- [F2] Ailier 2…
- [F3] Ailier 3…
- [F4] Ailier 4…
- [F6] Tour de contrôle...
- [F10] Equipe au sol...

" Patrouille… ", " Ailier 2… ", " Ailier 3… ", " Ailier 4… " vous permettent de communiquer avec la patrouille entière ou avec chaque ailier séparément. " Tour de contrôle… " est réservé aux communications avec le contrôle du trafic aérien (ATC). " Equipe au sol… " est attribué aux communications avec les équipes de maintenance au sol.

Pour sortir du menu des commandes radio, appuyez sur [F12] ou [ESC].

Une description détaillée des sous-menus est donnée ci-dessous.

## Patrouille …

Pour donner un ordre à l'ensemble de la patrouille appuyez sur :

 $\lbrack$ <sup>\*</sup>] Commandes  $\rightarrow$  [F1] Patrouille ...

Le sous-menu suivant apparaîtra alors :

- [F1] Engagez…
- [F2] Exécutez une tenaille …
- $[F3]$  Allez à ...
- [F4] Couvrez-moi
- [F5] Larguez les emports
- [F6] En formation…
- [F7] Rejoignez la formation

## Ailiers …

Pour donner des ordres individuels à vos ailiers :

- $\lceil * \rceil$  Commandes  $\rightarrow$  [F2] Ailier 2 ...
- $\lceil * \rceil$  Commandes  $\rightarrow$  [F3] Ailier 3 ...
- $\lceil * \rceil$  Commandes  $\rightarrow$  [F4] Ailier 4...

Vous (Chef de patrouille) pourrez donner les ordres suivants à chacun de vos ailiers :

- [F1] Engagez…
- [F2] Exécutez une tenaille …
- [F3] Allez à …
- [F4] Couvrez-moi
- [F5] Larguez les emports
- [F6] Reconnaissance …
- [F7] Maintenez la position
- [F8] Rejoignez

## Engagez …

Le sous-menu " Engagez... " sert à spécifier une cible à vos ailiers. Cet ordre peut être donné à chaque ailier individuellement ou à la patrouille toute entière.

Pour donner l'ordre "Engagez... " à l'ensemble de vos ailiers, vous devrez suivre cette séquence :

 $[*]$  Commandes  $\rightarrow$  [F1] Patrouille  $\rightarrow$  [F1] Engagez...

Pour donner l'ordre "Engagez... " à l'un de vos ailiers seulement :

 $\left[\right]^*$ ] Commandes  $\rightarrow$   $\left[\right]$  F2] Ailier 2  $\rightarrow$   $\left[\right]$  Engagez...

 $[*]$  Commandes  $\rightarrow$  [F3] Ailier 3  $\rightarrow$  [F1] Engagez...

 $[k^*]$  Commandes  $\rightarrow$  [F4] Ailier 4  $\rightarrow$  [F1] Engagez...

Vous (Chef de patrouille) disposerez ensuite des commandes suivantes :

- $[F1]$  Ma cible
- [F2] Mon ennemi
- [F3] Bandits
- [F4] Défenses Sol-Air
- [F5] Véhicules
- [F7] Exécutez rassemblez
- [F8] Exécutez rentrez à la base
- [F9] Transmission de cible…

#### **Engagez ma cible**

Vos ailiers stopperont leur tâche pour attaquer la cible que vous leur désignez. La désignation de cette cible peut s'effectuer en utilisant le padlock ou par ciblage via le système " Shkval ".

#### **Engagez mon ennemi**

Vos ailiers attaqueront la cible qui est une menace pour vous (avion ou défense sol-air).

Vos ailiers analyseront alors la situation et attaqueront la cible qu'ils considèrent comme la plus menaçante.

#### **Engagez " bandits\* "**

#### \* Bandit : menace aérienne ennemie

Vos ailiers chercheront et attaqueront l'hélicoptère ennemi (" bandit ") qui se trouve dans leurs champs de détection. S'ils n'en détectent pas, ils vous l'annonceront.

#### **Engagez les Défenses Sol -Air**

Vos ailiers chercheront et attaqueront les menaces sol-air.

Si vos ailiers disposent d'ATGM (missiles Vikhr), ils attaqueront les sites SAM (pour Sol-Air Missiles) qu'ils soient statiques ou mobiles, aussi bien les radars de poursuite que les unités de tir.

Si vos ailiers ne disposent pas d'ATGM, ils n'attaqueront pas les sites SAM mais attaqueront les unités de DCA (Défense Contre Aéronefs, en anglais AAA pour " Anti-Aircraft Artillery "). Cela inclut Shilka, Vulcan, ZU-23… etc. Les unités SAM portatifs (en anglais MANPADS pour " Man-Portable Air Defense System ") pourront être attaquées après détection visuelle d'un départ missile.

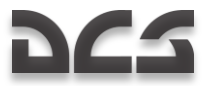

#### **Engagez les Véhicules**

Cette commande donne ordre à vos ailiers de stopper leur tâche en cours et de chercher et attaquer les véhicules au sol, qu"ils soient mobiles ou statiques.

Dès que l'ordre est reçu, les ailiers commencent à attaquer les cibles par ordre de menace. Les systèmes de défense sol-air ont la plus haute priorité tandis que les unités non armées ont la plus faible.

Si vos ailiers ne disposent pas d'ATGM ou de roquettes, ils attaqueront leurs cibles au canon ou à la mitrailleuse mais uniquement si elles ne sont pas sous la protection d'unités de défenses sol-air.

#### **Exécutez et rassemblez**

La commande "Exécutez et rassemblez" donne ordre à vos ailiers d'attaquer les cibles prévues au briefing de mission et de rejoindre la formation à l'issue.

#### **Exécutez et rentrez à la Base (RTB)**

La commande "Exécutez et rentrez à la base" donne ordre à vos ailiers d'attaquer les cibles prévues au briefing et de rentrer à la base à l'issue.

#### **Transmission de cible**

Ces commandes donnent ordre à vos ailiers de stopper leur tâche en cours et d'attaquer la ou les unités que vous leur désignez et/ou à l'endroit désigné sur votre Datalink. Vos ailiers attaqueront alors la ou les unités que vous aurez désignées ou qui se situeront dans le voisinage de la zone indiquée par votre Datalink.

Par exemple : si vous envoyez les coordonnées d'une zone cible et le type d'unités voulu " armor " (unités blindées), vos ailiers ou votre patrouille se dirigera vers la zone spécifiée et y recherchera un blindé ou un groupe de blindés et l'attaquera.

Cette option vous donne donc 4 possibilités :

- $[F1]$  Cible
- [F2] Cibles
- [F3] Cible par type
- [F4] Cibles par type
	- 1. Cible : donne ordre d'attaquer la cible unique désignée par votre système.
	- 2. Cibles : donne ordre d'attaquer les cibles dans la zone désignée.
	- 3. Cible par type : donne ordre d'attaquer une cible d'un type bien précis dans la zone désignée.
	- 4. Cibles par type : donne ordre d'attaquer des cibles d'un type bien précis dans la zone désignée.

Après avoir accompli l'ordre reçu, vos ailiers rejoindront la formation.

## Détection des cibles

Tous les appareils présents dans le simulateur possèdent un modèle avancé de détection de cible qui prend en compte les conditions suivantes :

- La géométrie du cockpit. Les cibles ne peuvent être détectées que dans le champ de vision laissé par le cockpit.
- Taille angulaire de la cible. Plus la cible sera proche et grosse et moins il faudra de temps pour la détecter. Par exemple : un gros bateau très éloigné sera détecté aussi rapidement qu'un petit char proche de vous.
- Les conditions d'éclairage. Une cible sera détectée plus rapidement de jour que de nuit, ainsi qu"à l'aurore ou au crépuscule. Les cibles ne pourront être visuellement détectées de nuit.
- Masque de terrain. Les cibles ne pourront être détectées si elles sont derrière une colline, une montagne, un bâtiment ou encore un arbre
- Brume et brouillard. Plus la brume sera épaisse et plus les cibles seront difficiles à détecter. Les cibles ne pourront plus être visuellement détectées dans des conditions d"épais brouillard.
- Couche nuageuse. Si une couche nuageuse se trouve entre l'appareil et la cible, celle-ci ne pourra être visuellement détectée.
- Cibles groupées. Un groupe de cibles sera détecté plus rapidement qu'une cible isolée.

La portée maximale de détection d'une cible de la taille d'un tank est de 7 km. La portée de détection immédiate est d'environ 2,5 km. Plus vous serez proche d'une cible et moins vous mettrez de temps à l'acquérir.

# Exécutez une tenaille …

Cette manœuvre est utilisée pour attaquer une cible sous de multiples angles. Dans la simulation il y a 2 commandes utilisables par une patrouille d'hélicoptères : "Tenaille par la droite" et "Tenaille par la gauche".

Une manœuvre de tenaille doit être initiée à l'arrivée sur le point initial d'attaque (Ingress Point) s'il est en dehors de la zone des défenses aériennes ennemies. Généralement cette manœuvre débute entre 8 et 15 km avant la zone cible, lorsque l'approche s'est faite en basse altitude (BA) voire très basse altitude (TBA).

Il peut alors être bénéfique d'attaquer la cible simultanément, sous 3 angles différents. Par exemple : vous donnez l'ordre à votre ailier 3, "Tenaille par la droite" et à votre ailier 4, "Tenaille par la gauche", pendant que vous-même et votre ailier 2 attaquez dans l'axe d'arrivée.

Une fois l'ordre donné, vous devez réduire votre vitesse en attendant la mise en place de vos ailiers. Une fois cette mise en place terminée, vous pourrez donner l'ordre d'attaque.

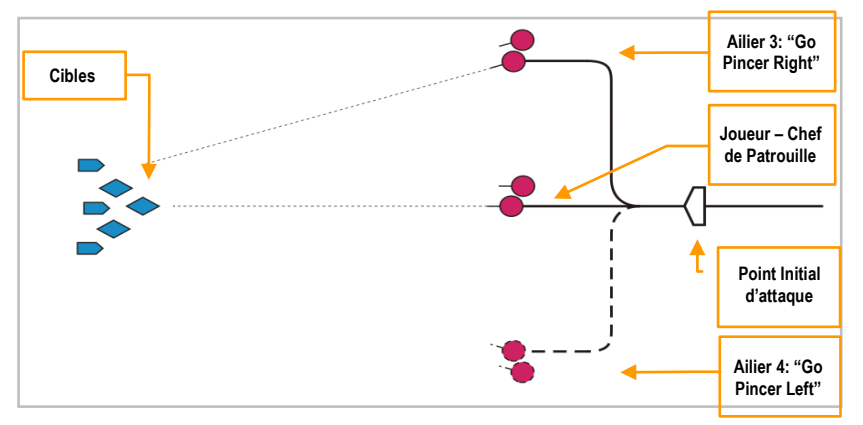

**14-2 : Manœuvre en Tenaille**

Pour faire exécuter une manœuvre de tenaille à votre patrouille, vous devez donner les ordres nécessaires en utilisant les commandes suivantes :

[\*] Commandes → [F1] Patrouille → [F2] Exécutez une tenaille...

Pour donner cet ordre à chacun de vos ailiers appuyez sur :

[<sup>\*</sup>] Commandes → [F2] Ailier 2 → [F2] Exécutez une tenaille ...

 $F^*$ ] Commandes  $\rightarrow$  FF3] Ailier 3  $\rightarrow$  FF2] Exécutez une tenaille ...

[\*] Commandes → [F4] Ailier 4 → [F2] Exécutez une tenaille ...

Le sous-menu suivant apparaît :

[F1] – Gauche

[F2] – Droite

#### **Exécutez une tenaille à gauche**

" Exécutez une tenaille à gauche" donne l"ordre à votre ailier de tourner à 90° à gauche sur 3 km et de revenir sur le cap initial.

#### **Exécutez une tenaille à droite**

" Exécutez une tenaille à droite" donne l"ordre à votre ailier de tourner à 90° à droite sur 3 km et de revenir sur le cap initial.

## Allez …

Cette commande est utilisée pour diriger vos ailiers vers une destination spécifique.

Pour donner cet ordre à l"ensemble de votre patrouille, utilisez :

```
[*] Commandes \rightarrow [F1] Patrouille \rightarrow [F3] Allez à ...
```
Pour donner cet ordre à chacun de vos ailiers, appuyez sur :

```
[<sup>*</sup>] Commandes → [F2] Ailier 2 → [F3] Allez à ...
```
 $\lceil * \rceil$  Commandes  $\rightarrow \lceil F3 \rceil$  Ailier 3  $\rightarrow \lceil F3 \rceil$  Allez à ...

 $[ * ]$  Commandes  $\rightarrow [F4]$  Ailier 4  $\rightarrow [F3]$  Allez à ...

Le menu suivant apparaît alors :

- [F1] Rentrez à la base
- [F2] Reprenez le plan de vol

[F3] – Point Data link

#### **Rentrez à la base**

Votre ailier stoppera ce qu"il fait et retournera à sa base.

#### **Reprenez le plan de vol**

Votre ailier retournera sur la route définie au plan de vol et rentrera à la base pour s"y poser.

#### **Point Datalink**

Votre ailier se dirigera vers le point que vous lui aurez spécifié sur le Data link. Arrivé sur l"emplacement voulu il se mettra en attente jusqu'à l'ordre suivant que vous lui donnerez.

## Couvrez-moi

L"ordre "Couvrez-moi" est utilisé lorsqu"un hélicoptère ennemi devient une menace pour vous.

Lorsque vous donnez cet ordre à vos ailiers, ils interrompent leur activité et viennent vous couvrir. S'ils détectent un appareil ennemi ils l"engageront sans que vous ayez besoin de le leur demander.

Pour donner cet ordre à l"ensemble de votre patrouille, utilisez :

 $[*]$  Commandes  $\rightarrow$  [F1] Patrouille  $\rightarrow$  [F4] Couvrez-moi

Pour donner cet ordre à chacun de vos ailiers, appuyez sur :

- $[ * ]$  Commandes  $\rightarrow$  [F2] Ailier 2  $\rightarrow$  [F4] Couvrez-moi
- $[$ <sup>\*</sup>] Commandes  $\rightarrow$  [F3] Ailier 3  $\rightarrow$  [F4] Couvrez-moi
- $\lceil * \rceil$  Commandes  $\rightarrow \lceil F4 \rceil$  Ailier 4  $\rightarrow \lceil F4 \rceil$  Couvrez-moi

## Larguez les emports

La commande " Larguez les emports " donne l"ordre de larguer tous les armements ou bidons sur les points d"emports extérieurs.

Ceci a pour effet d"alléger l"hélicoptère, de diminuer sa traînée, mais aussi d"augmenter sa manœuvrabilité et sa distance franchissable.

Le largage de l"armement est une manœuvre d"urgence. Par exemple : lorsqu"une menace anti-aérienne ou aérienne apparaît soudainement et demande des manœuvres évasives d"urgence, en cas de dommages moteur ou encore en cas de niveau de carburant trop faible pour terminer la mission.

Lorsque l"armement est largué, vos ailiers n"ont plus les moyens de poursuivre la mission puisque le seul armement alors à leur disposition sera leur canon.

Pour donner cet ordre à l"ensemble de votre patrouille, utilisez :

 $\lceil * \rceil$  Commandes  $\rightarrow$  [F1] Patrouille  $\rightarrow$  [F5] Larguez les emports

Pour donner cette ordre à chacun de vos ailiers, appuyez sur :

 $[*]$  Commandes  $\rightarrow$  [F2] Ailier 2  $\rightarrow$  [F5] Larguez les emports

 $[ * ]$  Commandes  $\rightarrow [F3]$  Ailier 3  $\rightarrow$  [F5] Larguez les emports

 $[$ <sup>\*</sup>] Commandes  $\rightarrow$  [F4] Ailier 4  $\rightarrow$  [F5] Larguez les emports

## En formation …

Les formations sont des positions tactiques de vol pouvant être utilisées en fonction des étapes du vol ainsi qu"en combat.

Différentes formations de vol doivent être choisies suivant : le type de mission, l"armement qui sera employé, la défense antiaérienne prévisible et le niveau de vos ailiers. Il y a 3 composantes dans une formation : le retrait, l"écartement et l"altitude. En fonction de ses paramètres la formation pourra être plus ou moins serrée. En formation serrée, les ailiers voleront aux distances et intervalles minimaux acceptables. A contrario, dans une formation lâche, les ailiers voleront avec des distances et intervalles étendus mais toujours en portée visuelle.

Pour donner cet ordre à l"ensemble de votre patrouille, utilisez :

```
[*] Commandes \rightarrow [F1] Patrouille \rightarrow [F6] En Formation ...
```
Ce sous-menu apparaîtra alors :

- [F1] Formation de manœuvre
- [F2] Echelon
- [F3] Formation en ligne
- [F4] Colonne
- [F5] Observateur
- [F6] Gauche
- [F7] Droite
- [F8] Serrée
- [F9] De transit
- [F10] De combat

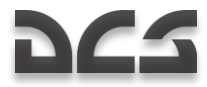

En utilisant ces commandes, vous ordonnez les mises en formations : Formation de manœuvre, Echelon et Formation en ligne, par la gauche ou par la droite, et à 3 niveaux différents de rapprochement : Serrée, Transit et Combat.

Pour la formation Colonne, vous pouvez choisir également le niveau de compacité de la patrouille :

#### **Formation de Manœuvre**

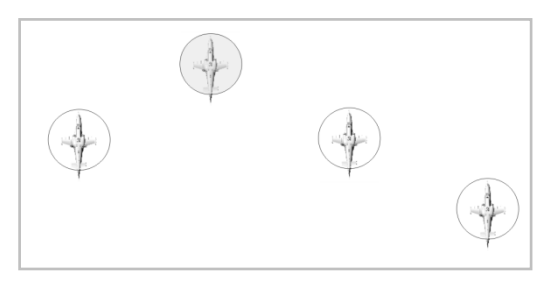

**14-3 : Formation de manœuvre à droite**

La formation de manoeuvre à droite est la formation par défaut.

Le leader de la patrouille est en tête de la formation avec son ailier 2 à 45° arrière sur sa gauche. Votre ailier 3 se place à droite, avec lequel l"ailier 4 prendra la formation à 45° arrière à droite.

#### **Formation en Echelon**

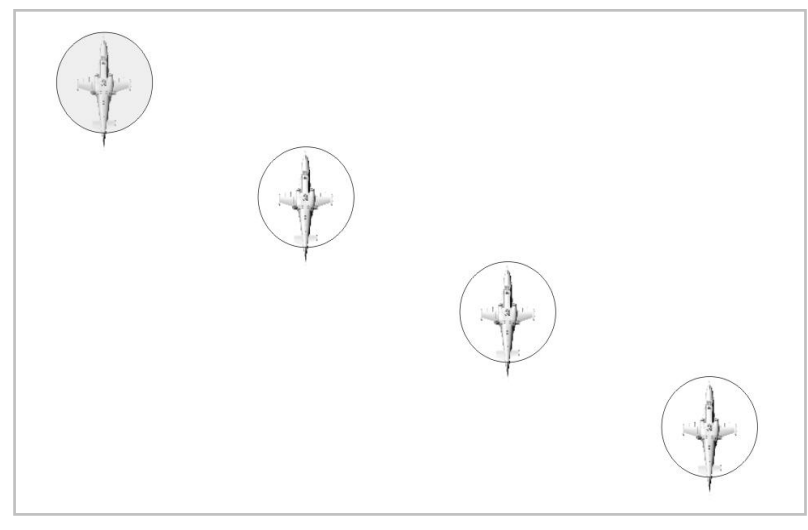

#### **14-4 : Formation échelon à droite**

Dans une formation en échelon à droite, le leader est devant et à gauche de la formation tandis que son ailier 2 se placera à ses 45° arrière droit. L'ailier 3 se placera dans les 45° arrière droit de l'ailier 2 et enfin l'ailier 4 dans les 45° arrière droit de l"ailier 3.

La formation en Echelon est utilisée pour des manœuvres rapides et en très basse altitude. Elle permet une bonne liberté de manœuvre de la patrouille, une bonne observation et protection des appareils de tête.

#### **Formation en ligne**

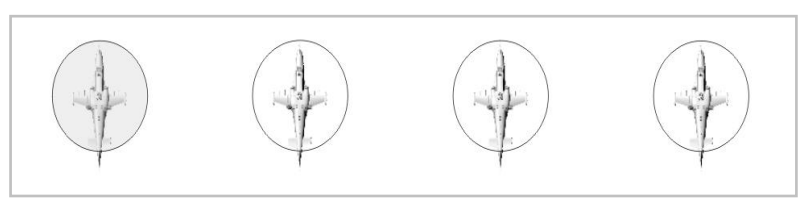

**14-5 : Formation en ligne à droite**

En formation en ligne à droite le leader est à gauche et ses ailiers se placent côte à côte à droite.

La formation en ligne est utilisée en combat lorsqu"une liberté de manœuvre et une concentration de la puissance de feu de la patrouille sont nécessaires. Les secteurs d"observation et de tir de tous les appareils se chevauchent, donnant la possibilité d"un repérage et d"un traitement plus rapide des menaces prioritaires.

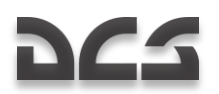

#### **Formation Colonne**

En formation "Colonne", le leader est en tête et ses ailiers en ligne derrière lui.

La formation "Colonne" est utilisée lors de vols très basse altitude avec du relief important, afin d"éviter aux ailiers les risques de collisions avec le sol.

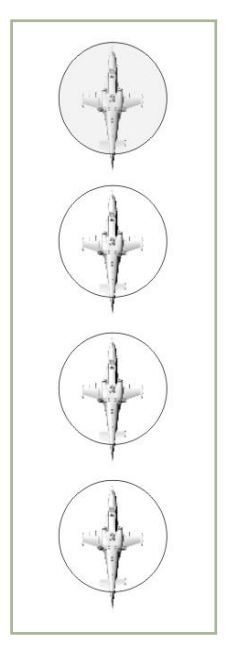

**14-6 : Formation "Colonne"**

#### **Observateur**

Avec la commande "Observateur", le leader peut assigner à l"un de ses ailiers le rôle d"observateur. L"ailier reste alors en retrait de 1.500 m et suit la formation.

Cette position permet une bonne observation de la formation et du champ de bataille afin de prévenir la patrouille de toute menace.

#### **Types de formation à Droite ou à Gauche**

"Formation de manoeuvres", "Echelon" et "Formation en ligne" peuvent être ordonnées à Droite ou à Gauche.

Sans ordre contraire de votre part et par défaut, la formation sera exécutée à Droite.

#### **Compacité des formations**

Comme en vol réel, les formations peuvent être serrées ou lâches.

- **Serrée.** Les hélicoptères se positionnent aux intervalles et distances minimales. La distance entre 2 appareils est  $\bullet$ alors de 50 m environ.
- **Transit.** Utilisée pour les vols de croisières. La distance entre 2 appareils est alors de 100 m environ.
- **Combat.** Utilisée lors de phase de combat, celle-ci autorise une meilleure liberté de mouvement au sein de la patrouille et permet une meilleure concentration sur l"emploi de l"armement. La distance entre 2 hélicoptères est alors de 200 m environ.

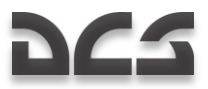

## Rejoignez la formation

Après un contact avec l"ennemi, la formation est bien souvent rompue après des manœuvres évasives et les attaques séparées de vos ailiers. Cette commande sert à ordonner la reformation de la patrouille.

Pour donner cet ordre à l"ensemble de votre patrouille, utilisez :

 $\lceil * \rceil$  Commandes  $\rightarrow$  [F1] Patrouille  $\rightarrow$  [F7] Rejoignez la formation

Une fois l"ordre reçu et confirmé par vos ailiers, ils stopperont leurs tâches et rejoindront la formation. Chaque ailier annoncera sa mise en formation effective par radio.

## Reconnaissance

Une reconnaissance est nécessaire lorsqu"il y a peu ou pas d"informations sur les cibles de la mission dans la zone cible (Kill Box). Plutôt que d"entrer aveuglément dans la zone cible et de se retrouver nez à nez avec une défense anti-aérienne inconnue, il est préférable de reconnaître la zone avant de prononcer l"attaque. Se lancer dans une attaque à l"aveuglette est un des plus sûrs moyens d"être abattu.

En tant que leader vous disposez de commandes donnant l"ordre à vos ailiers d"effectuer des reconnaissances. Ces ordres sont donnés individuellement à chacun de vos ailiers.

Une reconnaissance est effectuée en volant à un cap donné sur une distance donnée ou vers une zone désignée par votre système de ciblage et l"envoi de cette information par Datalink. Quand l"ordre est reçu, l"ailier désigné volera à basse altitude et scannera le terrain en utilisant son système " Shkval ". Le scan s"effectue à 35° de part et d"autre de la ligne de foi de l"hélicoptère. Quand un ennemi est détecté, son type et sa position vous sont envoyés par Datalink.

Quand la position de reconnaissance que vous avez transmise dans votre ordre est atteinte, votre ailier vous en informe et revient se mettre en formation.

Il est à noter que la distance de détection des cibles dépend de l"expérience de vos ailiers :

- Excellent détecte des cibles jusqu'à 8 km.  $\bullet$
- Très bon et Bon détecte des cibles jusqu"à 6 km.
- Moyen détecte des cibles jusqu'à 4 km.

Donc, moins votre ailier a d"expérience, et plus il y a de chance qu"il ne détecte pas tous les ennemis présents dans la zone.

Enfin, comme en vol réel, une reconnaissance ne garantit pas que 100% des ennemis seront détectés dans la zone.

Pour donner un ordre de reconnaissance à un ailier, utilisez :

 $[$ <sup>\*</sup>] Commandes  $\rightarrow$  [F2] Ailier 2  $\rightarrow$  [F6] Reconnaissance...

[\*] Commandes → [F3] Ailier 3 → [F6] Reconnaissance...

 $[*]$  Commandes  $\rightarrow$  [F4] Ailier 4  $\rightarrow$  [F6] Reconnaissance...

Le sous-menu suivant apparaît, vous permettant de spécifier l'avancée que doit exécuter votre ailier dans sa reconnaissance :

 $[F1] - A$  1 km

- $[F2] A 2 km$
- $[F3] A 3 km$
- $[$ F4 $]$  A 5 km
- [F5] A 8 km
- $[F6] A 10 km$
- [F7] Au Point Datalink

#### **Reconnaissance à un cap et une distance**

Après la transmission de l"ordre, l"ailier continuera dans la direction de vol (à l"instant de l"envoi de l"ordre) à la distance spécifiée (1, 2, 3, 5, 8, 10 km)

#### **Reconnaissance vers un Point Data Link**

Avant d"envoyer ce message, vous devez d"abord sélectionner le point désiré sur le panneau de contrôle du PVI-800. Une fois le point sélectionné et clignotant sur l"écran de l"ABRIS, sélectionnez le numéro de l"ailier sur le panneau de contrôle du Datalink et appuyez sur le bouton « envoyer ». Vous pouvez alors lancer l"ordre radio, et l"ailier sélectionné se dirigera vers le point spécifié via Datalink. Une fois ce point atteint, il se mettra en stationnaire dans l"attente d"autres ordres.

## Maintenez la position

La commande "Maintenez la position" sert à ordonner à vos ailiers de stopper leur action et de se mettre en attente des ordres suivants, en basse altitude.

Pour donner cet ordre à chaque ailier de votre patrouille, utilisez :

- $[*]$  Commandes  $\rightarrow$  [F2] Ailier 2  $\rightarrow$  [F7] Maintenez la Position
- $[$ <sup>\*</sup>] Commandes  $\rightarrow$  [F3] Ailier 3  $\rightarrow$  [F7] Maintenez la Position
- $[$ <sup>\*</sup>] Commandes  $\rightarrow$  [F4] Ailier 4  $\rightarrow$  [F7] Maintenez la Position

## Tour de contrôle …

Le menu "Tour de contrôle", (ATC pour "Air Traffic Control"), contient des commandes pour communiquer avec les contrôleurs d"aérodrome incluant toutes les demandes de mise en route, roulage, décollage et d"atterrissage.

Pour faire apparaître ce menu appuyez sur :

 $[*]$  Commandes  $\rightarrow$  [F6] Tour de contrôle ...

Ce menu apparaîtra alors :

- [F1] Demande mise en route
- [F2] Demande roulage
- [F3] Demande stationnaire
- [F4] Prêt au départ
- [F5] En Approche
- $[F6]$  En finale
- [F7] Demande assistance

#### **Demande mise en route**

Vous demandez à la tour l"autorisation de mettre en route vos moteurs. Si les conditions météo le permettent, l"autorisation vous sera accordée. Les conditions maximales de vent admissibles sont de 20 m/s de vent de face et de 10 m/s de vent de travers ou arrière.

#### **Demande roulage**

Vous demandez à la tour l"autorisation de rouler vers l"aire d"envol. Si les conditions météo le permettent, l"autorisation vous sera accordée. Les conditions maximales de vent admissibles sont de 20 m/s de vent de face et de 10 m/s de vent de travers ou arrière.

#### **Demande stationnaire**

Vous demandez à la tour l"autorisation d"effectuer un stationnaire de contrôle pour vérifier votre machine. Si les conditions météo le permettent, l"autorisation vous sera accordée. Les conditions maximales de vent admissibles sont de 10 m/s quelle que soit la direction.

#### **Prêt au départ**

Vous signalez à la tour que vous êtes prêts à décoller. Si les conditions météo le permettent et s"il n"y a pas de trafic gênant dans le circuit, l"autorisation vous sera accordée. Les conditions maximales de vent admissibles sont de 10 m/s quelle que soit la direction.

#### **En Approche**

Vous demandez à la tour les informations d"aérodrome à l"arrivée. La tour répond en vous donnant le cap de rejointe du terrain (en degrés), sa distance, le QFE (pression atmosphérique au niveau du sol, régnant sur l"aérodrome) et vous donne l"altitude d"entrée et de circuit de piste. Cette altitude est en général spécifique à chaque terrain, cependant, une altitude de 300 m peut être prise par défaut. De nuit, sur un FARP, les éclairages de la zone de posé s'allument après l'envoi de ce message.

#### **En finale**

A moins de 5 km de l"aérodrome vous pouvez vous annoncer en finale. Si la piste est libre, la tour vous donne la permission d"atterrir accompagnée d"un cap d"atterrissage, de la direction et de la force du vent au sol. En revanche, si la piste est occupée, la tour vous donnera l"ordre de remettre les gaz. Une fois la piste libérée, la tour vous donnera l"autorisation d"atterrir sans que vous ayez besoin de la redemander.

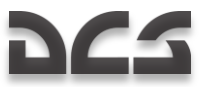

Si vous n"avez pas demandé l"autorisation d"atterrissage à moins d"1 km de la piste ou d"une aire d"atterrissage, la tour prendra l"initiative de vous informer sur les conditions d"arrivée.

#### **Demande assistance**

Le message "demande assistance" est envoyé à une station radio automatique sur un terrain lorsque vous êtes incertain de votre position.

En vol réel, cette demande est faite lorsque vos instruments de navigation sont hors service et que les conditions météorologiques sont mauvaises, ou encore de nuit. Ce message est transmis sur la fréquence spécifique 130,0 MHz. Une fois la demande reçue, un contrôleur aérien vous donne un cap vers l"aérodrome.

Ceci est modélisé de la même manière dans cette simulation. Si vous avez perdu vos repères de navigation, réglez votre ensemble radio R-800 sur la fréquence de détresse 130,0 MHz et envoyez la commande "Je suis perdu". Le cap vers l"aérodrome le plus proche vous sera alors donné. Il ne vous reste plus qu"à prendre ce cap.

Avant d"envoyer la commande "demande assistance", vous devez impérativement régler votre R-800 sur 130,0 MHz. Une fois le cap retour reçu vous devrez revenir sur la fréquence normale de contrôle (127,5 MHz par défaut) afin de communiquer avec la tour de contrôle à votre arrivée.

## Equipe au sol …

Ce menu contient les commandes nécessaires à la communication avec les équipes de maintenance au sol. Celles-ci peuvent changer votre emport, faire les pleins de carburant, brancher un groupe de parc (GPU : Ground Power Unit), changer votre casque et connecter l"APU à la turbine auxiliaire.

Dans la réalité, toutes ces tâches sont également dévolues aux équipes de maintenance au sol. La communication se fait via l"interphone de bord avec son commutateur réglé sur **"НОП"**.

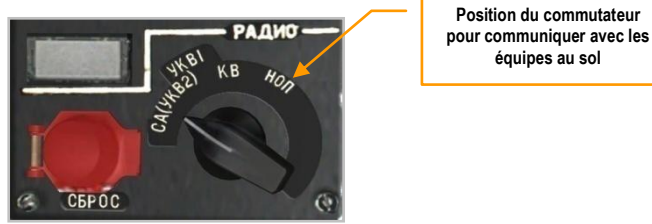

**14-7 : Panel radio**

Quand l"hélicoptère est à l"arrêt (on dit aussi "froid"), la communication se fait directement par la porte du cockpit ouverte.

Dans la réalité, il y a 2 moyens de communiquer avec les techniciens au sol :

- A travers l"interphone de bord avec son commutateur correctement réglé et le bouton "**АВСК"** placé sur "ON" sur la banquette.
- Par communication directe lorsque l"hélicoptère est arrêté et la porte ouverte. Cela suppose que les turbines, l"APU et les rotors soient arrêtés.

Sur un aérodrome, les communications sont possibles seulement sur les aires bétonnées. Sur les FARPS, l"aire tout entière est utilisable.

Lorsqu'un ordre est donné, l'équipe au sol répond par un " Copy " pour collationner cet ordre. Sans réponse, vous devez supposer que l"ordre n"a pas été reçu. Dans ce cas, vérifiez votre panel radio ou que la porte du cockpit soit bien ouverte et qu"il n"y ait pas de bruit venant des moteurs, de l"APU ou des rotors.

Le temps nécessaire pour exécuter l"ordre donné varie généralement de 1 à 3 minutes.

Pour faire apparaître le menu des équipes au sol appuyez sur :

 $[*]$  Commandes  $\rightarrow$  [F10] Equipe au sol

Cela affichera les options suivantes :

- [F1] Réarmez…
- [F2] Ravitaillez…
- [F3] Changez l"équipement du casque…
- [F4] Groupe de parc…
- [F5] Turbine auxiliaire…

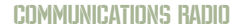

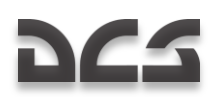

#### Réarmez …

Pour effectuer un réarmement, appuyez sur :

 $\lceil * \rceil$  Commandes  $\rightarrow$  [F10] Equipe au sol  $\rightarrow$  [F1] Réarmez ...

Cela activera le sous-menu suivant :

- [F1] Convoyage…
- [F2] Attaque lointaine…
- [F3] Anti-char…
- $[F4]$  CAS...

[F5] – Configurations légères…

[F6] – Conformément au plan de vol

#### **Convoyage**

Cette configuration est utilisée pour des vols longs de convoyage. Elle est optimisée pour une distance franchissable maximum avec peu ou pas d"armement

- [F1] 2 Réservoirs (2 Réservoirs 440 kg)
- [F2] 4 Réservoirs (4 Réservoirs 440 kg)
- [F3] 2 Réservoirs, 2А42 (2 Réservoirs 440 kg et canon)
- [F4] 4 Réservoirs, 2А42 (4 Réservoirs 440 kg et canon)
- [F5] 2А42 (Canon interne)
- $[F6]$  Vide

#### **Attaque lointaine**

Cette configuration est utilisée uniquement pour ce style de mission. Elle est composée de 2 réservoirs sur 2 points d"emports et de l"armement sur l"autre paire.

- [F1] 2 Réservoirs; 12 ATGM; 2А42 (2 Réservoirs 440 kg, 12 ATGM "Vikhr", canon)
- [F2] 2 Réservoirs; 2 B8; 2А42 (2 Réservoirs 440 kg, 2 paniers à roquettes S-8, canon)
- [F3] 2 Réservoirs; 2 UB-13; 2А42 (2 Réservoirs 440 kg, 2 paniers à roquettes S-13, canon)
- [F4] 2 Réservoirs; 2 UPK-23; 2А42 (2 Réservoirs 440 kg, 2 pods canon UPK-23, canon)
- [F5] 2 Réservoirs; 2 KMGU (Anti-matériel); 2А42 (2 Réservoirs 440 kg, 2 KMGU à sous munitions anti-matériel, canon)
- [F6] 2 Réservoirs; 2 KMGU (Anti-char); 2А42 (2 Réservoirs 440 kg, 2 KMGU à sous munitions anti- char, canon)
- [F7] 2 Réservoirs; 2 FAB-250; 2А42 (2 Réservoirs 440 kg, 2 bombes FAB-250, canon)
- [F8] 2 Réservoirs; 2 FAB-500; 2А42 (2 Réservoirs 440 kg, 2 bombes FAB-500, canon)

#### **Anti -char**

Cette configuration est la plus adaptée aux missions d"attaque de blindés.

- [F1] 12 ATGM; 2 B820A; 2А42 (12 ATGM "Vikhr", 2 paniers à roquettes S-8, canon)
- [F2] 12 ATGM; 2 UB-13; 2А42 (12 ATGM "Vikhr", 2 paniers à roquettes S-13, canon)
- [F3] 12 ATGM; 2 UPK-23; 2А42 (12 ATGM "Vikhr", 2 pods canon UPK-23, canon)
- [F4] 12 ATGM; 2 KMGU (Anti-char); 2А42 (12 ATGM "Vikhr", 2 KMGU à sous munitions anti-char, canon)

#### **CAS (Appui sol rapproché)**

Cette configuration est la plus adaptée aux missions de support des troupes amies au sol. Les cibles prévues dans cet armement incluent les véhicules blindés et non blindés, l"artillerie et l"infanterie.

- [F1] 4 B8; 2А42 (4 paniers à roquettes S-8, canon)
- [F2] 4 UB-13; 2А42 (4 paniers à roquettes S-13, canon)
- [F3] 4 UPK-23; 2A42 (4 pods canon UPK-23, canon)
- [F4] 4 KMGU (Anti-matériel); 2А42 (4 KMGU à sous munitions anti-matériel, canon)
- [F5] 4 KMGU (Anti-char); 2А42 (4 KMGU à sous munitions anti-char, canon)
- [F6] 4 FAB-250; 2А42 (4 bombes FAB-250, canon)
- [F7] 4 FAB-500; 2А42 (4 bombes FAB-500, canon)

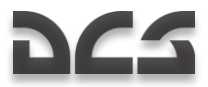

#### **Configurations légères**

Cette configuration est optimisée lorsque la température extérieure est élevée ou que vous opérez depuis des zones de haute montagne.

Dans ces conditions, la puissance maximale des moteurs est réduite. Il est donc nécessaire de limiter la masse, afin de conserver des performances acceptables.

- [F1] 6 ATGM; 2А42 (4 ATGM "Vikhr", canon)
- [F2] 12 ATGM; 2А42 (12 ATGM "Vikhr", canon)
- [F3] 2 B8; 2A42 (2 paniers à roquettes S-8, canon)
- [F4] 2 UB-13; 2А42 (2 paniers à roquettes S-13, canon)
- [F5] 2 UPK-23; 2А42 (2 pods canon UPK-23, canon)
- [F6] 2 KMGU (Anti-matériel); 2А42 (2 KMGU à sous munitions matériel, canon)
- [F7] 2 KMGU (Anti-char); 2А42 (2 KMGU à sous munitions anti-char, canon)
- [F8] 2 FAB-250; 2А42 (2 bombes FAB-250, canon)
- [F9] 2 FAB-500; 2А42 (2 bombes FAB-500, canon)

#### **Conformément au plan de vol**

Avec cette commande, les équipes au sol équipent votre hélicoptère avec l"armement choisi dans l"éditeur de mission.

#### Ravitaillez …

Pour activer le menu "Faites les pleins", appuyez sur :

 $[*]$  Commandes  $\rightarrow$  [F10] Equipe au sol  $\rightarrow$  [F2] Ravitaillez ...

Les options suivantes apparaîtront :

- $[F1] 25%$
- $[F2] 50%$
- [F3] Maxi. combat (10 800 kg)
- [F4] Maxi. convoyage (11 900 kg)

#### **Fuel 25%**

Les réservoirs internes sont remplis à 25% (363 kg) de leurs capacités.

#### **Fuel 50%**

Les réservoirs internes sont remplis à 50% (725 kg) de leurs capacités.

#### **Maxi. combat**

La masse maximale de combat est limitée à 10 800 kg. Cette limite est basée sur la résistance de la cellule.

A la réception de cet ordre, les équipes de maintenance au sol calculent la masse maximale de fuel que vous pouvez emporter en incluant l"armement afin que le tout ne dépasse pas 10 800 kg.

#### **Exemple 1 :**

Calcul de la masse maximale de fuel avec un emport de 12 missiles Vikhr et le plein des munitions du canon.

Masse de l"hélicoptère équipé d"une paire d"attache pour Vikhr = 8.140 kg

12 missiles Vikhr = 720 kg

460 obus canon  $= 460$  kg

Emport maximal de fuel dans cette configuration :

10 800 - 8 140 - 720 - 460 = 1 480 kg

Les réservoirs internes de l"appareil peuvent contenir 1 450 kg

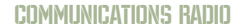

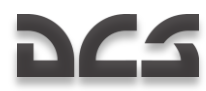

#### **Exemple 2 :**

Calcul de la masse maximale de fuel avec un emport de 12 missiles Vikhr, 2 paniers à roquettes S8 et le plein des munitions du canon.

Masse de l"hélicoptère équipé d"une paire de points d"emport pour Vikhr et d"une paire pour S-8 = 8 200 kg

12 missiles Vikhr = 720 kg

2 paniers à roquettes S8 (et roquettes B-8) = 672 kg

460 obus canon  $=$  460 kg

Emport maximal de fuel dans cette configuration :

 $10\ 800 - 8\ 200 - 720 - 672 - 460 = 748$  kg

748 kg correspond à la masse de fuel dans les réservoirs internes remplis à 52% de leur capacité maximale.

#### **Maxi. convoyage**

Le poids maximal de convoyage est limité à 11 900 kg. Ce poids est basé sur la limite de résistance de la cellule.

A cet ordre, les équipes au sol calculent le poids maximal de fuel que vous pouvez emporter en incluant l"armement afin que le tout ne dépasse pas 11 900 kg.

Notez qu"au-delà de 10 800 kg vous devrez observer une limitation stricte du facteur de charge à 1,5 G. Au-delà, la limite de résistance de la cellule sera dépassée.

#### **Exemple 1 :**

Calcul du poids maximal de fuel en configuration convoyage incluant le poids de 4 réservoirs externes.

Poids de l"hélicoptère équipé de 4 réservoirs externes et de leurs attaches = 8 350 kg.

Emport maximal de fuel dans cette configuration :  $11\,900 - 8\,350 = 3\,550$  kg

Les réservoirs internes et externes ont une capacité totale de 3 210 kg

#### **Exemple 2 :**

Calcul du poids maximal de fuel en configuration convoyage incluant le poids de 4 réservoirs externes et le plein des munitions du canon.

Poids de l"hélicoptère équipé de 4 réservoirs externes et de leurs attaches = 8 350 kg.

460 obus canon  $=$  460 kg

Emport maximal de fuel dans cette configuration :  $11\,900 - 8\,350 - 460 = 3\,090$  kg

Ce qui correspond à un remplissage à 96% de la capacité totale des réservoirs. Cependant, les réservoirs internes seront remplis à 100% (1 450 kg) et le reste ira dans les réservoirs externes soit 410 kg chacun.

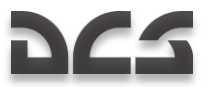

## Changez l'équipement du casque …

Le pilote de Ka-50 peut utiliser 2 équipements de casque différents : le " Helmet Mounted Sight (HMS) " (système de visée intégré) et le " Night Vision Goggles (NVG) " (jumelles de vision nocturne).

Le système " HMS ", désignation Shel-ZUM, détermine la position angulaire des cibles acquises visuellement (la visée s'effectue simplement en bougeant la tête) et transmet l"information au système de ciblage Shkval.

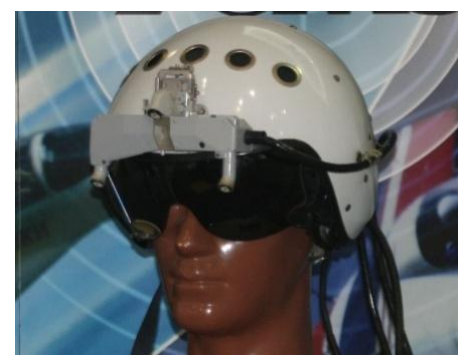

**14-8 : Casque avec système de visée intégré (Helmet Mounted Sight "HMS")**

Les jumelles OVN-1 "Skosok" de vision nocturne sont utilisées dans les conditions de faible luminosité, pour le décollage, le vol à basse altitude, la détection de cibles et l"atterrissage sur des aires non éclairées.

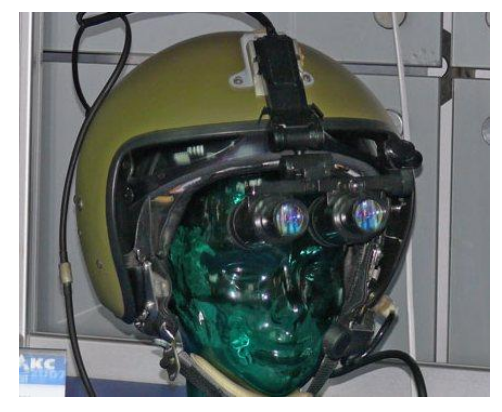

**14-9 : Casque avec vision nocturne (Night vision goggles "NVG")**

En fonction de votre mission et des conditions de vol, vous pouvez demander à votre équipe au sol de changer de casque. L"équipement standard est le casque "HMS" (Casque à visée intégrée) ; cependant, par faible luminosité il sera préférable d"utiliser le casque avec jumelles de vision nocturne.

Pour activer ce menu, appuyez sur :

 $[*]$  Commandes  $\rightarrow$   $[Fl0]$  Equipe au sol  $\rightarrow$   $[Fl3]$  Changez l'équipement du casque ...

Les options suivantes apparaîtront :

[F1] – HMS - Viseur de casque

[F2] – NVG - Jumelles de vision nocturne

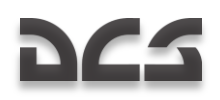

### Groupe de parc

En conditions normales d"utilisation, un hélicoptère a besoin d"une source extérieure d"énergie pour démarrer ses moteurs. Cela dit, il est possible en cas d"urgence ou sur des terrains sommairement aménagés où un groupe de parc (GPU pour Ground Power Unit) n"est pas présent, de démarrer les turbines sur les batteries internes de l"hélicoptère.

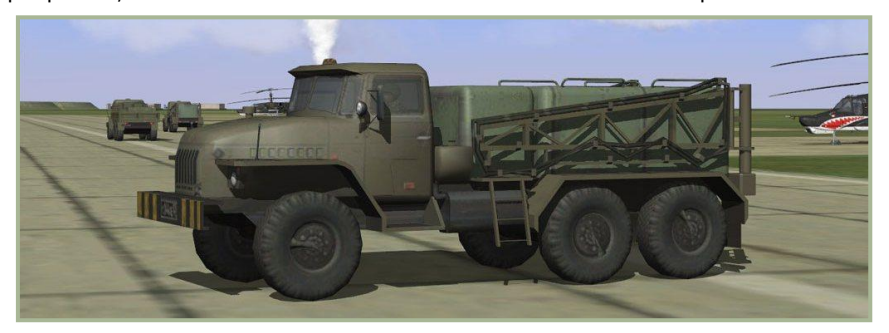

**14-10 : Groupe de parc**

Pour activer le menu "Groupe de parc", appuyez sur :

 $[*]$  Commandes  $\rightarrow$  [F10] Equipe au sol  $\rightarrow$  [F4] Groupe de parc ...

Vous avez alors accès aux options suivantes :

[F1] – Marche

[F2] – Arrêt

Lors d"un démarrage à froid, au début d"une mission, le groupe de parc est branché par défaut. Il n"est donc pas nécessaire de le demander.

Vous aurez besoin de le demander après un atterrissage et une coupure moteur durant la mission. Dans ce cas, l"ordre doit être donné par la porte du cockpit ouverte.

Un groupe de parc est disponible sur chaque aérodrome et point de réapprovisionnement avancé (FARPS).

#### Turbine auxiliaire

La " turbine auxiliaire " permet de tester les systèmes de l"hélicoptère sans avoir besoin de mettre en route les moteurs. Cette turbine utilise l"air comprimé fournie par l"APU (Auxiliary Power Unit – Groupe auxiliaire de puissance intégré à l"hélicoptère) pour alimenter les génératrices électrique et hydraulique de votre hélicoptère.

Dans la réalité, la turbine auxiliaire du Ka-50 est mise en route par les équipes au sol qui doivent effectuer une opération particulière sur la boite de transmission principale (BTP). Cette manipulation entraîne l"allumage du voyant **"МУФТА ОТКЛ"** dans le cockpit et désactive la mise en route des moteurs.

Pour activer le menu " turbine auxiliaire ", appuyez sur :

 $\lceil * \rceil$  Commandes  $\rightarrow$  [F10] Equipe au sol  $\rightarrow$  [F5] Turbine auxiliaire ...

Vous avez alors accès aux options suivantes :

- [F1] Connectez
- [F2] Débranchez

La turbine auxiliaire est déconnectée par défaut.

Pour la connecter à la BTP et la démarrer :

1. Donnez l"ordre aux équipes de maintenance au sol de brancher la turbine auxiliaire et vérifiez son branchement effectif par l"allumage du voyant **"МУФТА ОТКЛ"** dans le cockpit

 $[*]$  Commandes  $\rightarrow$  [F10] Equipe au sol  $\rightarrow$  [F5] Turbine auxiliaire  $\rightarrow$  [F1] – Connectez

- 2. Lancer et faites chauffer l"APU.
- 3. Placez le sélecteur (Engine selector : APU-left engine-right engine-turbo gear) [E] sur la position "**ТУРБОПРИВОД"** (Panneau de contrôle moteur sur le panneau de gauche).
- 4. Lancez les génératrices et les systèmes que vous désirez vérifier.

Effectuez les opérations inverses pour couper la turbine de transfert et pouvoir lancer vos moteurs.

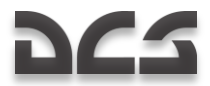

## Besoin en unités de soutien

Sur les " points de réapprovisionnement avancés " (FARP : Forward Arming and Refueling Points), la présence ou non des unités de soutien détermine le niveau de support sur lequel pourront compter les joueurs mais aussi les hélicoptères pilotés par l'Intelligence Artificielle. Cela comprend la génération électrique, le fuel, l'armement ou encore les communications.

Les unités de soutien doivent impérativement être placées dans un rayon de 150 m depuis le centre du FARP, (à l'intérieur d'un cercle circonscrit passant par les 4 coins du FARP). Les unités requises varient selon que l"on considère les armées exsoviétiques ou les forces occidentales :

Forces de l"ex-bloc de l'est :

- 1. CP SKP-11 : Poste de commandement avancé du FARP, nécessaire pour les communications radio
- 2. GPU APA-50 ou GPU APA-80 : Génération électrique d'appoint (GPU)
- 3. ATMZ-5, ATZ-10, Transport URAL-375 ou FARP Fuel Depot : Nécessaire au réapprovisionnement en carburant
- 4. URAL-375 transport ou FARP Ammo Dump : Nécessaire au réarmement

Forces occidentales :

- 1. M1025 HMMWV APC : Poste de commandement avancé du FARP, nécessaire pour les communications radio
- 2. M818 transport : Génération électrique d'appoint (GPU)
- 3. M978 HEMTT tanker : Nécessaire au réapprovisionnement en carburant
- 4. M818 transport : Nécessaire au réarmement

Si une de ces unités est absente ou détruite, la ressource correspondante ne sera pas ou plus disponible.

Nota : Si un FARP est attaqué et que toutes les unités sont détruites vous pouvez programmer le déplacement de nouvelles unités dans un rayon de 150 m du FARP afin d'y retrouver un support opérationnel. Pour les aérodromes, les unités ci-dessus ne sont pas nécessaires mais, si la tour de contrôle est détruite, les communications radio ne pourront être rétablies qu'après l'arrivée d'un M1025 ou d'un CP SKP-11 sur le terrain.

## Commandes et messages

Toute communication radio utilise le format suivant :

#### **Indicatif " du destinataire ", indicatif " de l"appelant ", message**

Indicatif "du destinataire" – Désigne l"entité à qui l"on veut faire passer un message.

Indicatif "de l'appelant"- Désigne l'entité qui initie le message.

Message – L"information elle-même.

Exemple 1 :

#### **Maikop Tour, Helo 251, distance 5 km, visuel de la piste, en finale, train sorti.**

Ce message est envoyé à l"aérodrome de Maïkop, par l"aéronef ayant l"indicatif Helo 251. Le pilote informe la tour qu"il est à 5 km de la piste, qu"il a un bon visuel de celle-ci, qu"il est en finale, le train sorti, et donc prêt à atterrir.

Exemple 2 :

#### **Deux, départ SAM, 3 heures, en évasive.**

Les communications internes à la patrouille sont, par défaut, destinées au leader. Il est donc logique que l"indicatif du destinataire soit omis pour alléger la communication.

Dans cet exemple, l"ailier 2 informe qu"il a détecté un départ de missile sol-air dans ses 3 heures et qu"il manœuvre pour tenter de l"éviter.

L"information en code horaire est entrée dans les mœurs aéronautiques depuis la seconde guerre mondiale. Son principe est simple, le pilote est au centre du cadran horaire ; Midi est en face de lui, la direction dans laquelle se dirige son aéronef ; ses 6 heures sont derrière lui ; ses 3 heures sont dans son travers droit et ses 9 heures dans son travers gauche.

"Ennemi 4 heures bas" signifie que la cible se situe à droite, légèrement derrière et plus bas que notre position.

Les messages radio (phraséologie) doivent être courts et facile à comprendre.

Le tableau suivant décrit les différents types de messages et leurs commandes dans la simulation. Suivant le message que vous voulez faire passer, de 2 à 4 commandes successives (F1-F10) peuvent être nécessaires.

- Destinataires Patrouille, Ailiers, Tour de contrôle, équipes au sol.
- Commande c"est le type de message ("Attaquez", "Autorisation de décollage" etc.)
- Sous commande exemple "Attaquez ma cible" or "Formation Echelon".
- Réponse et commentaires Réponse du destinataire.

## Liste des commandes et des messages

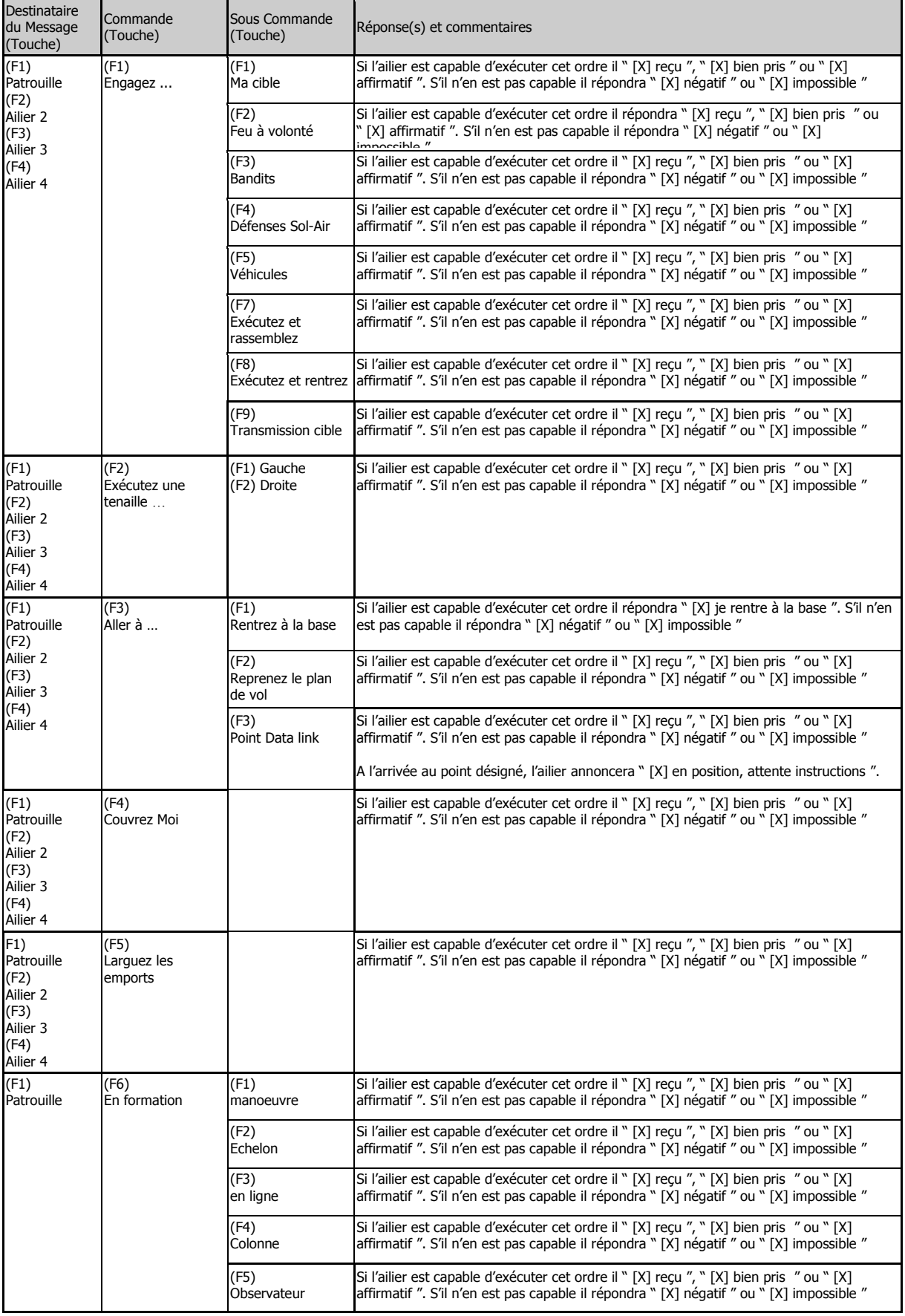

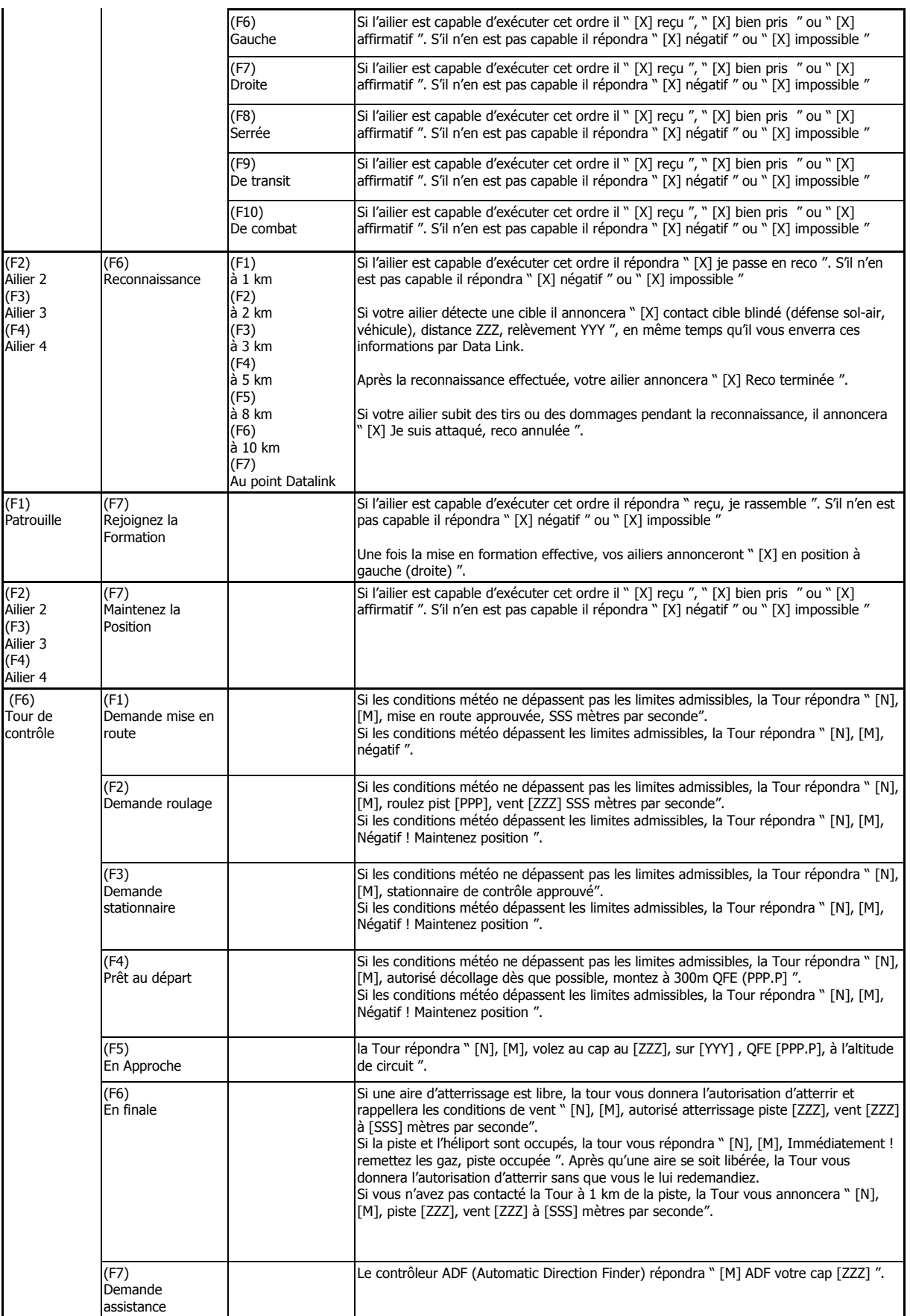

# **DES**

#### COMMUNICATIONS RADIO

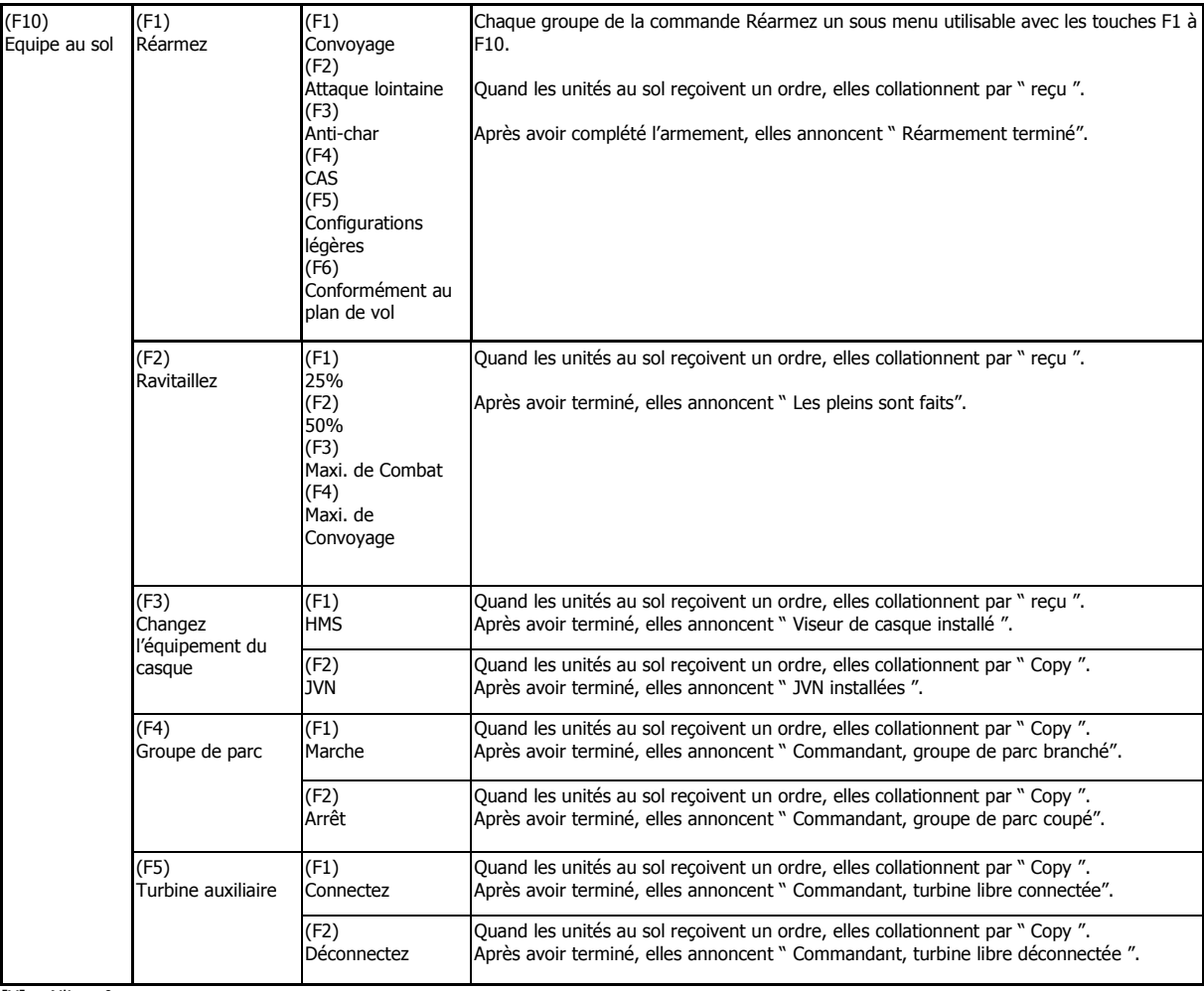

[X] – Ailier n°

[N] – Votre indicatif de vol

[M] – Tour de contrôle ou indicatif de l"hélipad

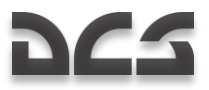

## Messages IA

Les unités IA (contrôlées par l'ordinateur) envoient également des messages aux joueurs. Les ailiers informent les joueurs de leurs actions et des menaces détectées. Le contrôle aérien donne quant à lui des informations sur les procédures de départs et d'arrivées.

- IA Initiateur Unité IA qui prend l'initiative du message.  $\bullet$
- Situation situation au cours ou après laquelle le message est envoyé.  $\bullet$
- $\bullet$ Message Radio – Message que le joueur entend.

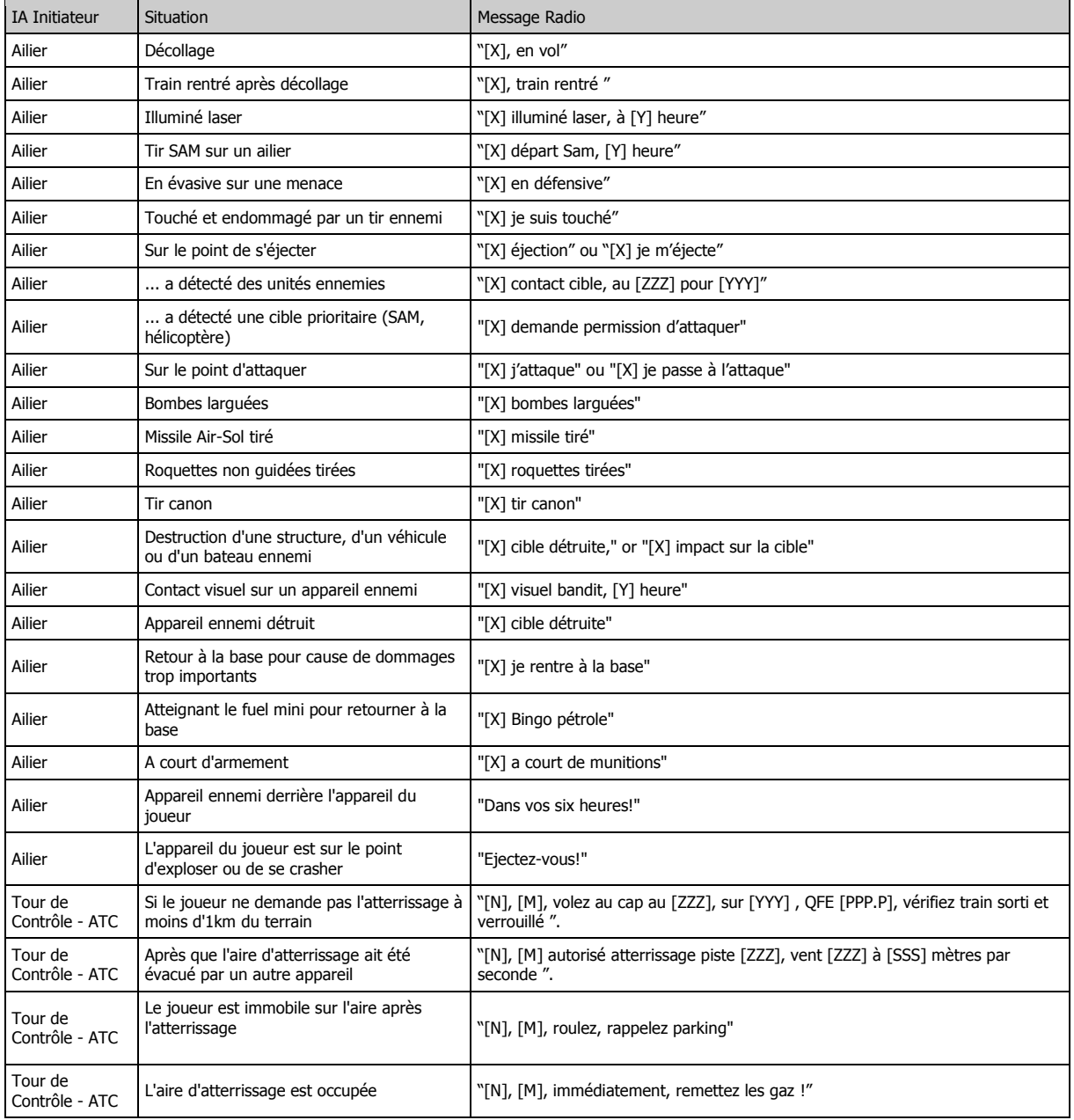

[X] - Ailier

[N] – Indicatif du joueur

[M] – Tour de contrôle ou indicatif de l'hélipad

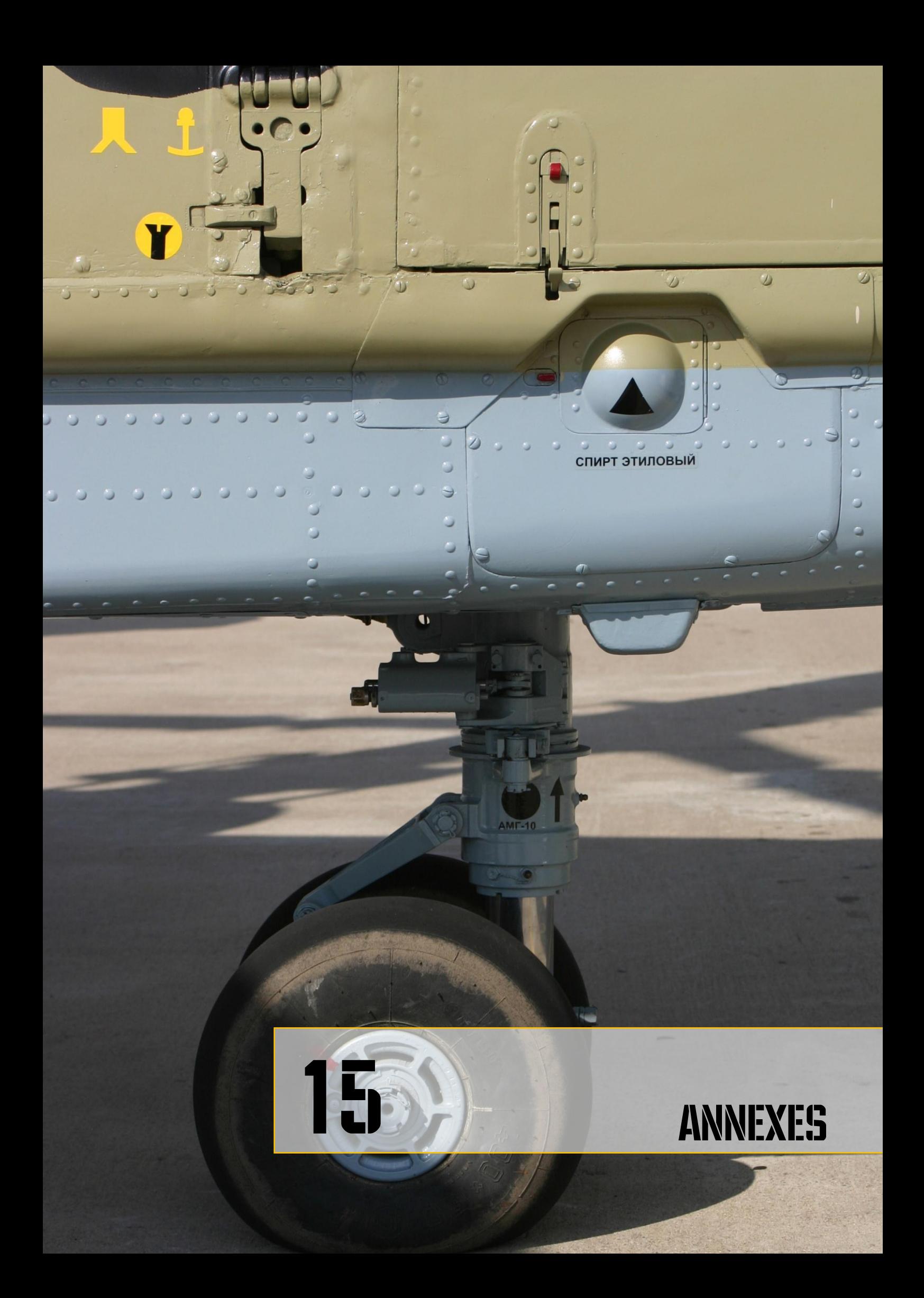

## **DCS** 15 ANNEXES

## ALPHABET MORSE

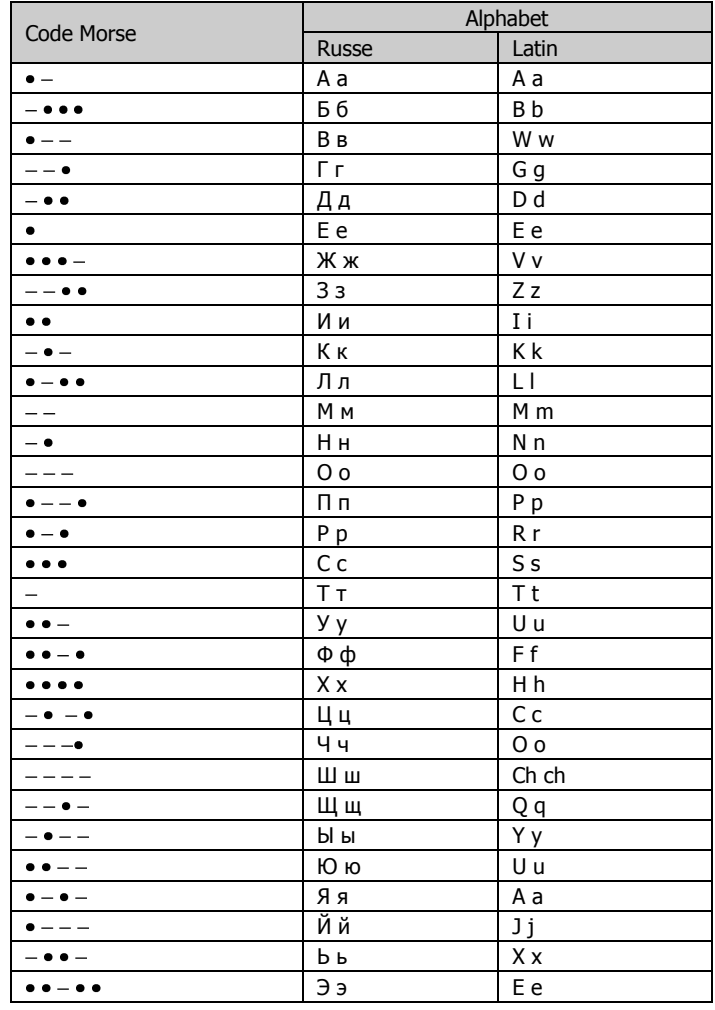

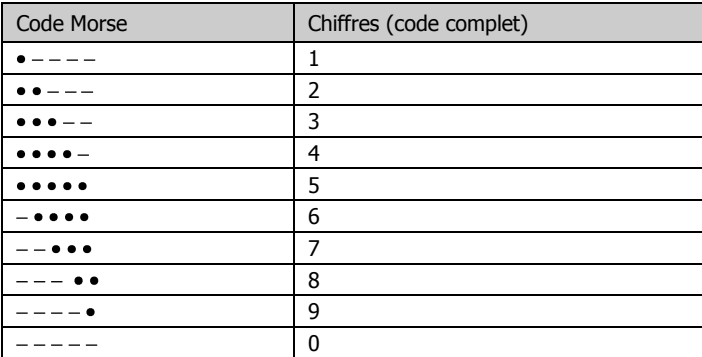

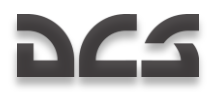

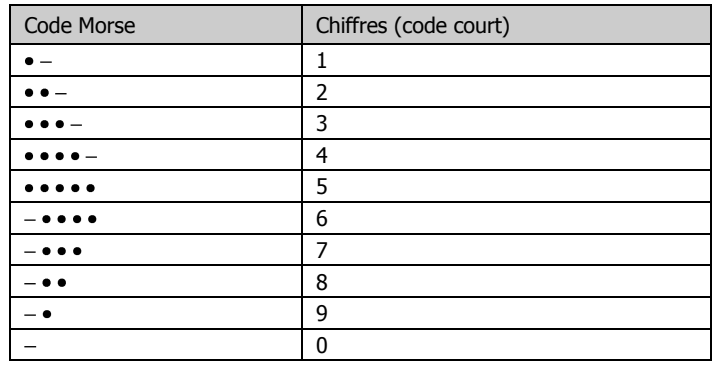

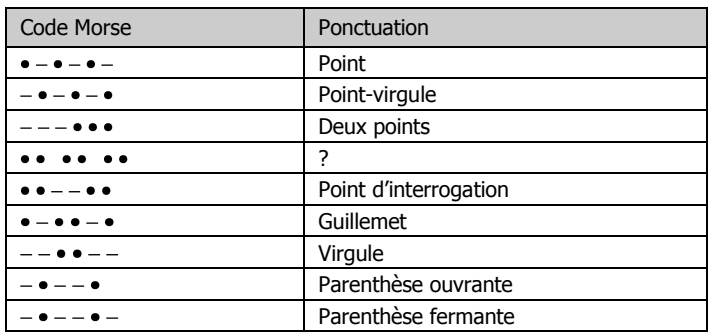

## $ABREVIATIONS - LISTE$  DES ACRONYMES

## **A**

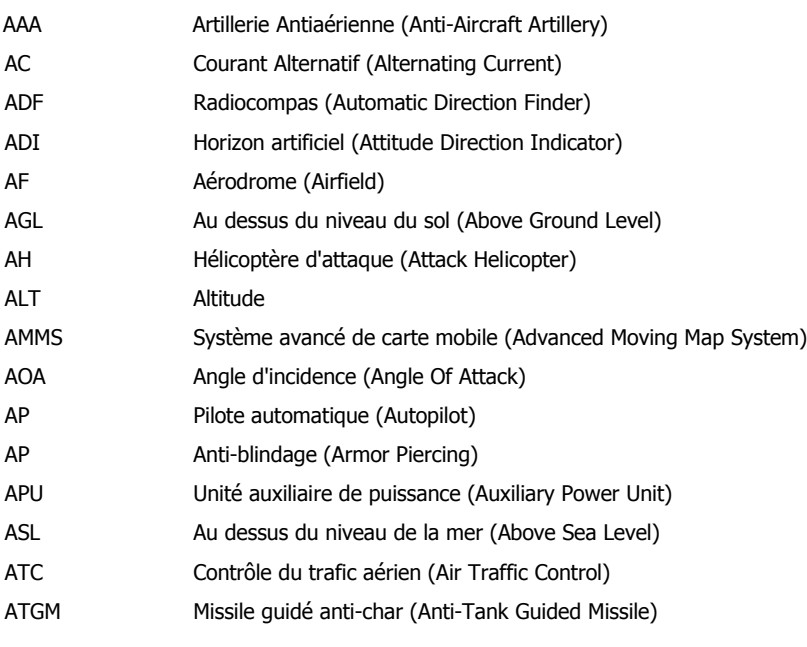

## **B**

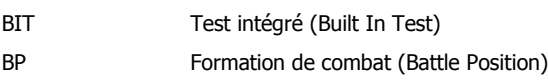

## **C**

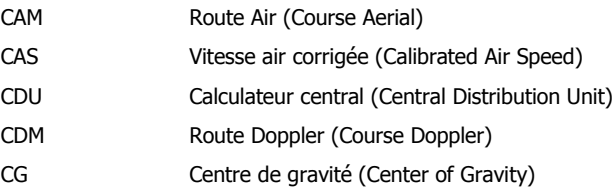

## **D**

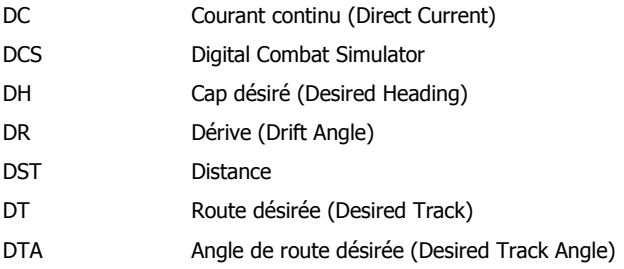

## **E**

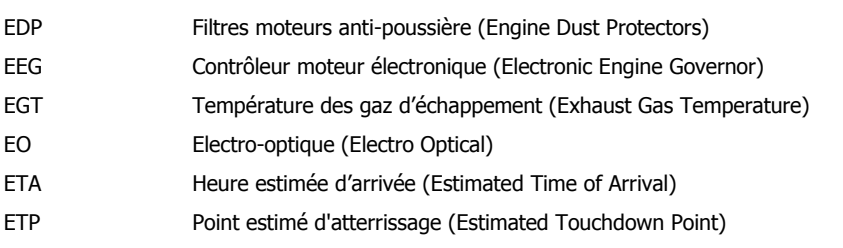

## **F**

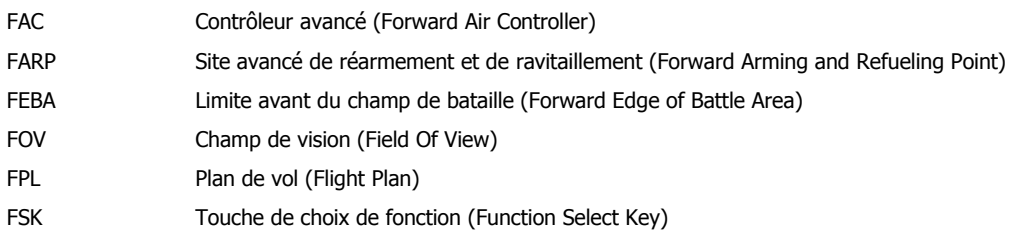

## **G**

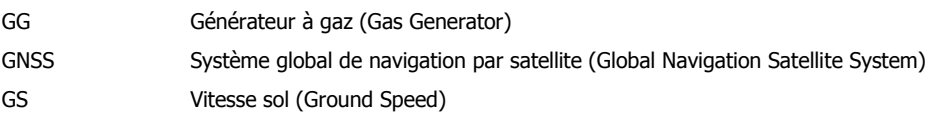

## **H**

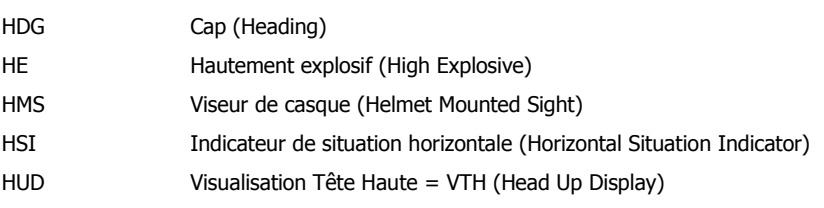

## **I**

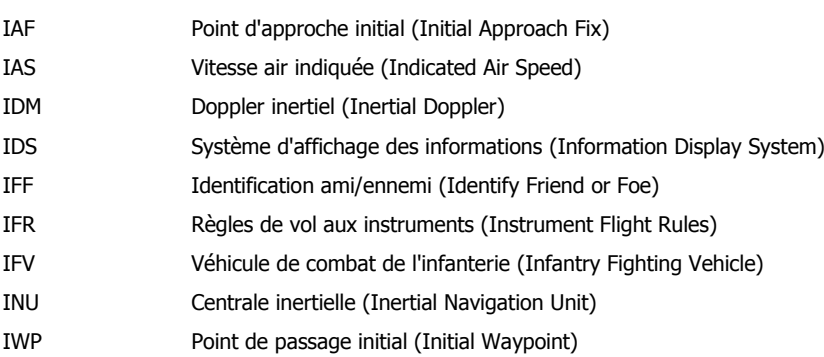

## **L**

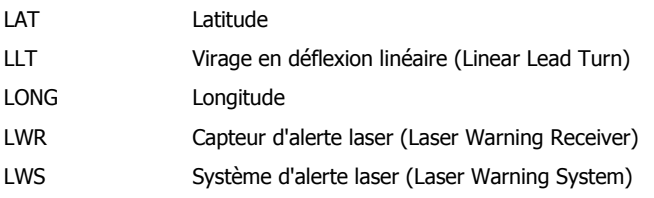

## **M**

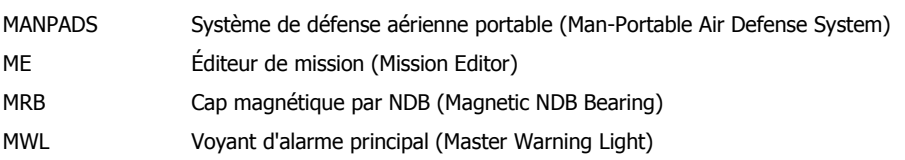

## **N**

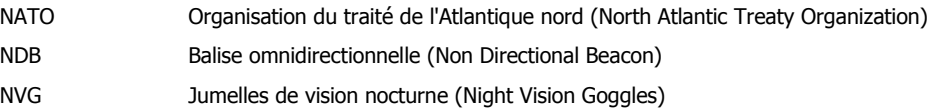

## **O**

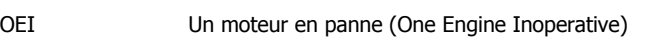

## **P**

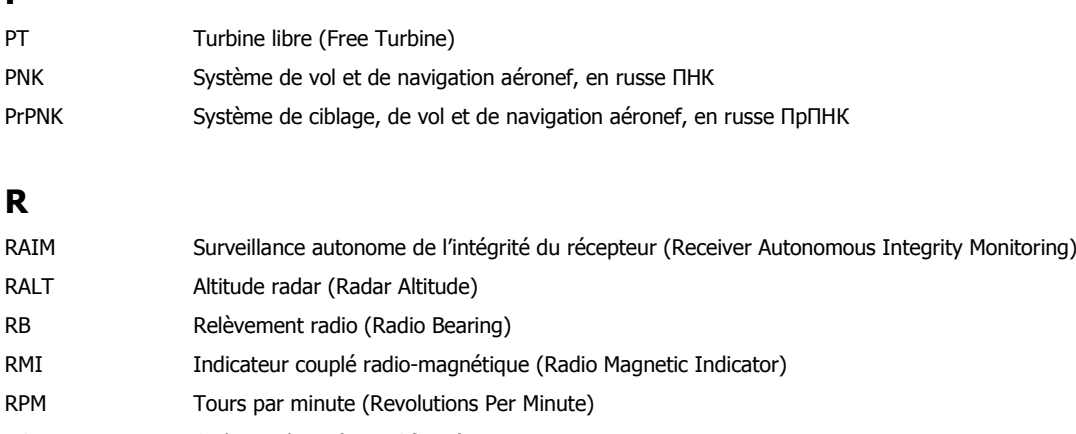

- ROF Cadence de tir (Rate Of Fire)
- RTB Retour à la base (Return To Base)

## **S**

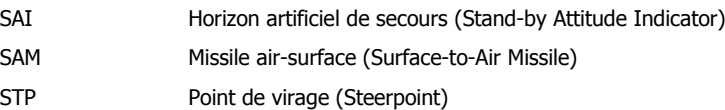

### **T**

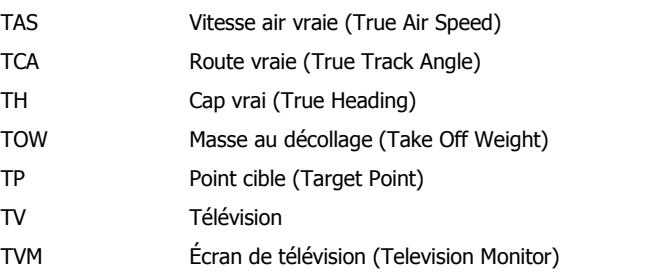

## **U**

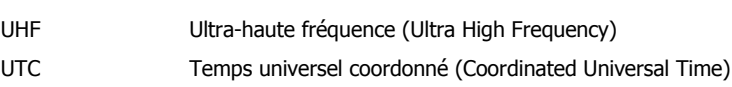

## **V**

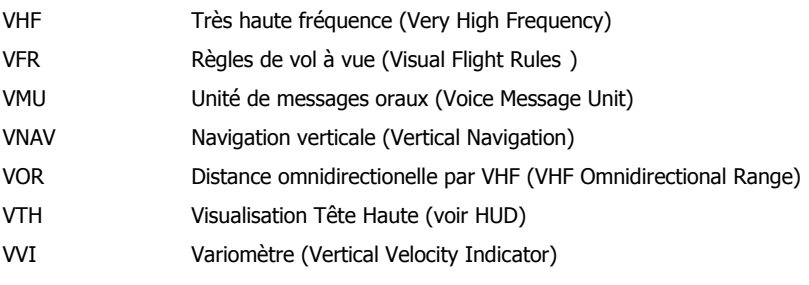

## **W**

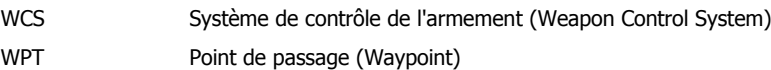

## **X**

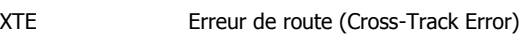

## DEVELOPPEURS

## Eagle Dynamics

## **Direction**

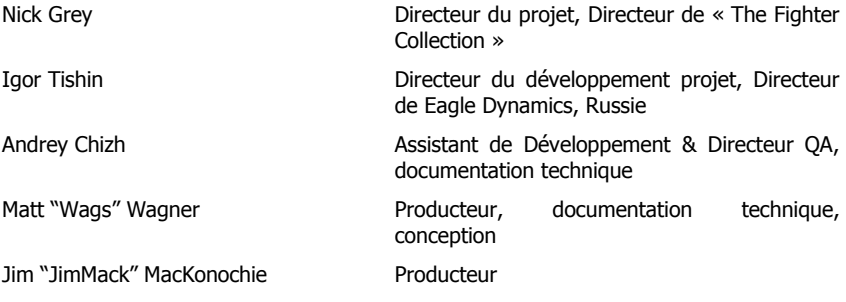

## **Programmation**

Dmitry Baikov Système, multi-joueurs Roman Zharkov **IA**, avionique Andrey Kovalenko **Armements** Alexander Oikin **Avionique** Alexey Smirnov **Effets**, graphismes Konstantin Stepanovich **Avionique, avions IA** Oleg "Olgerd" Tischenko Avionique

Sergey "Klen" Chernov **Entrée avionique** Alexey "Fisben" Shukailo **Avionique** 

## Modélisation graphique

- Yury "SuperVasya" Bratukhin Avions, véhicules, armements Alexander "Skylark" Drannikov Interface, avions Vladimir Dimchoglo Bâtiments, terrain Maria Kakovkina **Bâtiments** Vlad "Stavr" Kuprin Interface, avions Stanislav "Acgaen" Kolesnikov Cockpit, avions, armements Vladimir Trifonov Terrain
- Konstantin Azarov **Armements**, base de données, système d"enregistrement Alexander Babichev **Administration**, interface graphique, éditeur de mission Ilya Belov Interface graphique, carte, périphériques Valery Blazhnov Interface graphique, scripts lua Nikolay Brezin **Interface graphique, éditeur de missions** Maxim Zelensky Avions IA et humains, modèle de vol et modèle de dégâts Ilya "Dmut" Levoshevich IA véhicules et navires, déclencheurs, installateur Evgeny Pod'yachev **Plugins**, système d'assemblage Vladimir Feofanov Modèles de vol des avions IA Gregory Yakushev Moteur graphique, système
	-

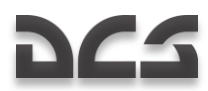

Valery Tseiter **Bâtiments** 

Timur Tsigankov **Avions, véhicules, navires, armements** 

### **Mualite**

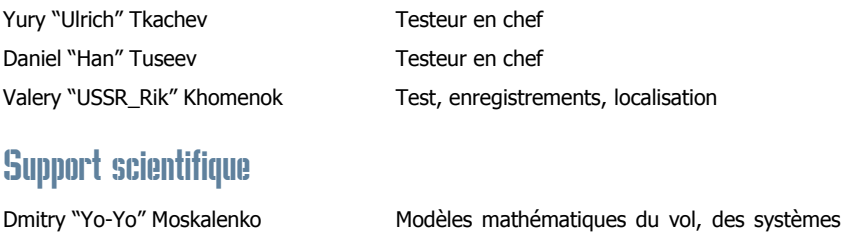

et de la balistique

## Support clients

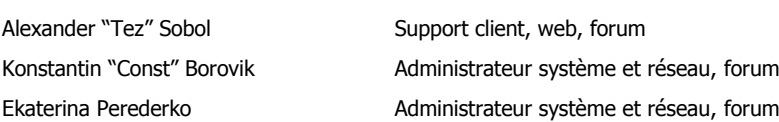

## **Experts**

Héro de la Russie, Pilote militaire honoré, « Sniper Pilot », Colonel Alexander Rudykh

Candidat aux sciences militaires, pilote de classe 1 (aviation de l"armée de terre), Colonel Alexander Podvoisky

Vétéran de guerre (guerre d"Afghanistan, guerre de Tchétchénie), « Sniper pilot » (aviation de l"armée de terre), Lieutenant-colonel Oleg Vasilenko

Pilote-instructeur, officier de réserve, Sergey Rudykh

Mécanicien aéronautique Tihomir "AirTito" Ivanov

## Equipe de test

Adam "DedCat" Philippe; Alan "HammFist" Hamm; Alan "Diveplane" Mains; Andreas "Taipan" Sigl; Anthony "Sven" Yelland; Bart "Ross" Rosselle; Bill "Rabbit" Krause; Brian "Gideon" Bowser; Brandt "BBQ" Ryan; Brian "BrianB" Brunswick; Carlos "Design" Pastor Mendez; Cato "Glowing Amraam" Bye; Christopher "Mustang" Wood; Daniel "Dredd" Judge; Dannel "TomAce" Sargent; Dave "USAFMTL" Slavens; David "Maximus" Graser; Delbert "Swartz" Swartzentruber; Derek "Prophet" Rupe; Dong "DDQ" Jian; DU HongWen "dhw725"; Edward "Ed "Manawar" Green; Enrique Gónzalez "Reisen" Sánchez; Eric "Helix" Stoddard; Eugene "EvilBivol-1" Bivol; Francesc "Doppler" Basullas; FU Jian "Jeanfox"; Gabriel "Goob" DeVault; Geoff "Rastus" Brown; Geoff "Bat" Burkill; George "GGTharos" Lianeris; Guillaume "GhostriderC6" Houdaver; Guillaume "Dimebug" Leleve; Henry "Britgliderpilot" Wood; Jens "Alfa" Johansen; Leigh "Anytime" Woolley; Lionel "Eaglebow" Coherierl; Marco Antonio Suárez "Mark" Peða; Mark "Shepski" Shepheard; Martin Courtney "Ice" Weare; Matthew Bennett "Fudd" Shafter; MaXiaoYu "Mark291"; Michael "Caretaker" Rinner; Michael "MoGas" Stobbe; Michael "SuperKungFu" Kung; Mike "Rockwelder" Burke; Mike G "Ziggy" Reinfeld; Mu "Ur235" Lin; Nick "Crazyleggs" Chayer; Nils Gunnar "Fox" Nerland; Pascal "Cougar" Bidegare; Paul "PoleCat" Johnston; Philippe "Phil\_C6" Affergan; Peter "Weta43" McAllister; Richard A "Ironhand" Sorochak; Richard "Flexman\_UK" Hawley; Robert Edwin "Bob" Jidwick; Roberto Benedì "Radar Rider" Garcìa; Roberto "Vibora" Seoane Penas; Russ "44th Eagle" Kozik; Shan Jie "Shan\_Jie"; Stephen "Fragal" Handley; Tetsue "TekaTeka" Kawano; Thierry "Sparfell" Renaud; Thomas Deziderius "ThomasDWeiss" Weiss; Tim "Drone" McGinty; Todd "44th\_Veldcath" Hartman; William "D-Scythe" Ngai; Alexnder "Alders" Boganchenko; lexey "USSR\_Baikal" Luzin; Andrey "depilot" Ponomarenko; Valery "=FV=BlackDragon" Manasyan; Valdemar "BETEP" Krug; Vitaly "Kemper" Silaev; Vladislav "Vadifon" Uli"anitskiy; Dmitry "Laivynas" Koshelev; Dmitriy "Condor11" Stepanchuk; Ivan "ФрогФут" Makarov; Mikhail "Scart" Burmakin; Semen "=FV=MAD" Zimin; Sergey "Triff" Gumilevsky; Sergey "butcher" Sidorov; Stanislav "Biolog" Burlakov.

## Tierces parties

Andrey "ZloySkin" Suvorkin – 9M39 Igla; 9M333 Strela-10; MIM-115 Roland; M26 rocket; M48 Chaparral; 9M33 Osa; 9M330 Tor; S-13 rocket; MIM-23B; 9M31 Strela-1; 9M55K Smerch; M1126 Stryker ICV; FIM-92 Stinger; 9M311 Tunguska; 9M38 Buk; 3M9 Kub; 9M22U Grad; 9M117 Basnya; BGM-71D Tow; Kh-59M; MIM-104; M1134 Stryker ATGM; M6 Linebacker; 9K35M3 Strela-10SV; М163 Vulcan; M1128 Stryker MGS; M2 Bredley; LAV-25; AIM-120C; AIM-120B; MLRS; MTLB; M1A2; Hydra Rocket; SA-18; Stinger; М1025 HMMWV; M1045 TOW HMMWV; M973 Avenger; BRDM-2; Strela-1; Ka-27PL; UH-60A; OH-58D.

Denis "Goliaf26" Yakovenko – BTR-80; BMP-1; BMD-1; BTR-RD; BMP-2; BMP-3; T-80U; 2S1 Gvozdica; 2S3 Akatsia; 2S9 Nona; 2S19 Msta; 9A33BM2 Osa-AKM; 2K22M Tunguska.

Konstantin "Bauris" Kim - UAZ-469; Leclerc; Leopard 2A5; MCV-80; Leopard-1A3; M-109A6; Marder-1A3; Gepard.

Evgeny "GK" Khizhnyak – T-72B; Т-55; KAMAZ-43101; M978 HEMTT Tanker; SA-3; P-37 Radar; PRV-11 radar; P-19 radar; RSP-7 approach system.

Valery "Valery" Mag"ky, Georgy "Gys71" Sinitso – Sea Eagle; ALARM; Tornado GR3; Tornado IDS.

Dmitry Sayapin – CH-47D.

Piter Pan – MQ-1 Predator; RQ-1P GCS (Ground Control Station), RQ-1U Trojan SPIRIT II SATCOM link.

Mark Mardot – Kormorant.

MigMac – AIM-54C.

Redline – HAP C-8.

MBot – AIM-9P.

Eric "EricJ" Johnson – textures Ka-50, CH-47.

Anton "Flаnker" Golubenko – textures Ka-50, Mi-24V, UH-60A.

Dmitry "Laivynas" Koshelev – textures Ka-50.

Alan "Diveplane" Mains – textures Ka-50, effets sonores.

Mike "Rocky" Burke – textures terrain, décors des aérodromes.

Steffen "GrandSurf" May – textures terrain, décors des aérodromes.

Christina "Mizzy" Dearnley – textures Ka-27, Ka-50, UH-60A, AH-64.

Murat "Yeniceri" ISIKCI – textures CH-47 et bâtiments.

Dmitry "d\_dimon" Dobrygin – Challenger 2.

## Remerciements particuliers

Eugene "EvilBivol-1" Bivol pour le support à la communauté et les traductions Dmitry "Condor11" Stepanchuk pour les traductions Dmitry "Laivynas" Koshelev pour son aide au développement et le soutien à la communauté Cato "Glowing Amraam" Bye pour ses excellentes vidéos Chris "BeachAV8R" Frishmuth pour la bibliographie Tetsue "TekaTeka" Kawano pour ses mods Richard A "Ironhand" Sorochak pour son support sur les enregistrements Zhdanov A. pour la documentation de l"ABRIS Vladislav "Vadifon" Ul"yanitskiy pour les schémas du manuel Andrey Zinchuk pour ses photos Igor Minin pour les données des roquettes S-8 et S-13 Vitaly "Coyote" Kucherenko pour la coordination tierce partie et ses articles dans l"encyclopédie Boris "Orthodox" Tsibin pour les enregistrements radio Arthur "Packman" Yasukevich pour les voix ATC Cristina "=RAF=StellaMala" Surina pour les sons "-=RFF=- Hrisa" pour les sons Oleg "=FV=Vultur" Mizgirev pour les sons Marat "Aim" Zeinetdinov pour les sons Arcady "Arkady" Zakharov pour les sons Sergey "butcher" Sidorov et Alexander "Aktasar" Varshalomidze pour leur support sur les sons Andrey "Cikory" Emel'yanov with Vladimir Pivnev pour leur support sur les sons Vladislav "Dobryj" Begunov pour les sons Valery "=FV=BlackDragon" Manasyan pour les sons Andrey "Dronas" Kytin pour les sons Vladislav "FreeHunter" Kurnosov pour les sons Sergey "Lemon Lime" Chernov pour les sons Maxim "maksimbendv" Bendov pour les sons Andrius "Peyoteros" Vaitkevicius pour les sons Valery "PallMall" Myagky pour les sons Vitaly "Vitalka" Shpakovsky pour les sons Antanas "Woox" Daujotis pour les sons Brandt "BBQ" Ryan pour la documentation et l"édition de mission Kevin MacLeod pour la musique de l"interface "Put" na dvoikh" pour ses chansons (radio Mayak) "Bliznetsy Bu" pour son funk (radio Mayak) Oleg Kamensky pour son rock"n"roll (radio Mayak)

## Equipes de traduction

## Equipe française :

Maxime "Hellflyer" Albert Vincent "Booz" Audibert Clément "Azrayen" Bakes Joël "3rd\_tontonjoe" Bourgault Laurent "VEAF\_Buzzz" Buzzi Pierre -Alain "T3" Carton Fréderic "VEAF\_Couby" Coubard Alain "Dick" Dicrescenzo Olivier "Moos" Doveil Clément "Moutton" Ducasse Julien "Psycho" Gras Valéry "VEAF\_Toopack" Hugueville Marc "VEAF\_Marge" Landreaud Xavier "Mitor" Milliet Yann "VEAF\_Darthmoul" Moullenc Guillaume "VEAF\_Berkout" Ring Dimitri "Diditopgun" Routier

## Equipe allemande :

Matthias "Groove" Techmanski Erich "ViperVJG73" Schwarz Jens "Vinc\_Vega" Muehlstaeff Andreas "URZE" Urzedowski Raik "Wolke10" Kolmorgen Stephan "Acedy" Makulla

## Equipe espagnole :

Roberto "Vibora" Seoane Penas Carlos "Design" Pastor Méndez Francesc "Doppler" Basullas Navarro Roberto "Radar Rider" Benedì Garcìa Marco Antonio "Mark" Suárez Peða Miquel "Mikeloto" Ferrera Pizarro

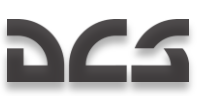
## DCS

## Sources et bibliographie

- 1. Air Fleet Russian Air Force, Aircraft & Space Review magazine
- 2. World Air Power journal. Aerospace Publishing Ltd.
- 3. US Army Aviation Logistics School: HELICOPTER FUNDAMENTALS
- 4. Army Field Manual FM 1-203, Fundamentals Of Flight
- 5. Jane's. Paul Jackson. All the World's Aircraft. Eighty-seven year of issue 1996-97.
- 6. V.Mikheyev. "Mil Moscov Helicopter Plant 50 Years". 1998.
- 7. Мазепов А., Михеев С., Зенкин В., Жирнов А., Ка-50 Армейский боевой вертолет. POLYGON. Авиационная серия. М.: «Любимая книга», 1996.
- 8. Михеев С. Боевые вертолеты фирмы КАМОВ. Состояние и перспективы развития. Вестник Московского Авиационного Института. 2000.
- 9. Петросян Э. Особенности аэродинамики вертолета сосной схемы. Вертолет. 2002. №3.
- 10. Ганюшкин Ю. Приоритет за ОКБ Камова. Вертолет. 2003. №3.
- 11. Кузнецов Г. Летчику на заметку. Вертолет. 2005. №2.
- 12. Ковалев В. Устройство вертолета.
- 13. Дмитриев В., Вождаев Е., Каргопольцев Е., Приоритетные направления повышения конкурентоспособности вертолетной техники. – ЦАГИ. 2002.
- 14. Гессоу А., Мейерс Г. Аэродинамика вертолета. Перевод Бирюлина В. Под редакцией Братухина И. М.: Государственное издательство оборонной промышленности. 1954.
- 15. Загордан А. Элементарная теория вертолета. М.: Военное Издательство Министерства Обороны Союза ССР. 1955.
- 16. [http://www.kamov.ru](http://www.kamov.ru/)
- 17. [http://www.dynamicflight.com](http://www.dynamicflight.com/)
- 18. [http://www.aviastar.org](http://www.aviastar.org/)
- 19. [http://pvo.guns.ru](http://pvo.guns.ru/)
- 20. [http://www.fas.org](http://www.fas.org/)